# HP LaserJet M1522 MFP Series Software Technical Reference

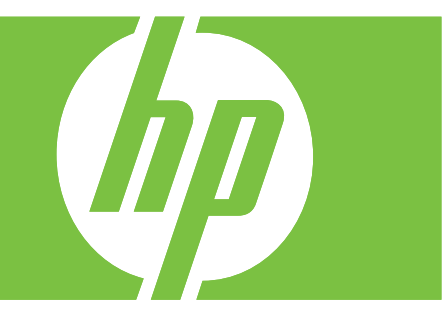

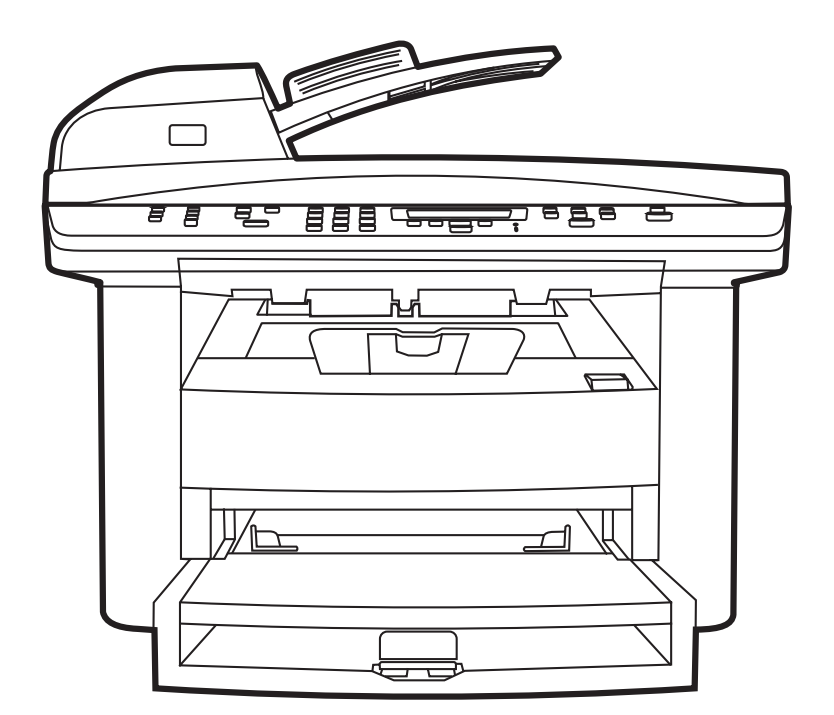

# HP LaserJet M1522 MFP Series Software Technical Reference

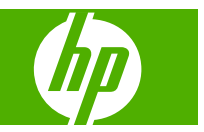

#### **Copyright and License**

© 2008 Copyright Hewlett-Packard Development Company, L.P.

Reproduction, adaptation, or translation without prior written permission is prohibited, except as allowed under the copyright laws.

#### Edition 1, 1/2008

The information contained herein is subject to change without notice.

The only warranties for HP products and services are set forth in the express warranty statements accompanying such products and services. Nothing herein should be construed as constituting an additional warranty. HP shall not be liable for technical or editorial errors or omissions contained herein.

#### **Trademark Credits**

Adobe®, Acrobat®, and PostScript® are trademarks of Adobe Systems Incorporated.

ENERGY STAR and the ENERGY STAR mark are registered U.S. marks.

Intel® Core™ are trademarks of Intel Corporation in the U.S. and other countries.

Microsoft®, Windows®, and Windows® XP are U.S. registered trademarks of Microsoft Corporation.

Windows Vista® is either a registered trademark or trademark of Microsoft Corporation in the United States and/or other countries.

UNIX® is a registered trademark of The Open Group.

# **Table of contents**

### 1 Purpose and scope

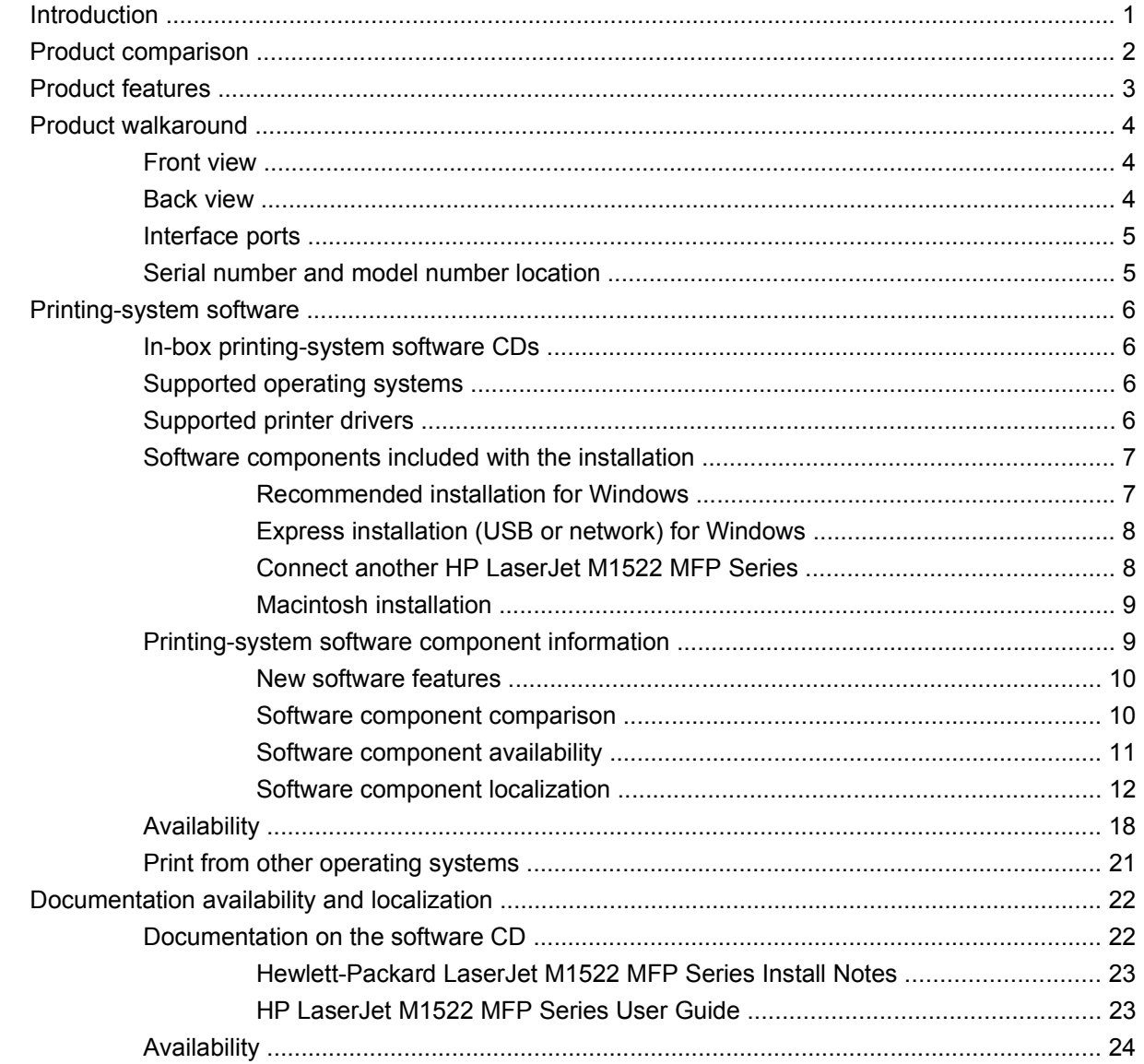

## 2 Software description

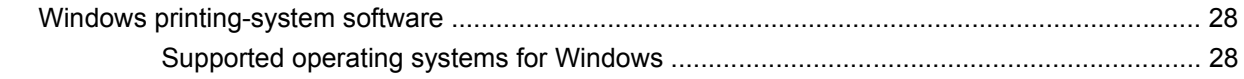

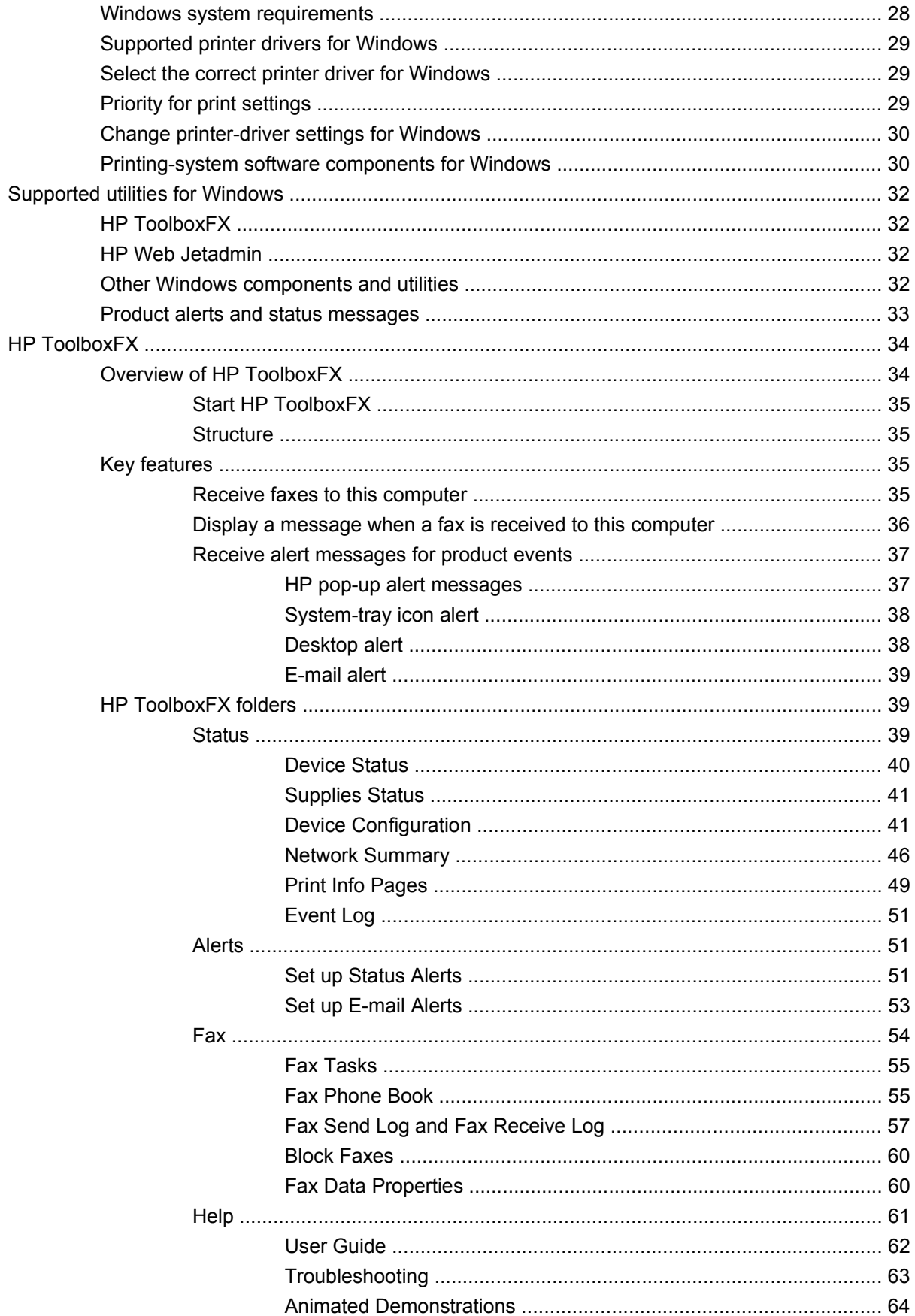

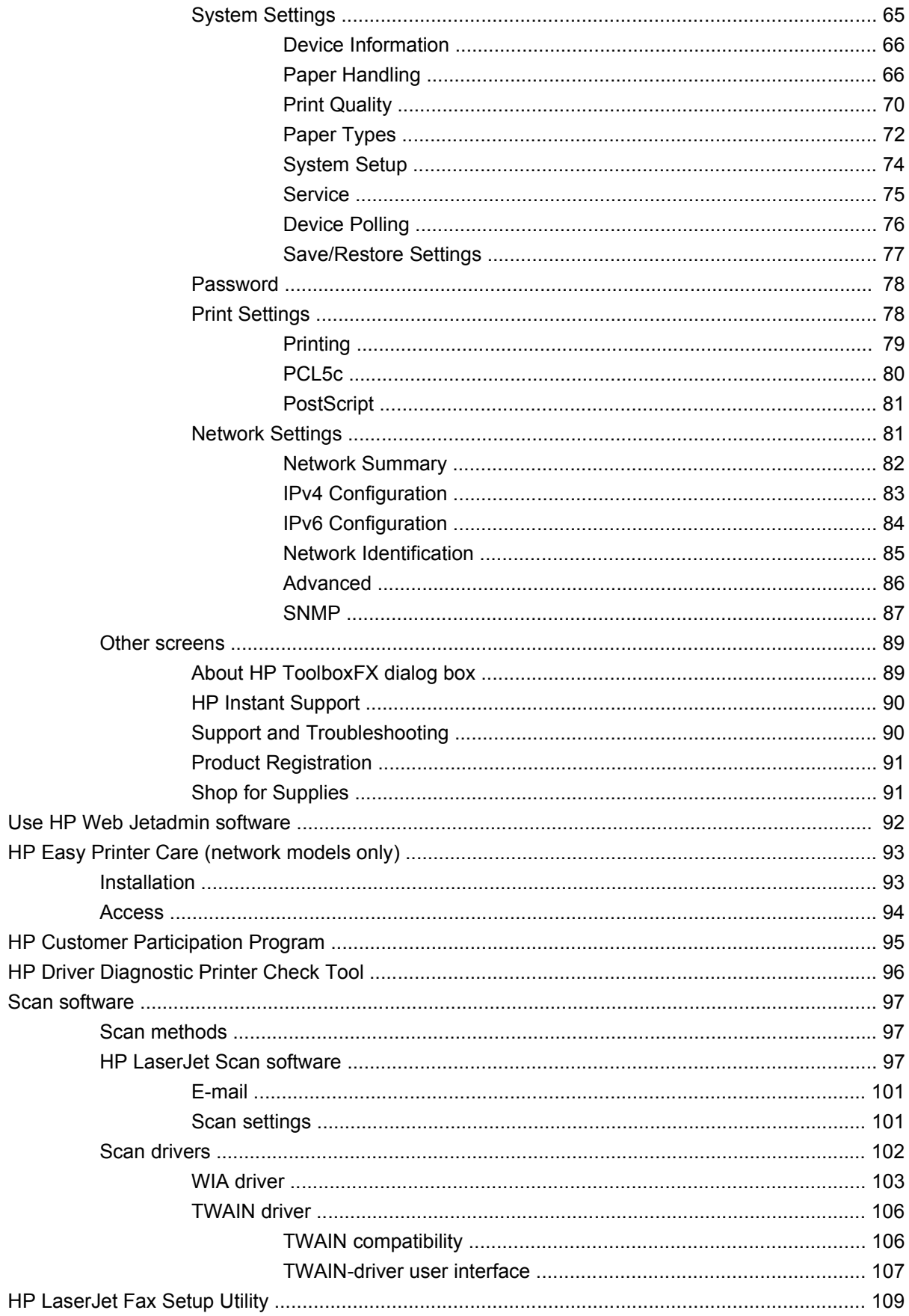

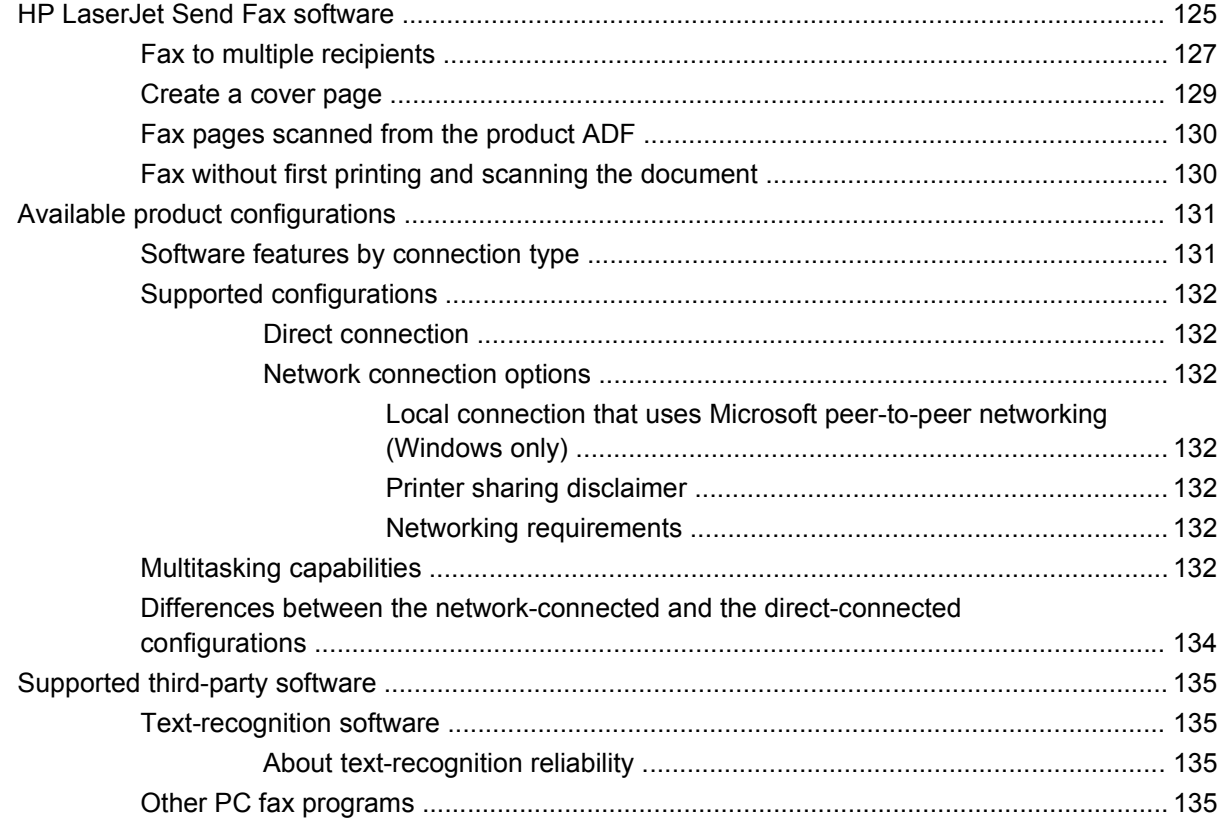

# **[3 Install Windows printing-system components](#page-158-0)**

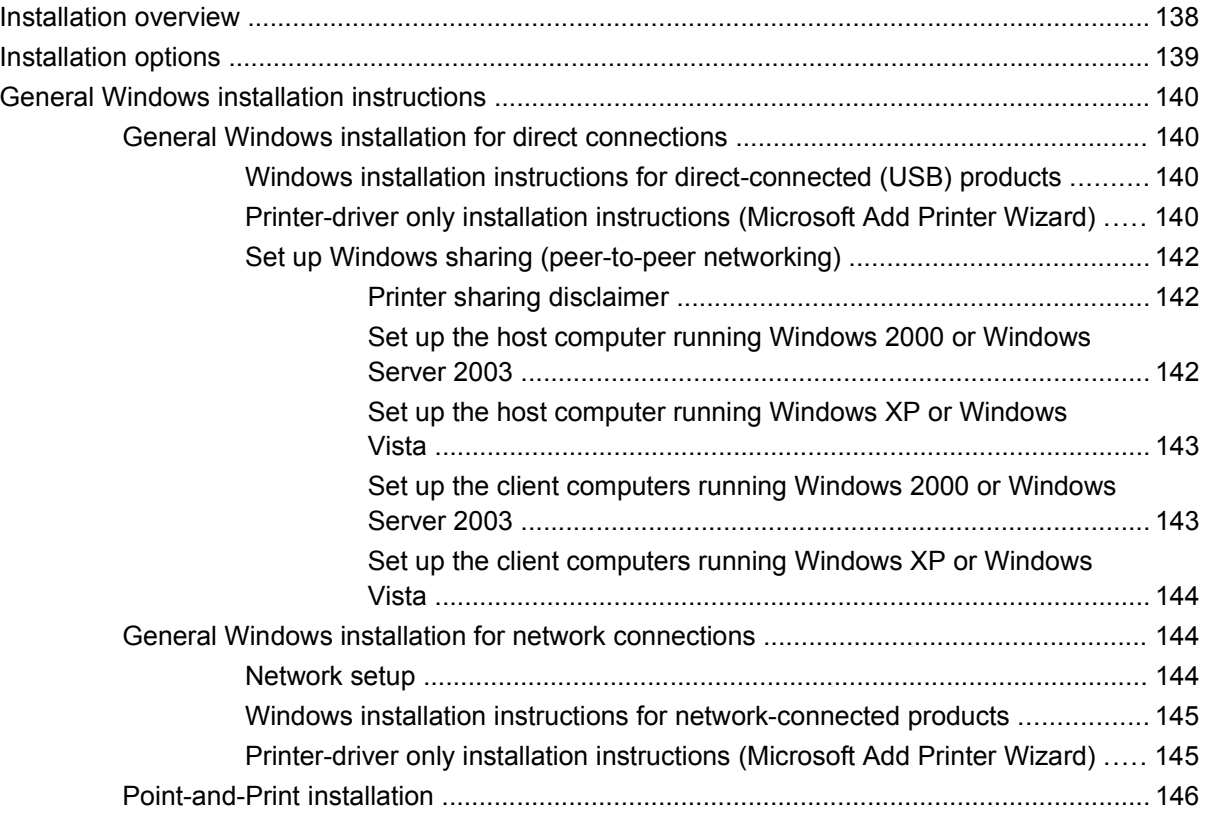

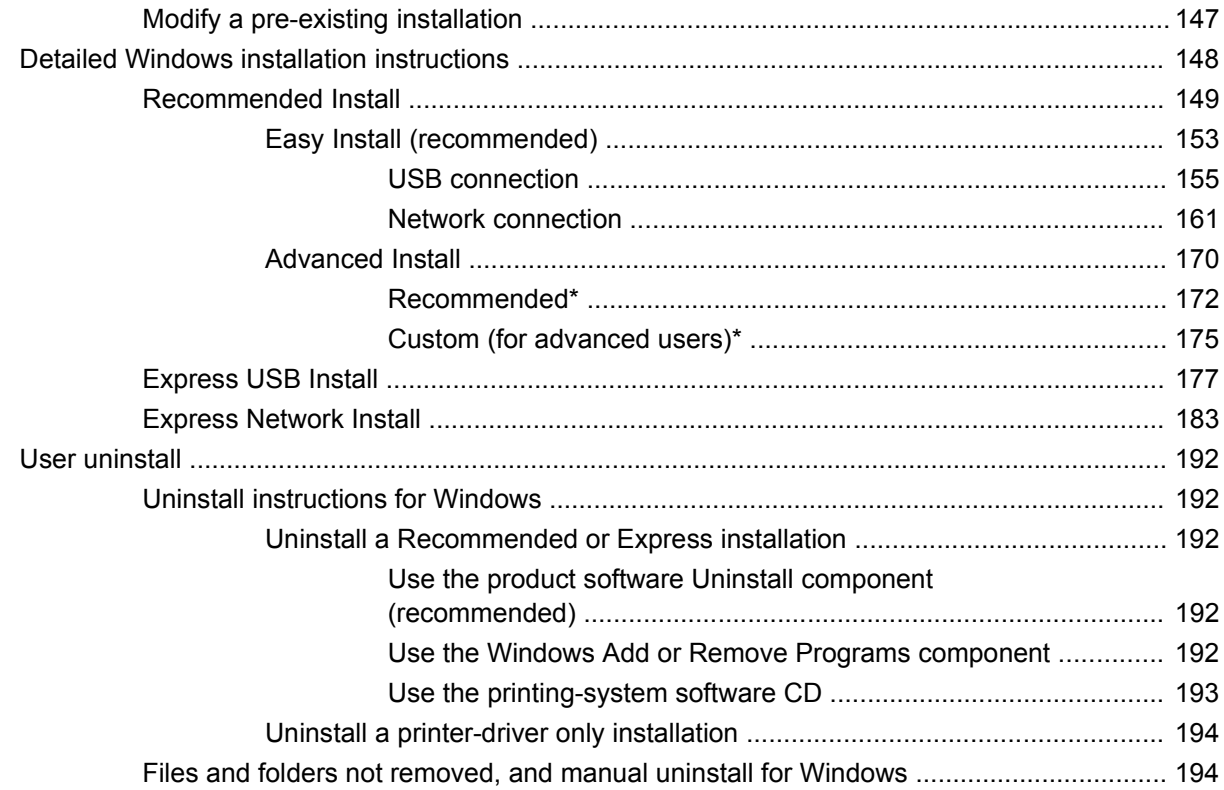

# 4 HP PCL 6 and HP postscript level 3 emulation printer drivers, and HP PCL 5 UPD for Windows

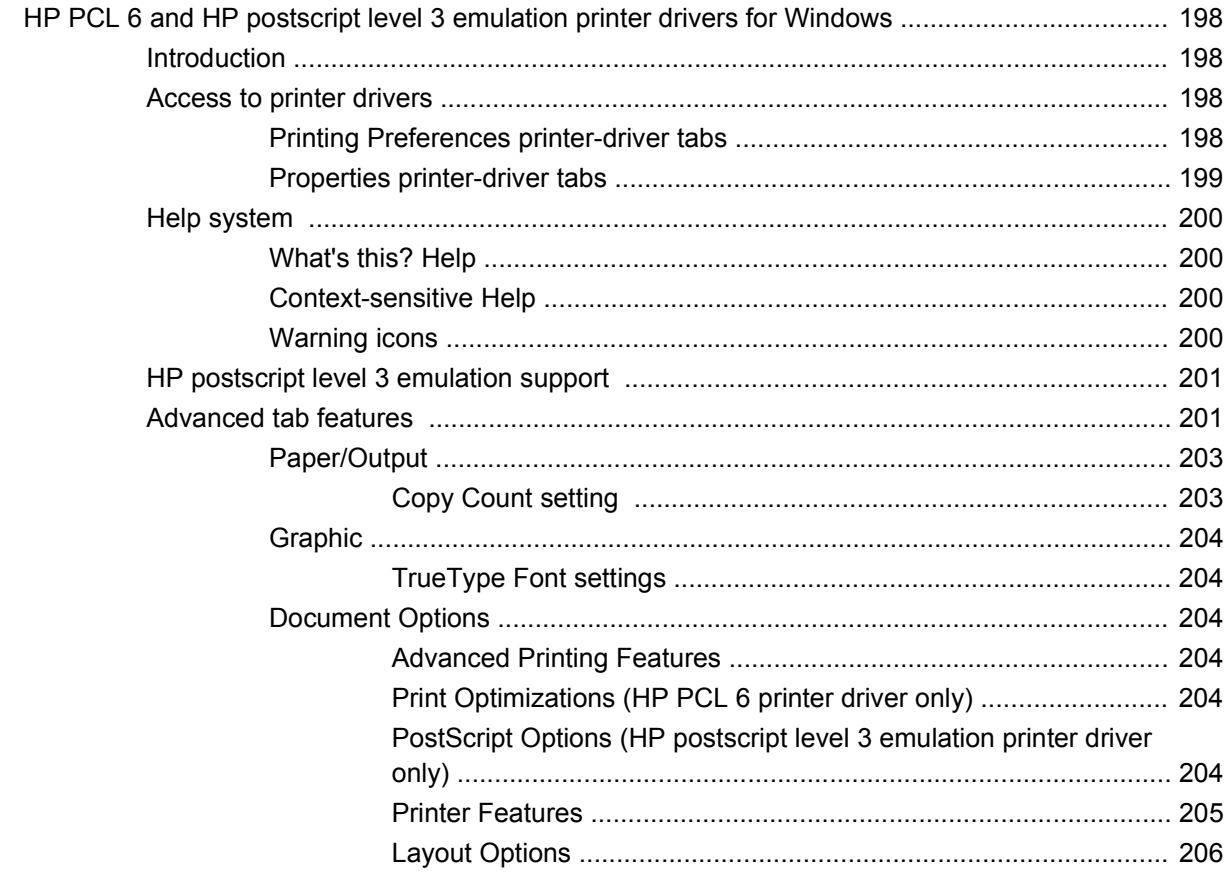

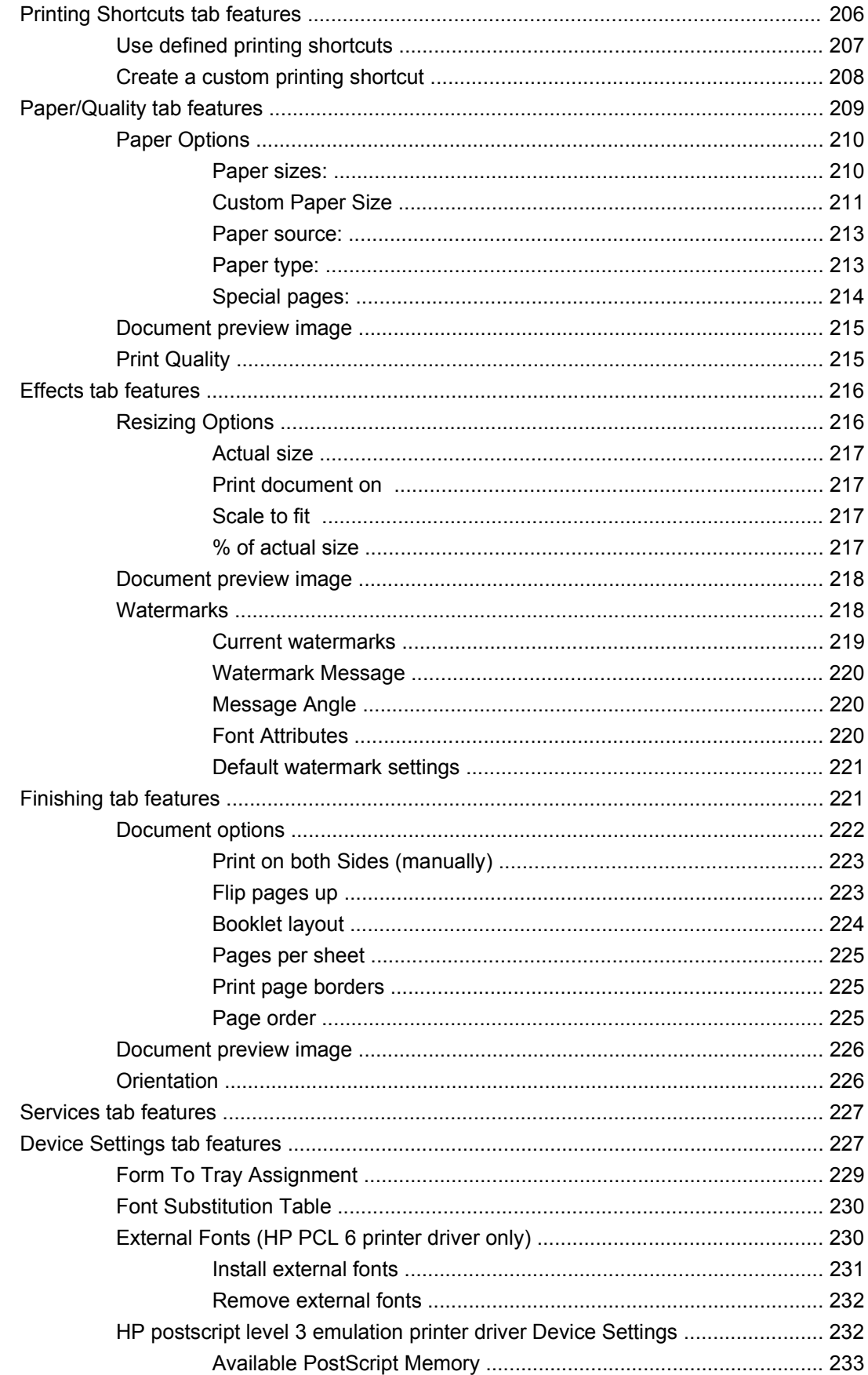

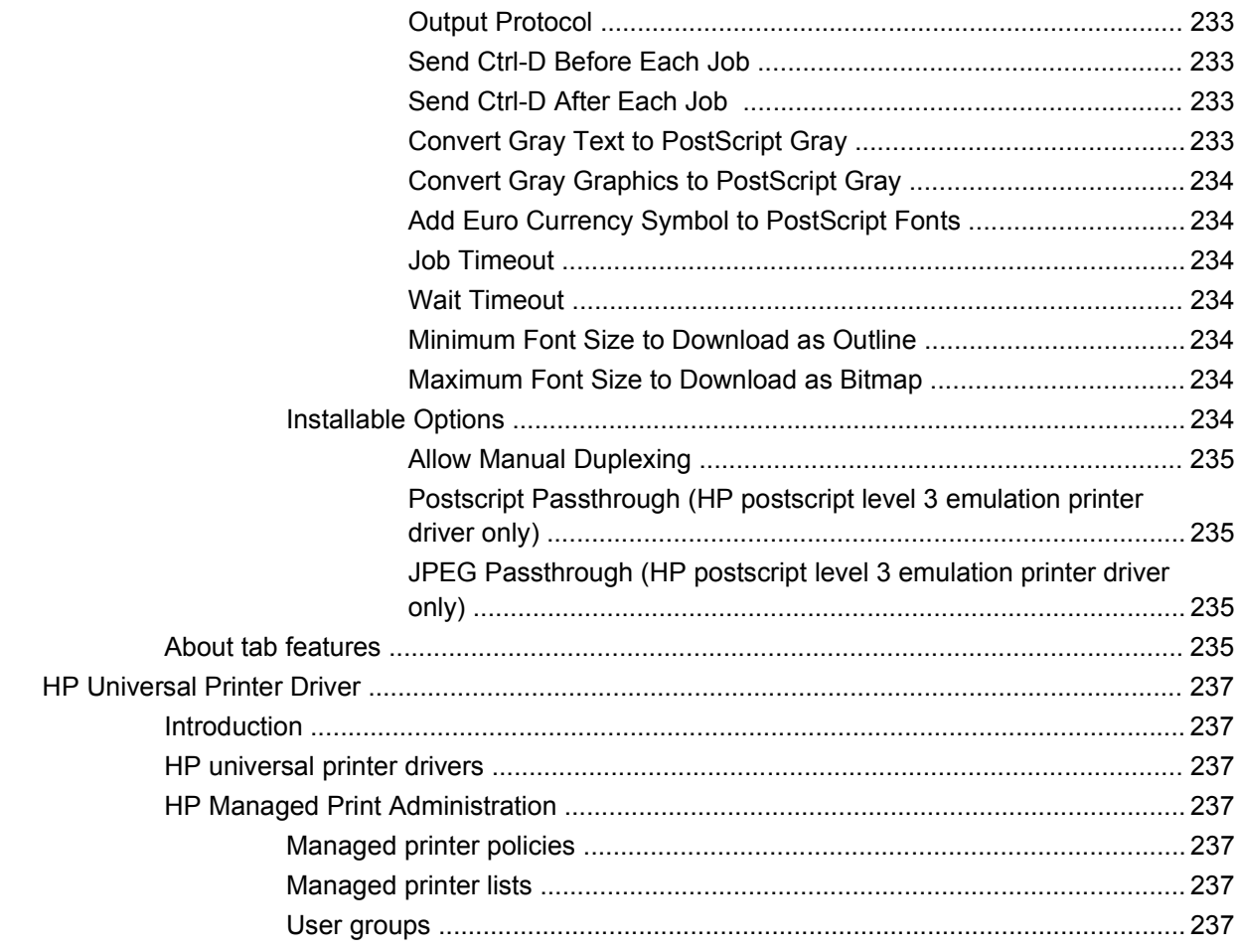

### 5 Macintosh software and utilities

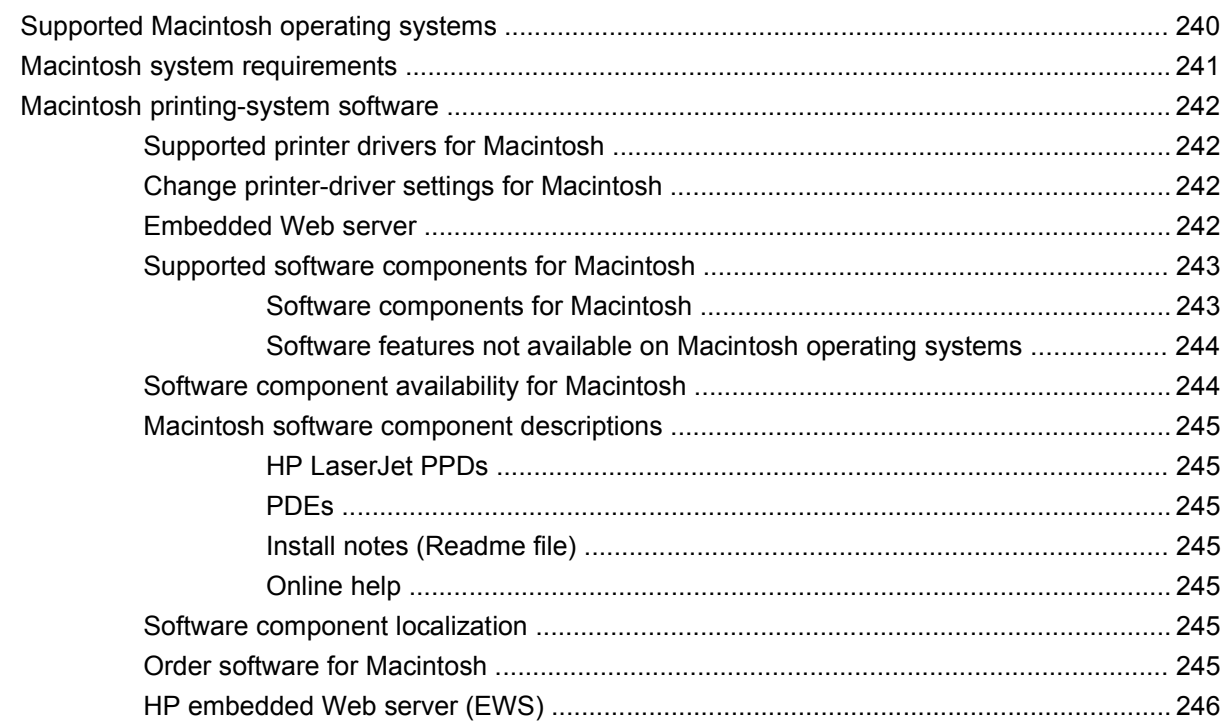

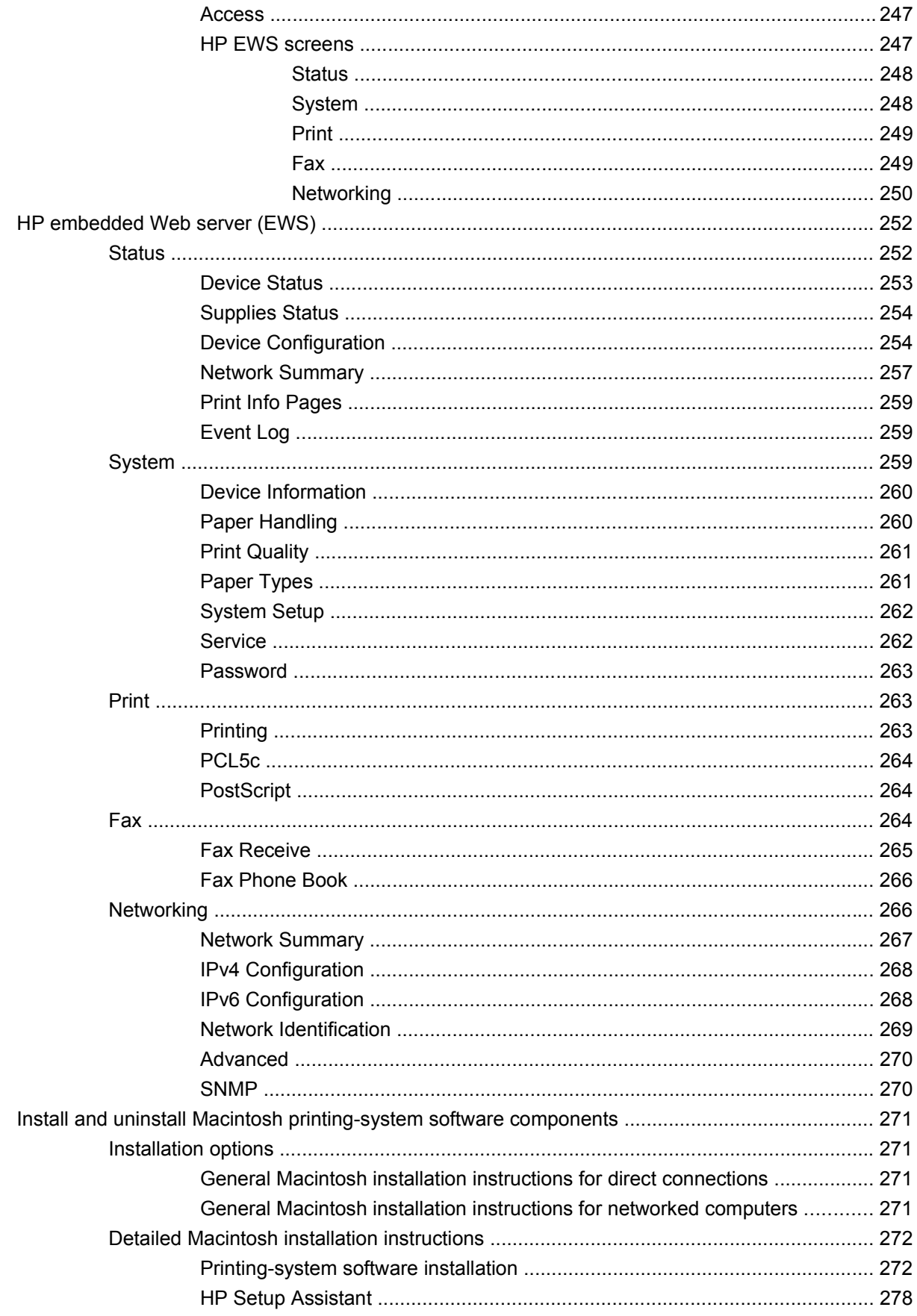

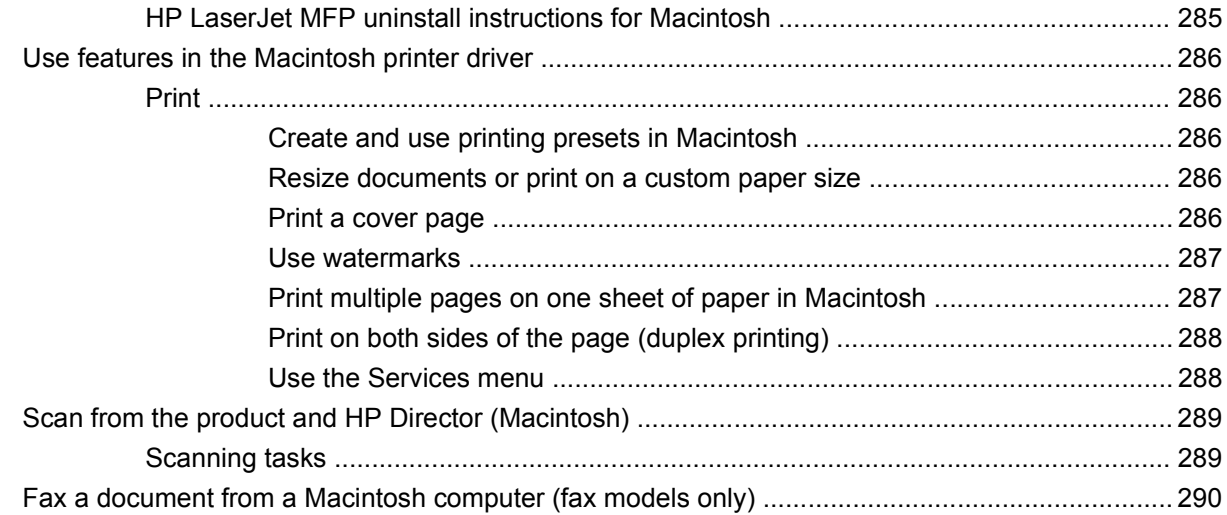

## **6 Engineering details**

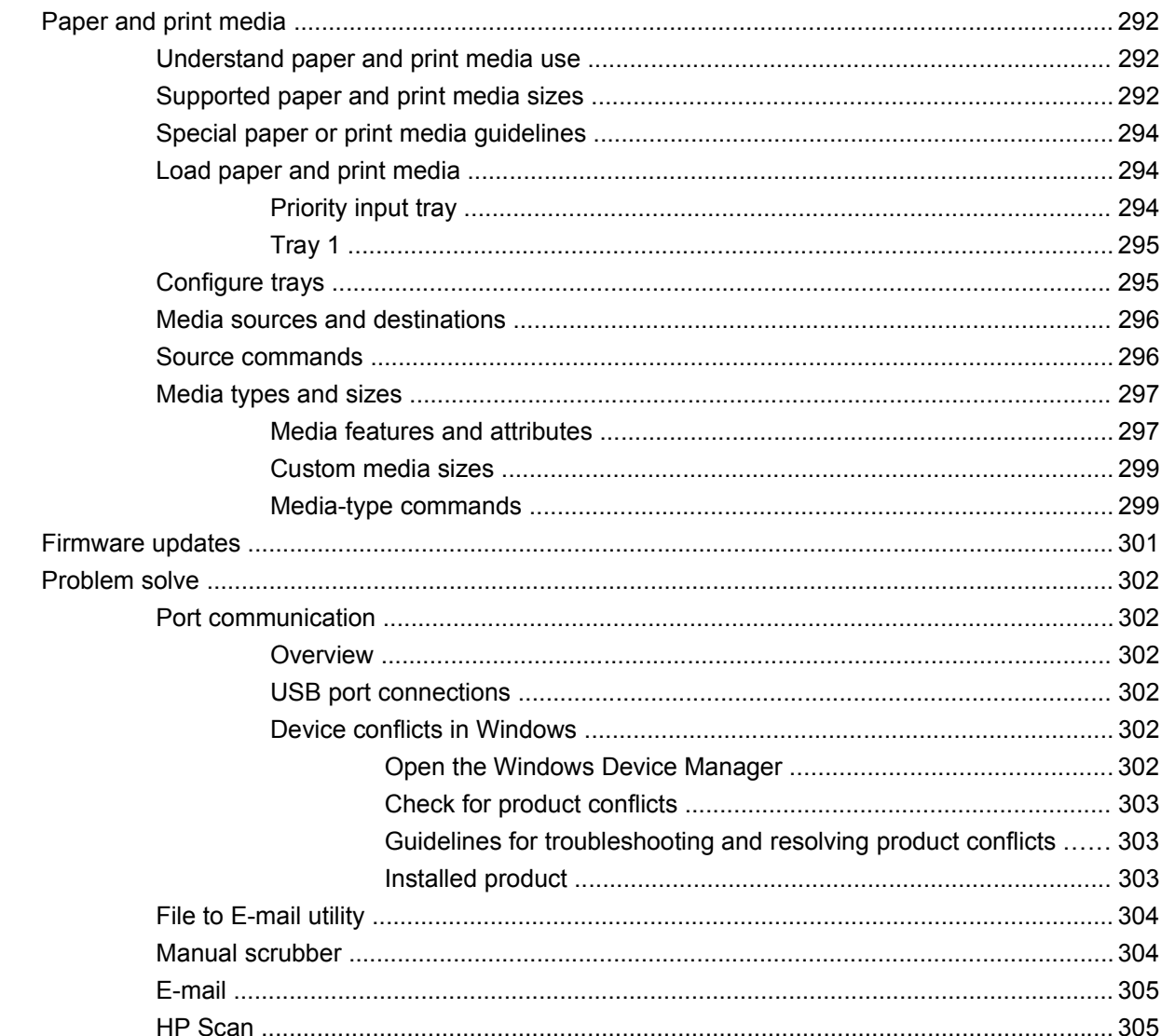

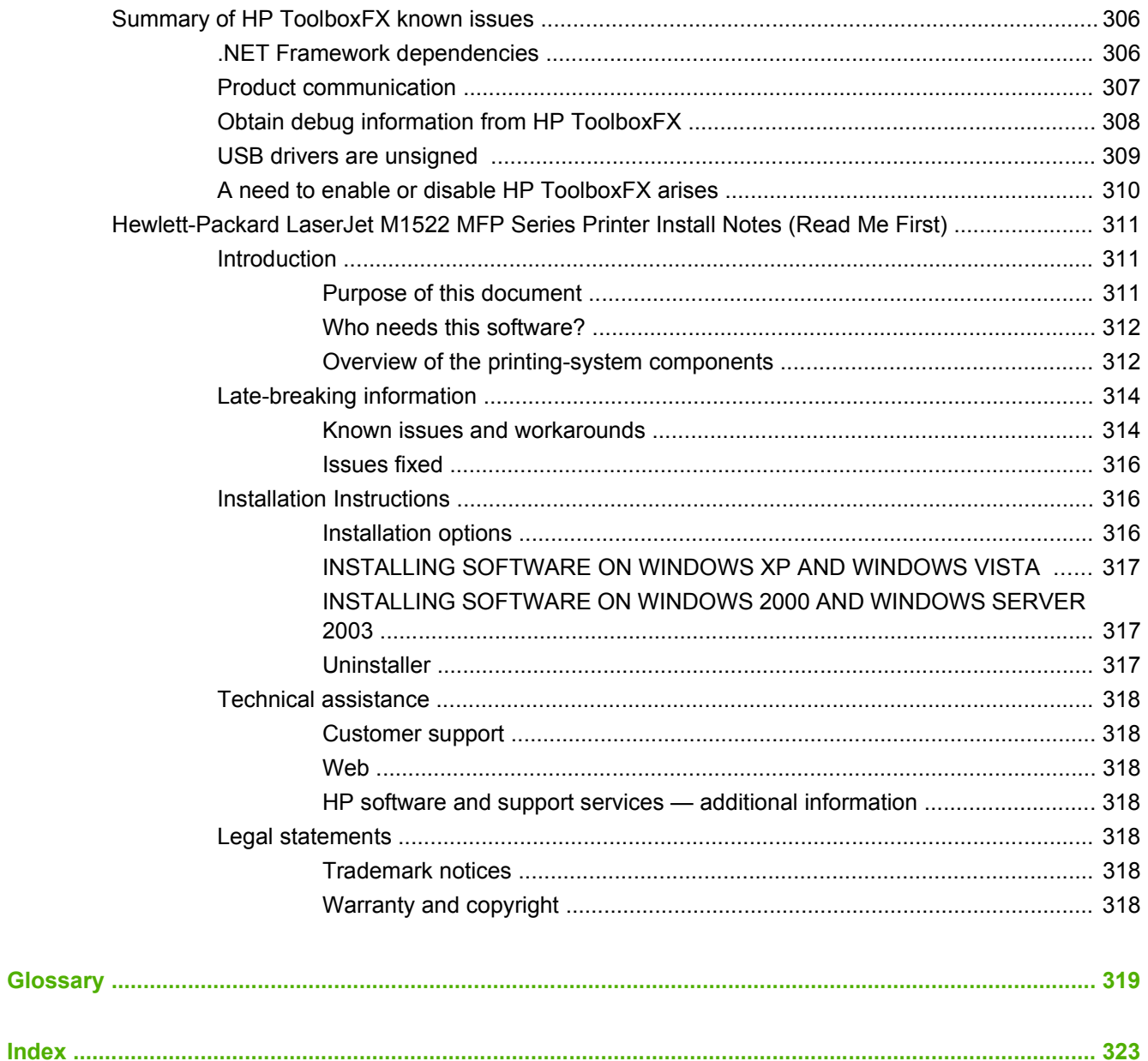

# **List of tables**

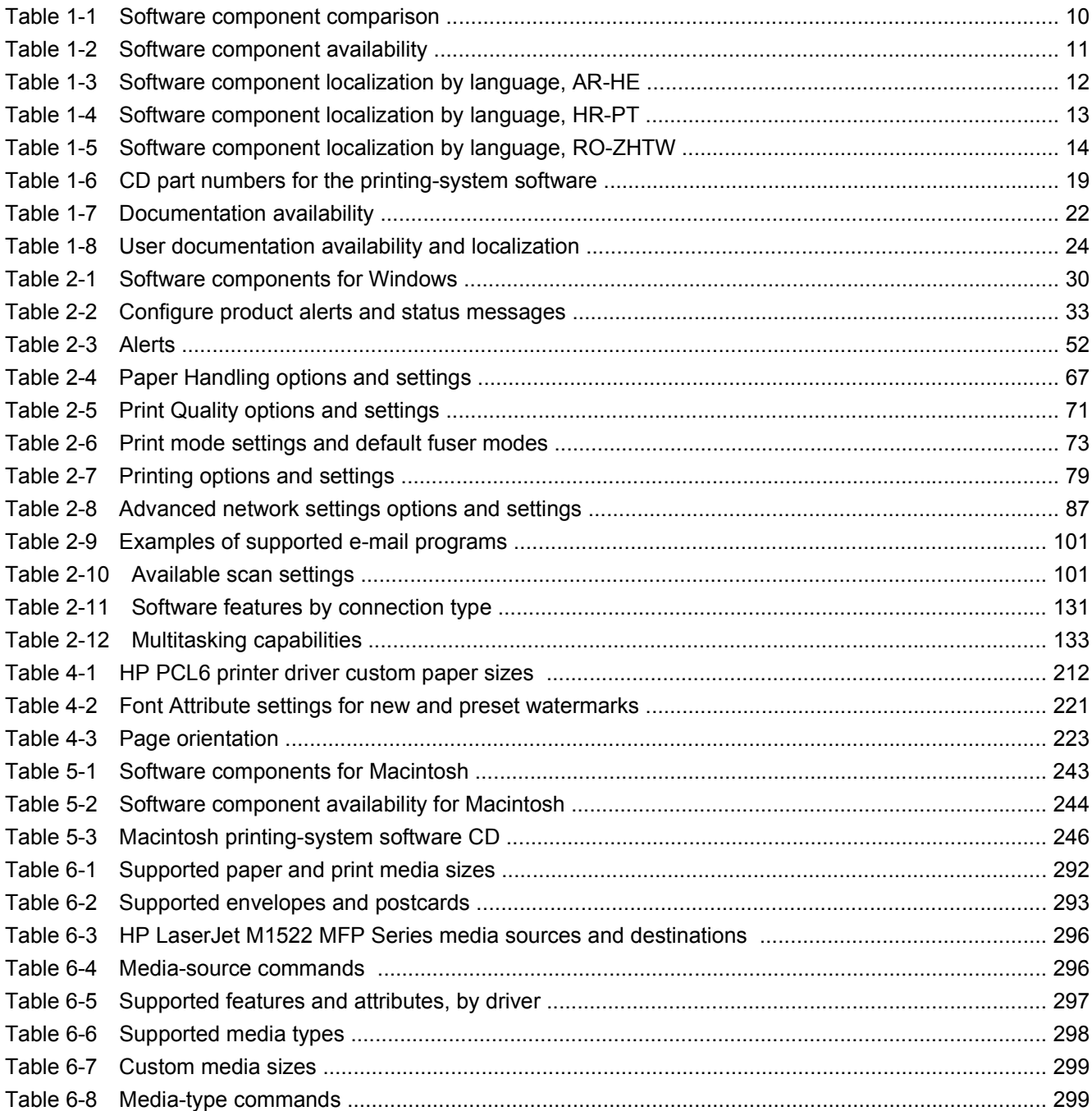

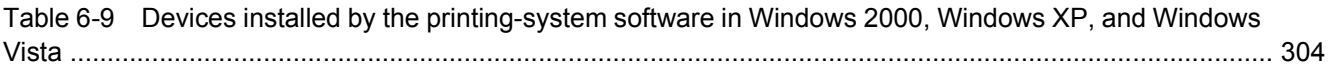

# **List of figures**

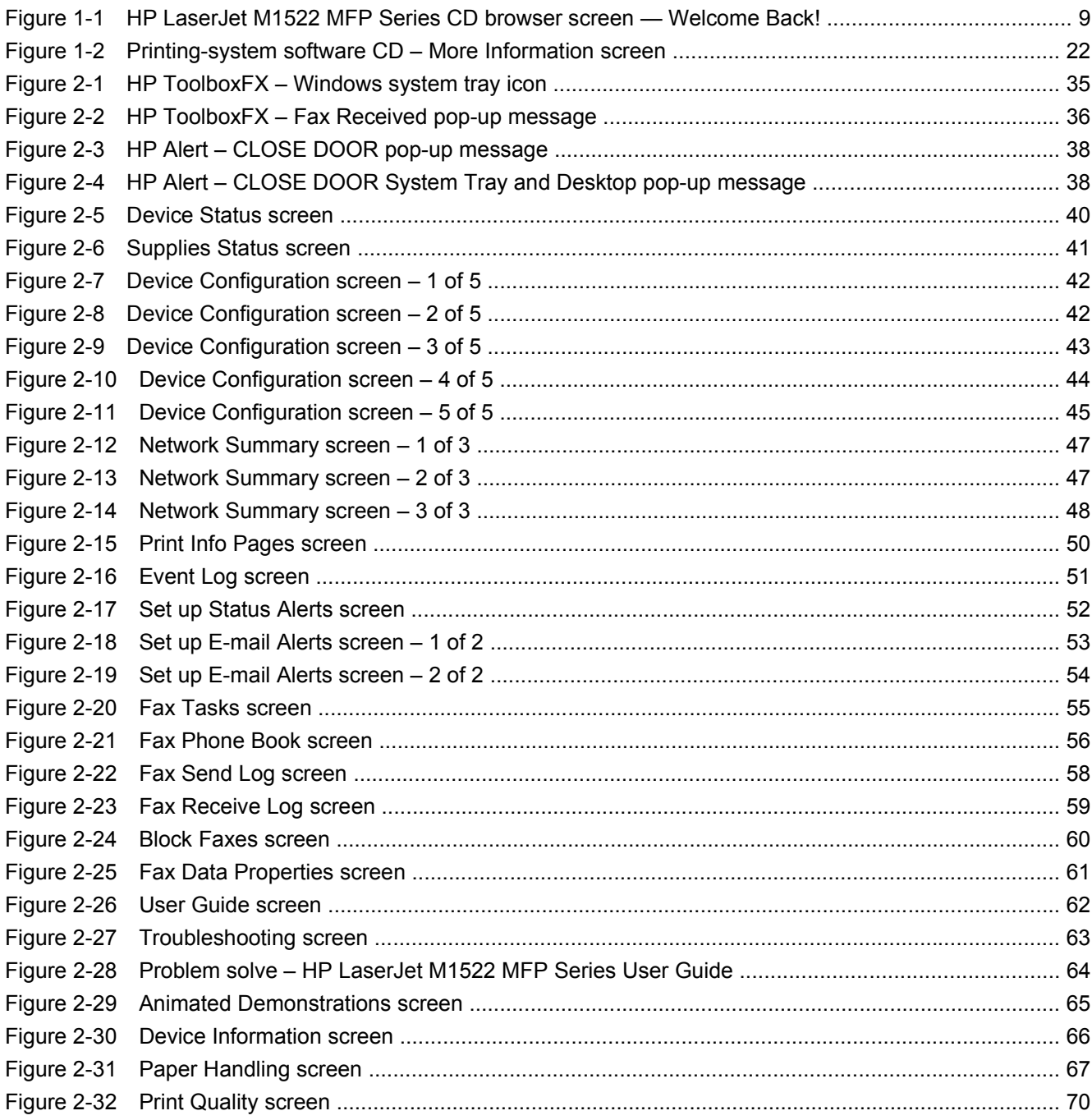

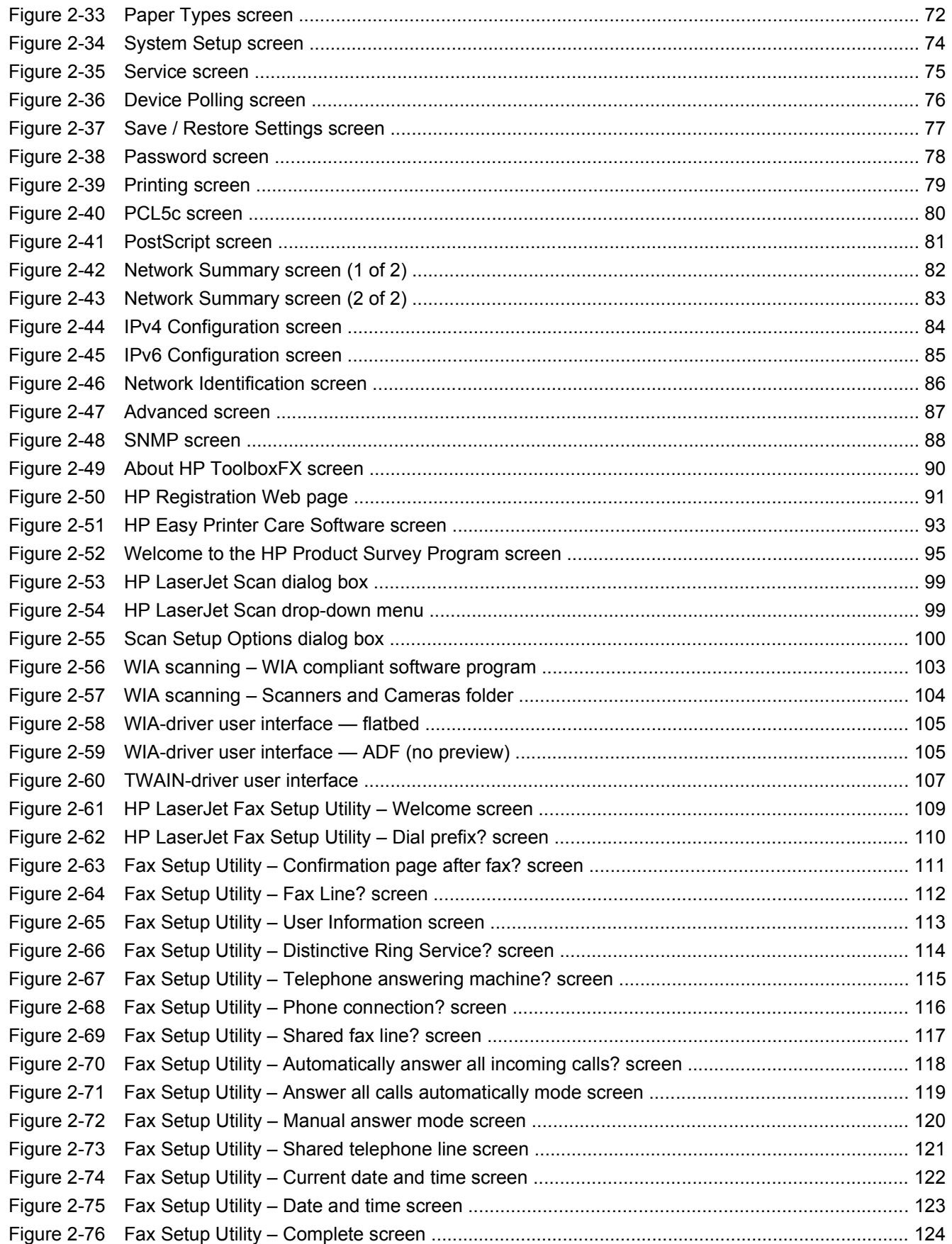

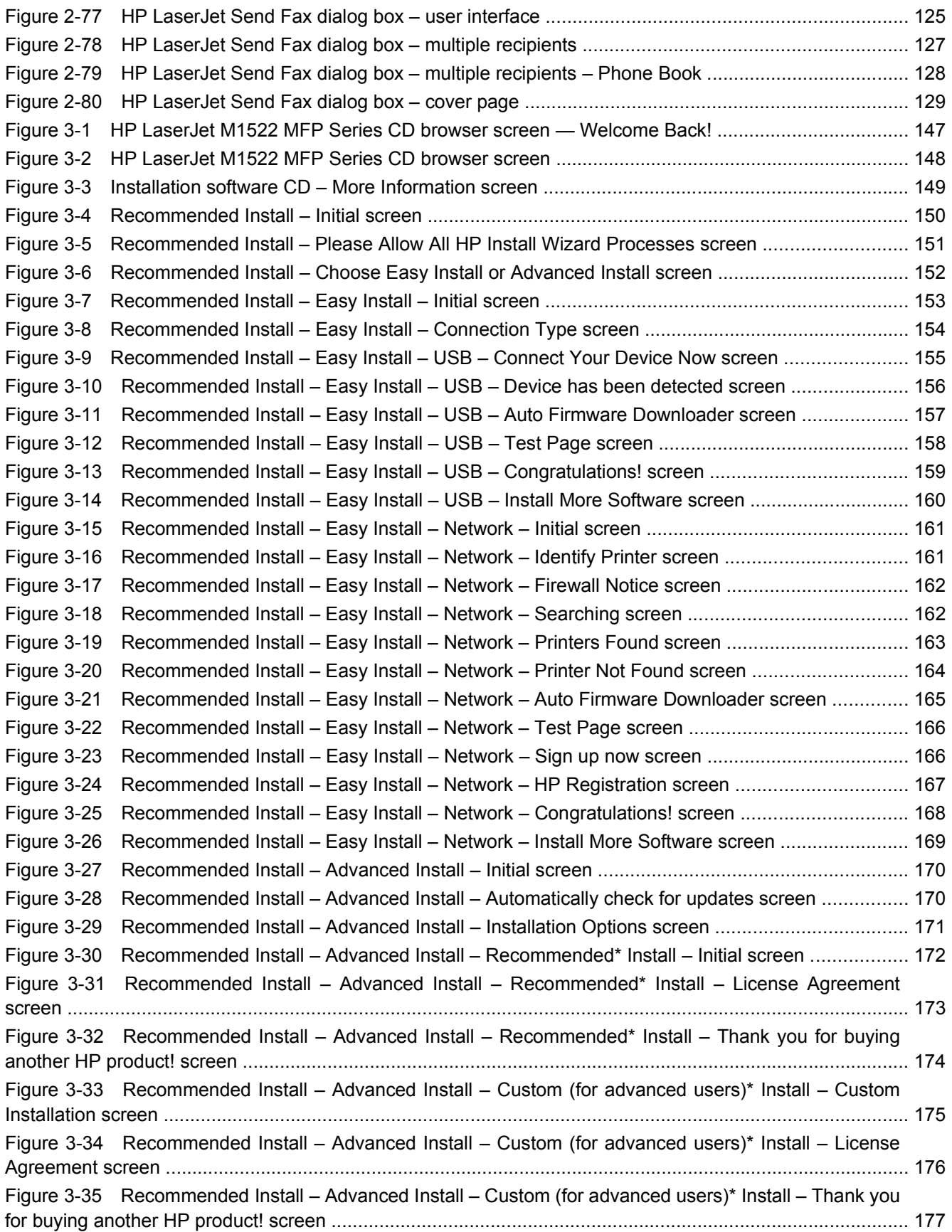

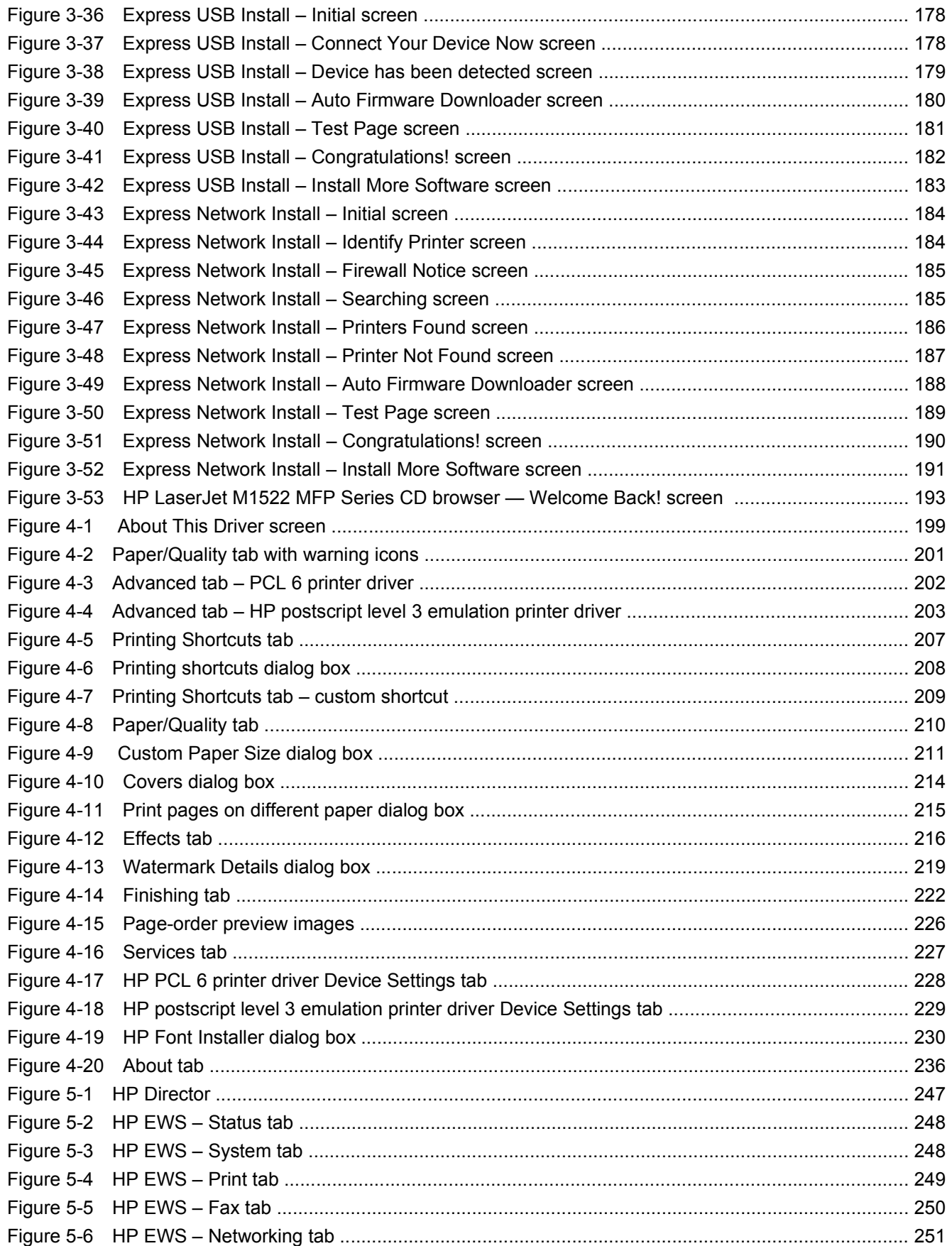

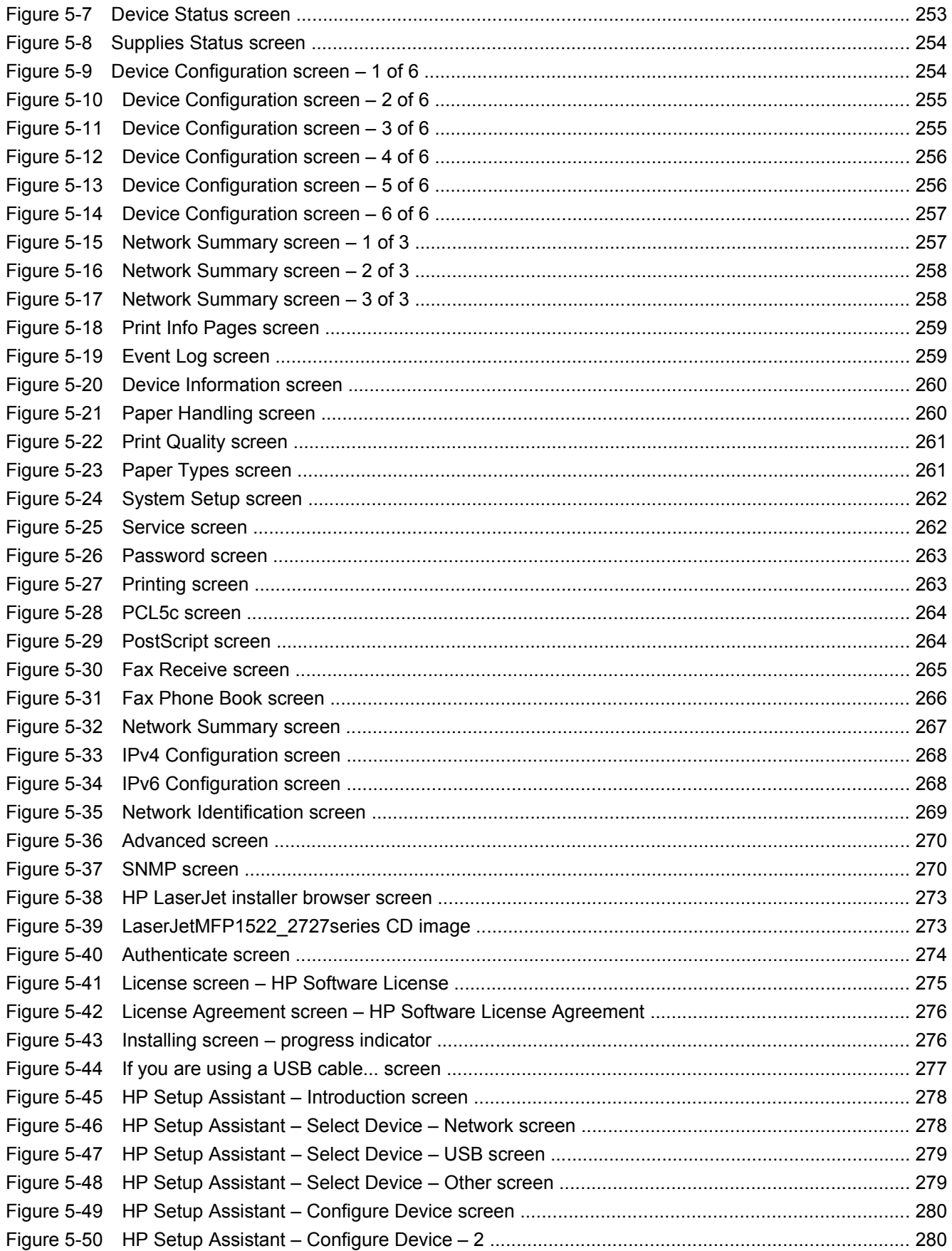

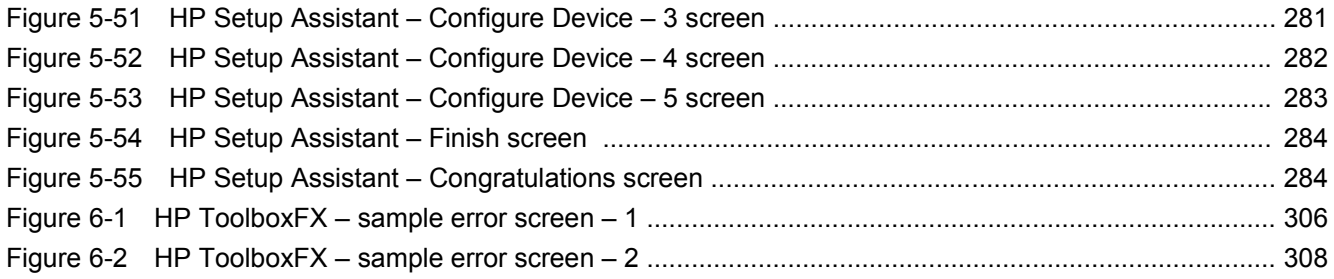

# <span id="page-22-0"></span>**1 Purpose and scope**

# **Introduction**

- **[Product comparison](#page-23-0)**
- **[Product features](#page-24-0)**
- [Product walkaround](#page-25-0)
- [Printing-system software](#page-27-0)
- **[Documentation availability and localization](#page-43-0)**

This software technical reference (STR) provides information about and troubleshooting tips for the printing-system software for the product.

This STR is prepared in an electronic format to serve as a quick-reference tool for Customer Care Center (CCC) agents, support engineers, system administrators, management information systems (MIS) personnel, and end users, as appropriate.

**E NOTE:** This STR describes drivers that are shipped on the printing-system software CD that comes with the product. This STR does *not* describe drivers that will become available on the Web.

The following information is included in this STR:

- Descriptions of drivers, operating systems, and system environments
- Procedures for installing and uninstalling the printing-system software components

For information about the location of information within chapters, see the table of contents. An index is also provided in this STR.

# <span id="page-23-0"></span>**Product comparison**

The product is available in the following configurations.

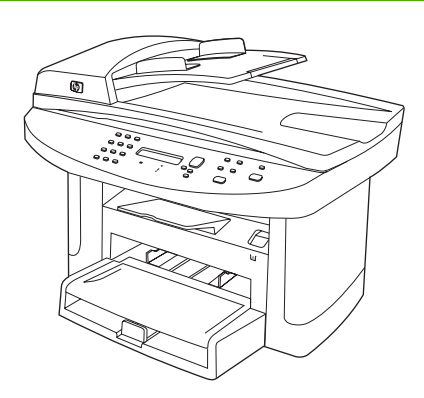

- Prints letter-size pages at speeds up to 24 pages per minute (ppm) and A4-size pages at speeds up to 23 ppm.
- HP PCL 6 and HP postscript level 3 emulation printer drivers and PCL 5 Universal Print Driver (UPD) (Web only).
- Priority input tray holds up to 10 sheets of print media.
- Tray 1 holds up to 250 sheets of print media or 10 envelopes.
- Hi-Speed USB 2.0 port and 10/100 Base-T network port.
- 64-MB random-access memory (RAM).
- Flatbed scanner and 50-page automatic document feeder (ADF).

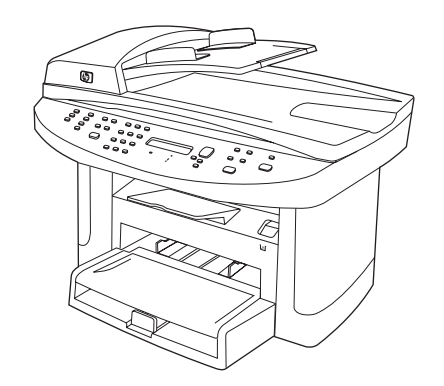

#### **HP LaserJet M1522n MFP HP LaserJet M1522nf MFP**

HP LaserJet M1522n MFP, plus:

- V.34 fax modem and 4-megabyte (MB) flash fax-storage memory.
- Two RJ-11 fax phone line ports

# <span id="page-24-0"></span>**Product features**

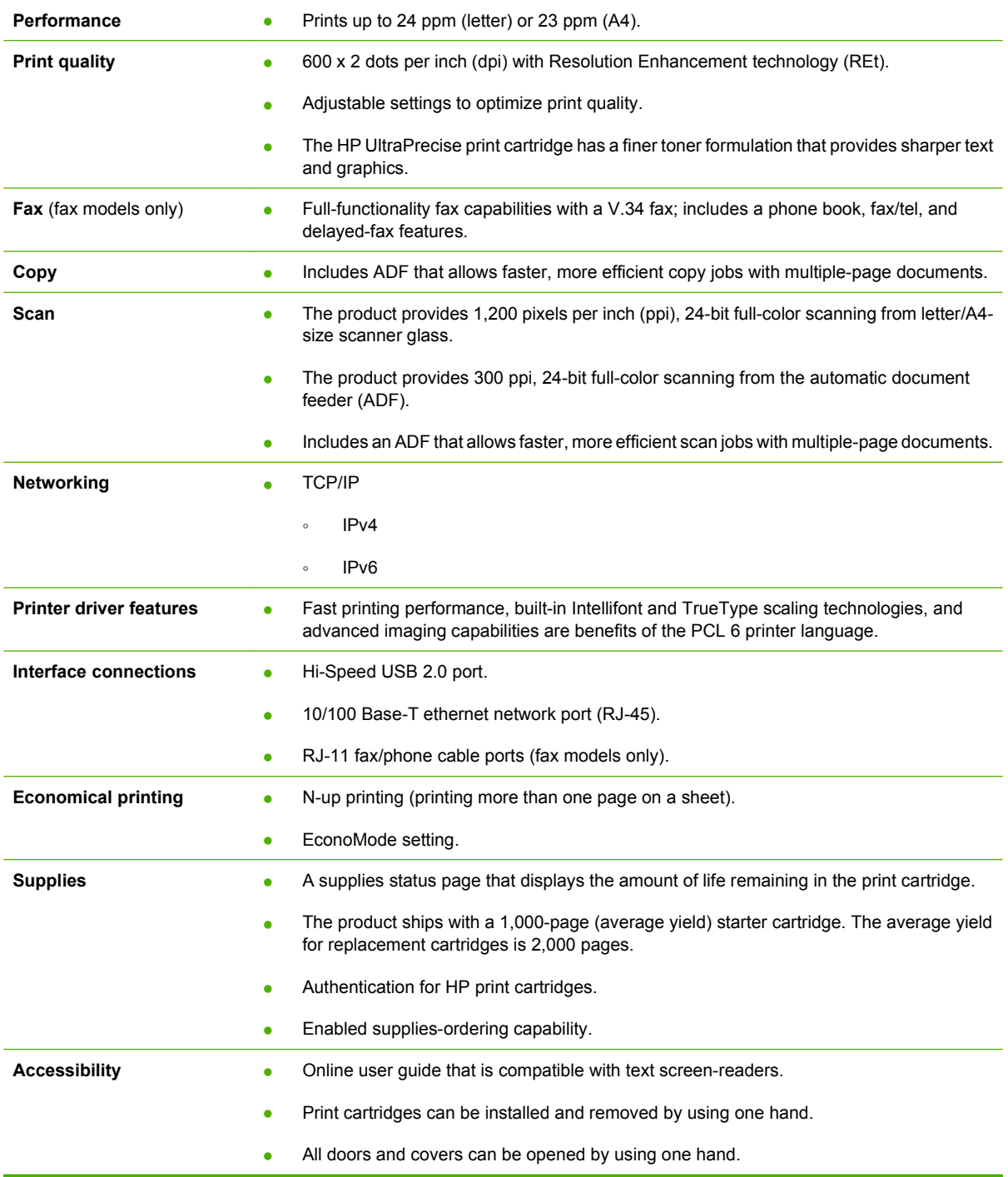

# <span id="page-25-0"></span>**Product walkaround**

# **Front view**

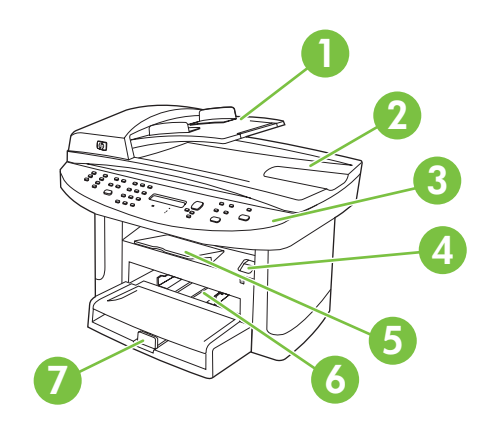

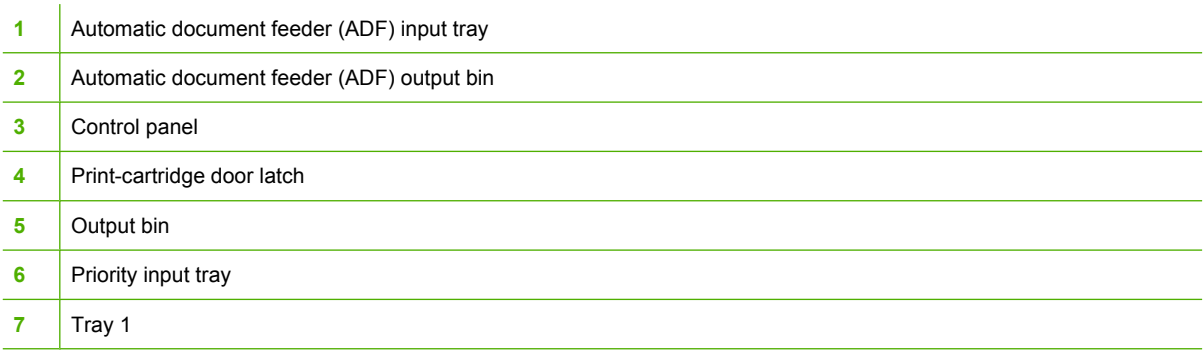

# **Back view**

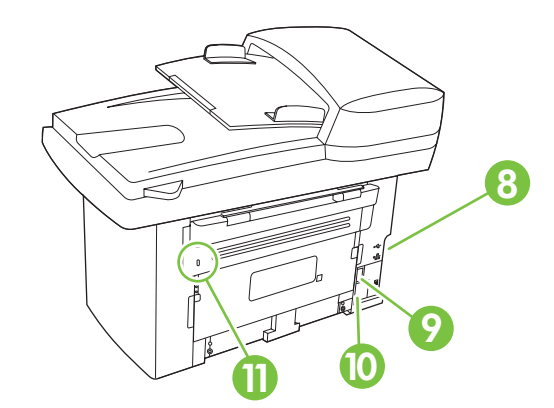

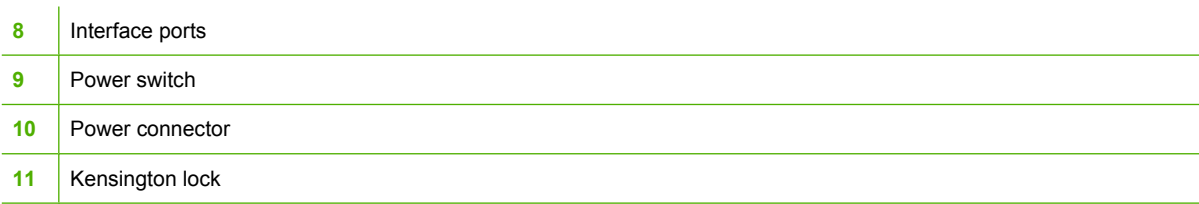

# <span id="page-26-0"></span>**Interface ports**

All models have a 10/100 Base-T (RJ-45) network port and a Hi-Speed USB 2.0 port. Fax models have fax ports as well.

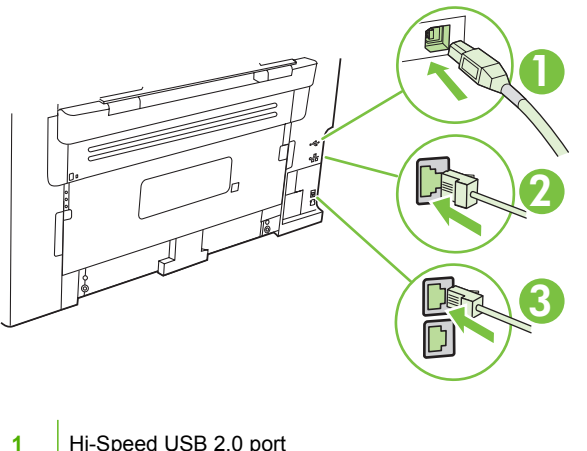

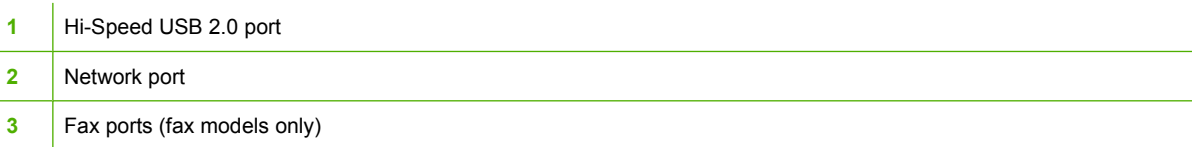

# **Serial number and model number location**

The serial number and product model number label is on the back of the product.

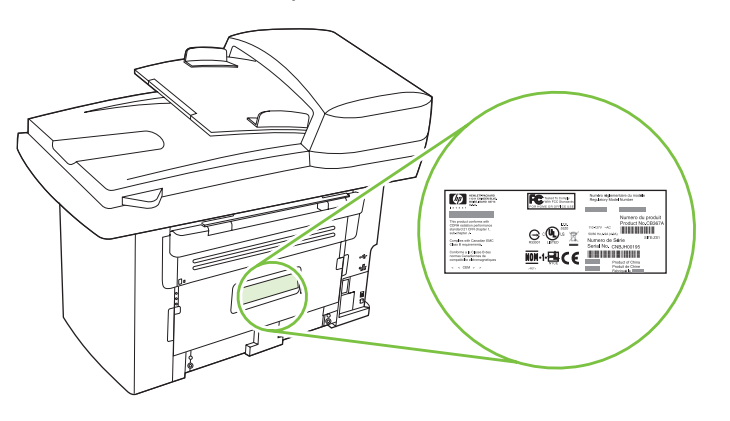

# <span id="page-27-0"></span>**Printing-system software**

- In-box printing-system software CDs
- Supported operating systems
- Supported printer drivers
- [Software components included with the installation](#page-28-0)
- [Printing-system software component information](#page-30-0)
- **•** [Availability](#page-39-0)
- [Print from other operating systems](#page-42-0)

# **In-box printing-system software CDs**

The printing-system software CDs contain a variety of files for installing the printing-system software on the computer.

There are two in-box printing-system software CDs, one for each of the following operating systems:

- Microsoft Windows
- **Macintosh**

Each CD includes documentation files and files that are required to install and uninstall the printingsystem software components.

**NOTE:** The Readiris software uses a separate installer that comes in-box on a separate CD.

# **Supported operating systems**

The product supports the following operating systems:

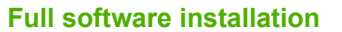

- **Print and scan driver**
- **Printer driver only**

- Windows XP (32-bit and 64-bit)
- Windows 2000
- Linux (Web only)
	- UNIX model scripts (Web only)
- Windows Vista (32-bit and 64-bit) Windows Server 2003 (32-bit)
- Mac OS  $X$  v10.3, v10.4, and later
- **NOTE:** For Mac OS X v10.4 and later, PPC and Intel Core Processor Macs are supported.

# **Supported printer drivers**

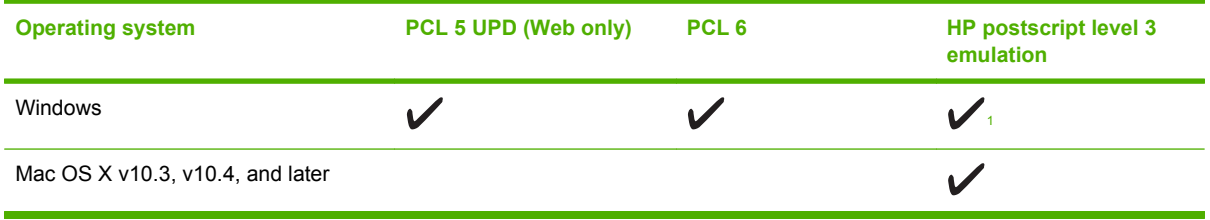

<span id="page-28-0"></span>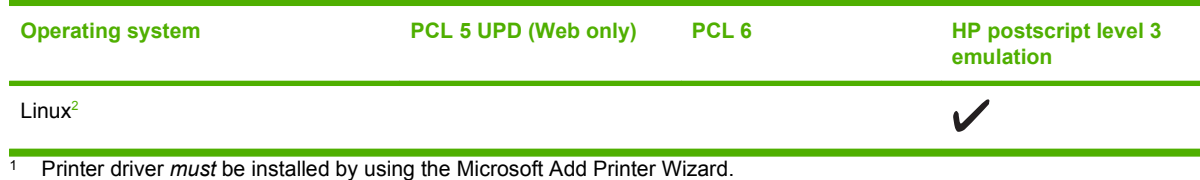

<sup>2</sup> For Linux, download the HP postscript level 3 emulation printer driver from [www.hp.com/go/linuxprinting.](http://www.hp.com/go/linuxprinting)

The printer drivers include online Help that has instructions for common printing tasks and also describes the buttons, checkboxes, and drop-down lists that are in the printer driver.

# **Software components included with the installation**

- **Recommended installation for Windows**
- [Express installation \(USB or network\) for Windows](#page-29-0)
- [Connect another HP LaserJet M1522 MFP Series](#page-29-0)
- **•** [Macintosh installation](#page-30-0)

### **Recommended installation for Windows**

- **NOTE:** There are two options for completing a **Recommended Install** of the printing-system software for Windows. **Easy Install** completes the installation with default settings. **Advanced Install** allows you to select custom settings and choose the printing-system software components that are installed.
	- **HP** drivers
		- PCL 6 printer driver
		- Scan drivers:
			- WIA (Windows XP and Vista only)
			- TWAIN
		- Fax driver
	- HP MFP software
		- HP ToolboxFX
		- HP LaserJet Scan program
		- HP LaserJet Send Fax program
		- HP LaserJet Fax Setup Utility
		- Uninstall program
	- HP Update program
	- **HP Customer Participation Program**
- <span id="page-29-0"></span>• Shop for HP Supplies program
- Other programs
	- Readiris optical character recognition (OCR)
		- **NOTE:** Not installed with other software; separate installation required.

## **Express installation (USB or network) for Windows**

- **•** HP MFP drivers
	- PCL 6 printer driver
	- Scan drivers:
		- WIA (Windows XP and Vista only)
		- TWAIN
	- Fax driver
- **NOTE:** Express installation supports faxing by using the control panel.

**NOTE:** The HP postscript level 3 emulation printer driver *must* be installed by using the Microsoft Add Printer wizard.

## **Connect another HP LaserJet M1522 MFP Series**

If an HP LaserJet M1522 MFP Series has been installed on the computer, the appearance of the main CD browser screen changes, and the **Connect another HP LaserJet M1522 MFP Series** option appears. A pre-existing installation also changes the sequence of installation screens that are presented, depending on the selections that are made.

Use the following directions to connect another HP LaserJet M1522 MFP Series:

**1.** Quit all open programs.

<span id="page-30-0"></span>**2.** Insert the printing-system software CD into the CD-ROM drive. After the system is checked, the **Welcome back!** screen appears.

**Figure 1-1** HP LaserJet M1522 MFP Series CD browser screen — **Welcome Back!**

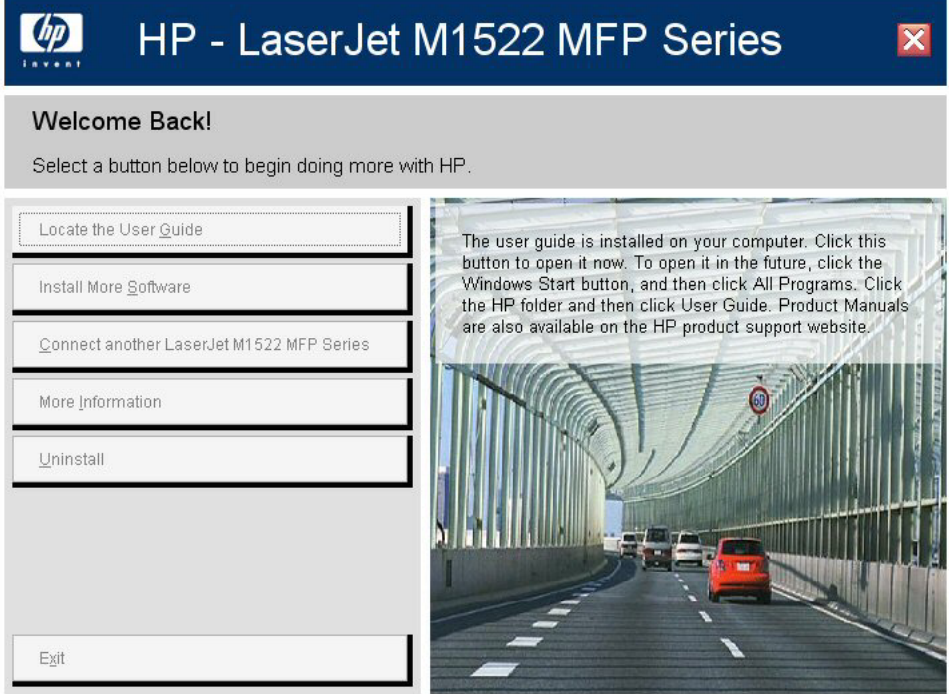

**3.** Click **Connect another HP LaserJet M1522 MFP Series** and follow the onscreen prompts.

### **Macintosh installation**

- **•** HP Setup Assistant
- **•** HP Uninstaller
- HP LaserJet software
	- HP Scan
	- HP Director
	- Fax program
	- Scan to e-mail program
	- HP Photosmart

# **Printing-system software component information**

- [New software features](#page-31-0)
- [Software component comparison](#page-31-0)
- [Software component availability](#page-32-0)
- [Software component localization](#page-33-0)

### <span id="page-31-0"></span>**New software features**

The printing-system software includes new features since the release of the HP LaserJet 3050/3052/3055/3390/3392 All-in-One products. The following are new features for the HP LaserJet M1522 MFP Series:

- **New installer**. The product includes a new installer that improves the printing-system software installation process and supports a software-first installation.
	- Software-first is the recommended installation method.
	- You can perform an Express installation, which consists of printer and scan drivers only.
- **New HP LaserJet Scan software**. The HP LaserJet Scan software has been redesigned to consolidate all scanning user interfaces.
	- HP LaserJet Scan provides easy, two-step scanning from either the computer or from the product control panel.
	- HP LaserJet Scan uses a wizard-based interface that guides creating, changing, or deleting destinations with settings that are used most often. All destinations are available when scanning from the computer, and you can specify the destinations that are available when you press the Scan To button on the product control panel by using the **Setup...** option.
	- When selected, a new default destination (**Prompt me for settings first and then scan**) launches a wizard that guides configuring settings for a one-time scan job.
- **Improved network scanning**

### **Software component comparison**

The following table lists the differences between the HP LaserJet 3050/3052/3055/3390/3392 All-in-One software and the HP LaserJet M1522 software.

#### **Table 1-1 Software component comparison**

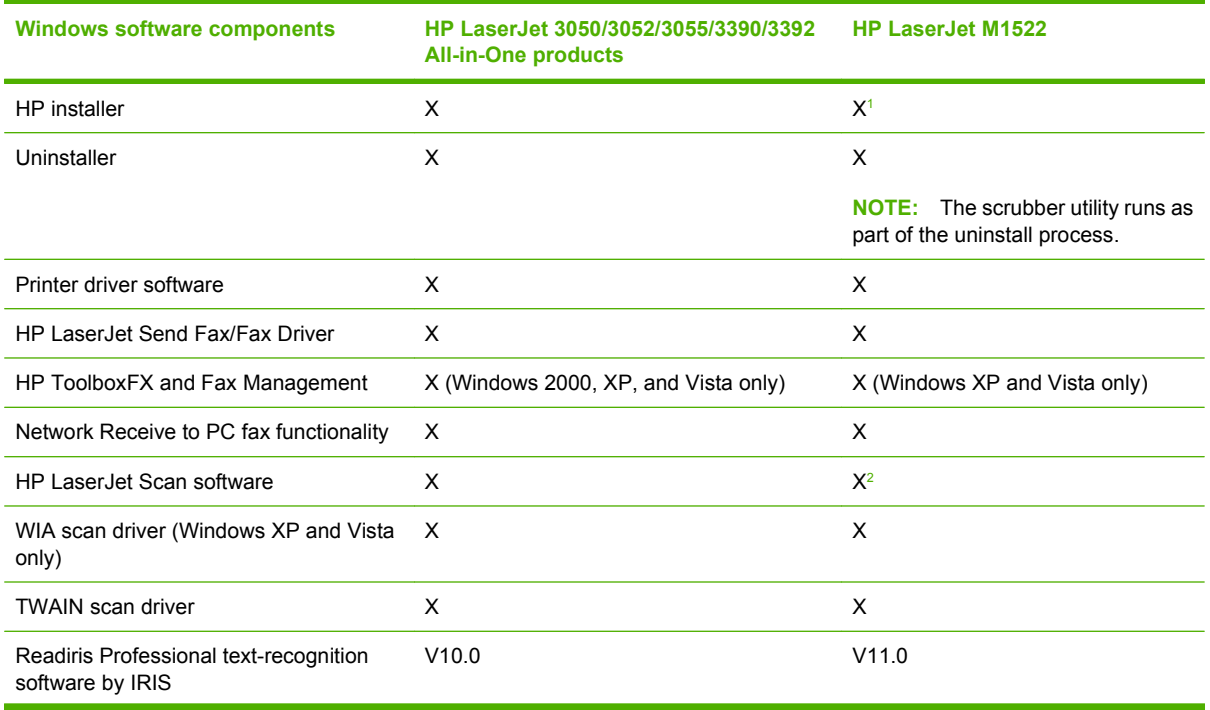

### <span id="page-32-0"></span>**Table 1-1 Software component comparison (continued)**

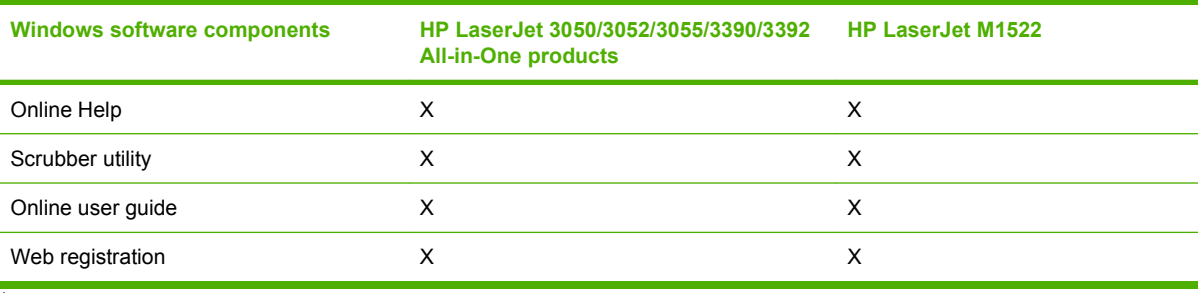

<sup>1</sup> Two installers run in sequence.

<sup>2</sup> Includes Scan To configuration.

# **Software component availability**

The following table lists the availability of the printing-system software components by operating system.

### **Table 1-2 Software component availability**

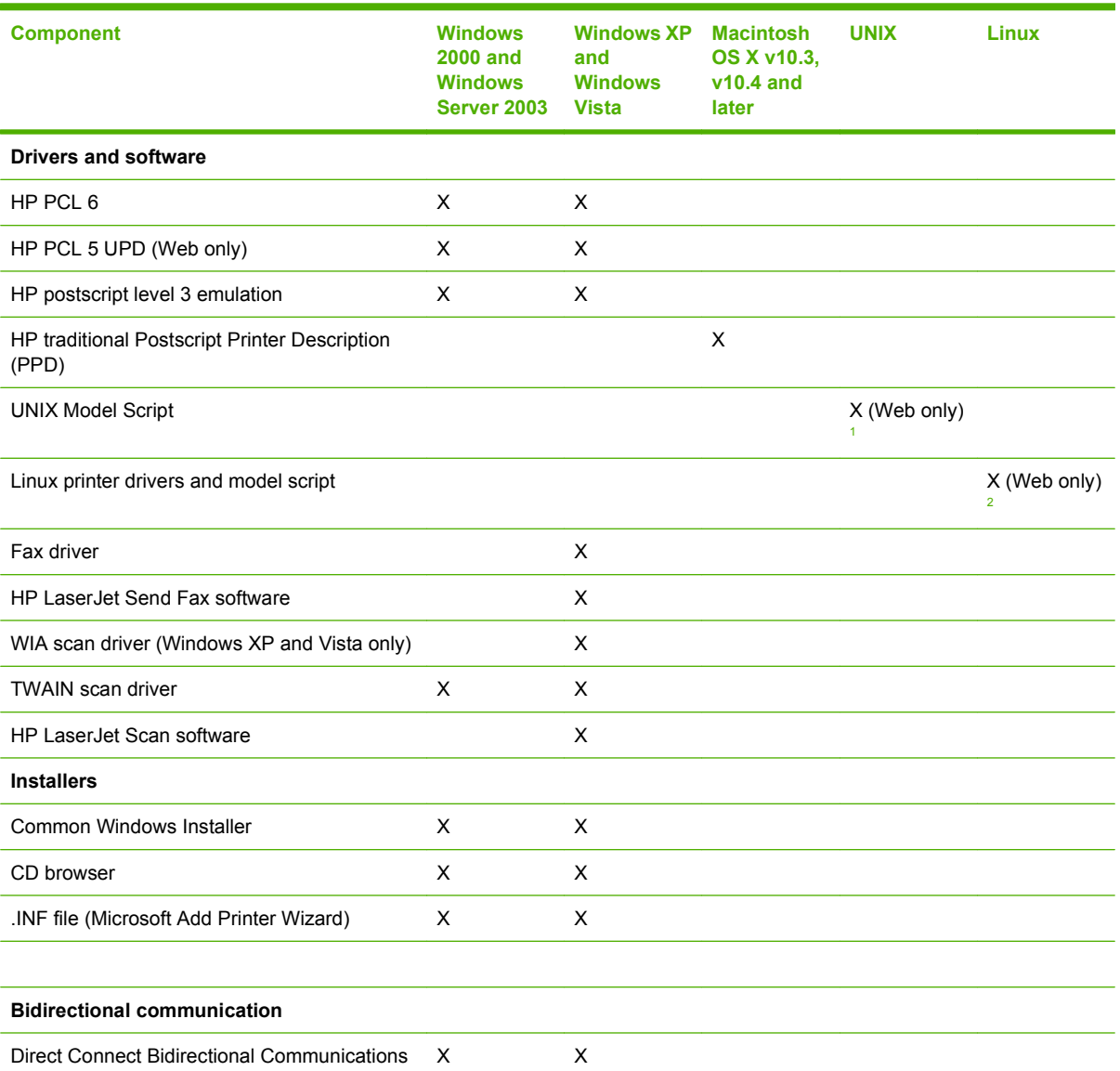

### <span id="page-33-0"></span>**Table 1-2 Software component availability (continued)**

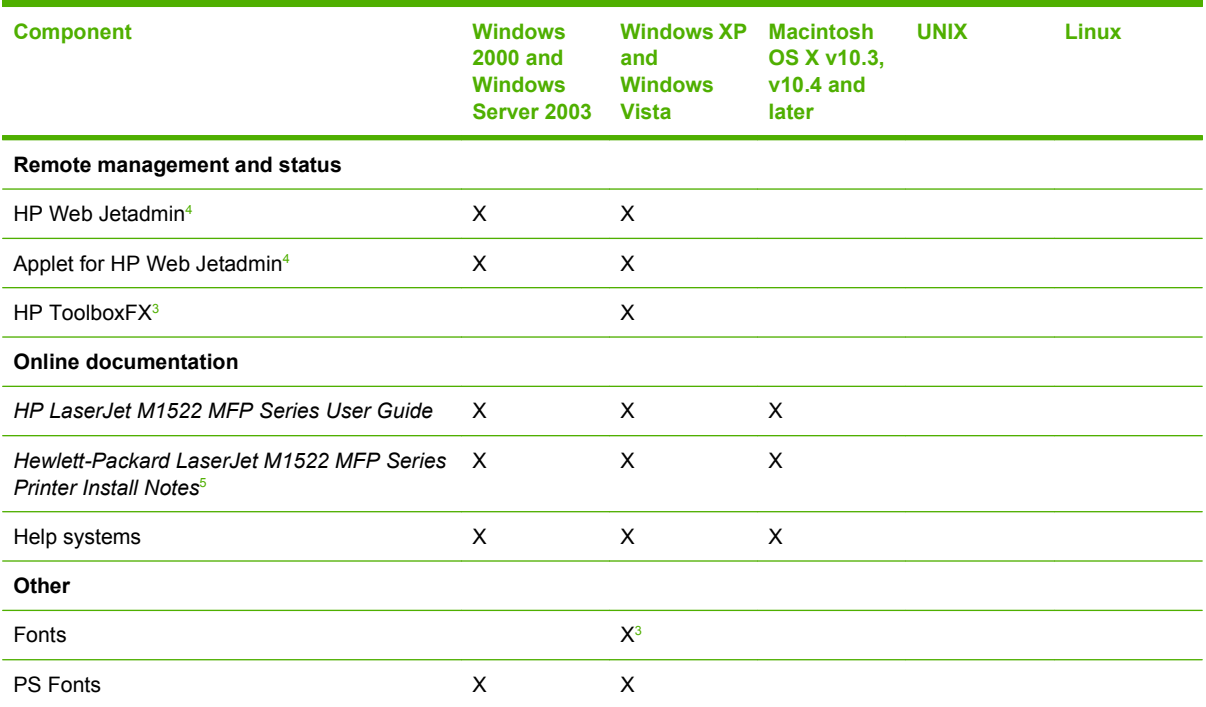

<sup>1</sup> This component is available at the following Web site: [www.hp.com/support/net\\_printing](http://www.hp.com/support/net_printing)

<sup>2</sup> This component is available at the following Web site: [www.hp.com/go/linuxprinting](http://www.hp.com/go/linuxprinting)

<sup>3</sup> Installed *only* during a Recommended installation, *not* during an Express installation.

4 This component is available at the following Web site: [www.hp.com/go/webjetadmin\\_software](http://www.hp.com/go/webjetadmin_software.com)

<sup>5</sup> This document is also available at the following Web site: [www.hp.com/support](http://www.hp.com/support)

### **Software component localization**

The following tables provide localization information about the printing-system software components for the product.

**NOTE:** A language key follows each table.

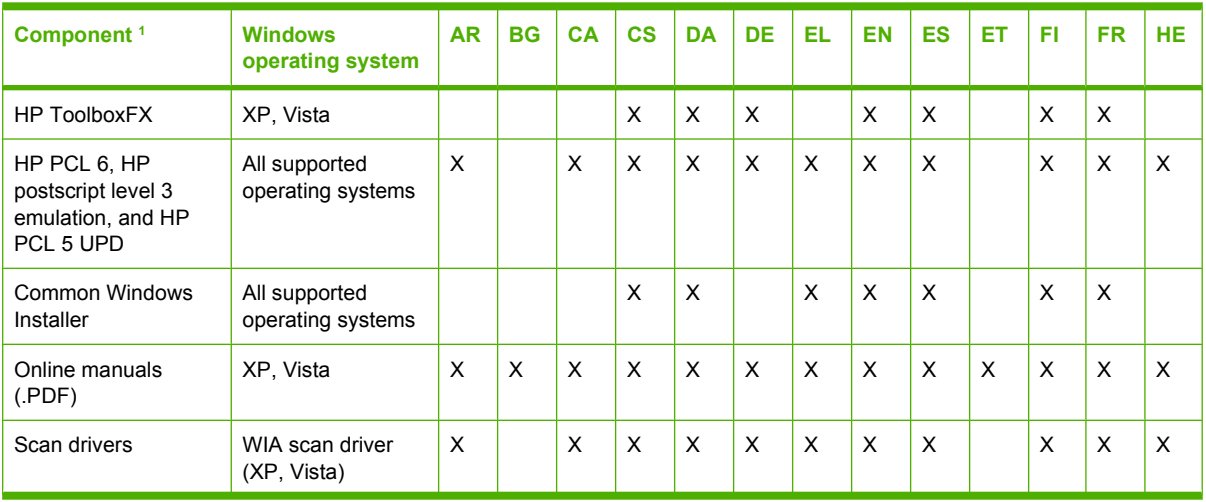

### **Table 1-3 Software component localization by language, AR-HE**

### <span id="page-34-0"></span>**Table 1-3 Software component localization by language, AR-HE (continued)**

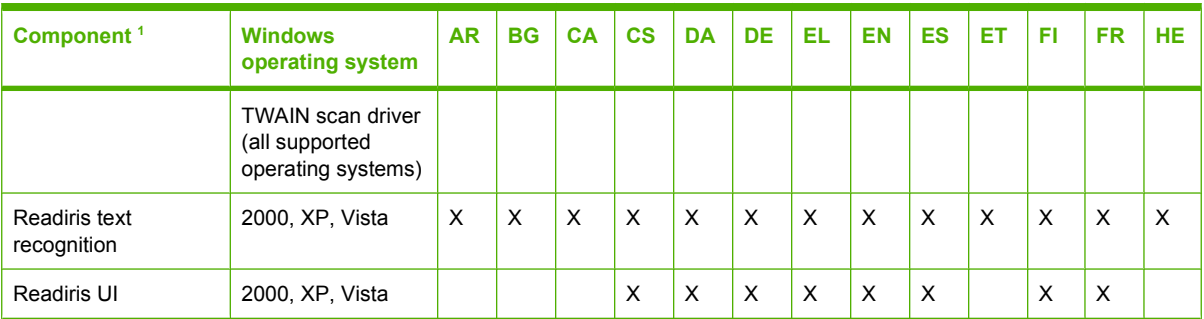

<sup>1</sup> Components that are not available in a specific language are supported in English.

Language key for [Table 1-3 Software component localization by language, AR-HE on page 12](#page-33-0)

- $AR = Arabic$
- $\bullet$  BG = Bulgarian
- $CA =$  Catalan
- $\bullet$  CS = Czech
- $\bullet$  DA = Danish
- $\bullet$  DE = German
- $\bullet$  EL = Greek
- $\bullet$  EN = English
- $\bullet$  ES = Spanish
- $\bullet$  ET = Estonian
- $\bullet$  FI = Finnish
- $FR =$  French
- $\bullet$  HE = Hebrew

### **Table 1-4 Software component localization by language, HR-PT**

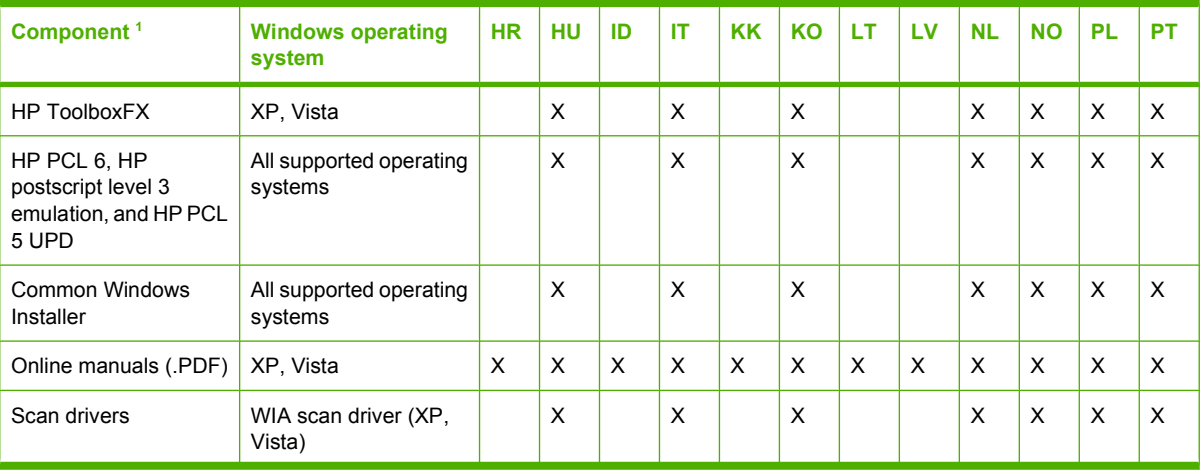

<span id="page-35-0"></span>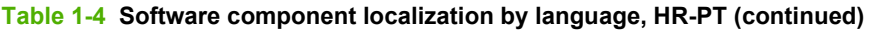

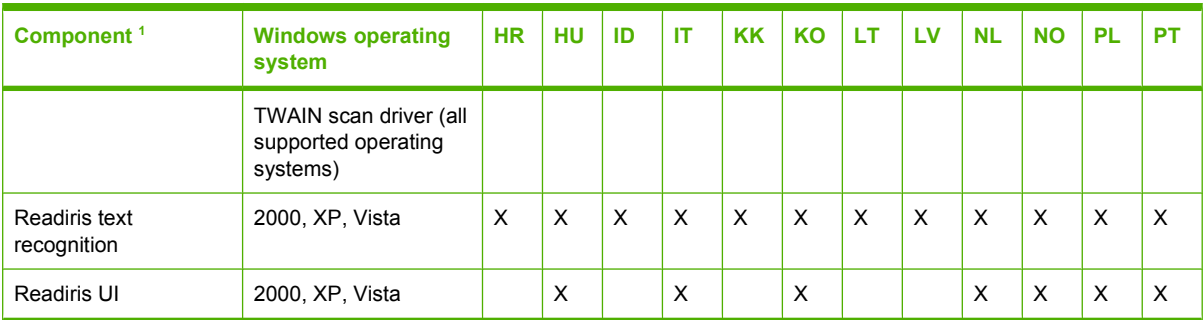

<sup>1</sup> Components that are not available in a specific language are supported in English.

Language key for [Table 1-4 Software component localization by language, HR-PT on page 13](#page-34-0)

- $\bullet$  HR = Croatian
- $\bullet$  HU = Hungarian
- $\bullet$  ID = Indonesian
- $\bullet$  IT = Italian
- $\bullet$  KK = Kazakh
- $\bullet$  KO = Korean
- $\bullet$  LT = Lithuanian
- $\bullet$  LV = Latvian
- $\bullet$  NL = Dutch
- $\bullet$  NO = Norwegian
- $\n **PL** = Polish$
- $\bullet$  PT = Portuguese

### **Table 1-5 Software component localization by language, RO-ZHTW**

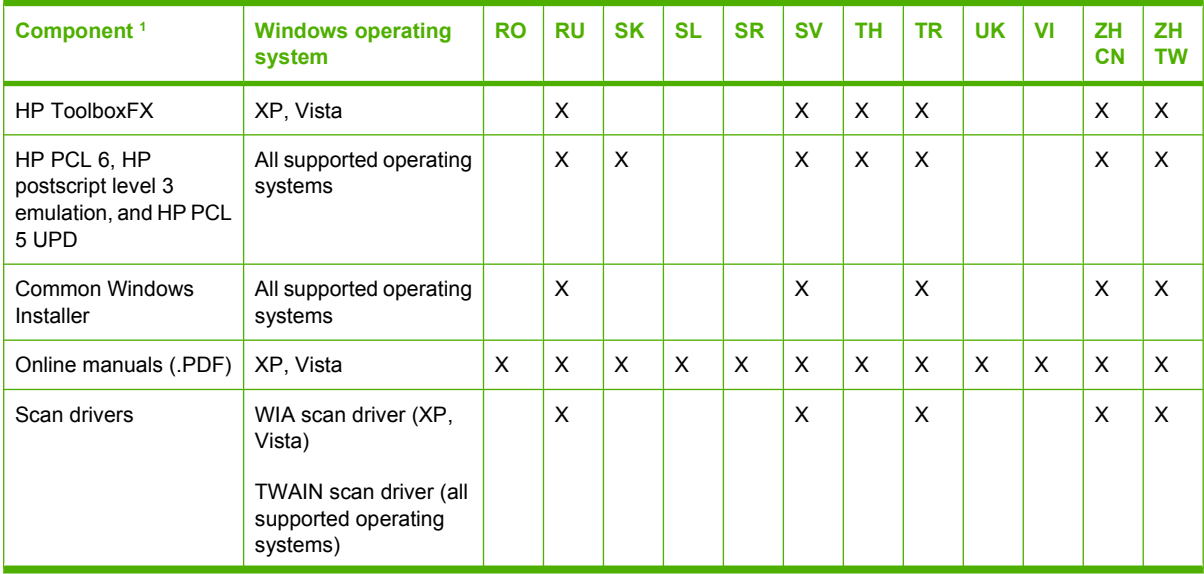
#### **Table 1-5 Software component localization by language, RO-ZHTW (continued)**

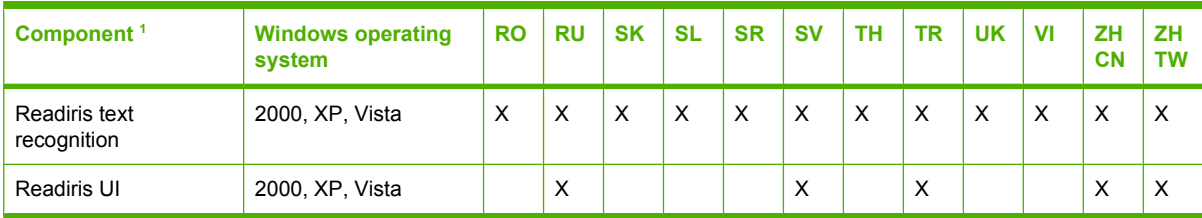

 $1$  Components that are not available in a specific language are supported in English.

#### Language key for **Table 1-5 Software component localization by language**, RO-ZHTW on page 14

- $RO =$  Romanian
- $RU =$  Russian
- $SK =$  Slovak
- SL = Slovenian
- $SR =$  Serbian
- $SV =$  Swedish
- $TH = Thai$
- $TR = Turkish$
- $UK = Ukrainian$
- VI = Vietnamese
- $\bullet$  **ZHCN** = Simplified Chinese
- **ZHTW** = Traditional Chinese

The Readiris text-recognition software component is also available in the following languages:

- Afaan Oromo
- **American English**
- **Afrikaans**
- **Albanian**
- Arabic
- Aymara
- **Asturian**
- **Azeri Latin**
- **Balinese**
- Basque
- **Bemba**
- **Bikol**
- Bislama
- Brazilian
- Breton
- **•** British English
- Bulgarian English
- $\bullet$  Byelorussian
- $\bullet$  Byelorussian English
- Catalan
- Cebuano
- Chamorro
- Corsican
- **•** Esperanto
- Faroese
- Fijian
- Frisian
- Friulian
- **•** Galician
- Ganda
- **•** Greek English
- **•** Greenlandic
- Haitian (Creole)
- Hani
- Hebrew
- Hiligaynon
- Icelandic
- Ido
- Ilocano
- **•** Interlingua
- Irish (Gaelic)
- Japanese
- Javanese
- Kapampangan
- Kicongo
- **•** Kinyarwanda
- **•** Kurdish
- Latin
- Luba
- Luxemburgh
- Macedonian
- Macedonian-English
- Madurese
- Malagasy
- Malay
- Maltese
- Manx (Gaelic)
- Maori
- Mayan
- **•** Minangkabau
- Nahuatl
- Numeric
- Nyanja
- Nynorsk
- Occitan
- Papiamento
- **•** Pidgin English
- Quechua
- Rhaeto-Roman
- **•** Rundi
- Russian English
- Samoan
- Sardinian
- Scottish (Gaelic)
- Serbian
- Serbian English
- Serbian (Latin)
- Shona
- Somali
- Sotho
- Sudanese
- Swahili
- Tagalog
- Tahitian
- Tatar
- Tok Pisin
- Tonga
- Tswana
- Turkmen
- Ukrainian
- **•** Ukrainian-English
- Waray
- Welsh
- Wolof
- Xhosa
- Zapotec
- Zulu

#### **Availability**

To order the printing-system software CD if the in-box CD is damaged or missing, contact HP Support at the following Web site:

#### [www.hp.com/support/ljm1522](http://www.hp.com/support/ljm1522)

To request the printing-system software CD by phone, go to the following Web site for the correct contact number for your country/region:

#### [www.hp.com/country/us/en/wwcontact.html](http://www.hp.com/country/us/en/wwcontact.html)

The following table contains the part numbers and language groups on the printing-system software CDs for the product.

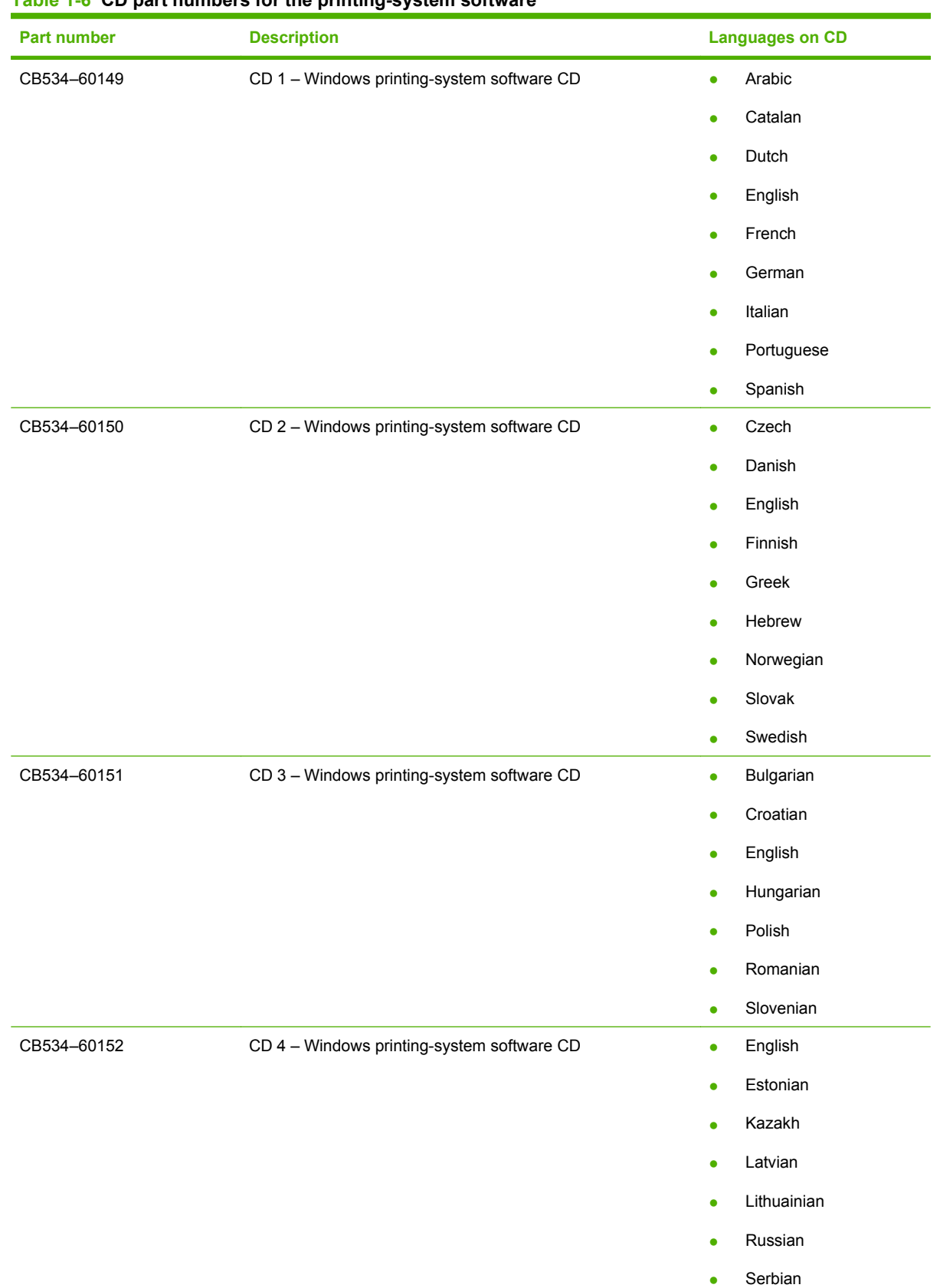

#### **Table 1-6 CD part numbers for the printing-system software**

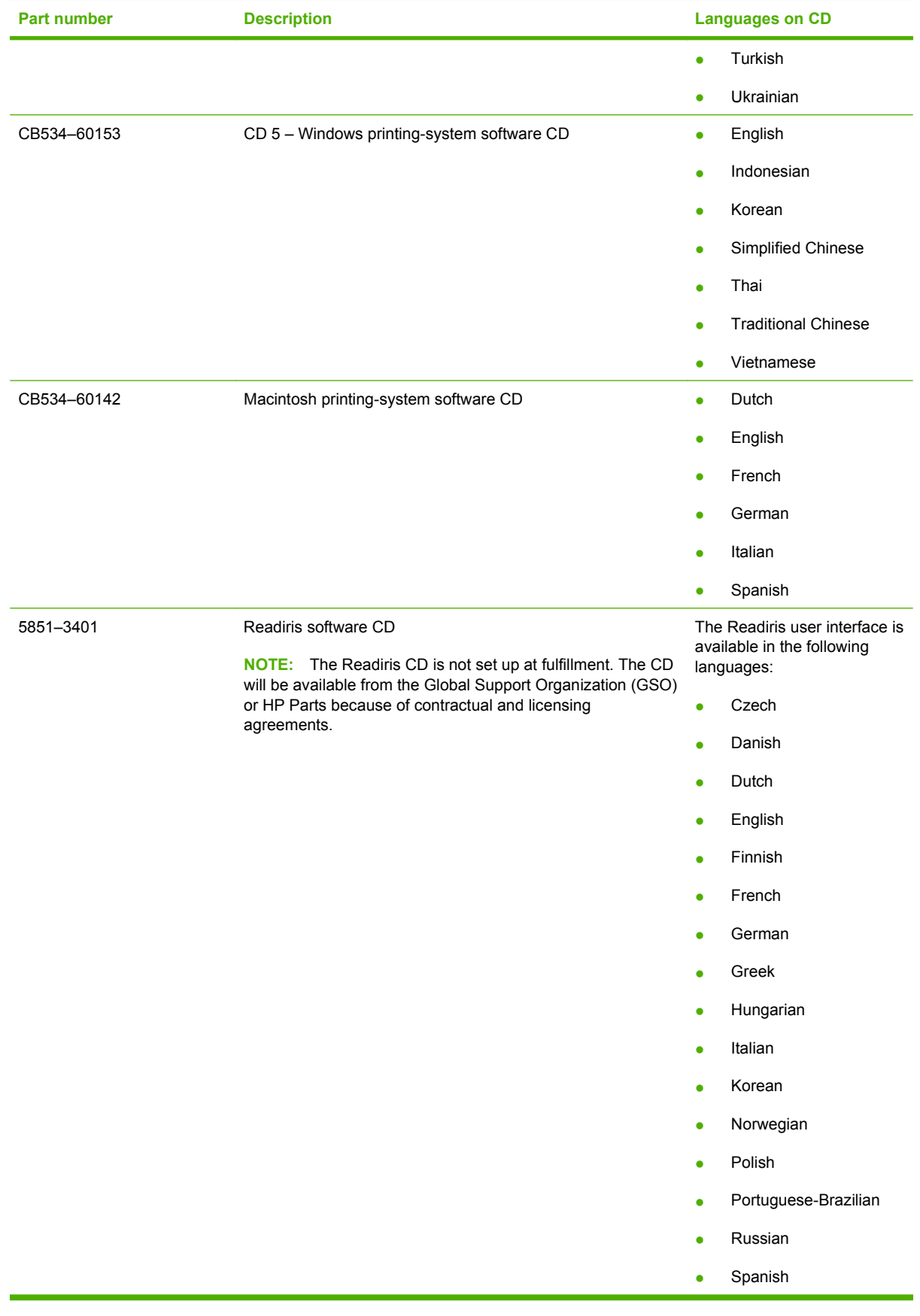

#### **Table 1-6 CD part numbers for the printing-system software (continued)**

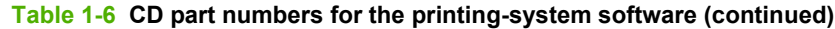

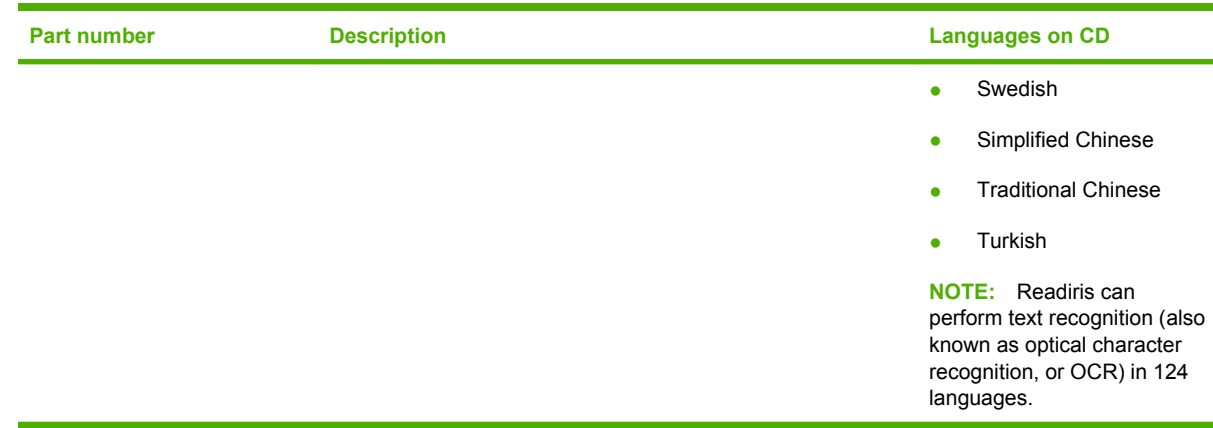

#### **Print from other operating systems**

**NOTE:** For information about the printing-system software for Macintosh operating systems, see [Macintosh software and utilities on page 239](#page-260-0).

You can print to the product from any operating system that complies with the PCL command language, such as OS/2, UNIX®, or Linux systems. The OS/2 drivers will be available from the HP support Web site shortly after the product release.

UNIX systems require a Model Script to set up the UNIX environment for printing. The HP LaserJet III Model Script, or any generic HP LaserJet printer Model Script, should work. These files are written and provided by the individual UNIX vendor. Users of HP-UX can check for availability of the Model Script and the support model at the following Web site:

[www.hp.com/support/net\\_printing](http://www.hp.com/support/net_printing)

Click the **Support & Drivers** link.

Linux users can check for drivers at the following Web site:

[www.hp.com/go/linuxprinting](http://www.hp.com/go/linuxprinting)

**NOTE:** The Linux drivers are supported through the Linux community.

The HP LaserJet M1522 MFP Series printer drivers have been tested and have print-only support with Windows Terminal Server or Citrix Metaframe.

# **Documentation availability and localization**

- Documentation on the software CD
- [Availability](#page-45-0)

#### **Documentation on the software CD**

On the main screen of the printing-system software CD browser, click **More Information** to open the **More Information** screen.

**Figure 1-2** Printing-system software CD – **More Information** screen

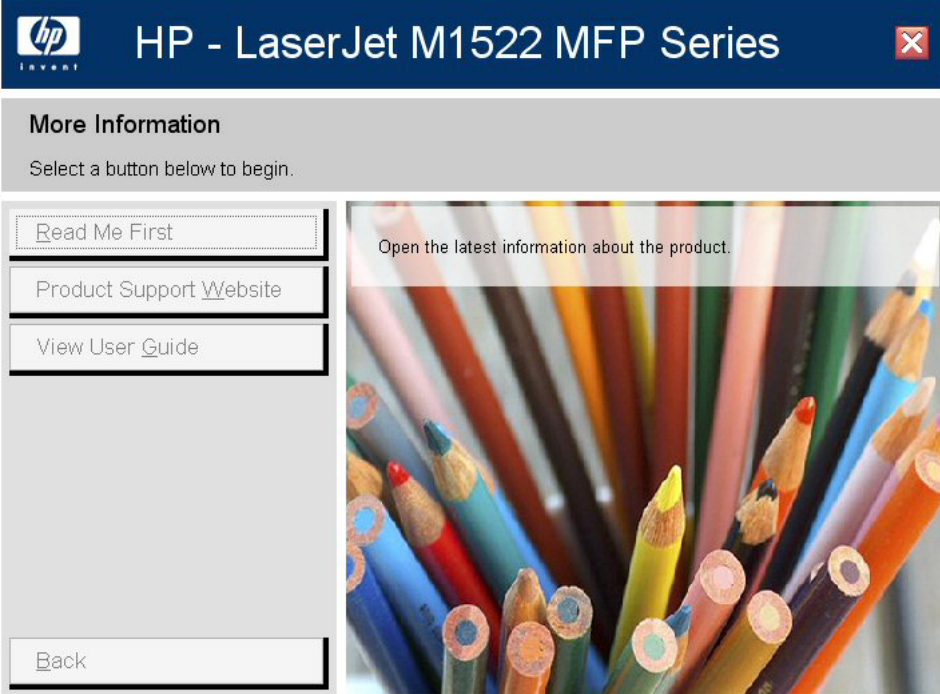

The following table lists the documents that are available for each operating system.

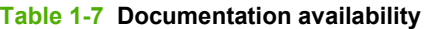

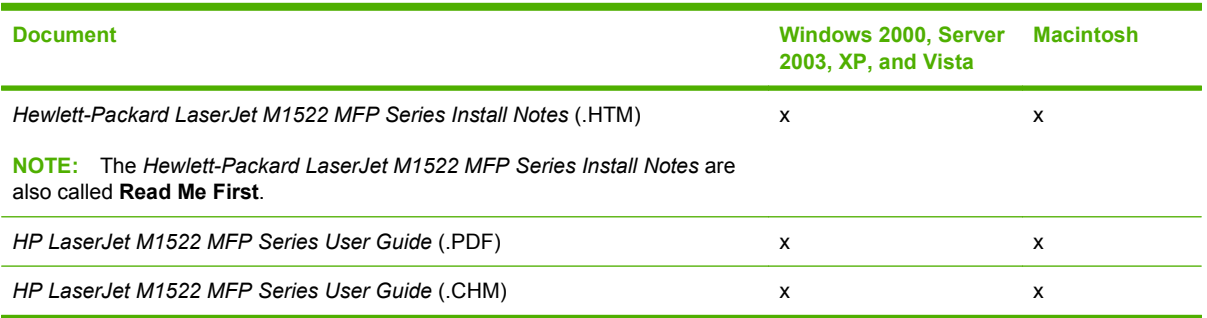

Access to the documents depends on the type of document and its location:

- Some documents can be opened from the CD browser.
- Some documents can be opened by navigating to the folder on the CD where they reside.
- Some documents are available on the Web through links in the CD browser or CD folders.

Documents are available in the following file formats:

- **Portable Document Format (.PDF)**. When you click a link to a .PDF document, Adobe® Acrobat® Reader opens the file on the computer screen.
- **Compiled HTML (.CHM)**. When you click a link to a .CHM document, a Microsoft HTML viewer opens the file on the computer screen.
- **Hypertext markup (.HTM)**. When you click a documentation link to an .HTM document, a Web browser opens the file on the computer screen.

The following documents are available on the printing-system software CD:

- Hewlett-Packard LaserJet M1522 MFP Series Install Notes
- **HP LaserJet M1522 MFP Series User Guide**

#### *Hewlett-Packard LaserJet M1522 MFP Series Install Notes*

The *Hewlett-Packard LaserJet M1522 MFP Series Install Notes* (in .HTM format) contains important information about product features, instructions for installing the printing-system software, and technical assistance.

View this guide from the software CD by following these steps:

- **1.** On the main screen of the CD browser, click **More Information**.
- **2.** Click **Read Me First**.

Gain access to the file by following these steps:

- **1.** Insert the printing-system software CD into the CD-ROM drive.
- **2.** Navigate to the **<LANGUAGE>\MANUALS** folder.
- **3.** Open the following file:

LJM1522MFP\_INSTALL-NOTES\_XXWW.HTM

- **NOTE:** The "XX" in the file name corresponds to the language. For instance, the file name for the French version is LJM1522MFP\_INSTALL-NOTES\_FRWW.HTM.
- **4.** When the file is open, click **File**, and then click **Save As** to save a copy of the file to another location.

#### *HP LaserJet M1522 MFP Series User Guide*

The *HP LaserJet M1522 MFP Series User Guide* (in .CHM and .PDF) describes basic product features.

<span id="page-45-0"></span>View this guide from the software CD by clicking **View User Guide** on the main screen of the CD browser, or by following these steps:

- **1.** On the main screen of the CD browser, click **More Information**.
- **2.** Click **View User Guide**.

Gain access to the file by following these steps:

- **1.** Insert the printing-system software CD into the CD-ROM drive.
- **2.** Navigate to the **<LANGUAGE>\MANUALS** folder.
- **3.** Open the following file:

LJM1522MFP\_USE\_XXWW.CHM

**B**<sup> $\mathbb{B}$  **NOTE:** The "XX" in the file name corresponds to the language. For example, the file name for the</sup> French version is LJM1522 MFP\_USE\_FRWW.CHM.

The guide opens as a Windows Help file (.CHM file). This readable, onscreen version of the guide is provided in accordance with the Americans with Disabilities Act (ADA).

Gain access to the .PDF file by following these steps:

- **1.** Insert the printing-system software CD into the CD-ROM drive.
- **2.** Navigate to the **<LANGUAGE>\MANUALS** folder.
- **3.** Open the following file:

LJM1522MFP\_USE\_XXWW.PDF

**If NOTE:** The "XX" in the file name corresponds to the language. For example, the file name for the French version is LJM1522MFP\_USE\_FRWW.PDF.

#### **Availability**

The documentation in the following table is available for the product.

#### **Table 1-8 User documentation availability and localization**

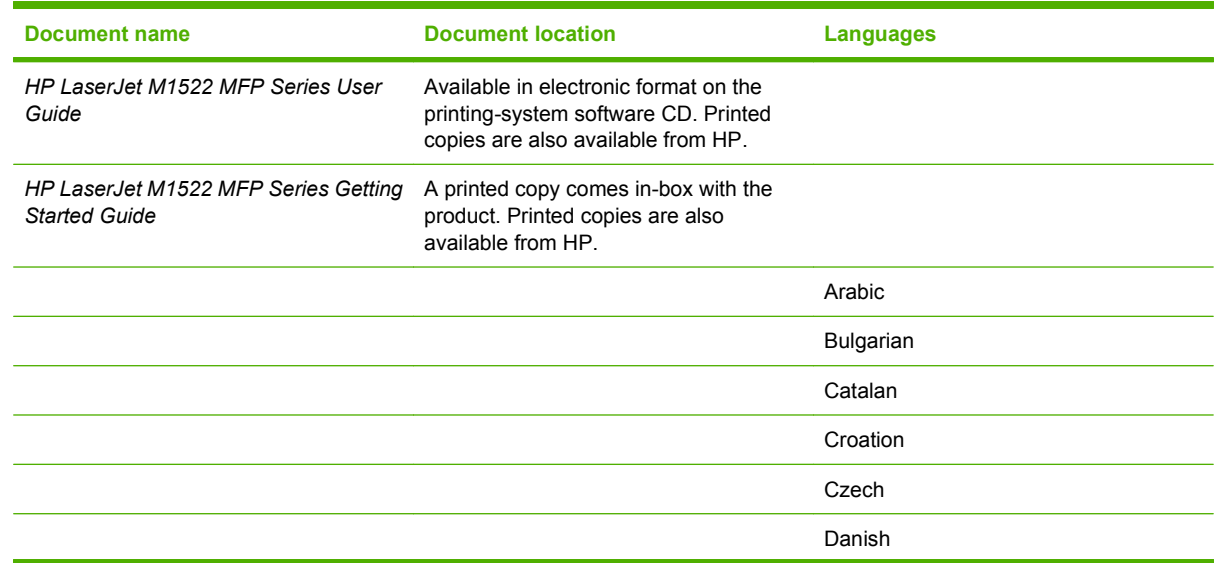

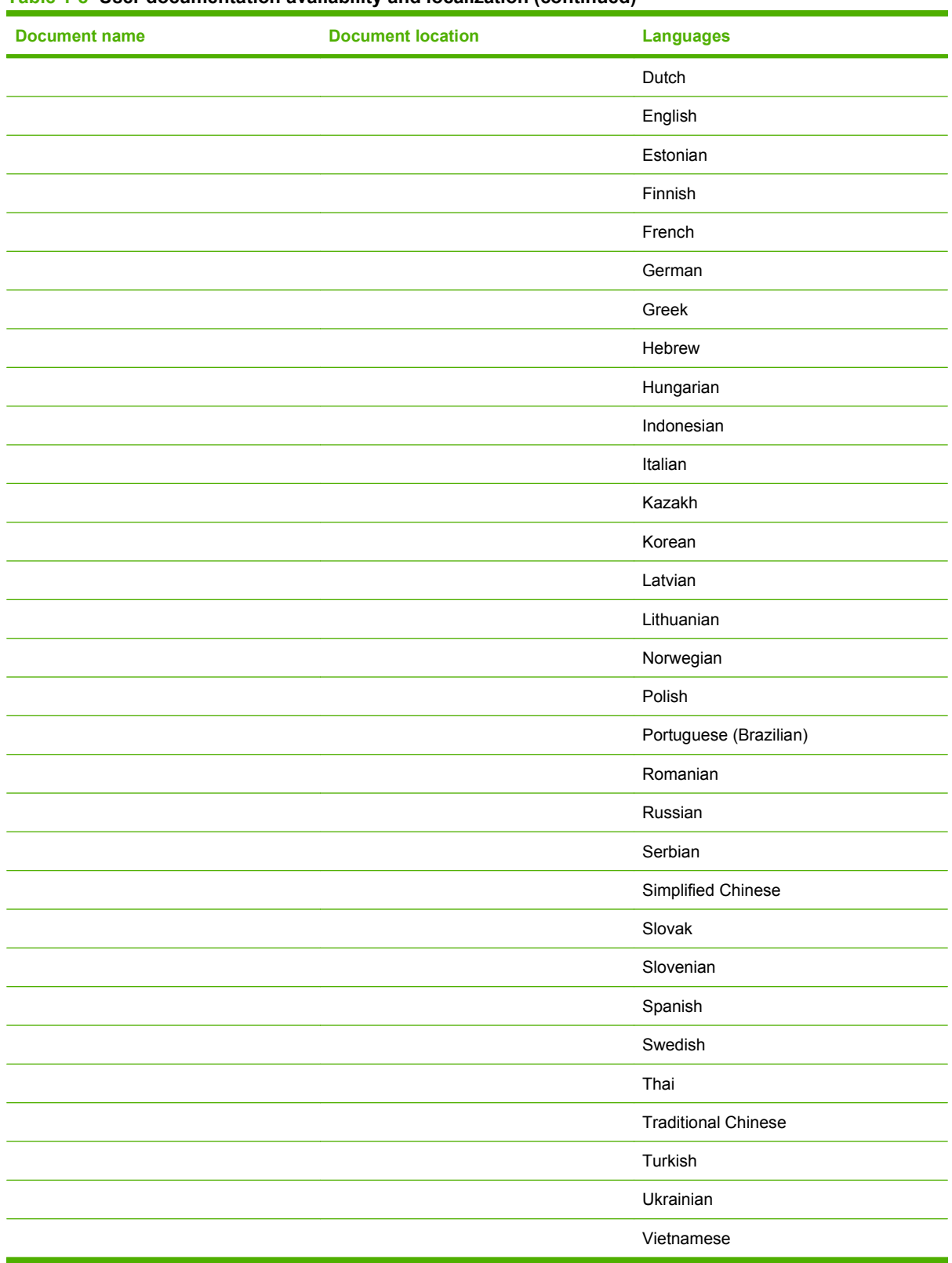

#### **Table 1-8 User documentation availability and localization (continued)**

# ENWW 27

# **2 Software description**

- [Windows printing-system software](#page-49-0)
- [Supported utilities for Windows](#page-53-0)
- [HP ToolboxFX](#page-55-0)
- [Use HP Web Jetadmin software](#page-113-0)
- [HP Easy Printer Care \(network models only\)](#page-114-0)
- [HP Customer Participation Program](#page-116-0)
- **[HP Driver Diagnostic Printer Check Tool](#page-117-0)**
- [Scan software](#page-118-0)
- **[HP LaserJet Fax Setup Utility](#page-130-0)**
- **[HP LaserJet Send Fax software](#page-146-0)**
- [Available product configurations](#page-152-0)
- [Supported third-party software](#page-156-0)
- **NOTE:** For information about the printing-system software for Macintosh operating systems, see [Macintosh software and utilities on page 239](#page-260-0).

### <span id="page-49-0"></span>**Windows printing-system software**

- Supported operating systems for Windows
- Windows system requirements
- [Supported printer drivers for Windows](#page-50-0)
- [Select the correct printer driver for Windows](#page-50-0)
- [Priority for print settings](#page-50-0)
- [Change printer-driver settings for Windows](#page-51-0)
- [Printing-system software components for Windows](#page-51-0)

#### **Supported operating systems for Windows**

The product supports the following Windows operating systems:

#### **Full software installation**

- Windows XP (32-bit and 64-bit)
- Windows Vista (32-bit and 64-bit)

#### **Print and scan driver**

- Windows 2000
- Windows Server 2003 (32-bit)

#### **Windows system requirements**

The product can function as a standalone copier and a standalone fax machine without installing the printing-system software, but certain functions are *not* available unless the full printing-system software is installed. HP strongly recommends installing the printing-system software. This provides full functionality and is the easiest method for setting required features.

The HP printing-system software has the following minimum system requirements.

**EX NOTE:** Operating-system requirements might be greater than these minimum requirements.

- Recommended installation (all operating systems):
	- A Pentium® II (233 MHz) processor or greater
	- 256 MB of RAM
	- 700 MB of available hard-disk space
	- 1024 x 768 24-bit color display
- **Express installation:** 
	- A Pentium II (233 MHz) processor or greater
	- 128 MB of RAM
	- 350 MB of available hard-disk space
	- 1024 x 768 24-bit color display
- <span id="page-50-0"></span>Custom installation:
	- A Pentium 4 processor
	- 256 MB of RAM
	- 500 MB of available hard-disk space
	- 1024 x 768 24-bit color display
- A 2x or faster CD-ROM drive (required for installation)
- A direct connection to a computer and full product functionality requires a USB port.
- **NOTE:** If the USB port has another device attached, such as an external storage device, the device must be disconnected or an additional USB port must be added. Add an additional USB port by using a powered USB hub or by installing an additional USB card.

#### **Supported printer drivers for Windows**

- PCL<sub>5</sub>
- PCL<sub>6</sub>
- PS level 3 emulation

The printer drivers include online Help that has instructions for common printing tasks and also describes the buttons, checkboxes, and drop-down lists that are in the printer driver.

#### **Select the correct printer driver for Windows**

Printer drivers allow you to gain access to the device features and allow the computer to communicate with the device (using a printer language). Check the installation notes and readme files on the device CD for additional software and languages.

- Use the PCL 6 printer driver for the best overall performance.
- Use the PCL 5 printer driver for general office printing.
- Use the HP postscript level 3 emulation driver for printing from postscript level 3 emulation needs, or for postscript flash font support.

#### **Priority for print settings**

Changes to print settings are prioritized depending on where the changes are made:

**EX NOTE:** The names of commands and dialog boxes might vary depending on your software program.

- **Page Setup dialog box**: Click **Page Setup** or a similar command on the **File** menu of the program you are working in to open this dialog box. Settings changed here override settings changed anywhere else.
- **Print dialog box**: Click **Print**, **Print Setup**, or a similar command on the **File** menu of the program you are working in to open this dialog box. Settings changed in the **Print** dialog box have a lower priority and do *not* override changes made in the **Page Setup** dialog box.
- <span id="page-51-0"></span>● **Printer Properties dialog box (printer driver)**: Click **Properties** in the **Print** dialog box to open the printer driver. Settings changed in the **Printer Properties** dialog box do not override settings anywhere else in the printing software.
- **Default printer driver settings**: The default printer driver settings determine the settings used in all print jobs, *unless* settings are changed in the **Page Setup**, **Print**, or **Printer Properties** dialog boxes.
- **Printer control panel settings**: Settings changed at the printer control panel have a lower priority than changes made anywhere else.

#### **Change printer-driver settings for Windows**

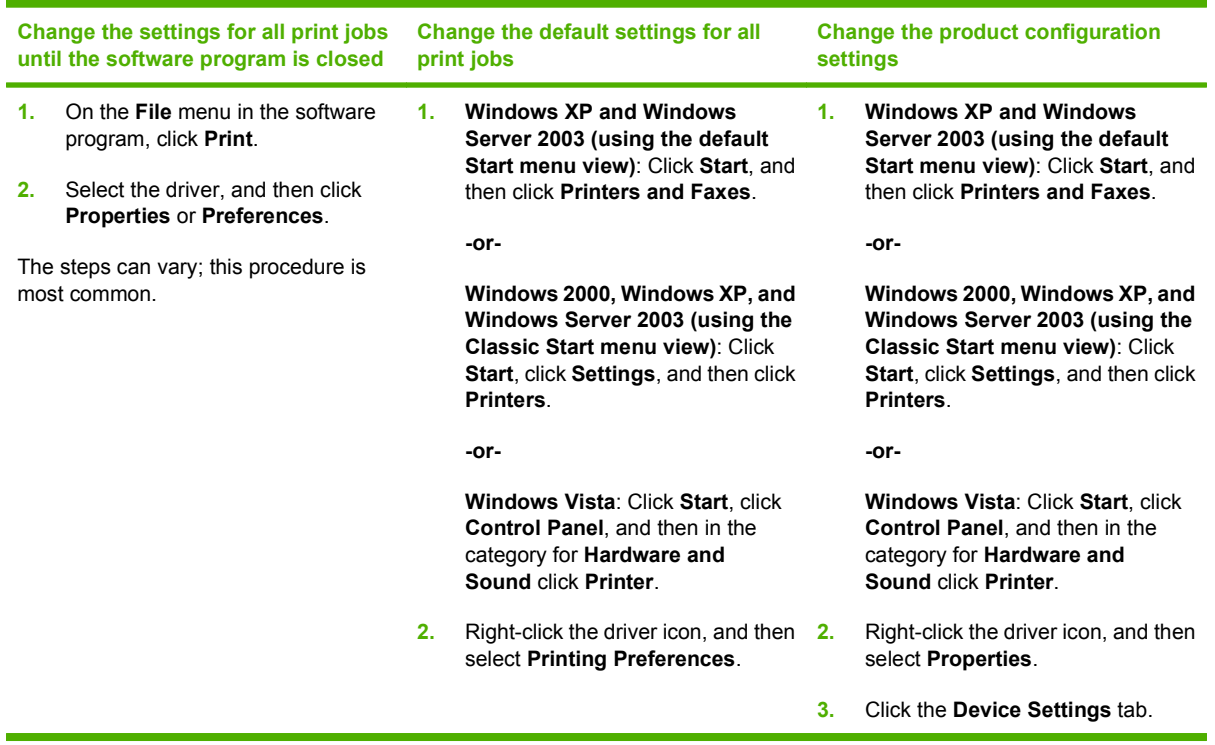

#### **Printing-system software components for Windows**

#### **Table 2-1 Software components for Windows**

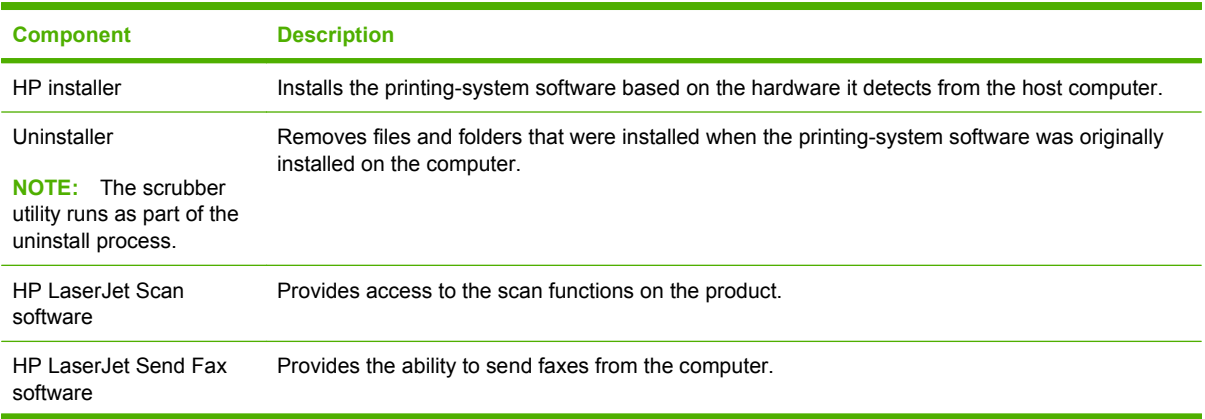

#### **Table 2-1 Software components for Windows (continued)**

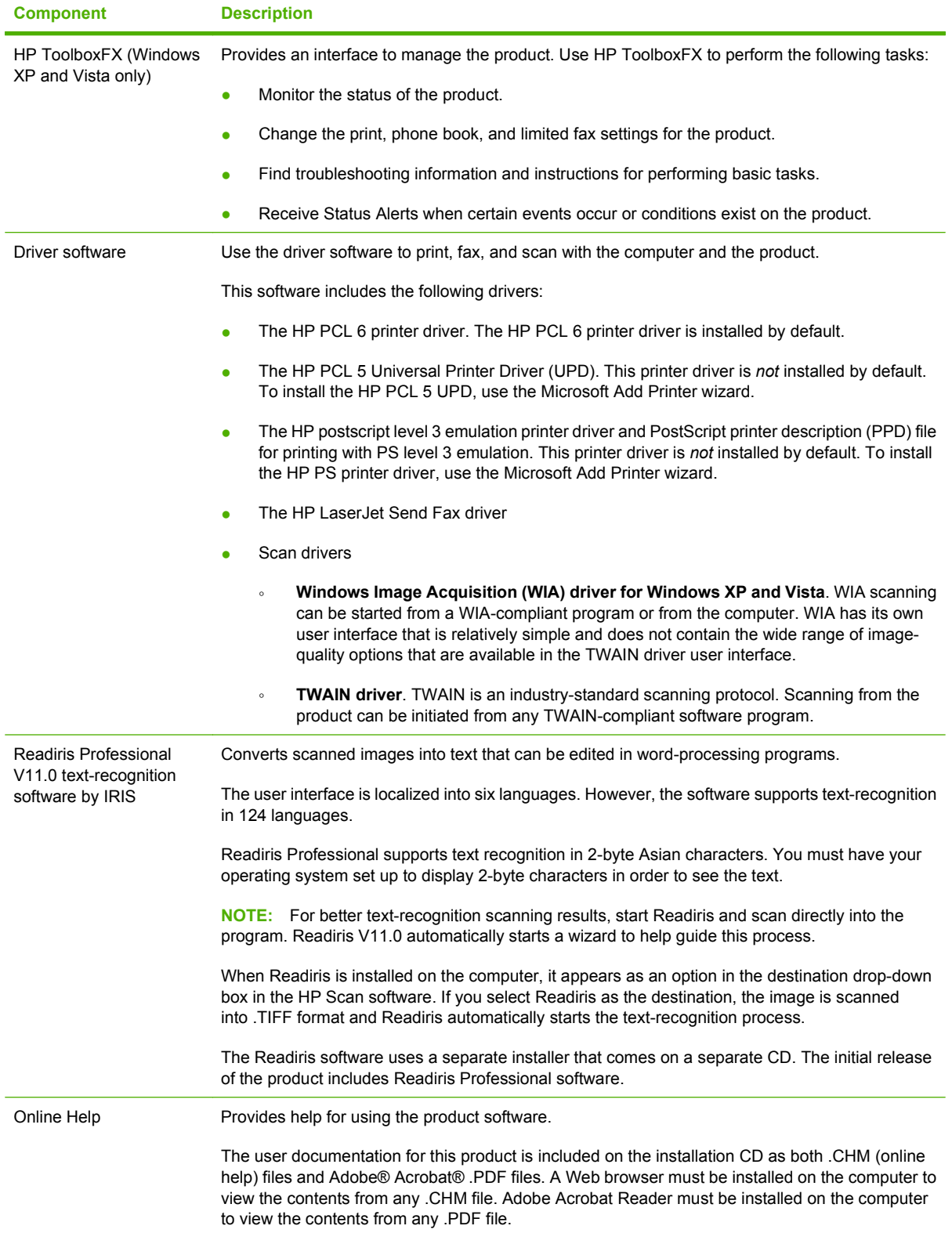

# <span id="page-53-0"></span>**Supported utilities for Windows**

- **HP ToolboxFX**
- HP Web Jetadmin
- **Other Windows components and utilities**
- [Product alerts and status messages](#page-54-0)

#### **HP ToolboxFX**

HP ToolboxFX is a program that you can use for the following tasks:

- Check the product status
- $\bullet$  Check the supplies status
- Configure system settings
- Set up alerts for error conditions on the product
- Configure fax settings
- Configure print settings
- Configure network settings
- View faxes that have been received by the computer
- View product documentation
- Gain access to problem-solving and maintenance tools

HP ToolboxFX is installed during the Recommended installation from the printing-system software CD.

For more information, see [HP ToolboxFX on page 34](#page-55-0).

#### **HP Web Jetadmin**

HP Web Jetadmin is a browser-based management tool for network-connected products within an intranet, and it should be installed only on the network administrator's computer.

To download a current version of HP Web Jetadmin and for the latest list of supported host systems, go to the following Web site:

[www.hp.com/go/webjetadmin](http://www.hp.com/go/webjetadmin)

When installed on a host server, a Windows client can gain access to HP Web Jetadmin by using a supported Web browser (such as Microsoft® Internet Explorer 4.x or Netscape Navigator 4.x or later) by navigating to the HP Web Jetadmin host.

**EV NOTE:** All HP Web Jetadmin functions are *not* supported on the product.

#### **Other Windows components and utilities**

- Software installer automates the printing-system installation
- Online Web registration
- <span id="page-54-0"></span>● HP Update
- HP Easy Printer Care (network models only)
- **HP Customer Participation Program**
- **HP Driver Diagnostic Printer Check Tool**

#### **Product alerts and status messages**

Depending on the type of printing-system software installation, there are several utilities that can be used to configure product alerts and to view product status messages.

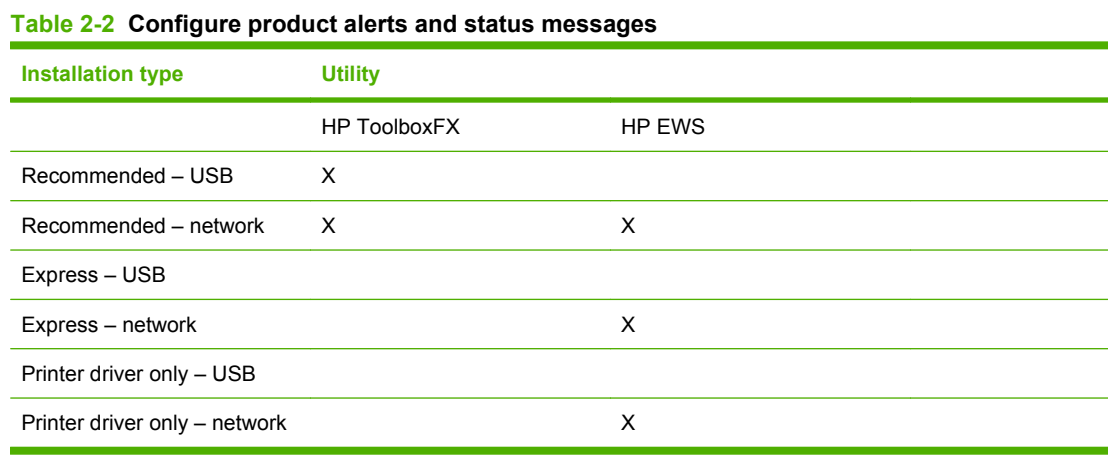

Whenever possible, use the appropriate supported utility to configure the product alerts and to view the product status messages as follows:

- Use HP ToolboxFX to configure product alerts for the following conditions:
	- When the product cannot print
	- When the HP print cartridge is low or non HP cartridge installed
- Use HP EWS to view product status messages (non-configurable).
	- Device Status
	- Supplies Status

# <span id="page-55-0"></span>**HP ToolboxFX**

- **Overview of HP ToolboxFX**
- [Key features](#page-56-0)
- [HP ToolboxFX folders](#page-60-0)
- [Other screens](#page-110-0)

#### **Overview of HP ToolboxFX**

**NOTE:** HP ToolboxFX is available for Windows XP and Windows Vista operating systems only.

There are differences between this version of HP ToolboxFX and previous versions.

Use the HP ToolboxFX software program to communicate with and manage the product. HP ToolboxFX is a program that you can use for the following tasks:

- Check the product status
- Check the supplies status
- Configure system settings
- Set up alerts for error conditions on the product
- Configure fax settings
- Configure print settings
- Configure network settings
- View faxes that have been received by the computer
- View product documentation
- Gain access to problem-solving and maintenance tools

Use HP ToolboxFX when the product is directly connected to the computer or when it is connected to the network.

#### <span id="page-56-0"></span>**Start HP ToolboxFX**

Open HP ToolboxFX in one of these ways:

Double-click the **HP ToolboxFX** icon in the Windows system tray or on your desktop.

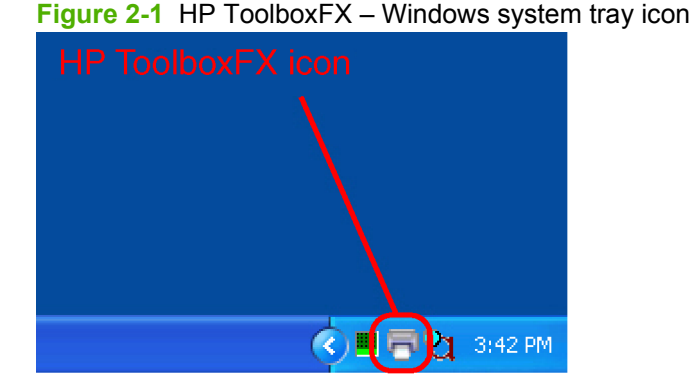

● Click **Start**, select **Programs** or **All Programs**, select **HP**, select **HP LaserJet M1522**, and then click **HP ToolboxFX**.

#### **Structure**

HP ToolboxFX contains two main sections: the **Devices** section and the main content section. The **Devices** section lists all products that HP ToolboxFX is monitoring. Expand the folder structure under a product to view information or change settings for that product. Click on the information or product settings sub-folder to gain access to that screen, which appears in the main content section. In addition to these two sections, HP ToolboxFX has an **Other Links** section, as well as other pages that are accessible from HP ToolboxFX.

#### **Key features**

- Receive faxes to this computer
- [Display a message when a fax is received to this computer](#page-57-0)
- [Receive alert messages for product events](#page-58-0)

#### **Receive faxes to this computer**

This feature allows the computer to receive incoming faxes rather than printing them or forwarding them to another fax number.

**NOTE:** If the host computer is turned off or disconnected from the product when a fax is received, the fax is stored on the product until the host computer is turned on and reconnected.

Laptop users must shut down and disconnect the computer instead of undocking from a docking station. Laptop users cannot receive faxes when the laptop is undocked or not connected to the product. The product stores the received faxes until the laptop is turned on and reconnected.

<span id="page-57-0"></span>Follow these steps to enable the **Receive faxes to this computer** feature:

- **1.** Open HP ToolboxFX.
- **2.** Navigate to the **Fax Tasks** page under the **Fax** folder.
- **3.** On the **Fax Tasks** screen, select the **Receive faxes to this computer** option, and then click **Apply**.

Incoming faxes are uploaded to the computer where they can be viewed from the **Fax Receive Log** screen. If the computer is turned off when faxes arrive, they are stored in the product memory and are automatically uploaded to the computer when it is turned on again.

**NOTE:** The **Receive faxes to this computer** option can be set for one computer *only*. If a computer has enabled the **Receive faxes to this computer** option, then that option is *not* available for any other computers.

#### **Display a message when a fax is received to this computer**

Select this option to view a pop-up message on the computer when a fax is uploaded.

Follow these steps to enable the **Display a message when a fax is received to this computer** feature:

- **1.** Open HP ToolboxFX.
- **2.** Navigate to the **Fax Tasks** page under the **Fax** folder.
- **3.** On the **Fax Tasks** screen, select the **Display a message when a fax is received to this computer** option, and then click **Apply**.

**Figure 2-2** HP ToolboxFX – Fax Received pop-up message

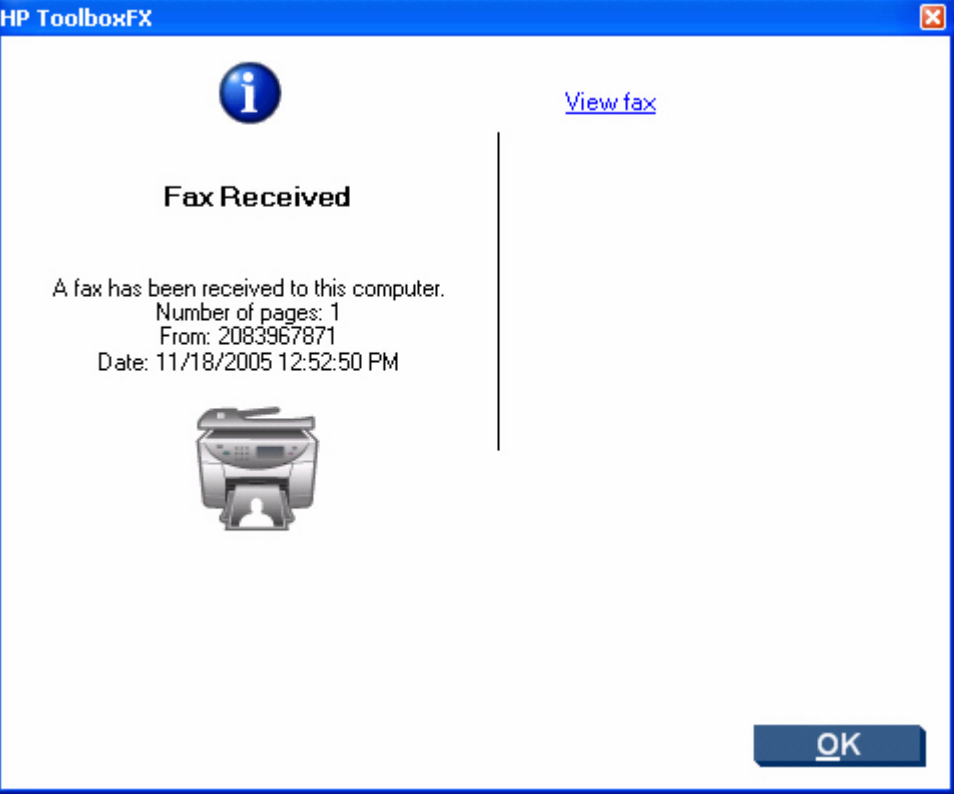

View the fax by clicking **View fax**.

#### <span id="page-58-0"></span>**Receive alert messages for product events**

By using HP ToolboxFX, you can be alerted when certain events occur at the product. You can receive pop-up messages (Status Alerts) or automatically generated e-mail messages (E-mail Alerts) for these events. In addition, alerts are shown as a taskbar icon or as a desktop message. Some of the alert events include:

- Cartridge low
- Replace cartridge
- Close door
- Paper out
- Paper jam
- **Manual feed**
- Product errors (such as insufficient memory)

For status alerts, a group of errors or a group of print-cartridge warnings can be selected, but *not* specific items within those groups. To configure alerts, use the **Set up Status Alerts** screen in the **Alerts** folder in HP ToolboxFX.

The following alert messages are available:

- HP pop-up alert messages
- [System-tray icon alert](#page-59-0)
- [Desktop alert](#page-59-0)
- **[E-mail alert](#page-60-0)**

#### **HP pop-up alert messages**

Pop-up alert messages notify you immediately when an error or print-cartridge warning occurs in the product. An error, such as a paper jam, halts product operation and requires correction. The alert

<span id="page-59-0"></span>condition can be corrected at any time. Alerts are sent only to the specific computer that is used to print to the product. This feature is provided through HP ToolboxFX and is enabled by default.

**Figure 2-3** HP Alert – CLOSE DOOR pop-up message

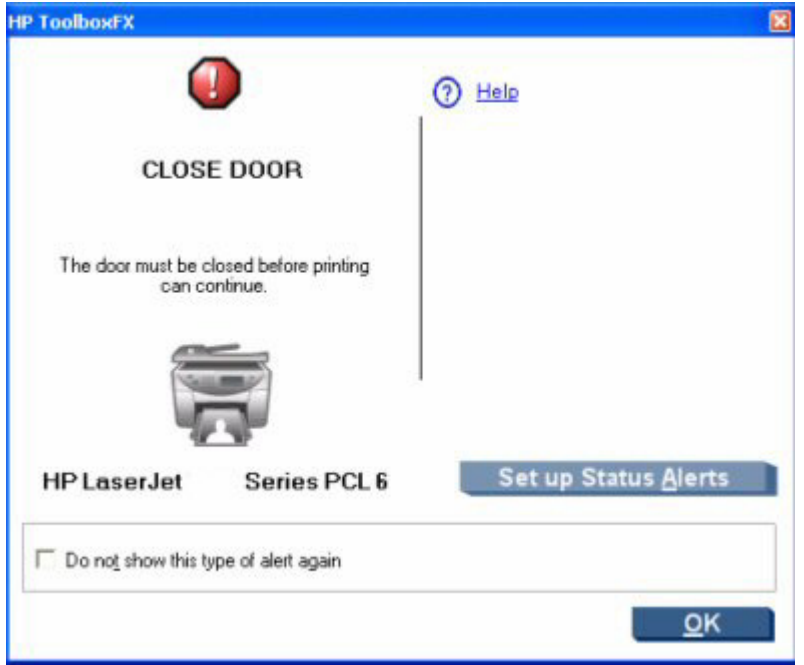

#### **System-tray icon alert**

The system-tray icon feature shows information about all of the current alert conditions for the product. An icon appears in the Windows system tray when an alert condition occurs. This feature is provided through HP ToolboxFX and is turned on by default.

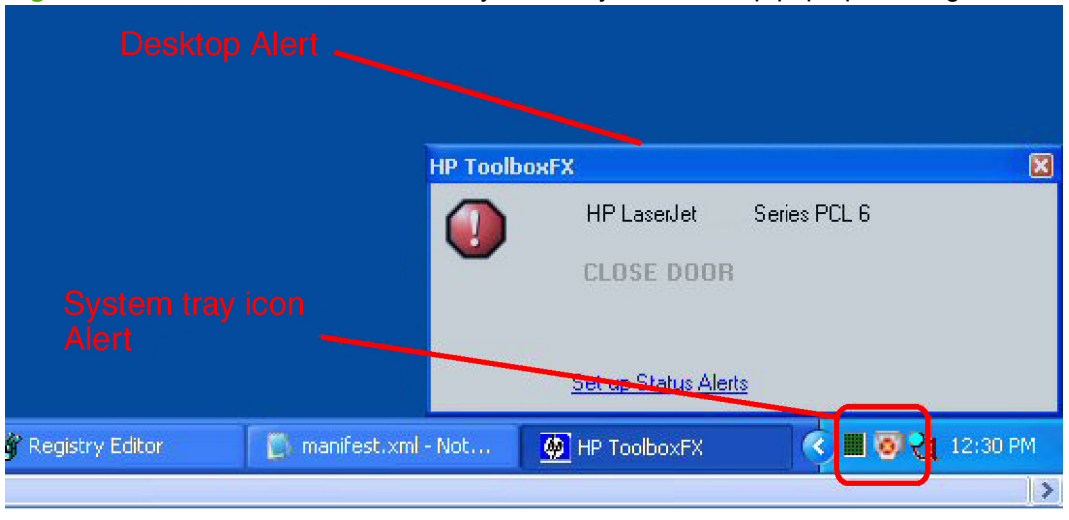

**Figure 2-4** HP Alert – CLOSE DOOR System Tray and Desktop pop-up message

#### **Desktop alert**

Desktop alert messages notify you immediately when an error or print-cartridge warning occurs in the product. Desktop alerts only appear for a few seconds, and then automatically disappear. This feature is provided through HP ToolboxFX and is disabled by default.

# Software description **Software description**

#### <span id="page-60-0"></span>**E-mail alert**

E-mail alert messages notify up to two users when a specific alert condition occurs in the product. The alert condition can be a specific error alert or a print-cartridge warning. This feature can be used to alert administrators or service providers that the product requires attention. For example, when the toner low alert occurs, the person in charge of ordering print cartridges can be notified by e-mail.

This feature is provided through HP ToolboxFX and is disabled by default. To use this feature, set up your e-mail address, select the events for which you want notification, configure the SNMP e-mail server, and then enable the feature in HP ToolboxFX.

#### **HP ToolboxFX folders**

- Status
- **[Alerts](#page-72-0)**
- [Fax](#page-75-0)
- [Help](#page-82-0)
- [System Settings](#page-86-0)
- [Password](#page-99-0)
- [Print Settings](#page-99-0)
- [Network Settings](#page-102-0)

#### **Status**

- [Device Status](#page-61-0)
- [Supplies Status](#page-62-0)
- **[Device Configuration](#page-63-0)**
- **[Network Summary](#page-68-0)**
- **[Print Info Pages](#page-71-0)**
- **[Event Log](#page-72-0)**

#### <span id="page-61-0"></span>**Device Status**

View product status information. This screen indicates product conditions such as a jam or an empty tray. After you correct a problem with the product, click the refresh button  $\bullet$  to update the product status.

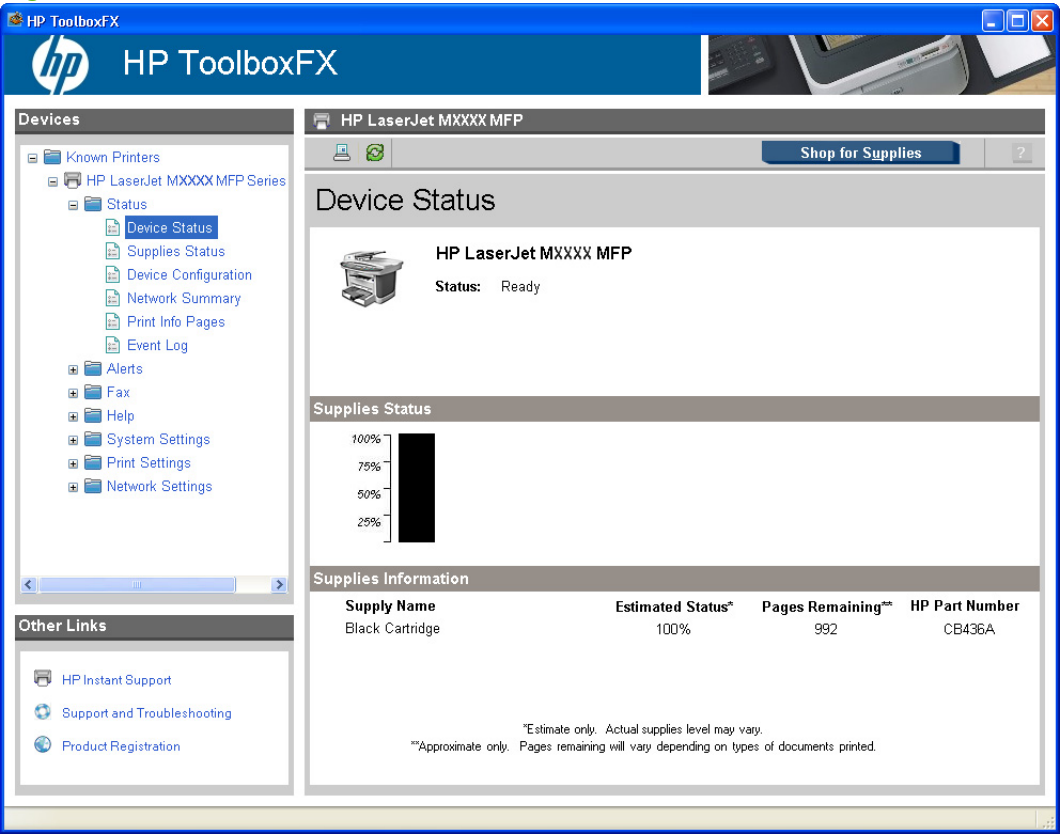

**Figure 2-5 Device Status** screen

**EV NOTE:** HP ToolboxFX includes a **Supplies Status** section and a **Supplies Information** section on the **Device Status** screen which provide information about the estimated toner level, the approximate pages remaining based on the estimated toner level, and the HP part number for easy reference when ordering new consumables.

#### <span id="page-62-0"></span>**Supplies Status**

View detailed supplies information such as the estimated percentage of life remaining in the print cartridge and the number of pages that have been printed with the current print cartridge. This screen also has links to order supplies and to find recycling information.

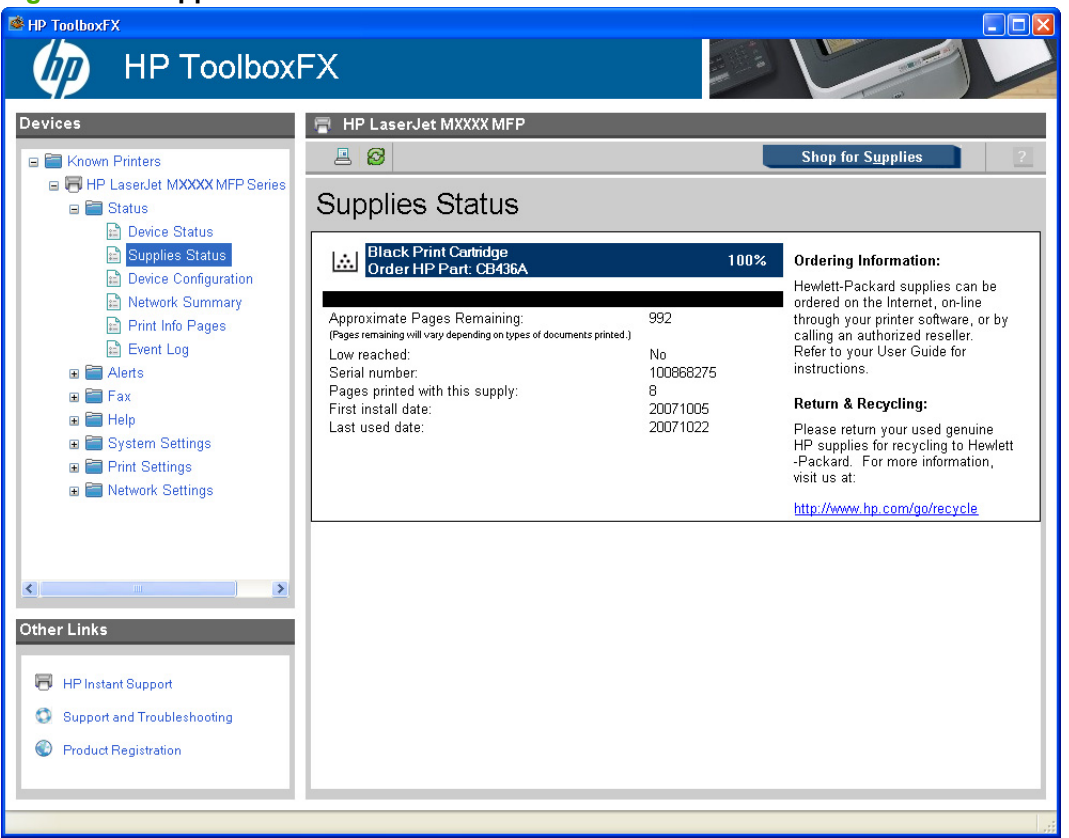

**Figure 2-6 Supplies Status** screen

#### <span id="page-63-0"></span>**Device Configuration**

View a detailed description of the current product configuration.

**Figure 2-7 Device Configuration** screen – 1 of 5

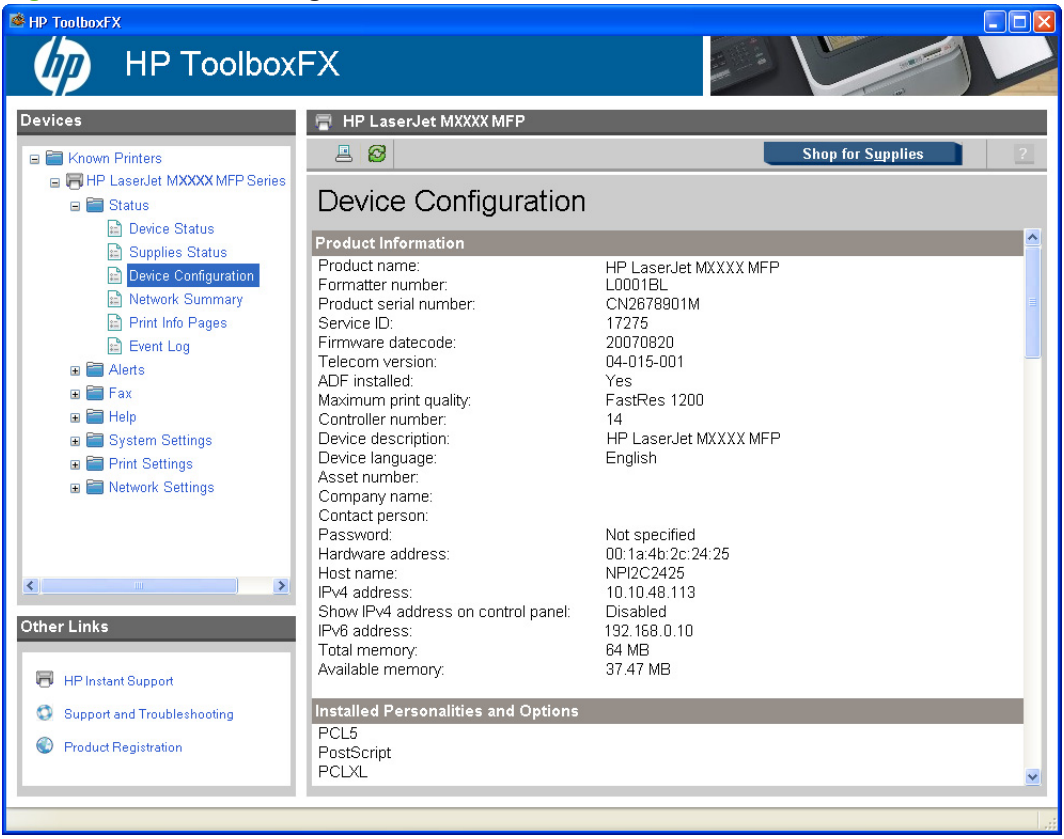

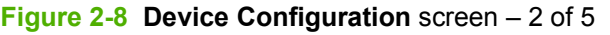

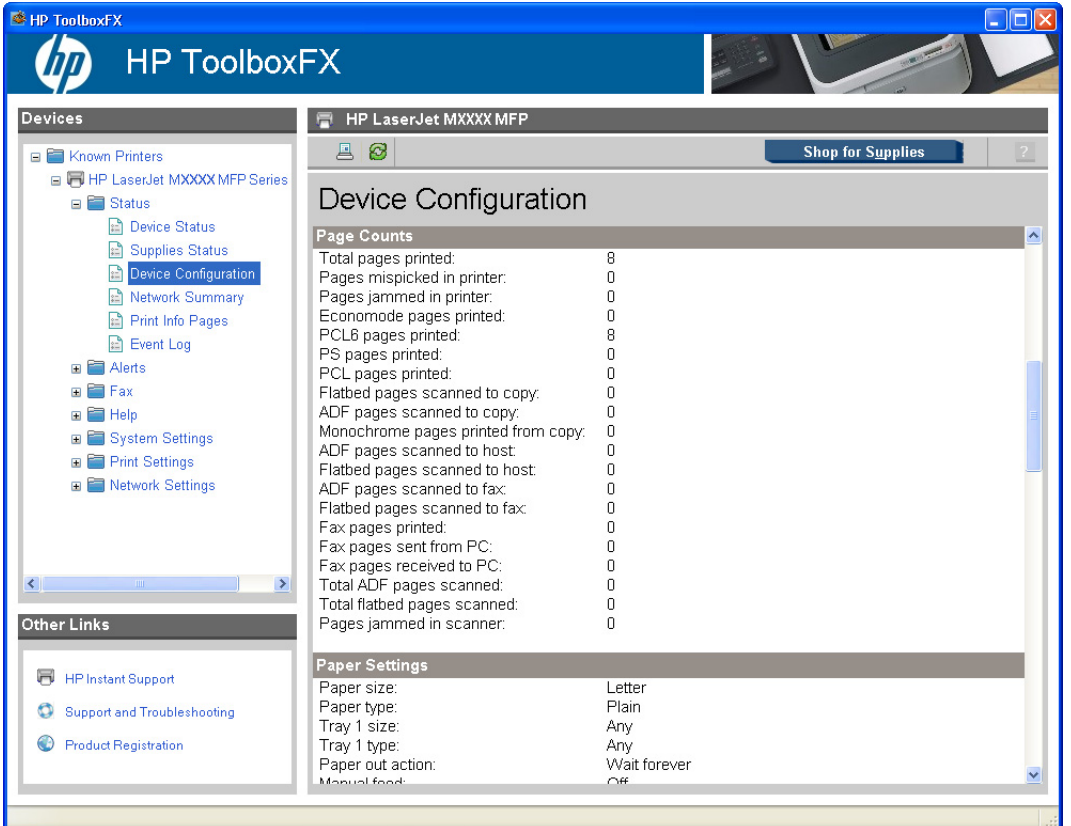

#### **Figure 2-9 Device Configuration** screen – 3 of 5

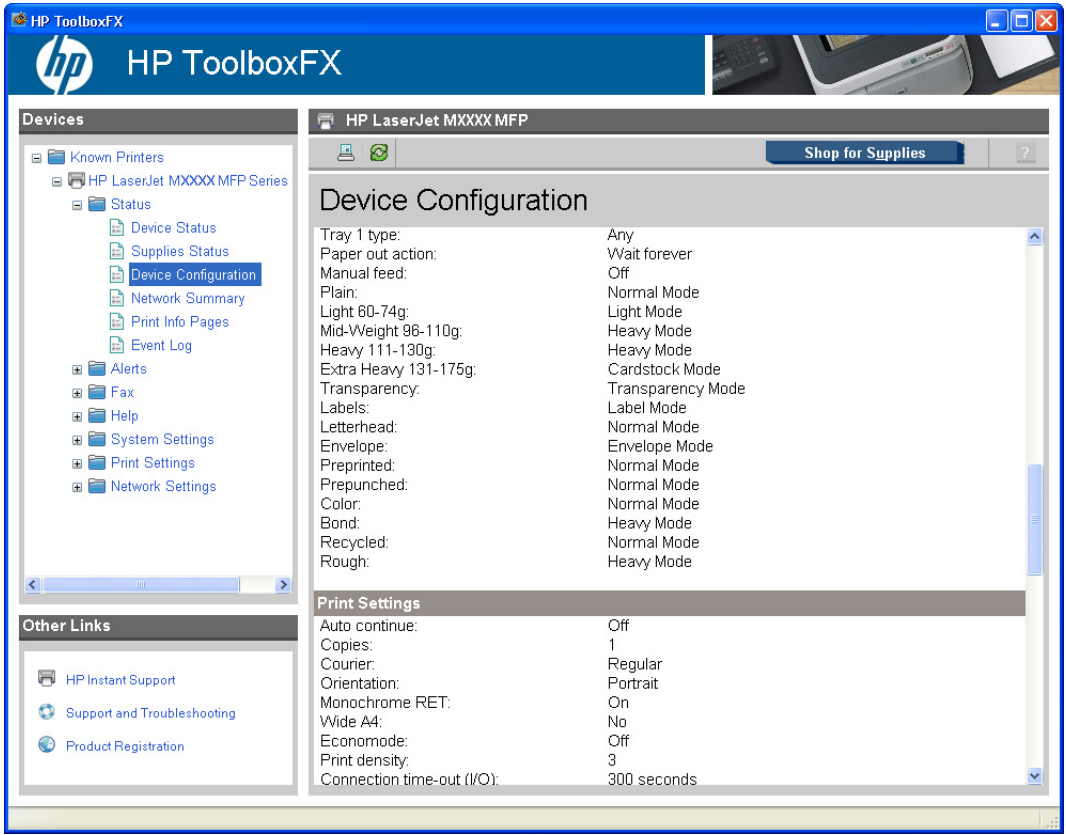

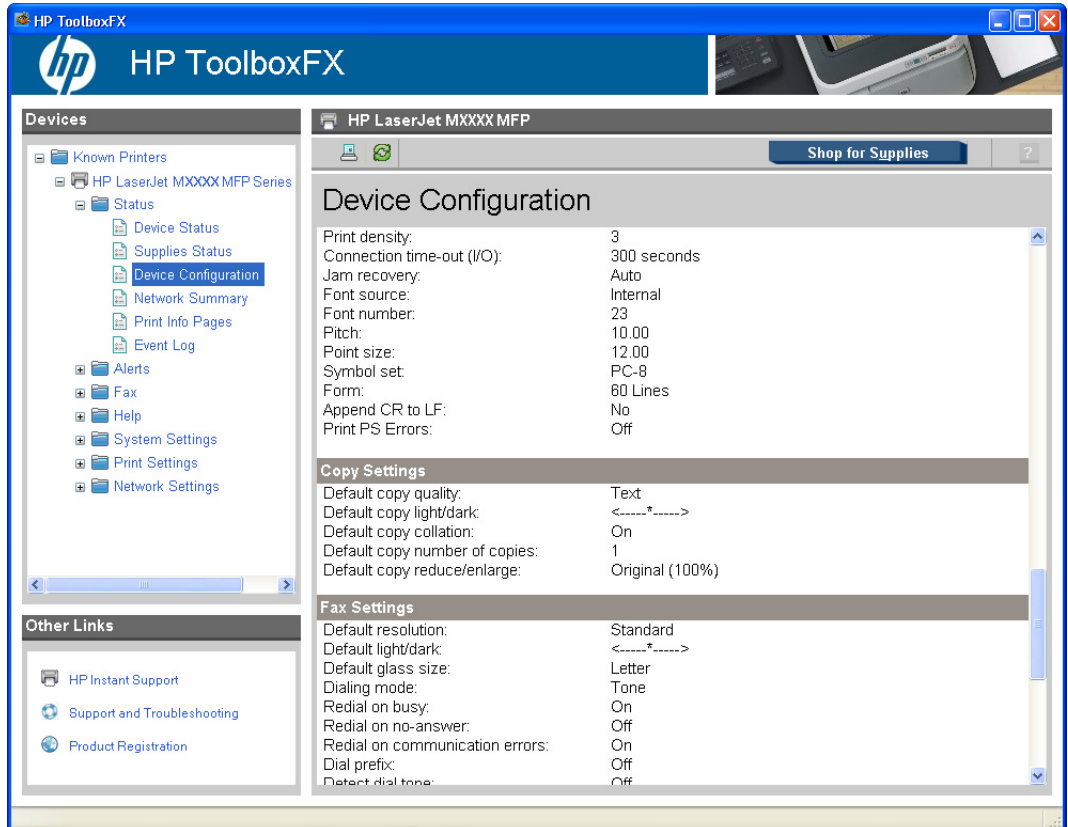

#### **Figure 2-10 Device Configuration** screen – 4 of 5

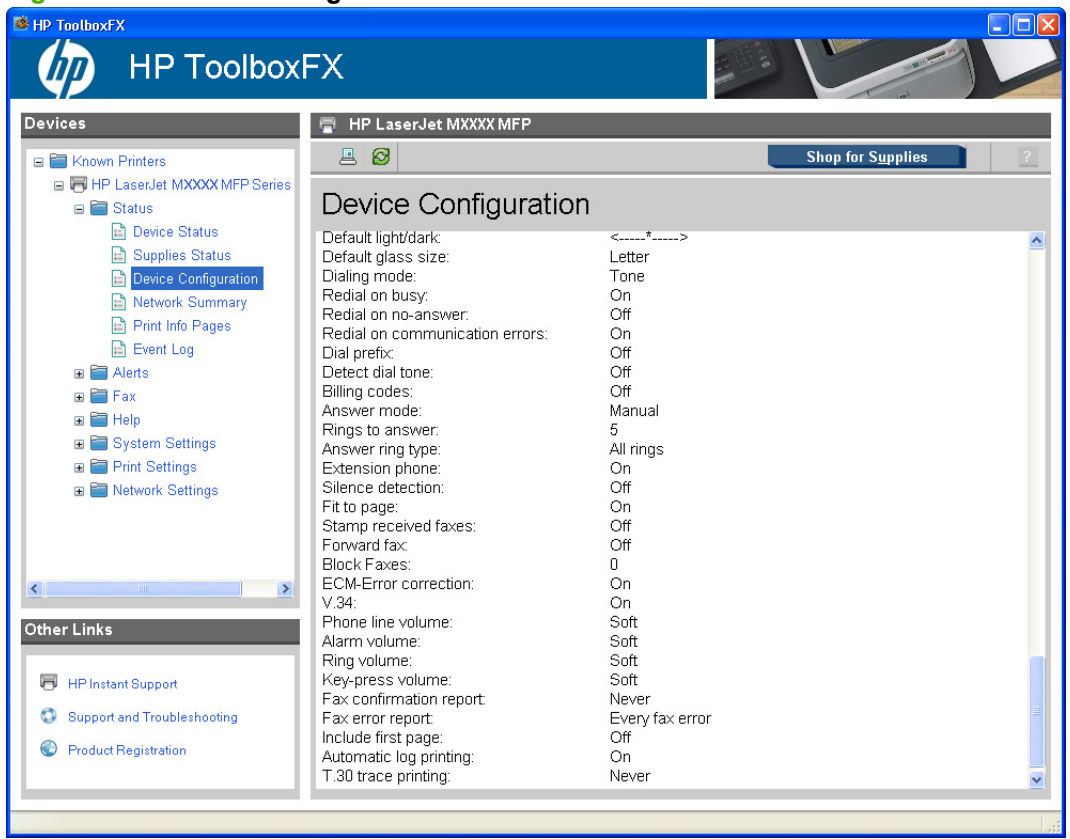

#### **Figure 2-11 Device Configuration** screen – 5 of 5

#### <span id="page-68-0"></span>**Network Summary**

View a detailed description of the current network configuration.

HP ToolboxFX **HP ToolboxFX** HP LaserJet MXXXX MFP Devices  $B$  $B$ **Shop for Supplies** E Known Printers □ 同 HP LaserJet MXXXX MFP Series Network Summary **B** Status **Device Status**  $TCPIIP(v4)$ Supplies Status Ready Status: Device Configuration<br>
Network Summary<br>
Device Configuration<br>
Device Summary 192.168.0.10<br>255.255.255.0<br>10.10.48.1 IPv4 address: Subnet mask:<br>Default gateway: Event Log IP configured by: Configured by DHCP **E** Alerts DHCP expiration time (days:hours:minutes):<br>
WINS server: 01:23:56<br>10.10.48.15  $\blacksquare$   $\blacksquare$  Fax E **E** Help System Settings **E** Print Settings  $TCP/IP(v6)$ **E** Network Settings Status: Ready Link-Local address: FE80::21A:4BFF:FE2C:2425 Stateless (from Router): 0 Stateful (from DHCPv6):  $\mathbf 0$  $\left| \cdot \right|$ Other Links **HP Instant Support** Network Identificatio Host name:<br>Domain name (IPv4/IPv6): Support and Troubleshooting NPI2C2425 **O** Product Registration Domain name (IPv6 only): Bonjour Service name: HP LaserJet MXXXX MFP **Ronique Domain name** MPIOCO425 local

**Figure 2-12 Network Summary** screen – 1 of 3

#### **Figure 2-13 Network Summary** screen – 2 of 3

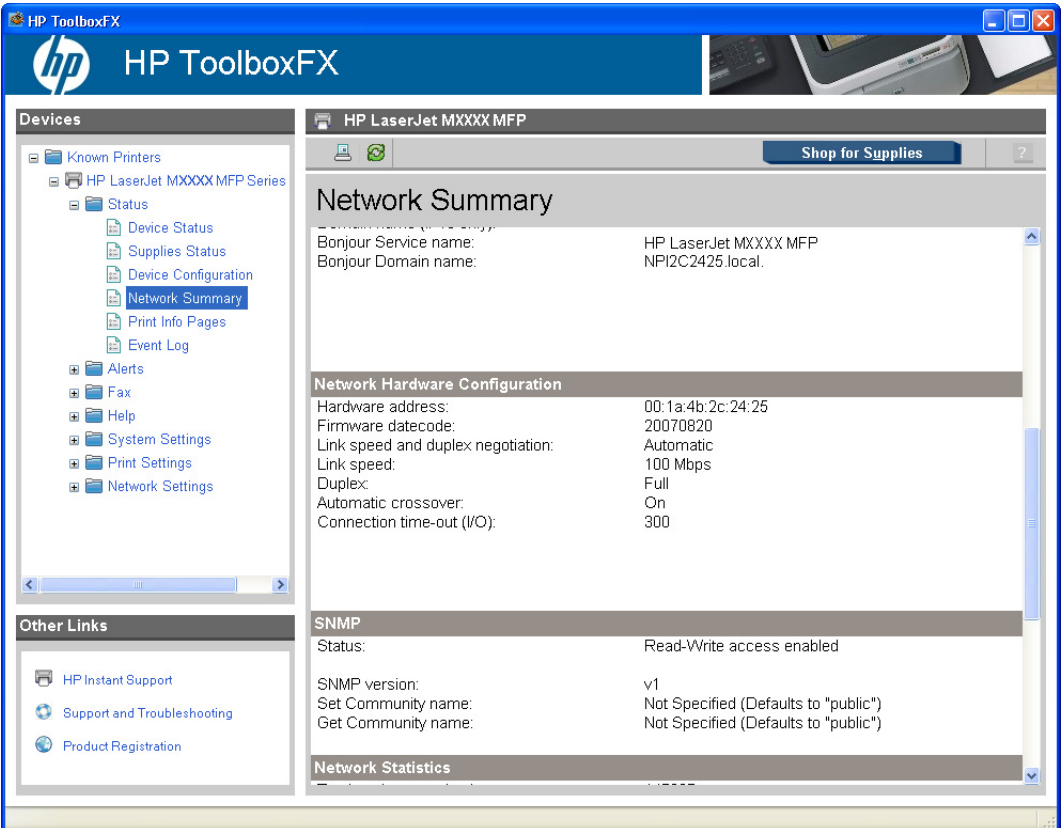

**Figure 2-14 Network Summary** screen – 3 of 3

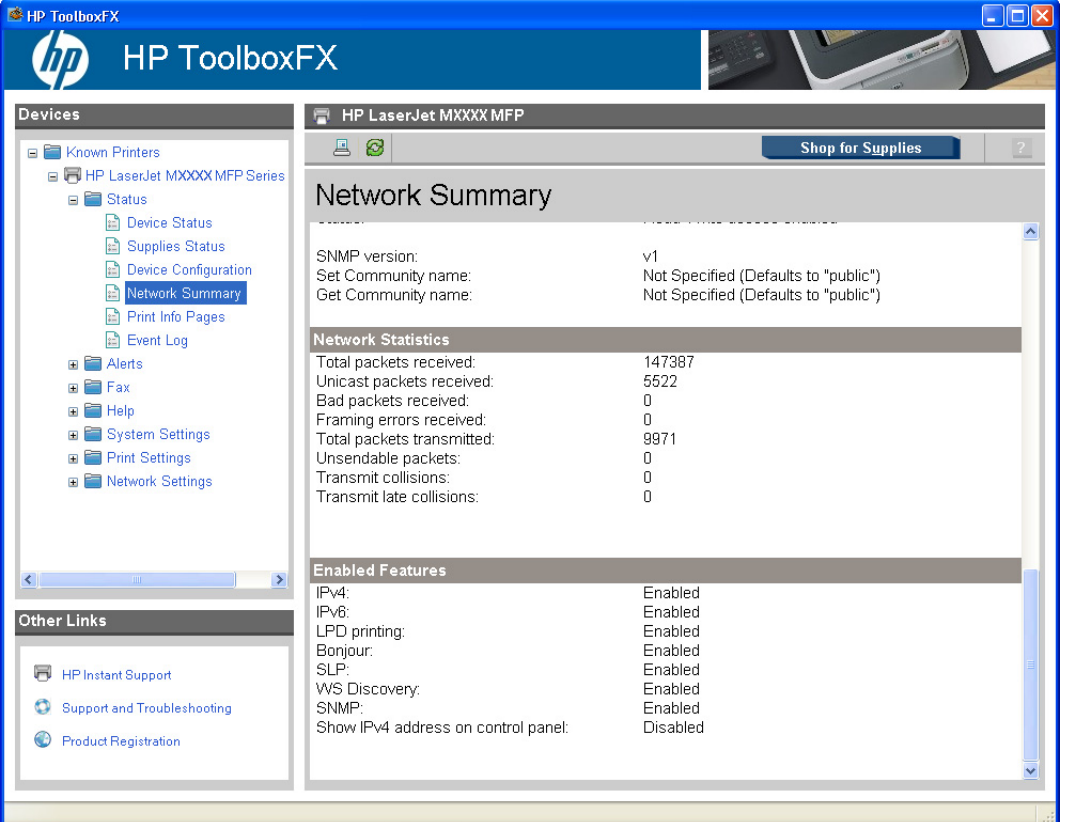

#### <span id="page-71-0"></span>**Print Info Pages**

Print the configuration page and various other information pages that are available for the product, such as the **Supplies page** and the **Demo page**.

**Figure 2-15 Print Info Pages** screen

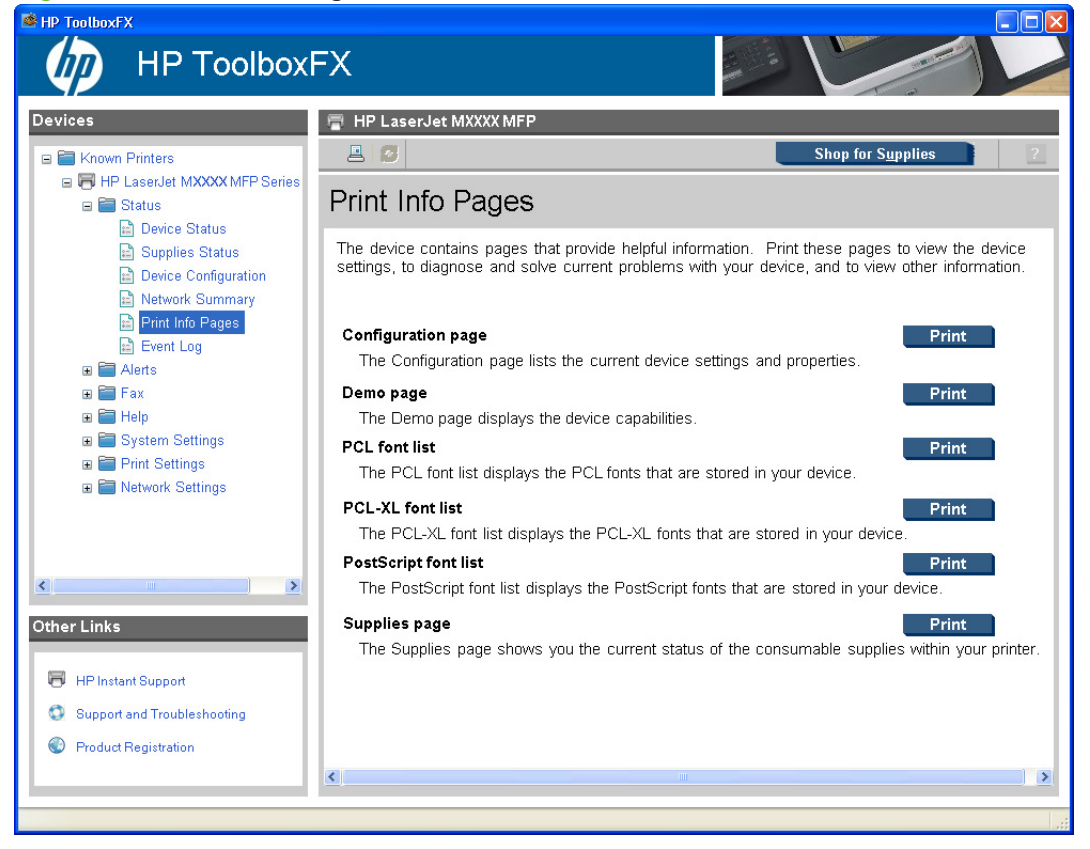

The contents of these reports are generated by the product firmware, *not* by HP ToolboxFX.
# **Event Log**

View a history of product errors. The most recent error is at the top of the list.

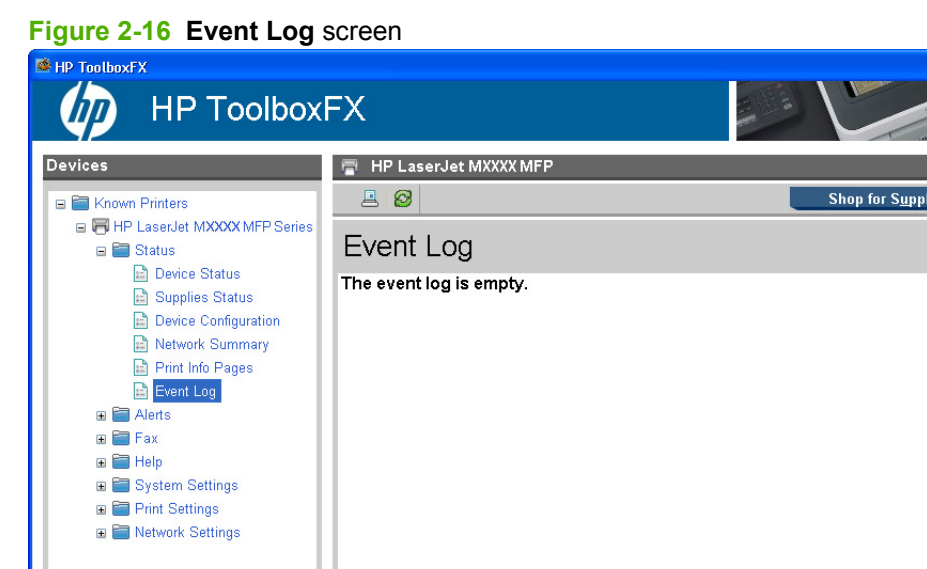

The **Event Log** is a four-column table where the product events are logged for reference. The log contains codes that correspond to the error messages that appear on the product control-panel display. The number in the **Page Count** column specifies the total number of pages that the product had printed when the error occurred. The event log also contains a brief description of the error.

# **Alerts**

- **Set up Status Alerts**
- **[Set up E-mail Alerts](#page-74-0)**

#### **Set up Status Alerts**

**Other Links** 

HP Instant Support Support and Troubleshooting **C** Product Registration

Use HP ToolboxFX to set up the product so that it sends pop-up alerts to the computer when certain events occur. Events that trigger alerts include jams, low levels of toner in HP print cartridges, non-HP print cartridge in use, empty input trays, and specific error messages.

Select the pop-up format, the tray icon format, or both for the alerts. The pop-up alerts only appear when the product is printing from the computer on which you set up the alerts.

**NOTE:** Click **Apply** for the changes take effect.

**Figure 2-17 Set up Status Alerts** screen

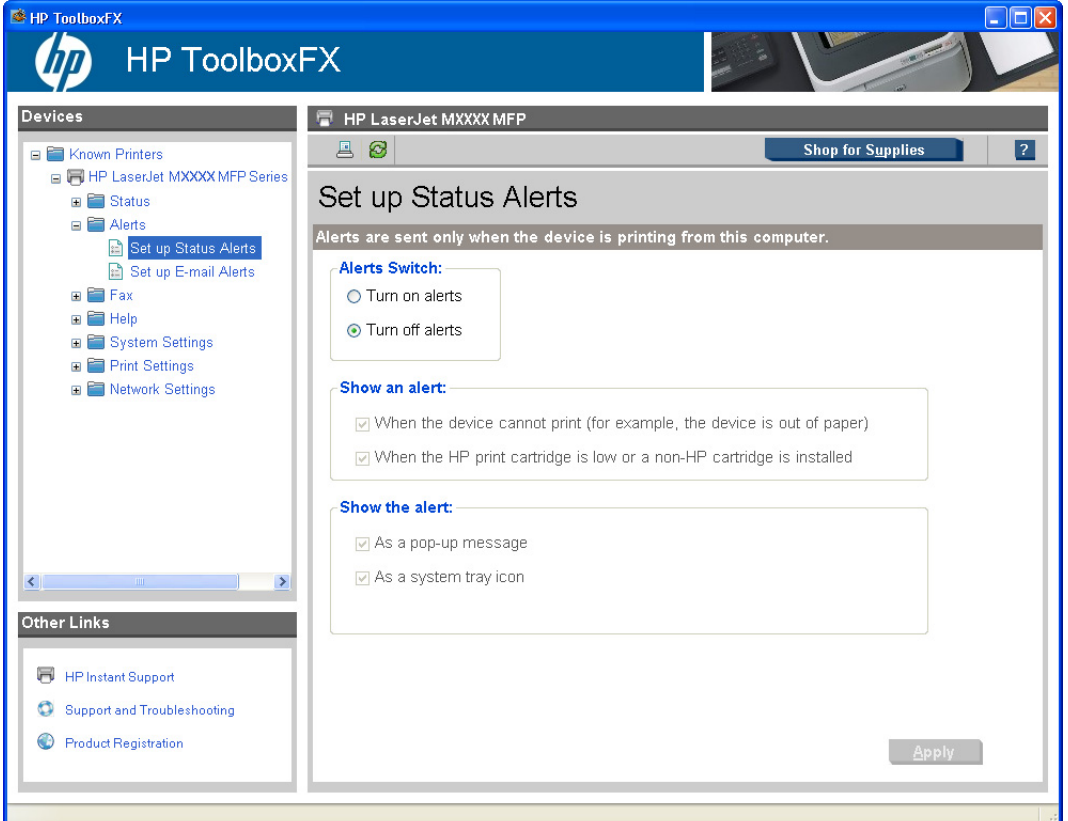

By selecting the options under **Show an alert**, you can receive alerts like those listed in the following table.

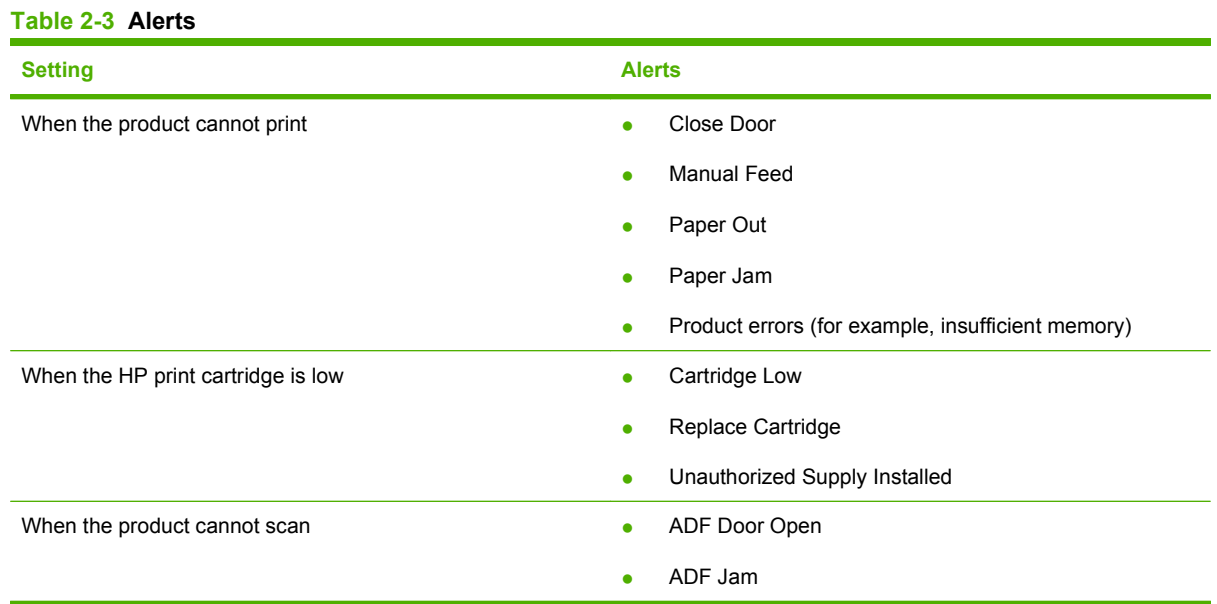

Software description **Software description**

<span id="page-74-0"></span>By selecting the options under **Show the alert**, you can receive alerts in one or all of three forms:

- As a pop-up message
- As a system tray icon
- $\bullet$  As a desktop alert
- **NOTE:** Click **Apply** for the changes to take effect.

### **Set up E-mail Alerts**

Use **HP ToolboxFX** to configure up to two e-mail addresses to receive alerts when certain events occur. You can specify different events, such as a low cartridge or a paper jam, for each e-mail address. Enter the information for the e-mail server that will send out the e-mail alert messages for the product.

**Figure 2-18 Set up E-mail Alerts** screen – 1 of 2

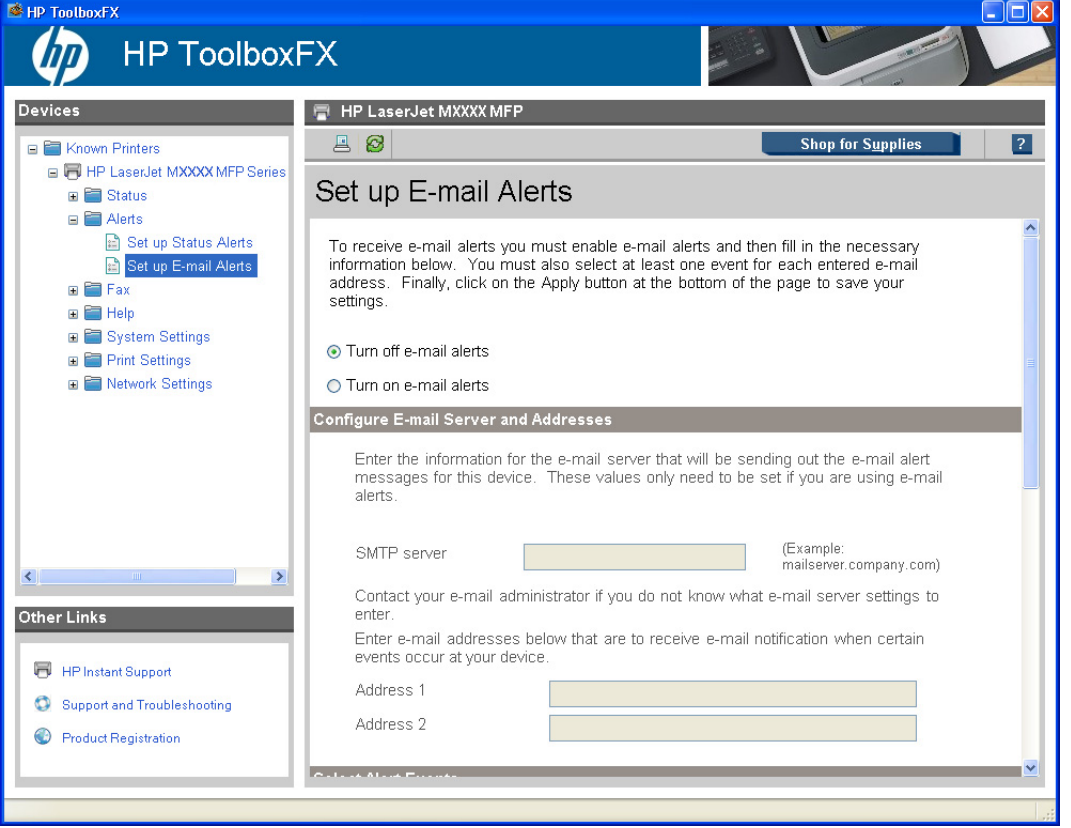

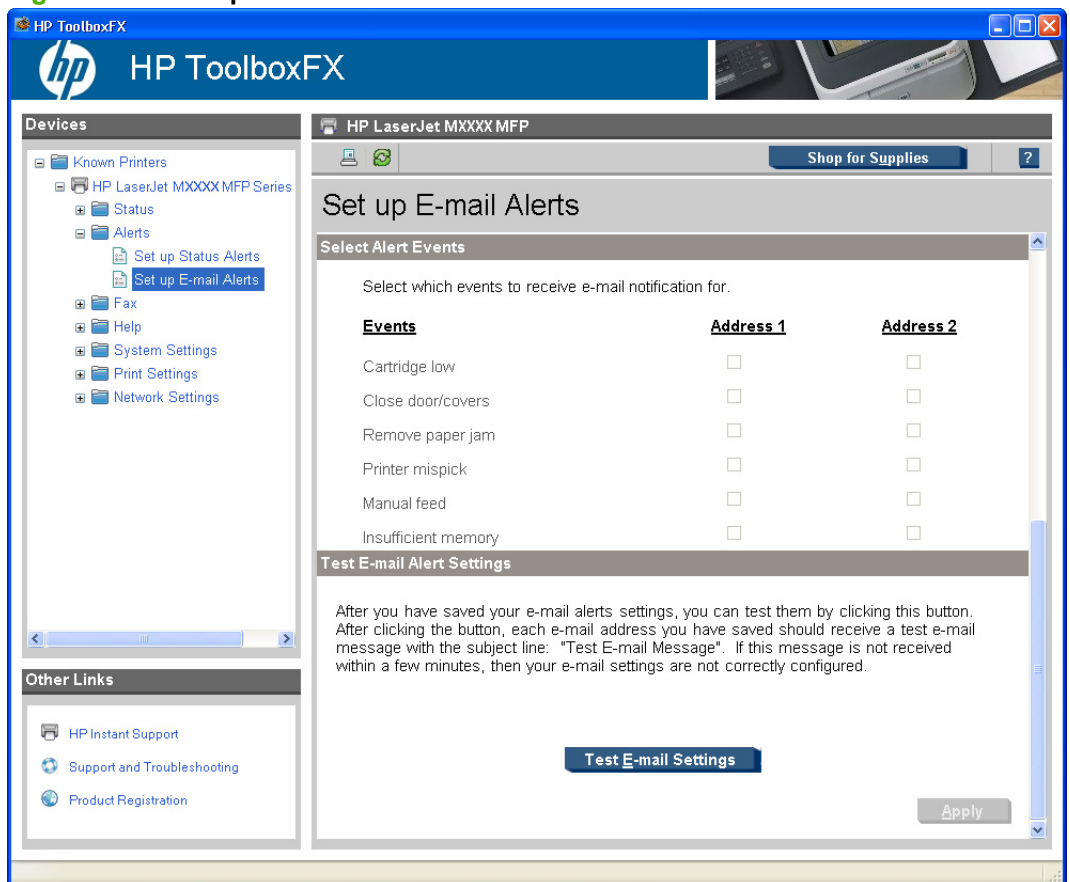

# **Figure 2-19 Set up E-mail Alerts** screen – 2 of 2

E-mail messages can be sent to you when certain events occur at the product. You can select the specific events about which you want to be notified.

To use this feature, you must use a valid e-mail address, select the events for which you want notification, configure the SNMP e-mail server that will be used to send the e-mail message, and then click **Apply** to save the settings.

Up to two e-mail addresses can be configured to receive separate e-mail messages for separate events.

To ensure that the proper e-mail addresses have been used and that the SNMP server information is valid, click the **Test E-mail Settings** button.

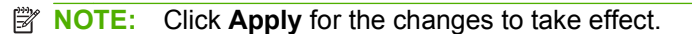

# **Fax**

- **[Fax Tasks](#page-76-0)**
- **[Fax Phone Book](#page-76-0)**
- [Fax Send Log and Fax Receive Log](#page-78-0)
- **[Block Faxes](#page-81-0)**
- **[Fax Data Properties](#page-82-0)**

### <span id="page-76-0"></span>**Fax Tasks**

Use HP ToolboxFX to configure faxing options.

**Figure 2-20 Fax Tasks** screen

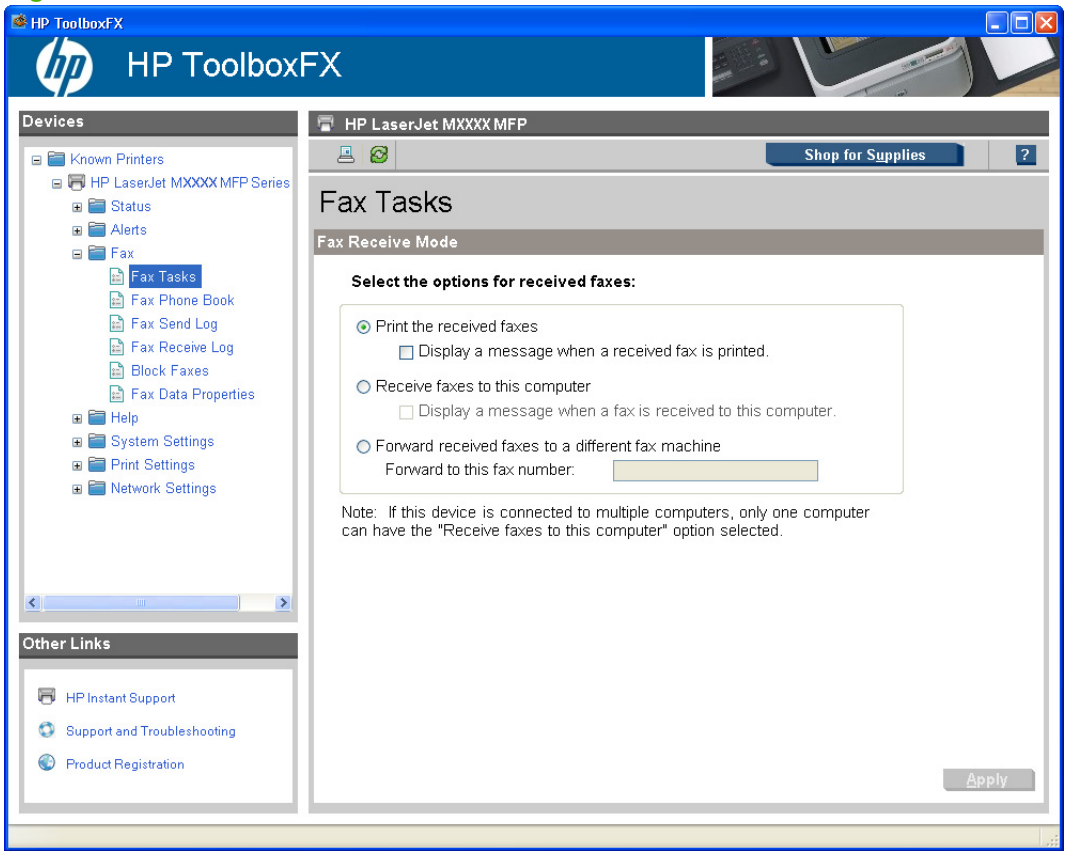

The **Fax Receive Mode** section lists the following options for receiving faxes:

- **Print the received faxes**. This is the default selection. If you select this option, you also have the option to receive a notification (pop-up) message when a fax is printed.
- **Receive faxes to this computer**. If you select this option, you also have the option to receive a notification (pop-up) message when a fax is received.
- **E NOTE:** The **Receive faxes to this computer** option can be set for one computer *only*.
- Forward received faxes to a different fax machine. If you select this option, you also must type a fax number for the machine to which the fax is forwarded.

**NOTE:** Click Apply for the changes to take effect.

#### **Fax Phone Book**

The **Fax Phone Book** screen shows the product phone book data.

The maximum number of characters that a name can have in a phone book entry is 16. Only 12 of these characters are displayed on the product control panel, because 4 characters are used to display the phone-book entry number (for example, 001:).

The maximum number of characters that a telephone number can have is 50. This includes special characters that are used to insert pauses in the dial sequence.

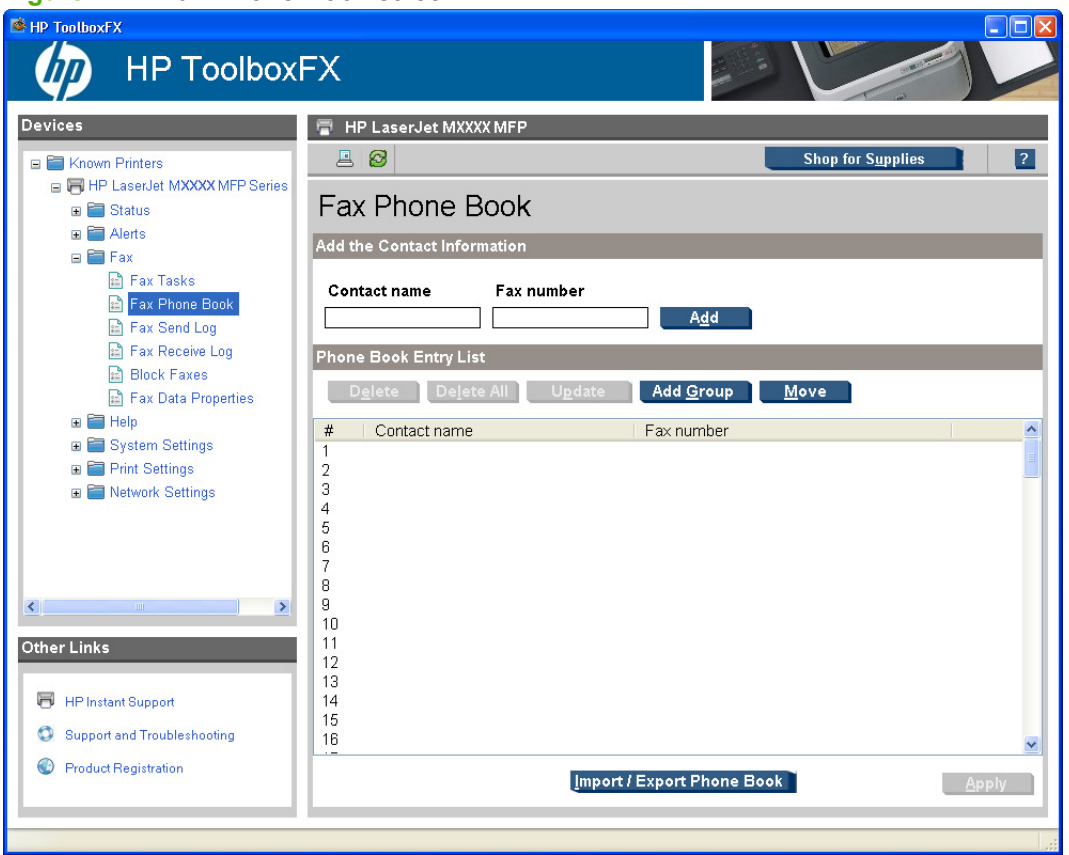

**Figure 2-21 Fax Phone Book** screen

Use the **Fax Phone Book** screen to add and remove individuals or groups on your speed-dial list, import phone books from a variety of sources, and update and maintain the contact list.

- To add an individual contact to the speed-dial list, select the row of the speed dial number that you want to specify. Type the contact name in the **Contact name** window. Type the fax number in the **Fax number** window. Click **Add**.
- To add a group of contacts to the speed-dial list, select the row of the speed-dial number that you want to specify. Click **Add Group**. Double-click a contact name from the list on the left to move it to the group list on the right, or select a name on the left and then click the appropriate arrow to move it to the group list on the right. You can also use those two methods to move names from right to left. When you have created a group, type a name in the **Group name** window, and then click **Apply**.
- To edit an existing individual speed-dial entry, click anywhere on the row containing the contact name to select it, and then click **Update**. Type changes in the appropriate windows, and then click **Apply**.
- To edit an existing group-speed-dial entry, click anywhere on the row containing the group name to select it, and then click **Update Group**. Make any required changes, and then click **Apply**.
- To delete an entry from the speed-dial list, select the item, and then click **Delete**.
- <span id="page-78-0"></span>● To move speed dial entries, select the entry and then click **Move**, or select **Move** and then specify the entry in the dialog box. Either select **Next empty row** or specify the number of the row where you want to move the entry.
	- **NOTE:** If you specify a row that is occupied, then the new entry will overwrite the existing entry.
- To import contacts from a phone book that exists in Lotus Notes, Outlook, or Outlook Express, click **Import/Export Phone Book**. Select the **Import** option, and then click **Next**. Select the appropriate software program, navigate to the appropriate file, and then click **Finish**. To export contacts from a phone book, click **Import/Export Phone Book**. Select the **Export** option, and then click **Next**. Enter the file name or browse to the file to which you want to export contacts, and then click **Finish**. You can also select individual entries from the phone book instead of importing the entire phone book.
- To delete all entries, click **Delete All**, and then click **Yes**.

In addition to numerical digits, the following are valid characters for fax numbers:

- $\overline{ }$  $\lambda$
- +
- -
- \*
- $#$
- R
- W
- .
- 
- $\bullet$  ,
- <space>

**NOTE:** Click **Apply** for the changes to take effect.

### **Fax Send Log and Fax Receive Log**

The **Fax Send Log** lists all recently sent faxes and information about them, including the date and time sent, job number, fax number, page count, and the results.

The **Fax Receive Log** provides a list of all recently received faxes and information about them including the date and time received, job number, fax number, page count, results, and a link to the fax if the **Receive faxes to this computer** feature is enabled.

**NOTE:** The **Fax Receive Log** is *not* self-refreshing. If left open, new received faxes will not appear until the screen is refreshed.

The **Results** column provides the fax status. If the fax attempt was unsuccessful, this column provides a description of why the fax was not sent.

The fax receive log can be used to block future faxes. Check the **Block Fax box** next to a received fax listed on the log.

**Figure 2-22 Fax Send Log** screen

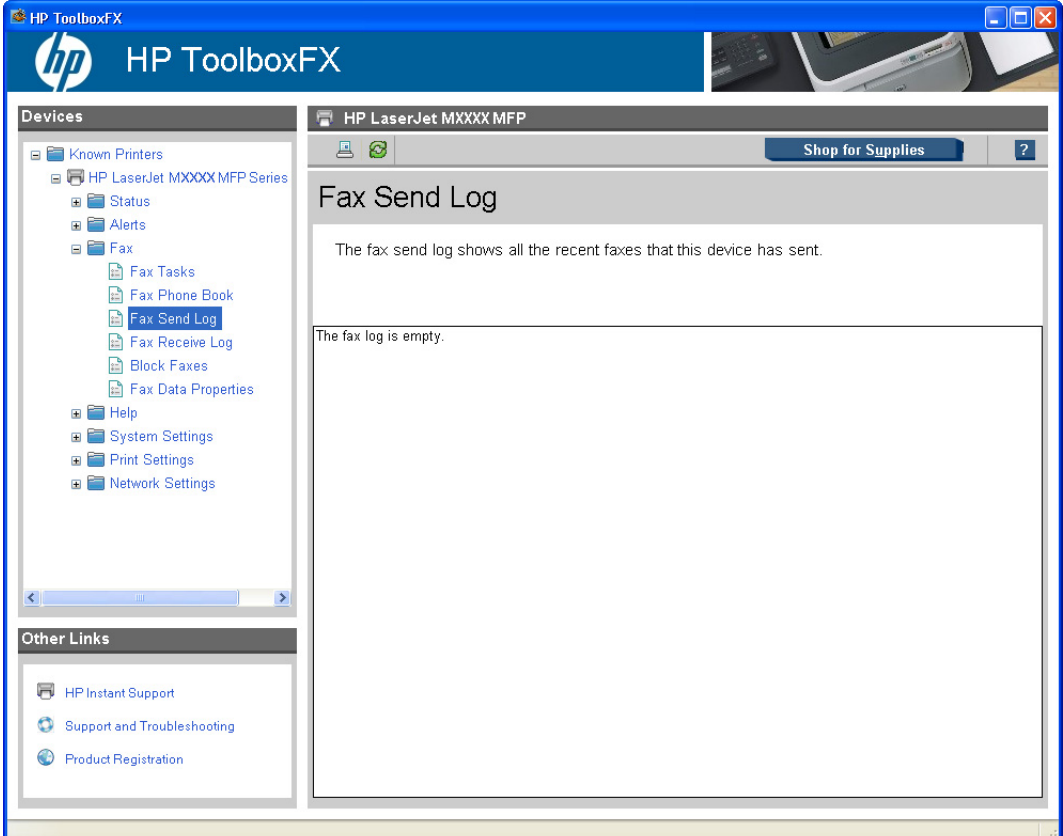

**Figure 2-23 Fax Receive Log** screen

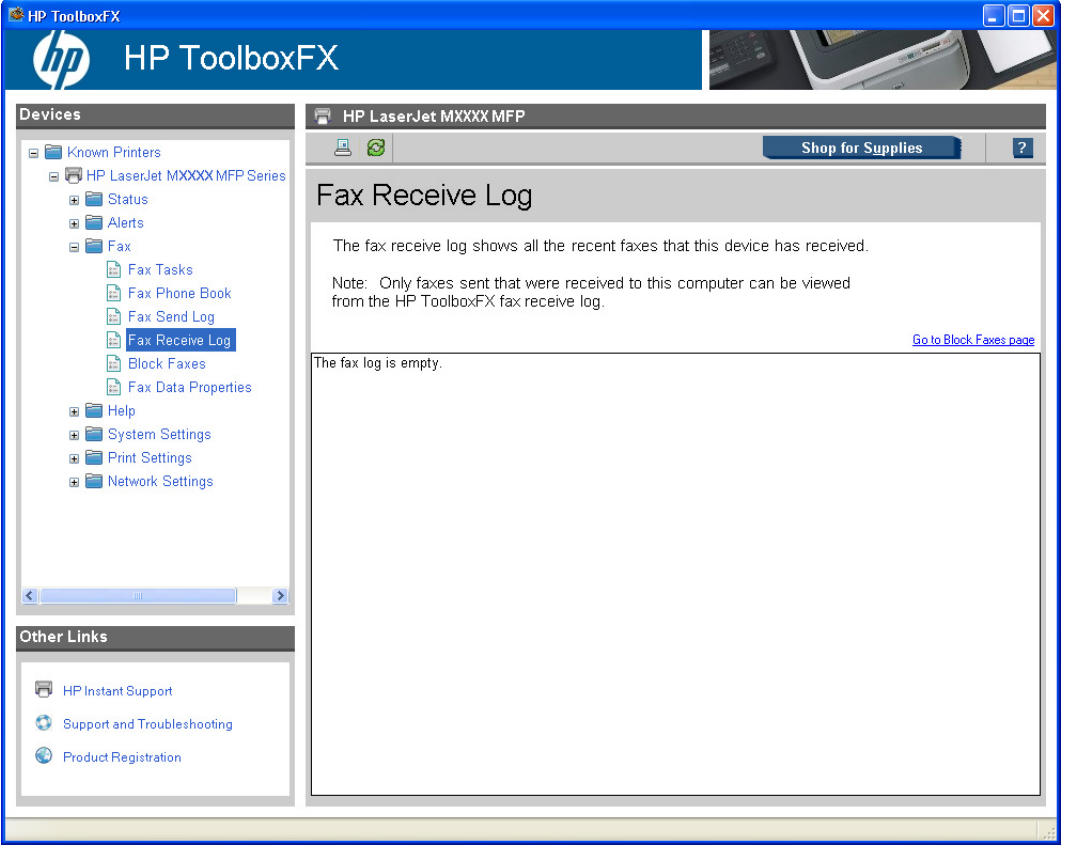

Click the refresh button  $\bullet$  to view new fax data from the product. The following information for each fax is displayed in the logs:

- Date and time
- Job number
- Fax number
- Pages
- **Result**

Click any column heading in the fax send log to re-sort the information in that column in ascending or descending order.

When a computer that is connected to the product receives a fax, the fax contains a **View** link. Clicking this link opens a new page that provides information about the fax.

**NOTE:** A maximum of 40 fax log entries are listed.

# <span id="page-81-0"></span>**Block Faxes**

The **Block Faxes** screen provides a list of all numbers that are blocked. Add, modify, or delete blocked fax numbers on this screen.

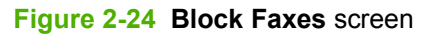

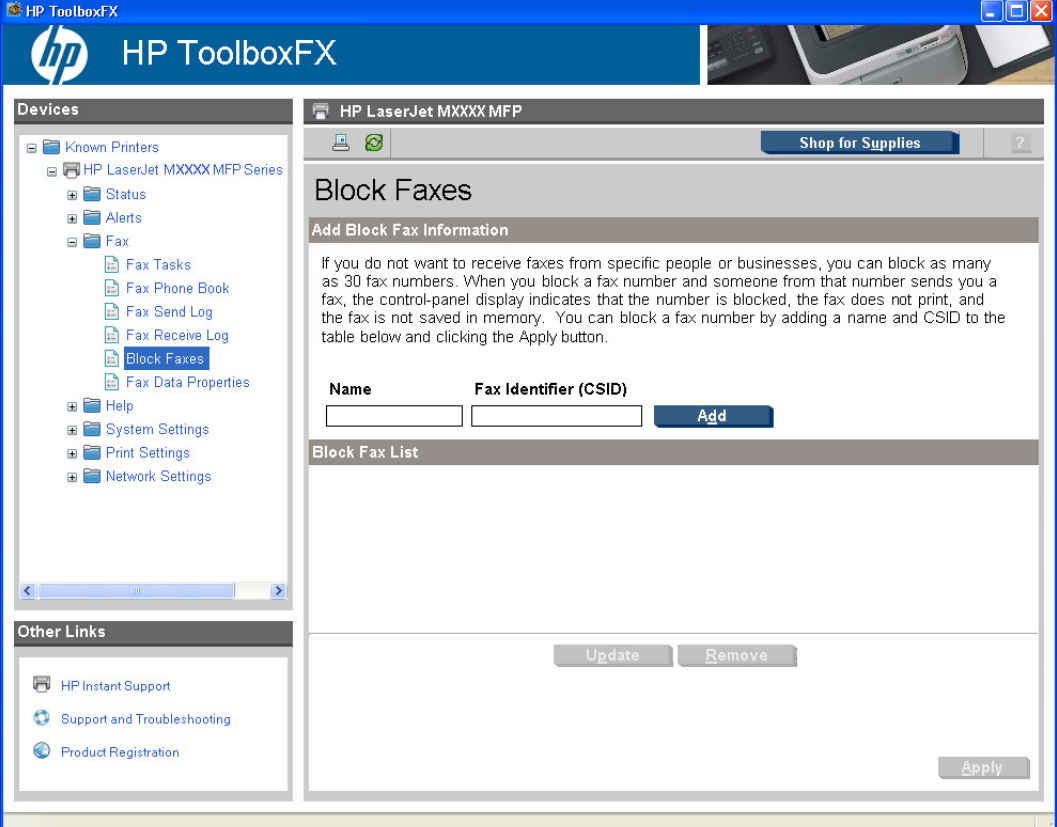

#### <span id="page-82-0"></span>**Fax Data Properties**

Use the **Fax Data Properties** settings to manage the space used to store faxes on the computer. You can save more faxes if you specify a larger total data size.

**Figure 2-25 Fax Data Properties** screen

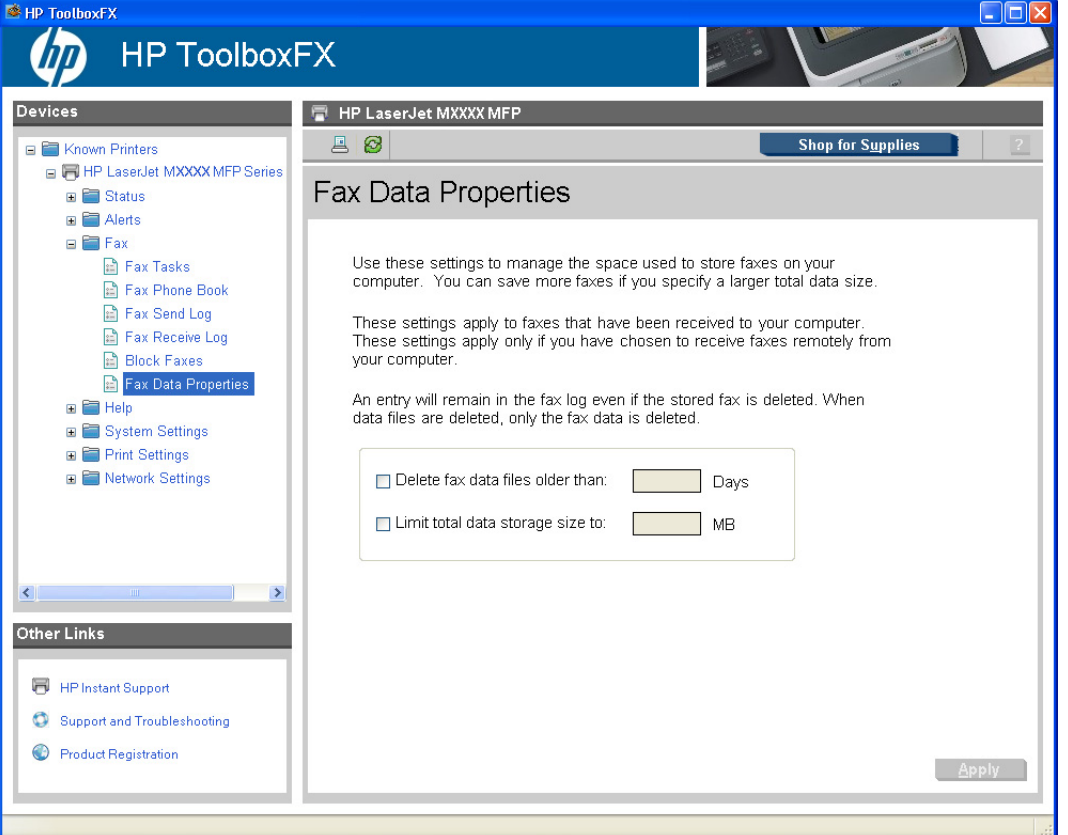

These settings apply to faxes that have been received to the computer. These settings apply *only* if you have chosen to receive faxes to the computer.

If you select either the **Delete fax data files older than** check box or the **Limit total data storage size to** check box, you must type a corresponding value in the **Days** or **MB** field, and then click **Apply** to save the settings. If you do not type a value in the **Days** or the **MB** field, the following error message appears:

## **Invalid entry. Please enter a valid value.**

An entry will remain in the fax log even if the stored fax is deleted. When data files are deleted, only the fax data is deleted.

# **Help**

- **[User Guide](#page-83-0)**
- **[Troubleshooting](#page-84-0)**
- **[Animated Demonstrations](#page-86-0)**

<span id="page-83-0"></span>All of the content in the **Help** folder is static HTML content, except for the animated demonstrations. This content contains hyperlinks, and **Next** and **Previous** buttons to navigate through the various sections of the Help content.

## **User Guide**

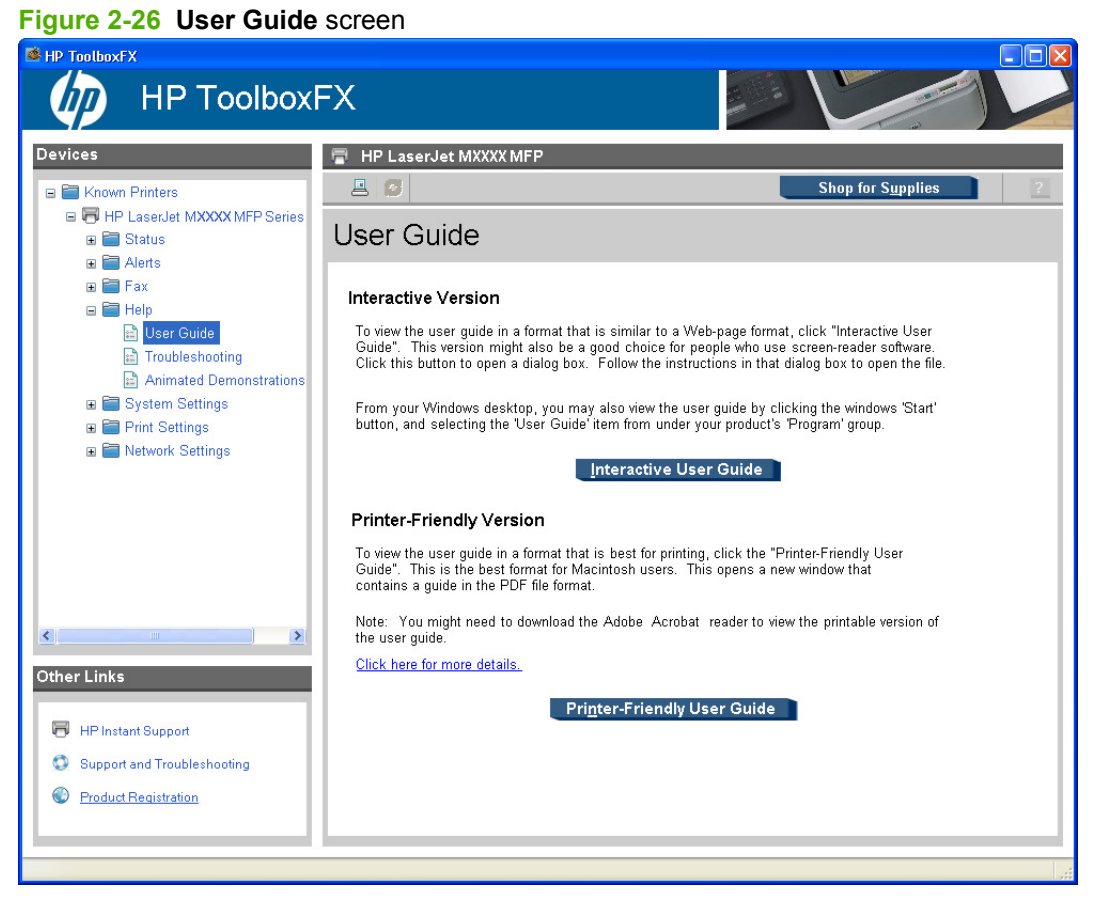

Use the **User Guide** screen to gain access to the *HP LaserJet M1522 MFP Series User Guide*.

# <span id="page-84-0"></span>**Troubleshooting**

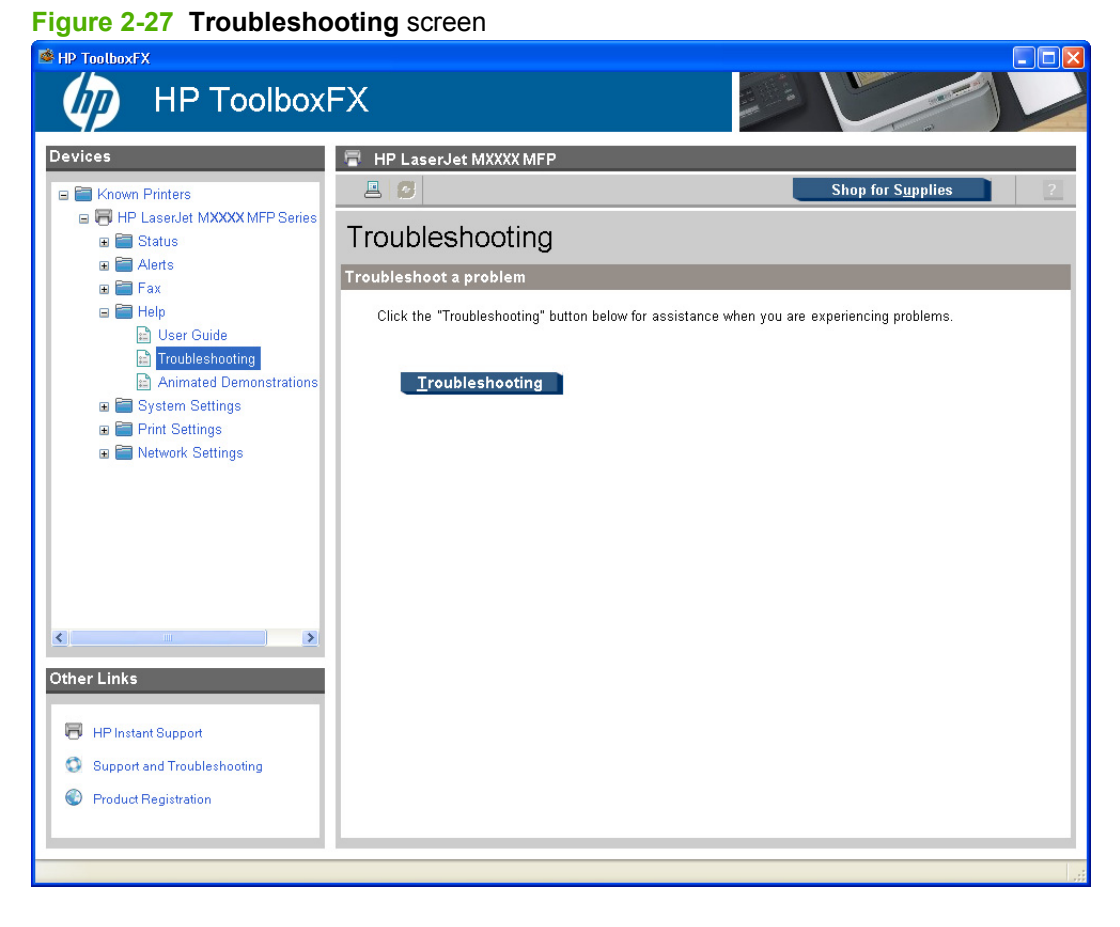

Click **Troubleshooting** on the **Troubleshooting** screen to gain access to the Problem solve chapter of the *HP LaserJet M1522 MFP Series User Guide*.

# **Figure 2-28 Problem solve** – *HP LaserJet M1522 MFP Series User Guide*

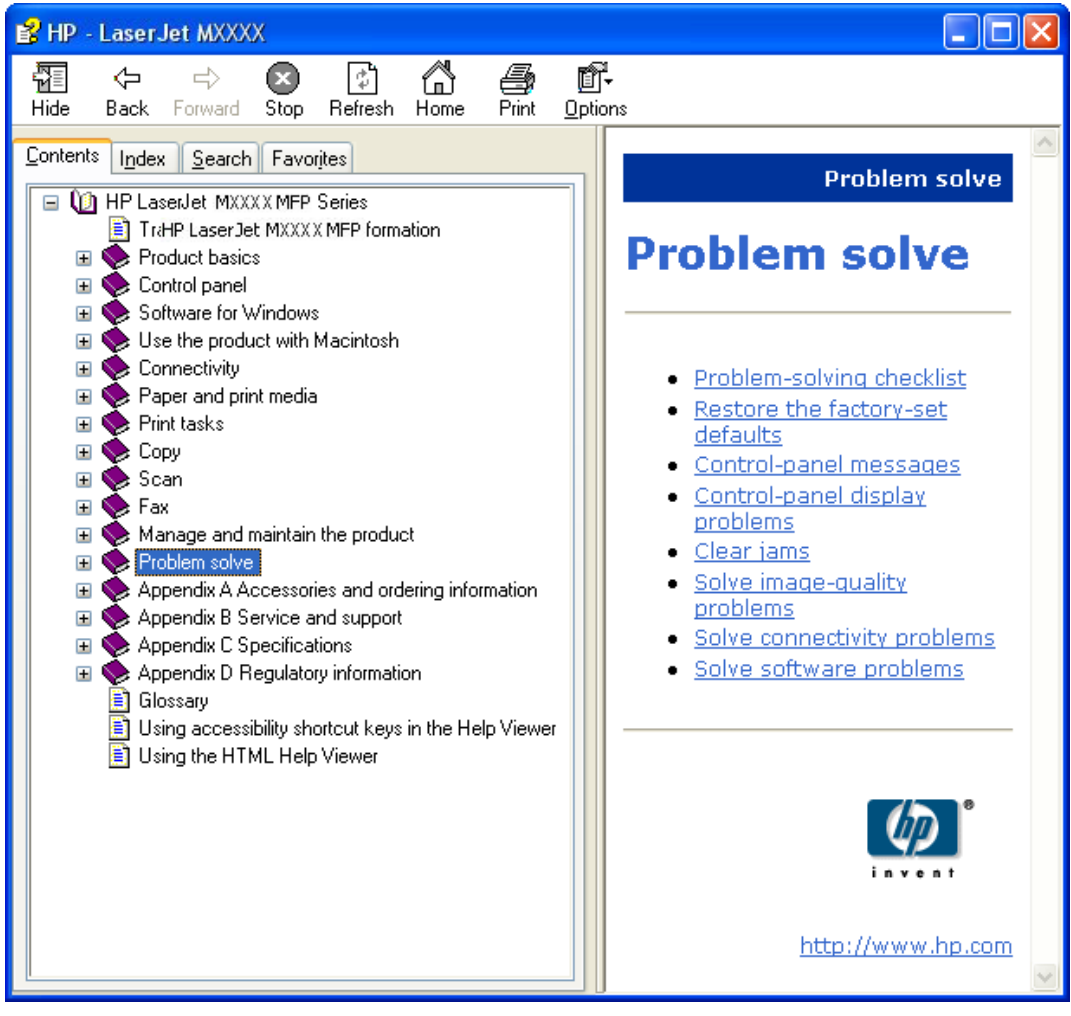

## <span id="page-86-0"></span>**Animated Demonstrations**

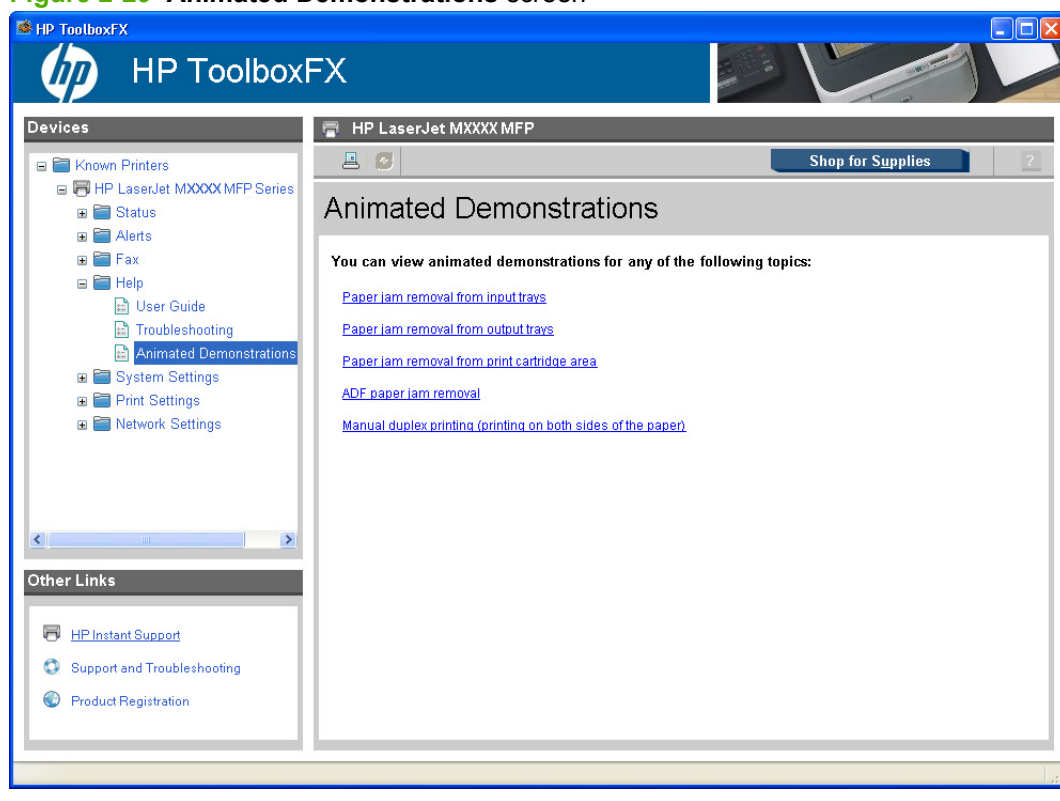

#### **Figure 2-29 Animated Demonstrations** screen

Click the links on the **Animated Demonstrations** screen to view animated demonstrations about removing paper jams in the product.

# **System Settings**

- [Device Information](#page-87-0)
- [Paper Handling](#page-87-0)
- **[Print Quality](#page-91-0)**
- [Paper Types](#page-93-0)
- [System Setup](#page-95-0)
- [Service](#page-96-0)
- [Device Polling](#page-97-0)
- **[Save/Restore Settings](#page-98-0)**

## <span id="page-87-0"></span>**Device Information**

The **Device Information** screen stores data about the product for future reference. The information that you type in these fields appears on the configuration page. You can type any character in each of these fields.

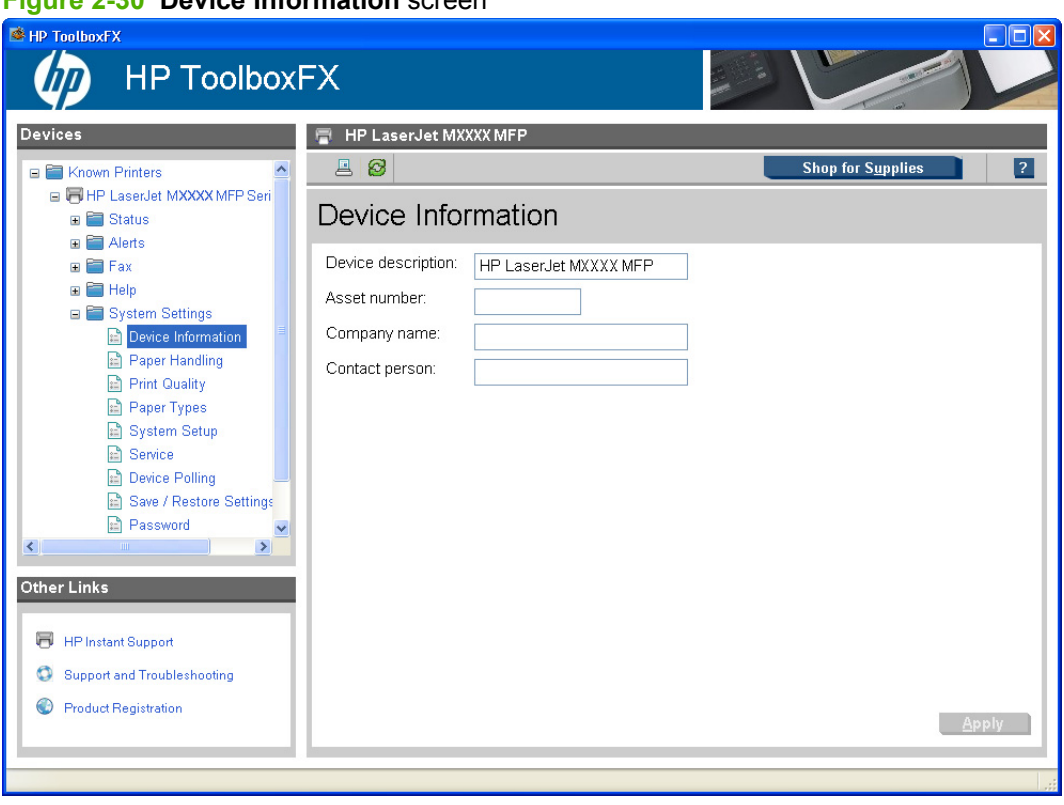

**Figure 2-30 Device Information** screen

**NOTE:** Click **Apply** for the changes to take effect.

# **Paper Handling**

Use the HP ToolboxFX paper-handling options to configure the default settings. These are the same options that are available on the product control-panel.

The following options are available for handling print jobs when the product is out of media:

- **Wait for paper to be loaded**
- Select **Paper out action** and then select **Cancel** from the **Paper out action** drop-down list to cancel the print job.
- Select **Paper out action** and then select **Override** from the **Paper out time** drop-down list to send the print job to another paper tray. The **Paper out time** field specifies how long the product waits before acting on the selections. Specify a wait time from 0 to 3600 seconds.

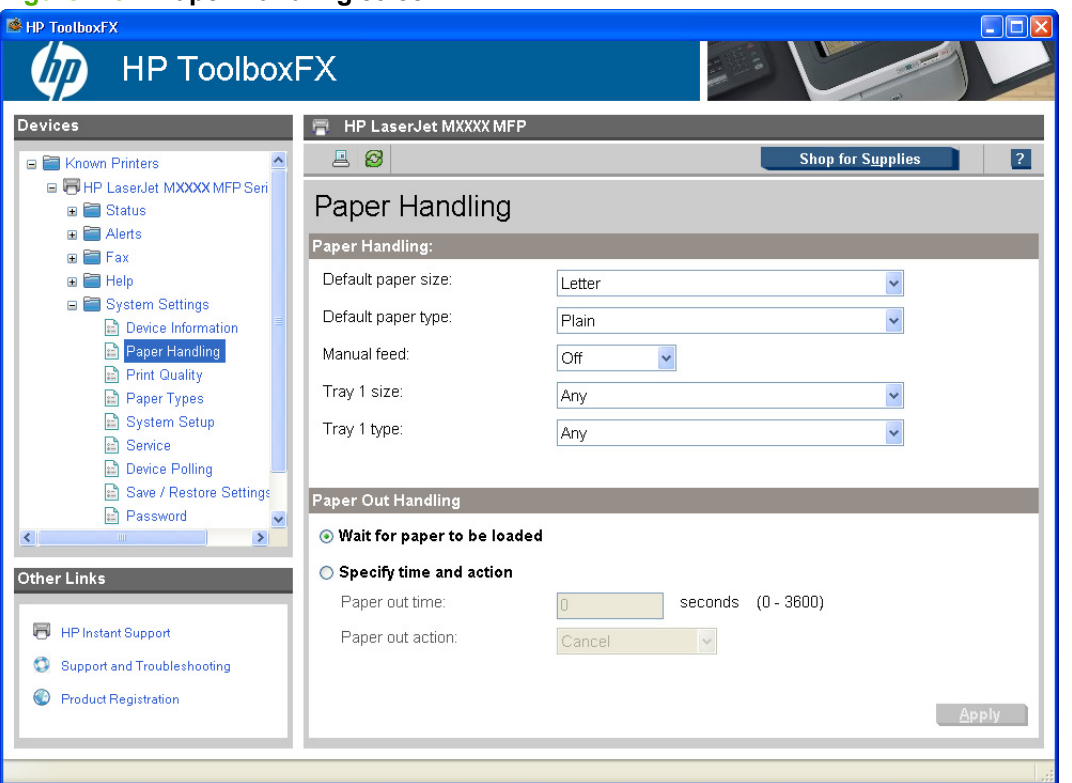

# **Figure 2-31 Paper Handling** screen

The following table shows the **Paper Handling** settings that are available.

#### **Table 2-4 Paper Handling options and settings**

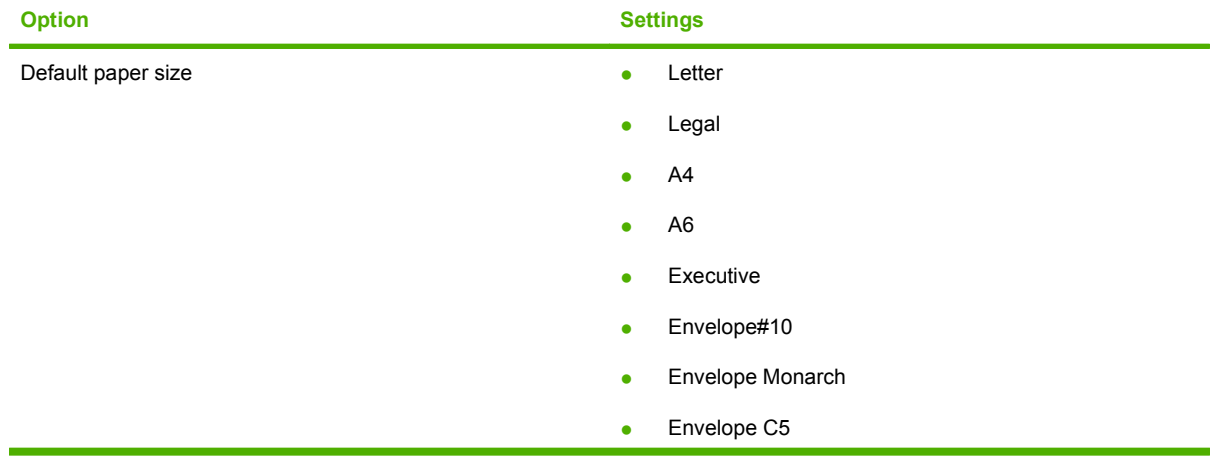

| <b>Option</b>      | <b>Settings</b>                                      |
|--------------------|------------------------------------------------------|
|                    | Envelope DL<br>$\bullet$                             |
|                    | Envelope B5<br>$\bullet$                             |
|                    | Custom<br>$\bullet$                                  |
|                    | B5 (JIS)<br>$\bullet$                                |
|                    | Postcard (JIS)<br>$\bullet$                          |
|                    | Double Postcard (JIS)<br>$\bullet$                   |
|                    | A <sub>5</sub><br>$\bullet$                          |
|                    | 8.5 x 13 (Foolscap)<br>$\bullet$                     |
|                    | 16K 197 x 273<br>$\bullet$                           |
|                    | 16K 184 x 260<br>$\bullet$                           |
|                    | 16K 195 x 270<br>$\bullet$                           |
| Default paper type | Bond<br>$\bullet$                                    |
|                    | Colored<br>$\bullet$                                 |
|                    | Envelope<br>$\bullet$                                |
|                    | Heavy (111-130 g/m <sup>2</sup> )<br>$\bullet$       |
|                    | Extra Heavy (131-175 g/m <sup>2</sup> )<br>$\bullet$ |
|                    | Labels<br>$\bullet$                                  |
|                    | Letterhead<br>$\bullet$                              |
|                    | Light (60-74 g/m <sup>2</sup> )<br>$\bullet$         |
|                    | Plain; default setting<br>$\bullet$                  |
|                    | Preprinted<br>$\bullet$                              |
|                    | Prepunched                                           |
|                    | Recycled                                             |
|                    | Rough<br>$\bullet$                                   |
|                    | Transparency<br>$\bullet$                            |
|                    | Mid Weight (96-110 g/m <sup>2</sup> )<br>$\bullet$   |
| Manual feed        | Off<br>$\bullet$                                     |
|                    | On<br>$\bullet$                                      |
| Tray 1 size        | Any<br>$\bullet$                                     |
|                    | Letter<br>٠                                          |
|                    | Legal                                                |
|                    | A4                                                   |
|                    | A6                                                   |

**Table 2-4 Paper Handling options and settings (continued)**

| <b>Option</b> | <b>Settings</b>                                      |
|---------------|------------------------------------------------------|
|               | Executive<br>$\bullet$                               |
|               | Envelope#10<br>$\bullet$                             |
|               | Envelope Monarch<br>$\bullet$                        |
|               | Envelope C5<br>$\bullet$                             |
|               | Envelope DL<br>٠                                     |
|               | Envelope B5<br>$\bullet$                             |
|               | Custom<br>$\bullet$                                  |
|               | B5 (JIS)<br>$\bullet$                                |
|               | Postcard (JIS)<br>$\bullet$                          |
|               | Double Postcard (JIS)<br>$\bullet$                   |
|               | A <sub>5</sub><br>$\bullet$                          |
|               | A <sub>6</sub><br>$\bullet$                          |
|               | 8.5 x 13 (Foolscap)<br>$\bullet$                     |
|               | 16K 197 x 273<br>$\bullet$                           |
|               | 16K 184 x 260<br>$\bullet$                           |
|               | 16K 195 x 270<br>$\bullet$                           |
| Tray 1 type   | Any (default)<br>$\bullet$                           |
|               | Bond<br>$\bullet$                                    |
|               | Colored<br>$\bullet$                                 |
|               | Envelope<br>٠                                        |
|               | Heavy (111-130 g/m <sup>2</sup> )<br>$\bullet$       |
|               | Extra Heavy (131-175 g/m <sup>2</sup> )<br>$\bullet$ |
|               | Labels<br>٠                                          |
|               | Letterhead<br>۰                                      |
|               | Light (60-74 g/m <sup>2</sup> )<br>$\bullet$         |
|               | Plain<br>$\bullet$                                   |
|               | Preprinted<br>$\bullet$                              |
|               | Prepunched<br>$\bullet$                              |
|               | Recycled<br>$\bullet$                                |
|               | Rough<br>$\bullet$                                   |
|               | Transparency<br>$\bullet$                            |

**Table 2-4 Paper Handling options and settings (continued)**

**NOTE:** Click Apply for the changes to take effect.

## <span id="page-91-0"></span>**Print Quality**

Use the HP ToolboxFX print-quality options to improve the appearance of print jobs. These are the same options that are available on the product control panel.

The options provided for controlling print quality are resolution, Resolution Enhancement technology (REt), print density, and Economode.

- **Resolution**. Select **600** resolution for average print jobs and **FastRes 1200** for higher-quality print jobs.
- **REt**. You can turn on **REt**, which HP provides for improved print quality.
- **Print Density**. For increased print density, select a higher number. For decreased print density, select a lower number.
- **Economode**. Turn **Economode** on when you are printing average print jobs. Economode is a feature that allows the product to use less toner per page. Selecting this option might extend the life of the toner supply and might reduce cost per page. However, it will also reduce print quality. The printed image is lighter, but it is adequate for printing drafts or proofs. HP does not recommend full-time use of Economode. If Economode is used full-time, it is possible that the toner supply will outlast the mechanical parts in the print cartridge. If print quality begins to degrade under these circumstances, you will need to install a new print cartridge, even if there is toner supply remaining in the cartridge.

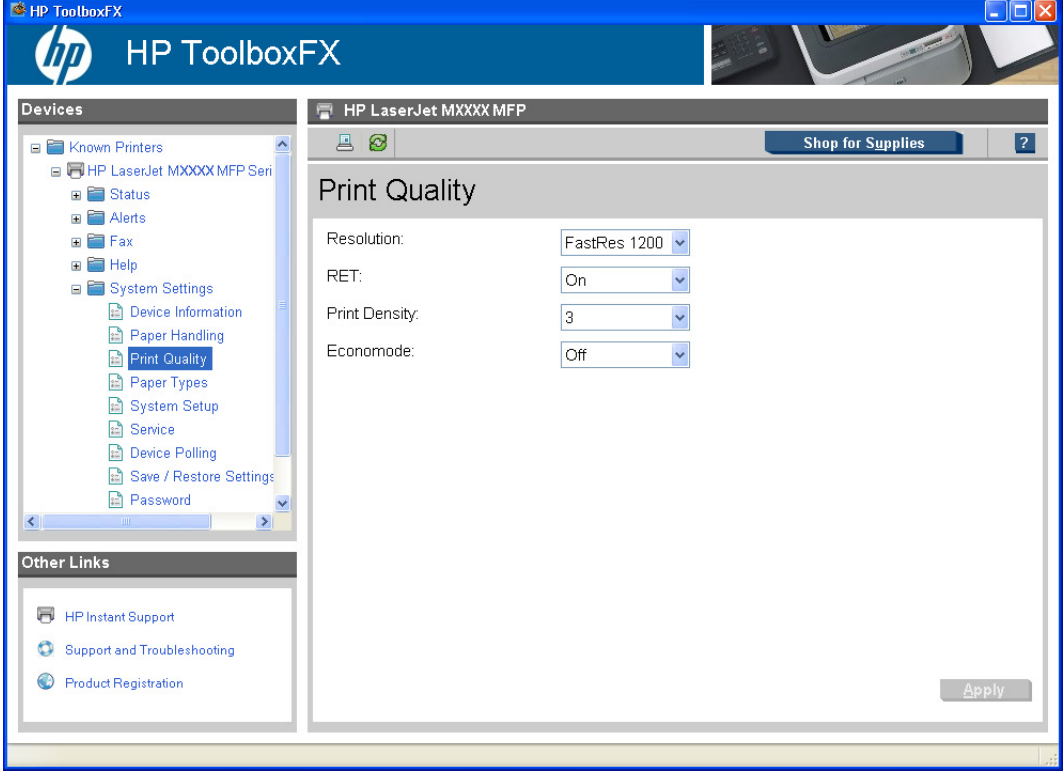

### **Figure 2-32 Print Quality** screen

The following table shows the options and settings for the **Print Quality** screen.

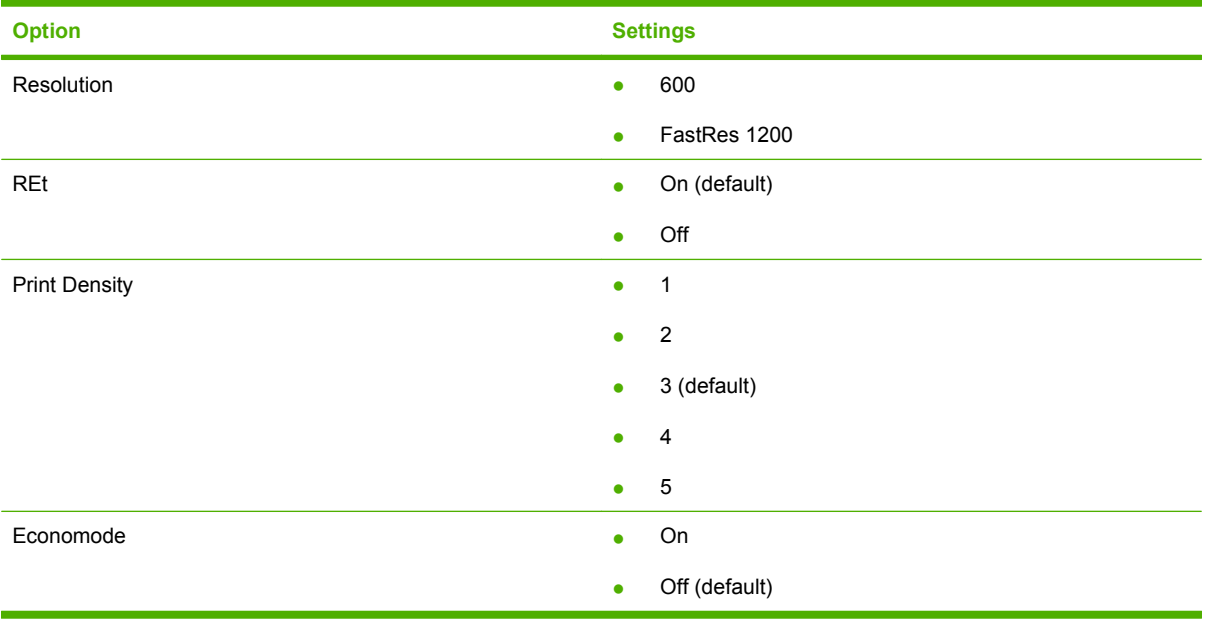

# **Table 2-5 Print Quality options and settings**

**NOTE:** Click Apply for the changes to take effect.

# <span id="page-93-0"></span>**Paper Types**

Use the HP ToolboxFX paper types options to configure print modes that correspond to the various media types. Select **Restore Modes** to reset all modes to the factory settings.

**Figure 2-33 Paper Types** screen

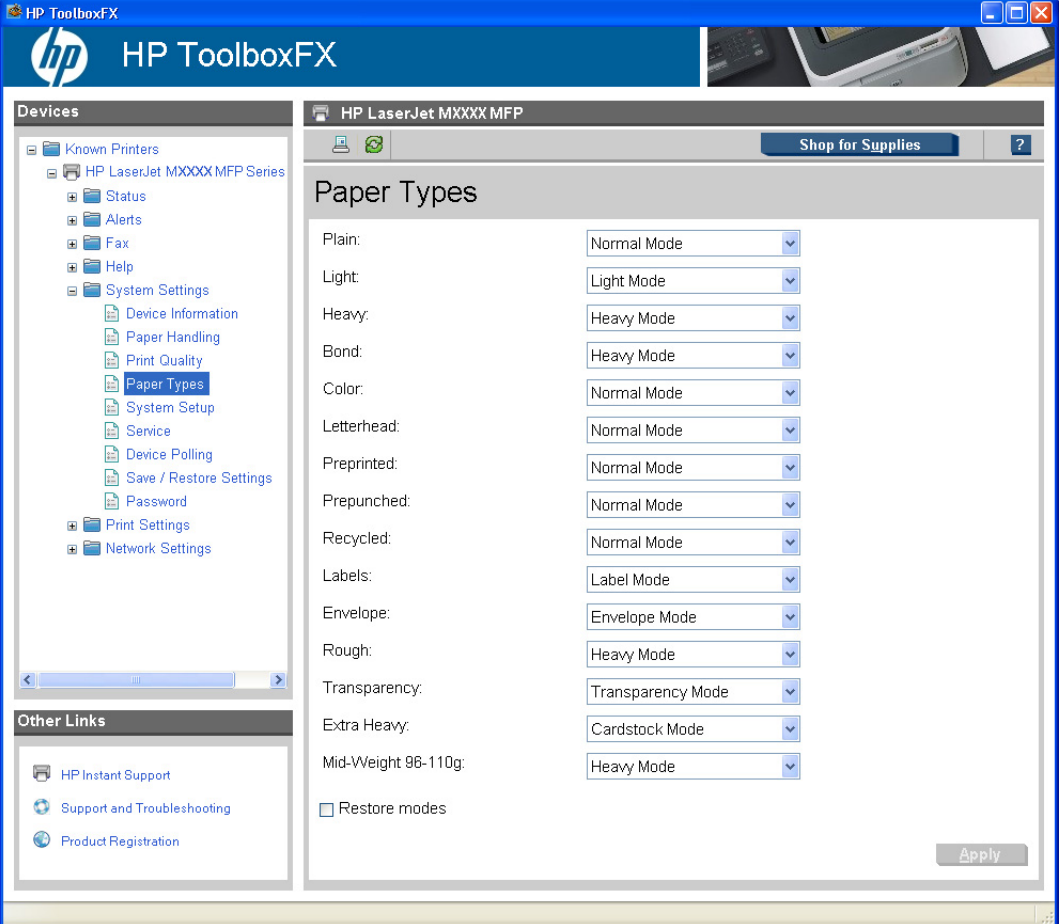

A print mode is a special setting that controls the print speed and the fuser temperature of the product. The product speed and fuser temperature are adjusted to match the print mode that you select, which can result in better print quality when printing on certain media types. The following list shows the print modes listed in the drop-down menu for each media type:

**NOTE:** Not all of the paper types listed in the driver can be adjusted from the **Print Types** screen.

- Normal Mode
- Light Mode
- Heavy Mode
- Cardstock Mode
- **•** Transparency Mode
- Label Mode
- **Envelope Mode**

The following table shows the media types that the product supports and the default fuser mode for each type.

| <b>Media type</b>            | <b>Fuser mode default setting</b> |
|------------------------------|-----------------------------------|
| Plain                        | Normal Mode                       |
| Light $(< 75 \text{ g/m}^2)$ | Light Mode                        |
| Heavy (90 to 105 $g/m^2$ )   | Heavy Mode                        |
| <b>Bond</b>                  | Heavy Mode                        |
| Color                        | Normal Mode                       |
| Letterhead                   | Normal Mode                       |
| Preprinted                   | Normal Mode                       |
| Prepunched                   | Normal Mode                       |
| Transparency                 | Transparency Mode                 |
| Recycled                     | Normal Mode                       |
| Labels                       | Label Mode                        |
| Envelope                     | Envelope Mode                     |
| Rough                        | Heavy Mode                        |
| Transparency                 | Transparency Mode                 |
| Extra Heavy                  | Cardstock Mode                    |
| Mid-Weight 96-110g           | Heavy Mode                        |

**Table 2-6 Print mode settings and default fuser modes**

**NOTE:** Narrow and heavy media can cause the product to print slowly.

Clicking **Restore Modes** and then clicking **Apply** sets all of the print modes to the original factory defaults.

**NOTE:** Click **Apply** for the changes to take effect.

## <span id="page-95-0"></span>**System Setup**

Use the HP ToolboxFX system settings options to configure global settings for copy, fax, scan, and print, such as jam recovery and auto-continue.

**Figure 2-34 System Setup** screen

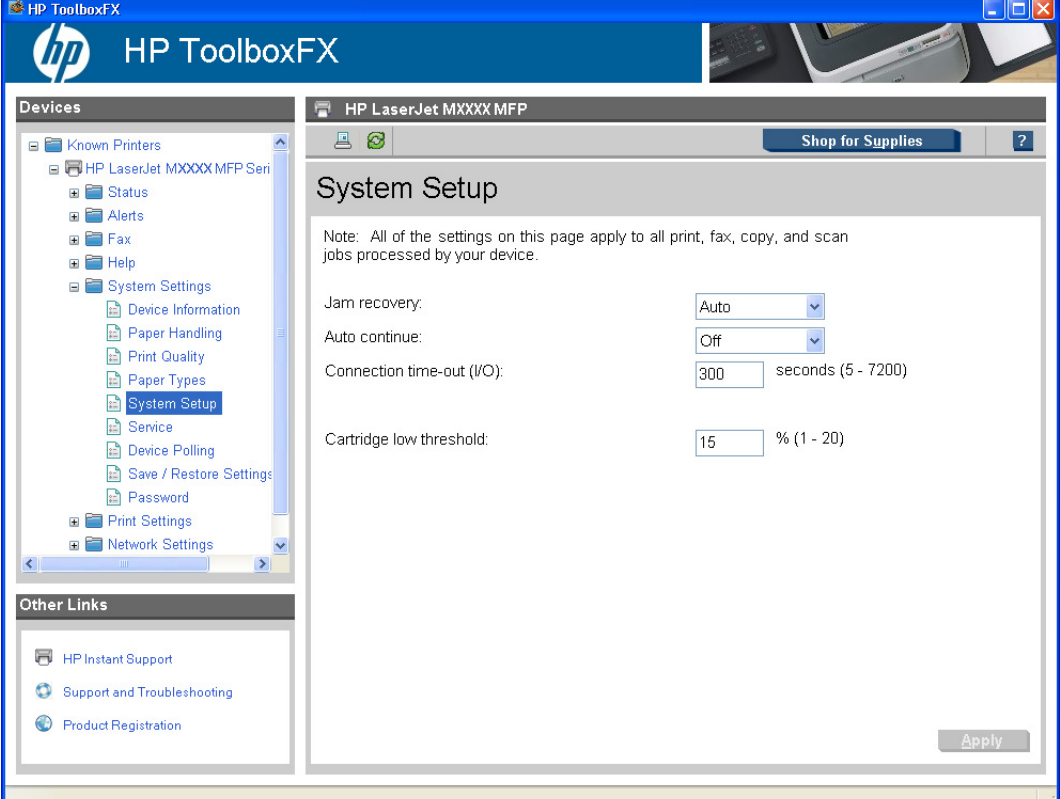

The following **Jam recovery** settings are available:

- Auto (default)
- On
- Off

The following **Auto continue** settings are available:

- On
- Off (default)

Set the **Connection time-out (I/O)** to any value from 5 to 7200 seconds.

Set the **Cartridge low threshold** to any value from 1 to 20%. The **Cartridge low threshold** option sets the percentage threshold that triggers a toner low alert.

**NOTE:** Click **Apply** for the changes to take effect.

## <span id="page-96-0"></span>**Service**

Use the **Service** screen to start the cleaning mode procedure on the product.

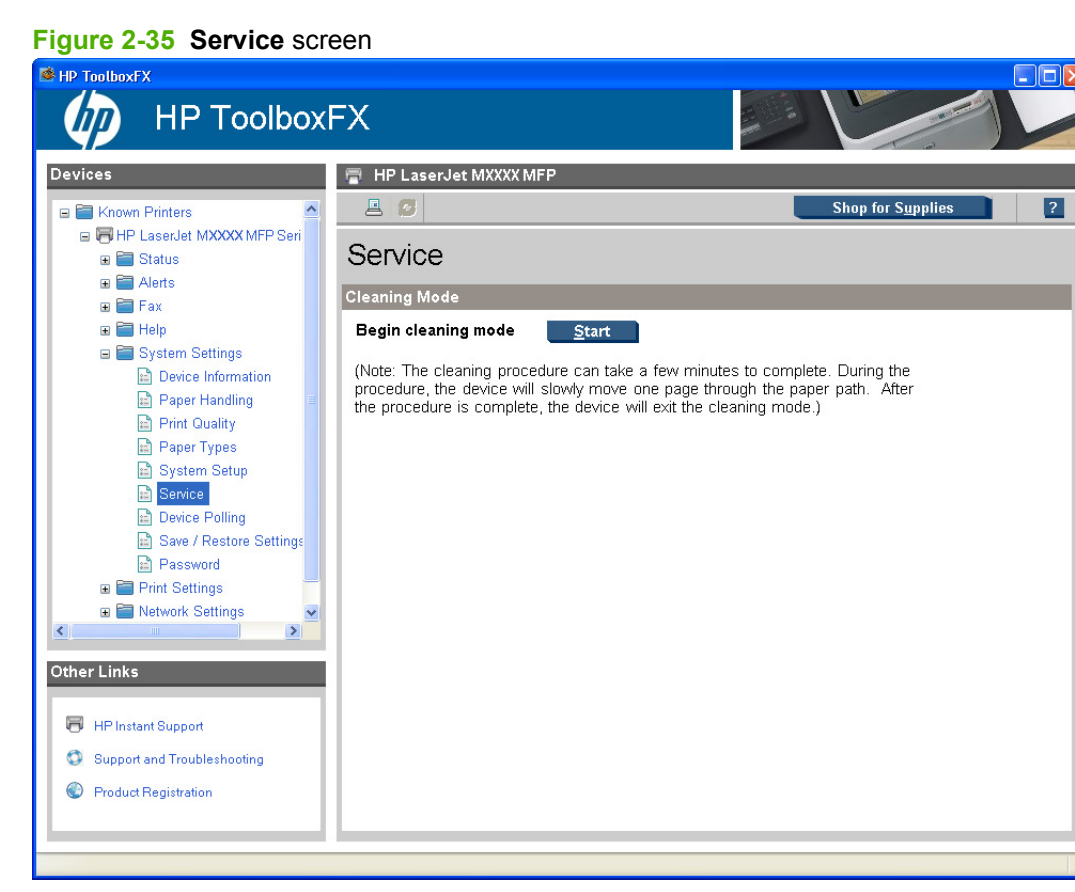

During the printing process, paper, toner, and dust particles accumulate inside the product. Over time, this buildup can cause print-quality problems such as toner specks or smearing. Click **Start** to run the cleaning mode procedure on the product.

# <span id="page-97-0"></span>**Device Polling**

Use the **Device Polling** screen to control product polling.

**Figure 2-36 Device Polling** screen

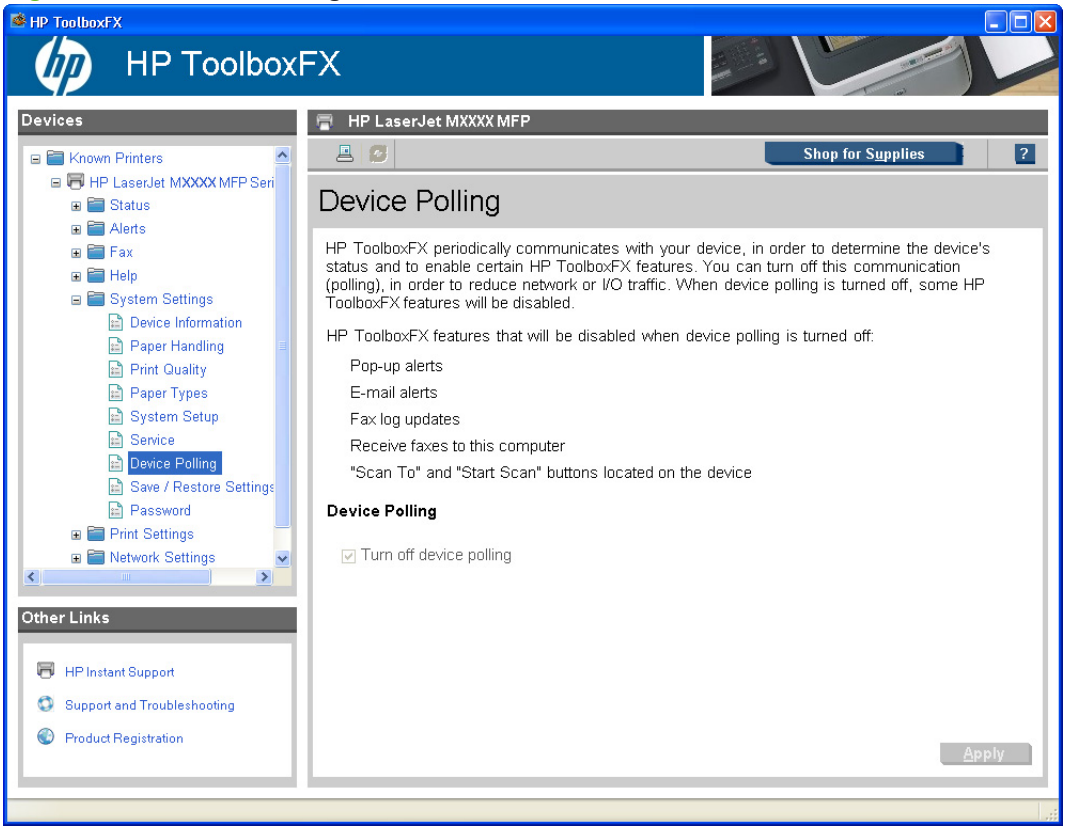

You can turn off **Device Polling** to reduce network traffic, but doing so also disables some HP ToolboxFX features: pop-up alerts, fax log updates, the ability to receive faxes to this computer, and scanning using the **Scan To** button.

Selecting **Turn off device polling** on the **Device Polling** screen and then clicking **Apply** does not turn off HP ToolboxFX, but acts like a master switch to turn off all polling. You can then go back into the HP ToolboxFX and turn off individual components such as the Scan To function or some fax functions.

### <span id="page-98-0"></span>**Save/Restore Settings**

Use the **Save/Restore Settings** screen to save all of the settings to a file on the computer. You can also load the saved product settings from this screen.

**Figure 2-37 Save / Restore Settings** screen

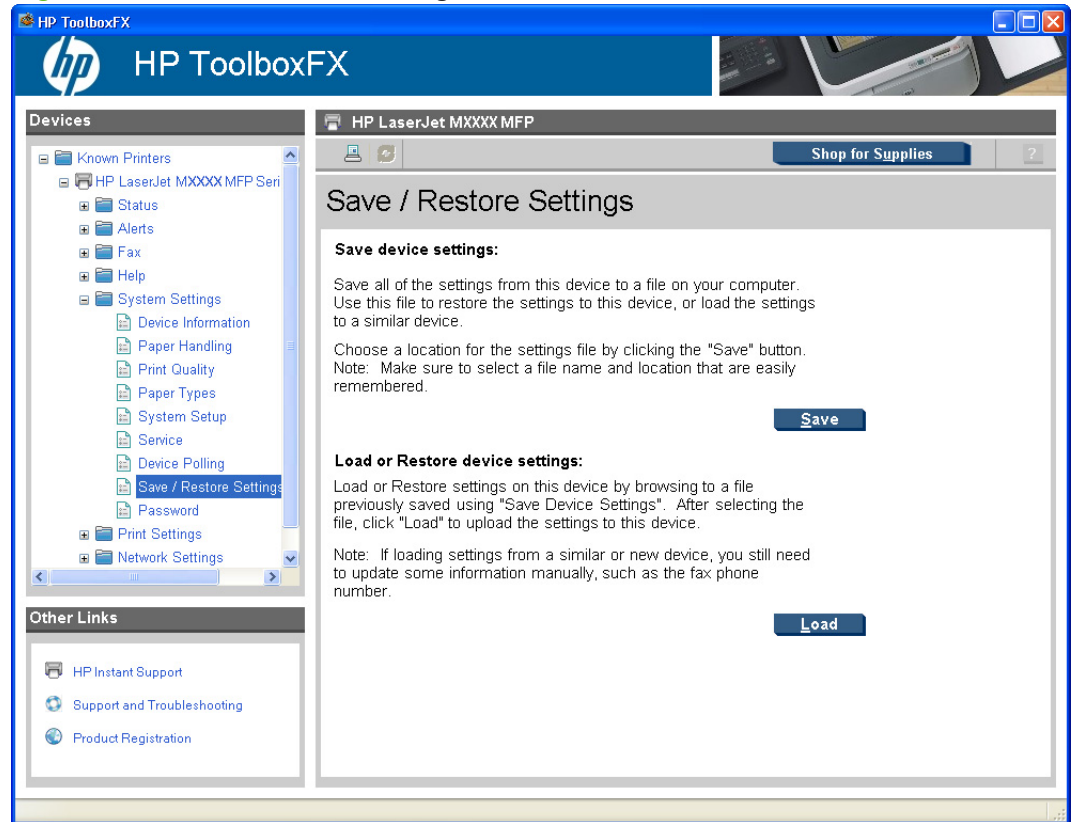

When you click **Save**, the **Save as** dialog box might be hidden. Look behind your browser window or on the task bar.

You cannot restore settings that were saved from a previous HP product. You can only restore settings that were saved from an HP LaserJet M1522 MFP Series product.

**EX NOTE:** HP ToolboxFX will not function until settings have been fully loaded and the product control panel returns to the **Ready** state.

# **Password**

Use the **Password** screen to set a password for the product.

**Figure 2-38 Password** screen

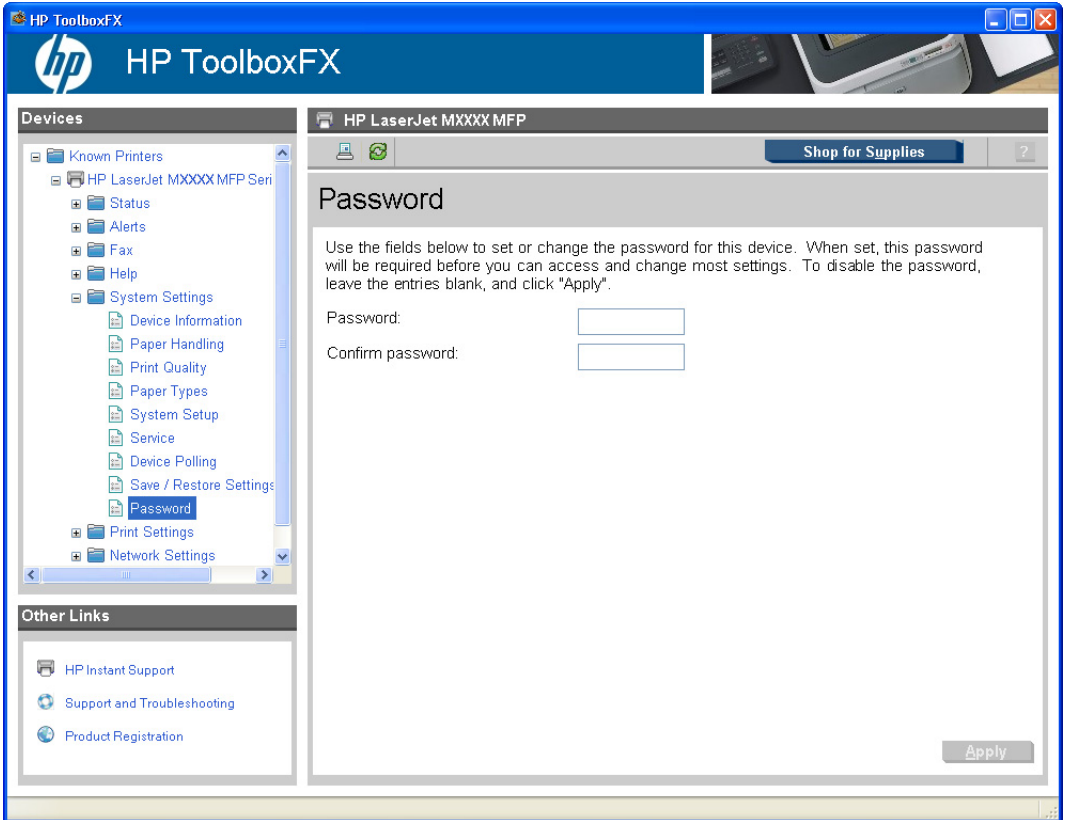

Network administrators can set a product password to protect product settings. After a password is set, only users who know the password have access to product settings. If a product password has been set, users are prompted for the password. Only users who type the correct password within three attempts can access and change product settings.

**NOTE:** Setting a password here sets the same product password for HP ToolboxFX, HP EWS, and the product control panel.

If the password is lost or forgotten, the factory settings for the product must be restored and a new password must be assigned.

# **Print Settings**

- **[Printing](#page-100-0)**
- PCL<sub>5c</sub>
- **[PostScript](#page-102-0)**

# <span id="page-100-0"></span>**Printing**

Use the HP ToolboxFX printing settings options to configure the settings for all print functions. These are the same options that are available on the product control panel.

**Figure 2-39 Printing** screen

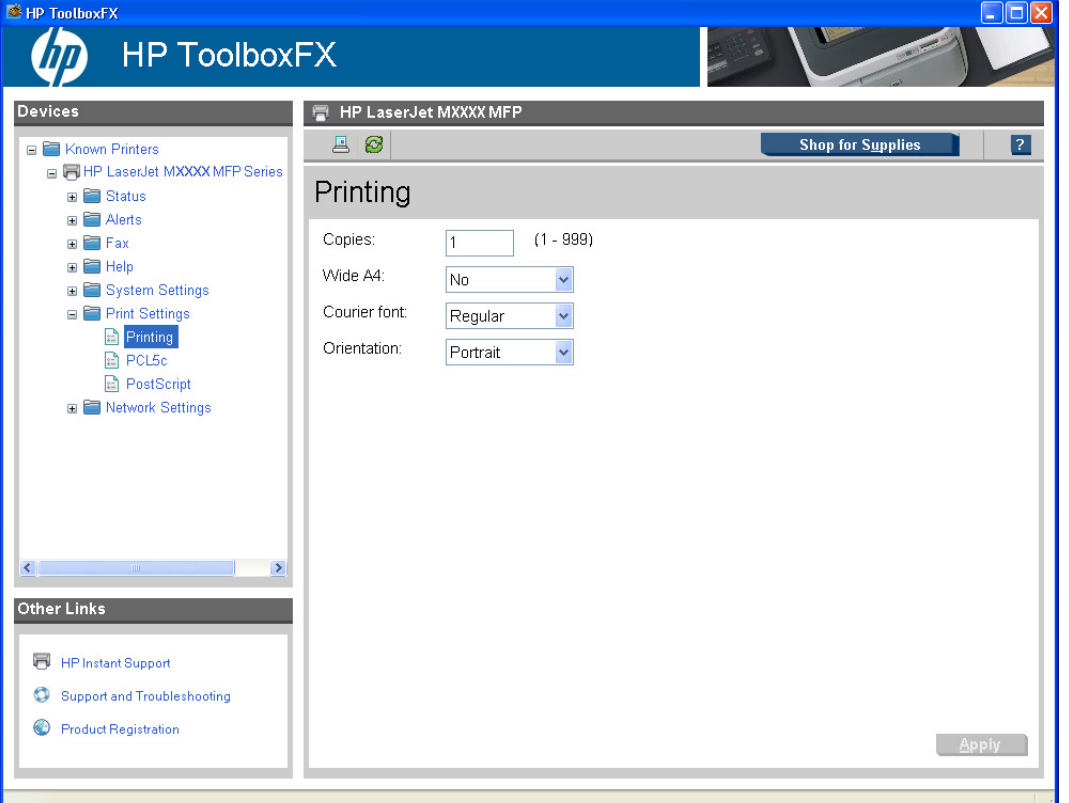

The following table shows the options and settings available on the **Printing** screen.

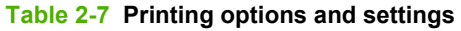

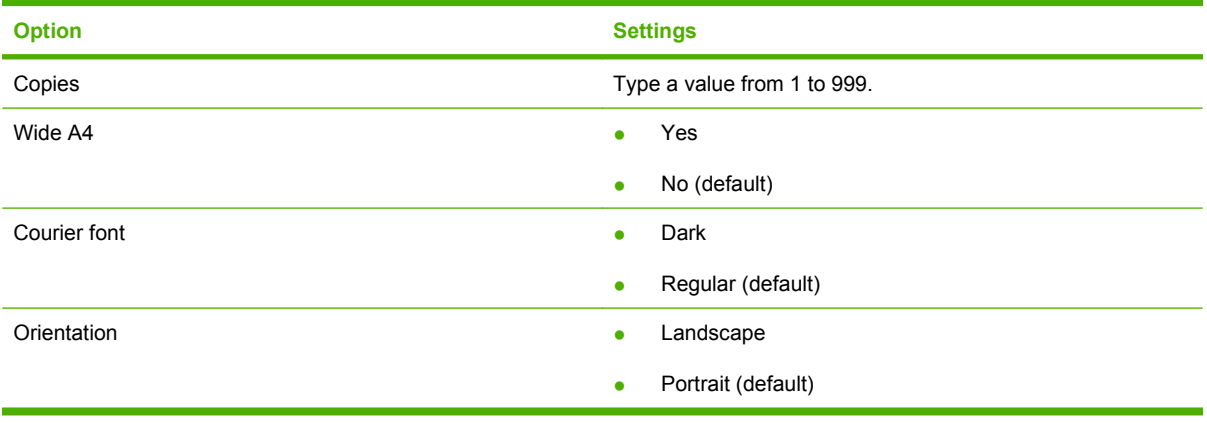

**NOTE:** Click Apply for the changes to take effect.

# <span id="page-101-0"></span>**PCL5c**

Use the PCL5c options to configure the settings when you are using the PCL5c print personality. These are the same options that are available on the PCL5c menu on the control panel.

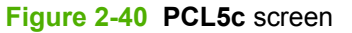

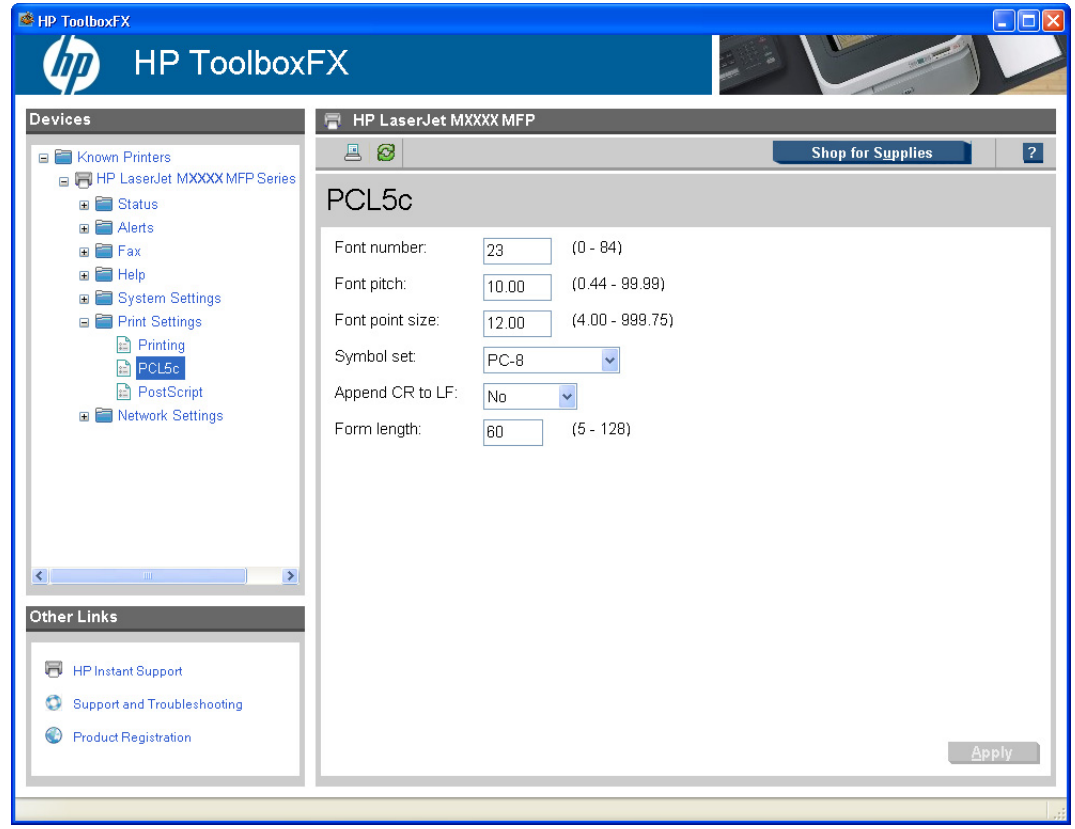

**NOTE:** Click Apply for the changes to take effect.

### <span id="page-102-0"></span>**PostScript**

Use the PostScript option when you are using the HP postscript level 3 emulation print personality. When the **Print PostScript error option** is turned on, the PostScript error page automatically prints when HP postscript level 3 emulation errors occur.

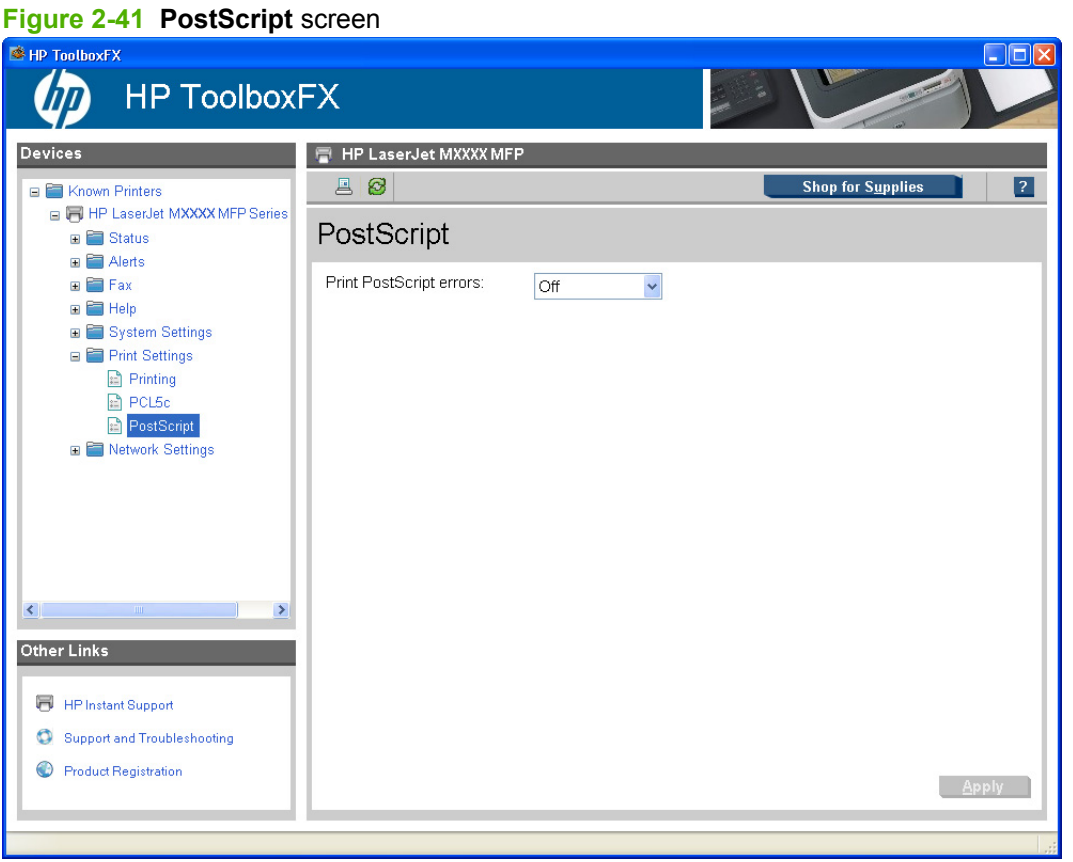

**NOTE:** Click **Apply** for the changes to take effect.

# **Network Settings**

The product contains on-board networking support and does not require the use of an external Jetdirect box for network connectivity. By using the **Network Settings** options, you can configure the network settings for the product.

See the *HPLaserJet 3050/3052/3055/3390/3392 Advanced Network Reference Guide* for more information about the settings in the **Network Settings** folder.

For network installations, HP ToolboxFX communicates with the product by using the network settings that appear on the following **Network Settings** sub-folder screens:

- **[Network Summary](#page-103-0)**
- **[IPv4 Configuration](#page-105-0)**
- **[IPv6 Configuration](#page-105-0)**
- **[Network Identification](#page-107-0)**
- **[Advanced](#page-108-0)**
- <span id="page-103-0"></span>• [SNMP](#page-108-0)
- **CAUTION:** Changing network settings can cause communication problems between HP ToolboxFX and the product.

# **Network Summary**

The **Network Summary** screen provides an overview of the network settings for the product.

**Figure 2-42 Network Summary** screen (1 of 2)

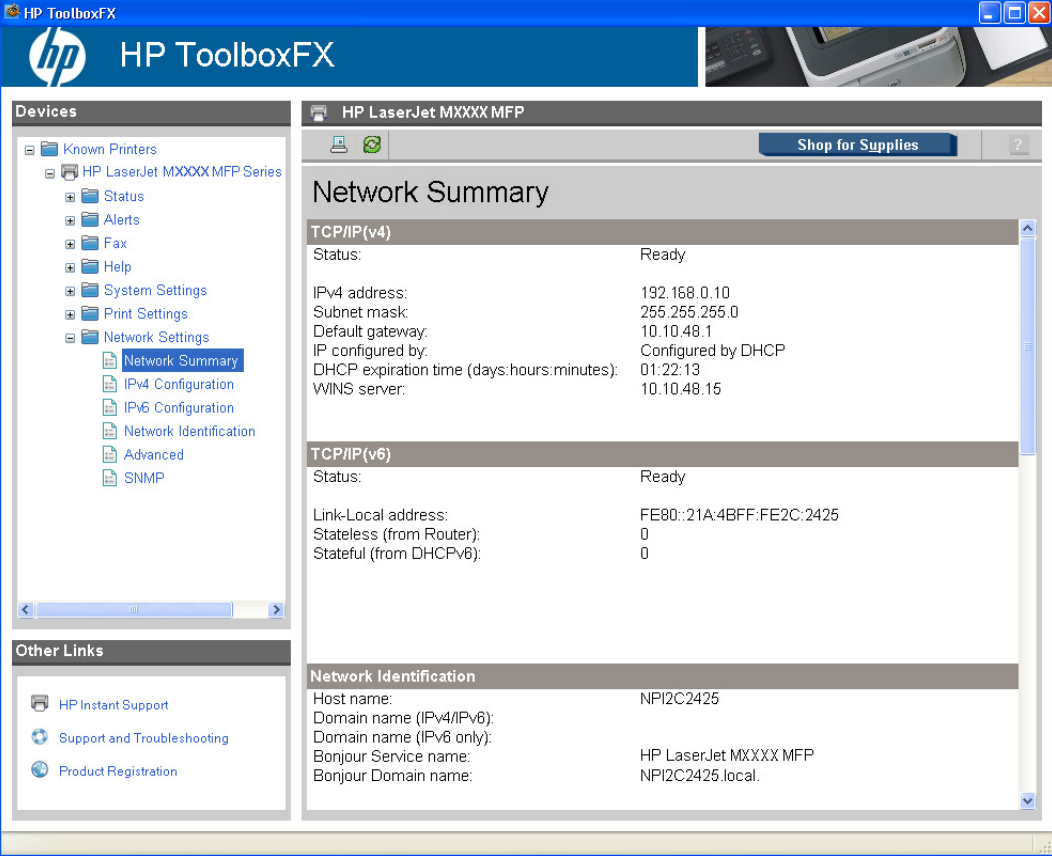

**Figure 2-43 Network Summary** screen (2 of 2)

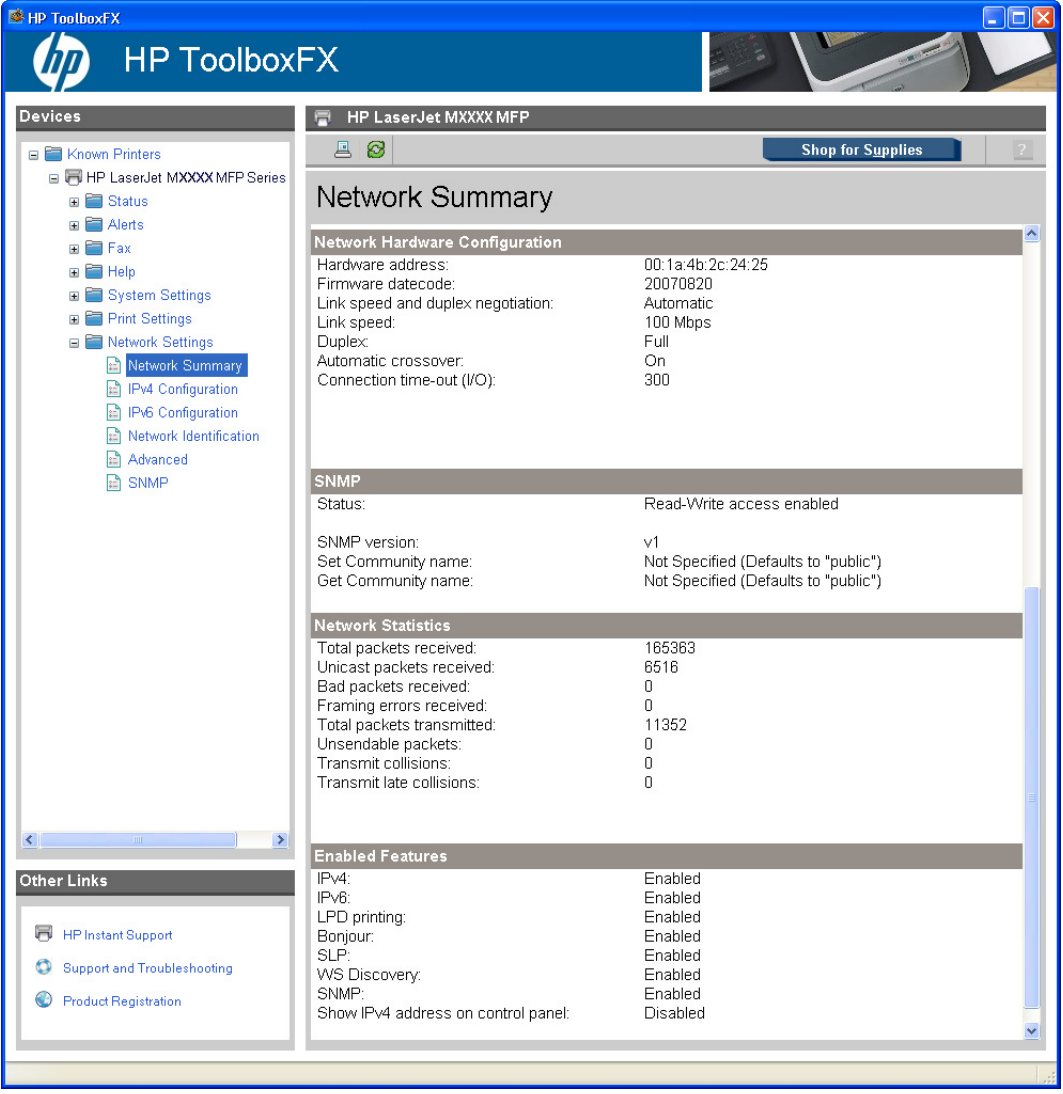

#### <span id="page-105-0"></span>**IPv4 Configuration**

The **IPv4 Configuration** screen shows the host name and domain of the product. By default, the product uses automatic IP configuration and DNS Server. Use this screen to configure the TCP/IP address and DNS Server manually.

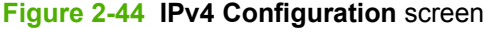

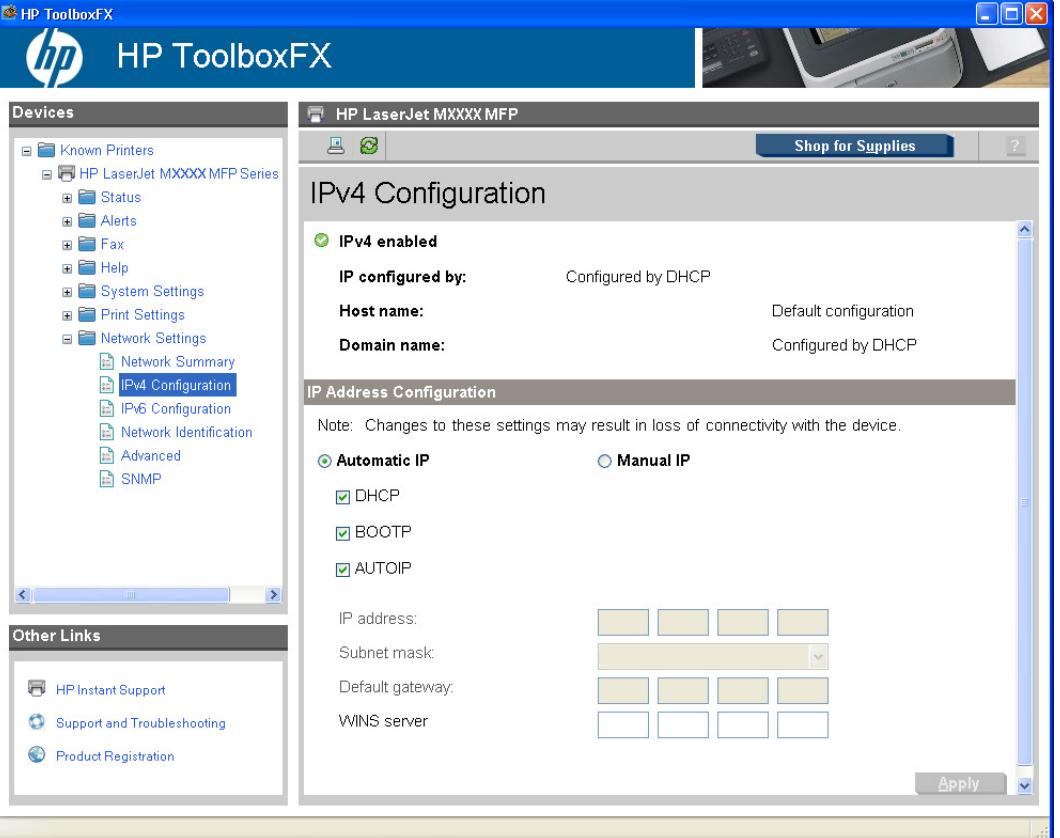

The following **IP Address Configuration** options are available:

- **Automatic IP**. This option is selected by default. It causes the product to obtain a TCP/IP address from a Dynamic Host Configuration Protocol (DHCP) server, BOOTP server, or AUTOIP.
- **Manual IP**. Select Manual IP to manually specify an Internet Protocol (IP) address (also known as a static IP address). If you select this option, you must specify an IP address in the **IP address**, **Subnet mask**, and **Default gateway** fields.

**NOTE:** Click **Apply** for the changes to take effect.

# **IPv6 Configuration**

The **IPv6 Configuration** screen provides an overview of the IPv6 settings for the product.

**NOTE:** If IPv4 is *not* running, the **IPv6 Configuration** screen will display a **Domain name** with a **DHCP configuration**.

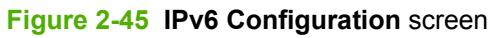

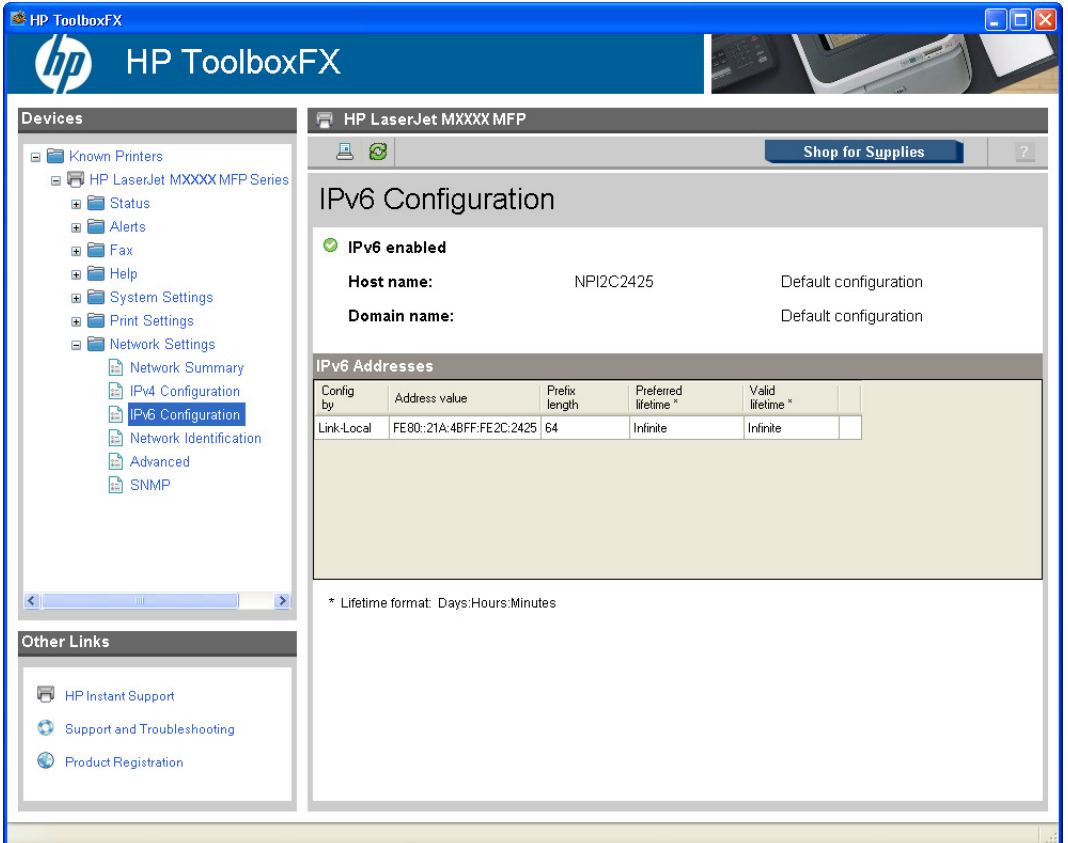

### <span id="page-107-0"></span>**Network Identification**

Use the **Network Identification** screen to modify network settings and to restore default network settings.

**Figure 2-46 Network Identification** screen

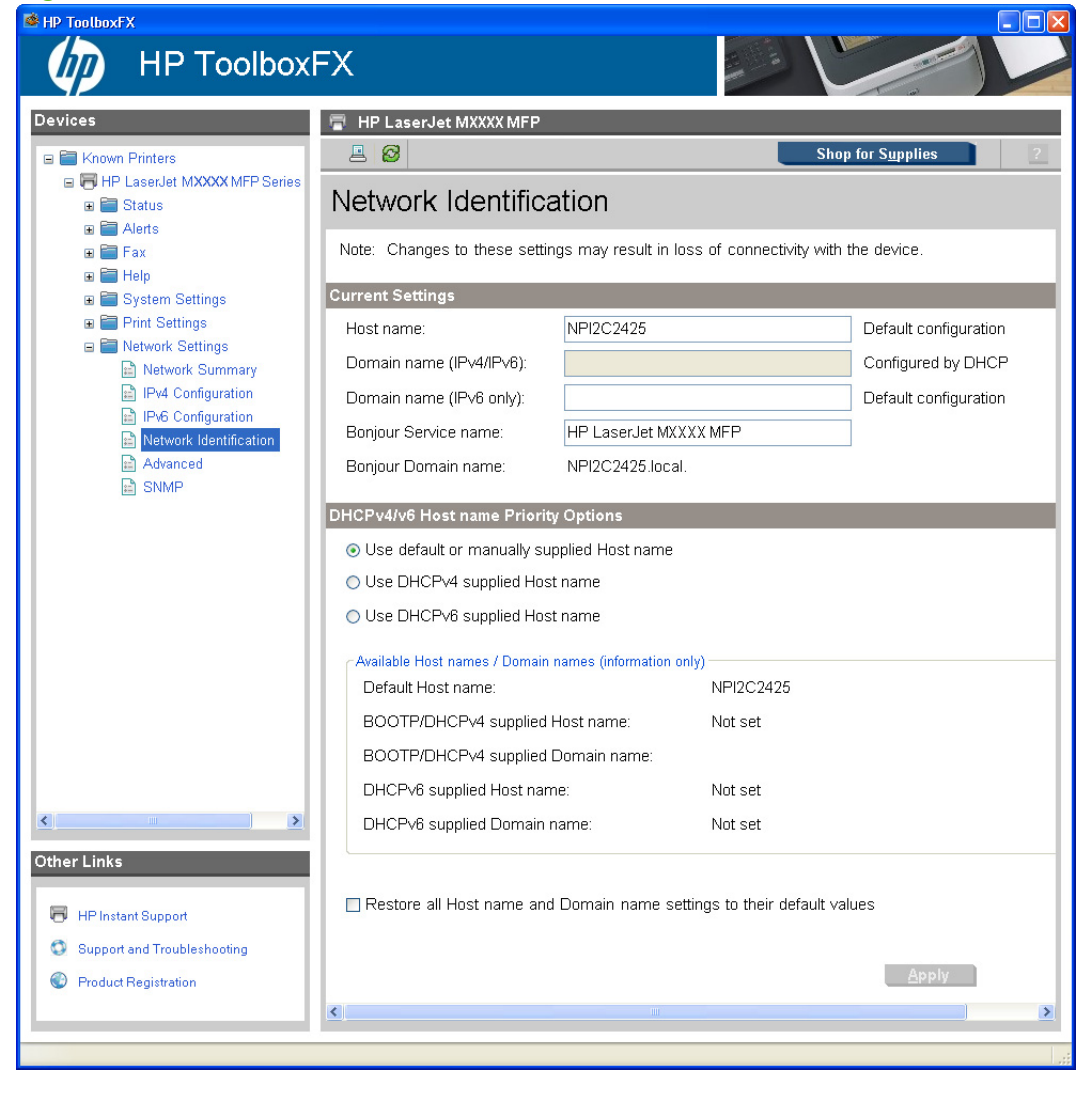
### **Advanced**

Use the **Advanced** screen to set advanced networking features for the product.

**Figure 2-47 Advanced** screen

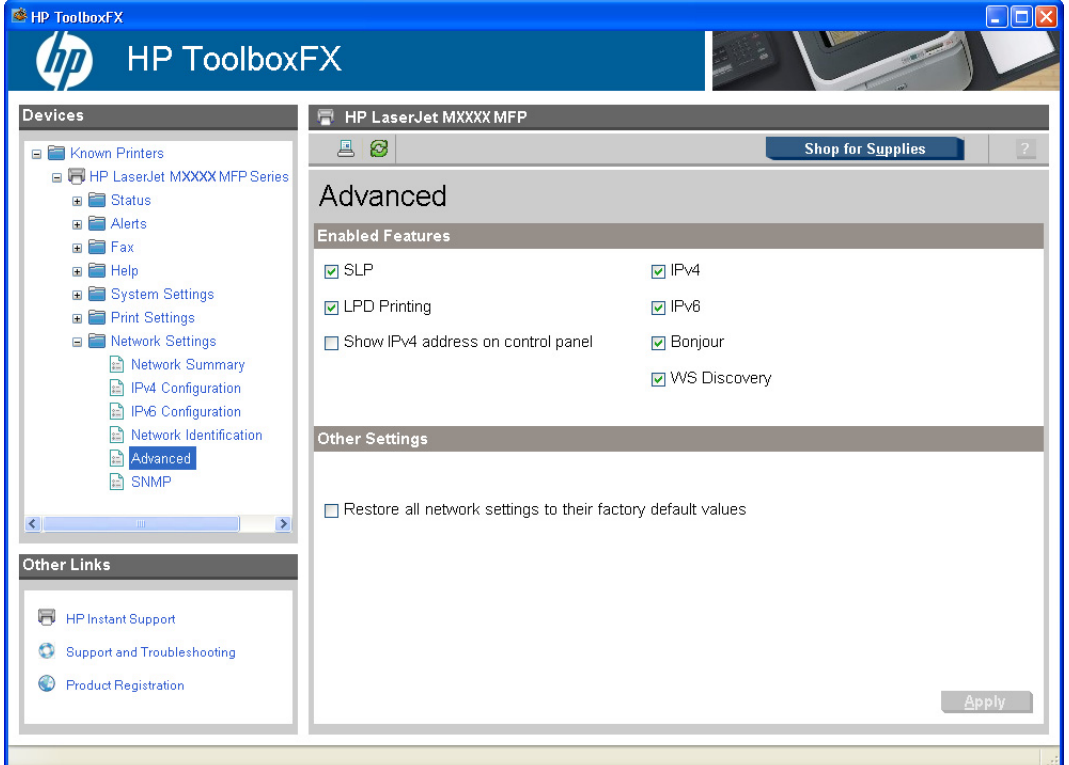

The following table shows the options and settings that are available for the **Advanced** screen.

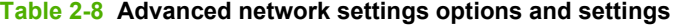

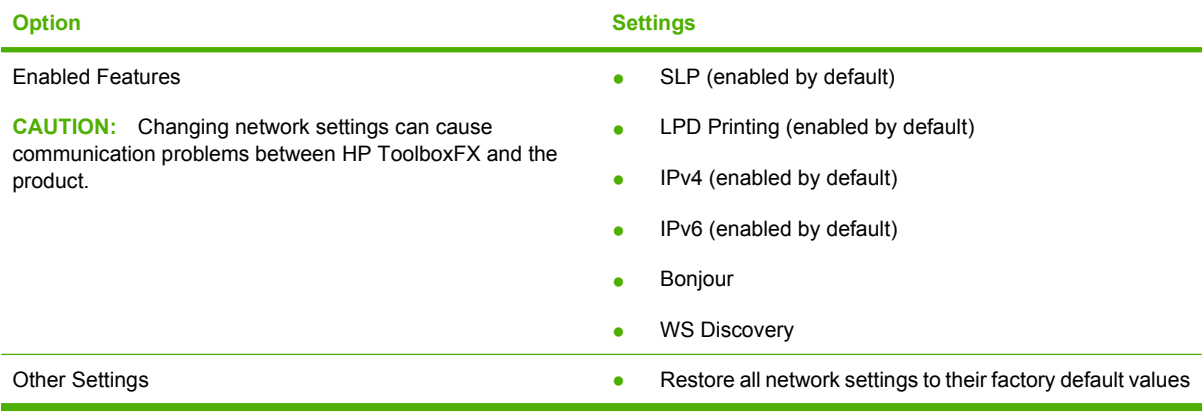

# **NOTE:** Click Apply for the changes to take effect.

### **SNMP**

Use the **SNMP** screen to set SNMP networking features for the product.

 $\triangle$  **CAUTION:** If you set a community name to anything other than "public", scanning will not function on the product.

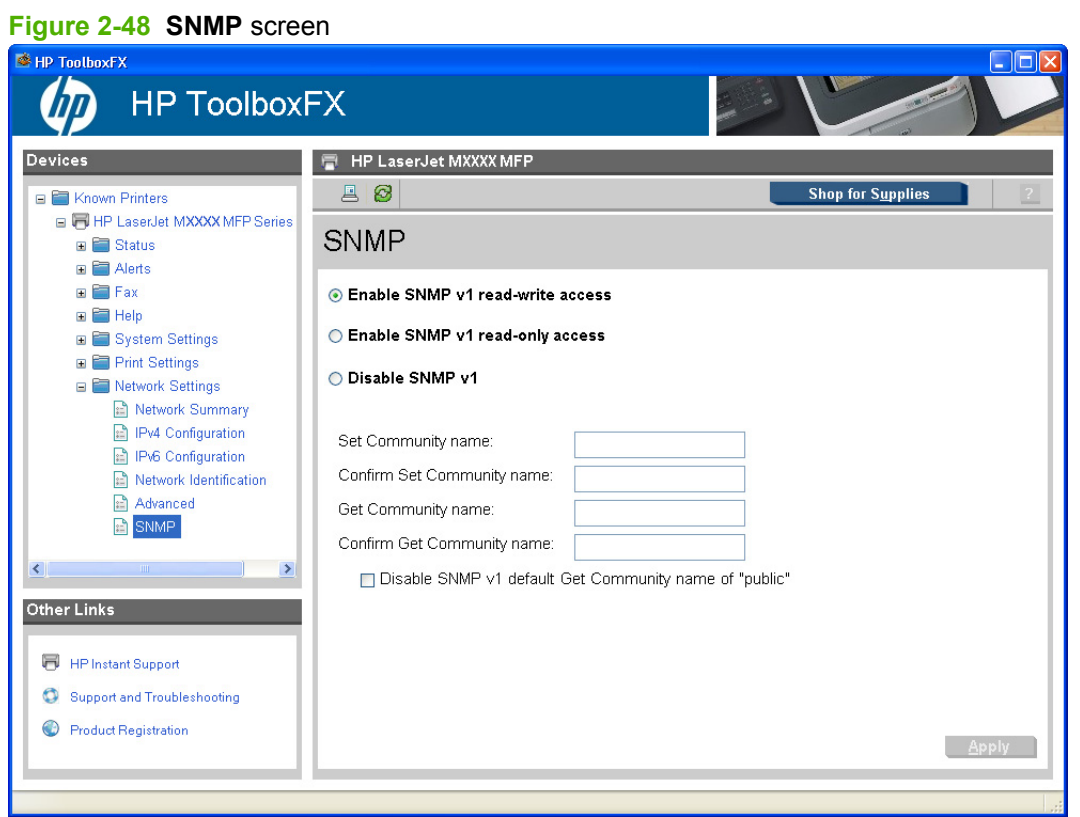

The following options are available on the **SNMP** screen:

- **Enable SNMP v1 read-write access**. Select this option to enable SNMP V1 agents on the product. Custom community names can be configured to control management access to the product.
	- **Set Community name:** Type the SNMP Set Community Name (password) to allow SNMP information to be configured (or written) on the product.
	- **Confirm Set Community name:** Retype the SNMP Set Community Name (password) to allow SNMP information to be configured (or written) on the product.
	- **Get Community name:** Type the SNMP Get Community Name (password) to allow SNMP information to be read from the product.
- **Confirm Get Community name:** Retype the SNMP Get Community Name (password) to allow SNMP information to be read from the product.
- **Disable SNMP v1 default Get Community name of "public"**. Select this option to disable the default Get community name "public". If you select this option, you will need to type values in the **Get Community name** and **Confirm Get Community name** fields.
- **Enable SNMP v1 read-only access (uses "public" for the Get Community value)**. Select this option to enable the SNMP V1 agents on the product, but limit access to read-only. Write-access is disabled. The default **Get Community name** "public" is automatically enabled.
- **Disable SNMP v1**. Select this option to disable the SNMP V1 agents on the product, which is recommended for secure environments. If SNMP V1 is disabled, some port monitors or discovery utilities might not operate properly.
- **NOTE:** Click **Apply** for the changes to take effect.

## **Other screens**

The following table lists screens that are also available through HP ToolboxFX.

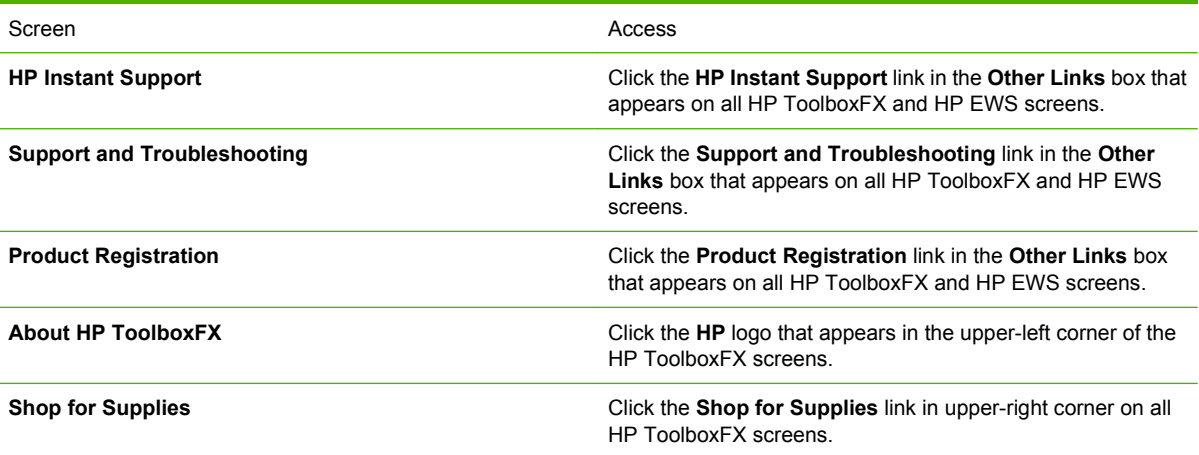

## **About HP ToolboxFX dialog box**

Click the HP logo in the HP ToolboxFX heading banner on any HP ToolboxFX screen to gain access to the **About HP ToolboxFX** dialog box. This dialog box shows the software version number and a

copyright notice. This dialog box also shows the HP ToolboxFX version number for each product that is installed.

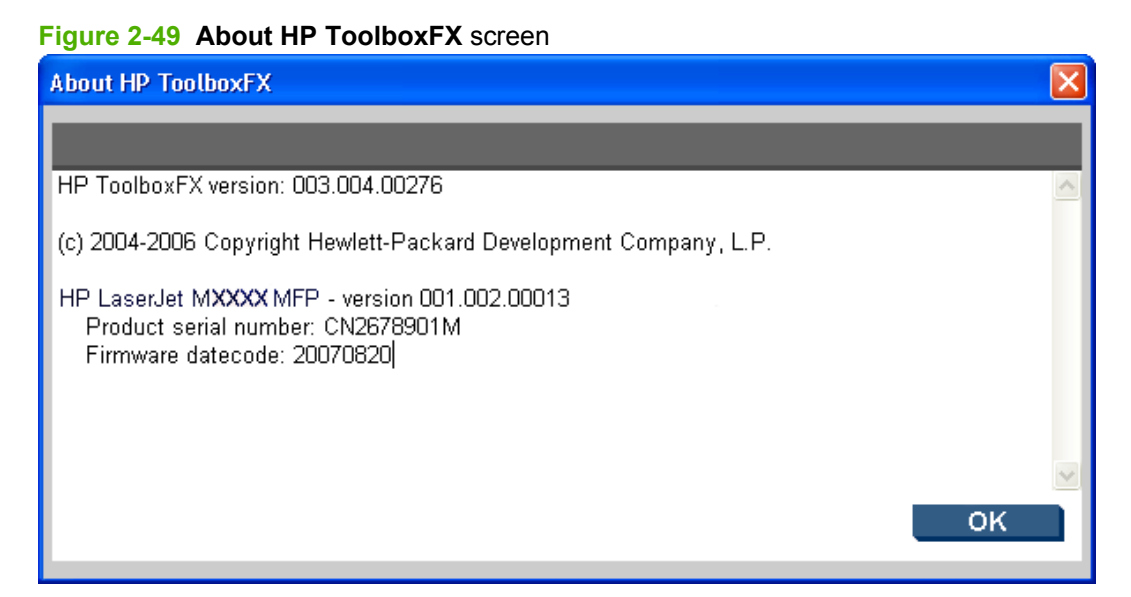

# **HP Instant Support**

Click **HP Instant Support** to access self-help based on information sent from the product to the HP Web site. The help includes recommendations for troubleshooting, firmware upgrades, and reference documentation that is customized to respond to the most recent events that have occurred on your product.

## **Support and Troubleshooting**

The **Support and Troubleshooting** link connects you to a Web page that contains links to online support for the product.

# **Product Registration**

The **Product Registration** link connects you to the **HP Registration** Web page.

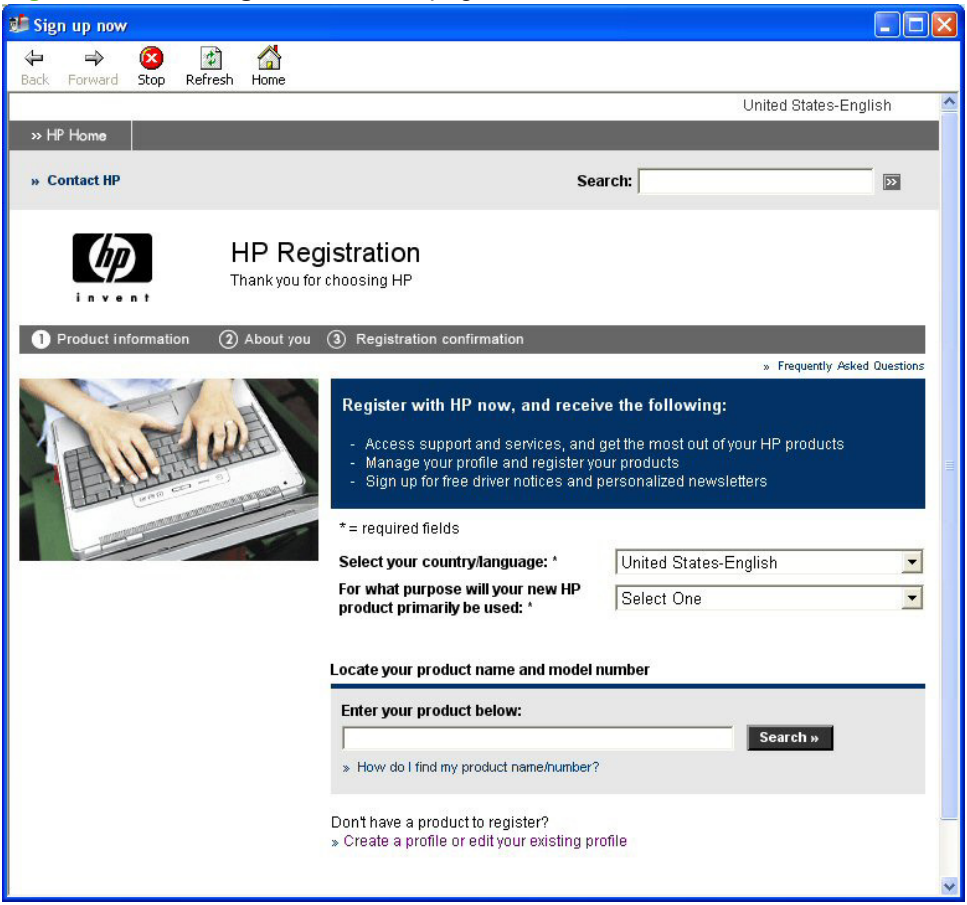

**Figure 2-50 HP Registration** Web page

# **Shop for Supplies**

The **Shop for Supplies** link connects you to a Web page that helps you order supplies online from a reseller of your choice. The supplies you need for the product are pre-selected. You can change quantities or select additional items. Items are dropped into the shopping cart, ready for checkout, ensuring that the correct supplies are ordered through the selected reseller.

# **Use HP Web Jetadmin software**

HP Web Jetadmin is a Web-based software solution for remotely installing, monitoring, and troubleshooting network-connected peripherals. The intuitive browser interface simplifies cross-platform management of a wide range of devices, including HP and non-HP devices. Management is proactive, allowing network administrators the ability to resolve issues before users are affected. Download this free, enhanced-management software at [www.hp.com/go/webjetadmin\\_software](http://www.hp.com/go/webjetadmin_software).

To obtain plug-ins to HP Web Jetadmin, click **plug-ins**, and then click the **download** link that is next to the name of the plug-in that you want. The HP Web Jetadmin software can automatically notify you when new plug-ins are available. On the **Product Update** page, follow the directions to automatically connect to the HP Web site.

If installed on a host server, HP Web Jetadmin is available to any client through a supported Web browser, such as Microsoft Internet Explorer 6.0 for Windows or Netscape Navigator 7.1 for Linux. Browse to the HP Web Jetadmin host.

**NOTE:** Browsers must be Java-enabled. Browsing from an Apple PC is not supported.

# **HP Easy Printer Care (network models only)**

HP Easy Printer Care is a standalone software program that manages from one to 15 products. It enables you to view the status of all HP products, set up event and status alerts, generate usage reports, and reorder supplies.

**NOTE:** At this time, HP Easy Printer Care software is *only* available on the Web.

Gain access to the HP Easy Printer Care Software Web site in one of the following ways:

Go to the following Web site:

[www.hp.com/go/easyprintercare](http://www.hp.com/go/easyprintercare)

**-or-**

Reinsert the printing-system software CD into the CD-ROM drive. On the **Welcome Back!** screen, click **Install More Software**, and then click **HP Easy Printer Care** to link to the HP Easy Printer Care Software Web site.

# **Installation**

### **Figure 2-51 HP Easy Printer Care Software** screen

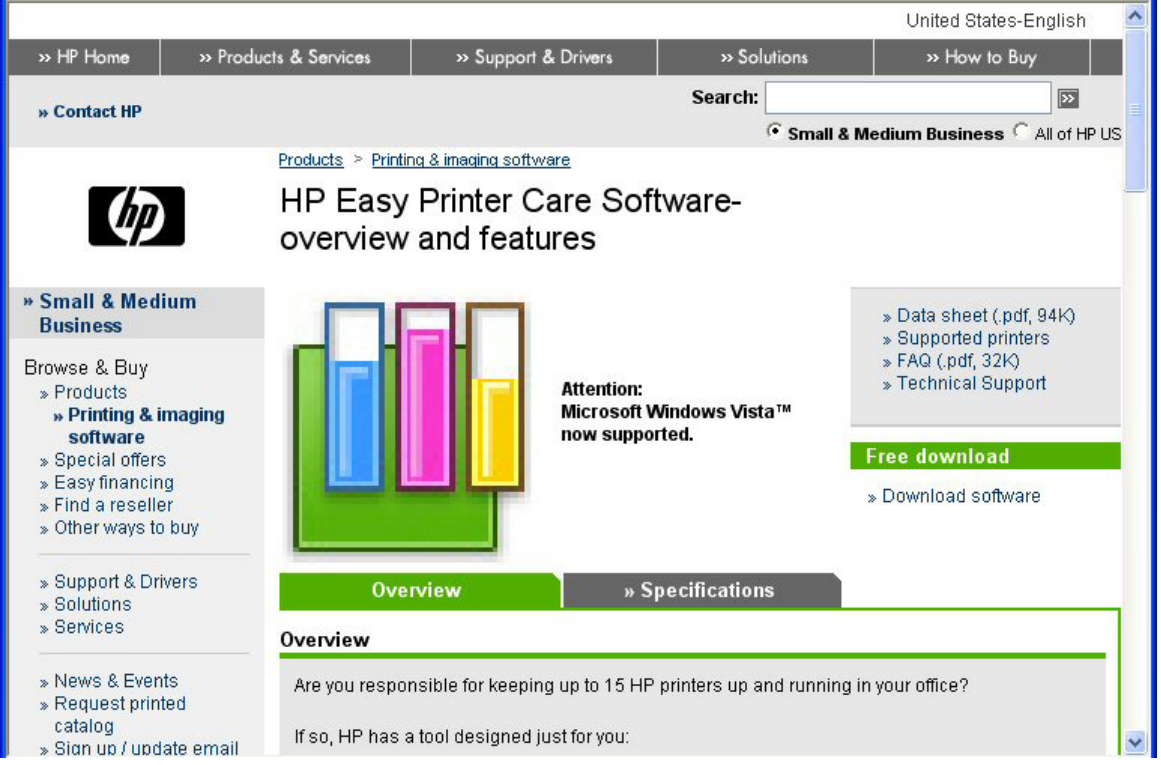

Under **Free download**, click **Download software**, and then follow the instructions for downloading and installing the software.

# **Access**

To gain access to HP Easy Printer Care, follow these steps:

- **1.** Click **Start**.
- **2.** Select **All Programs**.
- **3.** Select **Hewlett-Packard**.
- **4.** Select **HP Easy Printer Care**.
- **5.** Click **Start HP Easy Printer Care**. The **Easy Printer Care** screen appears.

# **HP Customer Participation Program**

After the product is installed, you have the option of participating in HP's voluntary program for communication between your system and HP. This feature, available through software that is included on the printing-system software installation CD, helps HP monitor toner usage.

At the time of the invitation, about two weeks after installation, full disclosure of the information to be communicated is provided. Participation is entirely voluntary, and the impact on processing and connection speeds is negligible. Personal information is never sent to HP unless permission is given.

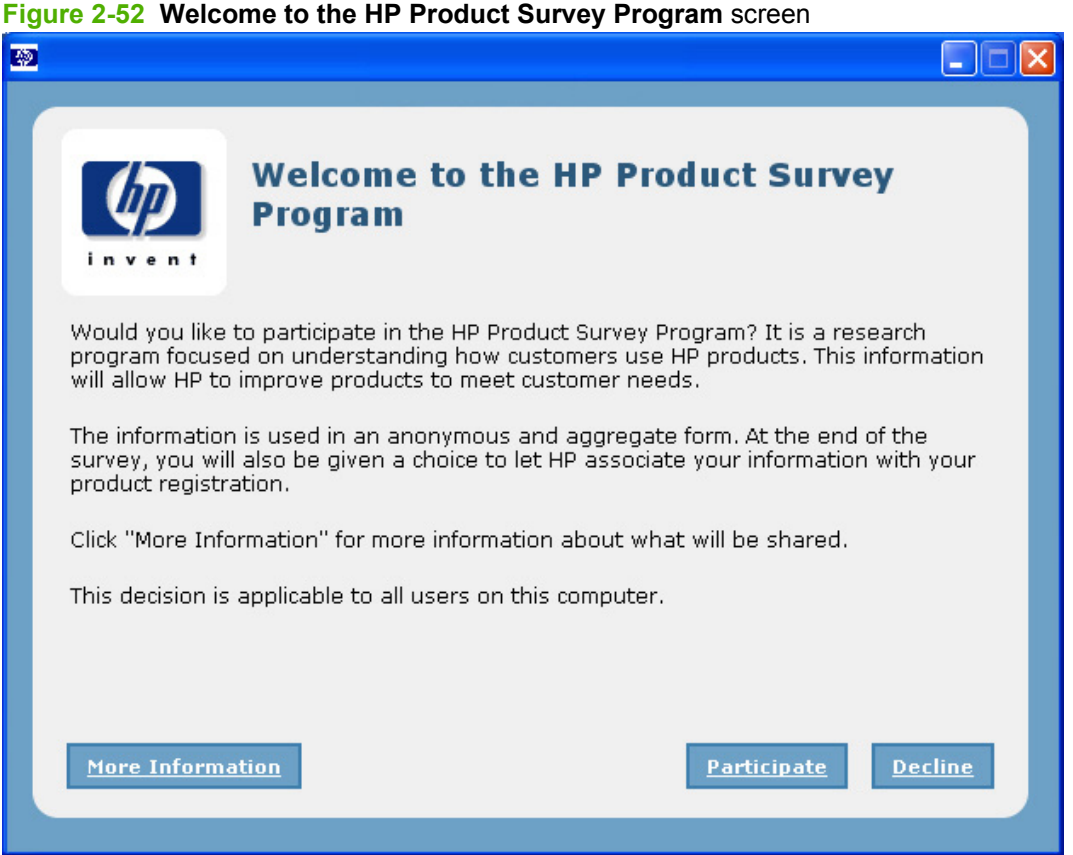

If you decline the invitation, the dialog box does *not* appear again and no data will be gathered.

# **HP Driver Diagnostic Printer Check Tool**

Use the HP Driver Diagnostic Printer Check Tool, a Web-based diagnostic software program, to determine whether the correct and most current printer driver for the product is in use.

To gain access to the HP Driver Diagnostic Printer Check Tool:

- **1.** Open a Web browser.
- **2.** Go to the following Web site:

[www.hp.com/go/drivercheck](http://www.hp.com/go/drivercheck)

When the HP Driver Diagnostic Printer Check Tool runs, the products that are installed on the computer appear in a list. The tool gathers information about the products, printer drivers, and system setup in order to diagnose the software configurations and check the printer drivers.

When the HP Driver Diagnostic Printer Check Tool is open, select the product that you want to check. The tool verifies whether the latest printer driver is being used, provides feedback if an incorrect printer driver is being used, and indicates whether an updated printer-driver version is available. Click the latest printer-driver version to download and install it.

The data that the HP Driver Diagnostic Printer Check Tool gathers is stored anonymously so that HP can analyze and continue to improve diagnostic tools. No private data is gathered from the computer.

# **Scan software**

- **Scan methods**
- **HP LaserJet Scan software**
- **[Scan drivers](#page-123-0)**

# **Scan methods**

Scan from the product by using any of the following methods:

- **From the product control panel.** On the product control panel, press the Scan To button. Use the arrow buttons to select an option, and then press the Start Scan or the OK button.
- **NOTE:** Scanning from the product control panel is possible *only* after the option has been configured in the HP LaserJet Scan software.

The following options are configured by default for a USB connection:

- If you select **File**, the scanned photo will be saved to a directory that you specify.
- If you select **OCR**, the scanned document will be opened in the Readiris software to convert into an editable text document.
- **NOTE:** This option *only* appears if Readiris text-recognition software is installed on the computer. For more information, see the help on the Readiris CD.
- If you select **EMAIL PIC**, the scanned photo will be attached to a new e-mail message. You can then add an e-mail address, add notes, and send the message.
- If you select **EMAIL DOC**, the scanned document will be attached to a new e-mail message. You can then add an e-mail address, add notes, and send the message.
- If you select **SETUP**, the HP LaserJet Scan software opens the **Scan Setup Options** dialog box, where you can create, change, or delete the destination options that are available when you press the Start Scan button on the product control panel.
	- **EX NOTE:** Photos are scanned at 150 dpi and documents are scanned at 300 dpi.
- **From the computer by using HP LaserJet Scan (Windows).** Click **Start**, select **Programs** or **All Programs**, select **HP**, select the name of the product, and then click **Scan**. For more information, see HP LaserJet Scan software on page 97.
- **From a WIA- or TWAIN-compliant software program.** Check the help system in the software program to learn how to scan by using a WIA- or TWAIN-compliant scanner from within that program. For more information, see [Scan drivers on page 102.](#page-123-0)

# **HP LaserJet Scan software**

Use the HP LaserJet Scan software to scan from the product and then complete any of the following tasks with the data:

- Save the scanned item to a file.
- Attach the scanned item to an e-mail
- **•** Perform text recognition on the scanned item through Readiris, if Readiris text-recognition software is installed on the computer.
- Open the scanned item with any third-party software program that supports the drag-and-drop function.

To use the HP LaserJet Scan software, click **Start**, select **Programs** or **All Programs**, select **HP**, select the name of the product, and then click **Scan**.

The HP LaserJet Scan software saves the scan as any of the following image file types:

- $\bullet$  .BMP
- .GIF
- .JPG
- .PDF
- .TIFF (both regular and compressed)

Convert a scanned document into editable text by using the Readiris software. The following editable text file types are supported in Readiris:

- .BMP
- .DCA
- .DOC
- .DW
- .HTM
- .MM
- .PDF
- .RTF
- .TXT
- .WP
- .WPS
- $\bullet$  .WS
- .WS2

The HP LaserJet Scan software uses a simple user interface with a **What would you like to do?** dropdown menu, a **Setup...** button, and a **Scan** button.

**Figure 2-53 HP LaserJet Scan** dialog box

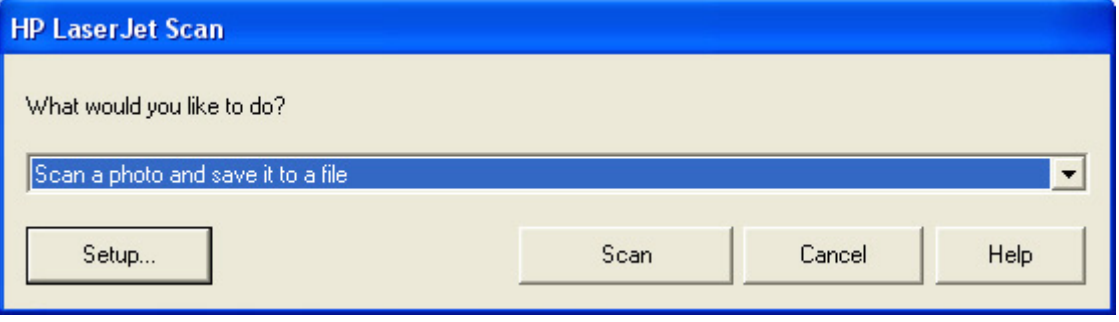

The **What would you like to do?** drop-down menu contains any user-defined destinations, and the following default destination options:

- **Scan a document and attach it to an e-mail**
- Scan a photo and attach it to an e-mail
- **Scan a photo and save it to a file**
- **Prompt me for settings first and then scan**
- **Scan a document into editable text** (if Readiris software is installed)

### **Figure 2-54 HP LaserJet Scan** drop-down menu

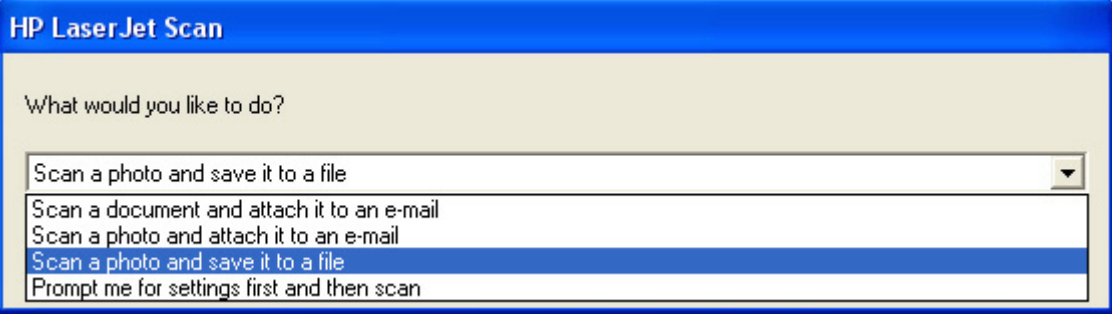

After you select a destination, click **Scan** to start the scan.

Click **Setup...** to open the **Scan Setup Options** dialog box, where you can create, change, or delete the destination options that are available in the **What would you like to do?** drop-down menu and specify the destination options that are available when you press the Scan To button on the product control panel. Each destination has a unique name and scan settings associated with it.

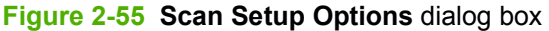

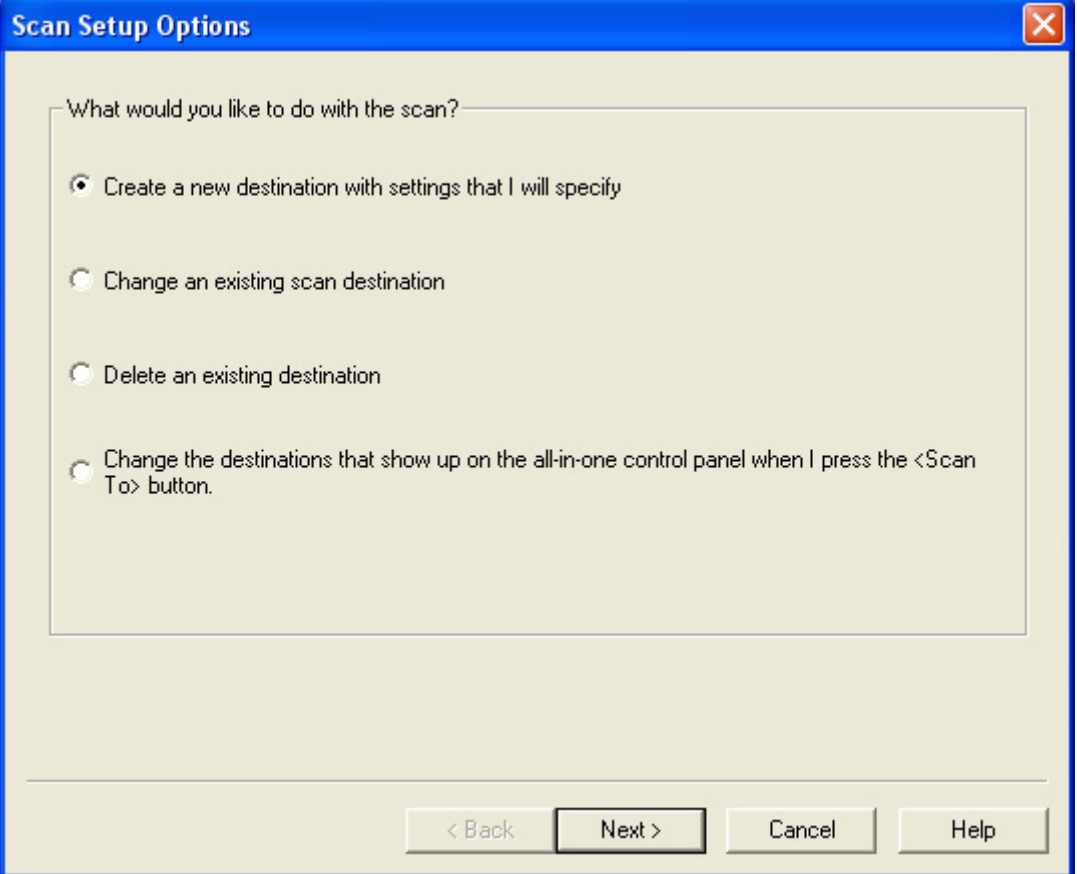

### **■ NOTE:** The Change the destinations that show up on the all-in-one control panel when I press **the <Scan To> button.** option appears *only* if HP ToolboxFX is running.

Many of the dialog boxes in the HP LaserJet Scan software contain the following four common buttons:

- **Click Back** to return to the previous dialog box.
- **Click Next** to go to the next dialog box.
- Click **Cancel** to cancel the creation or deletion of a scan destination.
- Click Help to gain access to context-sensitive help for the dialog box.

The HP LaserJet Scan software presents a series of dialog boxes that depend on the selections made in the HP LaserJet Scan software dialog boxes.

Every time the HP LaserJet Scan software is used, an HPPSCAN6.LOG file is generated in the current user's temporary directory. The HPPSCAN6.LOG file appends after every scan, and develops a log of operations that helps troubleshoot scanning problems. To gain access to the log file, follow these steps:

- **1.** Click **Start** and then click **Run...**.
- **2.** Type %TEMP% in the **Open:** field and then click **OK**.
- **3.** Double-click the hppscan6.log file in the window that opens.

Selecting the third-party destination option saves the scanned image in a file of the specified file type. The HP LaserJet Scan software then starts the specified software program by appending the filename after the software filename. Because the HP LaserJet Scan software does not support automatic discovery of software programs, you must specify the correct software program and specify a file type that your program supports.

## **E-mail**

The HP LaserJet Scan software for Windows supports only 32-bit messaging application programming interface (MAPI)-compliant e-mail programs, and does *not* support Internet-based e-mail programs such as Hotmail, Yahoo, or MSN. The following table lists examples of supported e-mail programs.

| <b>Program Name</b>       | <b>Windows OS</b>                                     |
|---------------------------|-------------------------------------------------------|
| Microsoft Outlook         | Yes: Outlook 97, Outlook 98, Outlook 2003, Outlook XP |
| Microsoft Outlook Express | Yes                                                   |
| Lotus Notes               | Yes: V3.0 and later                                   |

**Table 2-9 Examples of supported e-mail programs**

E-mail is always sent through the default e-mail client. To see the default e-mail client in Windows XP (the path varies for other Windows operating system), click **Start**, click **Settings**, click **Control Panel**, click **Network and Internet Options**, click **Internet Options**, click the **Programs** tab, and review the **E-mail** setting.

## **Scan settings**

The following table shows the available scan settings.

### **Table 2-10 Available scan settings**

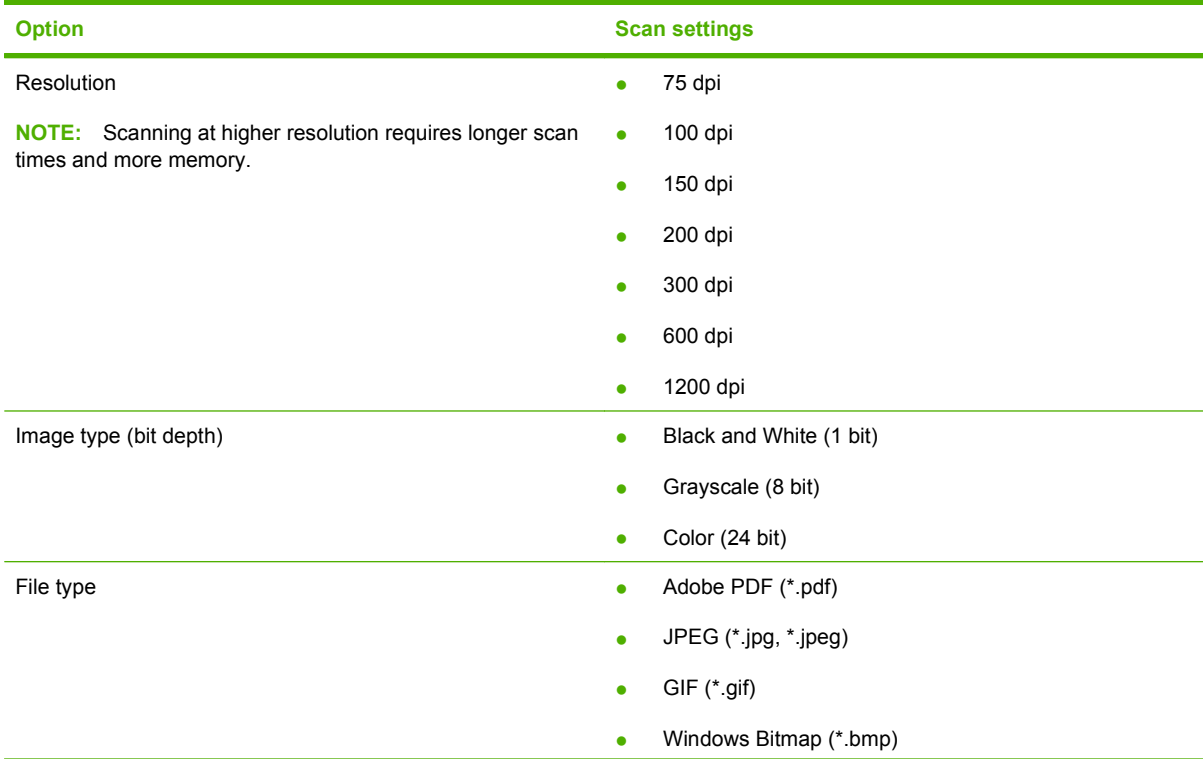

<span id="page-123-0"></span>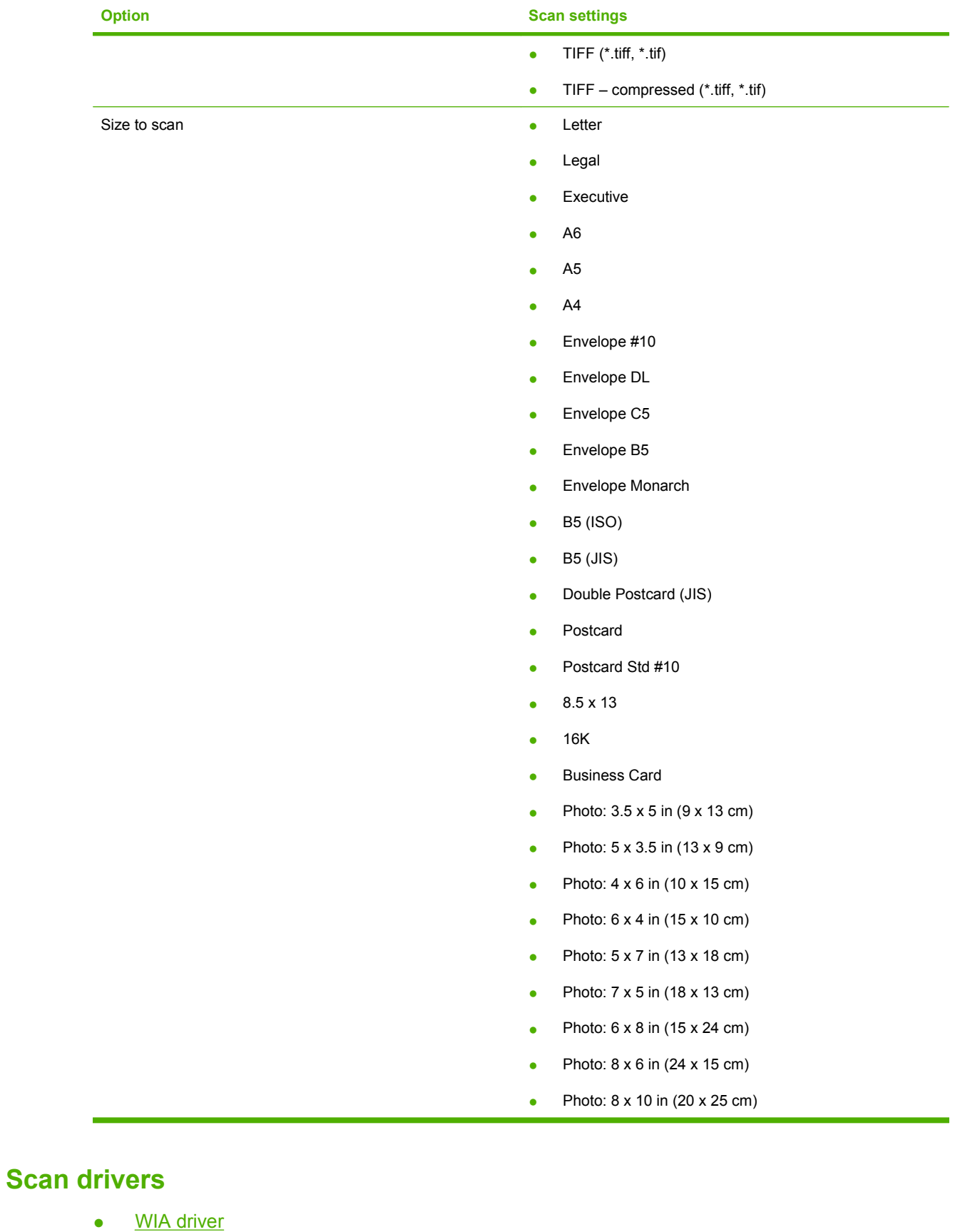

# **Table 2-10 Available scan settings (continued)**

### • [TWAIN driver](#page-127-0)

### <span id="page-124-0"></span>**WIA driver**

**NOTE:** The WIA driver does not support duplex scanning.

Use any of the following methods to open the Windows Image Acquisition (WIA) scanning feature for Windows XP:

Start WIA scanning through a WIA-compliant software program.

**Figure 2-56** WIA scanning – WIA compliant software program

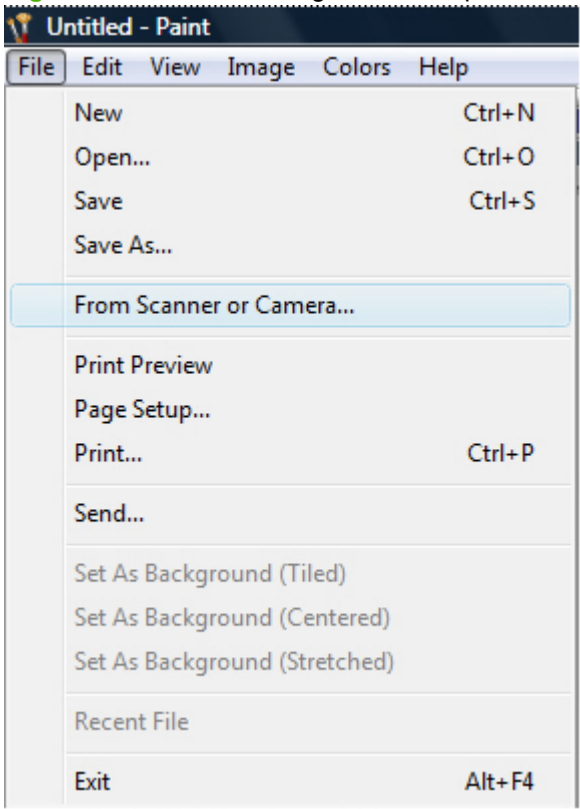

- Right-click on the scanner icon in the **My Computer** folder, and then click **Scan**.
- Right-click on the scanner icon in the **My Computer** folder, and then click **Scanner Wizard**.
- Right-click on the scanner icon in the **Scanners and Cameras** folder in the **Control Panel**, and then click **Scan**.

● Right-click on the scanner icon in the **Scanners and Cameras** folder in the **Control Panel**, and then click **Scanner Wizard**.

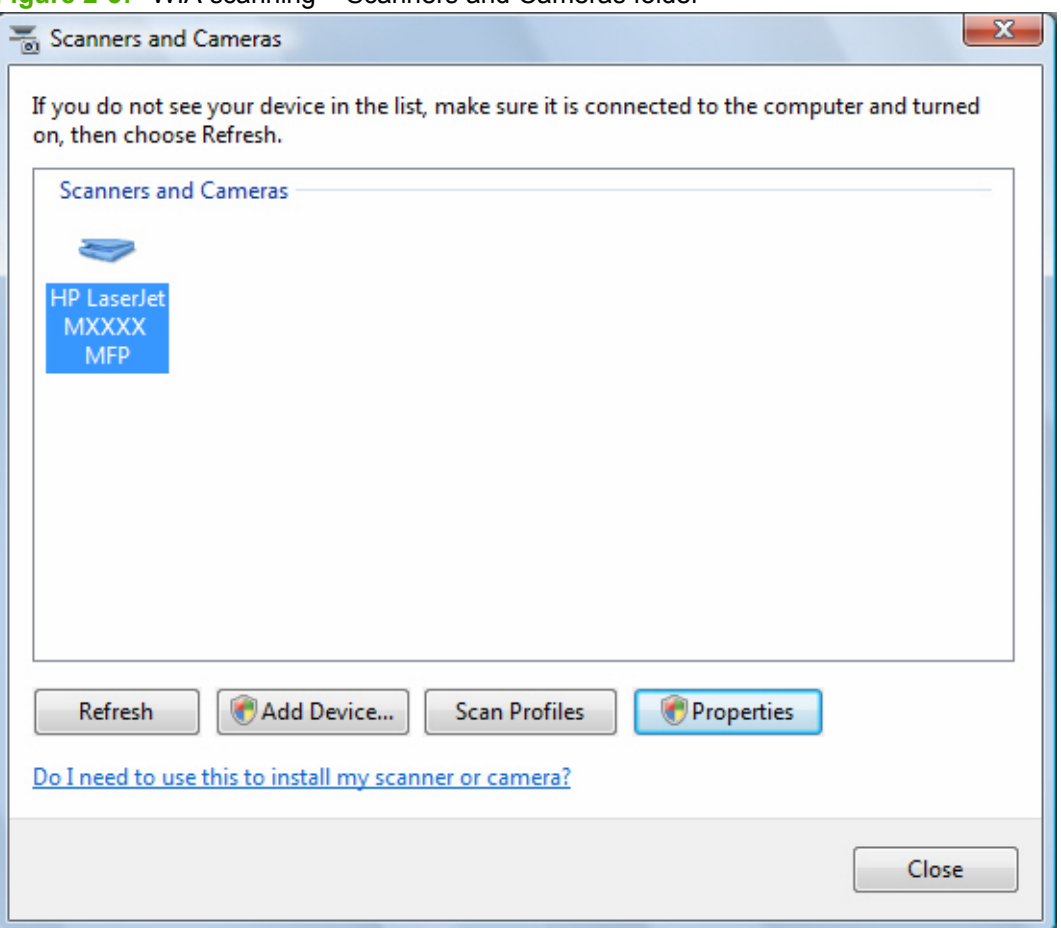

**Figure 2-57** WIA scanning – Scanners and Cameras folder

The WIA user interface is relatively simple and does not contain the wide range of image-quality options that are available in the TWAIN-driver user interface.

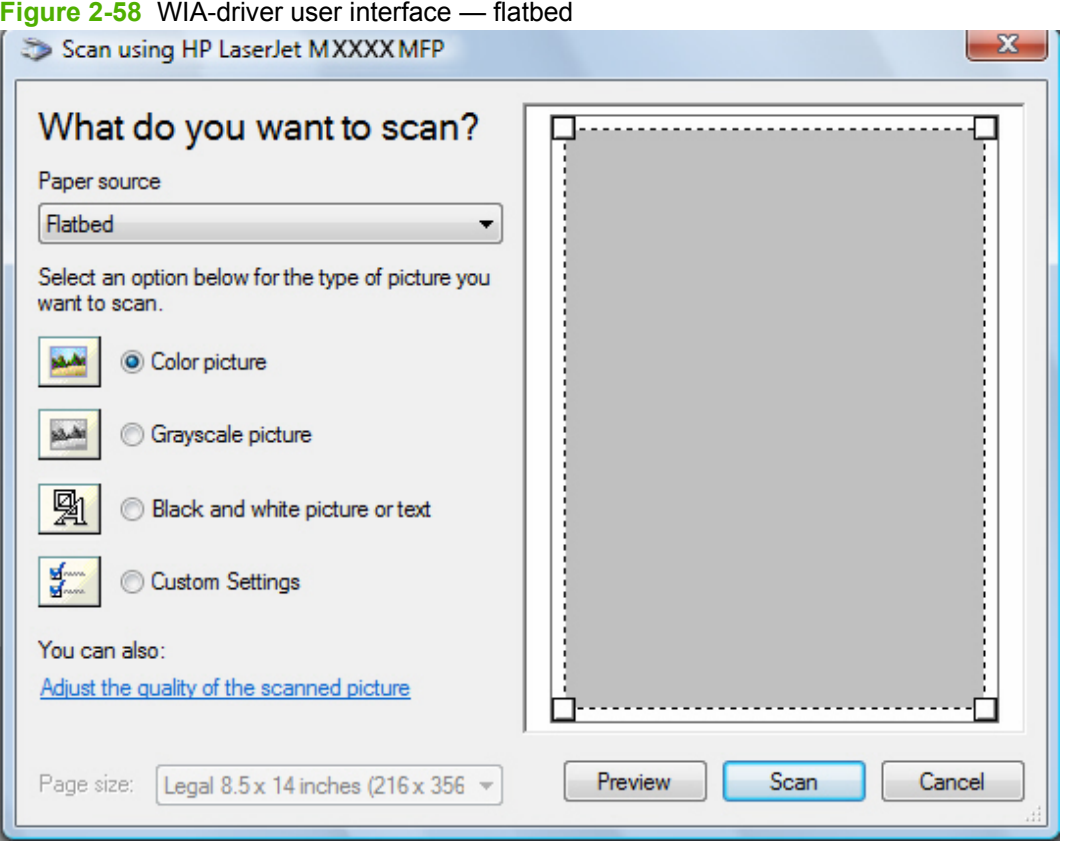

# **Figure 2-59** WIA-driver user interface — ADF (no preview)

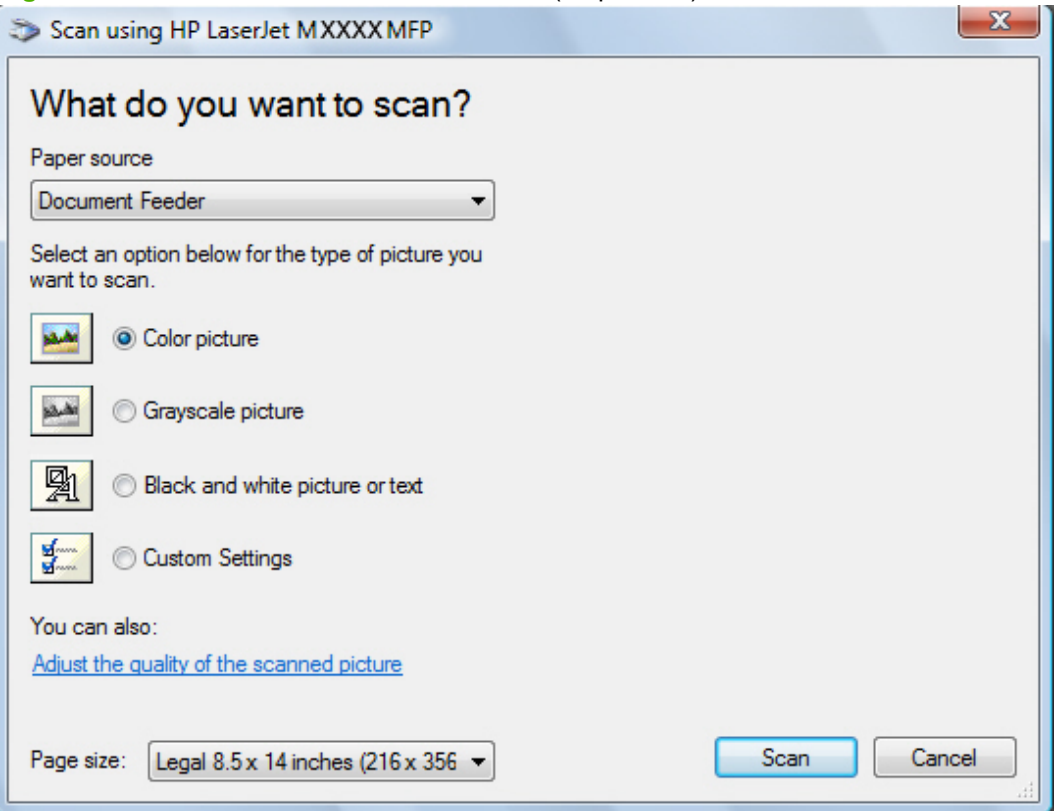

<span id="page-127-0"></span>When you use the WIA scan driver, you must modify the brightness and contrast after you perform the scan. Contrast or brightness modifications cannot be set on the product. Only native product resolutions are supported, and no software interpolation is performed. The WIA scan driver supports ADF or flatbed scanning, but does not support duplex scanning. The WIA scan driver supports the following file types:

- .BMP
- .JPG
- .GIF
- .TIFF
- .FPX
- .PNG
- **NOTE:** For more information about scanning, see the *HP LaserJet M1522 MFP Series User Guide*, which is available on the printing-system CD that came with the product.

## **TWAIN driver**

The product software includes a TWAIN-driver user interface that provides great flexibility and a wide range of image-quality options. TWAIN is an industry-standard scanning protocol, and you can initiate scans from the product by using any TWAIN-compliant program.

Peripheral management language (PML) is the supported scan language.

**NOTE:** The TWAIN driver does not support duplex scanning.

### **TWAIN compatibility**

TWAIN-compliant programs can scan documents directly from the product. Programs that follow the TWAIN standards should work because HP LaserJet products support the required core functions for TWAIN version 1.9 compliance. However, these programs have only limited support for extended TWAIN options, and software that requires full support, such as Adobe and Core, might not function as expected.

For programs that are not TWAIN-compliant, use the following steps as a workaround:

- **1.** Use the HP LaserJet Scan software to scan the document into a folder in .TIFF format (or any other file type that the software supports).
- **2.** Import the .TIFF file into the program.

For more information about TWAIN, visit the following Web site:

#### [www.twain.org](http://www.twain.org)

### **TWAIN-driver user interface**

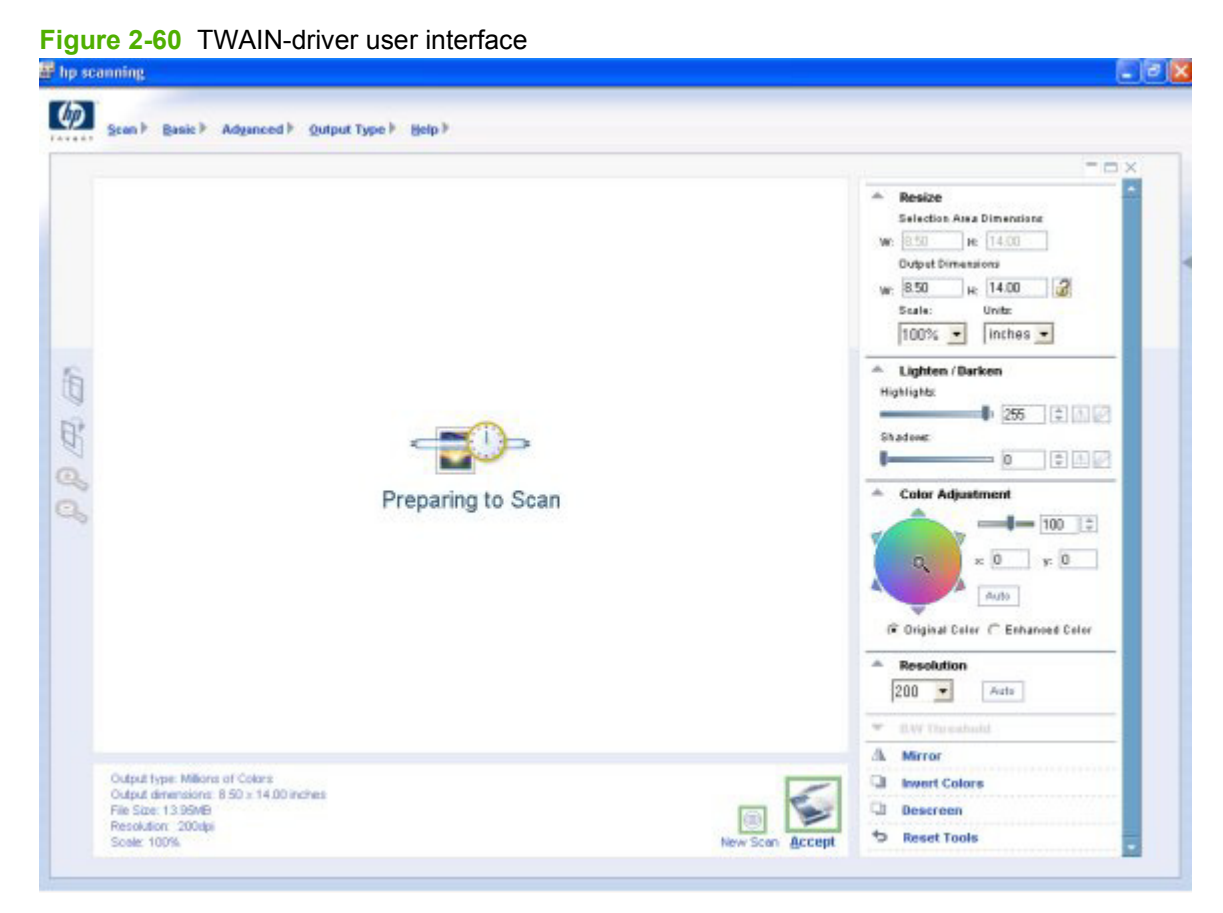

The TWAIN-driver user interface contains the following options:

- **New Scan**. Use this control to rescan the image. Flatbed scanner previews always appear at 75 dpi and in color.
- **Accept**. Use this control to rescan the image if the original is on the flatbed scanner and to then send the image back to the program with the specified settings.
- **Resize**. Use this control to change the selection area for the final scan.
- **Lighten/Darken**. Use this control to lighten or darken the scanned image.
- **Color Adjustment**. Use this control to adjust the color on the scanned image.
- **Resolution**. Use this option to designate the final resolution for the image. The software interpolates non-native resolutions that are higher than 1200 dpi.
- **Mirror**. Use this option to flip the scanned image horizontally.
- **Invert Colors**. Use this control to invert the colors in the scanned image.
- **Descreen**. Use this control to apply a special algorithm that detects and removes undesirable patterns from the scanned image. Selecting this option automatically triggers a rescan because the descreen operation must take place as the image data is flowing in from the scanner.
- **Rotate**. Use this control to rotate the scanned image 90°.
- **Zoom**. Use this control to zoom in on the selected area of the scan. This automatically starts a rescan if one is needed to obtain a clear image.
- **Reset Tools**. Use this option to reset all the controls to their default values.

To configure additional scan settings, on the **Scan** drop-down menu, click **Scan Preferences**.

The **Scan Preferences** dialog box contains two tabs: **Automatic** and **Quality vs. Speed**. However, the HP LaserJet Scan software supports *only* the options on the **Automatic** tab. The following options are available on the **Automatic** tab:

- **Automatically straighten scanned images**
- **Automatically adjust exposure**
- **Automatically adjust color**
- **Use enhanced color**
- **Prompt for additional scans from glass/TMA.**
- **Restore Defaults**

*NOTE:* For more information about scanning, see the *HP LaserJet M1522 MFP Series User Guide*, which is available on the printing-system CD that came with the product.

# **HP LaserJet Fax Setup Utility**

The **HP LaserJet Fax Setup Utility** runs automatically after the printing-system software is installed. HP recommends that you run the utility to configure the fax settings for both the software and the product control panel. Run the utility even if you have already configured the fax settings. The settings in the **HP LaserJet Fax Setup Utility** are used by HP ToolboxFX to run other faxing features, such as the fax cover page.

- **NOTE:** You can also start the **HP LaserJet Fax Setup Utility** by clicking **Start**, selecting **Programs** or **All Programs**, selecting **HP**, selecting the name of the product, and then clicking **HP Fax Setup Wizard**.
	- **1.** The **Welcome** screen appears.

**Figure 2-61** HP LaserJet Fax Setup Utility – **Welcome** screen

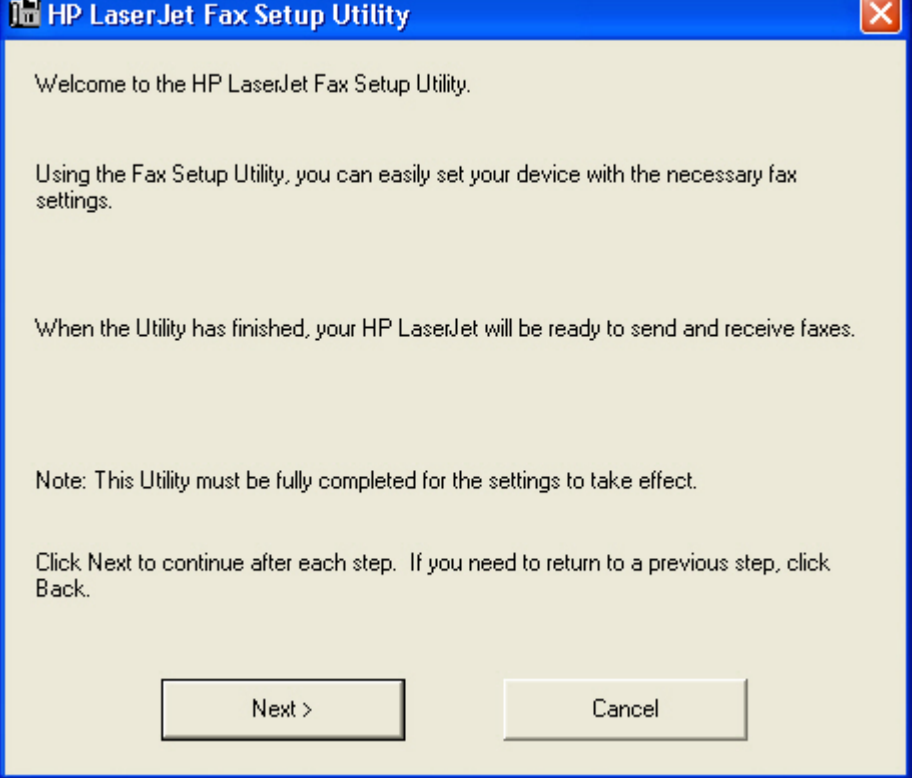

Click **Next**.

**NOTE:** In all following HP LaserJet Fax Setup Utility screens, click Back to return to the previous screen or click **Cancel** to stop the **HP LaserJet Fax Setup Utility**.

**2.** The **Dial prefix?** screen appears.

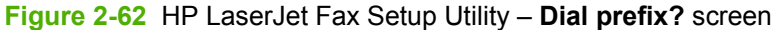

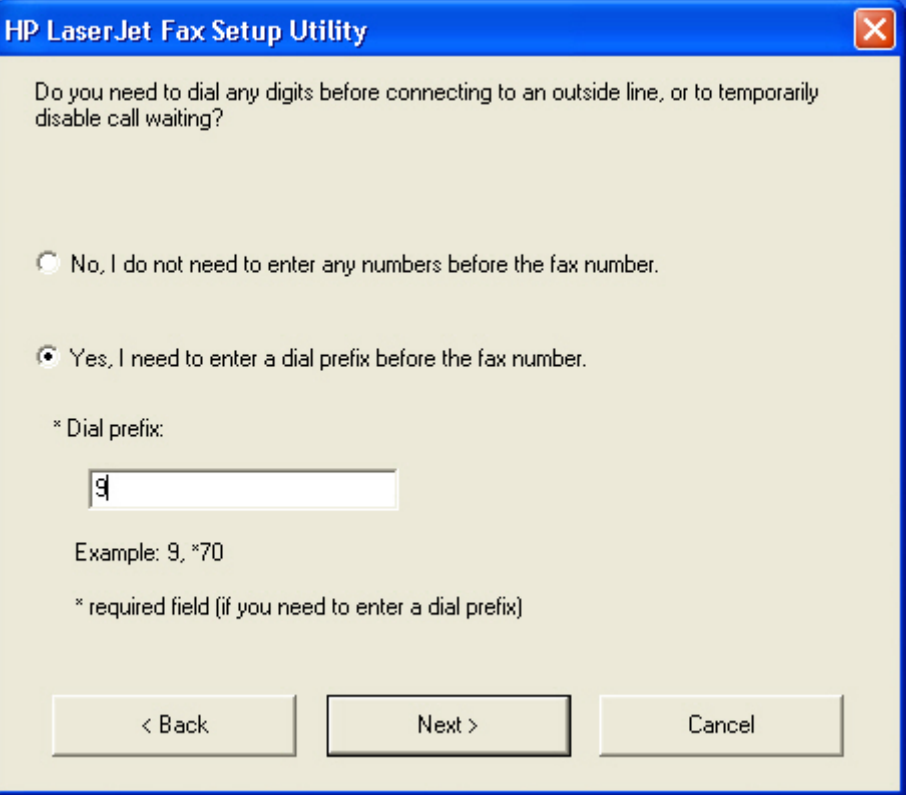

- If you do not need to dial a prefix number to send a fax, select **No, I do not need to enter any numbers before the fax number.**.
- If you need to dial a prefix number to send a fax, select **Yes, I need to enter a dial prefix before the fax number.**, and then type the number in the **Dial prefix** field.

**3.** The **Confirmation page after fax?** screen appears.

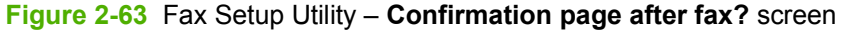

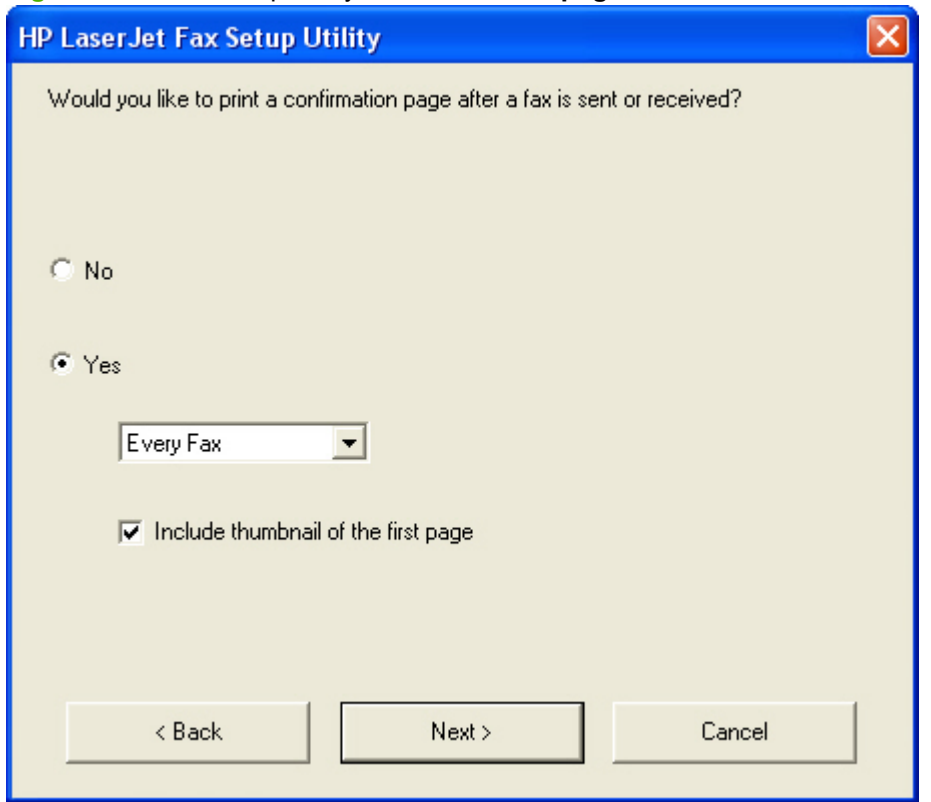

- If you do not want a fax confirmation page to print, select **No**.
- If you do want a fax confirmation page to print, select **Yes**, select the fax conditions that will print the confirmation page (**Every Fax**, **Receive Fax**, or **Send Fax Only**), and then select whether to include a thumbnail of the first page of the fax.

**4.** The **Fax Line?** screen appears.

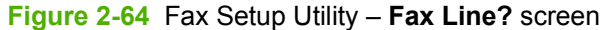

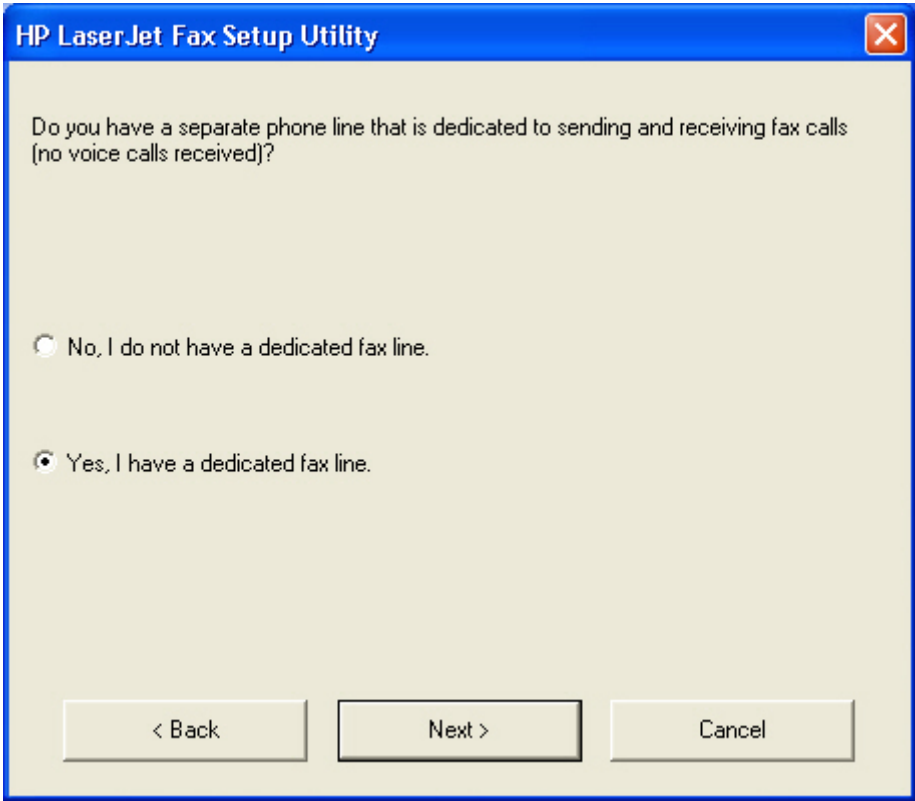

- If you do not have a dedicated fax line, select **No, I do not have a dedicated fax line.**.
- If you have a dedicated fax line, select **Yes, I have a dedicated fax line.**.

**5.** The **User Information** screen appears.

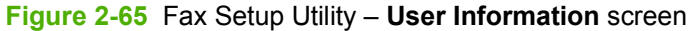

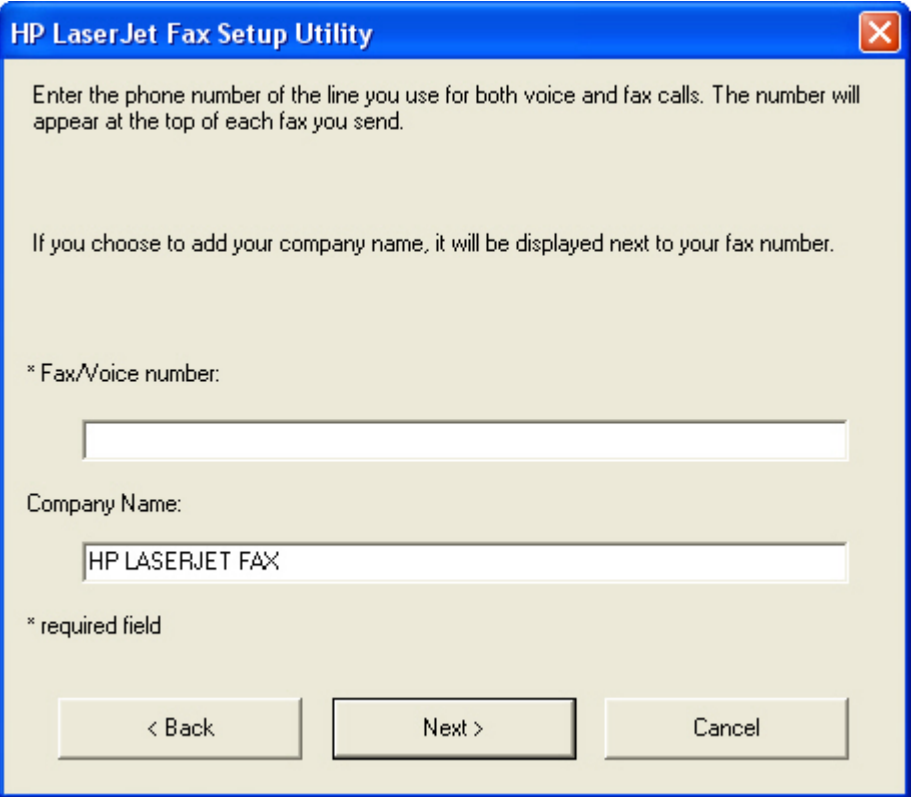

Type the fax number and, if you want, the company name in the appropriate fields, and then click **Next**.

**NOTE:** This information is entered automatically into fax cover-page templates.

**6.** The **Distinctive Ring Service?** screen appears.

**Figure 2-66** Fax Setup Utility – **Distinctive Ring Service?** screen

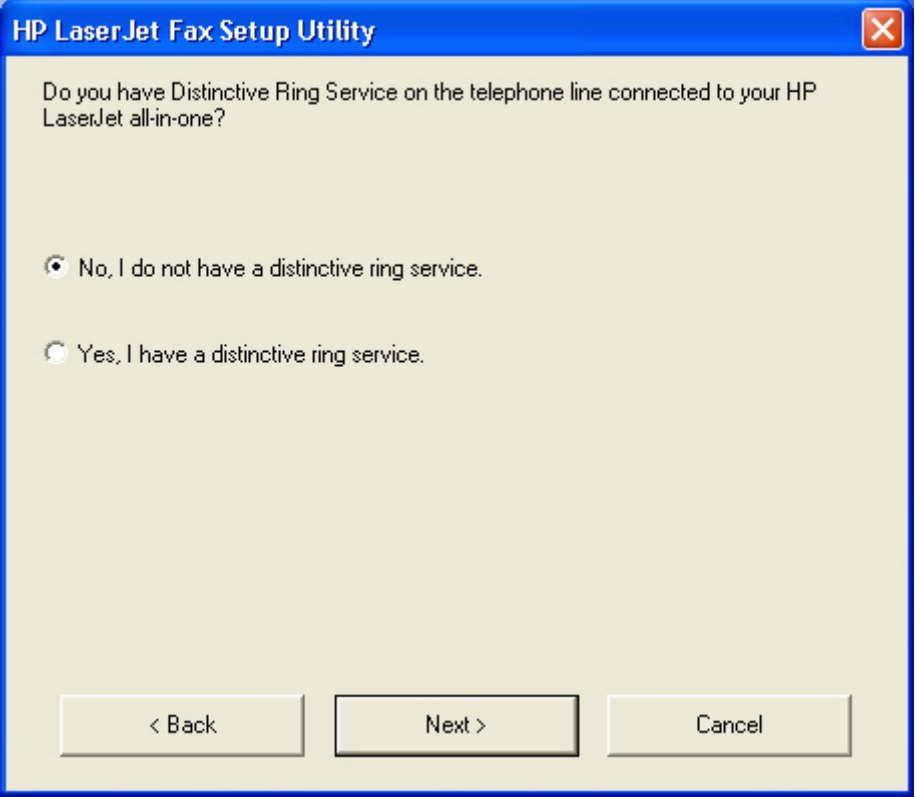

- If you do not have a distinctive-ring service, select **No, I do not have a distinctive ring service.**.
- If you have a distinctive-ring service, select **Yes, I have a distinctive ring service.**.

**7.** The **Telephone answering machine?** screen appears.

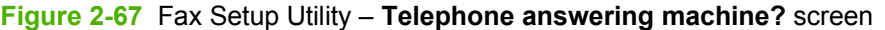

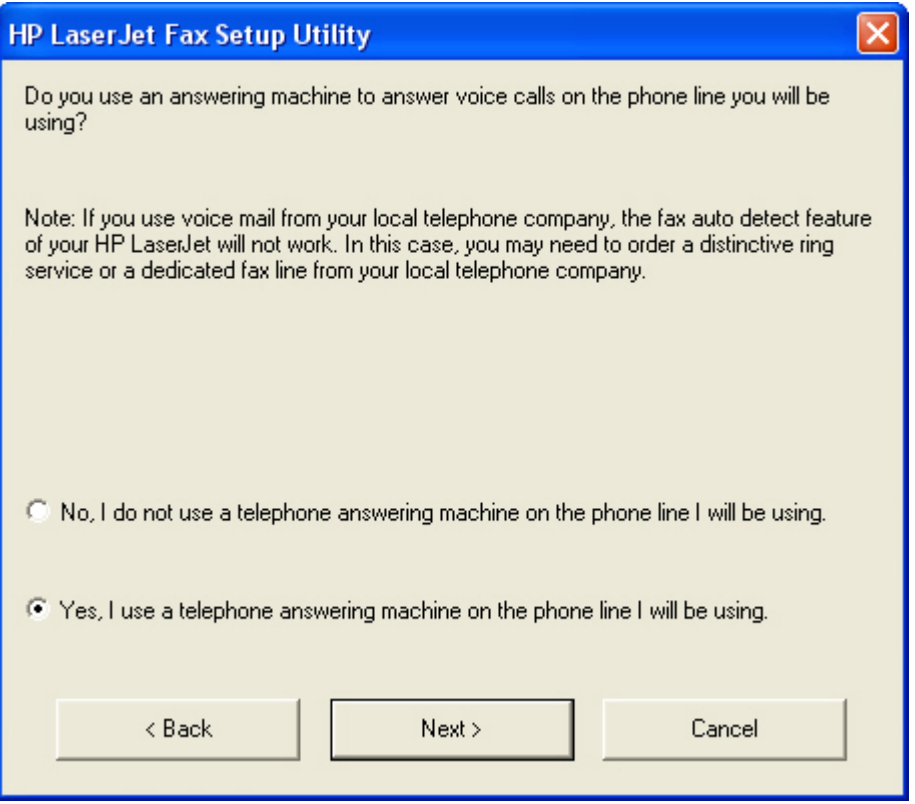

- If you do not use an answering machine to answer voice calls, select **No, I do not use a telephone answering machine on the phone line I will be using.** and then click **Next**. Go to [Figure 2-68 Fax Setup Utility – Phone connection? screen on page 116.](#page-137-0)
- If you use an answering machine to answer voice calls, select **Yes, I use a telephone answering machine on the phone line I will be using.** and then click **Next**. Go to [Figure](#page-142-0) [2-73 Fax Setup Utility – Shared telephone line screen on page 121](#page-142-0).

<span id="page-137-0"></span>**8.** The **Phone connection?** screen appears.

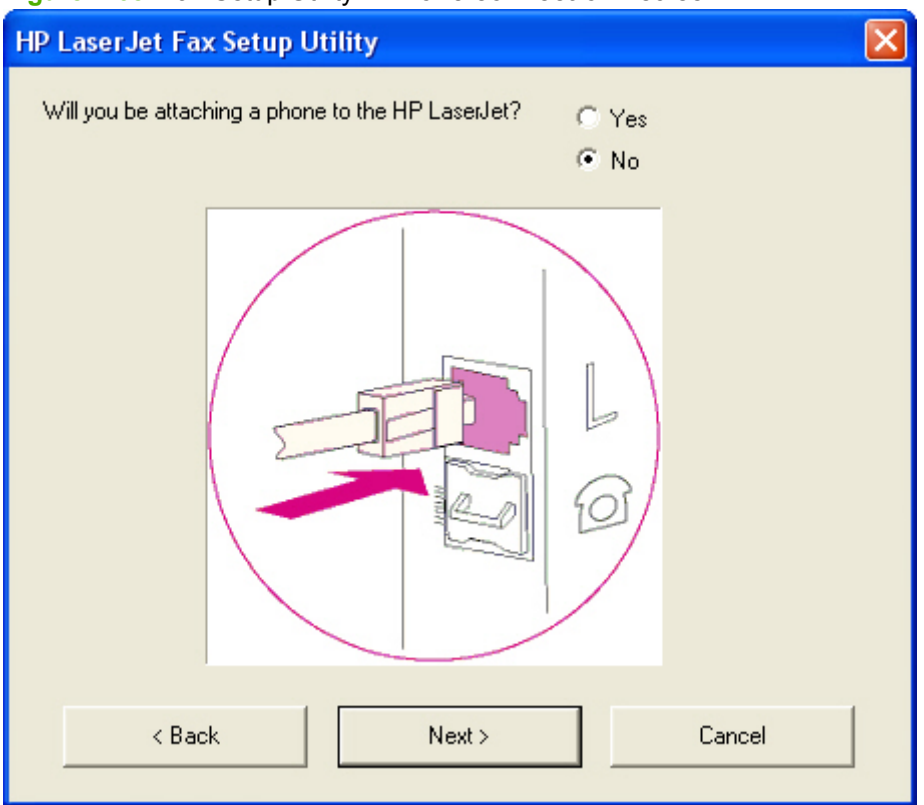

**Figure 2-68** Fax Setup Utility – **Phone connection?** screen

- If you will be attaching a phone line to the product, select **Yes**, and then click **Next**. Go to [Figure 2-69 Fax Setup Utility – Shared fax line? screen on page 117](#page-138-0).
- If you will not be attaching a phone to the product, select **No**, and then click **Next**. Go to [Figure](#page-139-0) [2-70 Fax Setup Utility – Automatically answer all incoming calls? screen on page 118](#page-139-0).

<span id="page-138-0"></span>**9.** The **Shared fax line?** screen appears.

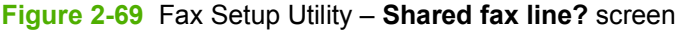

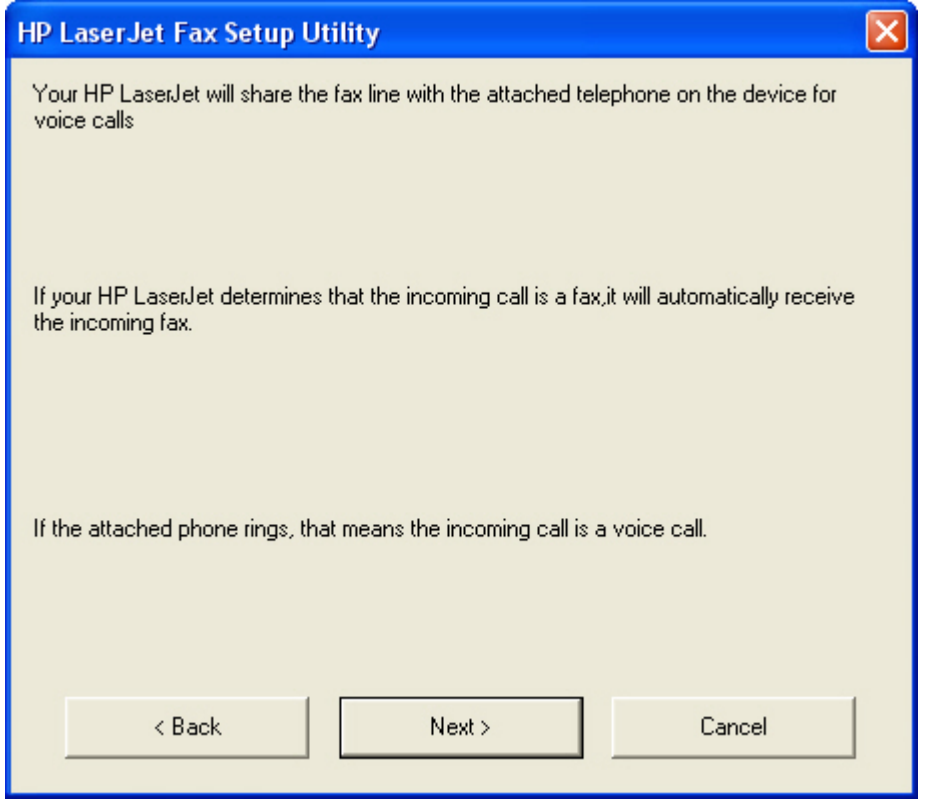

Click **Next**. Go to [Figure 2-74 Fax Setup Utility – Current date and time screen on page 122.](#page-143-0)

<span id="page-139-0"></span>**10.** The **Automatically answer all incoming calls?** screen appears.

**Figure 2-70** Fax Setup Utility – **Automatically answer all incoming calls?** screen

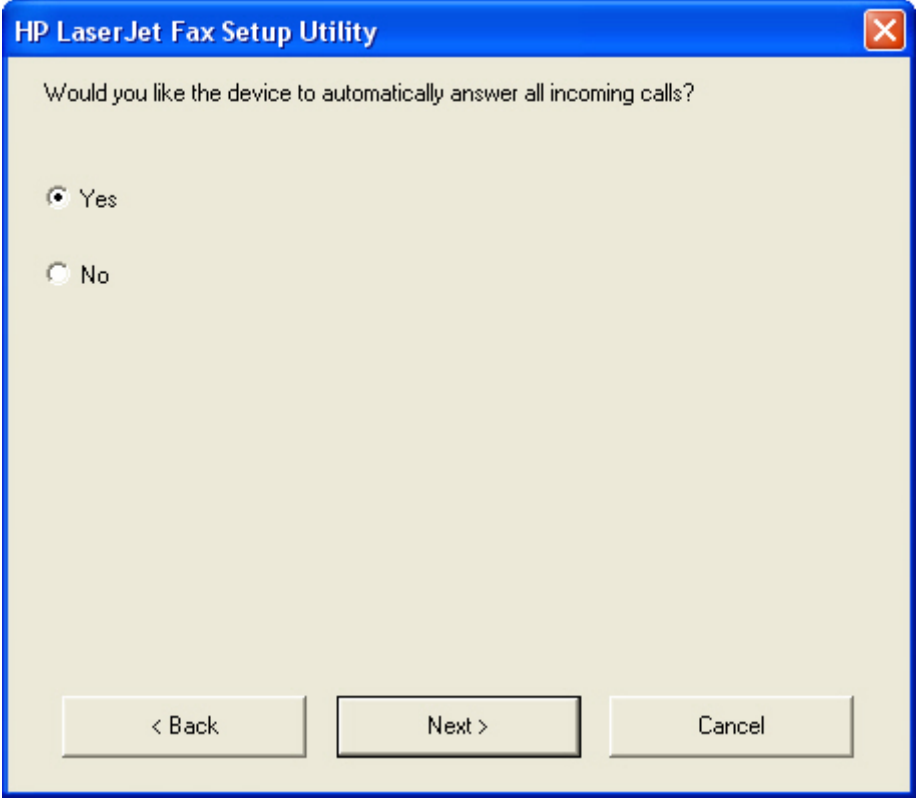

- If you would like the product to automatically answer all incoming calls, select **Yes** and then click **Next**. Go to [Figure 2-71 Fax Setup Utility – Answer all calls automatically mode screen](#page-140-0) [on page 119.](#page-140-0)
- If you would not like the product to automatically answer all incoming calls, select **No** and then click **Next**. Go to [Figure 2-72 Fax Setup Utility – Manual answer mode screen on page 120](#page-141-0).

<span id="page-140-0"></span>**11.** The **Answer all calls automatically mode** screen appears.

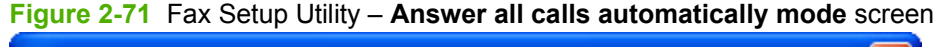

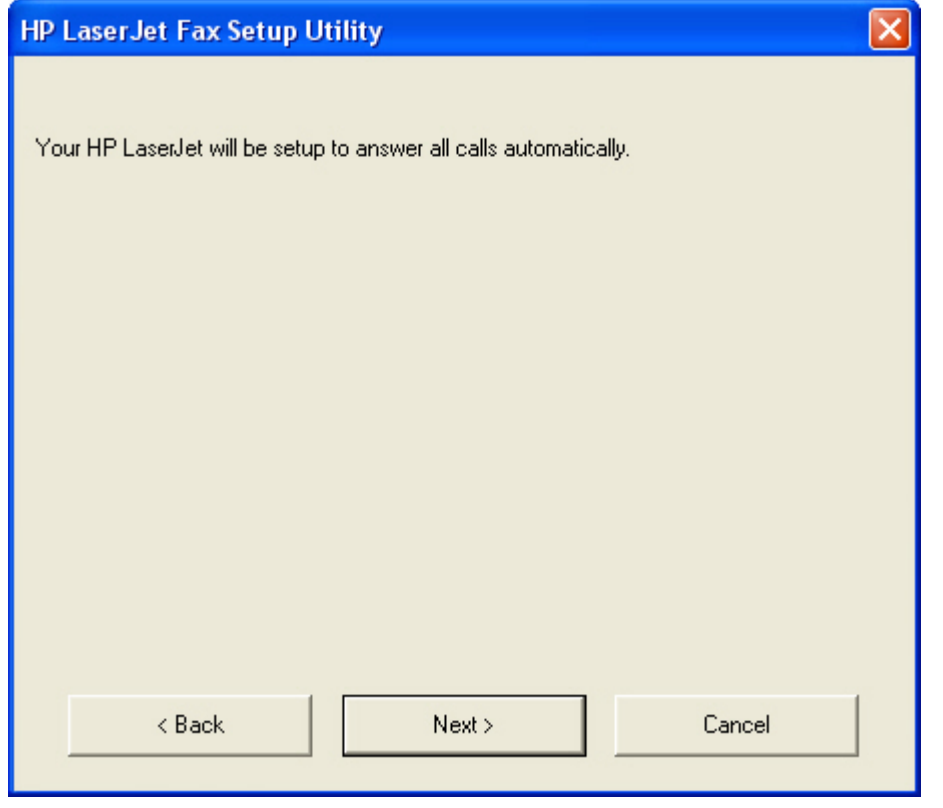

Click **Next**. Go to [Figure 2-74 Fax Setup Utility – Current date and time screen on page 122.](#page-143-0)

<span id="page-141-0"></span>**12.** The **Manual answer mode** screen appears.

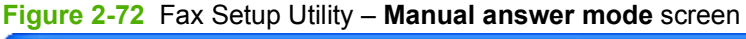

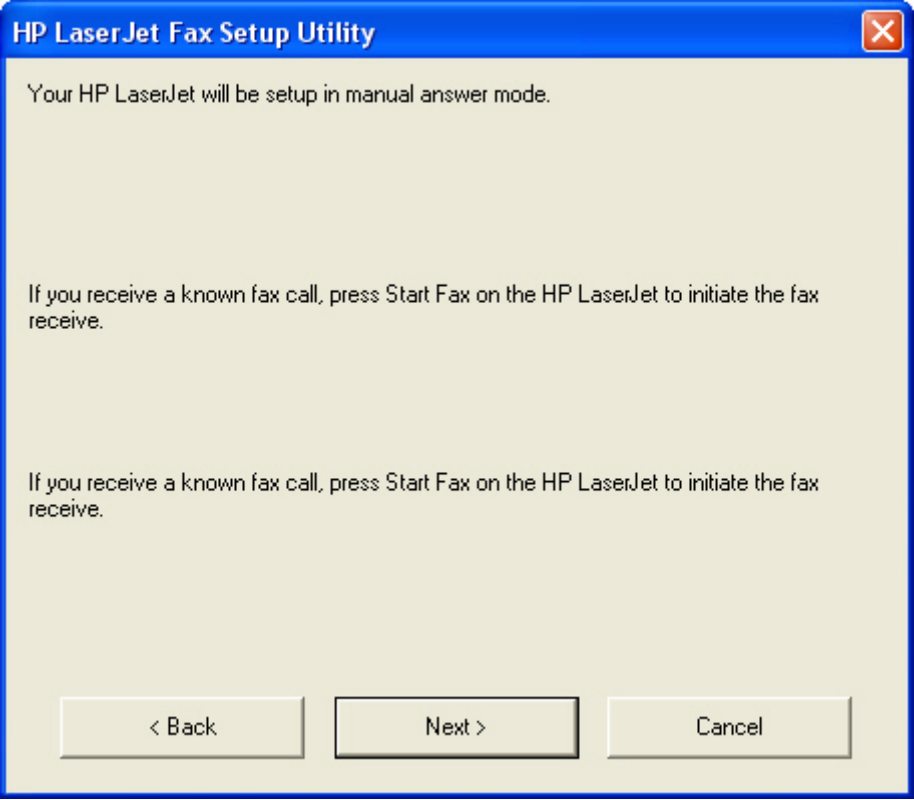

Click **Next**. Go to [Figure 2-74 Fax Setup Utility – Current date and time screen on page 122.](#page-143-0)

- <span id="page-142-0"></span>**13.** The **Shared telephone line** screen appears.
	- **NOTE:** This screen appears *only* if you have a dedicated fax line.

**Figure 2-73** Fax Setup Utility – **Shared telephone line** screen

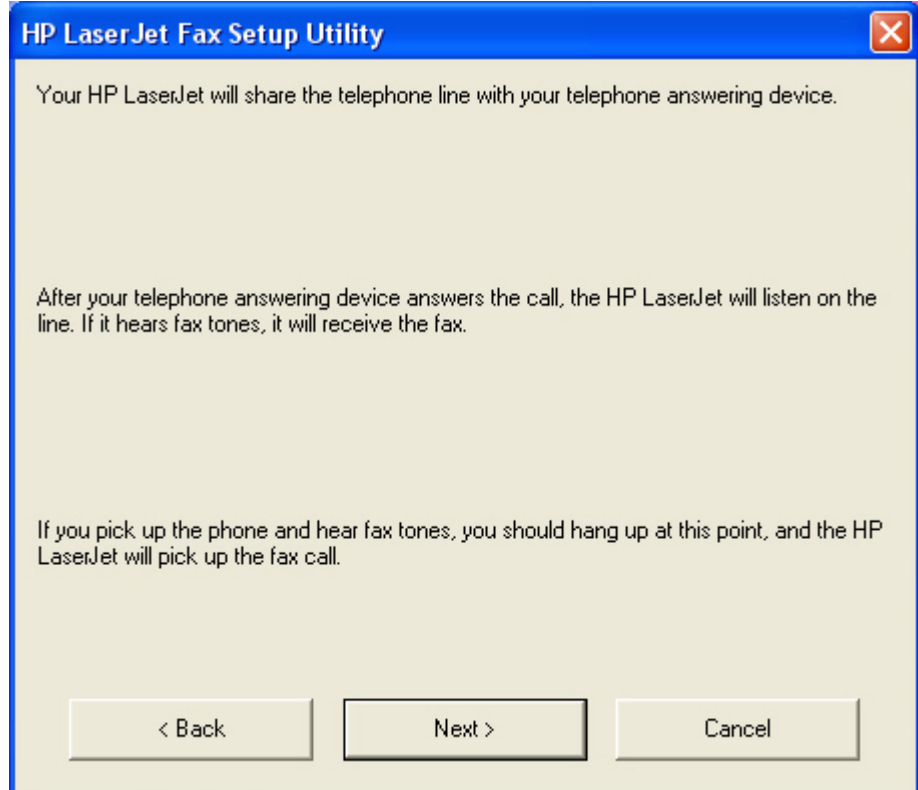

<span id="page-143-0"></span>**14.** The **Current date and time** screen appears.

**Figure 2-74** Fax Setup Utility – **Current date and time** screen

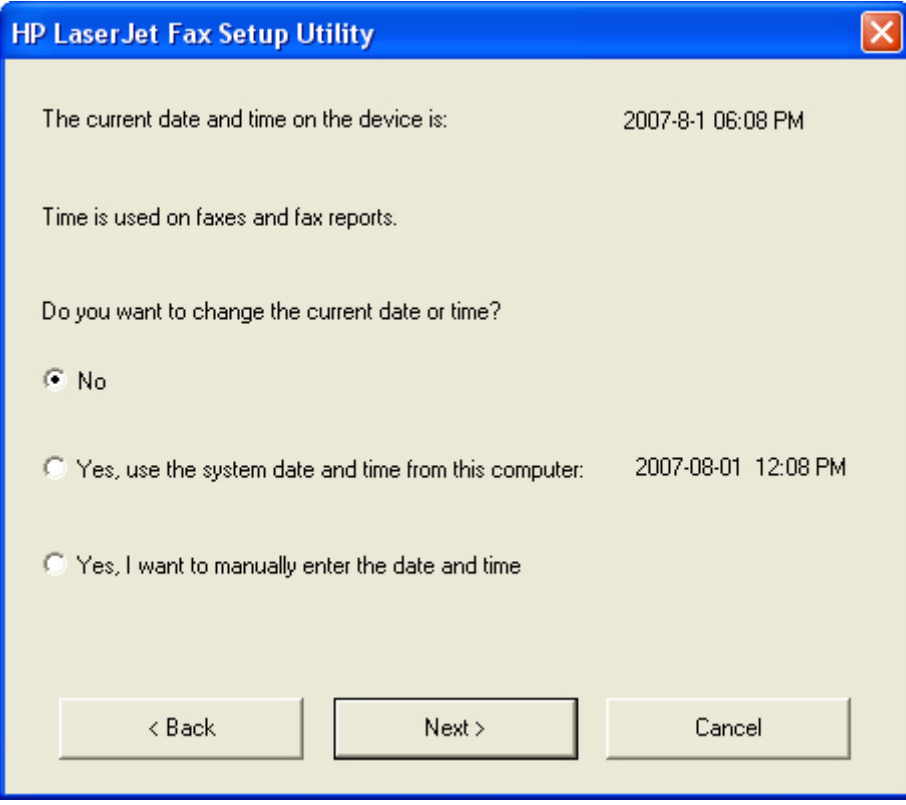

- **NOTE:** The current date and time from the product is shown, as well as the current date and time from the computer.
	- If you want to use the product date and time, select **No** and then click **Next** to complete the **HP LaserJet Fax Setup Utility**.
	- If you want to use the computer date and time, select **Yes, use the system date and time from this computer:** and then click **Next** to complete the **HP LaserJet Fax Setup Utility**.
● If you want to enter the date and time manually, select **Yes, I want to manually enter the date and time** and then click **Next**. The **Date and time** screen appears.

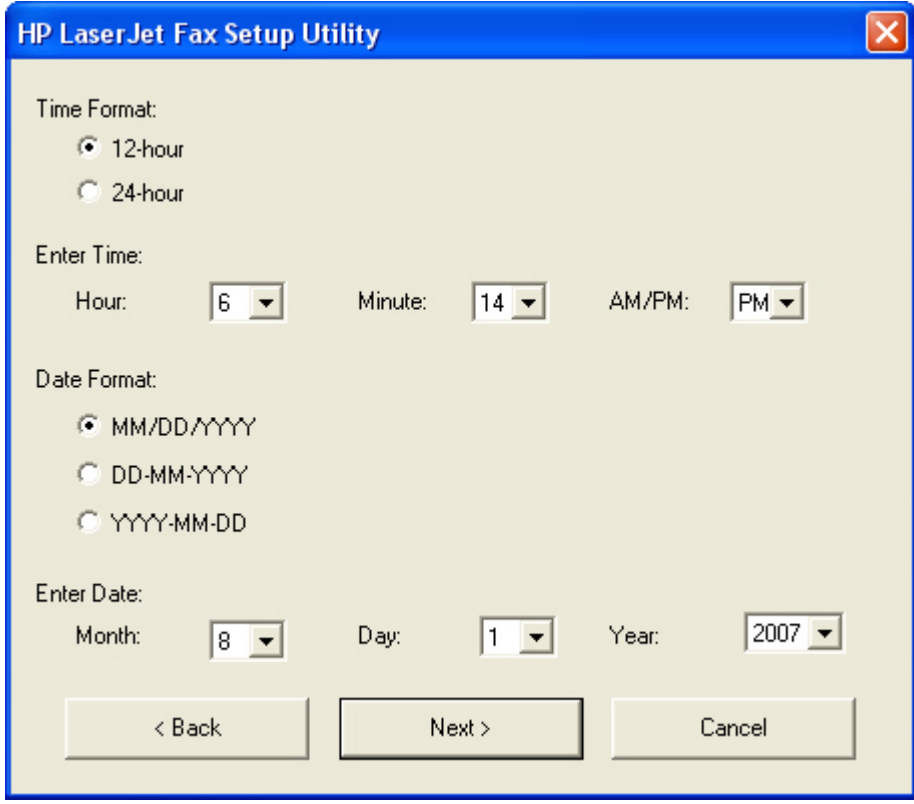

**Figure 2-75** Fax Setup Utility – **Date and time** screen

Select formats and use the drop-down menus to select the date and time, or type the date and time in the appropriate fields. Click **Next** to complete the **HP LaserJet Fax Setup Utility**.

**15.** The **Complete** screen appears.

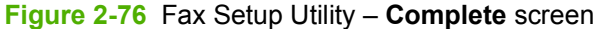

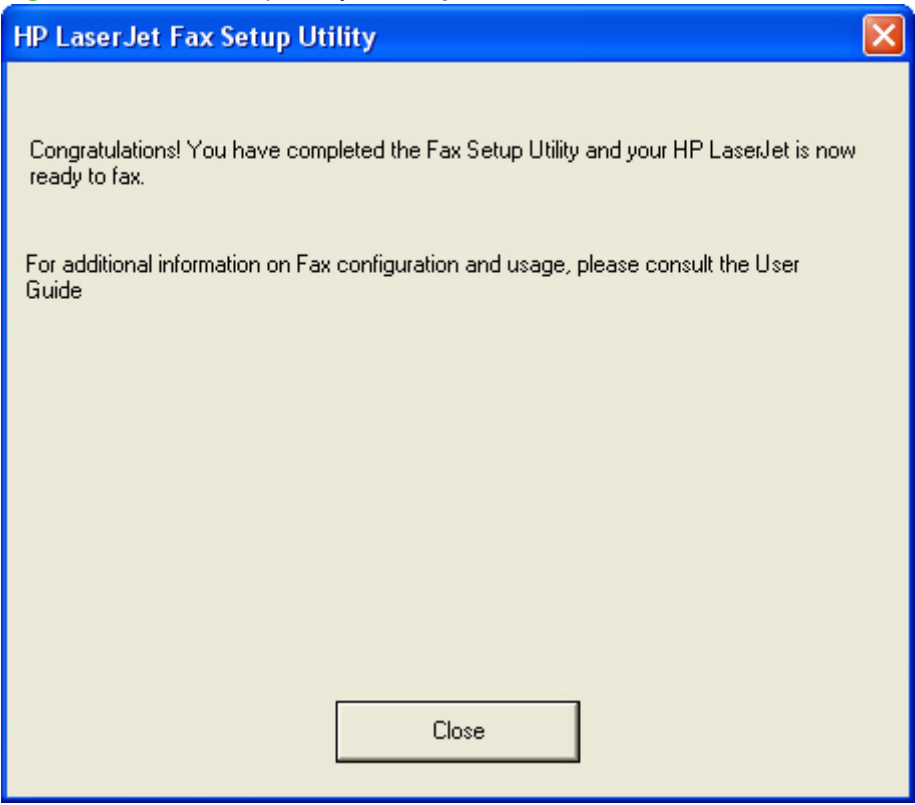

Click **Close**.

**NOTE:** For more information about faxing, see the *HP LaserJet M1522 MFP Series User Guide*, which is available on the printing-system CD that came with the product.

### **HP LaserJet Send Fax software**

Use the **HP LaserJet Send Fax** software to send faxes from the computer. To use the **HP LaserJet Send Fax** software, click **Start**, select **Programs** or **All Programs**, select **HP**, select the name of the product, and then click **Send Fax**.

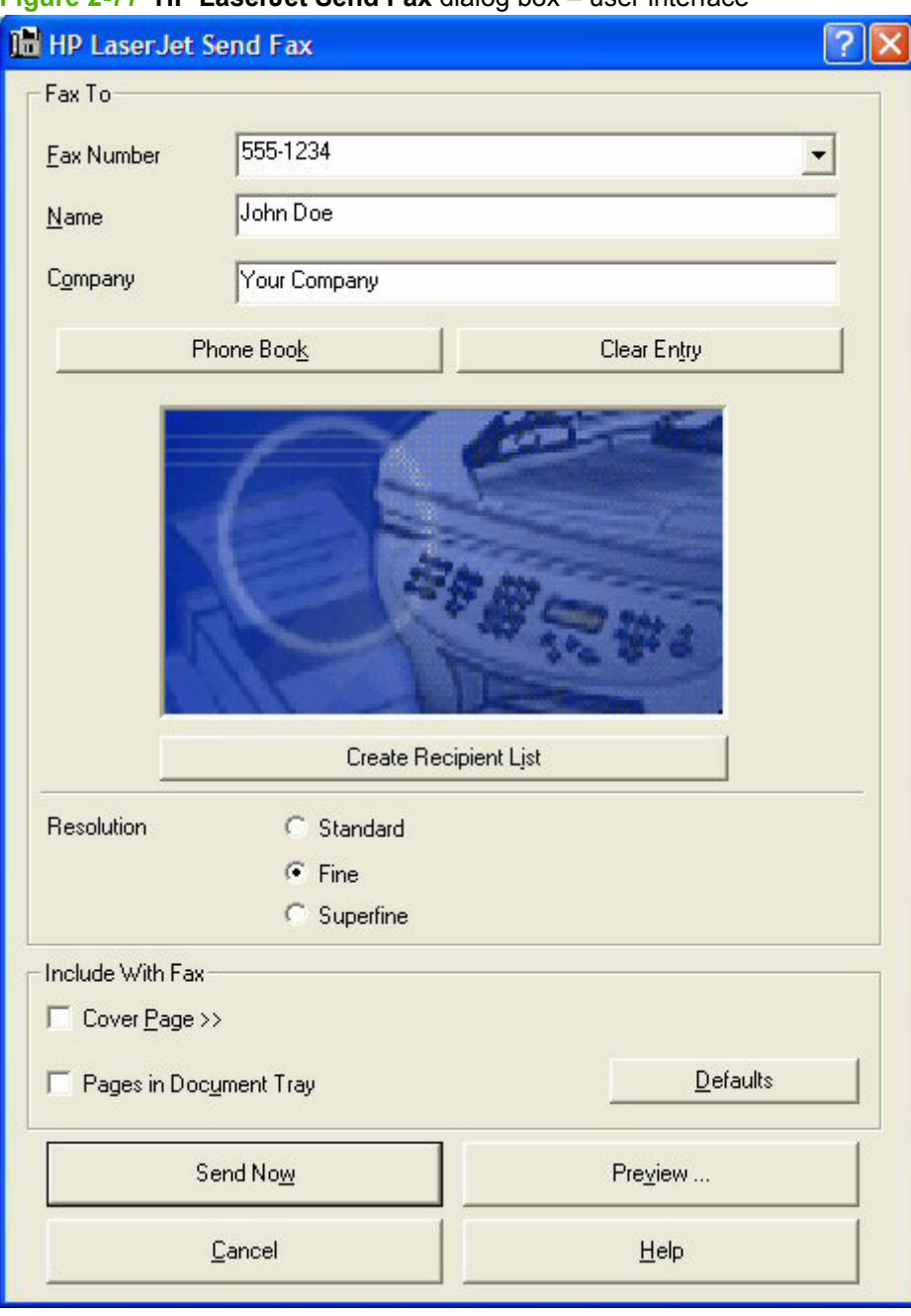

**Figure 2-77 HP LaserJet Send Fax** dialog box – user interface

**NOTE:** The **HP LaserJet Send Fax** software works with HP ToolboxFX. If you turn off HP ToolboxFX, you cannot use some of the **HP LaserJet Send Fax** software features, such as the fax phone book. However, you can still preview and send faxes.

In some cases, faxing from the computer is more convenient and offers more choices than faxing from the product control panel, such as in the following:

- $\bullet$  Fax to multiple recipients
- Create a cover page
- Fax pages scanned from the product ADF
- Fax without first printing and scanning the document

For any fax job, click **Preview...** to view the fax and click **Send Now** to send the fax.

*NOTE:* For more information about faxing, see the *HP LaserJet M1522 MFP Series User Guide*, which is available on the printing-system installation CD that came with the product.

### **Fax to multiple recipients**

To send a fax to multiple recipients, use the **HP LaserJet Send Fax** software to create a recipient list by using one of the following methods:

● Click **Create Recipient List** on the **HP LaserJet Send Fax** dialog box. For each recipient, type in the information and then click **Add to list**.

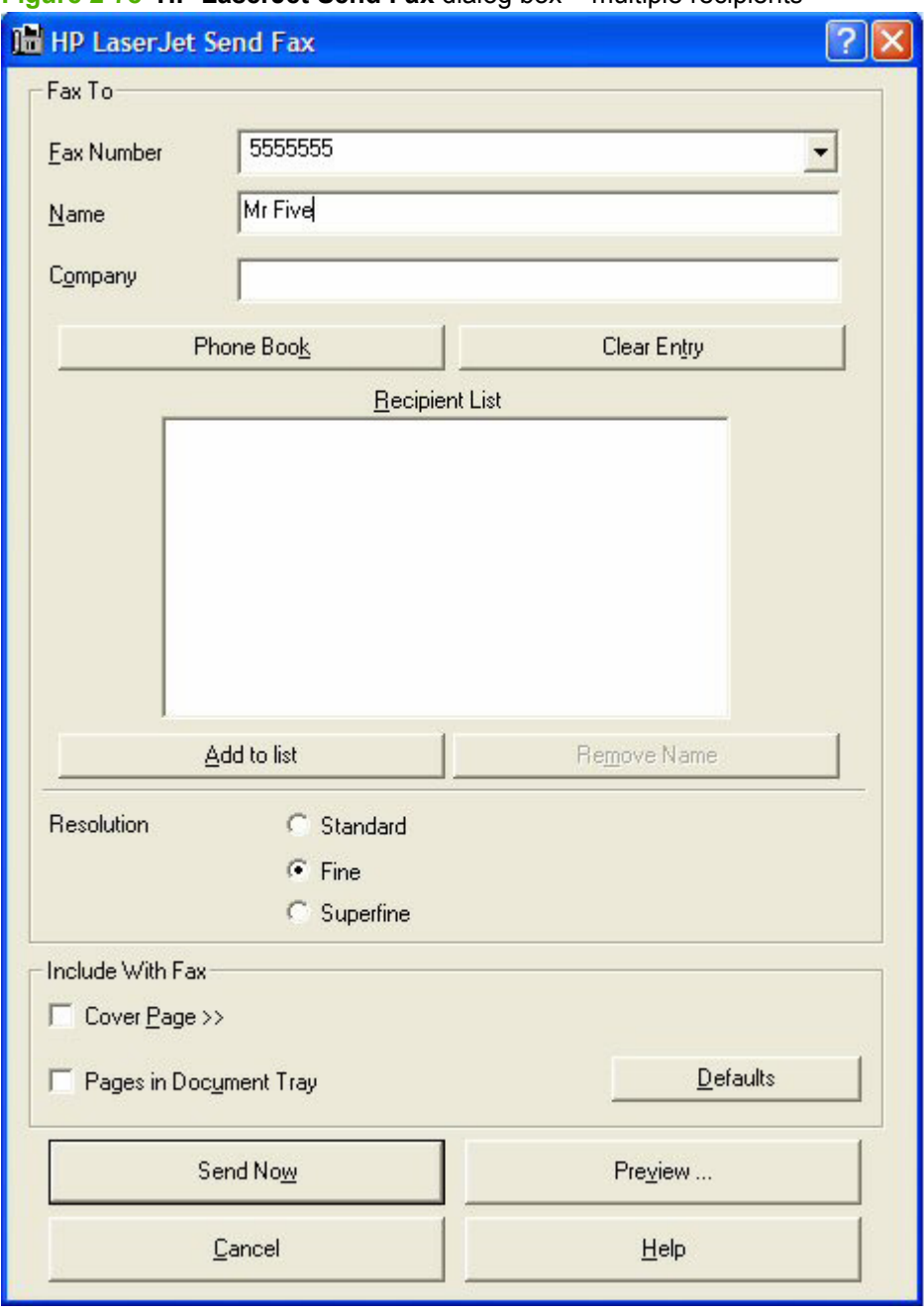

### **Figure 2-78 HP LaserJet Send Fax** dialog box – multiple recipients

● If you have stored entries in the fax phone book in HP ToolboxFX, click **Phone Book** on the **HP LaserJet Send Fax** dialog box, click **Create Recipient List**, and then drag-and-drop recipient names from the **Phone Book** field to the **Recipient List** field. To add new entries to the fax phone book in HP ToolboxFX, click **Edit** to open HP ToolboxFX.

**NOTE:** If you add new entries inHP ToolboxFX, click **Refresh** on the **HP LaserJet Send Fax**

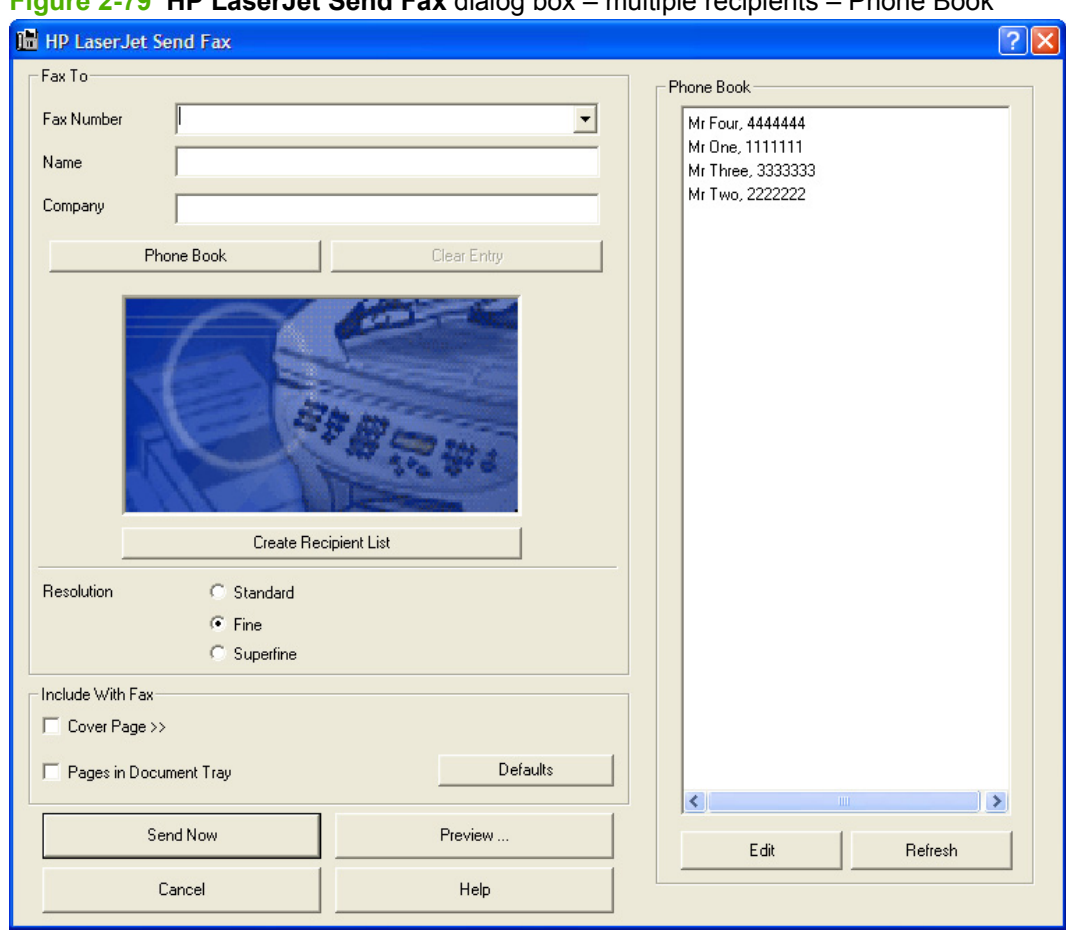

dialog box to see the new entries in the **Phone Book** field. **Figure 2-79 HP LaserJet Send Fax** dialog box – multiple recipients – Phone Book

### **Create a cover page**

If you want a cover page for the fax, select **Cover Page** in the **Include With Fax** options.

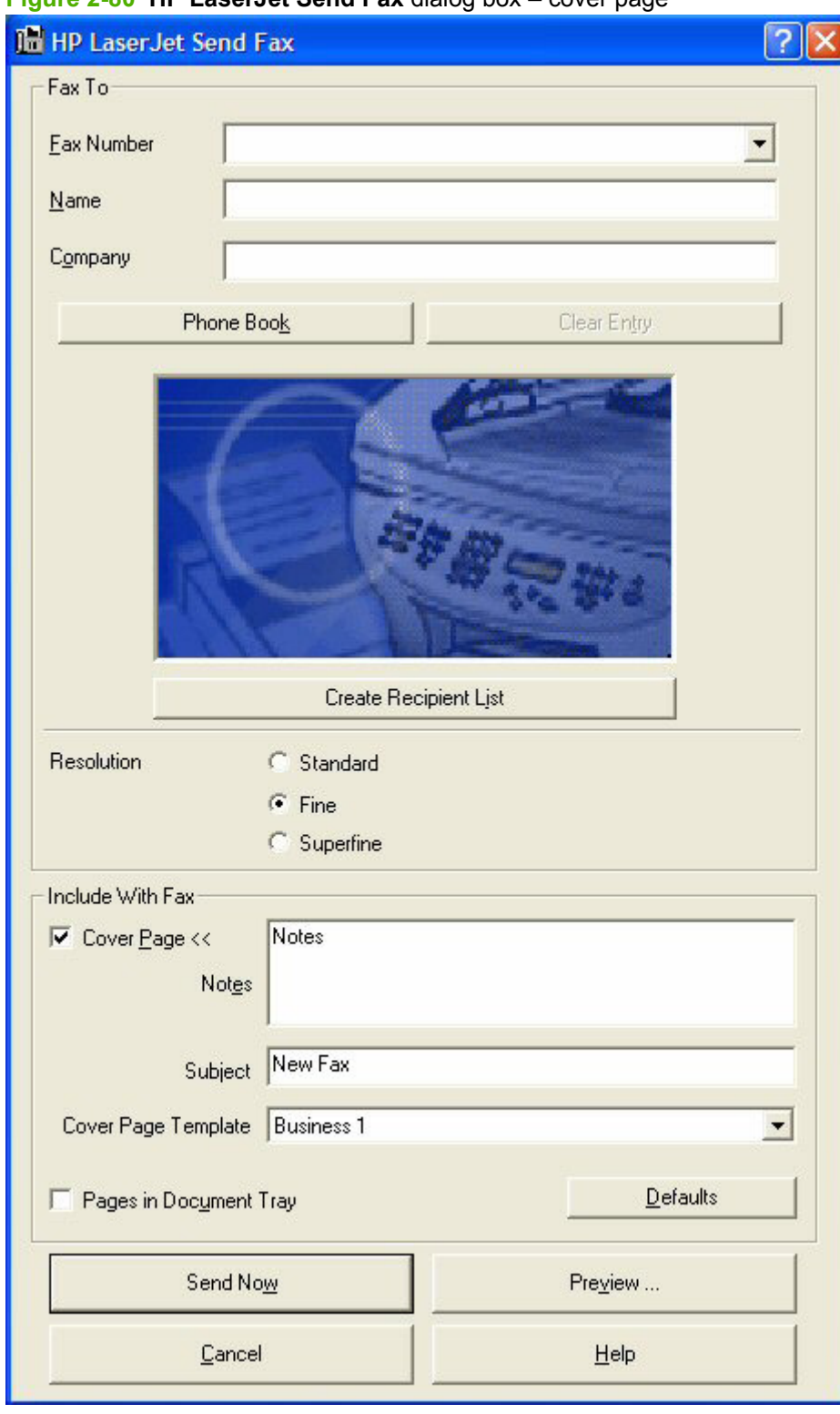

### **Figure 2-80 HP LaserJet Send Fax** dialog box – cover page

Your name, company name, phone number, and fax number are entered automatically into the coverpage template. Edit the data for the cover-page template by using one of the following methods:

- Enter the data for the cover page in the **HP LaserJet Fax Setup Utility**.
- **•** Enter the data for the cover page on the product control panel.
- Enter the data for the cover page by clicking **Defaults** and then clicking **Edit**.

When you select **Cover Page**, the **Notes** section appears. To view a completed cover-page template, select one from the drop-down menu and then click **Preview**.

**EX NOTE:** Cover page templates are *not* editable.

### **Fax pages scanned from the product ADF**

If you want to include fax pages scanned from the product ADF, place the pages to be scanned in the product ADF and select **Pages in Document Tray** in the **Include With Fax** options.

### **Fax without first printing and scanning the document**

One of the most useful features of the **HP LaserJet Send Fax** software is the ability to fax documents without first printing and scanning them. For example, if you want to send a Microsoft Word document, open the document, click **File**, click **Print**, and then select **HP LaserJet M1522 Fax** from the drop-down menu.

The **HP LaserJet Send Fax** software starts with the document attached. Add a cover page by selecting **Cover Page**. Add pages scanned from the product ADF by selecting **Pages in Document Tray**.

### **Available product configurations**

- Software features by connection type
- [Supported configurations](#page-153-0)
- [Multitasking capabilities](#page-153-0)
- [Differences between the network-connected and the direct-connected configurations](#page-155-0)

### **Software features by connection type**

The product can function in one of three installations:

- As a standalone fax and copier that is not connected to a computer.
- Directly connected to a computer. If the product is connected to a computer running Windows 2000, Windows XP, or Windows Vista, you can share the product with other network users for printing.
- Connected to a network.

Although the product works in any of these connection configurations, some features are not available in certain configurations. The following table shows which features are available, depending on how you connect the product.

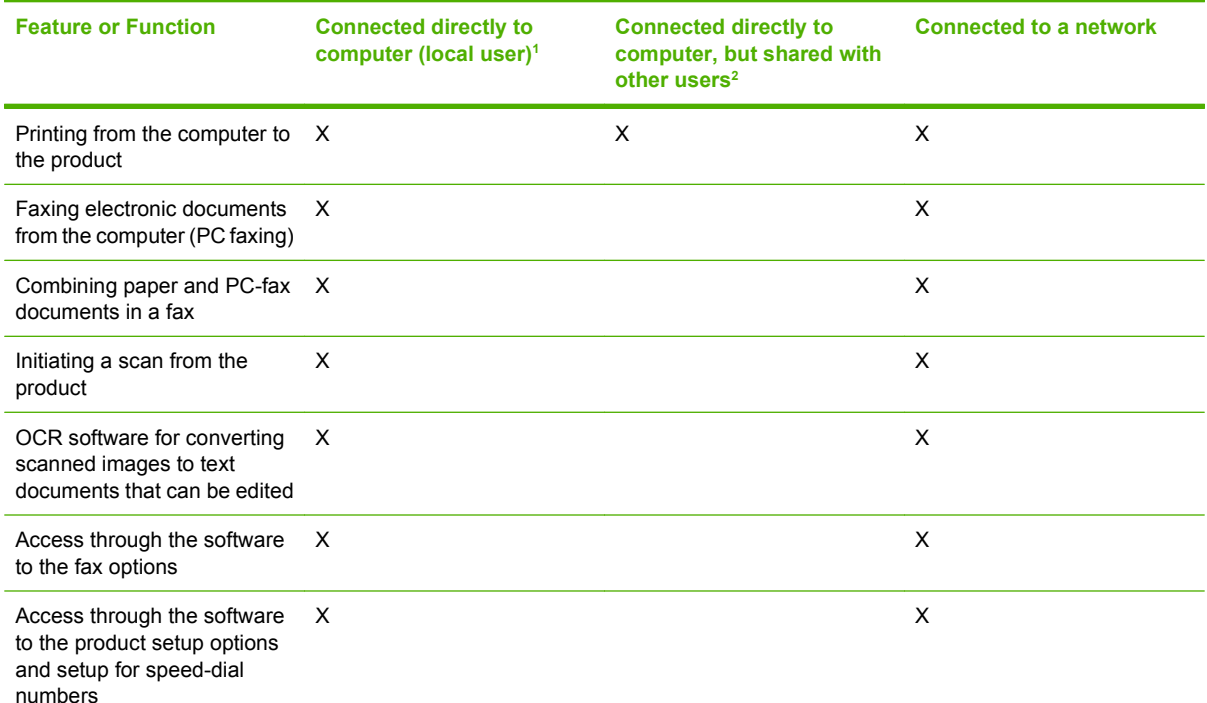

#### **Table 2-11 Software features by connection type**

Available through the computer that is directly connected to the product.

<sup>2</sup> Available to the other users who are using the network when Microsoft Windows sharing is enabled from the computer that is directly connected to the product. When the computer that is directly connected to the product is on a local area network (LAN), the product can be shared with other computers on the network. Users of the shared computers can only print from their computers to the product.

### <span id="page-153-0"></span>**Supported configurations**

- **Direct connection**
- Network connection options

### **Direct connection**

In the direct (or local) configuration, the product is connected directly to the host computer with a USB cable. In this configuration, the product is not shared. A single user has complete physical control over the product. Most users are familiar with using peripherals that are directly connected to their computers. In this configuration, you have access to all of the product features.

### **Network connection options**

The following networking options are available for the product:

- Local connection that uses Microsoft peer-to-peer networking (Windows only)
- Printer sharing disclaimer
- Networking requirements

#### **Local connection that uses Microsoft peer-to-peer networking (Windows only)**

Use Microsoft Windows to share a local printer over the network. The operating system handles all of the networking issues. The product prints in this configuration, but only the local computer can use the faxing and scanning functionality. Network faxing and scanning are *not* supported in this configuration.

Because Microsoft peer-to-peer networking is unidirectional, network users do not receive printer-status messages when printing to the product.

**NOTE:** HP does not support vending drivers across operating systems that have different print-driver architectures, such as HP Traditional drivers and HP Unidrivers. To use a mix of operating systems, you must install an alternate printer driver and download the driver for the specific operating system.

### **Printer sharing disclaimer**

HP does not support peer-to-peer networking, as the feature is a function of Microsoft operating systems and not of the HP printer drivers. Go to Microsoft at [www.microsoft.com.](http://www.microsoft.com)

### **Networking requirements**

The following features are required for the product to work on a network connection:

- An installed network that uses the TCP/IP network protocol
- A cable for your type of network connections (not included)

### **Multitasking capabilities**

HP LaserJet products are designed to carry out multiple tasks simultaneously. You can initiate tasks when they are needed, without waiting.

The product performs multiple tasks such as printing, scanning, copying, faxing, and sending faxes directly from a computer (PC faxing). Depending on which functions are in use, the product can perform many functions at the same time. This high level of multitasking is made possible by the two separate paper paths in the product, a print paper path and a scan paper path. Additionally, these products feature at least 64 MB of memory that can efficiently manage multiple tasks, and a scan-ahead feature that quickly clears the scan paper path for subsequent jobs.

The following table shows which tasks the product can perform while another function is in use.

**NOTE:** The product can perform multiple tasks when it is directly connected to a computer or when it is connected to a network. The fax and scan functions are not available when using a Windows sharing (peer-to-peer) connection.

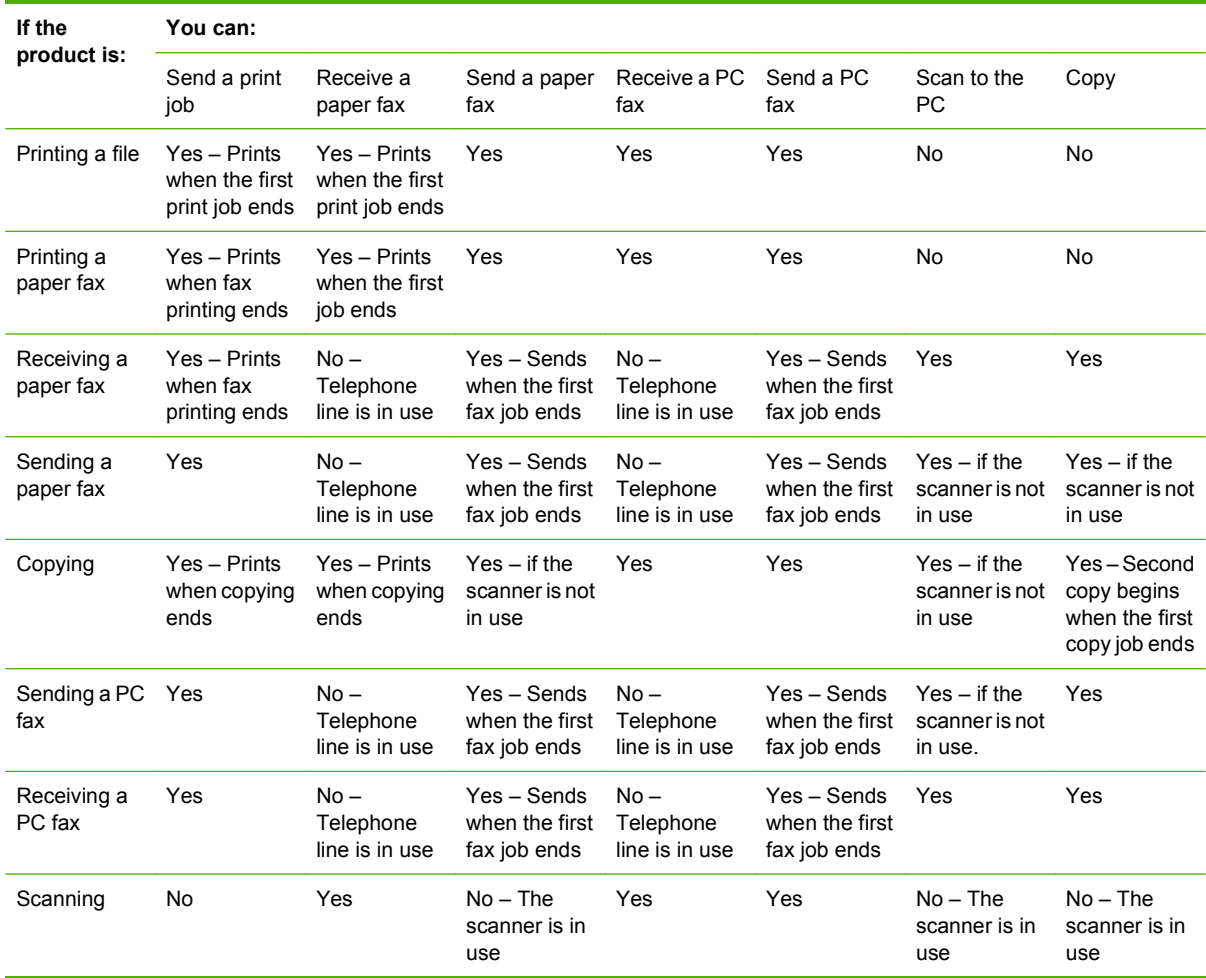

### **Table 2-12 Multitasking capabilities**

### <span id="page-155-0"></span>**Differences between the network-connected and the direct-connected configurations**

On a network, you can perform nearly all of the functions as if the product were directly connected to the computer. The following are a few exceptions:

- One-touch scanning with the Start Scan button on the control panel of the product is not supported on networked products. The Start Scan button on the control panel of the product starts the HP LaserJet Scan software on the computer in USB connections.
- For network connections, initiating a scan from the product is turned off by default. You must turn on this function in the HP LaserJet Scan software for networked computers.
- **•** Entries that appear on the product include a host-name-abbreviation prefix for networked computers in order to differentiate among computers on the network.

### **Supported third-party software**

This section describes third-party software programs that the product software supports.

### **Text-recognition software**

The product includes a software CD that has an integrated text-recognition feature. This feature is also known as optical character recognition, or OCR. Text-recognition is also available through the thirdparty software program Readiris, which is included on a separate CD that comes with the product.

### **About text-recognition reliability**

Text-recognition software turns an image into computer-editable text by analyzing the image and defining the characters. The accuracy obtained through text-recognition software depends on the quality, size, and structure of the original document, and on the quality of the scan itself. To obtain the best possible results when using text-recognition software, use the following guidelines:

- Scan directly from the text-recognition software.
- Process only pages that contain 9-point text or larger.
- Limit pages that contain underlining, forms, graphics, rotated text, photographs, and handwriting.
- Scan images squarely.
- Make sure that the pages are free of extraneous marks.
- Maximize the scanning resolution. Use a minimum of 300 dpi.
- Process only pages that have crisp, clear text. Letters that have gaps, that "bleed" along their edges, or that touch other letters do not work well. Text that is aligned closely to nontext items, such as graphics, might also degrade text-recognition results.
- Fine-tune the amount of black and white on scanned images. See the user guide for information.
- Avoid scanning from thin media that has information printed on the back side. The information on the back can bleed through.

Even if you follow these recommendations, you might still get less-than-perfect results. This is because text-recognition technology is evolving and is still less than perfect.

### **Other PC fax programs**

The HP Send Fax program is included on the printing-system software CD and uses the fax modem that comes standard on the product. HP recommends that you use this fax program. If you want to use *any* other PC fax program, you must use it with the modem on the computer.

**NOTE:** Using two PC fax programs in the same system environment can cause both programs to not work correctly.

## **3 Install Windows printing-system components**

- **•** [Installation overview](#page-159-0)
- [Installation options](#page-160-0)
- **[General Windows installation instructions](#page-161-0)**
- [Detailed Windows installation instructions](#page-169-0)
- [User uninstall](#page-213-0)
- **NOTE:** For information about installing the printing-system software on Macintosh operating systems, see [Macintosh software and utilities on page 239](#page-260-0).

### <span id="page-159-0"></span>**Installation overview**

**NOTE:** The Readiris software uses a separate installer that comes in-box on a separate CD.

The Windows printing-system software for the product comes on a single CD. On Windows systems, the printing-system software is installed from the CD onto the hard disk and Windows files are updated.

The following printing-system software installation types are available:

- **Recommended Install.** Installs all the software components for the product, including the *HP LaserJet M1522 MFP Series User Guide*.
- **NOTE: Recommended Install** is *not* available for Windows 2000 and Windows Server 2003.

The **Recommended Install** installation type includes the following options:

- **Easy Install (recommended)**. Selecting this installation type indicates the acceptance of the installation agreements and default settings.
- **Advanced Install**. Selecting this installation type allows you to review all of the installation agreements and default settings. The **Advanced Install** installation type includes the following options:

 — **Recommended\***. Selecting this installation type installs the software components that the product needs to work, including a suite of software that is recommended for installation.

 — **Custom (for advanced users)\***. Selecting this installation type allows you to choose the software components that are installed.

- **Express USB Install**. Installs the minimum software components for a product that uses a direct USB connection. Clicking this button indicates acceptance of HP's Software License terms.
- **Express Network Install**. Installs the minimum software components for a product that is connected to a network. Clicking this button indicates acceptance of HP's Software License terms.

For all supported operating systems, each installation type presents a series of query dialog boxes that guides the installation. You are prompted to provide information about the host computer environment. The installer guides the installation, whether you are configuring a directly-connected or a networkconnected product.

The installer detects hardware and network connections, and helps guide the installation. For example, if the installer detects an HP LaserJet M1522 MFP Series, it automatically configures the software connection to that product. This saves several steps. If the installer detects fax capabilities or a network, it also guides setting up those features.

To change the configuration settings, or if changes to the telephone service or host computer environment require new settings, the product-configuration software provides a simple, intuitive interface for updating configuration settings. This is also a convenient alternative to specifying settings through the product control panel.

### <span id="page-160-0"></span>**Installation options**

The printing-system software can be used with the product in the following configurations:

- Install the printing-system software on a computer that is directly connected to the product through a USB port.
- **•** Install the printing-system software on a computer that has access to a network to which the product is connected.

### <span id="page-161-0"></span>**General Windows installation instructions**

- General Windows installation for direct connections
- [General Windows installation for network connections](#page-165-0)
- [Point-and-Print installation](#page-167-0)
- [Modify a pre-existing installation](#page-168-0)

### **General Windows installation for direct connections**

- Windows installation instructions for direct-connected (USB) products
- Printer-driver only installation instructions (Microsoft Add Printer Wizard)
- [Set up Windows sharing \(peer-to-peer networking\)](#page-163-0)

### **Windows installation instructions for direct-connected (USB) products**

Use the following instructions to install the printing-system software on a computer that is running Windows 2000, Windows Server 2003, Windows XP, or Windows Vista, and is directly connected to the product.

**NOTE:** Set up and turn on the product before installing the software. Do *not* connect the product to the computer until the software installation program prompts you.

You must have administrator privileges to install the software.

- **1.** Quit all open programs.
- **2.** Insert the printing-system software CD into the CD-ROM drive.
- **NOTE:** If the CD-ROM does not start automatically, click **Start**, click **Run**, and then browse to and double-click the SETUP.EXE file in the root directory of the printing-system software CD.
- **3.** Click the appropriate installation type, and then follow the onscreen prompts.
- **4.** When the installer software prompts you to select how the product will be connected, select **Directly to this computer using a USB cable.**, and then click **Next**. Follow the onscreen prompts.
- **5.** If you are prompted to restart the computer, click **Yes**.
- **6.** After installation of the printing-system software, dialog boxes appear that allow you to print a test page, register the product over the Web, and set up faxing on the product.

### **Printer-driver only installation instructions (Microsoft Add Printer Wizard)**

**E NOTE:** This printer-driver only software solution provides print-only functionality through a communications port that has already been created for this product (USB or network connected). Fax and scan functionality are not included with this software.

To use the printer-driver only software solution with a direct USB connection, a USB Print port must have already been created by a previous installation of the printing-system software. There are several direct USB printing-system software installation options that establish a USB Print port:

- Complete an installation using the in-box printing-system software CD.
- Download the "Full Solution", which provides installation options identical to the printing-system software CD.
- Download the "PCL6 Plug and Play Scan/Print Driver Solution", which provides the same features as an Easy Install using the printing-system software CD.

Once a USB Print port is created by a previous direct USB installation, the printer-driver installation can be completed using that USB Print port.

Use the following instructions to install the printer driver only:

**1.** Click **Start**, and then do one of the following:

For Windows 2000: Select **Settings**, and then click **Printers**.

**-or-**

For Windows Server 2003 and Windows XP Professional: Select **Settings**, and then click **Printers and Faxes**.

**-or-**

For Windows XP Home: Click **Control Panel**, and then double-click the **Printers and Other Hardware** icon.

**-or-**

For Windows Vista: Click **Computer**, click **Control Panel**, and then click **Hardware and Sound**.

- **2.** Click **Add Printer**, and then click **Next**.
- **3.** When asked if the product is a local or network product, select **Local printer attached to this computer**, and then click **Next**.
- **The NOTE:** Do not select the **Automatically detect and install my Plug and Play printer** option.
- **4.** On the **Select a Printer Port** screen, select the USB Print port that was created by a previous USB installation, and then click **Next**.
- **5.** On the **Install Printer Software** screen, click **Have Disk...**. The **Install from Disk** dialog box appears.
- **6.** Insert the printing-system software CD into the CD-ROM drive.
- **7.** Click **Browse...**, and then select the printer driver for the product.

To install the PCL 6 printer driver, navigate to the root folder of the CD (where X is the letter of the CD-ROM drive) and select the hppdp608.inf file.

<span id="page-163-0"></span>To install the HP postscript level 3 emulation printer driver, navigate to the appropriate folder and select the appropriate file:

- **For 32-bit**: \Drivers\win2k\_xp\_vista\hppcps08.inf
- **For 64-bit**: \Drivers\winxp\_vistax64\hppdps08.inf
- **8.** Click **Open**.
- **9.** On the **Install from Disk** dialog box, click **OK**.
- **10.** Click **Next**. Complete the installation. When prompted, print a test page to ensure that the printer driver is installed correctly.

### **Set up Windows sharing (peer-to-peer networking)**

- Printer sharing disclaimer
- Set up the host computer running Windows 2000 or Windows Server 2003
- [Set up the host computer running Windows XP or Windows Vista](#page-164-0)
- [Set up the client computers running Windows 2000 or Windows Server 2003](#page-164-0)
- [Set up the client computers running Windows XP or Windows Vista](#page-165-0)
- **NOTE:** Using Windows sharing, the person who uses the host computer that is directly connected to the product can allow other users on the network to print to it.

When the product is shared, install the printer drivers on all of the computers that print to the product. The client computers will have print-only functionality.

After you have set up the host computer to share the product, you must also set up the client computers. For information about setting up the client computers for other network users who want to use the product, see [Set up the client computers running Windows 2000 or Windows Server 2003](#page-164-0) [on page 143](#page-164-0) or [Set up the client computers running Windows XP or Windows Vista on page 144](#page-165-0).

### **Printer sharing disclaimer**

HP does not support peer-to-peer networking, as the feature is a function of Microsoft operating systems and not of the HP printer drivers. Go to Microsoft at [www.microsoft.com.](http://www.microsoft.com)

### **Set up the host computer running Windows 2000 or Windows Server 2003**

At the host computer that is directly connected to the product, perform the following steps:

**1.** Click **Start**, and then do one of the following:

For Windows 2000: Select **Settings**, and then click **Printers**.

**-or-**

For Windows Server 2003: Select **Settings**, and then click **Printers and Faxes**.

- **2.** In the printer list, right-click the icon for the product, and then click **Sharing**.
- **3.** On the **Sharing** tab, select **Share As**, and then type a name for the product in the **Share Name** field. Click **OK**.

### <span id="page-164-0"></span>**Set up the host computer running Windows XP or Windows Vista**

At the host computer that is directly connected to the product, perform the following steps:

**1.** Click **Start**, and then do one of the following:

For Windows XP Professional: Select **Settings**, and then click **Printers and Faxes**.

**-or-**

For Windows XP Home: Click **Control Panel**, double-click the **Printers and Other Hardware** icon, and then click **Printers and Faxes**.

**-or-**

For Windows Vista: Click **Computer**, click **Control Panel**, and then click **Hardware and Sound**.

- **2.** In the printer list, right-click the icon for the product, and then click **Sharing**.
- **3.** On the **Sharing** tab, select **Share this printer**, and then type a name for the product in the **Share Name** field. Click **OK**.

#### **Set up the client computers running Windows 2000 or Windows Server 2003**

At the host computer that will share the product, perform the following steps:

**1.** Click **Start**, and then do one of the following:

For Windows 2000: Select **Settings**, and then click **Printers**.

**-or-**

For Windows Server 2003: Select **Settings**, and then click **Printers and Faxes**.

- **2.** Double-click the **Add Printer** icon to open the **Add Printer** wizard.
- **3.** Click **Next** to start the wizard.
- **4.** Select **Network Printer**, and then click **Next**.
- **5.** Type the path and share name of the product to which you want to connect.

**-or-**

Click **Browse** and navigate to find the product to which you want to connect.

- **6.** Select **Yes** or **No** when asked if you want to use this product as the default printer for Windowsbased programs, and then click **Next**.
- **7.** Click **Finish** to complete the installation and close the **Add Printer** wizard.
- **NOTE:** You might need the printing-system software CD to complete the printer driver installations.

#### <span id="page-165-0"></span>**Set up the client computers running Windows XP or Windows Vista**

At the host computer that will share the product, perform the following steps:

**1.** Click **Start**, and then do one of the following:

For Windows XP Professional: Select **Settings**, and then click **Printers and Faxes**.

**-or-**

For Windows XP Home: Click **Control Panel**, double-click the **Printers and Other Hardware** icon, and then click **Printers and Faxes**.

**-or-**

For Windows Vista: Click **Computer**, click **Control Panel**, and then click **Hardware and Sound**.

- **2.** In the column to the left, under **Printer Tasks**, click **Add a printer** to open the **Add Printer** wizard.
- **3.** Click **Next** to start the wizard.
- **4.** Select **A network printer or a printer attached to another computer**, and then click **Next**.
- **5.** Type the path and share name of the product to which you want to connect, and then click **Next**.
- **6.** Click **Yes** or **No** when asked if you want to use this product as the default printer for Windowsbased programs, and then click **Next**.
- **7.** Click **Finish** to complete the installation and close the **Add Printer** wizard.

### **General Windows installation for network connections**

- Network setup
- [Windows installation instructions for network-connected products](#page-166-0)
- [Printer-driver only installation instructions \(Microsoft Add Printer Wizard\)](#page-166-0)

### **Network setup**

**NOTE:** Set up, turn on, and connect the product to the network before installing the software.

To connect a product to a network, use the following instructions:

- **1.** Connect the product to the network.
- **2.** Turn on the product.
- **NOTE:** You must complete the power-up sequence in this order or the installer discovery utility fails to recognize the product. It might take a few minutes for the product to obtain a TCP/IP address.
- **3.** To print a configuration page from the product control panel, press  $Setup \, \sim$ . Use the arrow buttons to select **Reports** , and then press OK . Use the arrow buttons to select **Config report** and then press OK.
- **4.** Install the printing-system software. Use the information from the test pages to specify the network variables during installation.
- **NOTE:** A second page prints. On that page, the **Fax Settings** and **Imaging Settings** sections provide details about the product fax settings (fax models only).

### <span id="page-166-0"></span>**Windows installation instructions for network-connected products**

**NOTE:** Complete the network setup before completing this procedure.

Each computer that has the printing-system software installed can use all of the product features that are available over a network connection, except for the **Receive faxes to this computer** feature, which can only be enabled for one computer.

Use the following instructions to install the printing-system software on a computer that is running Windows 2000, Windows XP, or Windows Vista, and is connected to the product through a network.

*W* NOTE: You must have administrator privileges to install the software.

- **1.** Quit all open programs.
- **2.** Insert the printing-system software CD into the CD-ROM drive.
- **NOTE:** If the CD-ROM does not start automatically, click **Start**, click **Run**, and then browse to and double-click the SETUP.EXE file in the root directory of the CD.
- **3.** Click the appropriate installation type and follow the onscreen prompts.
- **4.** When the installer software prompts you to select how the product will be connected, select **Through the network.**, and then click **Next**. Follow the onscreen prompts.
- **5.** If you are prompted to restart the computer, click **Yes**.
- **6.** After installation of the printing-system software, a test page prints, and dialog boxes appear that allow you to register the product over the Web and set up faxing.

### **Printer-driver only installation instructions (Microsoft Add Printer Wizard)**

**NOTE:** This printer-driver only software solution provides print-only functionality through a communications port that has already been created for this product (USB or network connected). Fax and scan functionality are not included with this software.

Use the following instructions to install the printer driver only:

**1.** Click **Start**, and then do one of the following:

For Windows 2000: Select **Settings**, and then click **Printers**.

**-or-**

For Windows Server 2003 and Windows XP Professional: Select **Settings**, and then click **Printers and Faxes**.

**-or-**

For Windows XP Home: Click **Control Panel**, and then double-click the **Printers and Other Hardware** icon.

**-or-**

For Windows Vista: Click **Computer**, click **Control Panel**, and then click **Hardware and Sound**.

- **2.** Click **Add Printer**, and then click **Next**.
- **3.** When asked if the product is a local or network product, select **A network printer, or a printer attached to another computer**, and then click **Next**.
- <span id="page-167-0"></span>**NOTE:** Use of a local port is recommended, if it is available. If no local port is available, create a new TCP/IP port.
- **4.** On the **Install Printer Software** screen, click **Have Disk...**. The **Install from Disk** dialog box appears.
- **5.** Insert the printing-system software CD into the CD-ROM drive.
- **6.** Click **Browse...**, and then select the printer driver for the product.

To install the PCL 6 printer driver, navigate to the root folder of the CD (where X is the letter of the CD-ROM drive) and select the hppdp608.inf file.

To install the HP postscript level 3 emulation printer driver, navigate to the appropriate folder and select the appropriate file:

- **For 32-bit:** \Drivers\win2k\_xp\_vista\hppcps08.inf
- **For 64-bit:** \Drivers\winxp\_vistax64\hppdps08.inf
- **7.** Click **Open**.
- **8.** On the **Install from Disk** dialog box, click **OK**.
- **9.** Click **Next**. Complete the installation. When prompted, print a test page to ensure that the printer driver is installed correctly.

### **Point-and-Print installation**

Use the following information to install a printer driver by using the Microsoft Point-and-Print feature when you do not connect directly to the product on the network.

Point-and-Print is a Microsoft term that describes a two-step printer driver installation process. The first step is to install a shared printer driver on a network print server. The second step is to "point" to the print server from a network client so that the client can use the printer driver.

This section outlines the procedures for installing printer drivers by using Point-and-Print. If these procedures are not successful, contact Microsoft. HP provides printer drivers that are compatible with the Point-and-Print feature, but this is a function of the Windows operating systems, *not* of HP printer drivers.

Administrator privileges are necessary to install the printer driver.

In a homogenous operating system environment (one in which all of the clients and servers are running in the same operating system), the same printer driver version that is vended from the server to the clients in a Point-and-Print environment also runs and controls the print queue configuration on the server. However, in a mixed operating system environment (one in which servers and clients might run on different operating systems), conflicts can occur when client computers run a version of the printer driver that is different from the one on the print server.

In an effort to increase operating system stability, Microsoft determined that, starting with Windows 2000 and continuing with all future operating systems, printer drivers would run as *user*-mode processes. User-mode drivers run in a protected part of the operating system, as do all of the normal end-user processes and software programs. A user-mode printer driver that functions incorrectly can terminate (or "crash") only the process in which it is running—not the whole operating system. Because access to critical system resources is restricted, overall operating system stability is increased.

### <span id="page-168-0"></span>**Modify a pre-existing installation**

If an HP LaserJet M1522 MFP Series has been installed, the initial CD browser screen on the printingsystem installation CD changes to the **Welcome Back!** screen. A pre-existing installation also changes the sequence of installation screens.

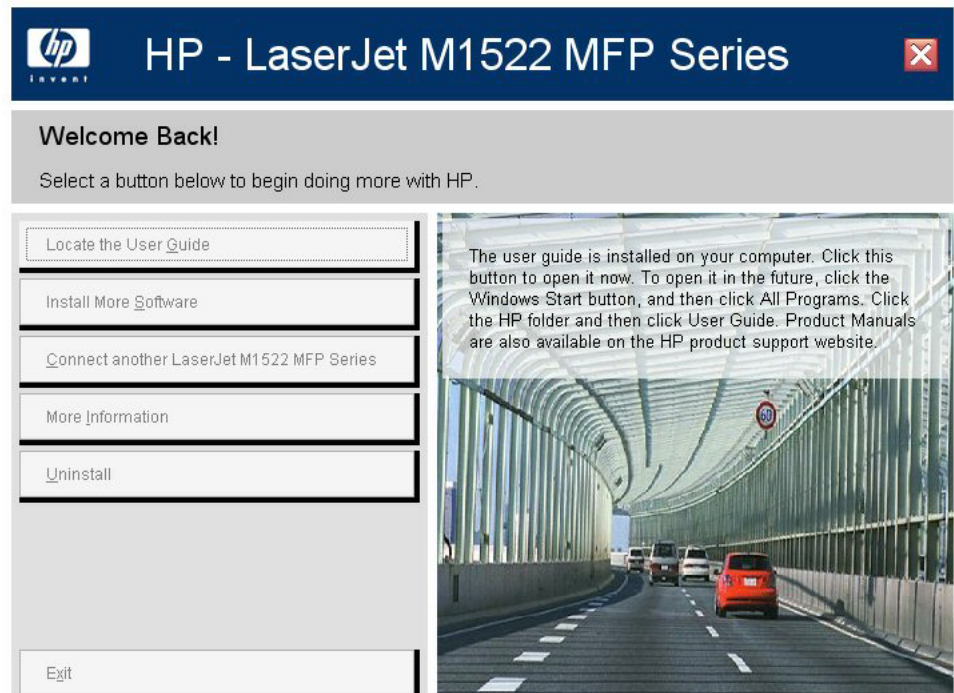

**Figure 3-1** HP LaserJet M1522 MFP Series CD browser screen — **Welcome Back!**

The **Welcome Back!** screen contains the following options:

- **Locate the User Guide**. Click this option to open the user guide on the CD. To access the user guide in the future, re-insert the CD. Product manuals are also available on the HP product support Web site.
- **Install More Software**. Click this option to install **HP Easy Printer Care** software.
- **Connect another HP LaserJet M1522 MFP Series**. Click this option to quickly install another HP product using software that is already loaded on the computer.
- **More Information**. Click this option to access product support on the Web, or other product help and useful tips.
- **Uninstall**. Click this option to uninstall the printing-system software.
- **Exit**. Click this option to close the CD browser.

### <span id="page-169-0"></span>**Detailed Windows installation instructions**

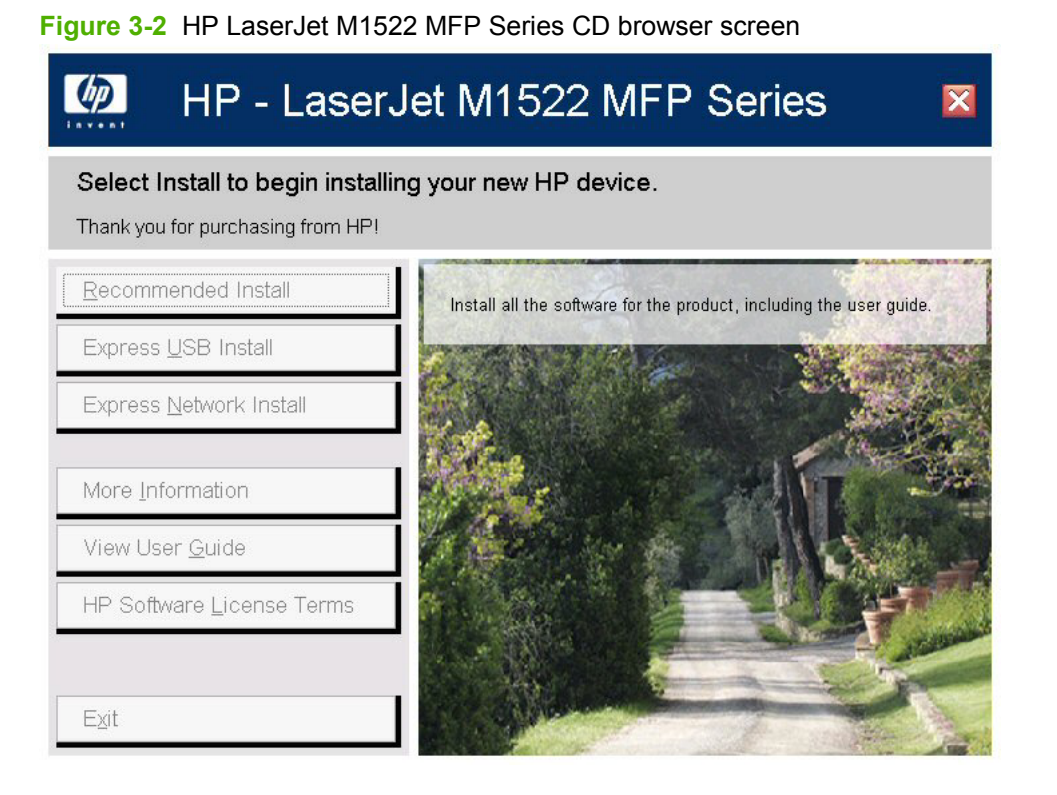

The initial CD browser screen contains the following options:

- **Recommended Install**. Click this option to close the CD browser and start the **Recommended Install** installation type.
- **NOTE: Recommended Install** is *not* available for Windows Server 2003 and Windows 2000.
- **Express USB Install**. Click this option to close the CD browser and start the **Express USB Install** installation type.
- **Express Network Install**. Click this option to close the CD browser and start the **Express Network Install** installation type.

● **More Information**. Click this option to view the **More Information** screen.

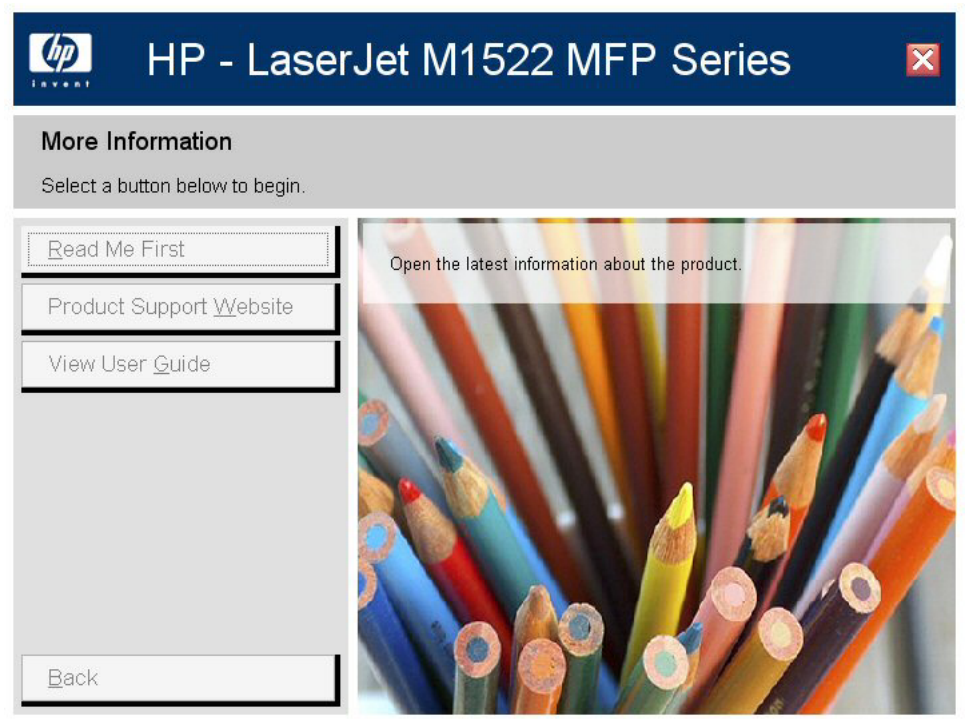

**Figure 3-3** Installation software CD – **More Information** screen

The **More Information** screen contains the following options:

- **Read Me First**. Click this option to open the latest information about the product.
- **Product Support Website**. Click this option to go to HP's Website to view troubleshooting help and frequently asked questions. Download software updates. Contact a support specialist through live chat.
- **View User Guide**. Click this option to open the product user guide on this CD. The user guide is also available in a print-friendly .PDF format. To access the .PDF version, either browse this CD and open the preferred language folder, or go to the Product Support Website.
- **Back**. Click this option to return to the initial CD browser screen.
- **View User Guide**. Click this option to open the .CHM (online help) version of the *HP LaserJet M1522 MFP Series User Guide* that is on the CD.
- **HP Software License Terms.**
- **Exit.** Click this option to close the CD browser.

### **Recommended Install**

**NOTE:** For USB installations, HP recommends installing the printing-system software before connecting the product to the computer (software-first installation). These instructions are for a softwarefirst installation.

Use these instructions the first time that the printing-system software is installed.

Click the **Back** button in any dialog box where it is active to return to the previous dialog box. Click the **Cancel** button in any dialog box where it is active, to cancel the installation. Click the **Help** button in any dialog box where it is active to gain access to context-sensitive help.

**NOTE:** The sequence of dialog boxes might differ from what is shown here, depending on the product and the selected options.

To complete a recommended installation, follow these steps:

**1.** On the initial CD browser screen, click **Recommended Install**. Clicking this button indicates your acceptance of HP's Software License terms. The following screen appears.

**Figure 3-4** Recommended Install – Initial screen

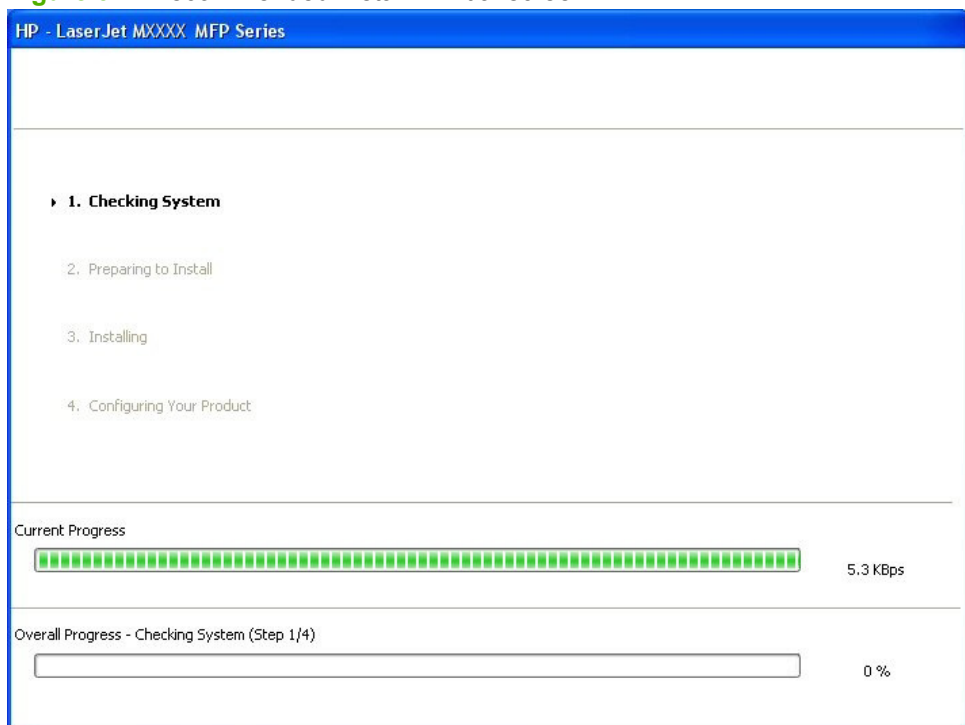

Windows install **Windows install**

**2.** After the installer has prepared for the printing-system software installation, the **Please Allow All HP Install Wizard Processes** screen appears.

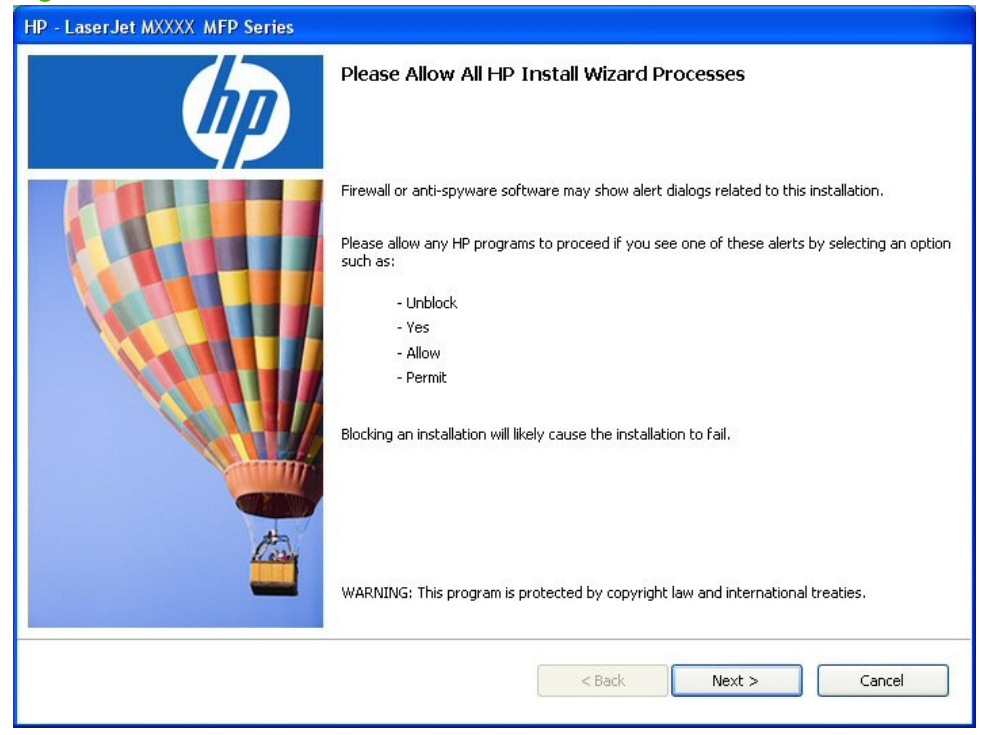

**Figure 3-5** Recommended Install – **Please Allow All HP Install Wizard Processes** screen

Click **Next**.

**3.** After the installer has prepared for the printing-system software installation, the **Choose Easy Install or Advanced Install** screen appears.

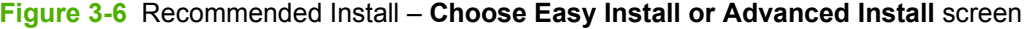

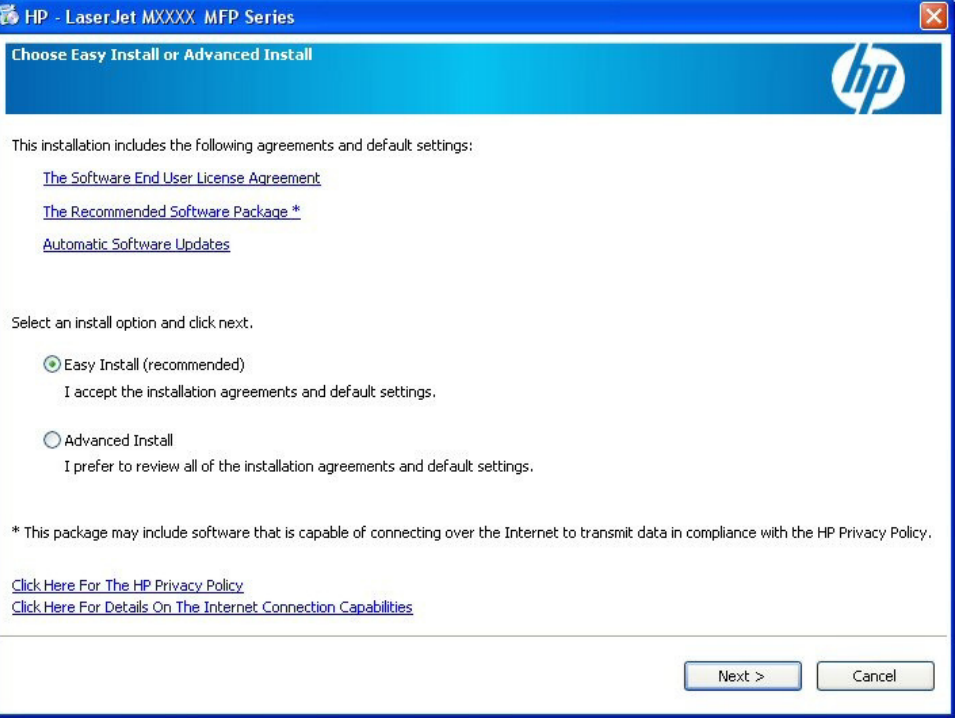

Select the installation type and click **Next**. Follow the steps below for the selected **Recommended Install** installation type.

- [Easy Install \(recommended\)](#page-174-0)
- [Advanced Install](#page-191-0)

# Windows install **Windows install**

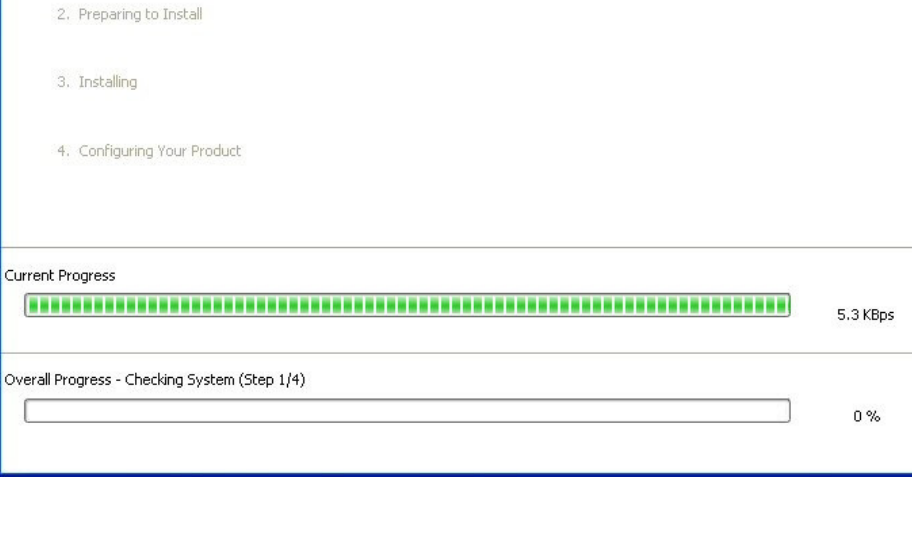

### <span id="page-174-0"></span>**Easy Install (recommended)**

**1.** The following screen appears.

HP - LaserJet MXXXX MFP Series

▶ 1. Checking System

**Figure 3-7** Recommended Install – Easy Install – Initial screen

**2.** After the installer has prepared for the printing-system software installation, the **Connection Type** screen appears.

<sup>8</sup> HP - LaserJet MXXXX MFP Series **Connection Type** Choose how you will connect your device to this computer. ⊙ Directly to this computer using a USB cable. ◯ Through the network. Click Next to continue.  $<$  Back  ${\sf Next}>$ Cancel

**Figure 3-8** Recommended Install – Easy Install – **Connection Type** screen

Select the connection type and click **Next**. Follow the steps below for the selected connection type.

- [USB connection](#page-176-0)
- [Network connection](#page-182-0)

### <span id="page-176-0"></span>**USB connection**

**Directly to this computer using a USB cable.**. If you select this option and click **Next**, the **Connect** Your Device Now screen appears.

**1.** When the **Connect Your Device Now** screen appears, make sure that the product is powered on and connect the USB cable.

**Figure 3-9** Recommended Install – Easy Install – USB – **Connect Your Device Now** screen

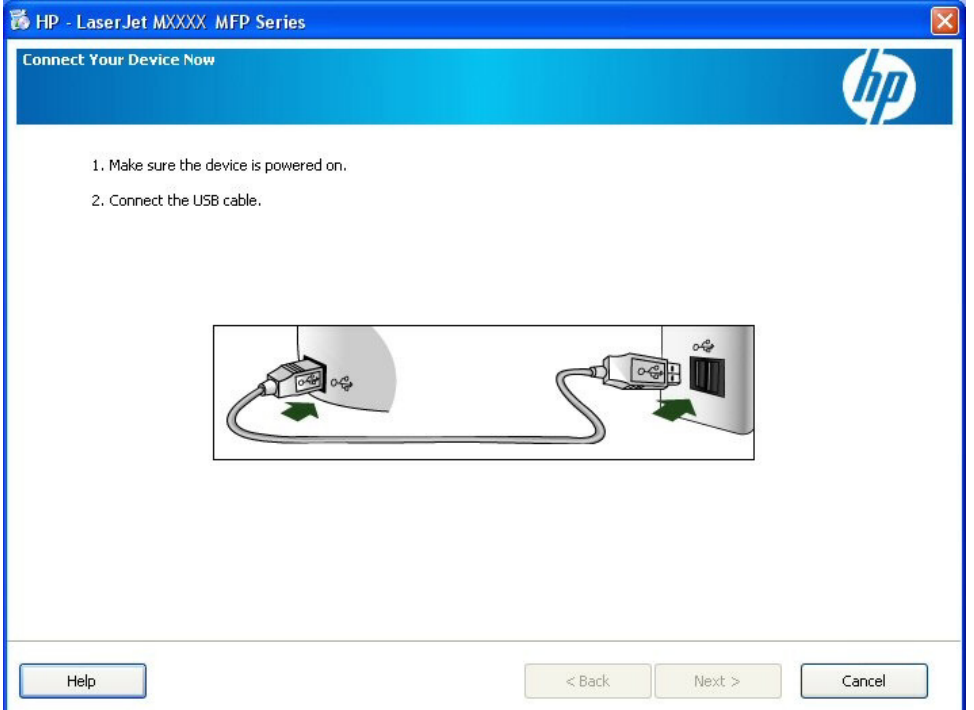

**2.** After the product is powered on and the USB cable is connected, the **Device has been detected** screen appears.

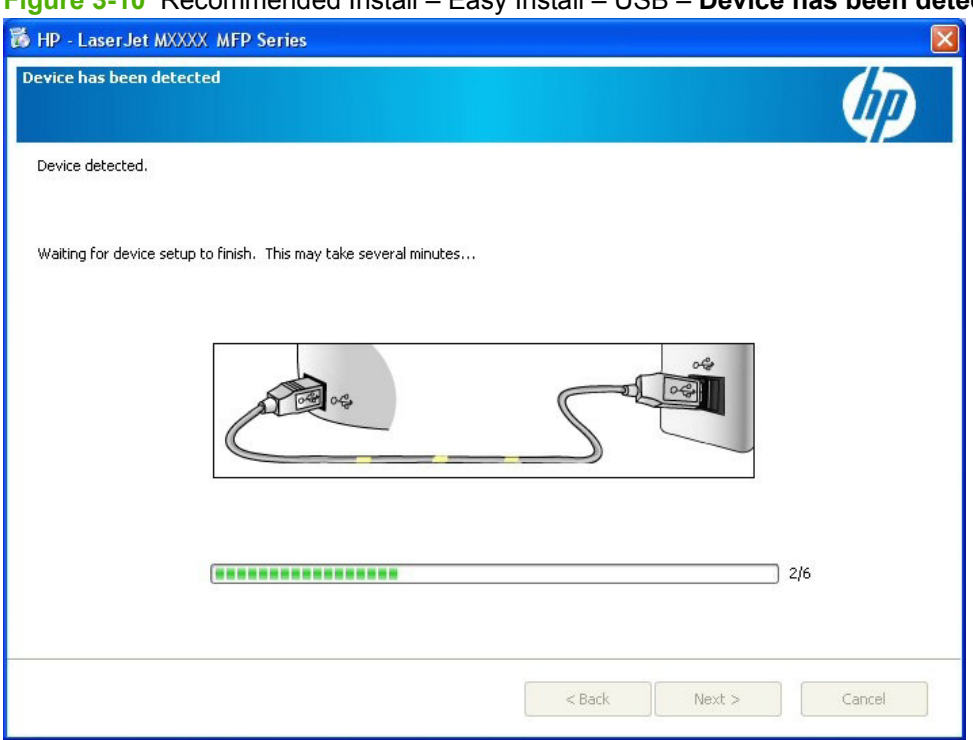

**Figure 3-10** Recommended Install – Easy Install – USB – **Device has been detected** screen

**3.** The product firmware is compared to the version that is on the printing-system installation CD. If the printing-system installation software detects an older version of firmware on the product, the following screen appears and the product firmware is automatically updated from the CD.

**Figure 3-11** Recommended Install – Easy Install – USB – **Auto Firmware Downloader** screen

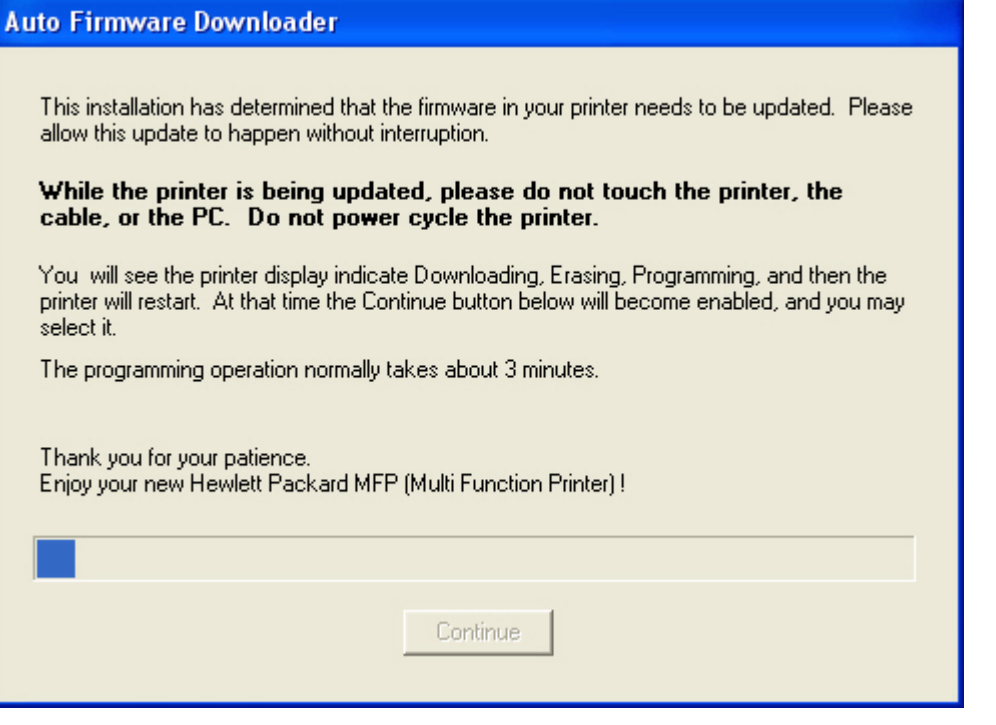

After the product firmware is updated, the **Continue** button becomes active. Click **Continue**.

**4.** The **Test Page** screen appears and a test page is printed by the product.

**Figure 3-12** Recommended Install – Easy Install – USB – **Test Page** screen

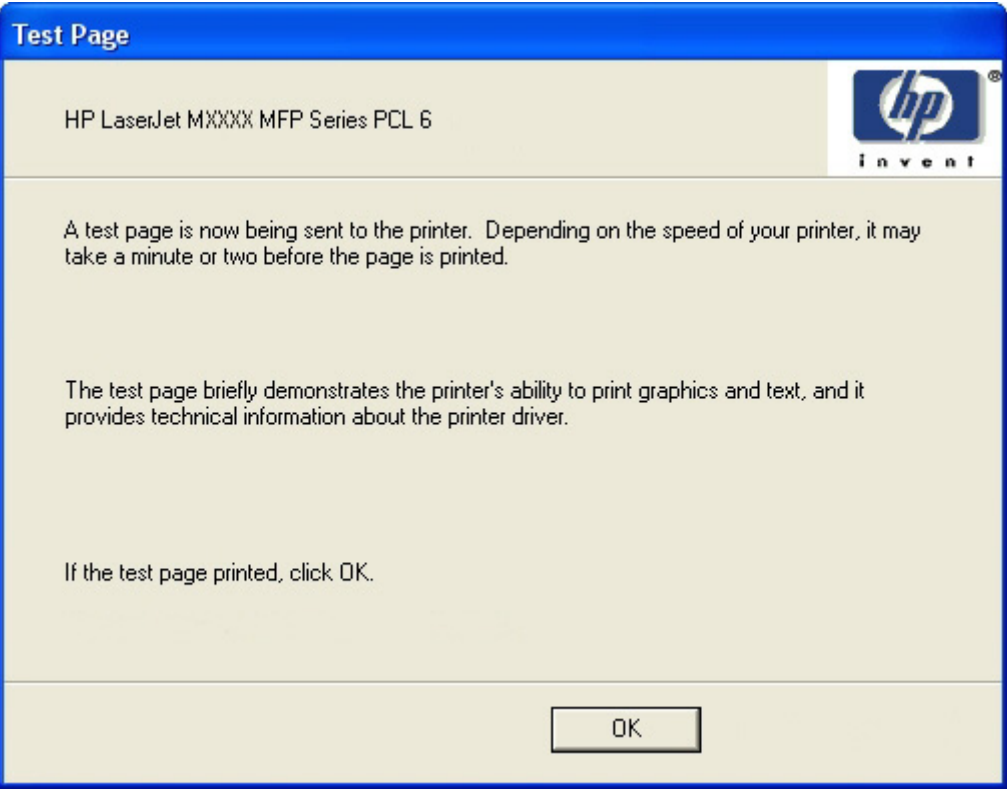

Click **OK** to continue.

**5.** The Fax Setup Utility opens automatically. Run the utility even if the fax parameters for the product have already been set up. The HP ToolboxFX settings provided in the Fax Setup Utility are used to run other faxing features, such as the fax cover page.
**6.** The **Congratulations!** screen appears.

**Figure 3-13** Recommended Install – Easy Install – USB – **Congratulations!** screen

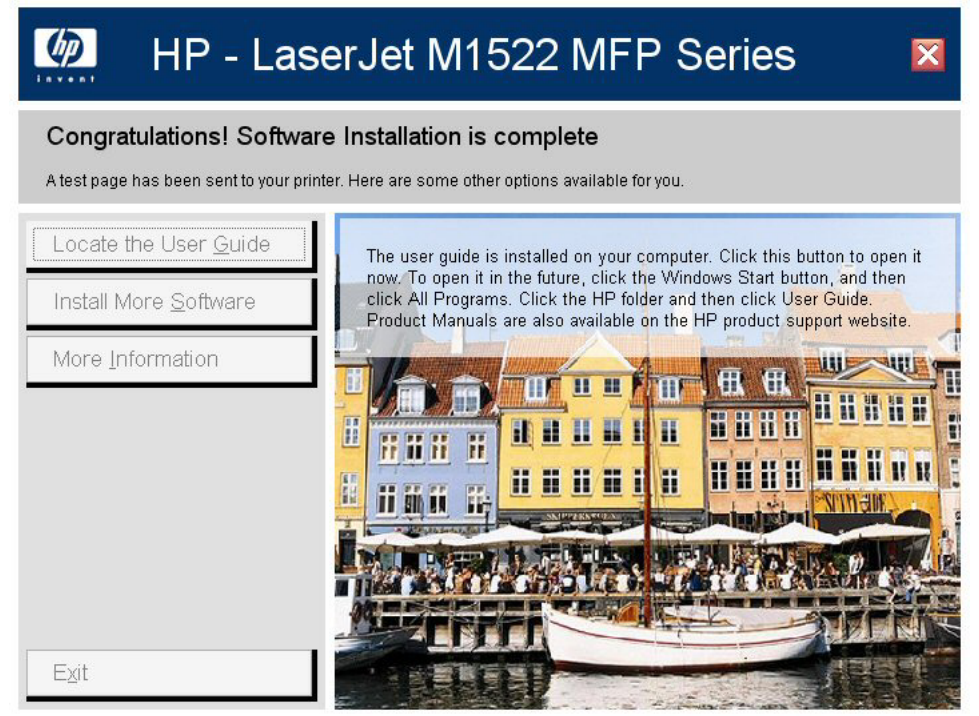

The **Congratulations!** screen contains the following options:

● **Locate the User Guide**. Express installation does **not** install the user guide onto the computer. Click this option to open the user guide on the CD. To access the user guide in the future, re-insert the CD. Product manuals are also available on the HP product support Web site.

**Install More Software**. Click this option to open the Install More Software screen.

**Figure 3-14** Recommended Install – Easy Install – USB – **Install More Software** screen

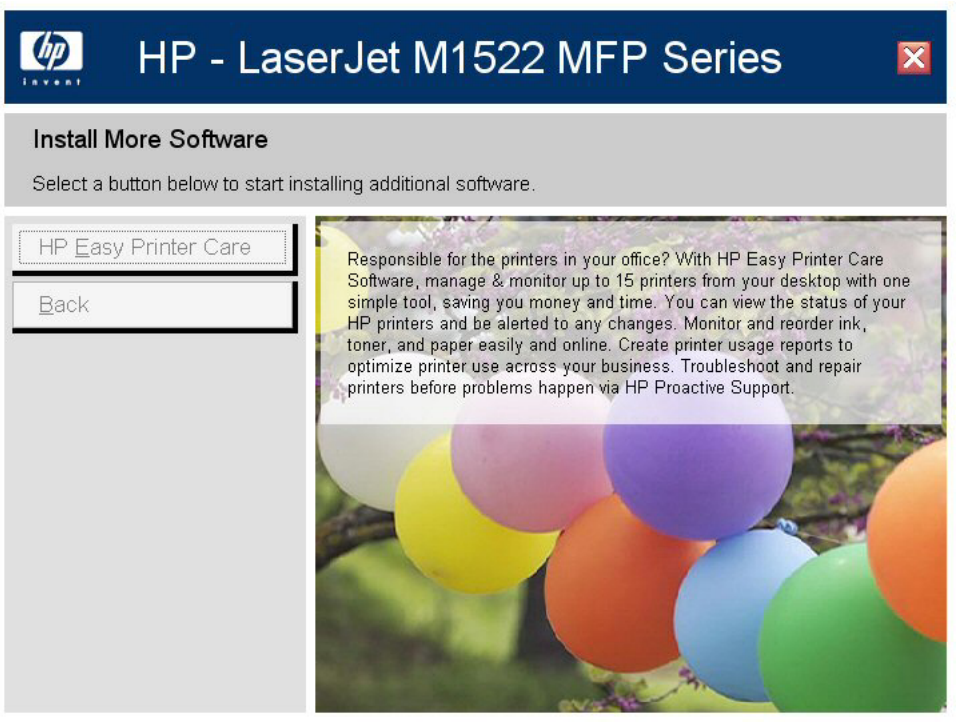

The **Install More Software** screen contains the following options:

- **Recommended Install**. Click this option to install all the software for the product, including the user guide.
- **HP Easy Printer Care**. Click this option to install **HP Easy Printer Care** software.
- **Back**. Click this option to return to the previous menu.
- **More Information**. Click this option to access product support on the Web, or other product help and useful tips.
- **Exit.** Click this option to close the application.

#### **Network connection**

**1. Through the network.**. If you select this option and click **Next**, the following screen appears.

**Figure 3-15** Recommended Install – Easy Install – Network – Initial screen

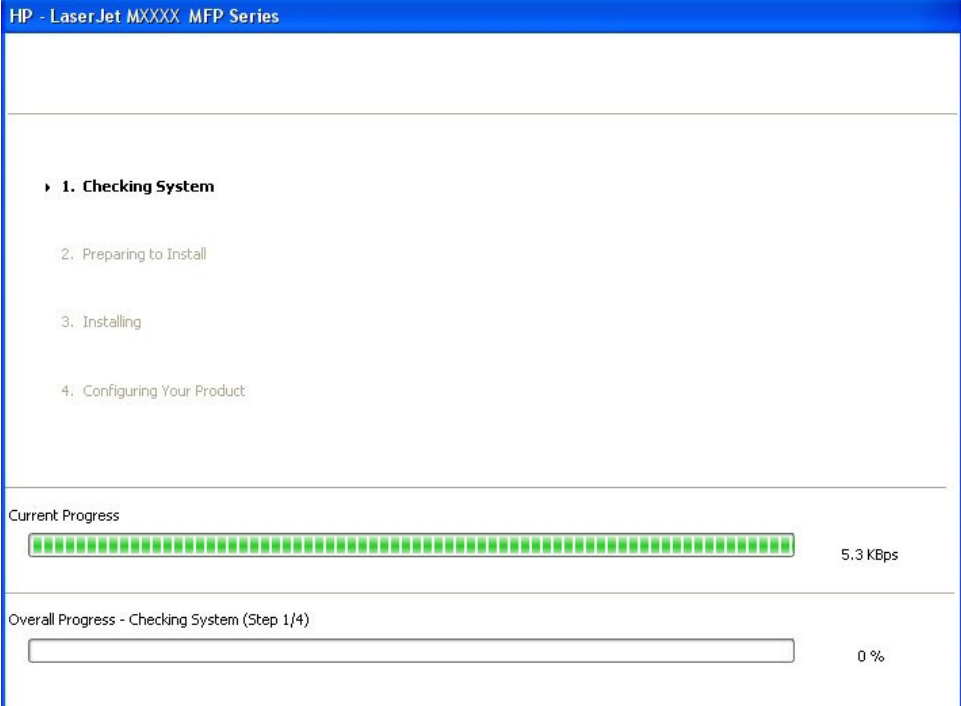

**2.** After the installer has prepared for the printing-system software installation, the **Identify Printer** screen appears.

**Figure 3-16** Recommended Install – Easy Install – Network – **Identify Printer** screen

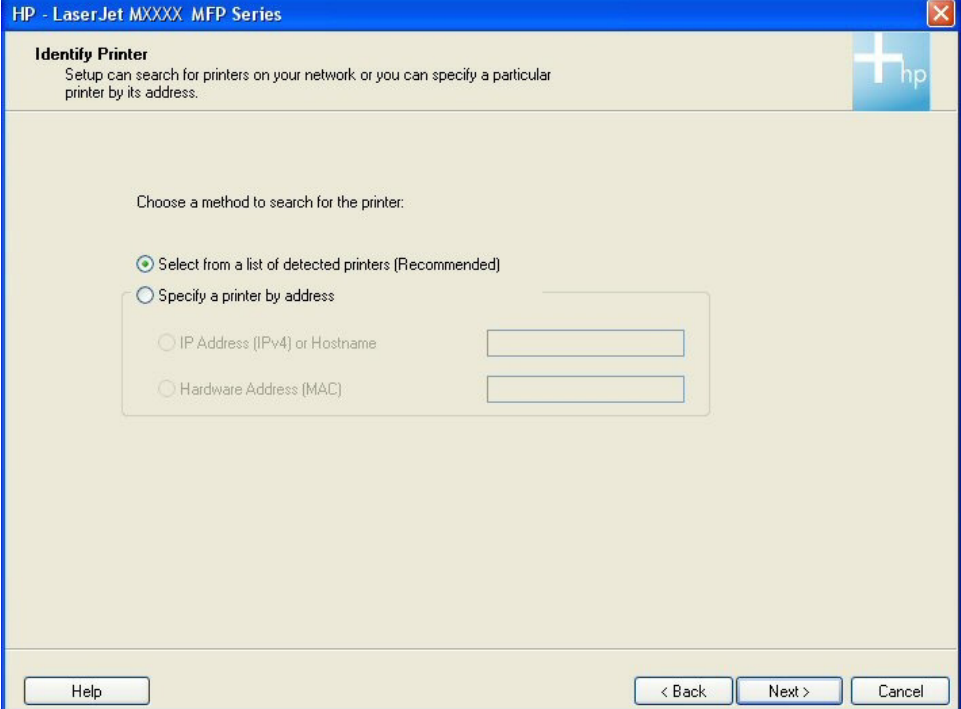

The **Identify Printer** screen contains the following options:

**a. Select from a list of detected printers (Recommended)**. If you select this option and click **Next**, the **Firewall Notice** screen appears.

**Figure 3-17** Recommended Install – Easy Install – Network – **Firewall Notice** screen

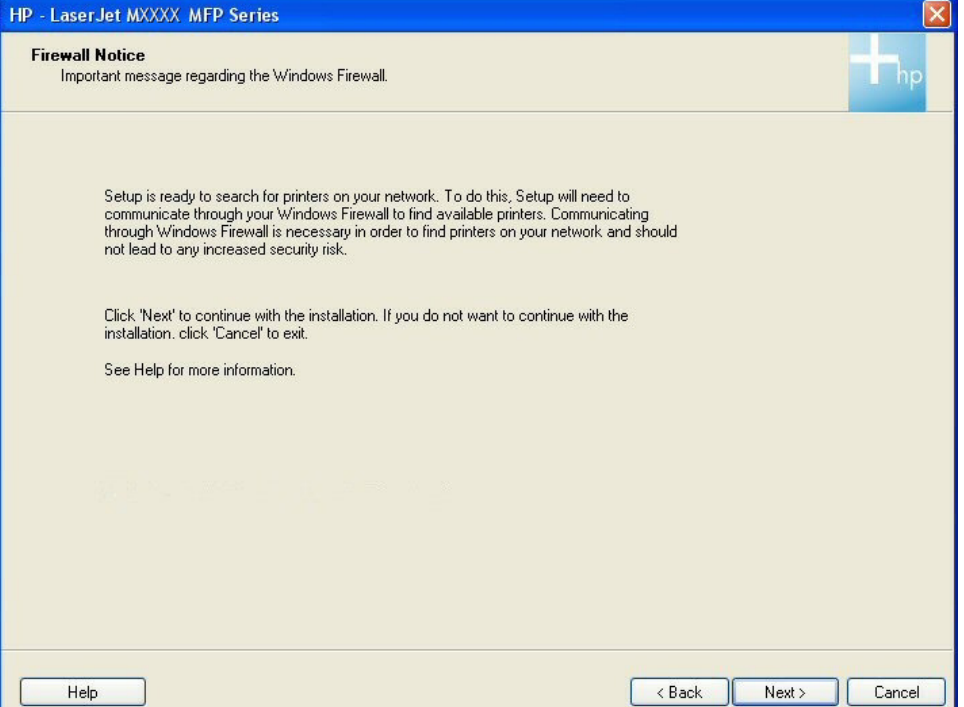

● Click **Next**. The **Searching** screen appears.

**Figure 3-18** Recommended Install – Easy Install – Network – **Searching** screen

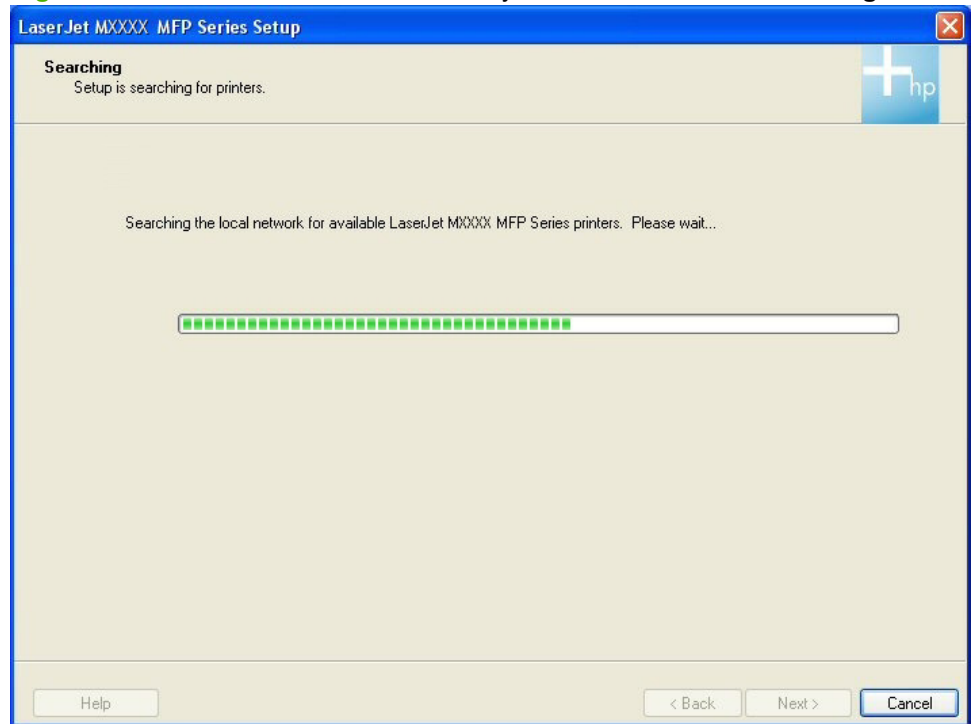

After the printing-system installation software has searched the network for the product, one of the following screens appears.

◦ **Printers Found**.

**Figure 3-19** Recommended Install – Easy Install – Network – **Printers Found** screen

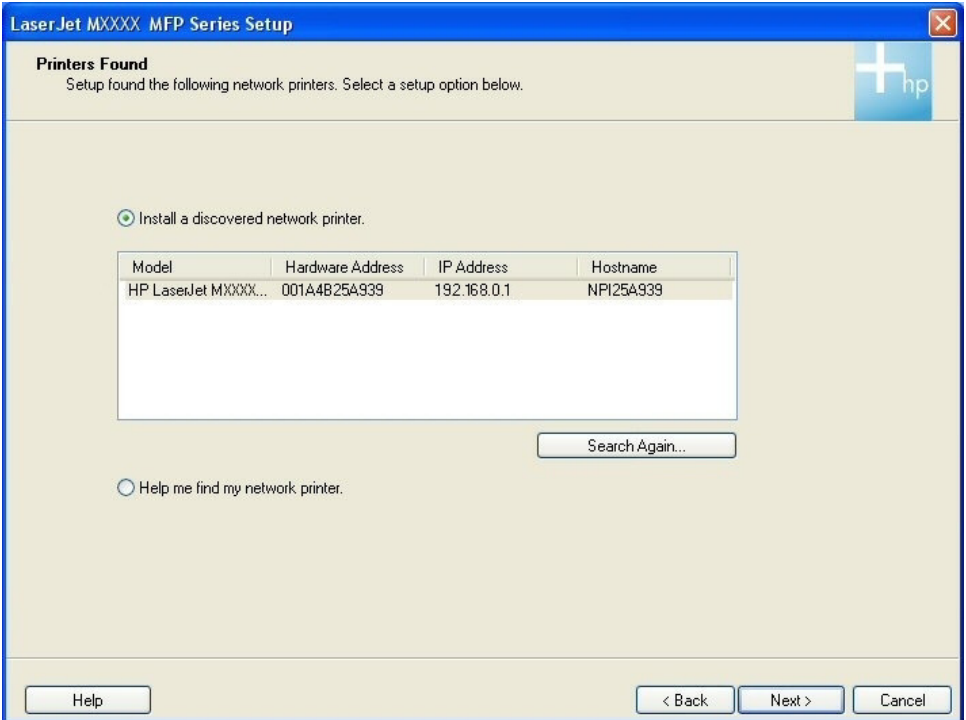

If you select **Install a discovered network printer.** (default), select the product to install from the list of discovered network printers, and then click **Next**, the Express Network Install – Initial screen appears and the printing-system software is installed. Then, the **Test Page** screen appears and a test page is printed by the product.

If you click **Search Again...** the **Searching** screen appears.

If you select the **Help me find my network printer.** and click **Next**, the **Identify Printer** screen appears.

#### ◦ **Printer Not Found**.

**Figure 3-20** Recommended Install – Easy Install – Network – **Printer Not Found** screen

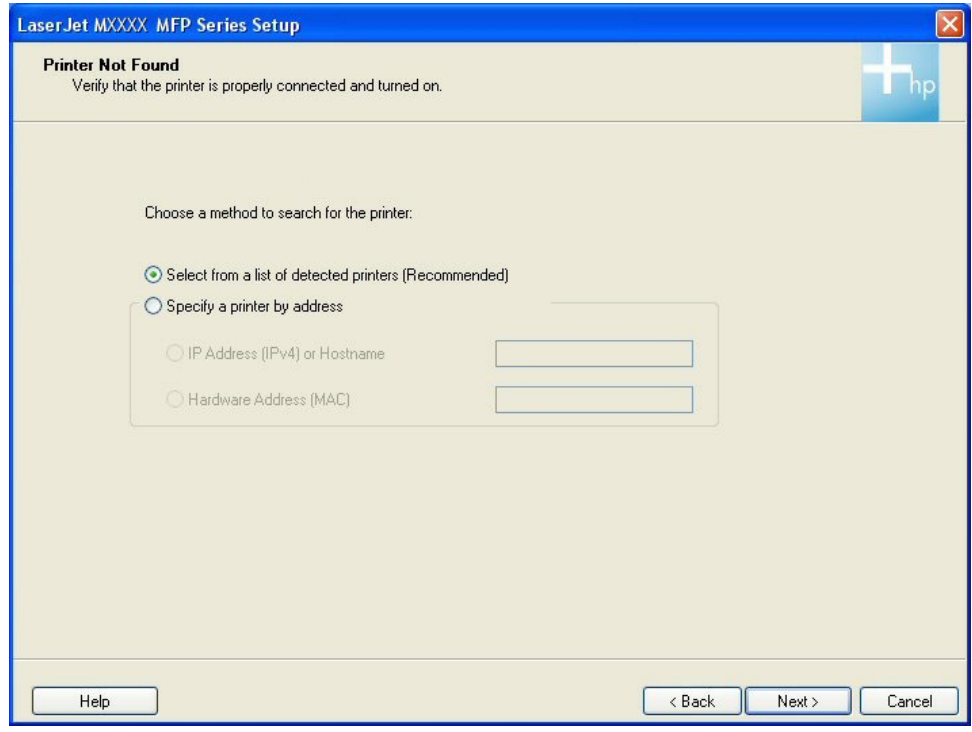

- **NOTE:** The **Printer Not Found** screen contains the same options as the **Identify Printer** screen.
- **b. Specify a printer by address**. If you select this option the following buttons become active:
	- **IP Address (IPv4) or Hostname**. Select this option, type the TCP/IP address or hostname in the field, and click **Next**. The **Firewall Notice** screen appears.
	- **Hardware Address (MAC)**. Select this option, type the hardware address in the field, and click **Next**. The **Firewall Notice** screen appears.

**3.** The product firmware is compared to the version that is on the printing-system installation CD. If the printing-system installation software detects an older version of firmware on the product, the following screen appears and the product firmware is automatically updated from the CD.

**Figure 3-21** Recommended Install – Easy Install – Network – **Auto Firmware Downloader** screen

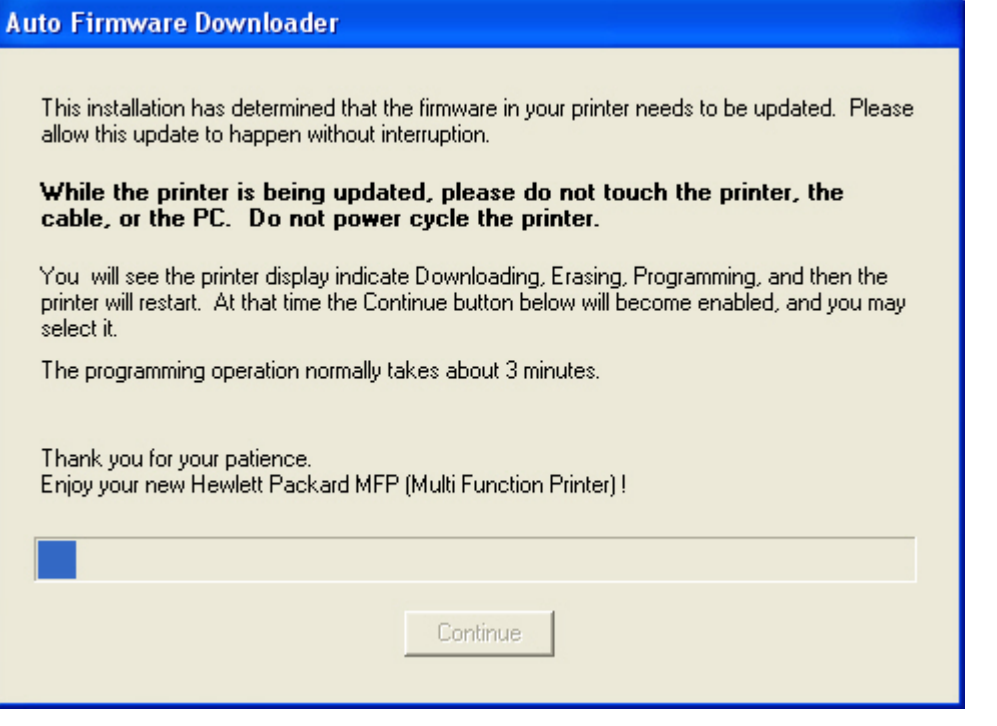

After the product firmware is updated, the **Continue** button becomes active. Click **Continue**.

**4.** The **Test Page** screen appears and a test page is printed by the product.

**Figure 3-22** Recommended Install – Easy Install – Network – **Test Page** screen

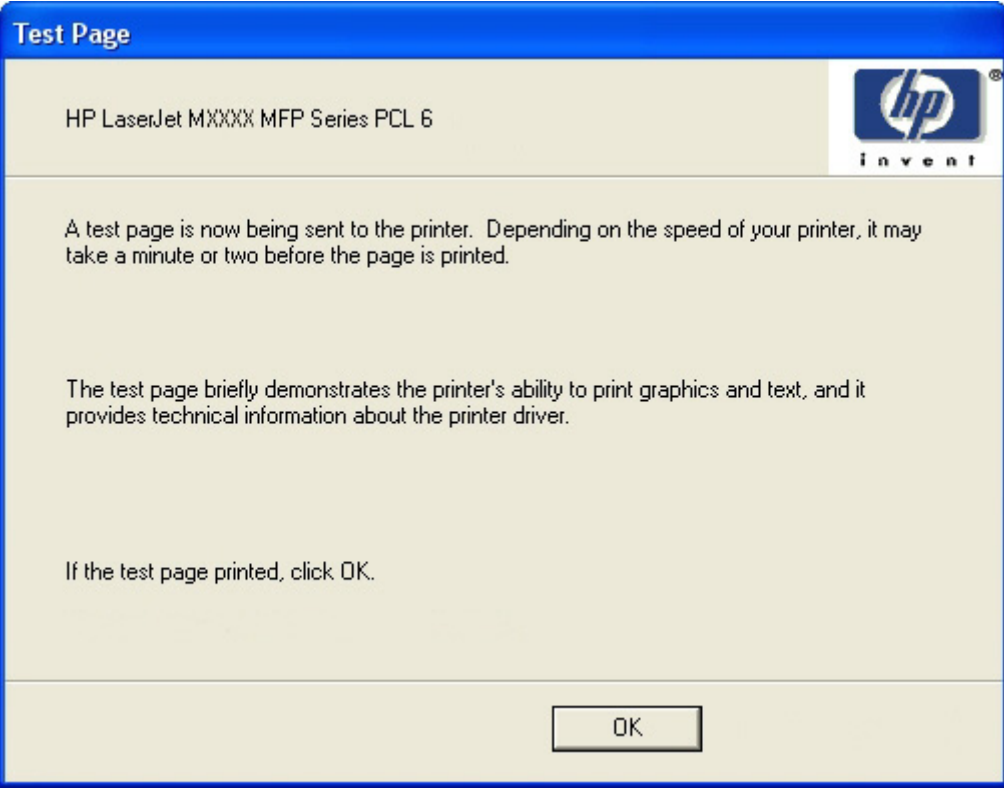

Click **OK** to continue.

**5.** The **Sign up now** screen appears.

**Figure 3-23** Recommended Install – Easy Install – Network – **Sign up now** screen

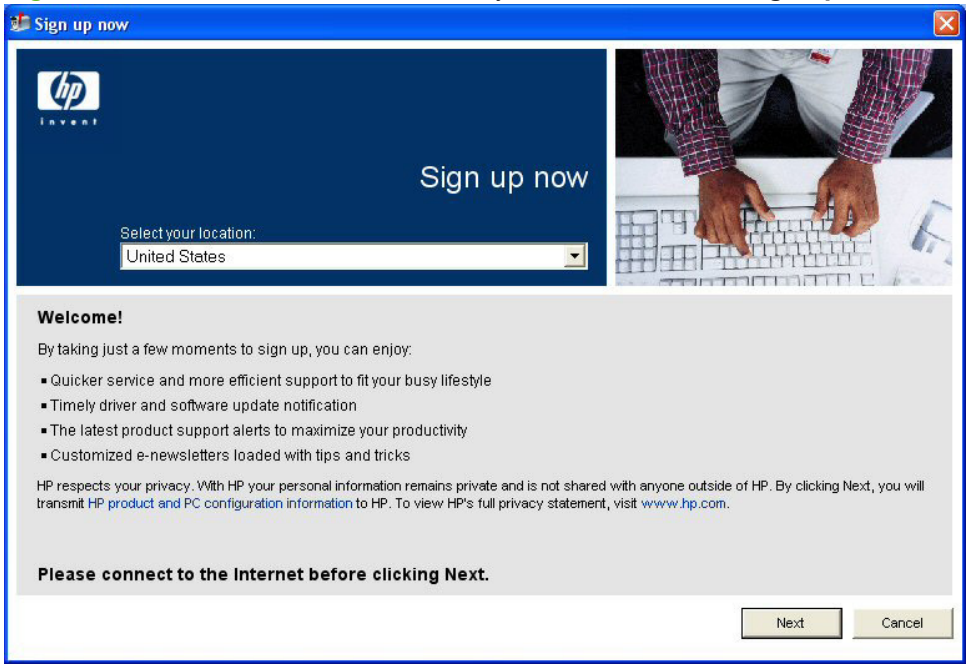

The **Sign up now** screen contains the following options:

● **Next**. Select the appropriate location, connect to the Internet, and then click this option to connect to the HP Registration Web screen.

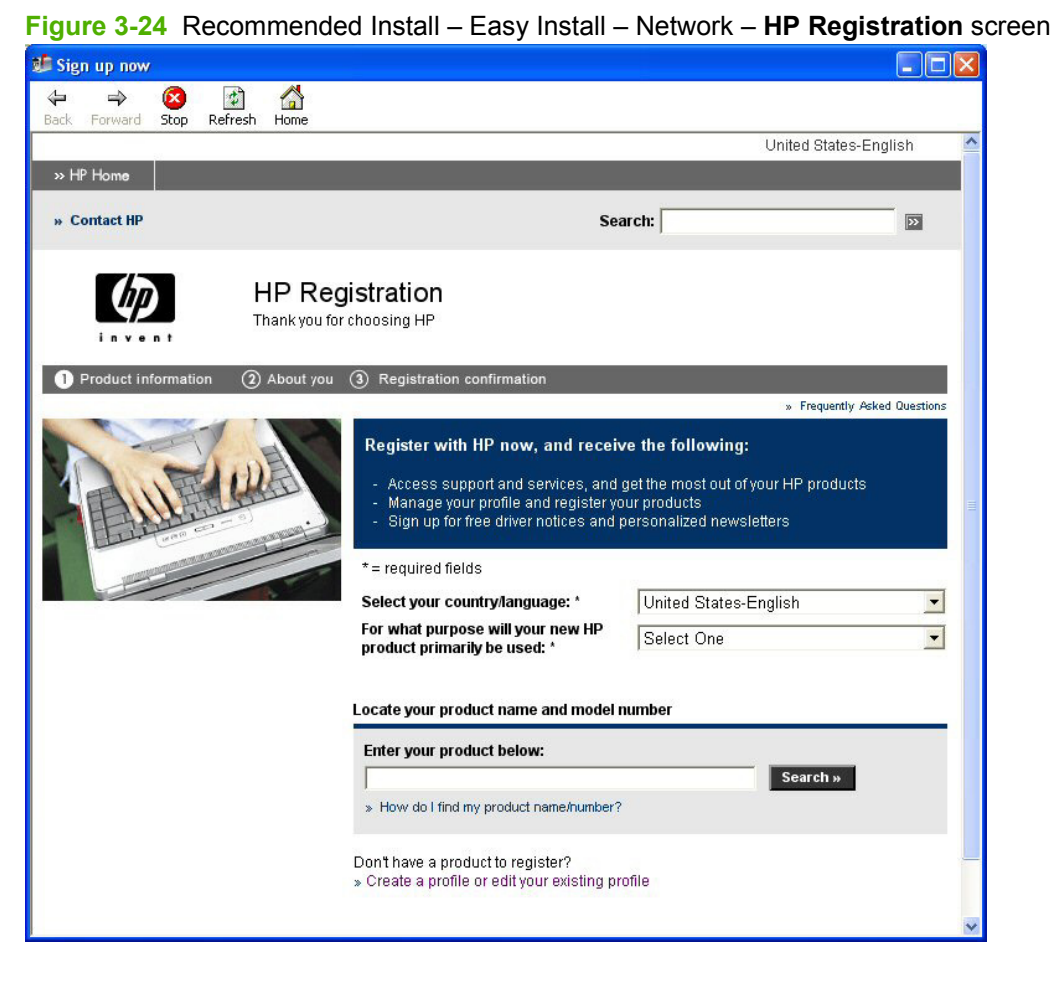

Follow the onscreen instructions to register the product.

- **Cancel**. Click this option to continue the installation without registering the product
- **6.** The Fax Setup Utility opens automatically. Run the utility even if the fax parameters for the product have already been set up. The HP ToolboxFX settings provided in the Fax Setup Utility are used to run other faxing features, such as the fax cover page.

**7.** The **Congratulations!** screen appears.

**Figure 3-25** Recommended Install – Easy Install – Network – **Congratulations!** screen

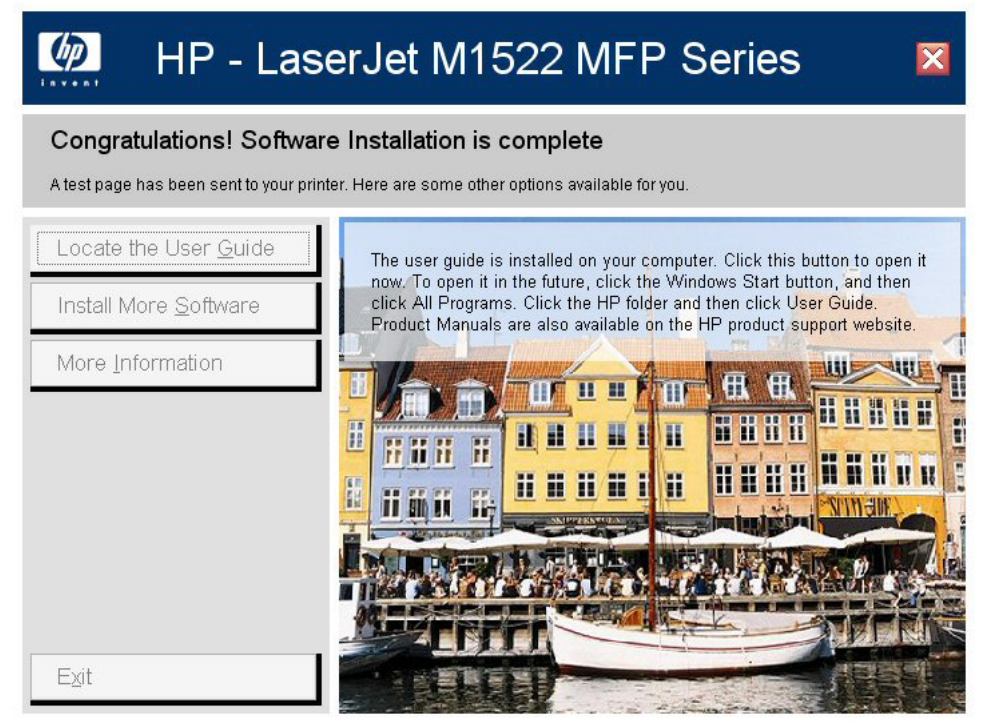

The **Congratulations!** screen contains the following options:

● **Locate the User Guide**. Express installation does **not** install the user guide onto the computer. Click this option to open the user guide on the CD. To access the user guide in the future, re-insert the CD. Product manuals are also available on the HP product support website.

**Install More Software**. Click this option to open the Install More Software screen.

**Figure 3-26** Recommended Install – Easy Install – Network – **Install More Software** screen

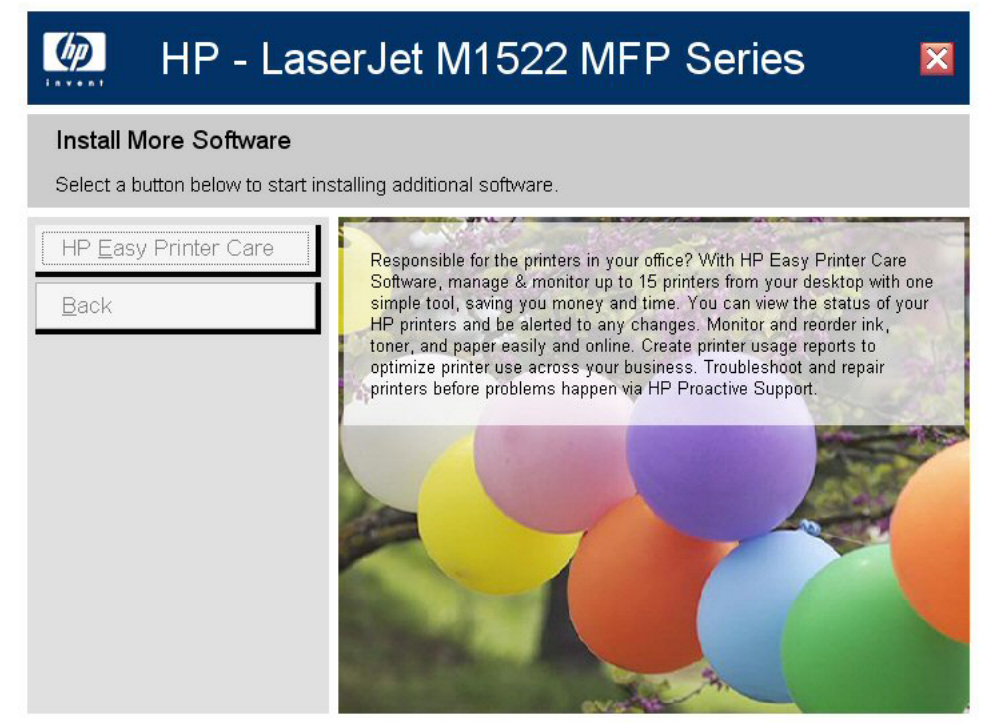

The **Install More Software** screen contains the following options:

- **Recommended Install**. Click this option to install all the software for the product, including the user guide.
- **HP Easy Printer Care**. Click this option to install **HP Easy Printer Care** software.
- **Back**. Click this option to return to the previous menu.
- **More Information**. Click this option to access product support on the Web, or other product help and useful tips.
- **Exit**. Click this option to close the application.

# **Advanced Install**

**1.** The following screen appears.

```
Figure 3-27 Recommended Install – Advanced Install – Initial screen
```
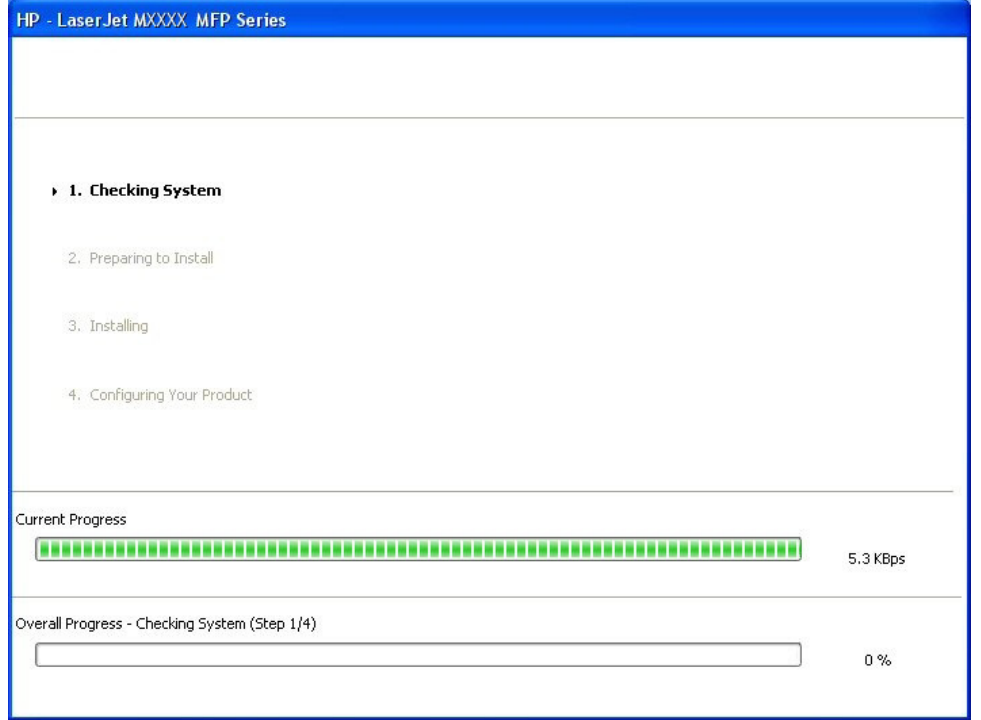

**2.** After the installer has prepared for the printing-system software installation, the **Automatically check for updates** screen appears.

**Figure 3-28** Recommended Install – Advanced Install – **Automatically check for updates** screen

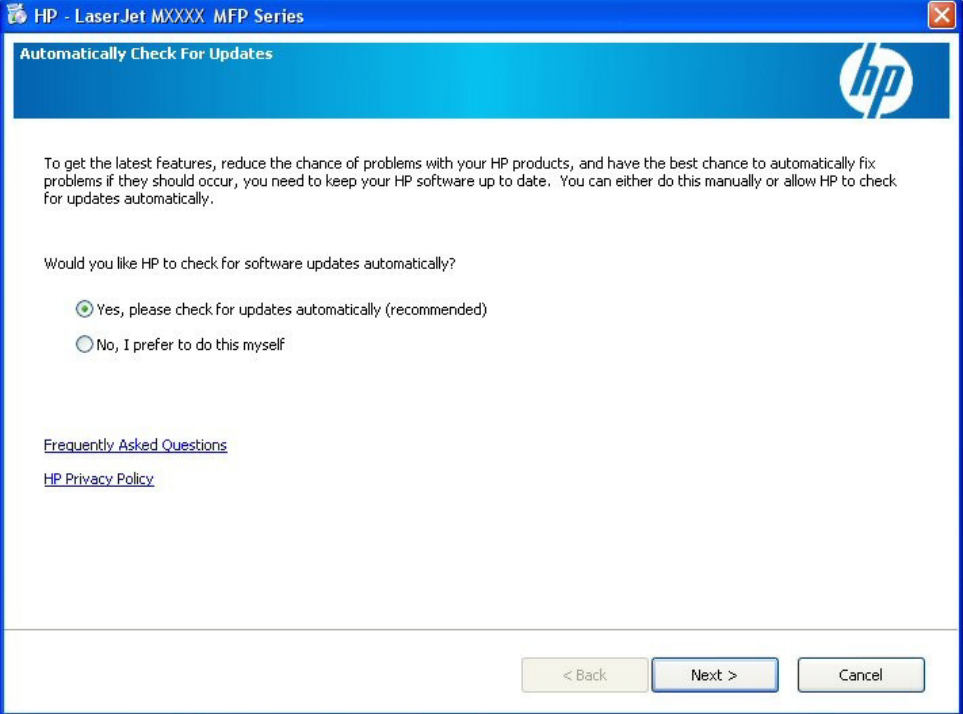

The **Automatically check for updates** screen contains the following options:

● **Yes, please check for updates automatically (recommended)**. Select this option and click **Next** to ensure that the latest printing-system software is installed and to get notification of future software updates.

**No, I prefer to do this myself**. Select this option and click **Next** to continue the installation without checking for the latest printing-system software.

**3.** The **Installation Options** screen appears.

**Figure 3-29** Recommended Install – Advanced Install – **Installation Options** screen

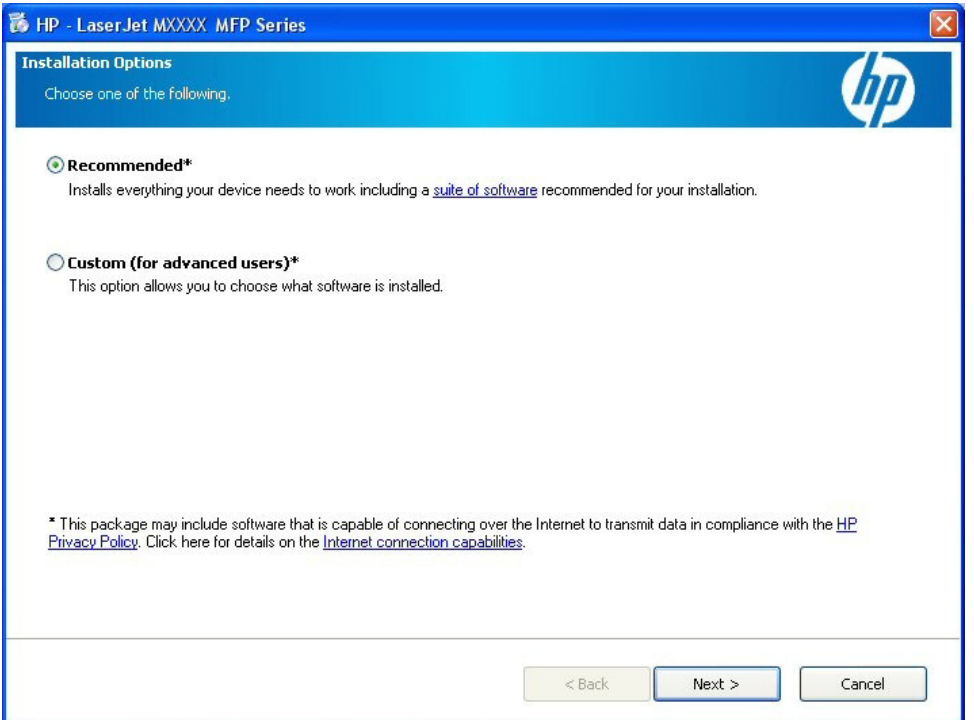

Select the installation type and click **Next**. Follow the steps below for the selected **Advanced Install** installation type.

- [Recommended\\*](#page-193-0)
- Custom (for advanced users) $*$

#### <span id="page-193-0"></span>**Recommended\***

**1. Recommended\***. If you select this option and click **Next**, the following screen appears.

**Figure 3-30** Recommended Install – Advanced Install – Recommended\* Install – Initial screen HP - LaserJet MXXXX MFP Series ▶ 1. Checking System 2. Preparing to Install 3. Installing 4. Configuring Your Product Current Progress 5.3 KBps Overall Progress - Checking System (Step 1/4)  $0\%$ 

Windows install **Windows install**

**2.** After the installer has prepared for the printing-system software installation, the **License Agreement** screen appears.

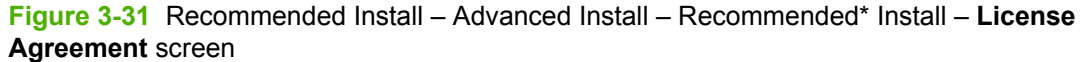

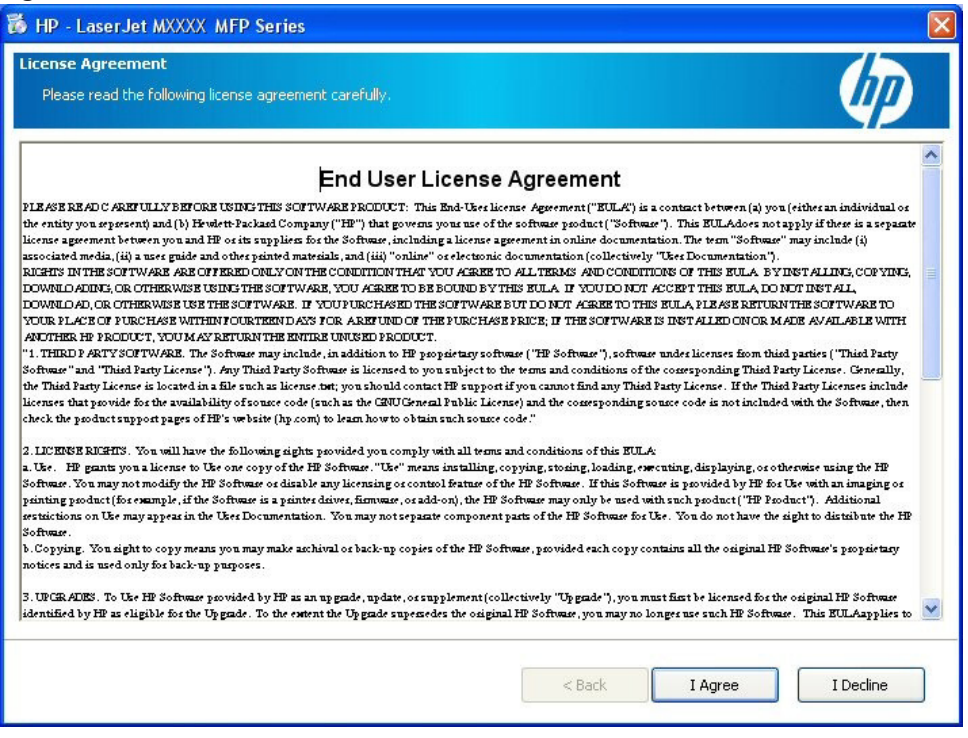

The **License Agreement** screen contains the following options:

- **I Agree**. Click this option to continue the installation. The **Thank you for buying another HP product!** screen appears.
- **I Decline**. Click this option to cancel the installation.

**3.** The **Thank you for buying another HP product!** screen appears.

**Figure 3-32** Recommended Install – Advanced Install – Recommended\* Install – **Thank you for buying another HP product!** screen

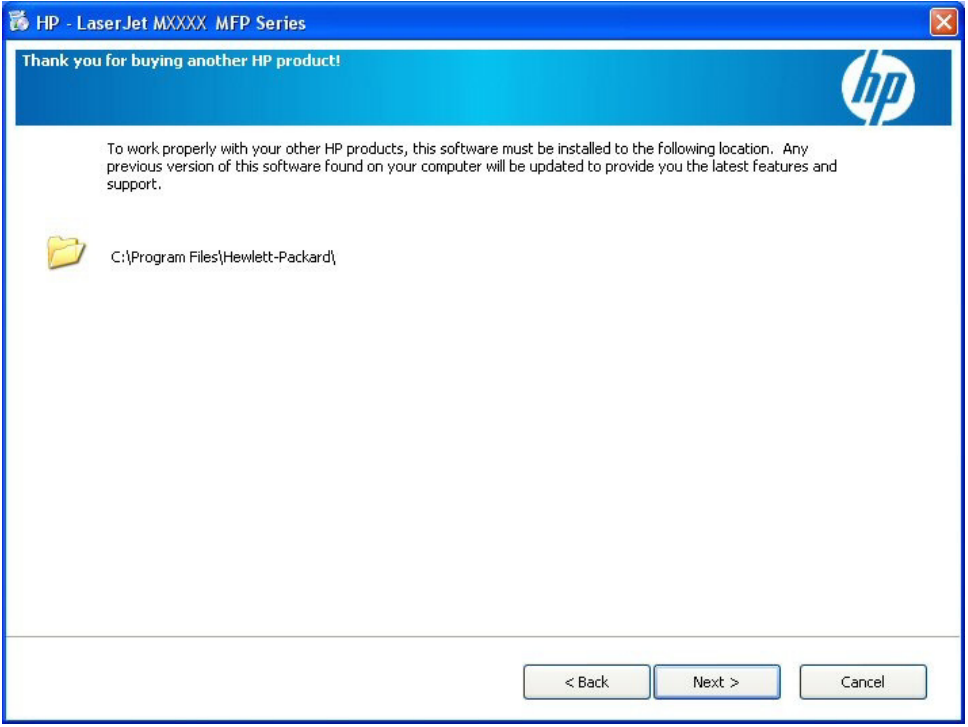

**4.** Click **Next**. Complete the printing-system installation by following the instructions for an Easy Install. See [Easy Install \(recommended\) on page 153](#page-174-0).

# Windows install **Windows install**

#### <span id="page-196-0"></span>**Custom (for advanced users)\***

**1. Custom (for advanced users)\***. If you select this option and click **Next**, the **Custom Installation** screen appears.

**Figure 3-33** Recommended Install – Advanced Install – Custom (for advanced users)\* Install – **Custom Installation** screen

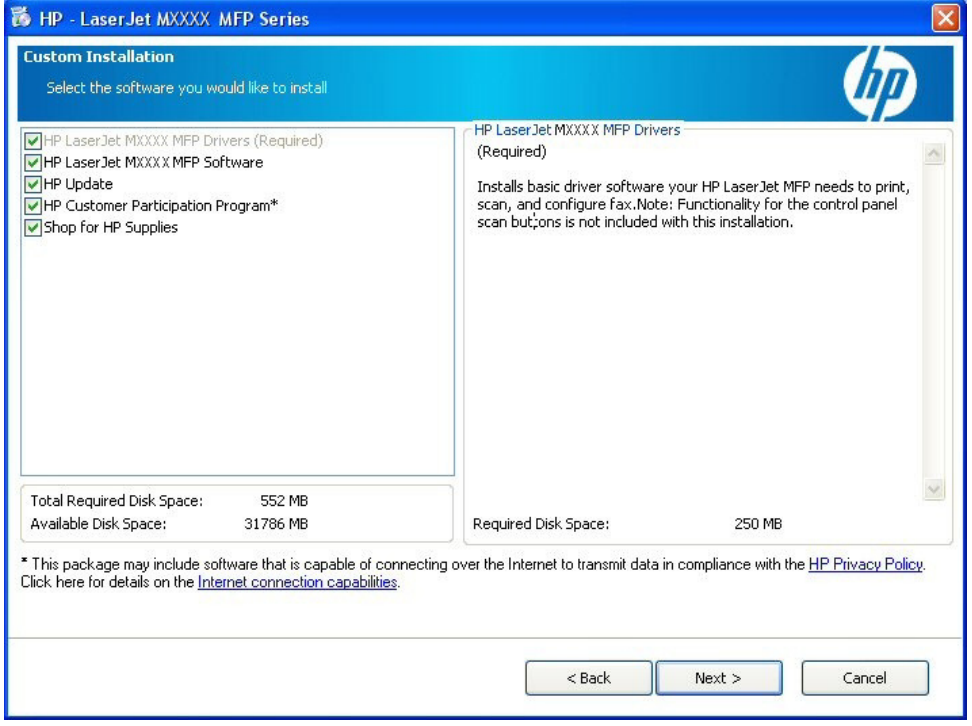

Select the printing-system software components that you want to install, and then click **Next**.

**2.** After the installer has prepared for the printing-system software installation, the **License Agreement** screen appears.

**Figure 3-34** Recommended Install – Advanced Install – Custom (for advanced users)\* Install – **License Agreement** screen

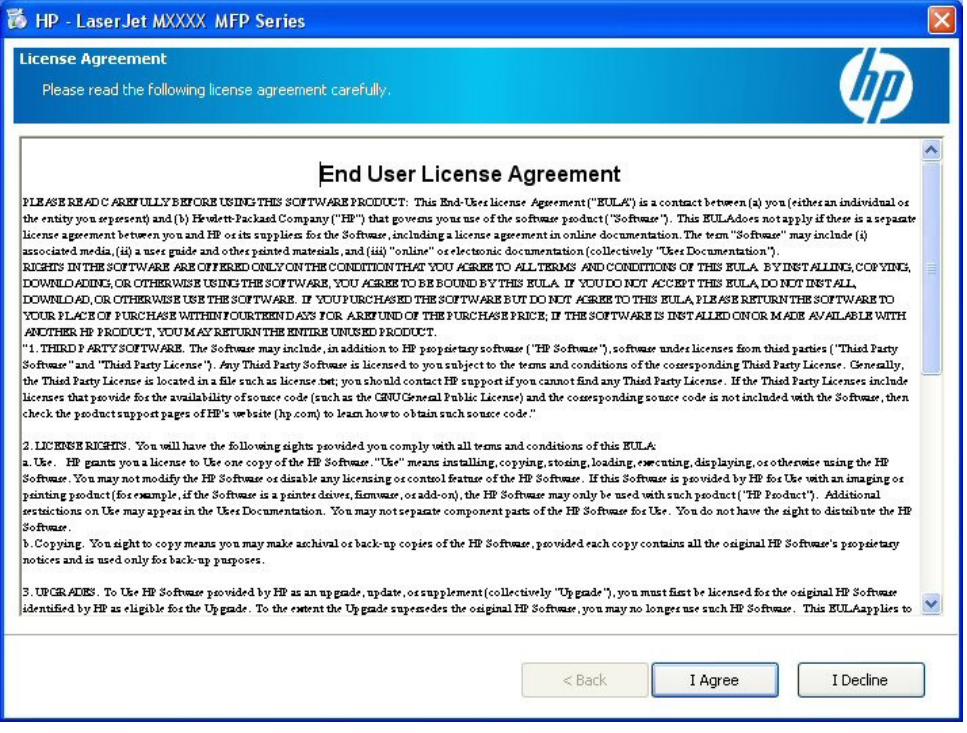

The **License Agreement** screen contains the following options:

- **I Agree**. Click this option to continue the installation. The **Thank you for buying another HP product!** screen appears.
- **I Decline**. Click this option to cancel the installation.

**3.** The **Thank you for buying another HP product!** screen appears.

**Figure 3-35** Recommended Install – Advanced Install – Custom (for advanced users)\* Install – **Thank you for buying another HP product!** screen

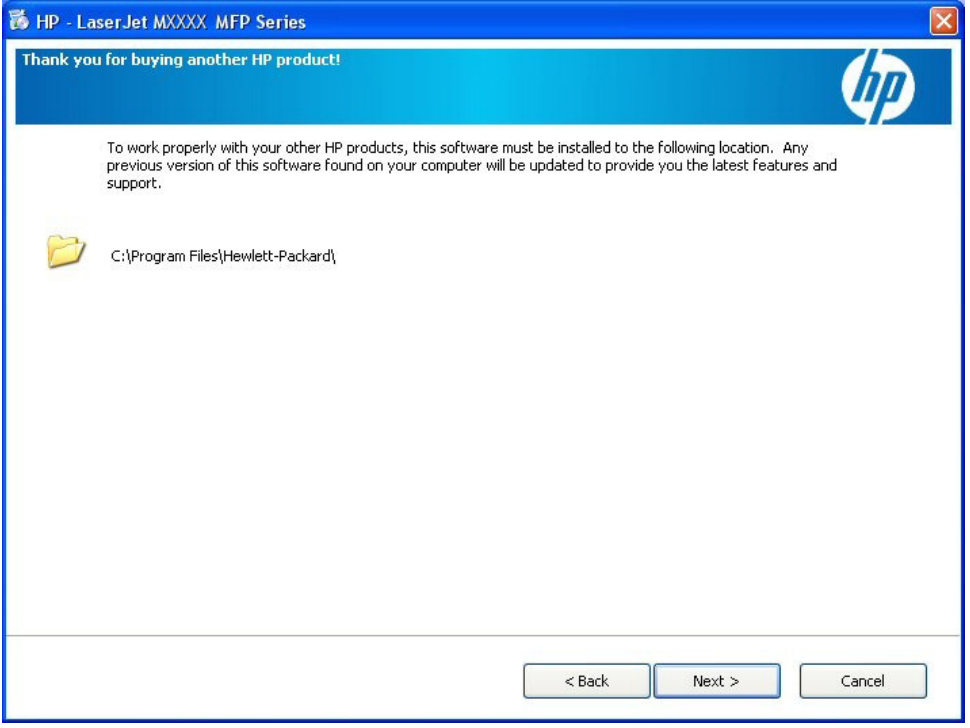

**4.** Click **Next**. Complete the printing-system installation by following the instructions for an Easy Install. See [Easy Install \(recommended\) on page 153](#page-174-0).

# **Express USB Install**

**NOTE:** For USB installations, HP recommends installing the printing-system software before connecting the product to the computer (software-first installation). These instructions are for a softwarefirst installation.

Use these instructions the first time that the printing-system software is installed.

Click the **Back** button in any dialog box where it is active to return to the previous dialog box. Click the **Cancel** button in any dialog box where it is active, to cancel the installation.

**NOTE:** The sequence of dialog boxes might differ from what is shown here, depending on the product and the selected options.

To complete an express USB installation, follow these steps:

**1.** On the initial CD browser screen, click **Express USB Install**. The following screen appears.

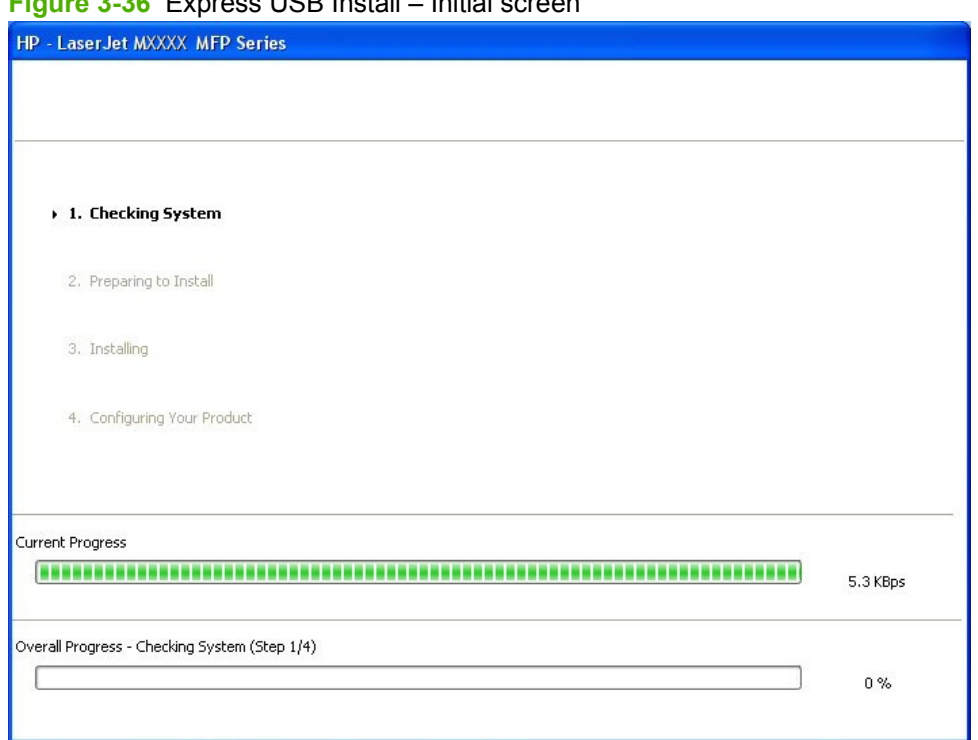

**Figure 3-36** Express USB Install – Initial screen

**2.** When the **Connect Your Device Now** screen appears, make sure that the product is powered on and connect the USB cable.

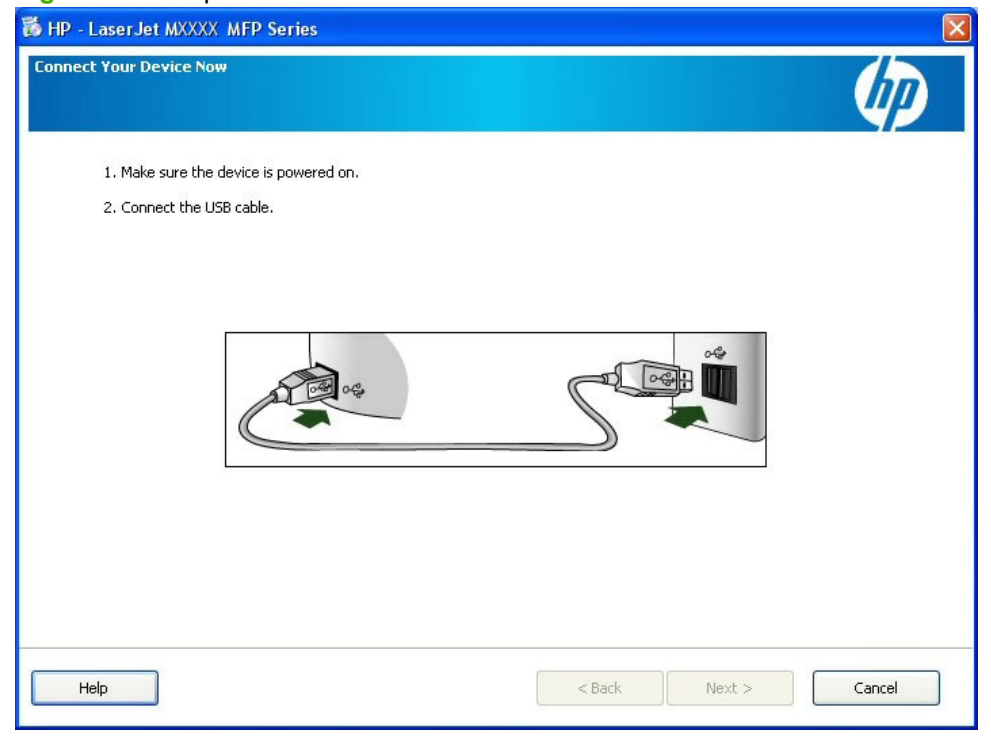

**Figure 3-37** Express USB Install – **Connect Your Device Now** screen

**3.** After the product is powered on and the USB cable is connected, the **Device has been detected** screen appears.

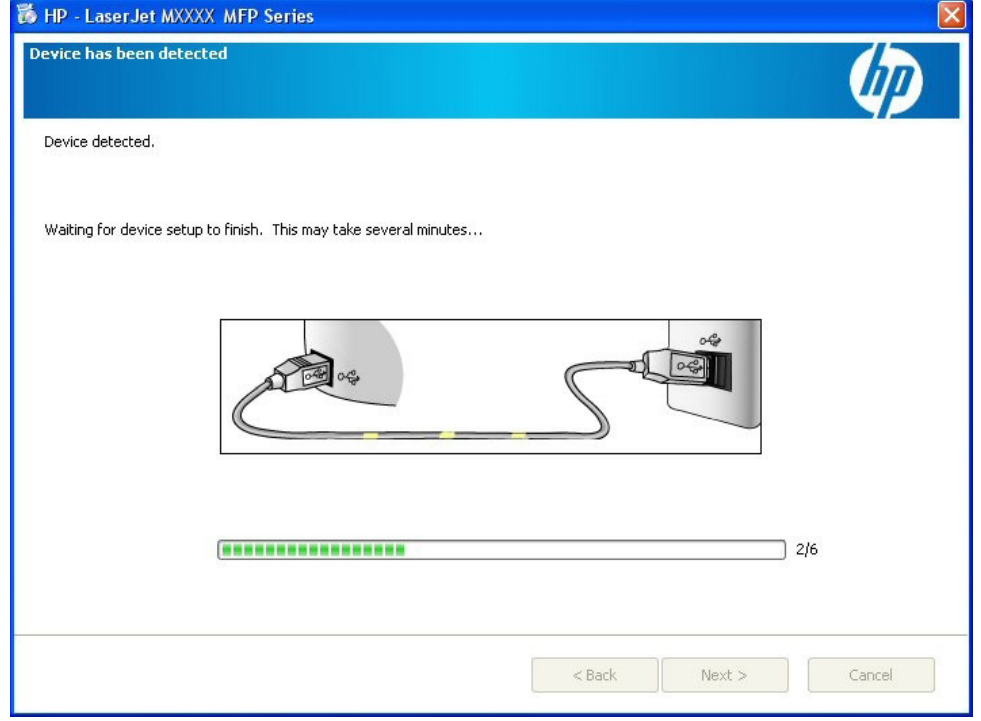

**Figure 3-38** Express USB Install – **Device has been detected** screen

**4.** The product firmware is compared to the version that is on the printing-system installation CD. If the printing-system installation software detects an older version of firmware on the product, the following screen appears and the product firmware is automatically updated from the CD.

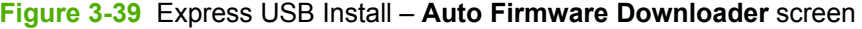

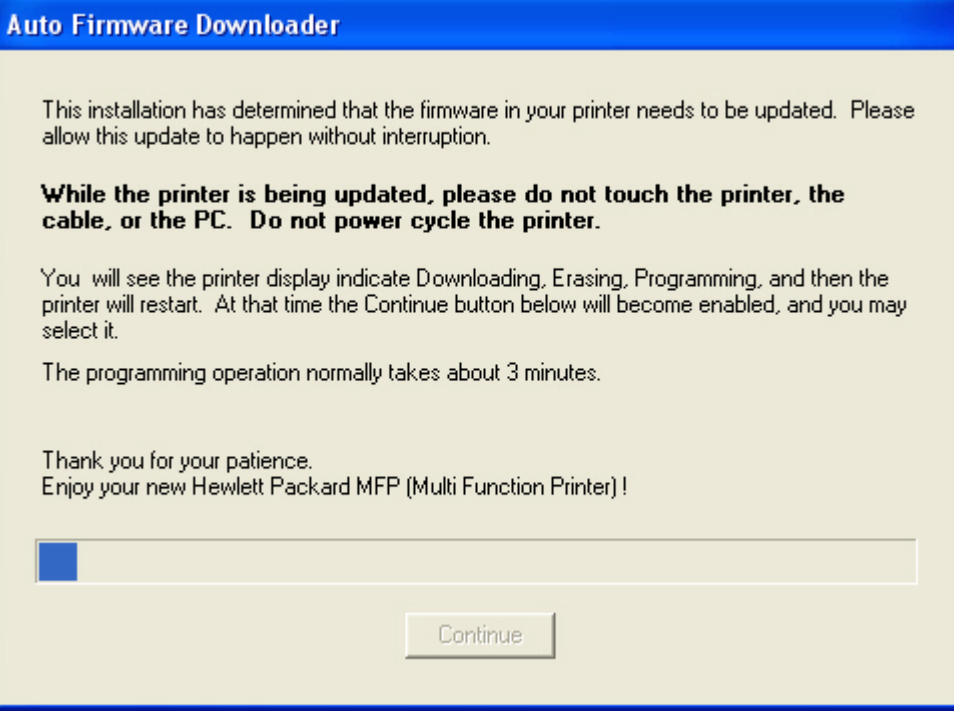

After the product firmware is updated, the **Continue** button becomes active. Click **Continue**.

**5.** The **Test Page** screen appears and a test page is printed by the product.

**Test Page** HP LaserJet MXXXX MFP Series PCL 6 invent A test page is now being sent to the printer. Depending on the speed of your printer, it may take a minute or two before the page is printed. The test page briefly demonstrates the printer's ability to print graphics and text, and it provides technical information about the printer driver. If the test page printed, click OK. **OK** 

**Figure 3-40** Express USB Install – **Test Page** screen

Click **OK** to continue.

**6.** The **Congratulations!** screen appears.

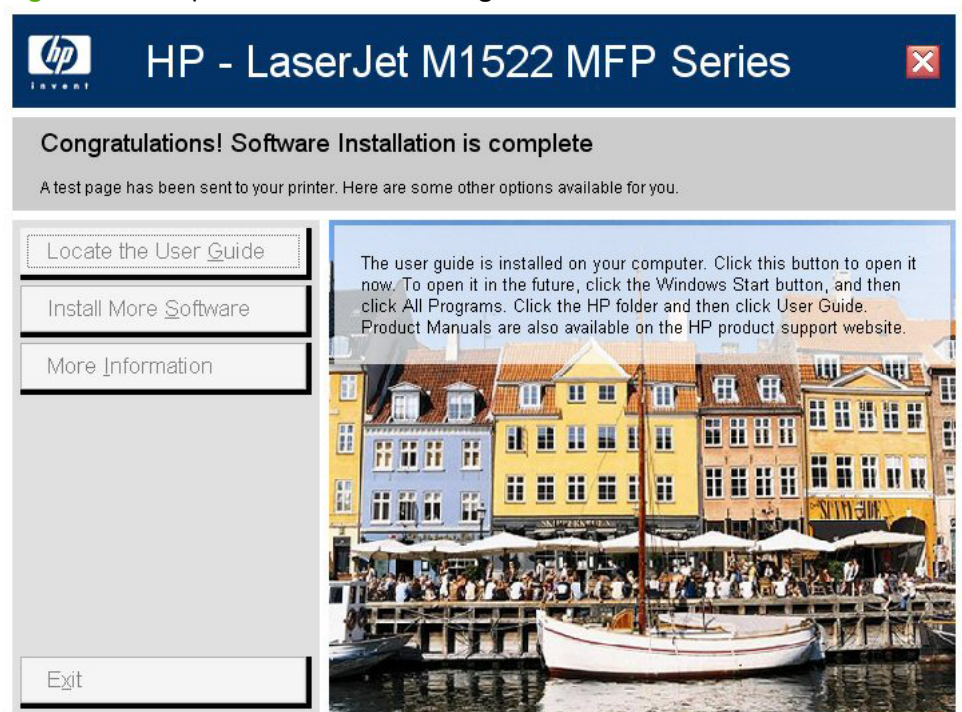

**Figure 3-41** Express USB Install – **Congratulations!** screen

The **Congratulations!** screen contains the following options:

● **Locate the User Guide**. Express installation does **not** install the user guide onto the computer. Click this option to open the user guide on the CD. To access the user guide in the future, re-insert the CD. Product manuals are also available on the HP product support website.

● **Install More Software**. Click this option to open the **Install More Software** screen.

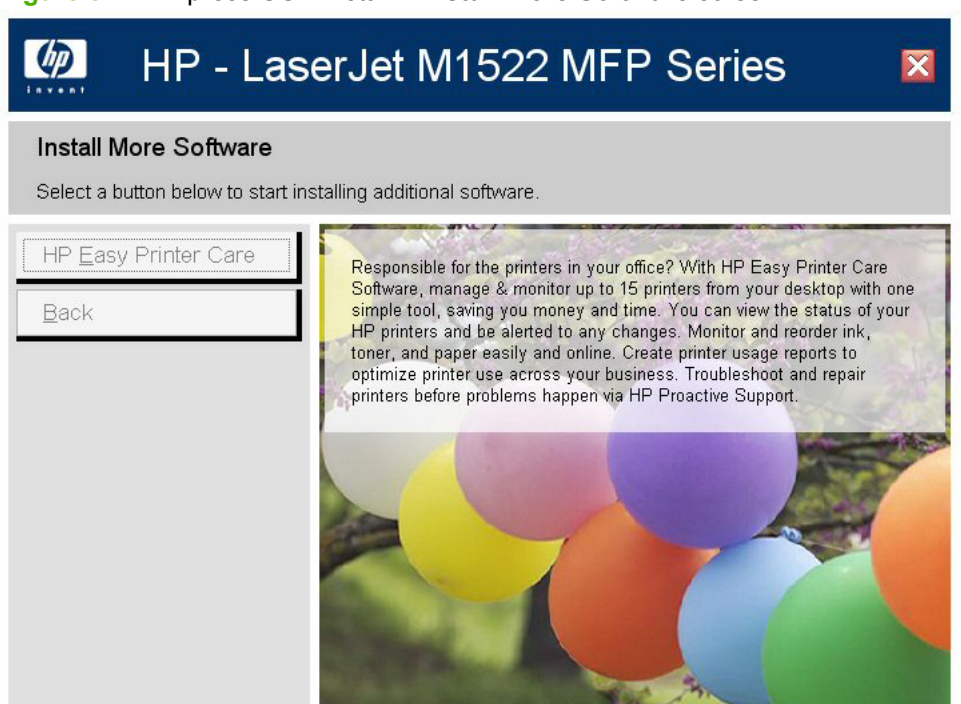

**Figure 3-42** Express USB Install – **Install More Software** screen

The **Install More Software** screen contains the following options:

- **Recommended Install**. Click this option to install all the software for the product, including the user guide.
- **HP Easy Printer Care**. Click this option to install **HP Easy Printer Care** software.
- **Back**. Click this option to return to the previous menu.
- **More Information**. Click this option to access product support on the Web, or other product help and useful tips.
- **Exit.** Click this option to close the application.

# **Express Network Install**

**NOTE:** Use these instructions the first time that the printing-system software is installed.

Click the **Back** button in any dialog box where it is active to return to the previous dialog box. Click the **Cancel** button in any dialog box where it is active, to cancel the installation. Click the **Help** button in any dialog box where it is active to gain access to context-sensitive help.

**If NOTE:** The sequence of dialog boxes might differ from what is shown here, depending on the product and the selected options.

To complete an express network installation, follow these steps:

**1.** On the initial CD browser screen, click **Express Network Install**. The following screen appears.

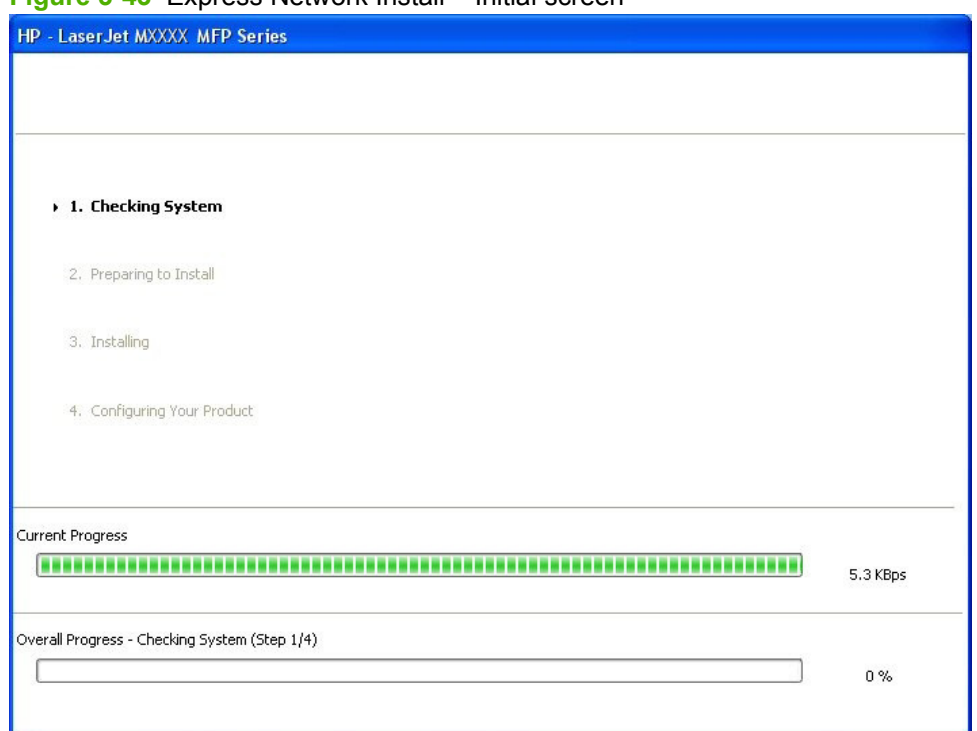

**Figure 3-43** Express Network Install – Initial screen

**2.** The **Identify Printer** screen appears.

### **Figure 3-44** Express Network Install – **Identify Printer** screen

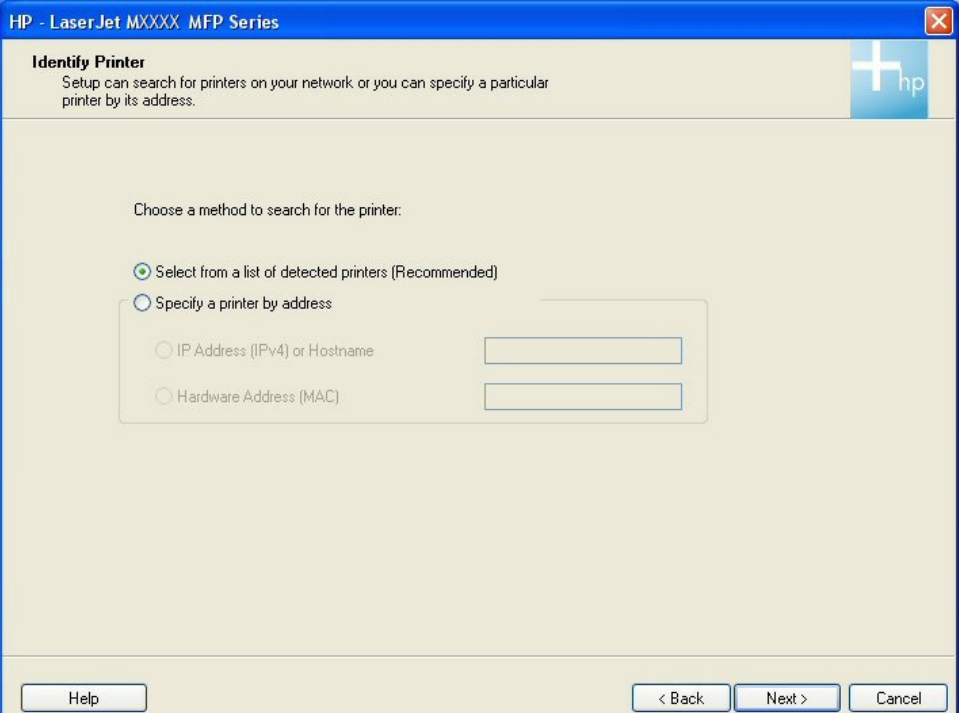

The **Identify Printer** screen contains the following options:

**a. Select from a list of detected printers (Recommended)**. If you select this option and click **Next**, the **Firewall Notice** screen appears.

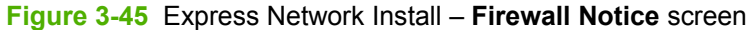

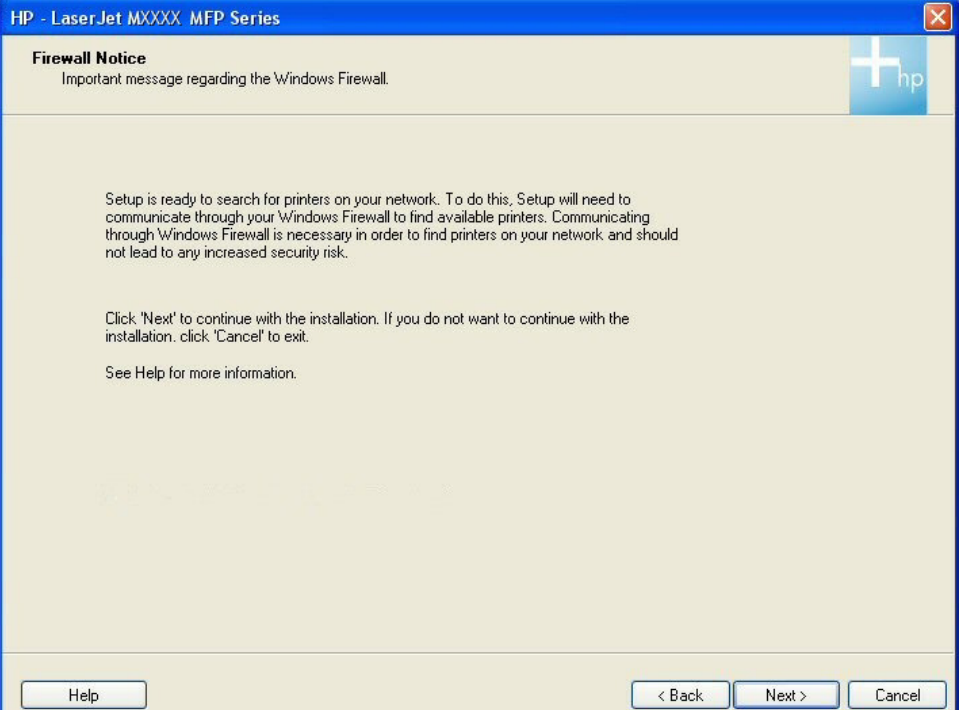

● If you click **Next**, the **Searching** screen appears.

**Figure 3-46** Express Network Install – **Searching** screen

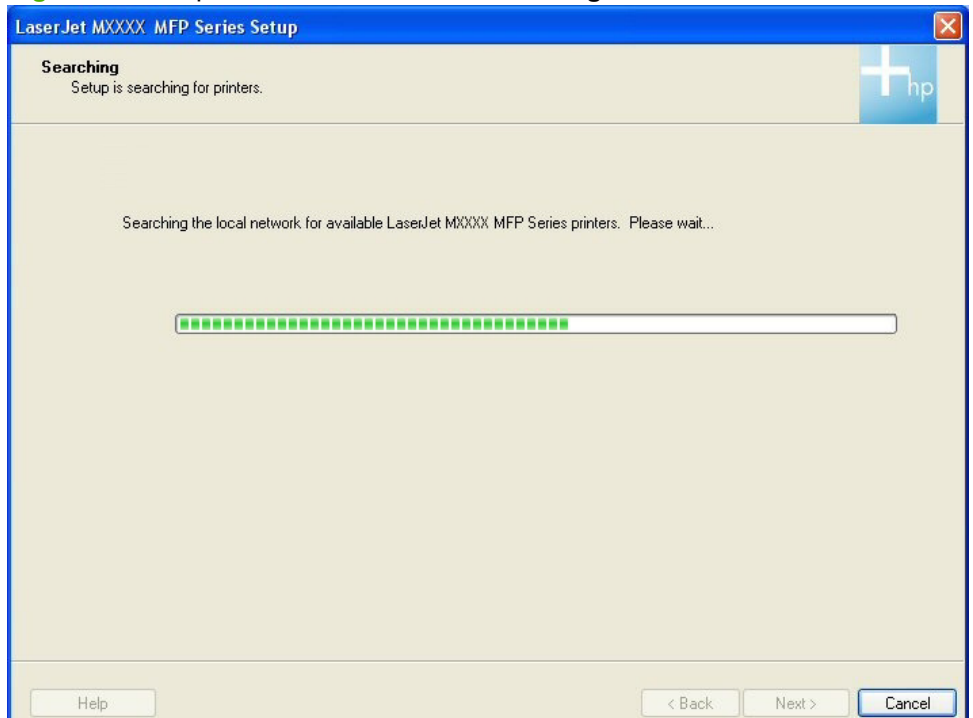

After the printing-system installation software has searched the network for the product, one of the following screens appears:

◦ **Printers Found**.

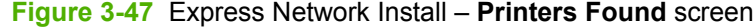

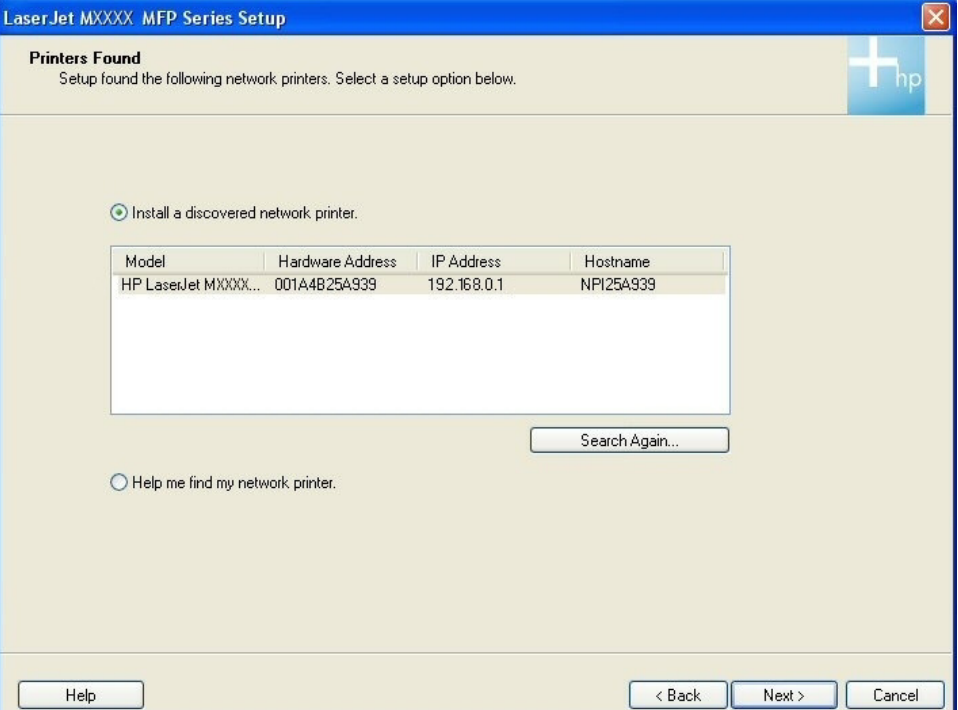

If you select **Install a discovered network printer.** (default), select the product to install from the list of discovered network printers, and then click **Next**, the Express Network Install – Initial screen appears and the printing-system software is installed. Then, the **Test Page** screen appears and a test page is printed by the product.

If you click **Search Again...** the **Searching** screen appears.

If you select the **Help me find my network printer.** and click **Next**, the **Identify Printer** screen appears.

#### ◦ **Printer Not Found**.

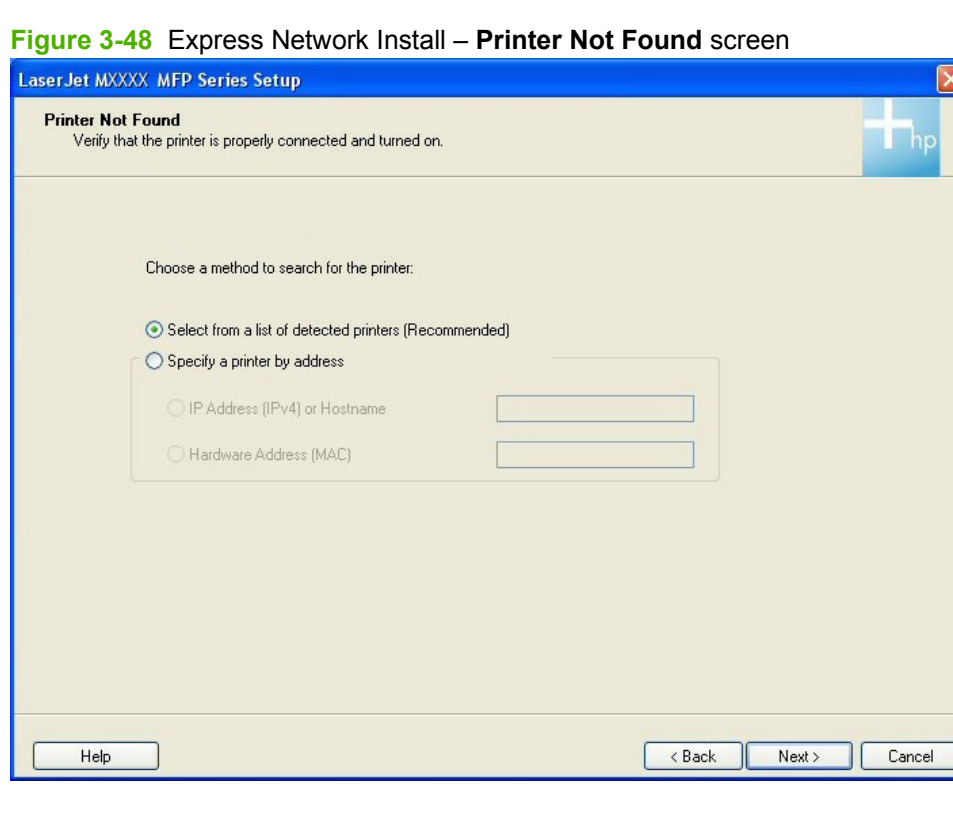

**NOTE:** The **Printers Not Found** screen contains the same options as the **Identify Printer** screen.

- **b. Specify a printer by address**. If you select this option the following buttons become active:
	- **IP Address (IPv4) or Hostname**. Select this option, type the TCP/IP address or hostname in the field, and click **Next**. The **Firewall Notice** screen appears.
	- **Hardware Address (MAC)**. Select this option, type the hardware address in the field, and click **Next**. The **Firewall Notice** screen appears.

**3.** The product firmware is compared to the version that is on the printing-system installation CD. If the printing-system installation software detects an older version of firmware on the product, the following screen appears and the product firmware is automatically updated from the CD.

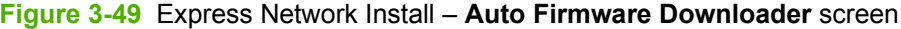

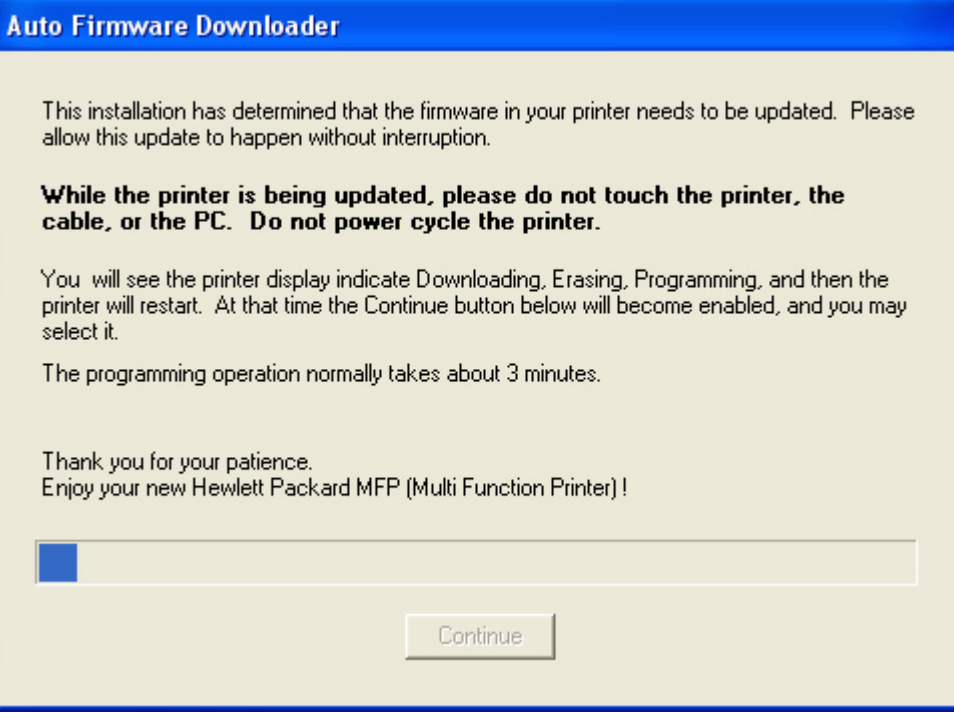

After the product firmware is updated, the **Continue** button becomes active. Click **Continue**.

**4.** The **Test Page** screen appears and a test page is printed by the product.

**Figure 3-50** Express Network Install – **Test Page** screen

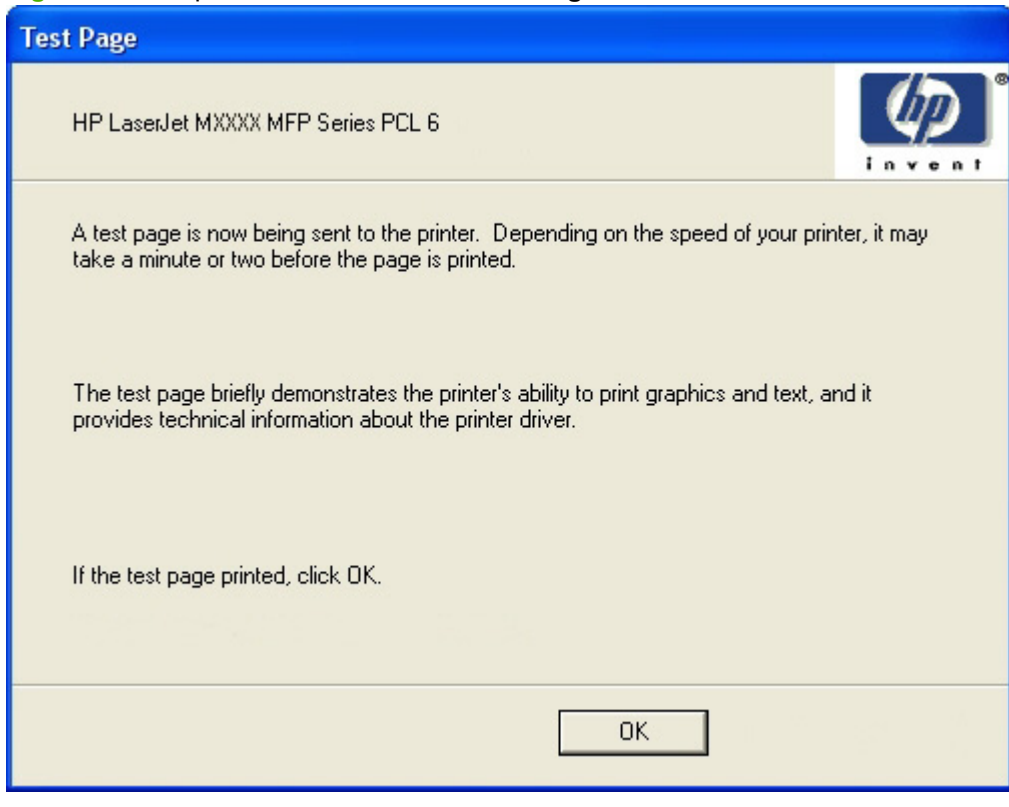

Click **OK** to continue.

**5.** The **Congratulations!** screen appears.

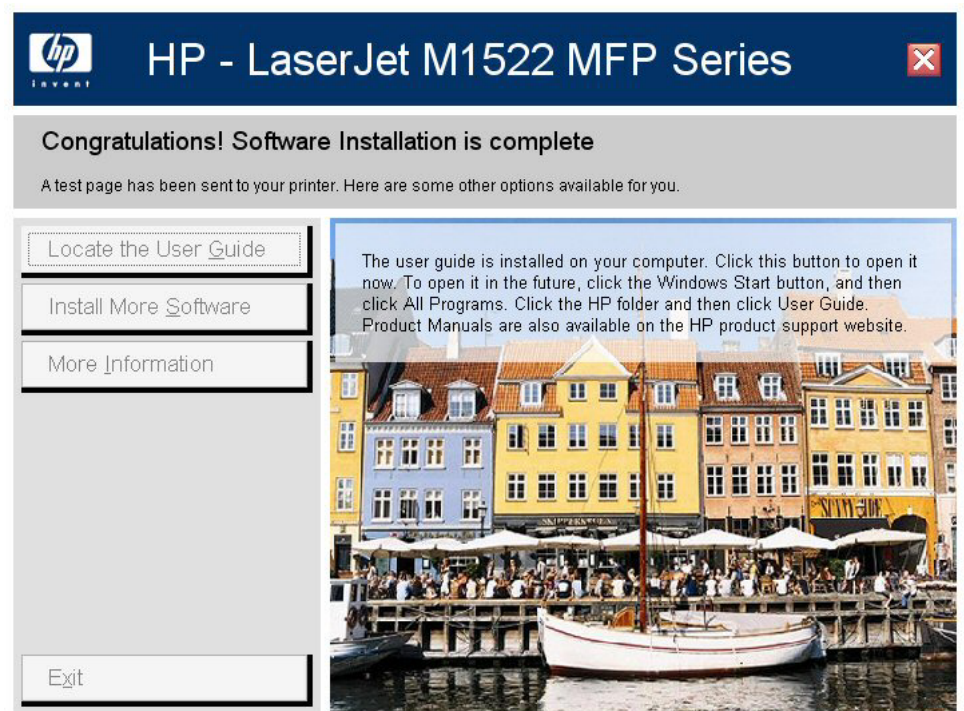

**Figure 3-51** Express Network Install – **Congratulations!** screen

The **Congratulations!** screen contains the following options:

● **Locate the User Guide**. Express installation does **not** install the user guide onto the computer. Click this option to open the user guide on the CD. To access the user guide in the future, re-insert the CD. Product manuals are also available on the HP product support website.

**Install More Software**. Click this option to open the Install More Software screen.

**Figure 3-52** Express Network Install – **Install More Software** screen

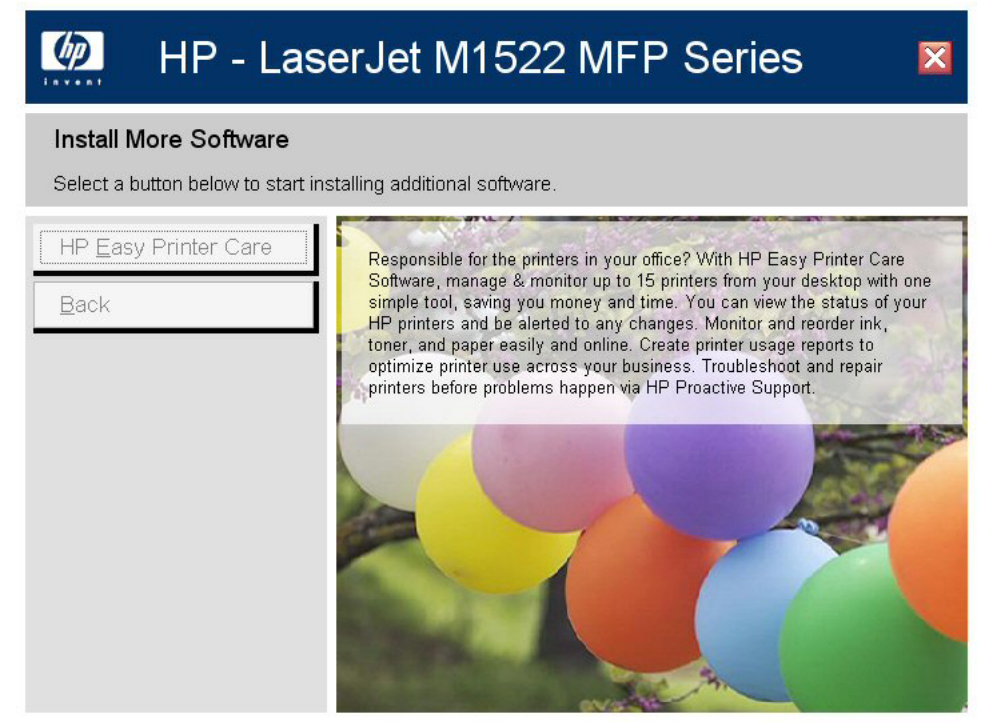

The **Install More Software** screen contains the following options:

- **Recommended Install**. Click this option to install all the software for the product, including the user guide.
- **HP Easy Printer Care**. Click this option to install **HP Easy Printer Care** software.
- **Back**. Click this option to return to the previous menu.
- **More Information**. Click this option to access product support on the Web, or other product help and useful tips.
- **Exit**. Click this option to close the application.

# **User uninstall**

- Uninstall instructions for Windows
- [Files and folders not removed, and manual uninstall for Windows](#page-215-0)

# **Uninstall instructions for Windows**

- Uninstall a Recommended or Express installation
- [Uninstall a printer-driver only installation](#page-215-0)

The uninstall procedures vary according to the type of installation that you used.

## **Uninstall a Recommended or Express installation**

- Use the product software Uninstall component (recommended)
- Use the Windows Add or Remove Programs component
- [Use the printing-system software CD](#page-214-0)
- **NOTE:** If you uninstall the software for troubleshooting purposes, try uninstalling only specific printer, scan, or fax drivers. The shared software programs might not uninstall successfully, and are unlikely to be the cause of product-specific problems. These shared software programs should not need to be uninstalled, especially if they are being used by another HP product.

#### **Use the product software Uninstall component (recommended)**

Follow these steps to uninstall the printing-system software by using the **Uninstall** component.

- **EV NOTE:** To uninstall the software you must have administrator privileges.
	- **1.** Quit all open programs.
	- **2.** Click **Start**, select **Programs** or **All Programs**, select **HP**, select **HP LaserJet M1522**, and then click **Uninstall**.
	- **3.** The **Important Uninstall Information** dialog box appears. Click **Continue**.
	- **4.** The **Cleanup progress** dialog box appears. The progress bar reflects the status of the uninstall process.
	- **5.** When the uninstall process is completed, the **Restart** dialog box appears. Click **Restart** to restart the computer and finish the uninstall process.

#### **Use the Windows Add or Remove Programs component**

Follow these steps to uninstall the printing-system software by using the Windows **Add/Remove programs** component.

- **NOTE:** To uninstall the software in Windows 2000 or Windows XP, you must have administrator privileges.
	- **1.** Quit all open programs.
	- **2.** Click **Start**, click **Control Panel**, double-click **Add or Remove Programs**.
- <span id="page-214-0"></span>**3.** Click **Change or Remove programs** on the left side of the window, and then click the name of the product. Click **Remove**.
- **4.** The **Important Uninstall Information** dialog box appears. Click **Continue**.
- **5.** The **Cleanup progress** dialog box appears. The progress bar reflects the status of the uninstall process.
- **6.** When the uninstall process is completed, the **Restart** dialog box appears. Click **Restart** to restart your computer and finish the uninstall process.

#### **Use the printing-system software CD**

- **1.** Quit all open programs.
- **2.** Insert the printing-system software CD into the CD-ROM drive. After the system is checked, the **Welcome back!** dialog box appears.

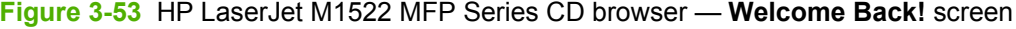

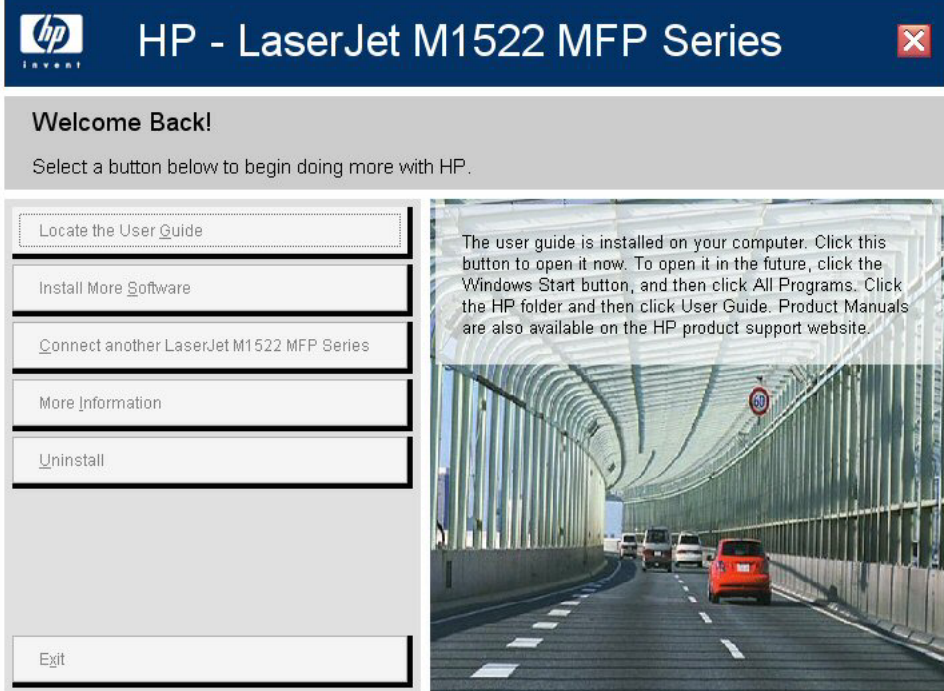

**3.** Click **Uninstall** and then follow the onscreen prompts..

### <span id="page-215-0"></span>**Uninstall a printer-driver only installation**

- *I* NOTE: To uninstall the software, you must have administrator privileges.
	- **1.** Click **Start**, and then do one of the following:

For Windows 2000: Select **Settings**, and then click **Printers**.

**-or-**

For Windows Server 2003 and Windows XP Professional: Select **Settings**, and then click **Printers and Faxes**.

**-or-**

For Windows XP Home: Click **Control Panel**, double-click the **Printers and Other Hardware** icon, and then click **Printers and Faxes**.

**-or-**

For Windows Vista: Click **Computer**, click **Control Panel**, and then click **Hardware and Sound**.

- **2.** Right-click the icon for the product and then click **Delete**. This removes the icon for the product only, but it does not remove the associated files.
- **3.** To remove the associated files, click **File** from inside the **Printers** folder, and then click **Server Properties**.
- **4.** Click the **Driver** tab, click the name of the product, and then click **Remove**. When you are prompted to confirm the deletion, click **Yes**.
- **5.** Click **Close** to close the **Server Properties** dialog box, and then close the **Printers** folder.

# **Files and folders not removed, and manual uninstall for Windows**

The uninstall program does *not* remove some files and folders. Manually removing the printing-system software removes some files and folders that were installed, such as Windows-shared files and hidden files.

**NOTE:** If you need to perform a manual uninstall, you might need to make some hidden files visible. Use the **View** menu in Windows Explorer to set the option to show all files.

Files marked with a "Y" (for Yes) in the Uninstall column are removed when using the recommended automated uninstall procedure. Files marked with an "N" (for No) in the Uninstall column are *not* removed when using the recommended automated uninstall procedure. You can use this information if you must complete an uninstall procedure manually.

 $\triangle$  **CAUTION:** If you must perform a manual uninstall of the product, do not remove shared files that are marked with an "N" (for No) in the Uninstall column of the System Changes tables. These shared files might be used by the operating system or by other programs, and removing them might cause the computer system to work incorrectly. Also, you should not remove any of the files that are modified by the product printing-system software installation process. Generally, these are shared files that the operating system or other programs might use, and removing them might cause the computer system to work incorrectly.

Other files and folders that are not removed when using the recommended automated uninstall procedure are located at:

*C:\Documents and Settings\All Users\Application Data\Hewlett-Packard\ToolboxFX*
Look in the sub-directories under the ToolboxFX folder for any faxes, logs, or settings that you might want to delete.

## **4 HP PCL 6 and HP postscript level 3 emulation printer drivers, and HP PCL 5 UPD for Windows**

- [HP PCL 6 and HP postscript level 3 emulation printer drivers for Windows](#page-219-0)
- **[HP Universal Printer Driver](#page-258-0)**

## <span id="page-219-0"></span>**HP PCL 6 and HP postscript level 3 emulation printer drivers for Windows**

## **Introduction**

- Access to printer drivers
- **[Help system](#page-221-0)**
- [HP postscript level 3 emulation support](#page-222-0)
- [Advanced tab features](#page-222-0)
- **[Printing Shortcuts tab features](#page-227-0)**
- [Paper/Quality tab features](#page-230-0)
- [Effects tab features](#page-237-0)
- [Finishing tab features](#page-242-0)
- [Services tab features](#page-248-0)
- [Device Settings tab features](#page-248-0)
- [About tab features](#page-256-0)

## **Access to printer drivers**

To gain access to printer-driver settings from within most software programs, click **File**, click **Print**, and then click **Properties**. The appearance and names of the printer-driver tabs can vary, depending on the operating system and on enabled settings. These settings apply only while the software program is open.

You can also control the printer drivers directly from the **Printers** folder. These settings change the default settings used across all software programs. Here you have access to two sets of printer-driver tabs: the **Printing Preferences** tabs and the **Properties** tabs. The settings on these printer-driver tabs control the print-job output.

#### **Printing Preferences printer-driver tabs**

The **Printing Preferences** printer-driver tabs change the default settings that are used across all software programs. To gain access to these tabs, do the following:

**1. Windows XP and Windows Server 2003 (using the default Start menu view)**: Click **Start**, and then click **Printers and Faxes**.

**-or-**

**Windows 2000, Windows XP, and Windows Server 2003 (using the Classic Start menu view)**: Click **Start**, click **Settings**, and then click **Printers**.

**-or-**

**Windows Vista**: Click **Start**, click **Control Panel**, and then in the category for **Hardware and Sound**, click **Printer**.

- **2.** Right-click the driver icon, and then click **Printing Preferences**.
- 198 Chapter 4 HP PCL 6 and HP postscript level 3 emulation printer drivers, and HP PCL 5 UPD for ENWWWindows

The following **Printing Preferences** printer-driver tabs are available:

- **Advanced**
- **Printing Shortcuts**
- **Paper/Quality**
- **Effects**
- **Finishing**
- **Services**

Click the **About...** button on any **Printing Preferences** printer-driver tab except the **Advanced** tab to view information about the printer driver. Click **OK** to close the screen.

**Figure 4-1 About This Driver** screen

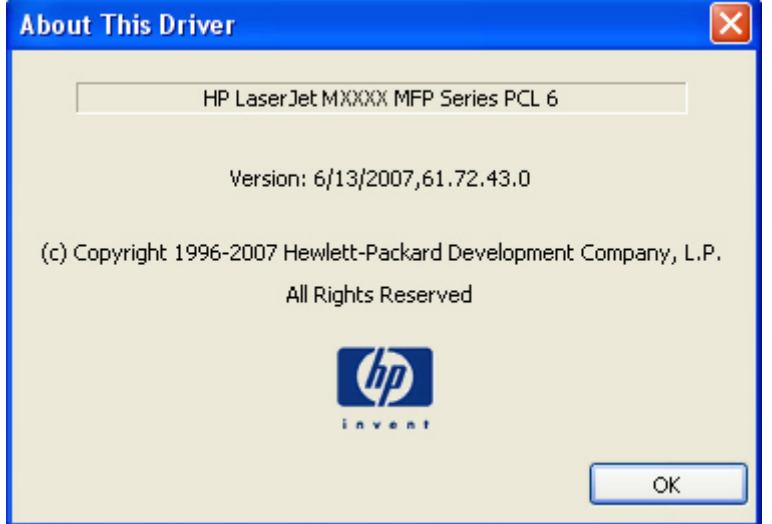

#### **Properties printer-driver tabs**

To gain access to the **Properties** printer-driver tabs, do the following:

**1. Windows XP and Windows Server 2003 (using the default Start menu view)**: Click **Start**, and then click **Printers and Faxes**.

**-or-**

**Windows 2000, Windows XP, and Windows Server 2003 (using the Classic Start menu view)**: Click **Start**, click **Settings**, and then click **Printers**.

**-or-**

**Windows Vista**: Click **Start**, click **Control Panel**, and then in the category for **Hardware and Sound**, click **Printer**.

**2.** Right-click the driver icon, and then click **Properties**.

<span id="page-221-0"></span>The following **Properties** printer-driver tabs are available:

- **General**
- **Sharing**
- **Ports**
- **Advanced**
- **Color Management**
- **Security**
- **Device Settings**
- **About**

The **Device Settings** and **About** tabs are HP printer-driver tabs and are described in this STR. The other **Properties** printer-driver tabs are Windows tabs. For information about those tabs, see the documentation that came with the computer on which the printing-system software is installed.

**NOTE:** Changes made on the **Device Settings** tab affect available settings on the **Printing Preferences** printer-driver tabs.

## **Help system**

The HP PCL 6 and HP postscript level 3 emulation printer drivers include a full-featured Help system to provide assistance with printing and configuration options. The following Help options are available:

- What's this? Help
- Context-sensitive Help
- Warning icons

#### **What's this? Help**

"What's this?" Help is supported in Windows 2000, Windows XP, and Windows Vista. Gain access to "What's this?" Help messages in any of the following ways:

- Right-click a control and click **What's this?**, and a pop-up Help window appears.
- Click the **?** button at the upper-right corner of the frame, next to the **X**, to change the cursor to an arrow with a question mark. Use this special cursor to select a control, and the pop-up Help window for that feature appears.
- Press the F1 key, and the Help window for the currently selected control appears.

#### **Context-sensitive Help**

Press the **Help** button on a printer-driver tab or in a dialog box, and context-sensitive Help appears.

#### **Warning icons**

Warning icons appear in response to specific printer-driver settings. These icons alert you to selections that are illogical or impossible given the capabilities of the product or the current settings of other controls. For example, if you select **Print on Both Sides (manually)** on the **Finishing** tab, the **Paper**

<span id="page-222-0"></span>**type:** drop-down menu on the **Paper/Quality** tab will show a warning icon next to those paper types that are incompatible with that setting.

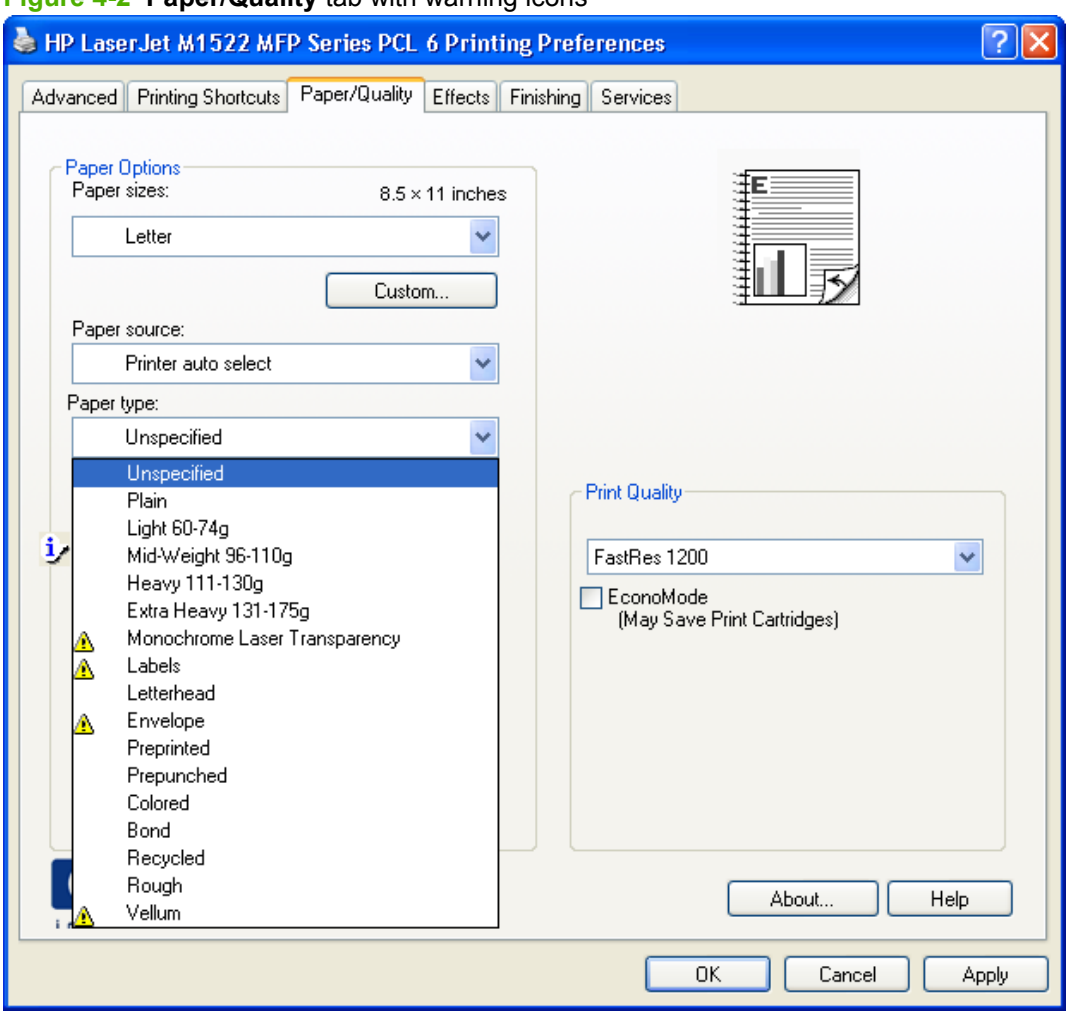

#### **Figure 4-2 Paper/Quality** tab with warning icons

## **HP postscript level 3 emulation support**

The HP postscript level 3 emulation printer driver maintains full compatibility with Adobe PS Level 3 when PS Level 3 soft fonts are purchased from Adobe.

A set of 45 PS Level 3 soft fonts is included with the printing-system software. If you want to permanently install the fonts in the product, HP postscript level 3 emulation fonts are also available from HP in an optional font DIMM.

Users of Adobe-licensed applications might also have the right to use the Adobe PS level 3 printer drivers from Adobe with the postscript level 3 emulation PPD, available on the printing-system software CD or from the HP Web site. When using the Adobe PS Level 3 printer driver, users must comply with all Adobe licensing agreements, as stated on the Adobe Web site.

## **Advanced tab features**

- [Paper/Output](#page-224-0)
- **[Graphic](#page-225-0)**

#### • **[Document Options](#page-225-0)**

Use the **Advanced** tab to change the layout of printed pages. Use this tab to configure special controls that are not commonly used, as well as features such as paper size and number of copies.

**Figure 4-3 Advanced** tab – PCL 6 printer driver

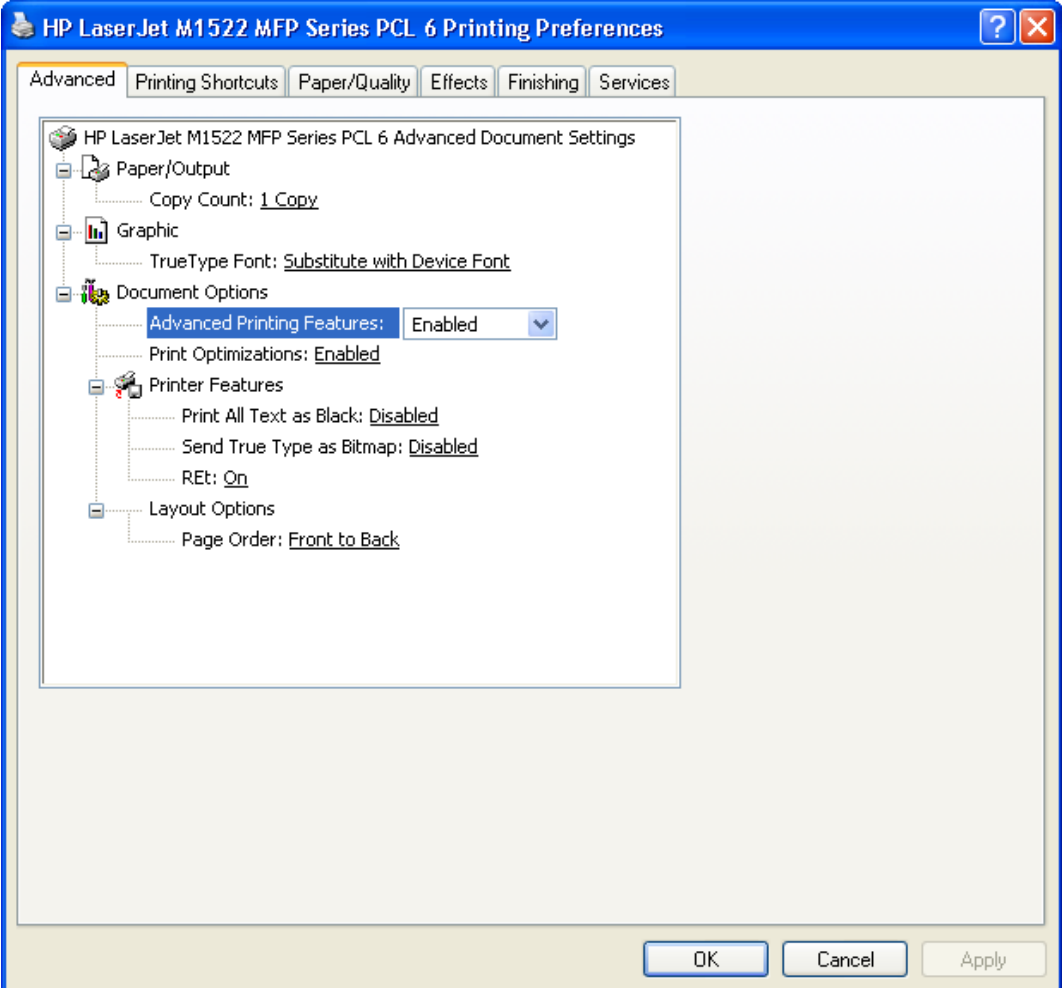

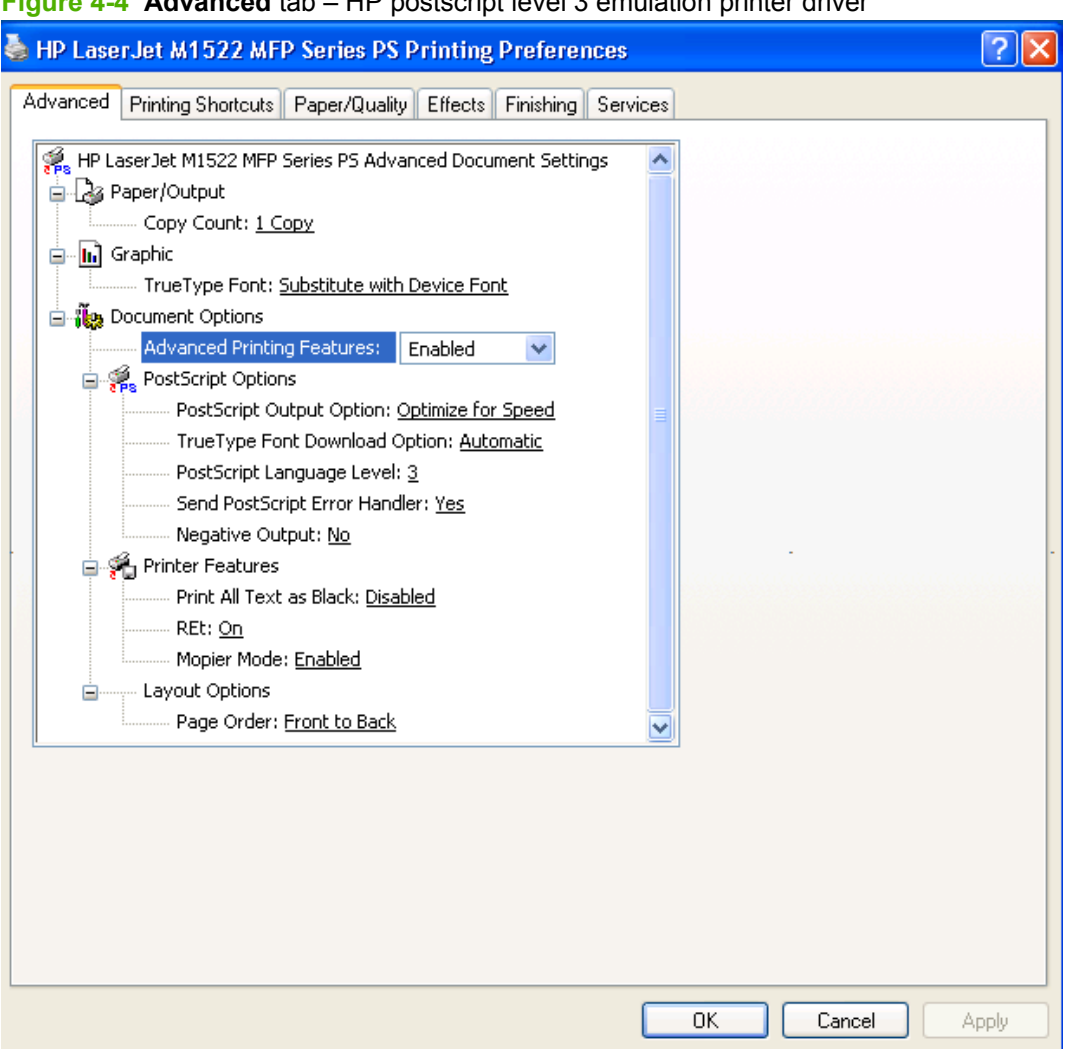

#### <span id="page-224-0"></span>**Figure 4-4 Advanced** tab – HP postscript level 3 emulation printer driver

#### **Paper/Output**

Copy Count setting

#### **Copy Count setting**

This printer-driver setting is useful for software programs that do not provide a copy count. If a copy count is available in the software program, set the copy count in the software program. **Copy Count** specifies the number of copies to print.

The number of copies appears in the **Copy Count** option. Select the number by typing in the box or by using the up and down arrows to the right of the text box. Valid entries are numbers from 1 to 9999. The copies value will not advance from the maximum number (9999) to 1 when the up arrow is used, or change from 1 to the maximum number (9999) when the down arrow is used. When you click another group box or leave the **Advanced** tab, invalid entries in the edit box (such as non-numerical input, numbers less than 1, or numbers greater than the maximum allowed) change to the last valid value that appeared in the box. The default number of copies is 1.

Because you can set the number of copies from some software programs, conflicts can arise between the software program and the printer driver. In most cases, the software program and the printer driver communicate, so that the number of copies set in the software program will appear in the printer-driver

<span id="page-225-0"></span>settings. For some software programs, this communication does not happen, and the number of copies settings are treated independently. For these software programs, setting 10 copies in the software program and then setting 10 copies in the printer driver will result in 100 copies (10 x 10) being printed. It is recommended that you set the number of copies in the software program, whenever possible.

#### **Graphic**

• TrueType Font settings

#### **TrueType Font settings**

This option specifies the TrueType font settings. The following settings are available:

- **Substitute with Device Font**. This setting causes the product to use equivalent fonts for printing documents that contain TrueType fonts. This permits faster printing; however, special characters that the product fonts do not support might not print correctly.
- **Download as Softfont**. This setting causes TrueType fonts to be downloaded and used for printing, instead of using the product fonts.

#### **Document Options**

- **Advanced Printing Features**
- Print Optimizations (HP PCL 6 printer driver only)
- PostScript Options (HP postscript level 3 emulation printer driver only)
- **[Printer Features](#page-226-0)**
- **[Layout Options](#page-227-0)**

#### **Advanced Printing Features**

When the **Advanced Printing Features** setting is **Enabled**, metafile spooling is turned on and **Finishing** tab options such as **Page Order**, **Booklet Layout**, and **Pages per Sheet** are available, depending on the product. For normal printing, leave the **Advanced Printing Features** setting **Enabled**. If compatibility problems occur, disable the feature. Some advanced printing features might still be available in the printer driver, even though they have been disabled. If you select an advanced printing feature in the printer driver that has been disabled on the **Advanced** tab, the feature is automatically turned on again.

#### **Print Optimizations (HP PCL 6 printer driver only)**

The default setting for **Print Optimizations** is **Enabled**. When this feature is enabled and the document to be printed contains overlapping text and graphics, text placed on top of a graphic might not print correctly. If the printed output is not correct, disable this feature. When disabled, print optimization features, such as substituting device fonts for TrueType fonts and scanning for horizontal and vertical rules, are turned off.

#### **PostScript Options (HP postscript level 3 emulation printer driver only)**

- [PostScript Output Option](#page-226-0)
- [TrueType Font Download option](#page-226-0)
- **[PostScript Language Level](#page-226-0)**
- 204 Chapter 4 HP PCL 6 and HP postscript level 3 emulation printer drivers, and HP PCL 5 UPD for Windows ENWW
- <span id="page-226-0"></span>**Send PostScript Error Handler**
- **Negative Output**

#### **PostScript Output Option**

The **PostScript Output Option** specifies the output format for PS files. Generally, use the default setting, **Optimize for Speed**, to print documents.

To create a file that conforms to the Adobe Document Structuring Conventions (ADSC), click **Optimize for Portability**. Each page of the document will be a self-contained object. This is useful if you want to create a .PS file and print it on a different product. If you want to include the file as an image in another document that is printed from a different software program, click **Encapsulated PostScript (EPS)**. The **Archive Format** creates a .PS file.

#### **TrueType Font Download option**

The **TrueType Font Download Option** specifies how TrueType fonts are downloaded. The default setting of **Automatic** allows the PS printer driver to set the format. If you want to download the TrueType font as a scalable outline font, click **Outline**. To download the TrueType font as a bitmap font, click **Bitmap**. If the product is a TrueType rasterizer product, click **Native TrueType** to download the TrueType font as an outline font.

#### **PostScript Language Level**

The **PostScript Language Level** option specifies which PS language level to use, from 1 to 3. The highest level supported by the product is 3, and this is the default setting. Some products support multiple levels.

It is usually best to select the highest number available, because a higher language level provides more features. In some instances you should use level 1, such as when you are printing a file to disk, and that file will be printed by someone who uses a level-1 product.

#### **Send PostScript Error Handler**

The **Send PostScript Error Handler** setting specifies whether a PS error-handler message is sent. If you want the product to print an error page when an error occurs in the print job, click **Yes**. The default setting is **Yes**.

#### **Negative Output**

This control specifies negative output. Click **Yes** to print a mirror image of the document by reversing the values for black and white. The default setting is **No**.

#### **Printer Features**

- **Print All Text as Black**
- [Send TrueType as Bitmap \(HP PCL 6 printer driver only\)](#page-227-0)
- [Mopier Mode \(HP postscript level 3 emulation printer driver only\)](#page-227-0)

#### **Print All Text as Black**

The **Print All Text as Black** feature is **Disabled** by default. When **Enabled** is selected, the product prints all text as black regardless of the original document text color. Color text is printed as black, except for white text, which remains white. White text is a reliable method of printing reverse typeface against a dark background. This setting does not affect graphic images on the page, nor does it affect any text

that is part of a graphic. **Print All Text as Black** remains enabled only for the current print job. When the current print job is completed, **Print All Text as Black** is automatically disabled.

#### <span id="page-227-0"></span>**Send TrueType as Bitmap (HP PCL 6 printer driver only)**

**Send True Type as Bitmap** provides an alternative for those software programs that encounter problems when using TrueType fonts for special graphic purposes such as shading, rotation, or slanting. The setting is **Disabled** by default. The TrueType fonts are converted to bitmap soft fonts before downloading. The **Enabled** setting causes the printer driver to send TrueType fonts to the product as outlines, which retains the standard format (outline) of the fonts.

#### **Mopier Mode (HP postscript level 3 emulation printer driver only)**

#### **CAUTION:** Disabling **Mopier Mode** disrupts functionality for the **Output** and **Finishing** tab features.

The multiple-original print (mopy) function is an HP-designed feature that produces multiple, collated copies from a single print job. Multiple-original printing (mopying) increases performance and reduces network traffic by transmitting the print job to the product once, and storing it in memory. The remainder of the copies are printed at the fastest speed. All documents that are printed in mopier mode can be created, controlled, managed, and finished from the computer, which eliminates the extra step of using a photocopier.

Use the HP PCL 6 or the HP postscript level 3 emulation printer driver to perform mopying in one of two ways: either through the software or through the product hardware. When the mopier is enabled, mopying takes place through the product hardware by default. One copy of a multiple-page print job is transmitted once through the network to the product, together with a printer job language (PJL) command directing the product to print the specified number of copies.

When **Mopier Mode** is **Disabled**, mopying is not necessarily disabled. The printer driver can perform through the software rather than the product hardware (the mopying path that is disabled when you change the **Mopier Mode** setting to **Disabled**). However, sending a multiple-copy print job when **Mopier Mode** is **Disabled** eliminates the advantage of transmitting the print job once because the print job is sent through the network for each copy.

The **Mopier Mode** feature is **Enabled** by default.

#### **Layout Options**

Page Order

#### **Page Order**

**Page Order** specifies the order in which the pages of the document are printed. **Front to Back** prints the document so that page 1 prints first. **Back to Front** prints the document so that page 1 prints last. The **Back to Front** setting is useful to achieve output in the correct order when printing to a face-up output bin.

## **Printing Shortcuts tab features**

- [Use defined printing shortcuts](#page-228-0)
- [Create a custom printing shortcut](#page-229-0)
- 206 Chapter 4 HP PCL 6 and HP postscript level 3 emulation printer drivers, and HP PCL 5 UPD for Windows ENWW

**If NOTE:** Page ordering works on whole sheets of paper rather than on individual logical pages. If you set **Pages per Sheet** (on the **Finishing** tab) to be greater than one, the ordering of logical pages on a physical sheet of paper does not change.

<span id="page-228-0"></span>Use the **Printing Shortcuts** tab to print jobs with specific printer-driver settings. The available settings depend on the product configuration. Select one of the defined shortcuts or create custom printing shortcuts.

#### **Figure 4-5 Printing Shortcuts** tab

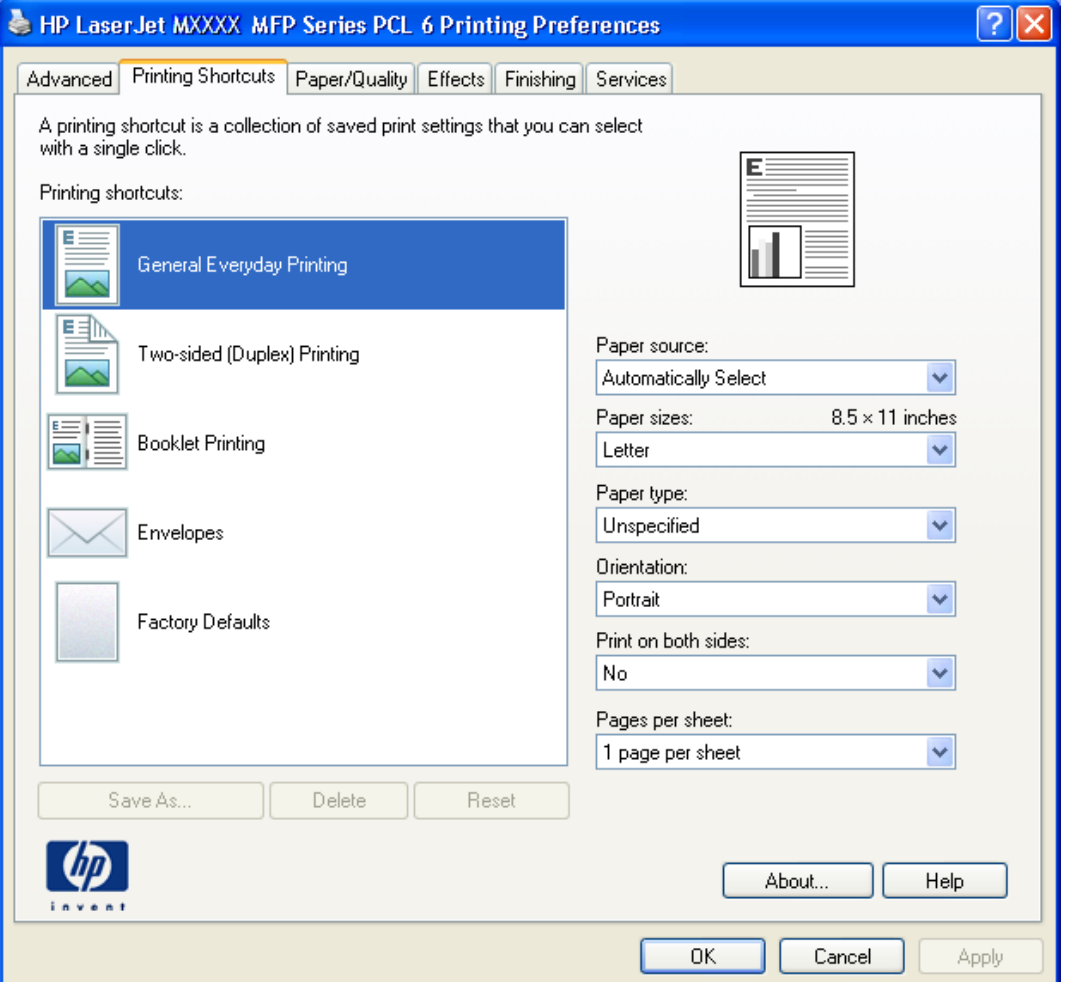

Select one of the defined shortcuts or custom printing shortcuts, and then click **OK** to print the job with the specific printer-driver settings.

You can store a maximum of 25 custom printing shortcuts on a particular system.

Select any defined shortcut or custom printing shortcut and then click **Delete** to delete it.

Click **Reset** to set the default options for all features of the selected shortcut.

#### **Use defined printing shortcuts**

The following defined printing shortcuts are available:

- **General Everyday Printing**. Select this option to print using typical settings.
- **Two-sided (Duplex) Printing**. Select this option to print using typical settings for duplex printing.
- **Booklet Printing**. Select this option to print using typical settings for booklet printing.
- <span id="page-229-0"></span>**Envelopes**. Select this option to print using typical settings for printing on envelopes.
- **Factory Defaults**. Select this option to print with the default printer-driver settings.
- **NOTE:** If you change any of the settings for a defined printing shortcut, the **Save As...** and **Reset** buttons become active. Click **Save As...** to save the new settings as a custom printing shortcut. Click **Reset** to set the default options for all features of the selected shortcut.

#### **Create a custom printing shortcut**

Create a custom printing shortcut by following these steps:

- **1.** Select one of the defined shortcuts as a base.
- **2.** Select the appropriate print settings on the **Printing Shortcuts** tab, or by using the settings on any of the **Printing Preferences** tabs.
- **NOTE:** Staple options are available *only* for the HP LaserJet M1522nf MFP.
- **3.** On the **Printing Shortcuts** tab, click **Save As...**. The **Printing shortcuts** box appears.

**Figure 4-6 Printing shortcuts** dialog box

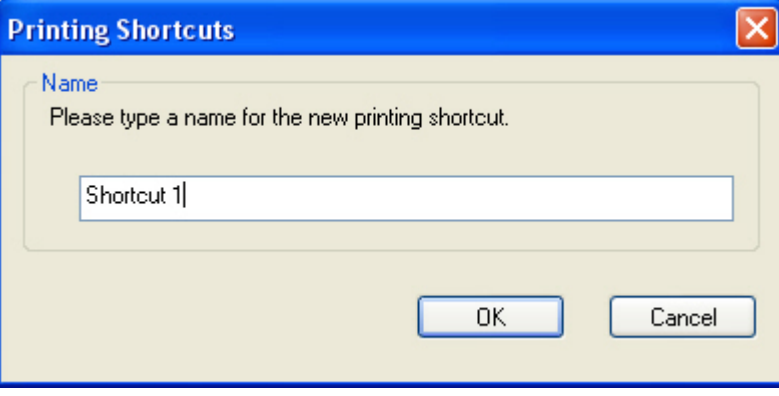

<span id="page-230-0"></span>**4.** Type a name for the custom printing shortcut, and then click **OK**. The custom printing shortcut appears in the printing shortcuts list.

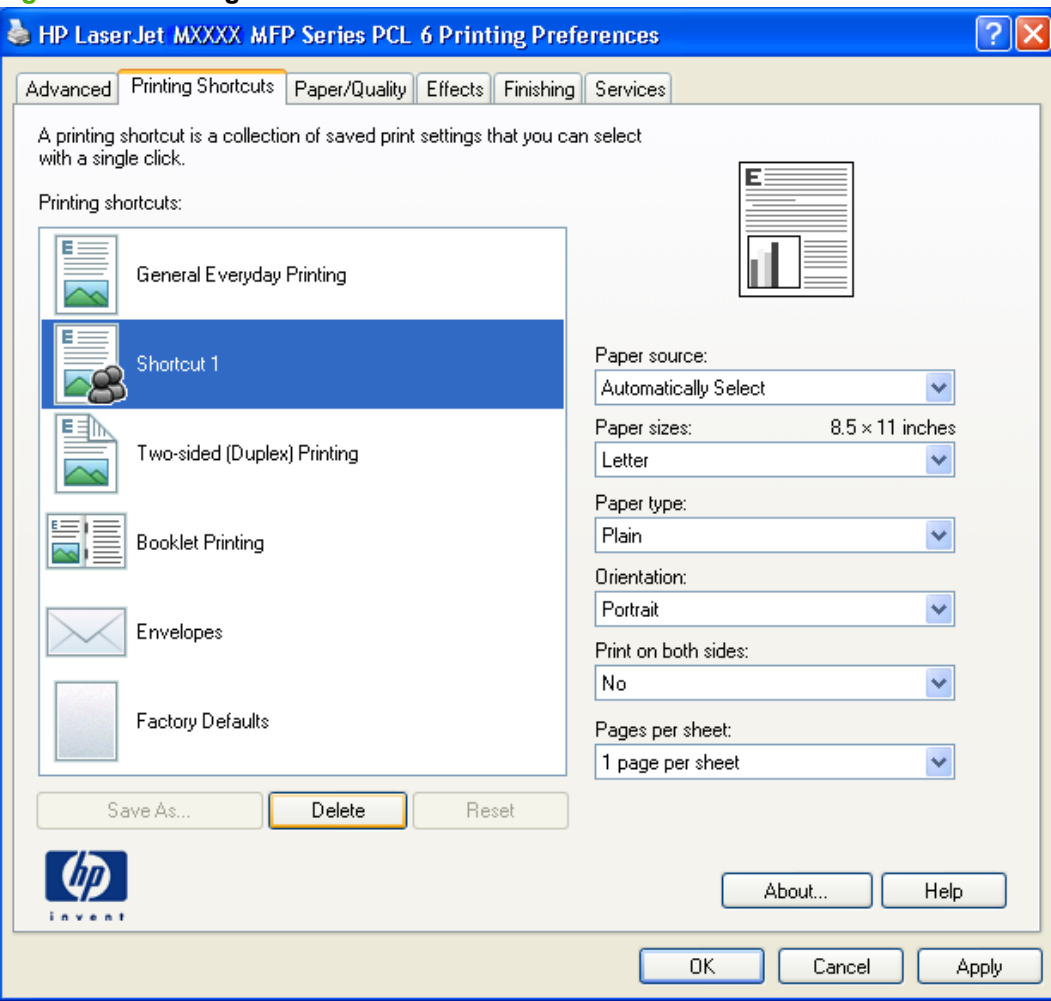

**Figure 4-7 Printing Shortcuts** tab – custom shortcut

## **Paper/Quality tab features**

- [Paper Options](#page-231-0)
- [Document preview image](#page-236-0)
- [Print Quality](#page-236-0)

<span id="page-231-0"></span>Use the **Paper/Quality** tab to specify the size, type, and source of the paper. Also use this tab to specify the location of different paper types within the print job.

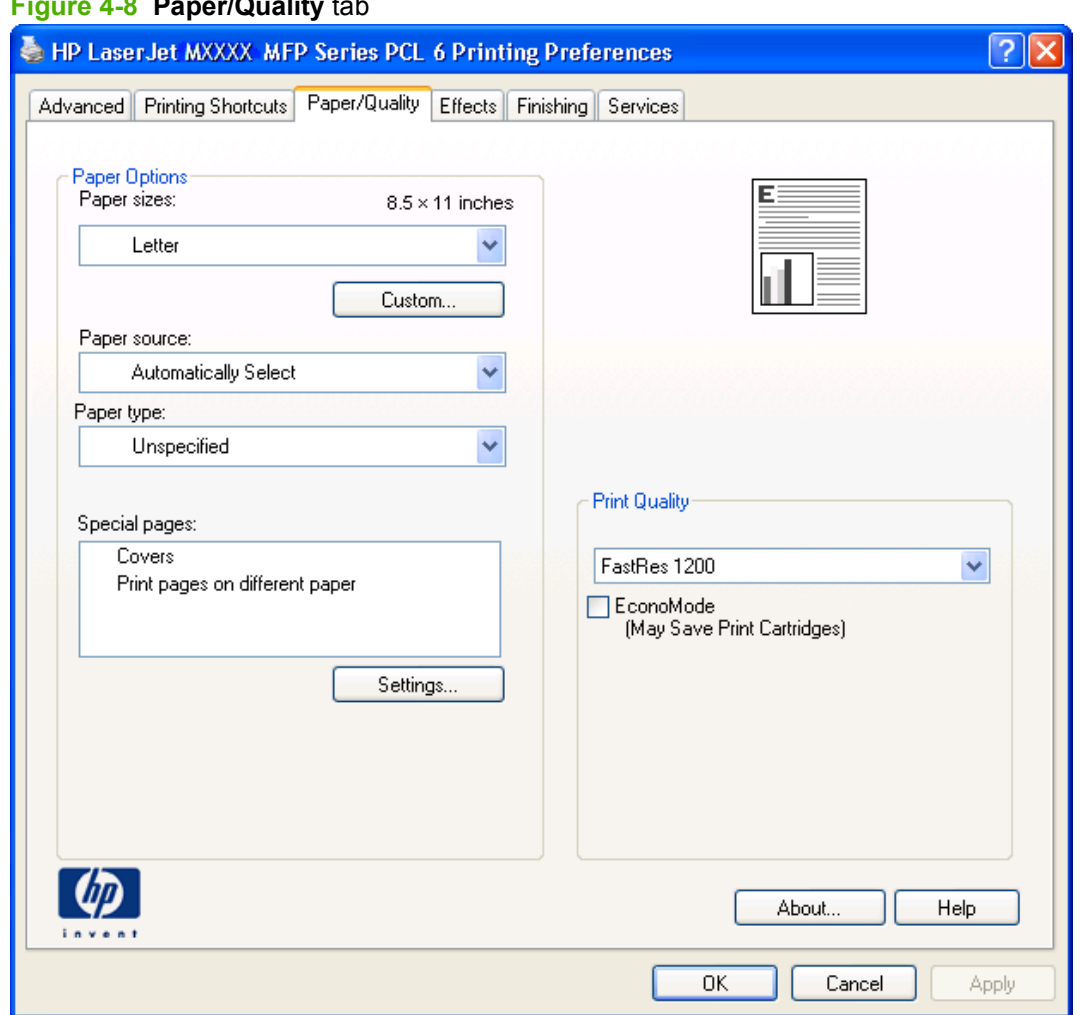

#### **Figure 4-8 Paper/Quality** tab

## **Paper Options**

- Paper sizes:
- **•** [Custom Paper Size](#page-232-0)
- [Paper source:](#page-234-0)
- [Paper type:](#page-234-0)
- [Special pages:](#page-235-0)

The settings specified in the **Paper Options** group box on the **Paper/Quality** tab apply to all of the pages of the print job.

#### **Paper sizes:**

The **Paper sizes:** setting is a drop-down menu that lists all of the supported paper sizes.

210 Chapter 4 HP PCL 6 and HP postscript level 3 emulation printer drivers, and HP PCL 5 UPD for ENWWWindows

<span id="page-232-0"></span>Move the mouse cursor over the dimensions label to change the cursor from an arrow to a gloved hand. Click the dimensions label to toggle between English and metric units.

Because paper-size settings in most software programs override printer-driver settings, it is generally best to use the printer driver to set paper size only when printing from software programs that do not include a paper-size setting, such as NotePad, or when printing a book or a booklet that does not require different paper sizes.

**NOTE:** Certain software programs can override the size command and specify different paper sizes within a single document.

When you change the print-driver setting to a paper size that is not currently loaded in the product, a control-panel message appears that prompts you to load the paper size or select another tray.

#### **Custom Paper Size**

The **Custom Paper Size** dialog box appears when you click **Custom…** on the **Paper/Quality** tab.

**NOTE:** The Custom Paper Size dialog box for the product does not reflect the maximum paper size that the product supports.

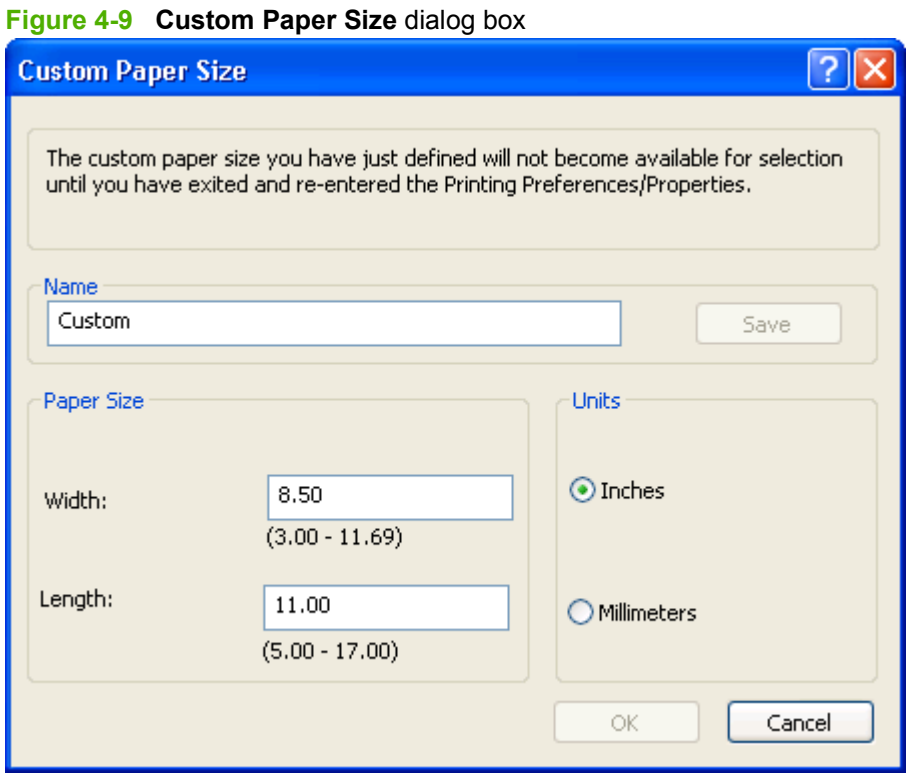

#### **Name**

Use the **Name** text box to type a new name for a custom paper size.

The name that appears in the **Name** text box depends on the following conditions:

- If a saved custom paper size has been selected from the drop-down menu on the **Paper/Quality** tab, then the **Name** text box shows the name of the selected custom paper size.
- If a standard paper size has been selected on the **Paper/Quality** tab, then the **Name** text box shows the default name of "Custom."
- **•** If a new name has been typed into the **Name** text box for the purpose of saving a new size or renaming an existing size, then that new name will remain in the text box until the new size is saved or the dialog box is closed.

If you type a new name into the **Name** text box, but do not click **Save**, you can change the width and height values without losing the name. However, if you close the dialog box without clicking **Save**, any unsaved name or size values are lost without warning.

#### **Custom paper sizes**

Change the width and height values by typing numeric strings into the **Width** and **Height** fields in the **Custom Paper Size** dialog box.

Any entry that is greater than the maximum limits of the width and height controls is rounded down to the maximum valid entry, while any entry that is smaller than the minimum limits of the width and height control is rounded up to the minimum valid entry.

If units are in millimeters, the custom paper-size range minimum is the limit rounded up to the nearest whole millimeter. The custom paper-size range maximum is the limit rounded down to the nearest whole millimeter. Any non-numerical entry reverts to the last valid entry. Width and height entries are validated when the focus has changed.

The resolution of each control is 1 millimeter or 1/10 of an inch, depending on the current measurement units.

#### **Units**

To change measurement units, click one of the options in the **Units** group box, either **Inches** or **Millimeters**.

#### **Custom width and height control limits**

The minimum paper size for the product is 76.2 x 127 mm (3 x 5 inches) and the maximum size is 215.9 x 355.6 mm (8.5 x 14 inches). The following table summarizes paper size limits for each paper-handling option.

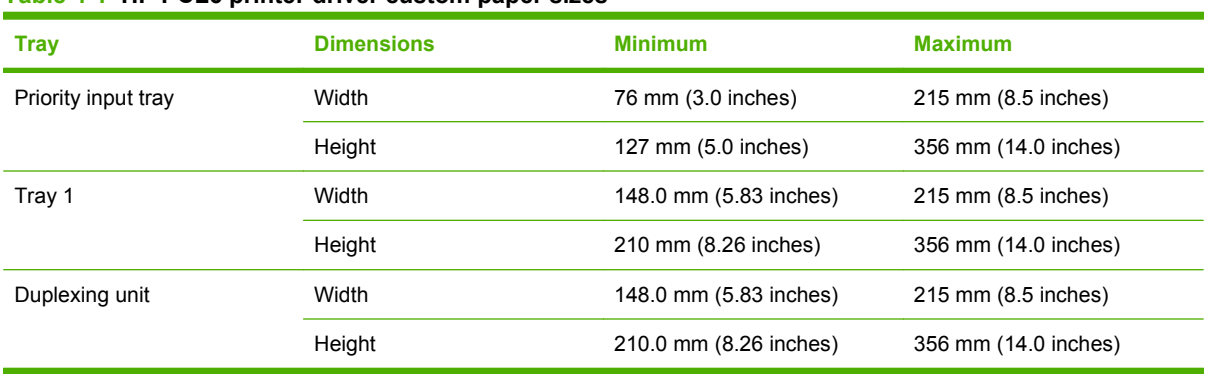

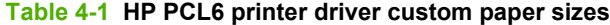

<sup>212</sup> Chapter 4 HP PCL 6 and HP postscript level 3 emulation printer drivers, and HP PCL 5 UPD for Windows ENWW

#### <span id="page-234-0"></span>**Paper source:**

The **Paper source:** setting specifies the source tray or printing a document. The list of source trays depends on the installed product accessories. Any optional source trays that are installed through the **Device Settings** tab also appear here.

The **Paper source:** drop-down menu can contain the following options, depending on what has been installed on the product:

- **Automatically Select**
- **Printer auto select**
- **Manual Feed in Tray 1**
- **Tray 1**

The default setting is **Automatically Select**. When this setting is selected, the product uses the source tray that supports the selected paper size. If you select a source tray other than **Automatically Select**, make sure that the correct paper size is loaded in the source tray.

#### **Paper type:**

The **Paper type:** drop-down menu shows all of the supported paper types. When you use the default setting, **Unspecified**, the product uses the default paper type, which is usually **Plain**.

You cannot add custom paper types through the printer driver. Custom types can be added *only* by using bidirectional communication, so they must already exist in the product when the bidirectional query occurs. If bidirectional communication is enabled, then an updated list of paper types is returned. If bidirectional communication is *not* enabled, then the printer driver looks for custom paper types that have been saved from a previous bidirectional communication query, and uses those. Otherwise, no custom paper types are available through the printer driver.

- **NOTE:** Selecting a paper type instructs the product to use a group of predefined settings to create the best possible print quality for that type of paper.
- $\triangle$  **CAUTION:** Selecting a paper type that does not match the type of paper that is loaded in the tray can damage the product.

The following standard types appear in the list:

- **Unspecified**
- **Plain**
- **Light 60-74g**
- **Mid-Weight 96-110g**
- **Heavy 111-130g**
- **Extra Heavy 131-175g**
- **Monochrome Laser Transparency**
- **Labels**
- **Letterhead**
- **Envelope**
- <span id="page-235-0"></span>● **Preprinted**
- **Prepunched**
- **Colored**
- **Bond**
- **Recyled**
- **Rough**
- **Vellum**

The default setting is **Unspecified**, and the program selects the paper type. Before selecting a different setting, make sure that the correct paper type is loaded in the tray that is specified in the **Paper source:** setting.

If the print-driver setting is changed to a paper type that is not currently loaded in the product, a controlpanel message appears that prompts you to load the selected paper type or select another tray.

#### **Special pages:**

Use the **Special pages:** ("page exceptions") list box to select different trays loaded with different types of paper for different parts of the print job. For example, you can have covers printed on different paper, or you can insert preprinted pages at designated places to print books.

Select an option in the **Special pages:** list box, and then click **Settings...**. Use the **Settings** dialog box to control the settings for the special pages of the print job. Examples of the dialog boxes for the special pages options are shown in the following figures.

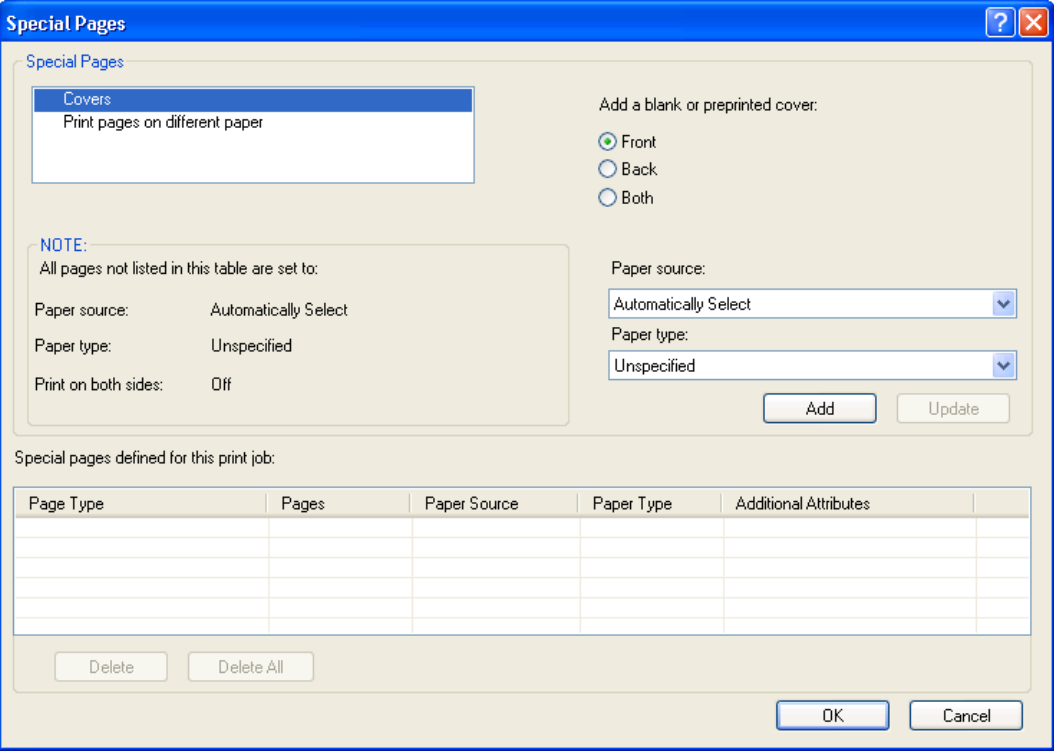

#### **Figure 4-10 Covers** dialog box

#### <span id="page-236-0"></span>**Figure 4-11 Print pages on different paper** dialog box

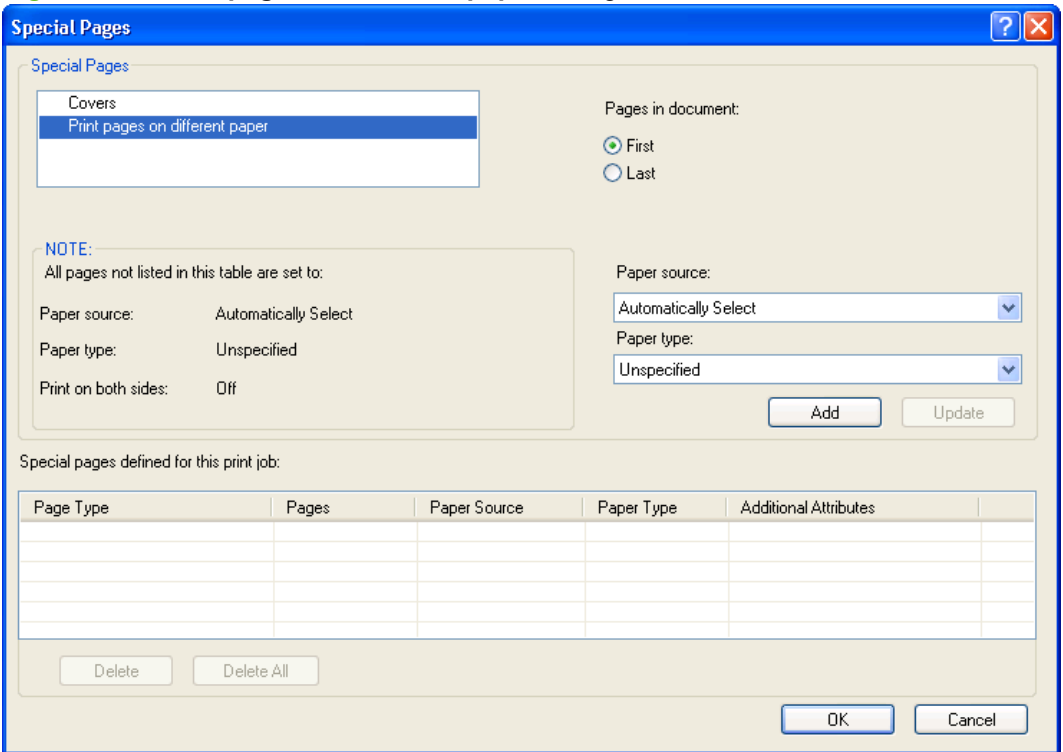

**NOTE:** Options available in the **Settings** dialog box change depending on the selection made in the **Special pages:** list box.

#### **Document preview image**

The document preview image is a line-drawn image of a page that represents graphics and text. The document preview image is always oriented so that the contents of the page are right-side-up.

Move the cursor over the document preview image to change the cursor from an arrow to a gloved hand. Toggle between portrait and landscape page orientation by clicking the image.

#### **Print Quality**

The **Print Quality** group box contains the **Print Quality** drop-down menu and the **EconoMode** check box.

The default setting for **Print Quality** is **FastRes 1200**.

This setting controls resolution, which refers to the number of dots per inch (dpi) or lines per inch (lpi) used to print the page. As resolution is increased, the quality (clarity and visual appeal) of print on the page is improved. However, higher resolution might also result in longer printing times. The following **Print Quality** options are available in the drop-down menu:

- **ProRes 1200 (132 lpi)**
- **ProRes 1200 (180 lpi)**
- **FastRes 1200**
- **600 dpi**

<span id="page-237-0"></span>Select the **EconoMode** check box in conjunction with any of the print quality settings. When using EconoMode, the product uses less toner on each page. Using this option might extend the life of the print cartridge and can lower the cost per page, but also reduces print quality. Using the EconoMode feature with non-HP print cartridges can result in toner spillage or product damage.

## **Effects tab features**

- Resizing Options
- [Document preview image](#page-239-0)
- [Watermarks](#page-239-0)

Use the **Effects** tab to create unique paper effects, such as scaling and watermarks.

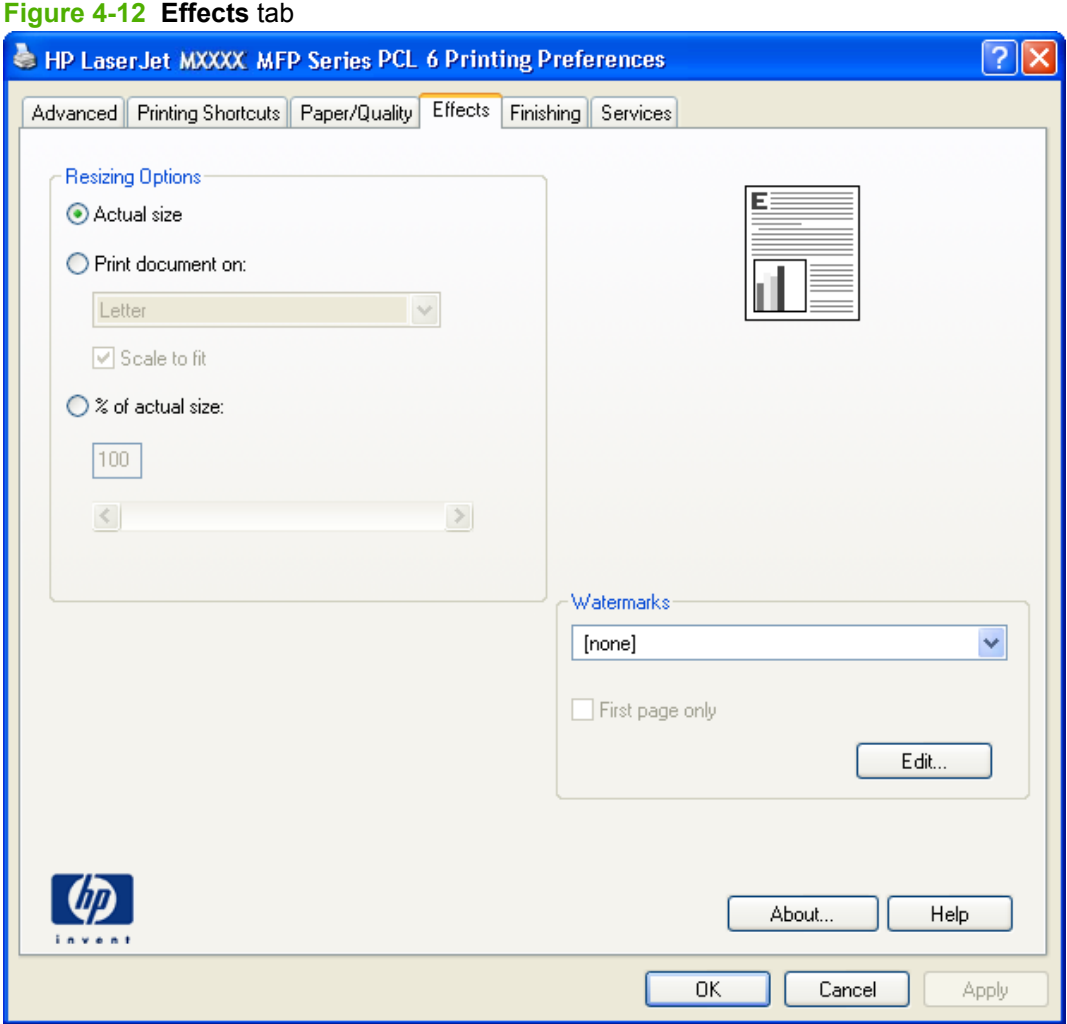

## **Resizing Options**

The **Resizing Options** group box contains the following options:

- **Actual size** (default)
- **Print document on** setting
- 216 Chapter 4 HP PCL 6 and HP postscript level 3 emulation printer drivers, and HP PCL 5 UPD for Windows ENWW
- **Scale to fit option**
- **% of actual size** setting

#### **Actual size**

**Actual size** is the default setting. It prints the document without changing the document size.

#### **Print document on**

Select the **Print document on** option to format the document for one paper size and then print the document on a different paper size, with or without scaling the image to fit the new paper size.

The **Print document on** option is disabled by either of the following conditions:

- The % of actual size value is not 100.
- The **Pages per sheet** value on the **Finishing** tab is not 1.

When **Print document on** is selected, the drop-down menu shows the paper sizes on which you can print. The list contains all of the standard paper sizes that the selected paper source supports and any custom sizes that have been created. When **Print document on** is selected, **Scale to fit** is automatically selected. Clear this check box if you do not want the document reduced or enlarged to fit on the selected paper.

#### **Scale to fit**

The **Scale to fit** option specifies whether each formatted document page image is scaled to fit the target paper size. By default, **Scale to fit** is selected when **Print document on** is selected. If the setting is turned off, then the document page images will not be scaled, and are instead centered at full size on the paper. If the document size is larger than the paper size, then the document image is clipped. If it is smaller, then it is centered within the paper.

When the size for which the document is formatted (that is, the logical size) differs from the target size, the preview image uses a dashed gray line to show the boundaries of the logical page in relation to the target page size.

#### **% of actual size**

The **% of actual size** option provides a slider bar to use for scaling the percentage setting. The default setting in the entry box is 100% of normal size. Normal size is defined as the paper size that is selected within the printer driver or what the printer driver receives from the software program, if the software program does not negotiate the paper size with the printer driver. The printer driver scales the page by the appropriate factor and sends it to the product.

The limits of the range are from 25% to 400%, and any values outside the range are adjusted to those limits as soon as the focus is removed from the control (that is, when the Tab key is pressed or another control is selected).

Any change to the scale also changes the document preview image, which increases or decreases from the upper-left corner of the preview.

The slider bar controls the scale directly. The value in the edit box changes as the slider-bar indicator is dragged, and the document preview image is updated to the new image scale. Each click on the arrows increases or decreases the scale by 1%. Each click on the slider bar affects the scale by 10%.

<span id="page-239-0"></span>Dragging the slider-bar indicator does not yield an exact value. Instead, either use the slider-bar indicator to approximate the value and then use the arrows to refine the value, or type the value into the entry box.

The following settings disable **% of actual size**:

- **Print document on** on the **Effects** tab is selected
- **Pages per sheet** on the **Finishing** tab is not 1

#### **Document preview image**

The document preview image is a line-drawn image of a page that represents graphics and text. The document preview image is always oriented so that the contents of the page are right-side-up.

Move the cursor over the document preview image to change the cursor from an arrow to a gloved hand. Toggle between portrait and landscape page orientation by clicking the image.

#### **Watermarks**

Use the **Watermarks** options to select a watermark, create a custom watermark (text only), or edit an existing watermark. The following watermarks are preset in the printer driver:

- **(none)**
- **Confidential**
- **Draft**
- **SAMPLE**

The drop-down menu shows alphabetically sorted watermarks that are currently available on the system plus the string "(none)", which indicates that no watermark is selected. This is the default setting. Any watermark that is selected from this list appears in the preview image.

When the **First page only** check box is selected, the watermark is printed only on the first page of the document. The **First page only** check box is disabled when the current watermark selection is "(none)".

Watermarks are applied to logical pages. For example, when **Pages per sheet** is set to "4" and **First page only** is turned off, four watermarks appear on the physical page (one on each logical page).

Click **Edit** in the **Watermarks** group box, and the **Watermark Details** dialog box appears.

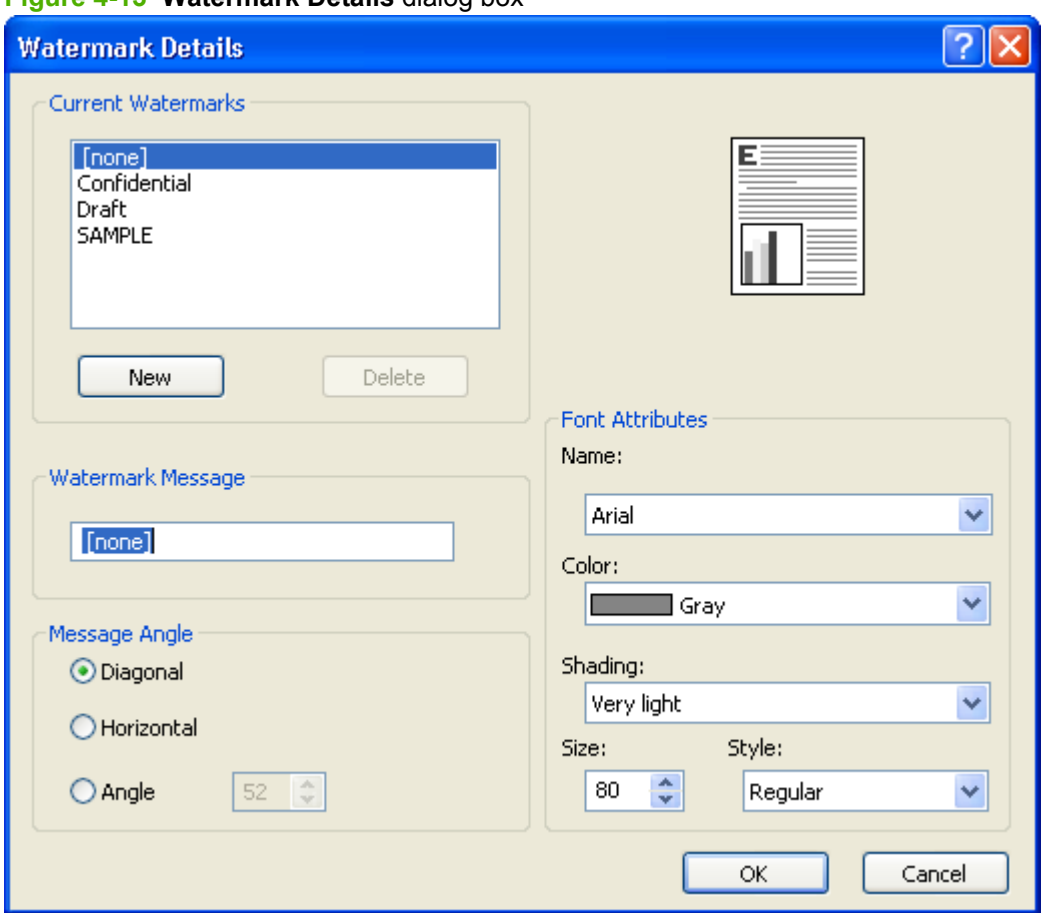

**Figure 4-13 Watermark Details** dialog box

The **Watermark Details** dialog box shows a preview image and provides options for creating a new watermark and controlling the message angle and font attributes.

Click **OK** to accept all of the changes that are made in the **Watermark Details** dialog box. However, clicking **Cancel** does not cancel all of the changes. If you make changes to a watermark and then select a different watermark or click **New**, all of the changes are saved, and only the current, unsaved changes can be canceled.

#### **Current watermarks**

The **Current Watermarks** group box contains a list of available watermarks, both the predefined watermarks that are available in the driver and any new watermarks that have been created.

To create a new watermark, click **New**. The new watermark appears in the **Current Watermarks** list and in the **Watermark Message** edit box as "**Untitled**" until you name it. The name typed in the **Watermark Message** field appears in the **Current Watermarks** group box in the **Watermark Details** dialog box and in the **Watermarks** group box on the **Effects** tab.

To name the new watermark, type the selected watermark text in the **Watermark Message** edit box.

To delete a watermark, select the watermark in the **Current Watermarks** list and click **Delete**. A warning appears asking whether you are sure you want to delete the selected item. Click **Cancel** to keep the watermark. Click **OK** to delete the selected watermark.

**NOTE:** No more that 30 watermarks can exist in the **Current Watermarks** list at one time. When the limit of 30 watermarks is reached, the **New** button is disabled.

To edit an existing watermark, select the watermark in the **Current Watermarks** list. If you change the **Watermark Message** for that watermark, in effect creates a new watermark.

#### **Watermark Message**

The **Watermark Message** is also the name that identifies the watermark in the **Current Watermarks** list, except when more than one watermark has the same message. For example, you might want several different watermarks can contain the message DRAFT, each with a different typeface or font size. When this occurs, the string is appended with a space, a pound sign, and a number (for example, **Draft #2**). When a number is added, the number two is used first, but if the resulting name is also in the list, then the number increases until the name is unique (**Draft #3**, **Draft #4**, and so on).

#### **Message Angle**

Use the options in the **Message Angle** group box to print the watermark in different orientations on the page. All settings center the watermark string within the page; the selection of a particular setting affects only the angle of the string placement. The following settings are available:

- **Diagonal**. This is the default setting. Select this setting to place the text along a line that spans the lower-left to upper-right corners of the page.
- **Horizontal**. Select this setting to place the text along a line that spans the mid-left and mid-right edges of the page.
- **Angle**. Select this setting to place the text at the specified angle across the page. Use the numeric spin box to select the angle.

#### **Font Attributes**

Use the controls in the **Font Attributes** group box to change the font and the shading, size, and style of the font.

The **Font Attributes** group box contains the following controls:

- **Name.** The **Name** drop-down menu lists fonts that are currently installed on the system. The default is language-dependent.
- **Color.** The **Color** drop-down menu contains only one option: **Gray**.
- **Shading.** The default **Shading** setting for new and preset watermarks is **Very Light**. The following range of shades is available from the **Shading** drop-down menu:
	- **Lightest**
	- **Very Light** (default)
	- **Light**
	- **Medium Light**
	- **Medium**
	- **Medium Dark**
	- **Dark**
- 220 Chapter 4 HP PCL 6 and HP postscript level 3 emulation printer drivers, and HP PCL 5 UPD for Windows ENWW

#### <span id="page-242-0"></span>◦ **Darkest**

These values represent the intensity of the gray that is used. Select **Light** to produce a lightly saturated gray watermark. Select **Lightest** to produce the lightest shade of watermark. Select **Darkest** to produce a black watermark.

- **Size.** Font sizes from 1 to 999 points are available from the **Size** menu. The default point size is language-dependent.
- **Style.** The following settings are available:
	- **Regular**
	- **Bold**
	- **Italic**
	- **Bold Italic**

The default **Style** setting for new and preset watermarks is **Regular**.

#### **Default watermark settings**

The following table shows **Font Attribute** settings for new and preset watermarks.

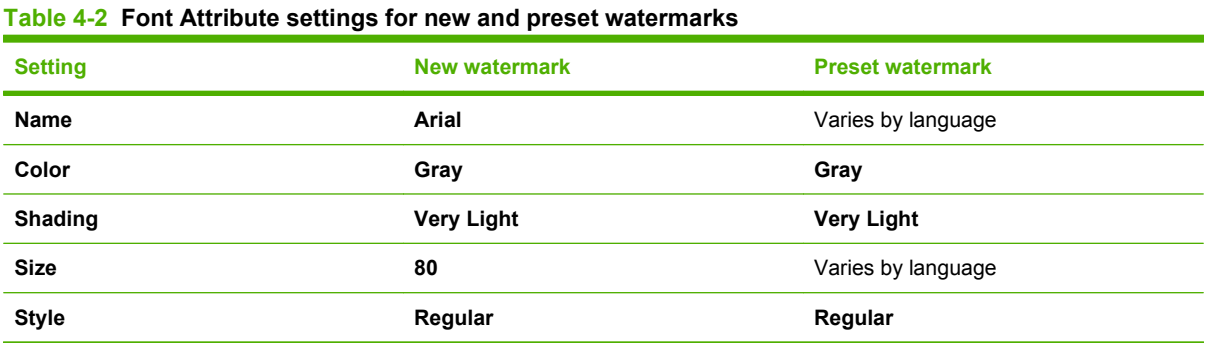

Click **OK** to accept all of the changes that have been made in the **Watermark Details** dialog box. Clicking **Cancel** does not cancel all of the changes. If you make changes to a watermark and then select a different watermark or click **New**, all of the changes are saved, and only the current, unsaved changes can be canceled.

## **Finishing tab features**

- **[Document options](#page-243-0)**
- [Document preview image](#page-247-0)
- **[Orientation](#page-247-0)**
- **CAUTION:** Disabling **Mopier Mode** disrupts functionality for the **Finishing** tab features.

Use the **Finishing** tab to print booklets and control the paper output.

#### <span id="page-243-0"></span>**Figure 4-14 Finishing** tab

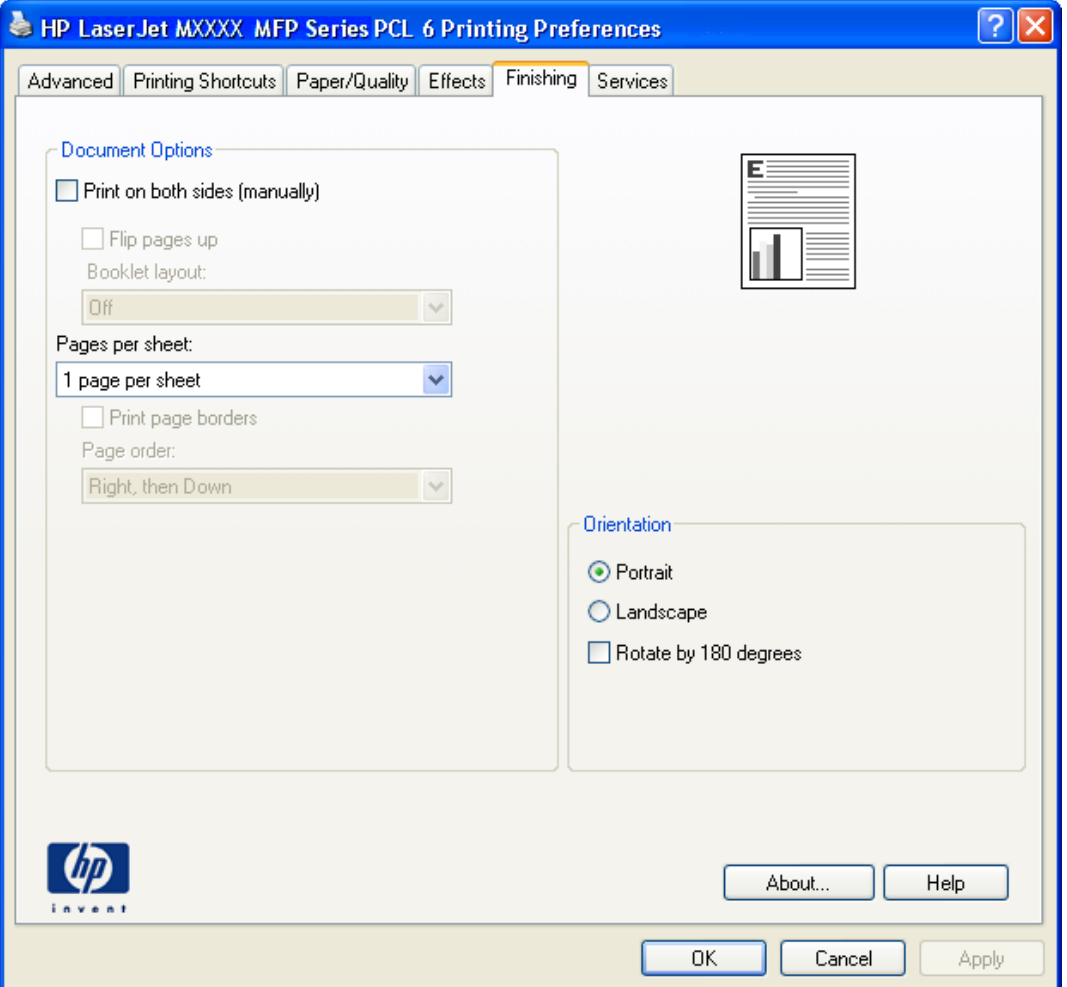

## **Document options**

- [Print on both Sides \(manually\)](#page-244-0)
- [Flip pages up](#page-244-0)
- [Booklet layout](#page-245-0)
- [Pages per sheet](#page-246-0)
- [Print page borders](#page-246-0)
- [Page order](#page-246-0)

#### <span id="page-244-0"></span>**Print on both Sides (manually)**

The default setting for the **Print on both Sides (manually)** option is off (not selected). **Print on both Sides (manually)** is available when the following conditions exist:

- **Paper type:** on the **Paper/Quality** tab is set to any paper type *except for* the following:
	- **Labels**
	- **Tough Paper**
- Page size: is set to any paper size *except for* the following:
	- **Statement**

#### **Automatically print on both sides**

The duplexing unit in the product prints on two sides of a sheet of paper when the **Print on both sides** option is selected.

Products with a duplexer installed support smart duplexing. The smart duplexing feature increases printing performance by preventing one-page print jobs or single-sided pages of a duplexed print job from going through the duplexing unit, even when the duplexing feature has been selected in the printer driver.

All paper types support the smart duplexing feature, except for paper types that cannot be printed on both sides, such as labels, and the following:

- Prepunched
- Preprinted
- Letterhead

**Table 4-3 Page orientation**

When the paper type is set to **Unspecified**, the smart duplexing feature is disabled.

Selecting a paper type instructs the product to use a group of settings (such as fuser temperature and print speed) to create an image that has the best possible quality for that paper. This group of settings is known as a print mode. A different print mode is used with each paper type. To achieve the best print quality when printing on the second side of the page, the product makes adjustments to its print modes. Print-mode adjustments for the second side of a duplexed page are automatic.

#### **Flip pages up**

Use the **Flip pages up** check box to specify the duplex-binding option. By default, the **Flip pages up** check box is available only when **Print on both sides** is selected.

The following table shows the results of selecting this check box, depending on the paper orientation selected on the **Finishing** tab.

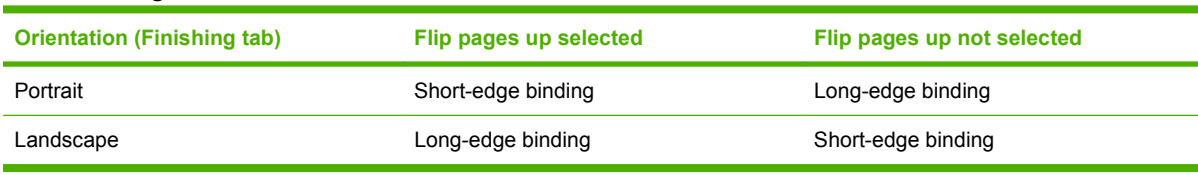

# **HP printer drivers for**<br>Windows **HP printer drivers for Windows**

<span id="page-245-0"></span>When **Print on both sides (manually)** is selected, the document preview image changes to show a spiral binding along either the left edge or the top edge of the page. In addition, a folded-over corner appears in the lower-right portion of the preview image, indicating that printing occurs on the back side. An arrow on the folded-over corner points in the direction that the pages would be flipped if they were bound together.

Short-side binding is for print jobs with pages that read by flipping over like the pages of a calendar. Long-side binding is for print jobs with pages that read by turning like the pages of a book.

#### **Booklet layout**

The **Booklet layout** drop-down menu, visible when **Print on both sides (manually)** is selected, offers choices that are based on the current paper size. The default setting for the **Booklet layout** drop-down menu is **Off**. The other settings have the following format, where **[paper size]** depends on the paper size that is set on the **Paper/Quality** tab:

- **Left binding**
- **Right binding**

Selecting **Left binding** or **Right binding** changes the document preview image to show the location of the binding. If the **Pages per sheet** setting is on the default setting of 1, it automatically changes to **2 pages per sheet**. Changing the **Pages per sheet** setting manually to 4, 6, 9, or 16 pages per sheet disables the booklet setting.

#### **Book and booklet printing**

The product supports both book and booklet printing.

A book is a print job that consists of at least two pages. It can have a different paper type for the front cover, first page, other pages, last page, or back cover. Use the **Special pages;** settings on the **Paper/ Quality** tab to specify settings for blank or preprinted pages to be inserted in the print job.

- **Front**
- **Back**
- **Both**
- **First**
- **Last**

A booklet is a print job that places two pages on each side of a sheet that can then be folded into a booklet that is half the size of the paper. Use the **Booklet layout** drop-down menu on the **Finishing** tab to control booklet settings.

#### **Print a booklet**

Complete the following steps to print a booklet in most software programs:

- **1.** Click **File**.
- **2.** Click **Print**.
- **3.** Click **Properties**.
- **4.** Click the **Finishing** tab.
- 224 Chapter 4 HP PCL 6 and HP postscript level 3 emulation printer drivers, and HP PCL 5 UPD for Windows ENWW
- <span id="page-246-0"></span>**5.** Select the **Print on both sides (manually)** check box.
- **6.** In the **Booklet layout** drop-down menu, select the type of booklet printing that you want (for example, **Right binding**).
- **7.** Click **OK** in the printer driver.
- **8.** Click **OK** in the print dialog box to print.

#### **Pages per sheet**

Use the **Pages per sheet** option to select the number of pages to print on a single sheet of paper.

When printing with more than one page per sheet, the pages appear smaller and are arranged on the sheet in a defined order. The **Pages per sheet** drop-down menu contains the following settings:

- **1 page per sheet** (default)
- **2 pages per sheet**
- **4 pages per sheet**
- **6 pages per sheet**
- **9 pages per sheet**
- **16 pages per sheet**

#### **Print page borders**

Related controls indented beneath the **Pages per sheet** edit box are **Print page borders** and **Page order**, which become active when **Pages per sheet** is greater than 1.

**Print page borders** sets a line around each page image on a printed sheet to help visually define the borders of each logical page.

#### **Page order**

The **Page order** drop-down menu contains the following options:

- **Right, then Down**
- **Down, then Right**
- **Left, then Down**
- **Down, then Left**

**NOTE:** Selecting an option other than 1 page per sheet makes booklet printing unavailable.

<span id="page-247-0"></span>The preview document image changes to reflect changes in these settings.

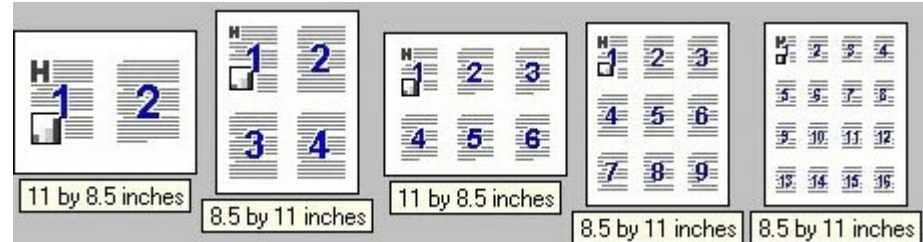

**Figure 4-15** Page-order preview images

- **2 pages per sheet**
- **4 pages per sheet**
- **6 pages per sheet**
- **9 pages per sheet**
- **16 pages per sheet**

#### **Document preview image**

The document preview image is a line-drawn image of a page that represents graphics and text. The document preview image is always oriented so that the contents of the page are right-side-up.

Move the cursor over the document preview image to change the cursor from an arrow to a gloved hand. Toggle between portrait and landscape page orientation by clicking the image.

### **Orientation**

Orientation refers to the layout of the image on the page, and does not affect the way that paper feeds into the product.

**NOTE:** Nearly all software programs establish the orientation for the printed page, so the page orientation in the printer driver is useful only for the few software programs that do not set an orientation.

The **Orientation** group box contains the following options:

- **Portrait**. The top edge of the document is the shorter edge of the paper. This is the default orientation.
- **Landscape**. The top edge of the document is the longer edge of the paper.
- **Rotate by 180 degrees**. This creates a landscape or portrait orientation in which the image is rotated 180°. This setting is useful for printing prepunched paper.

Toggle the orientation between portrait and landscape by clicking the document preview image. Selecting the **Rotate by 180 degrees** check box does not change the document preview image.

## <span id="page-248-0"></span>**Services tab features**

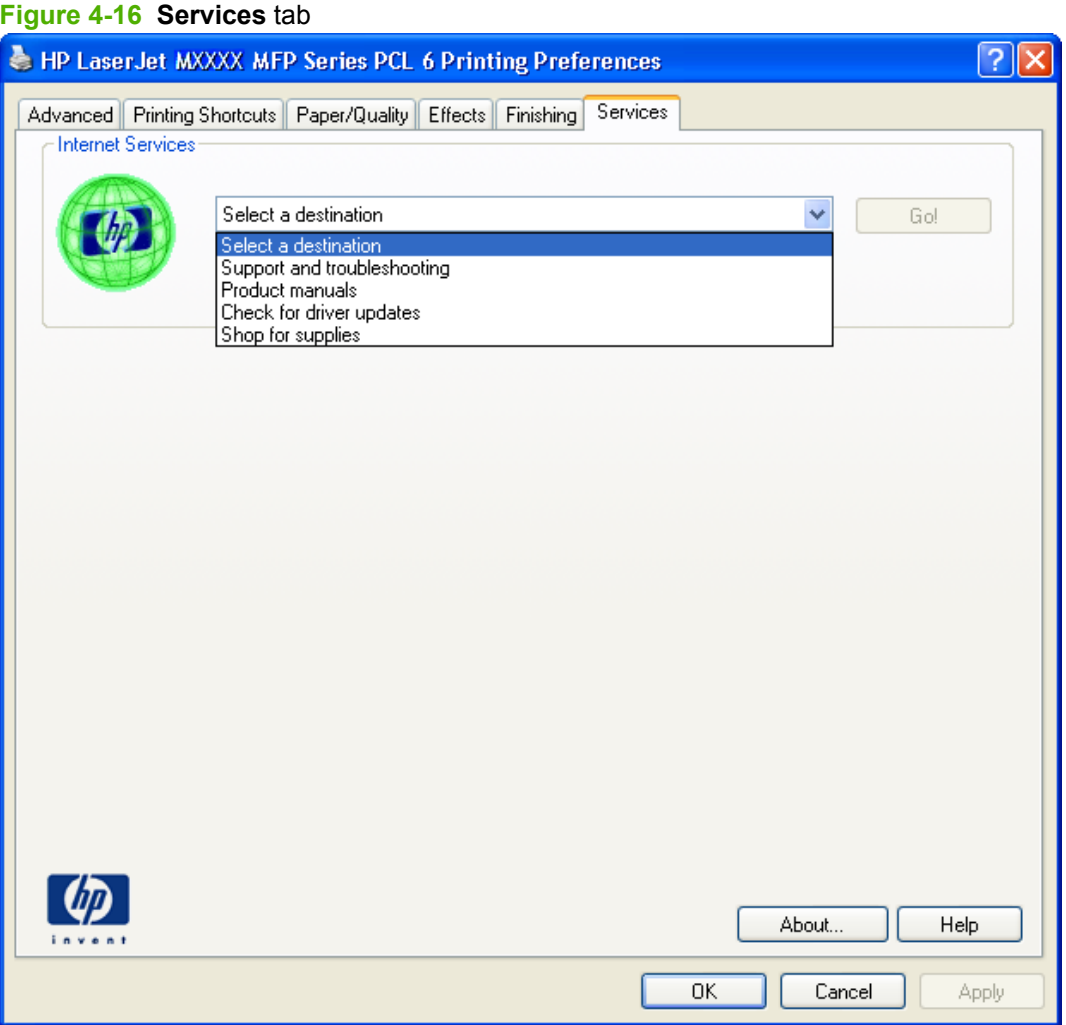

The **Select a destination** drop-down menu contains the following options:

- **Support and troubleshooting**
- **Product manuals**
- **Check for driver updates**
- **Shop for supplies**

If you have Internet access, select any of these options and then click **Go!** to open the corresponding HP Web page.

## **Device Settings tab features**

- [Form To Tray Assignment](#page-250-0)
- [Font Substitution Table](#page-251-0)
- **•** [External Fonts \(HP PCL 6 printer driver only\)](#page-251-0)
- [HP postscript level 3 emulation printer driver Device Settings](#page-253-0)
- **[Installable Options](#page-255-0)**

The **Device Settings** tab is in the **Properties** printer-driver tabs.

The **Device Settings** tab contains options for controlling paper-handling devices and for managing the product.

**Figure 4-17** HP PCL 6 printer driver **Device Settings** tab

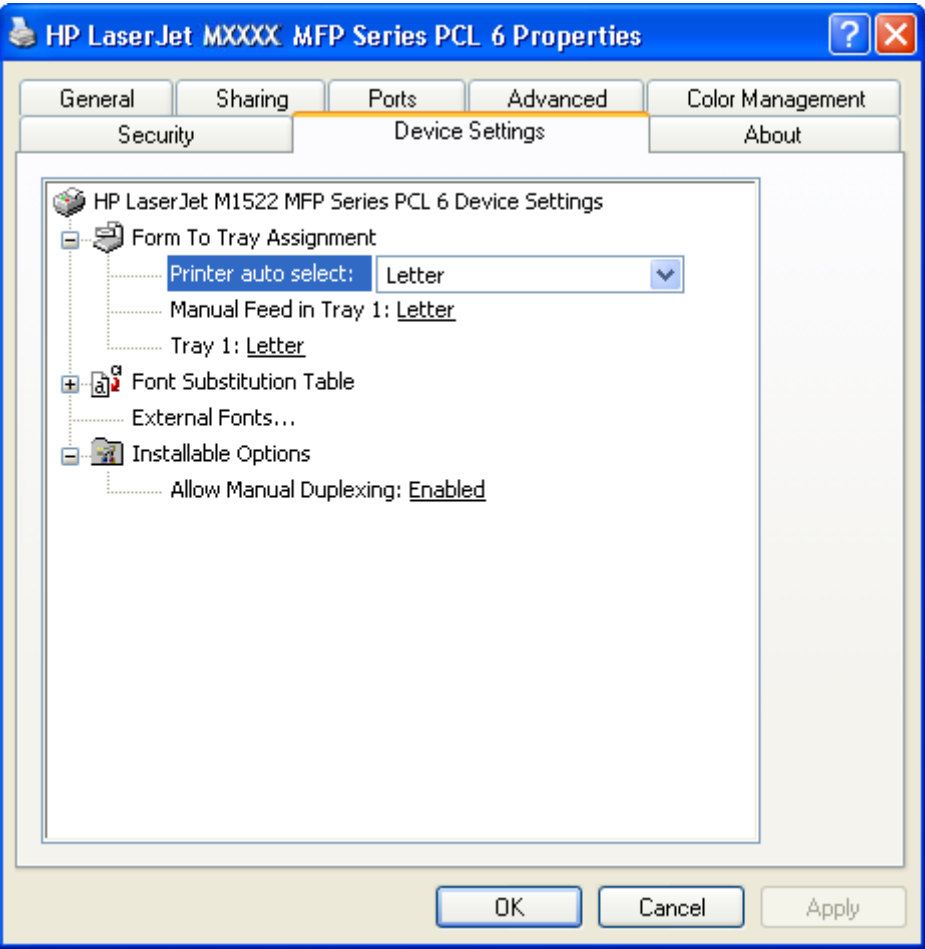

<sup>228</sup> Chapter 4 HP PCL 6 and HP postscript level 3 emulation printer drivers, and HP PCL 5 UPD for ENWWWindows

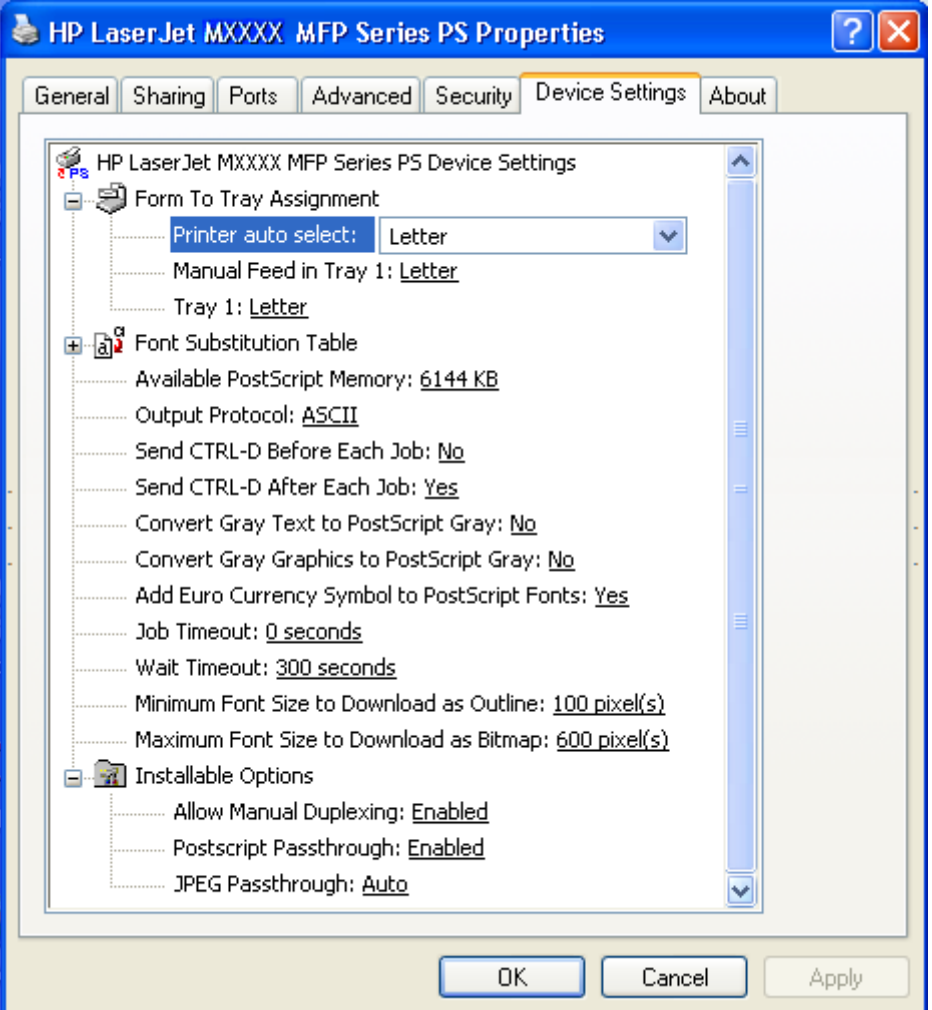

<span id="page-250-0"></span>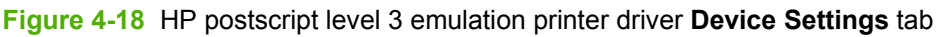

## **Form To Tray Assignment**

The product supports more than one source of paper. Assign a form, which defines the paper size and margins, to each paper source. When a form is matched to a source, select the form to print. The product prints from the tray to which that form is assigned.

System administrators can use the **Form To Tray Assignment** setting to specify, in the printer driver, the paper size that is loaded into each available input tray. The use of forms constrains the choices that are available in the paper-size list on the **Paper/Quality** tab in the **Printing Preferences** tabs. This constraint prevents, or reduces the likelihood of, tying up the product with paper-mount messages that occur when users request sizes or types that are not available.

The trays listed in the **Form To Tray Assignment** setting include standard trays and optional accessory trays. Generally, items that are installed separately have a separate **Installable Options** setting.

The input trays listed here are also listed as paper sources on the **Paper/Quality** tab.

#### **Configuring the trays**

- **1.** Select the appropriate tray in the **Form To Tray Assignment** list.
- **2.** Use the drop-down menu to select the paper size (or form) that is loaded in that tray.
- <span id="page-251-0"></span>**3.** Repeat steps 1 and 2 for the remaining trays.
- **4.** Click **OK** to enable the settings, or, if necessary, click **Cancel** to reconfigure all of the trays and remove the size and type constraints that are listed on the **Paper/Quality** tab.

#### **Font Substitution Table**

Use the **Font Substitution Table** settings to install and remove external fonts for the product. External fonts can be soft fonts or DIMM fonts.

Click the **Font Substitution Table** option to open a list of fonts. Use the settings to change the True-Type-to-printer font mappings.

#### **External Fonts (HP PCL 6 printer driver only)**

- [Install external fonts](#page-252-0)
- [Remove external fonts](#page-253-0)
- **NOTE:** The **External Fonts** option is available *only* in the HP PCL 6 printer driver.

Use the **External Fonts** option to install and remove external fonts for the product. External fonts can be soft fonts or DIMM fonts.

Click the **External Fonts** option to make the **Properties...** button available. Click **Properties...** to open the **HP Font Installer** dialog box.

#### **Figure 4-19 HP Font Installer** dialog box

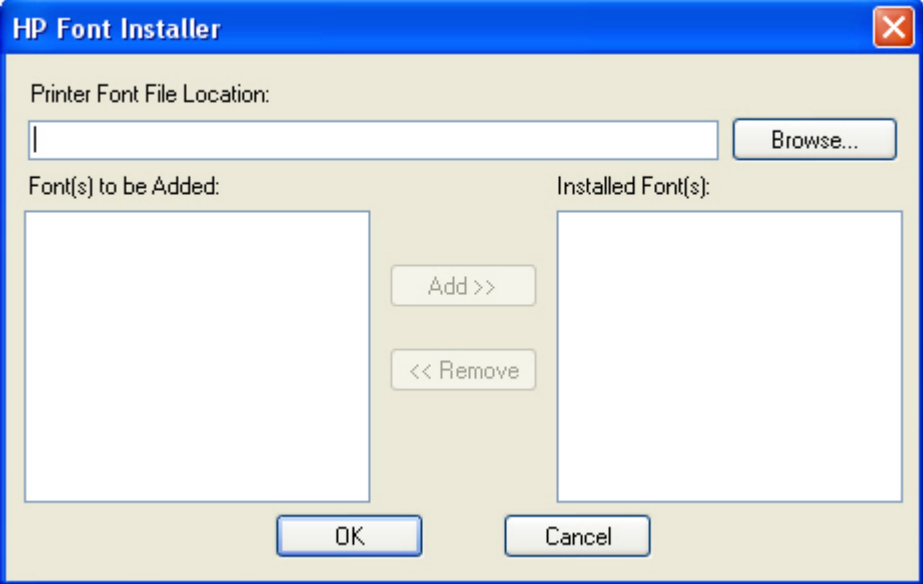
#### **Install external fonts**

To install external fonts:

**1.** Click **Start**, and then do one of the following:

For Windows 2000: Select **Settings**, and then click **Printers**.

**-or-**

For Windows Server 2003 and Windows XP Professional: Select **Settings**, and then click **Printers and Faxes**.

**-or-**

For Windows XP Home: Click **Control Panel**, double-click the **Printers and Other Hardware** icon, and then click **Printers and Faxes**.

**-or-**

For Windows Vista: Click **Computer**, click **Control Panel**, and then click **Hardware and Sound**.

- **2.** Right-click the product name that has the desired printer-driver name associated with it.
- **3.** Click **Properties**.
- **4.** Click the **Device Settings** tab.
- **5.** Click the **External Fonts** option. The **Properties** button appears.
- **6.** Click **Properties...**. The **HP Font Installer** dialog box appears.
- **7.** Type the name and path of the font metric file in the **Printer Font File Location** text box, or click **Browse** to locate the file on the computer. The font file names appear in the **Font(s) to be Added** window.
- **8.** Select the fonts to add, and then click **Add**. The fonts are installed and the file names appear in the **Installed Font(s)** window.
- **9.** Click **OK** to close the **HP Font Installer** dialog box.

#### **Remove external fonts**

To remove external fonts:

**1.** Click **Start**, and then do one of the following:

For Windows 2000: Select **Settings**, and then click **Printers**.

**-or-**

For Windows Server 2003 and Windows XP Professional: Select **Settings**, and then click **Printers and Faxes**.

**-or-**

For Windows XP Home: Click **Control Panel**, double-click the **Printers and Other Hardware** icon, and then click **Printers and Faxes**.

**-or-**

For Windows Vista: Click **Computer**, click **Control Panel**, and then click **Hardware and Sound**.

- **2.** Right-click the product name that has the desired driver name associated with it.
- **3.** Click **Properties**.
- **4.** Click the **Device Settings** tab.
- **5.** Click the **External Fonts** option. The **Properties** button appears.
- **6.** Click **Properties...**. The **HP Font Installer** dialog box appears. The external fonts that are installed appear in the **Installed Fonts** window.
- **7.** Select the fonts to remove, and then click **Remove**. The fonts are removed.
- **8.** Click **OK** to close the **HP Font Installer** dialog box.

#### **HP postscript level 3 emulation printer driver Device Settings**

- **[Available PostScript Memory](#page-254-0)**
- [Output Protocol](#page-254-0)
- [Send Ctrl-D Before Each Job](#page-254-0)
- [Send Ctrl-D After Each Job](#page-254-0)
- **[Convert Gray Text to PostScript Gray](#page-254-0)**
- [Convert Gray Graphics to PostScript Gray](#page-255-0)
- [Add Euro Currency Symbol to PostScript Fonts](#page-255-0)
- [Job Timeout](#page-255-0)
- [Wait Timeout](#page-255-0)
- [Minimum Font Size to Download as Outline](#page-255-0)
- [Maximum Font Size to Download as Bitmap](#page-255-0)
- 232 Chapter 4 HP PCL 6 and HP postscript level 3 emulation printer drivers, and HP PCL 5 UPD for **Windows** ENWW

#### <span id="page-254-0"></span>**Available PostScript Memory**

This option specifies the amount of available postscript memory and provides a spin box for changing the value. The available postscript memory is a subset of the total product memory. It is usually best to set the postscript memory to match the total RAM that appears on the configuration page.

To print a configuration page from the product control panel:

- 1. On the product control panel, press Setup<sup> $\lambda$ </sup>.
- **2.** Use the arrow buttons to select Reports, and then press OK.
- **3.** Use the arrow buttons to select Config report, and then press OK.

#### **Output Protocol**

This option specifies the protocol that the product uses for print jobs. The following options are available:

- ASCII (default)
- **TBCP**
- **Binary**

Click **ASCII** to send data in ASCII format (7-bit), which might take longer to print but can be sent through any I/O channel, such as a serial or network port.

Click **TBCP** (Tagged Binary Communications Protocol) to send all data except special control characters in binary (8-bit) format. The binary formats can be sent over serial communications ports and are faster than sending data in ASCII format.

Click **Binary** to send all data except special control characters in binary (8-bit) format. The binary formats can be sent over serial communications ports and are faster than sending data in ASCII format.

#### **Send Ctrl-D Before Each Job**

This option specifies whether the product is reset at the beginning of every postscript document. The default setting is **No**. Pressing Ctrl-D resets the product to its default setting to ensure that previous print jobs do not affect the current print job. Using Ctrl-D might cause a print job to fail if the product is connected through a network. If the document fails to print when sent to a product connected through serial ports, change **No** to **Yes**.

#### **Send Ctrl-D After Each Job**

This option specifies whether the product is reset at the end of every postscript document. The default setting is **Yes**. Pressing Ctrl-D resets the product to its default setting to ensure that future print jobs are not affected by the current print job. Using Ctrl-D might cause a print job to fail if the product is connected through a network. If the document fails to print when sent to a network product, change **Yes** to **No**.

#### **Convert Gray Text to PostScript Gray**

This option specifies whether to convert the true gray value (RGB) in text to the gray that the printer driver provides. The following settings are available:

- **No** (default)
- **Yes**

#### <span id="page-255-0"></span>**Convert Gray Graphics to PostScript Gray**

This option specifies whether to convert the true gray value (RGB) in graphics to the gray provided by the printer driver. The following settings are available:

- **No** (default)
- **Yes**

#### **Add Euro Currency Symbol to PostScript Fonts**

This option specifies whether to add the Euro symbol to the device fonts. The following settings are available:

- **Yes** (default)
- **No**

#### **Job Timeout**

This option specifies how long the document can take to get from the computer to the product before the product stops trying to print the document. If you specify **0 seconds**, the product continues trying to print indefinitely. The default setting is **0 seconds**. Use the spin box to change this value, up to a maximum of **32,767 seconds**.

#### **Wait Timeout**

This option specifies how long the product waits to get more postscript information from the computer. After the specified time passes, the product stops trying to print the document and prints an error message. When printing a very complicated document, increase this value. If you specify **0 seconds**, the product waits indefinitely. The default setting is **300 seconds**. Use the spin box to change this value, up to a maximum of **32,767 seconds**.

#### **Minimum Font Size to Download as Outline**

This option specifies the minimum font size (in pixels) for which the printer driver downloads TrueType fonts as outline (Type 1) fonts. Any font smaller than the minimum setting is downloaded as a bitmap (Type 3) font. Use this option to fine-tune the **Automatic** setting for the **TrueType Font Download** option on the **Advanced** tab in **Document Defaults**. The default setting is **100 pixel(s)**. Use the spin box to change this value, up to a maximum of **32,767** pixels.

#### **Maximum Font Size to Download as Bitmap**

This option specifies the maximum font size (in pixels) for which the printer driver will download TrueType fonts as bitmap (Type 3) fonts. Any font larger than the maximum setting will be downloaded as an outline (Type 1) font. Use this option to fine-tune the **Automatic** setting or override the **Send TrueType as Bitmap** setting for the **TrueType Font Download** option on the **Advanced** tab in **Document Defaults**. The default setting is **600 pixel(s)**. Use the spin box to change this value, up to a maximum of **32,767** pixels.

#### **Installable Options**

- **[Allow Manual Duplexing](#page-256-0)**
- [Postscript Passthrough \(HP postscript level 3 emulation printer driver only\)](#page-256-0)
- [JPEG Passthrough \(HP postscript level 3 emulation printer driver only\)](#page-256-0)
- 234 Chapter 4 HP PCL 6 and HP postscript level 3 emulation printer drivers, and HP PCL 5 UPD for **Windows** ENWW

#### <span id="page-256-0"></span>**Allow Manual Duplexing**

Use this setting to allow printing on both sides of a page using manual two-sided printing. This default setting is **Enabled**.

#### **Postscript Passthrough (HP postscript level 3 emulation printer driver only)**

**Postscript Passthrough** is enabled by default, and must be enabled for most print jobs. Postscript passthrough provides additional capabilities for some software programs when printing to a postscript printer driver. Options such as **Watermarks**, **n-up** and **Booklet Printing** might not print correctly from some software programs with **Postscript Passthrough** enabled, because such programs send postscript information that the printer driver cannot control. Other programs might print using these options without problems. Select **Disabled** and print the document again if you encounter problems.

**NOTE:** In some cases, disabling **Postscript Passthrough** can cause unexpected results within a software program.

#### **JPEG Passthrough (HP postscript level 3 emulation printer driver only)**

The JPEG Passthrough setting contains the following options:

- **Disable**. When this option is selected, images sent as .JPEG are printed as bitmaps, resulting in faster printing.
- **Enable**. When this option is selected, images sent as .JPEG are printed as .JPEG (JPEG passthrough).
- Auto. When this option is selected, the product connection type is automatically detected. For network (TCP/IP) connections, JPEG passthrough is disabled. For USB connections, JPEG passthrough is enabled.

# **About tab features**

The **About** tab is in the **Properties** tabs for the printer driver.

The **About** tab provides detailed information about the printer driver. It contains an overall build number (in parentheses after the model name) together with specific information about each of the components. The information varies according to the product, printer driver, date, and versions.

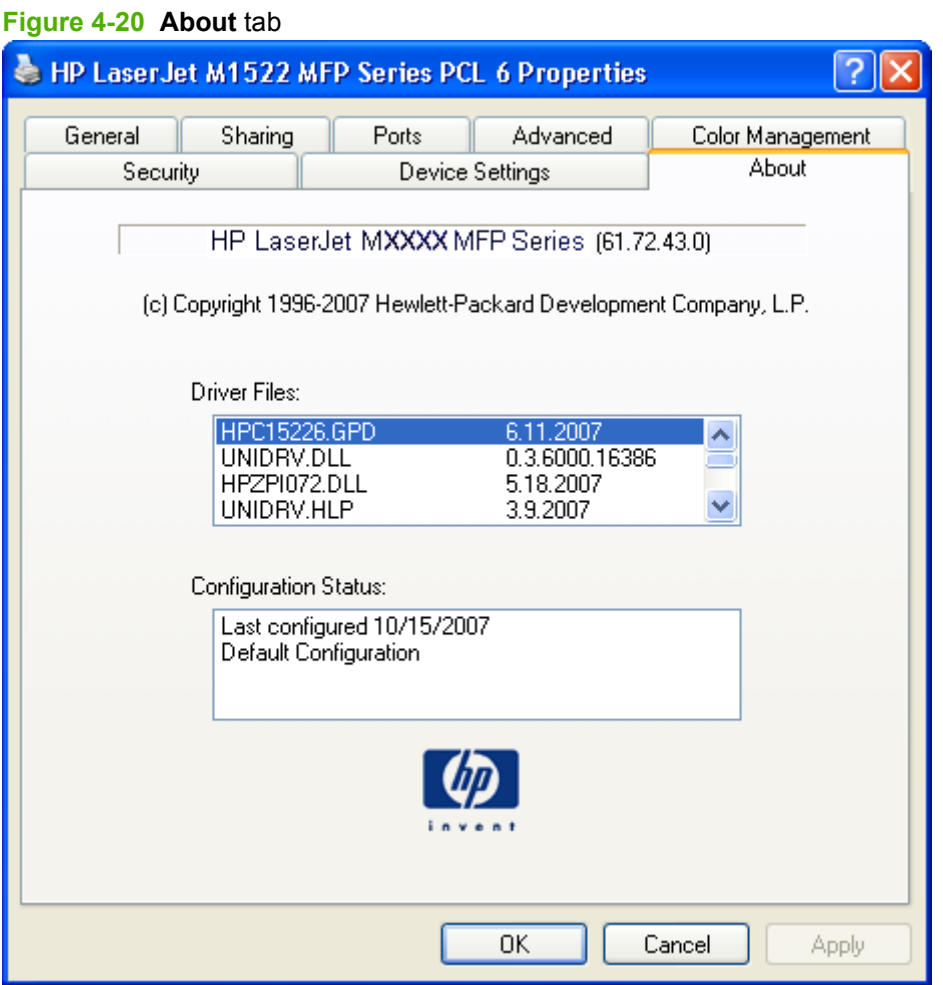

The **About** tab lists printer driver installation file names and their version numbers. The **About** tab also indicates whether the printer driver was auto-configured, whether administrator preferences were set, the date that the printer driver was last configured, and whether the configuration is default or userdefined.

To determine the latest version, compare the overall build number (in parenthesis after the model name) and the GPD number (in the **Driver Files:** field). If the overall build number has increased, this is the latest version of the printer driver.

If the overall build number is the same, check the version number of the GPD file. The printer driver that has the highest GPD version number is the latest printer driver.

# **HP Universal Printer Driver**

# **Introduction**

- **HP universal printer drivers**
- **HP Managed Print Administration**

# **HP universal printer drivers**

Two versions of the HP UPD are available:

- The PCL 5 Universal Printer Driver
- The PS Universal Printer Driver

# **HP Managed Print Administration**

The HP Managed Printing Administration (MPA) software provides system administrators an automated method to create the components of a controlled and customized print environment that uses an HP Universal Printer Driver (UPD) for Windows®. UPD users have access to almost any HP product while giving system administrators tools to manage printers more effectively.

Using the MPA software, administrators control the UPD operation in a printing environment. The MPA software consists of three main components: Managed Print Policies (MPPs), Managed Printer Lists (MPLs), and User Groups.

#### **Managed printer policies**

A managed print policy (MPP) is an XML document that controls the printer driver operation mode in a particular printing environment. For example, users in one environment could search or discover printers using any available search option, while the same user, using the same printer driver, in another environment could be limited to printing to only a select few products as defined by the restricted mode use settings.

#### **Managed printer lists**

Use the MPA software to create Managed Printer Lists (MPLs), add printers to existing MPLs, and establish associations with MPPs and User Groups. The MPLs provide a simple method for users to locate and use HP printing products. The MPL defines groupings of printers based on various attributes, and controls features at both the group and individual-printer levels. Administrators can also use the MPA software to customize HTML views of MPLs to assist users in locating available printers in their environment.

#### **User groups**

Use the MPA software to create, import, and modify groups of users. The MPA software is also used to establish associations for existing user groups with available MPPs to manage user-group access to available printers and to control features. Users who are added to these groups are likely to be domain users, although users can be added with their local login name.

238 Chapter 4 HP PCL 6 and HP postscript level 3 emulation printer drivers, and HP PCL 5 UPD for Windows ENWW

# **5 Macintosh software and utilities**

- [Supported Macintosh operating systems](#page-261-0)
- [Macintosh system requirements](#page-262-0)
- [Macintosh printing-system software](#page-263-0)
- [HP embedded Web server \(EWS\)](#page-273-0)
- **.** [Install and uninstall Macintosh printing-system software components](#page-292-0)
- [Use features in the Macintosh printer driver](#page-307-0)
- [Scan from the product and HP Director \(Macintosh\)](#page-310-0)
- [Fax a document from a Macintosh computer \(fax models only\)](#page-311-0)

# <span id="page-261-0"></span>**Supported Macintosh operating systems**

The product supports the following Macintosh operating systems:

- Mac OS  $X$  v10.3, v10.4 and later
- **NOTE:** For Mac OS v10.4 and later, PPC and Intel Core Processor Macs are supported.

# <span id="page-262-0"></span>**Macintosh system requirements**

The HP printing-system software has the following minimum system requirements:

- Mac OS  $X$  v10.3, v10.4 and later
- Macintosh computer (Power PC processor), such as an iMac, Power Macintosh G3 233 MHz, Power Macintosh G4 , or Power Mac G5.
- RAM: Mac OS X (v10.3, v10.4 and later) minimum system memory 128 MB. These are minimum system requirements for memory. An additional 32 MB of free memory is optimum for installation
- 100 MB or more of free hard disk space
- A USB port
- A CD-ROM drive (required for installation)

# <span id="page-263-0"></span>**Macintosh printing-system software**

- Supported printer drivers for Macintosh
- Change printer-driver settings for Macintosh
- Embedded Web server
- [Supported software components for Macintosh](#page-264-0)
- [Software component availability for Macintosh](#page-265-0)
- [Macintosh software component descriptions](#page-266-0)
- [Software component localization](#page-266-0)
- [Order software for Macintosh](#page-266-0)
- [HP embedded Web server \(EWS\)](#page-267-0)

# **Supported printer drivers for Macintosh**

The HP installer provides PostScript® Printer Description (PPD) files, Printer Dialog Extensions (PDEs), and the HP Printer Utility for use with Macintosh computers.

The PPDs, in combination with the Apple PostScript printer drivers, provide access to device features. Use the Apple PostScript printer driver that comes with the computer.

# **Change printer-driver settings for Macintosh**

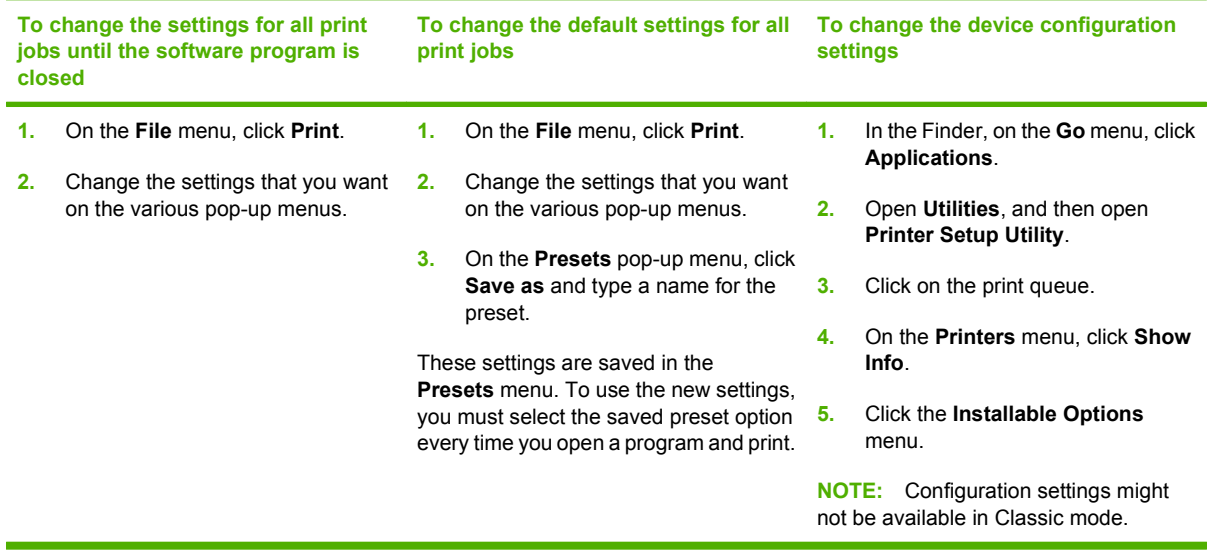

# **Embedded Web server**

The product is equipped with an embedded Web server, which provides access to information about product and network activities. This information appears in a Web browser, such as Microsoft Internet Explorer, Netscape Navigator, Apple Safari, or Firefox.

The embedded Web server resides on the product. It is not loaded on a network server.

<span id="page-264-0"></span>The embedded Web server provides an interface to the product that anyone who has a networkconnected computer and a standard Web browser can use. No special software is installed or configured, but you must have a supported Web browser on the computer. Gain access to the embedded Web server by typing the IP address for the product in the address line of the browser.

For more information, see [HP embedded Web server \(EWS\) on page 252.](#page-273-0)

# **Supported software components for Macintosh**

- Software components for Macintosh
- [Software features not available on Macintosh operating systems](#page-265-0)

## **Software components for Macintosh**

#### **Table 5-1 Software components for Macintosh**

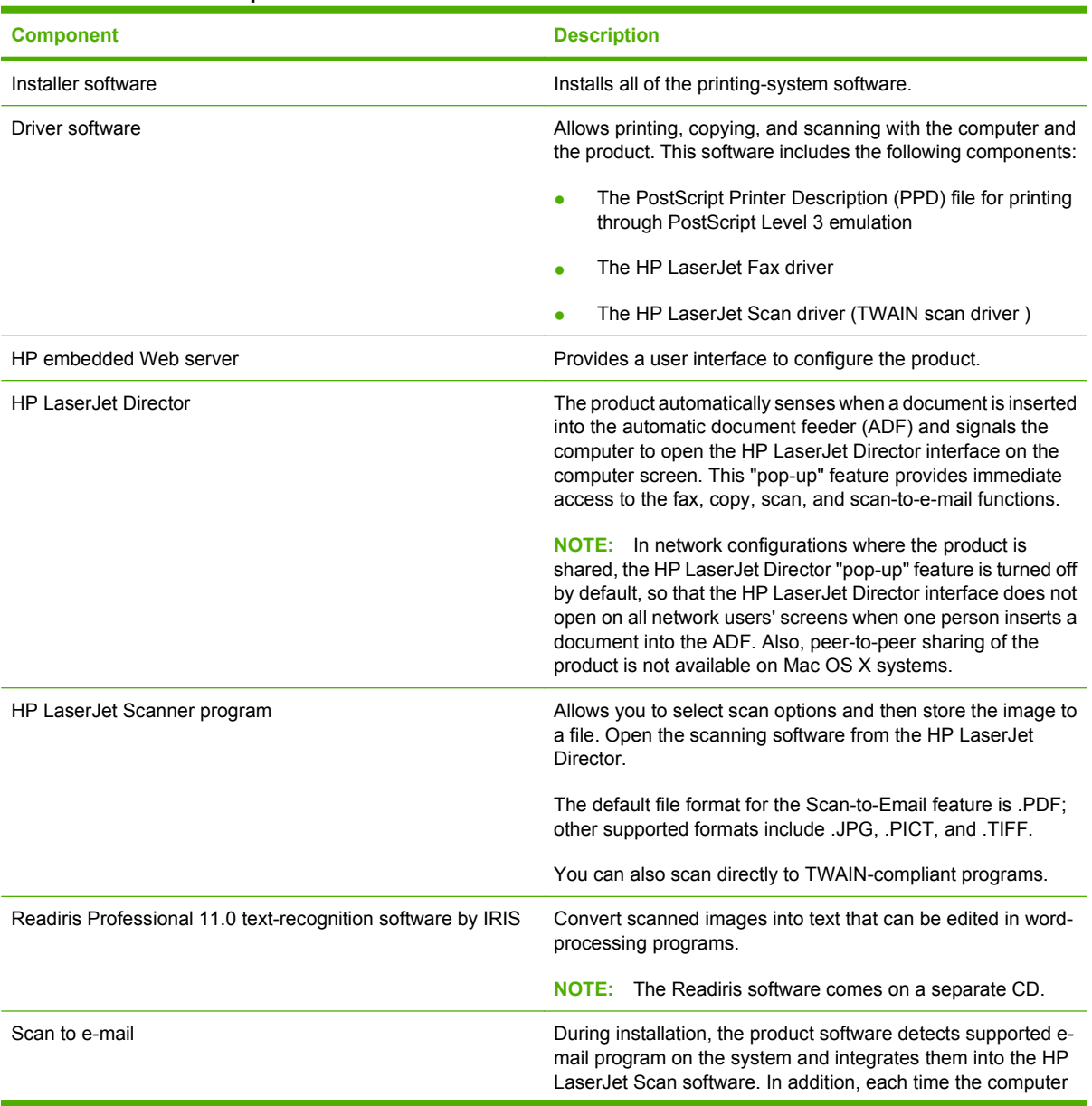

#### <span id="page-265-0"></span>**Table 5-1 Software components for Macintosh (continued)**

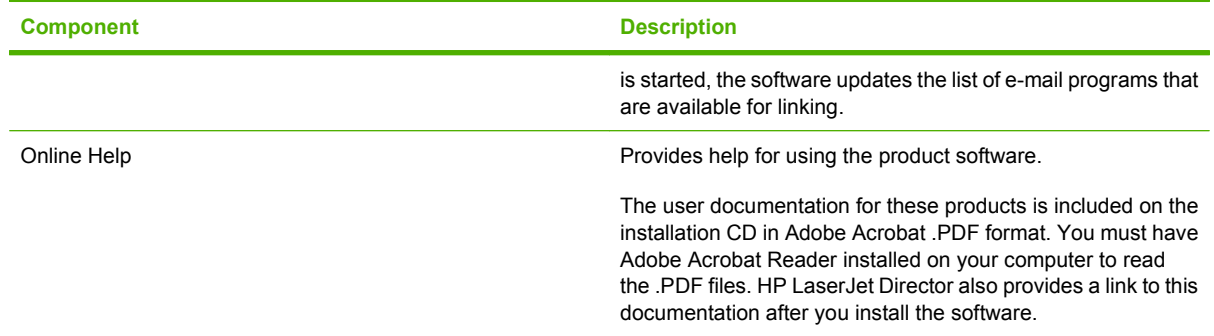

## **Software features not available on Macintosh operating systems**

A number of features and functions that are available in the Windows operating system (OS) version of the printing-system software are not available in the Macintosh OS X version of the software. The following software features are *not* available:

- HP PCL 6 print drivers
- Some customized settings and features for the start scan functionality
- The ability to receive faxes to this computer

# **Software component availability for Macintosh**

#### **Table 5-2 Software component availability for Macintosh**

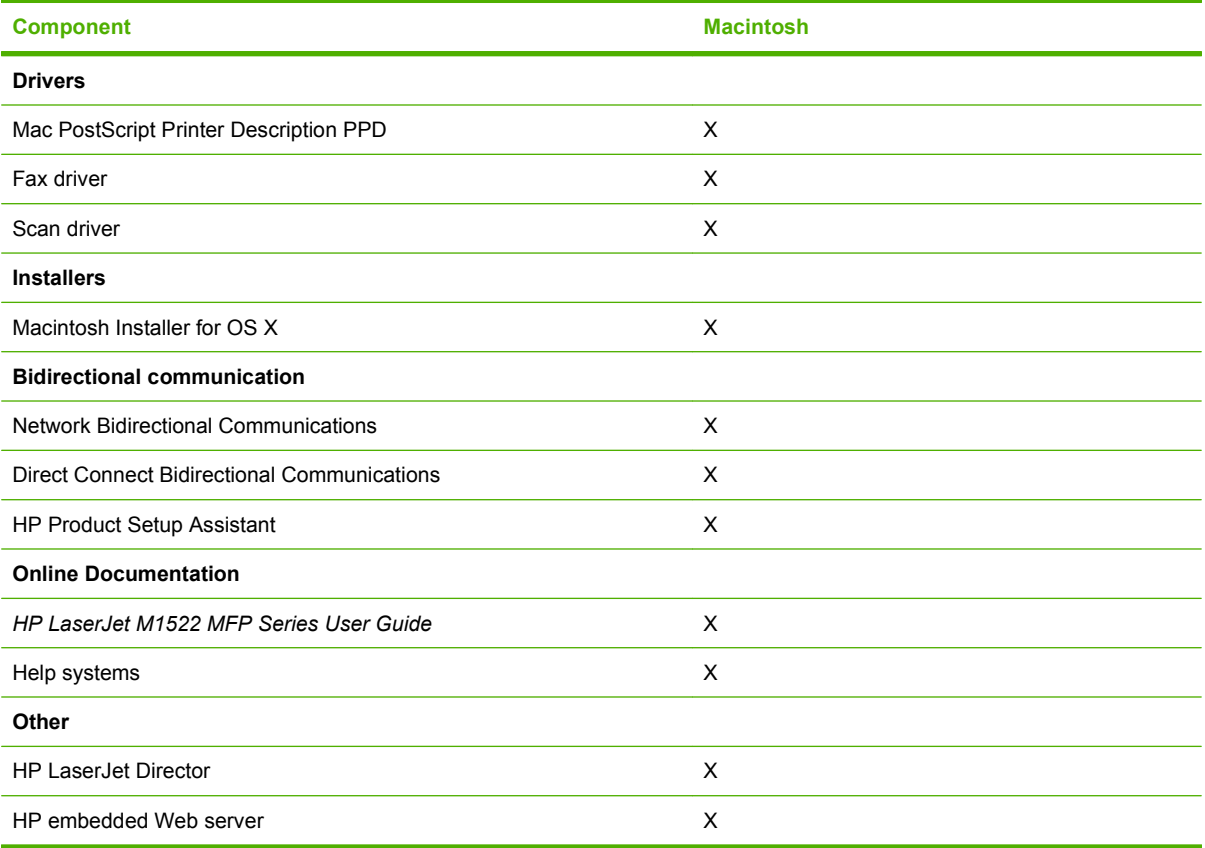

# <span id="page-266-0"></span>**Macintosh software component descriptions**

The product includes the following software for Macintosh computers:

- HP LaserJet M1522 PPD
- HP LaserJet M1522 PDE
- **•** HP Setup Assistant
- **HP embedded Web server**
- **HP Uninstaller**

#### **HP LaserJet PPDs**

In Mac OS X v10.3 and later, the PPDs are installed in **Library/Printers/PPDs/Contents/ Resources:<lang>.lproj**, where **<lang>** is the appropriate localized folder.

The PPDs, in combination with the printer driver, provide access to the product configuration settings and installable options. These settings are usually configured during the installation process by using Apple Mac OS X tools such as Print Center, Printer Setup Utility, and Print & Fax.

#### **PDEs**

Printer Dialog Extensions (PDEs) are code plug-ins (for Mac OS X v10.3 and later) that provide access to product features, such as number of copies, duplexing, and quality settings.

#### **Install notes (Readme file)**

This text file contains information about basic product installation and OS support.

#### **Online help**

The help system can be viewed through a browser or in the Macintosh OS Help Center.

# **Software component localization**

The Macintosh printing-system software components are localized in the following languages:

- Dutch
- **English**
- **French**
- **German**
- **Italian**
- **Spanish**

# **Order software for Macintosh**

To order the software if the CD is damaged or missing, contact HP Support at the following Web site:

[www.hp.com/cposupport/software.html](http://www.hp.com/cposupport/software.html)

<span id="page-267-0"></span>To request the printing-system software CD by phone, see the following Web site for the correct contact number for your country/region:

welcome.hp.com/country/us/en/wwcontact.html

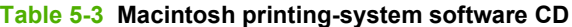

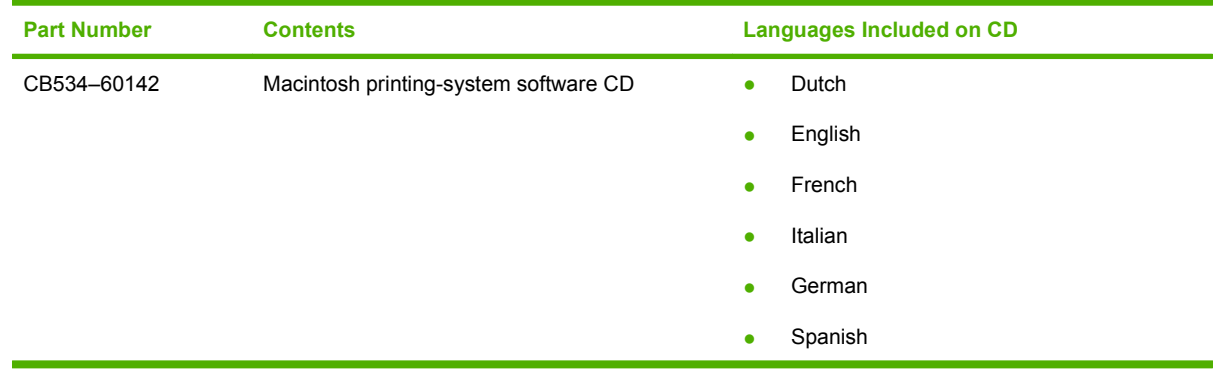

**If NOTE:** If you need a replacement printing-system CD or newer version of the software than what came with the product, go to the product Web site and click **CD-ROM Order Page** to order the CD, or click **Download drivers and software** to download the software update.

# **HP embedded Web server (EWS)**

- **[Access](#page-268-0)**
- [HP EWS screens](#page-268-0)

HP EWS is a Web-based utility that provides access to information about the product (for example, information about supplies status and product settings). Use HP EWS to monitor and manage the product from the computer.

- Check the product status and print information pages.
- Check and change product system settings.
- Check default print settings.
- Check and change fax settings, including fax send, fax receive, fax phone book and speed-dial settings, and fax reports.
- Check and change network settings, including IP configuration, Advanced, mDNS, SNMP, network configuration, and product password.

You can view HP EWS when the product is directly connected to the computer or when it is connected to the network.

#### <span id="page-268-0"></span>**Access**

To gain access to the HP EWS, follow these steps:

**1.** Open the HP Director.

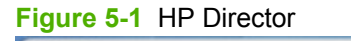

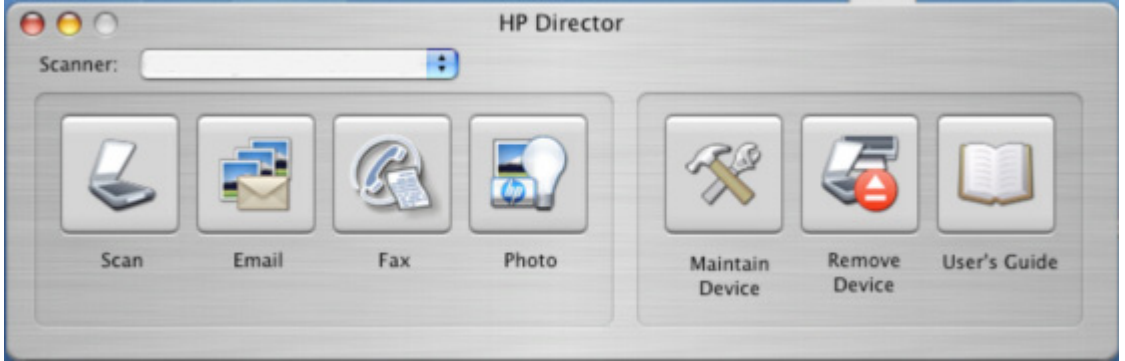

**2.** Click **Maintain Device**. This opens the HP EWS screens whether the computer is connected over the network or through a USB connection.

#### **HP EWS screens**

The following tabs are available in the HP EWS:

- **[Status](#page-269-0)**
- **[System](#page-269-0)**
- **[Print](#page-270-0)**
- [Fax](#page-270-0)
- **[Networking](#page-272-0)**

**NOTE:** You might need to click the refresh button to gain access to the full feature set.

The following links are available on all HP EWS screens.

- Click **Shop for Supplies** to order supplies by using a Web interface.
- Click **Support** to open a window with the following links to remote support tools that are available for the product.
	- Click **HP Instant Support** to access self-help based on information sent from the product to the HP Web site, such as recommendations for troubleshooting, firmware upgrades, and reference documentation customized to the most recent events that have occurred on your product.
	- Click **Product Registration** to link to the HP Web site to register the product and begin the warranty period.
	- Click **Product Support** to link to the HP Web site for self-navigation through the available support links, such as drivers and software downloads.

#### <span id="page-269-0"></span>**Status**

Use the **Status** tab to access and print out detailed information about the product and supply status, product configuration, network configuration, and usage.

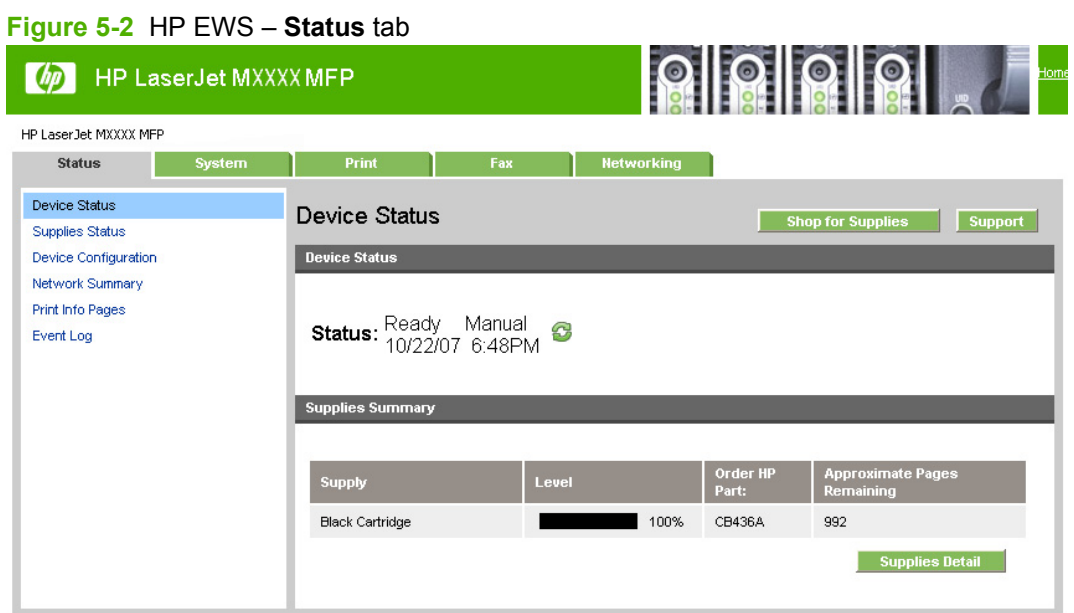

#### **System**

Use the **System** tab to view and change settings for product information, paper handling, print quality, print types, system setup, and product service.

**Figure 5-3** HP EWS – **System** tab

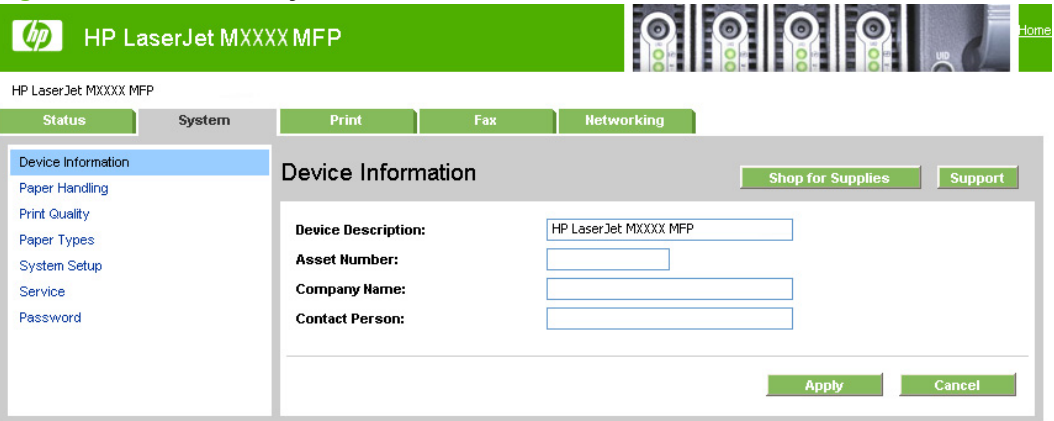

#### <span id="page-270-0"></span>**Print**

Use the **Print** tab to view and change settings for print jobs, PCL5e fonts, and PostScript error handling.

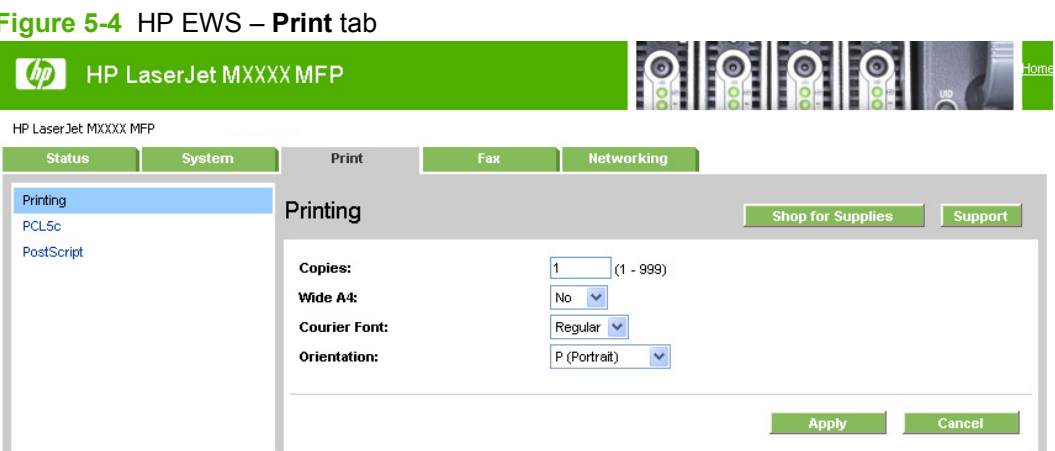

#### **Fax**

The **Fax Receive Mode** section lists the following options for receiving faxes:

- **Print the received faxes**. This is the default selection. If you select this option, you also have the option to receive a notification (pop-up) message when a fax is printed.
- **Receive faxes to this computer**. If you select this option, you also have the option to receive a notification (pop-up) message when a fax is received.
- **NOTE:** The **Receive faxes to this computer** option can be set for one computer *only*.
- **Forward received faxes to a different fax machine**. If you select this option, you also must type a fax number for the machine to which the fax is forwarded.

The **Fax Phone Book** screen shows the product phone book data.

The maximum number of characters that a name can have in a phone book entry is 16. Only 12 of these characters are displayed on the product control panel, because 4 characters are used to display the phone-book entry number (for example, 001:).

The maximum number of characters that a telephone number can have is 50. This includes special characters that are used to insert pauses in the dial sequence.

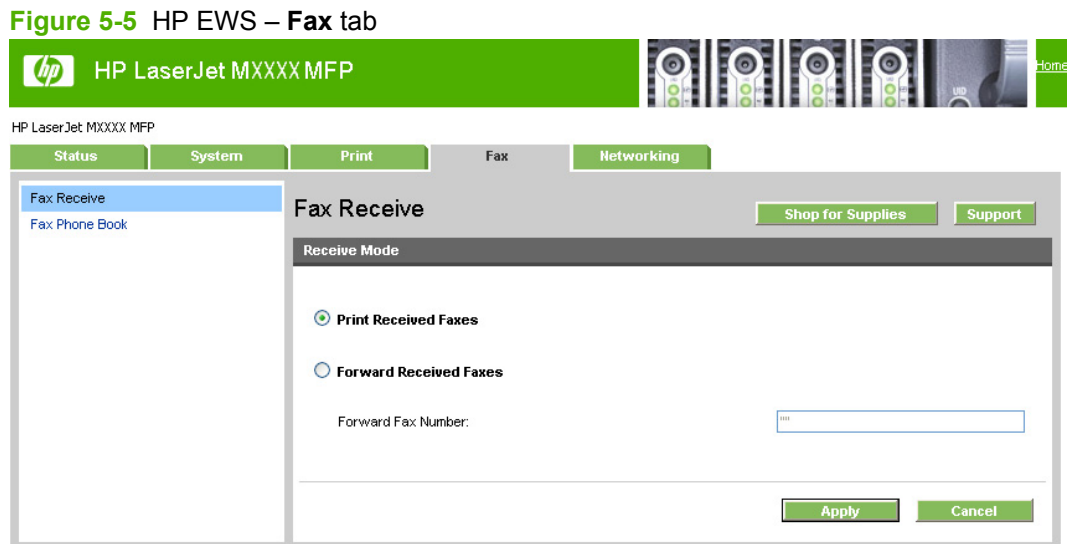

#### <span id="page-272-0"></span>**Networking**

Use the **Networking** tab to view network settings for the product.

 $\Omega$   $\Omega$   $\Omega$   $\Omega$ HP LaserJet MXXXX MFP  $\lceil$   $\ell$ <sub> $\ell$ </sub> HP Laser Jet MXXXX MFP **Networking** Network Summary Network Summary Shop for Supplies Support IPv4 Configuration **IPv6 Configuration**  $TCPAP(v4)$ Network Identification Status: Ready Advanced SNMP IPv4 address: 192.168.0.10 255.255.255.0 Subnet mask: 10.10.48.1 Default gateway: DHCP IP configured by: DHCP/BOOTP server: 10.10.48.15 **DHCP** expiration time: 02:18:47 (days:hours:minutes) 10.10.48.15 **WINS server:**  $TCPAP(v6)$ Status: Ready Link-Local address: FE80::21A:4BFF:FE2C:2425 Stateless (from Router): Not configured Stateful (from DHCPv6): Not configured Network Identification Host name: NPI2C2425 Domain name (IPv4/IPv6): sakson.corp Domain name (IPv6 only): HP LaserJet M1522nf MFP (2C2425) **Bonjour Service name:** NPI2C2425.local. **Bonjour Domain name:** .<br>Network Hardware Config Hardware Address: 00:1a:4b:2c:24:25 20070820 Firmware datecode: Link Speed and Duplex Negotiation: Automatic Link speed: 100 Mbps Duplex:  $\ensuremath{\mathsf{Full}}$ **Automatic Crossover:** Enabled Connection Timeout (I/O): 300 seconds **SNMP** Status: Read-Write Access Enabled **SNMP Version:**  $\vee$ Set Community Name: Not specified (Defaults to 'public') **Get Community Name:** Not specified (Defaults to 'public') **Network Statistics Total Packets Received:** 33445 Unicast Packets Received: 1615 **Bad Packets Received:**  $\,0\,$ Framing Errors Received:  $\mathbf 0$ Total Packets Transmitted: 3322 Unsendable Packets:  $\,0\,$ **Transmit Collisions:**  $\,$  0  $\,$ **Transmit Late Collisions:**  $\,0\,$ **Enabled Features** IPv4: Enabled IPv6: Enabled **LPD printing:** Enabled Enabled **Bonjour:** Enabled SLP: WS-Discovery: Enabled SNMP: Enabled эмми:<br>Show IPv4 address on control<br>panel: Disabled **O** Internet

**Figure 5-6** HP EWS – **Networking** tab

# <span id="page-273-0"></span>**HP embedded Web server (EWS)**

- **Status**
- [System](#page-280-0)
- [Print](#page-284-0)
- [Fax](#page-285-0)
- **•** [Networking](#page-287-0)

The embedded Web server (EWS) is a Web-based interface that provides access to the product status and configurations, including network configurations and Smart Printing Supplies (SPS) functionality.

Gain access to the EWS through the network connection to the product. Type the IP address in a Web browser to open the EWS homepage. From the homepage, use the tabs and left navigation menu to check the status of the product, configure the product, or check the status of supplies.

Supported browsers include:

- Konqueror 3.2 or later
- Firefox 1.0 or later
- Internet Explorer 6.0 or later
- Mozilla 1.6 or later
- Netscape Navigator 7.0 or later
- Opera 7.0 or later

The following links are available on all EWS screens:

- Click **Order Supplies** to order supplies by using a Web interface.
- Click **Support** to open a window with the following links to remote support tools that are available for the product:
	- Click **HP Instant Support** to access self-help based on information that the product sent to the HP Web site, such as recommendations for troubleshooting, firmware upgrades, and reference documentation that is customized to address the most recent events on your product.
	- Click **Product Registration** to link to the HP Web site to register the product and begin the warranty period.
	- Click **Product Support** to link to the HP Web site to navigate through the available support links, such as drivers and software downloads.

#### **NOTE:** The HP EWS provides settings that are also available by using HP ToolboxFX.

# **Status**

- **[Device Status](#page-274-0)**
- [Supplies Status](#page-275-0)
- <span id="page-274-0"></span>• [Device Configuration](#page-275-0)
- [Network Summary](#page-278-0)
- [Print Info Pages](#page-280-0)
- **[Event Log](#page-280-0)**

# **Device Status**

#### **Figure 5-7 Device Status** screen

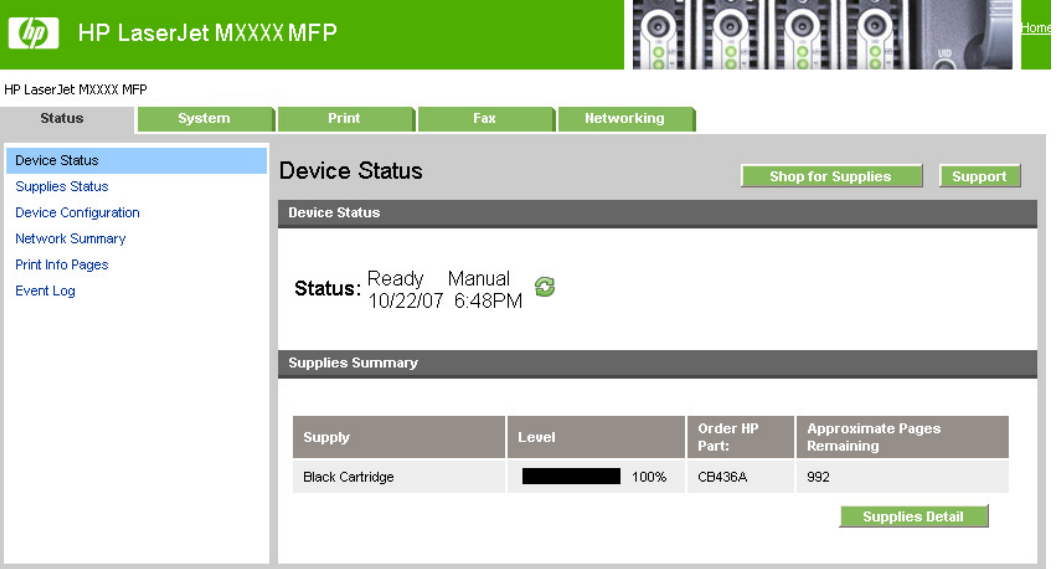

The **Device Status** screen shows status messages from the product.

**NOTE:** The product include a Supplies Summary section on the **Device Status** screen which provides information about the estimated toner level, the approximate pages remaining based on the estimated toner level, and the HP part number for easy reference when ordering new consumables.

# <span id="page-275-0"></span>**Supplies Status**

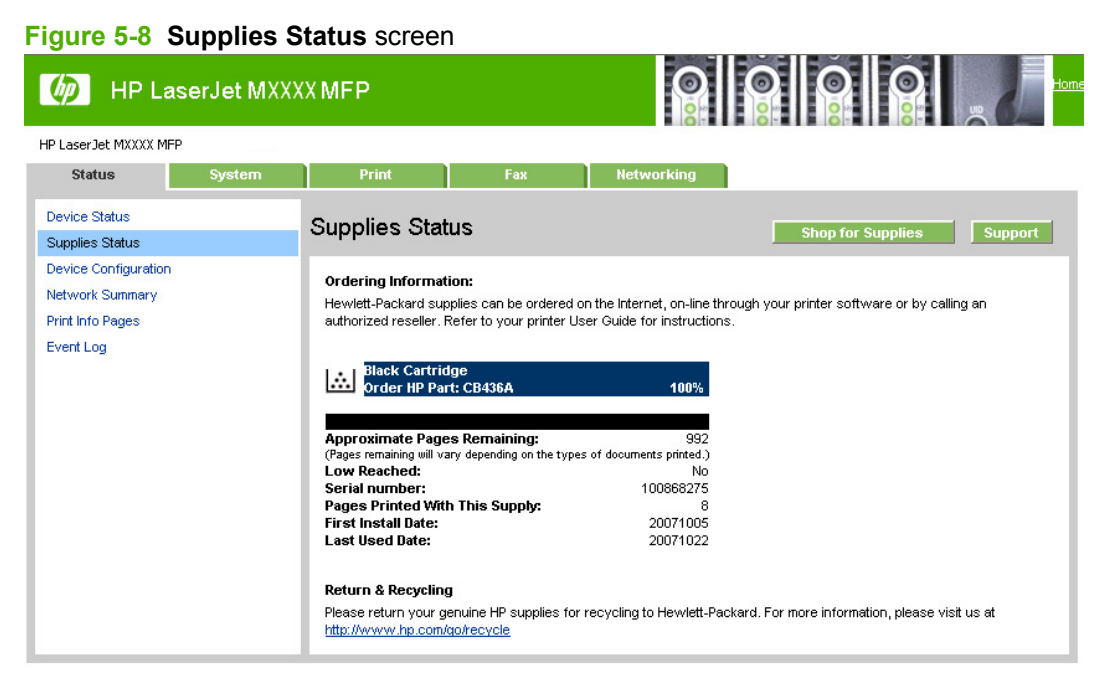

The **Supplies Status** screen provides detailed information about the black print cartridge. This information is not available if a non-HP cartridge is installed in the product.

#### **Device Configuration**

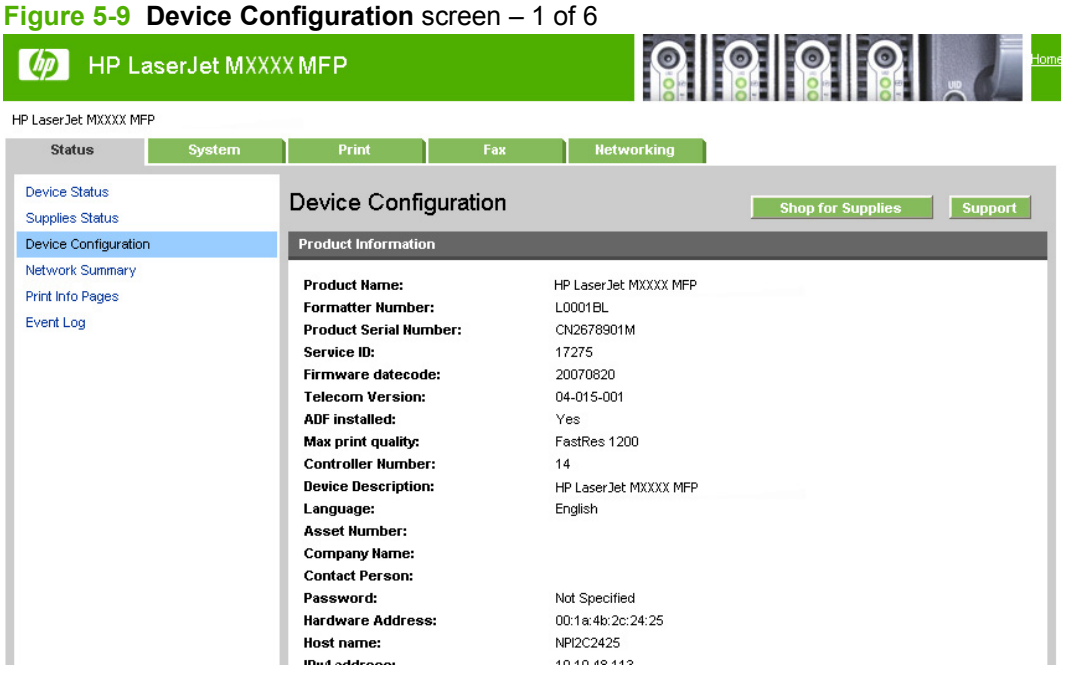

#### **Figure 5-10 Device Configuration** screen – 2 of 6

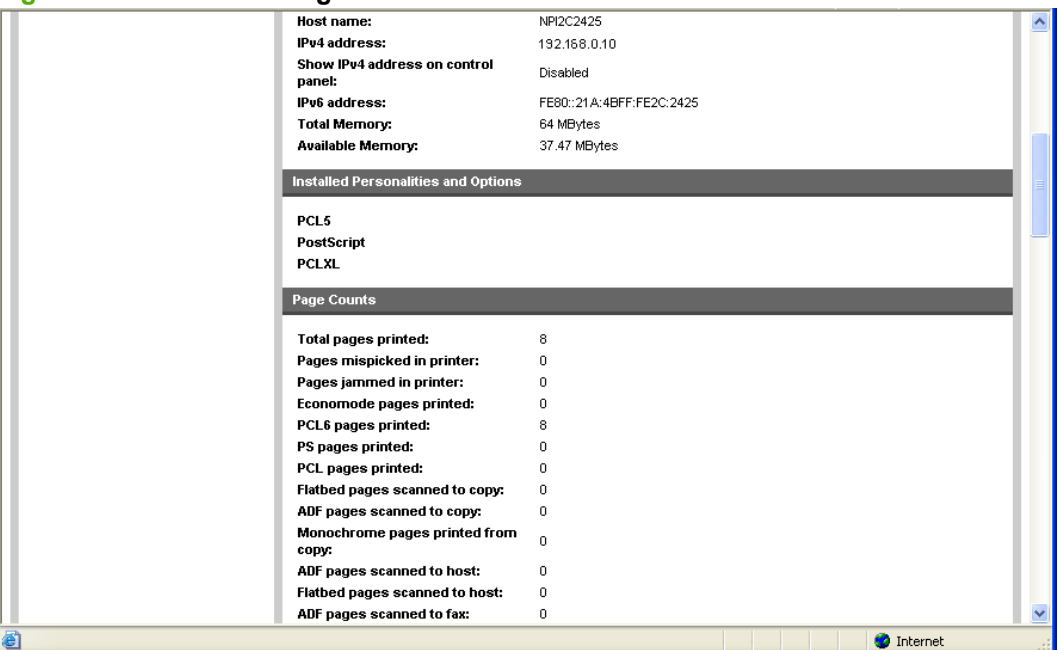

#### **Figure 5-11 Device Configuration** screen – 3 of 6

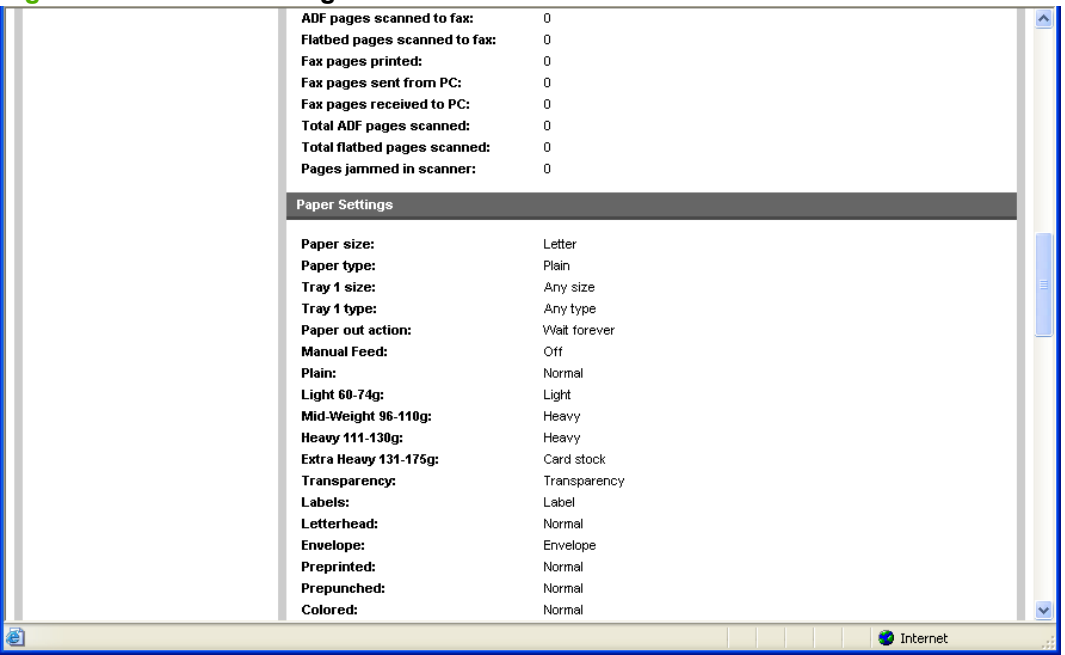

# **Macintosh software and Macintosh software and**<br>utilities

#### **Figure 5-12 Device Configuration** screen – 4 of 6

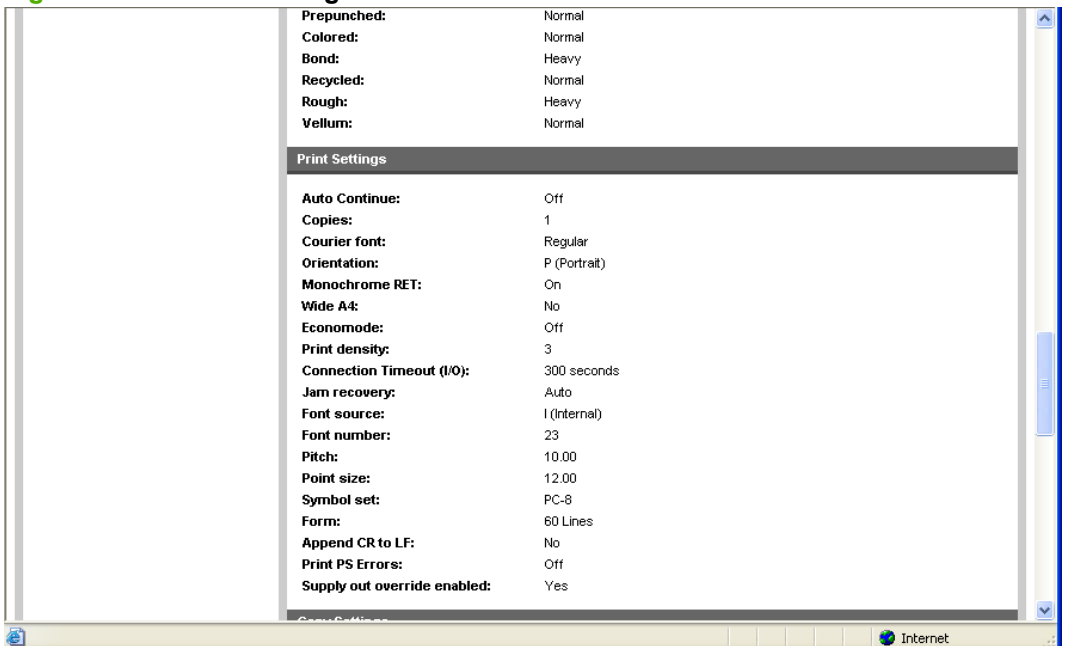

## **Figure 5-13 Device Configuration** screen – 5 of 6

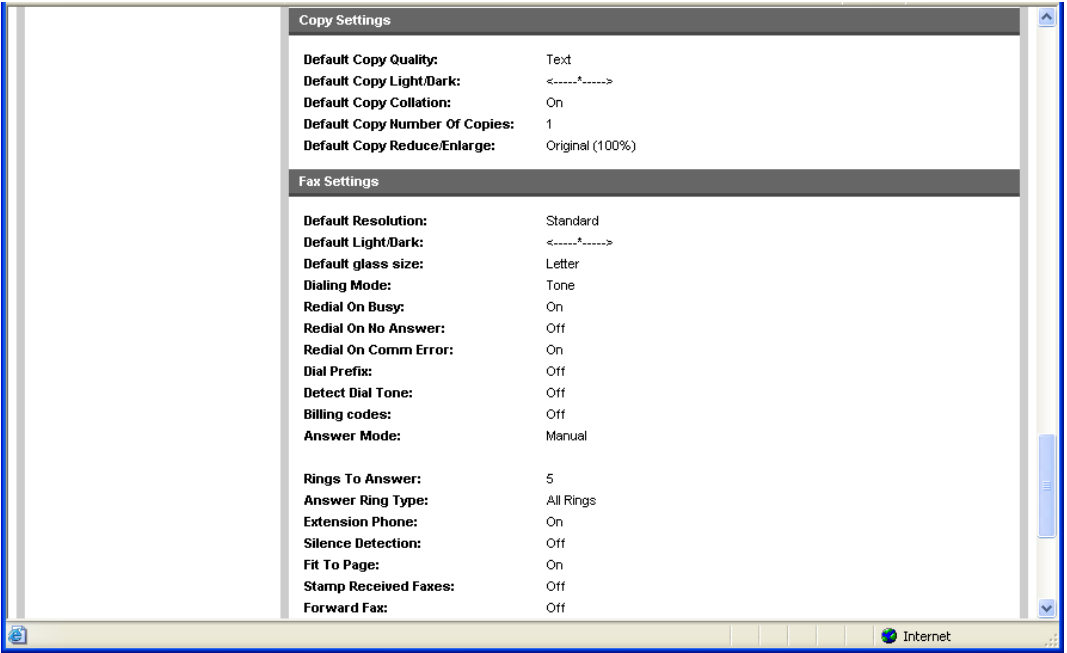

<span id="page-278-0"></span>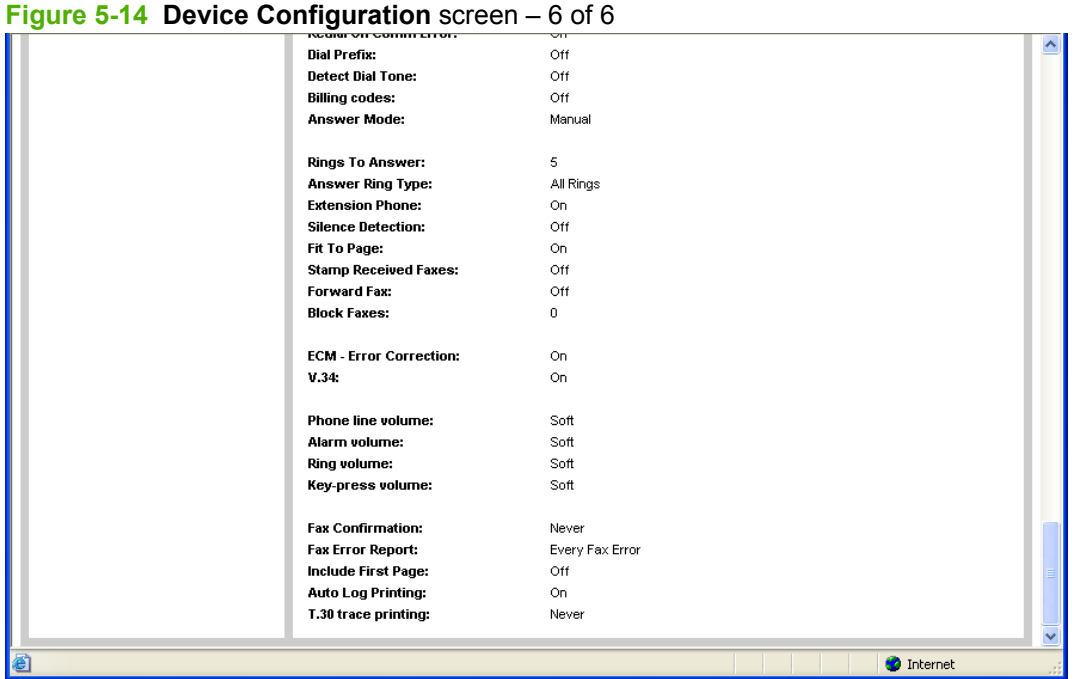

The **Device Configuration** screen shows the values for all of the settings that are available for the product, and shows other configuration information such as installed DIMMs, personalities, and page counts. The contents of this screen should be consistent with the product configuration page.

#### **Network Summary**

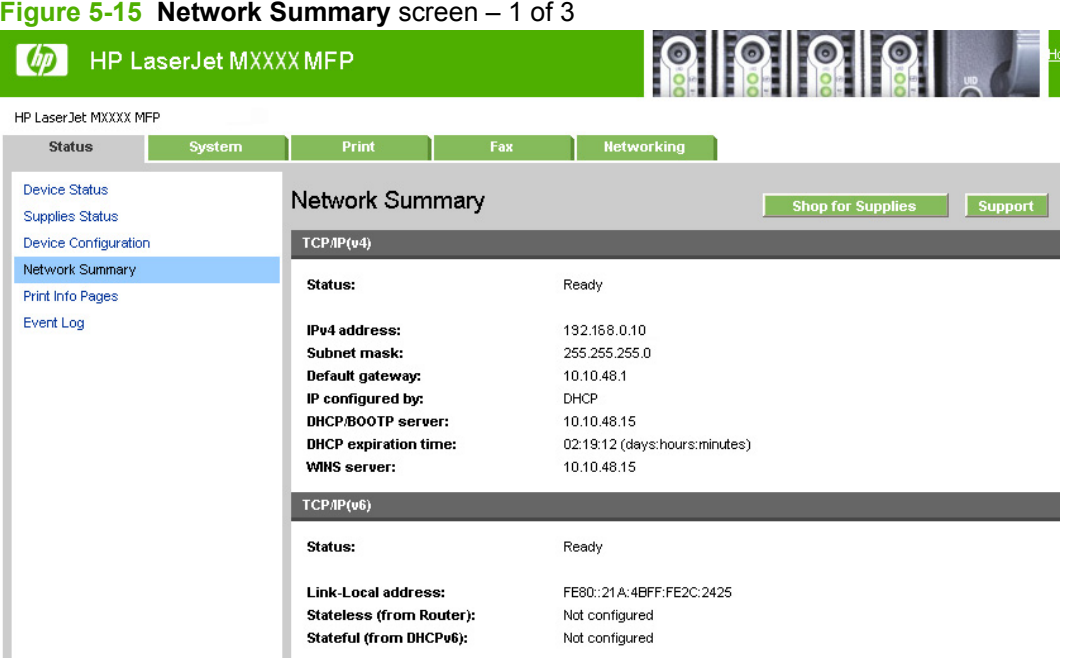

#### **Figure 5-16 Network Summary** screen – 2 of 3

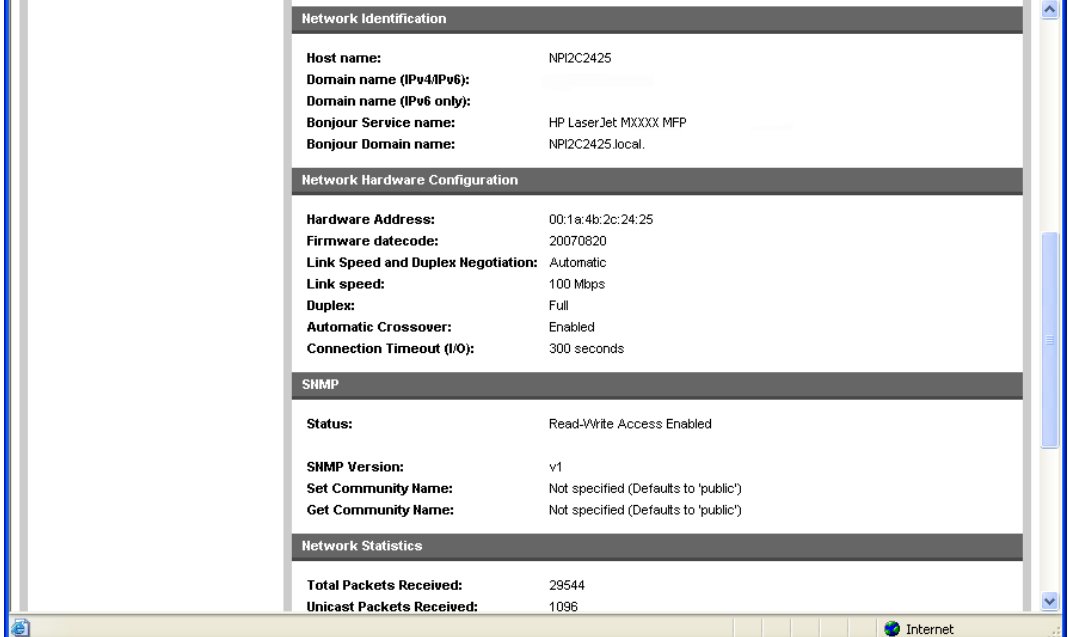

#### **Figure 5-17 Network Summary** screen – 3 of 3

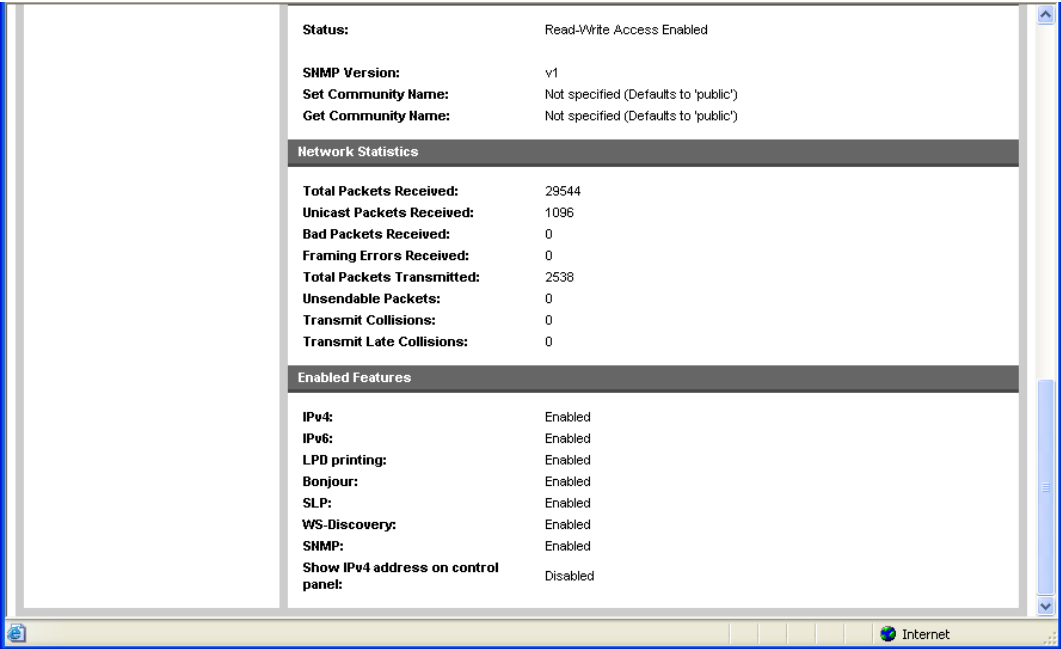

The **Network Configuration** screen shows the values for all of the network settings that are available for the product. The contents of this screen should be consistent with the product configuration page.

# <span id="page-280-0"></span>**Print Info Pages**

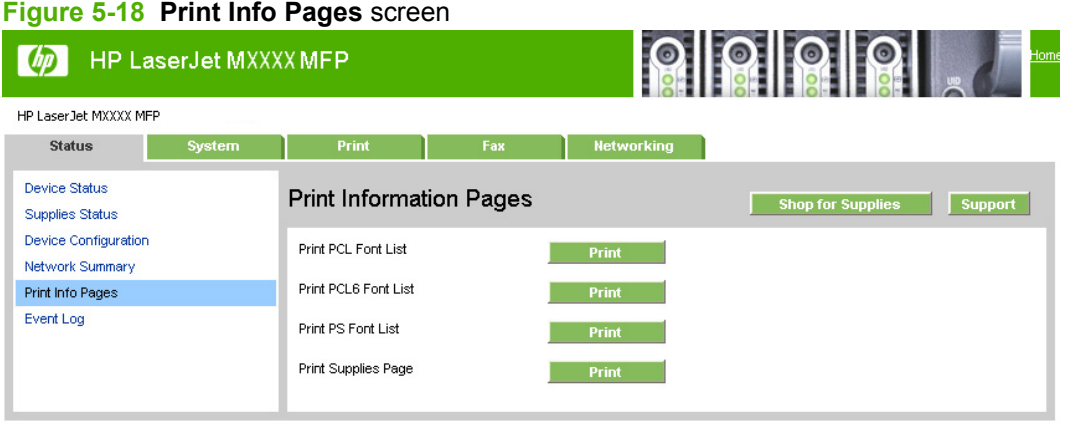

Use the **Print Information Pages** screen to print the PCL, PCL6, and PS Font Lists that the product generates, or to print a supplies status page. Click **Print** next to the name of the information page that you want to print.

# **Event Log**

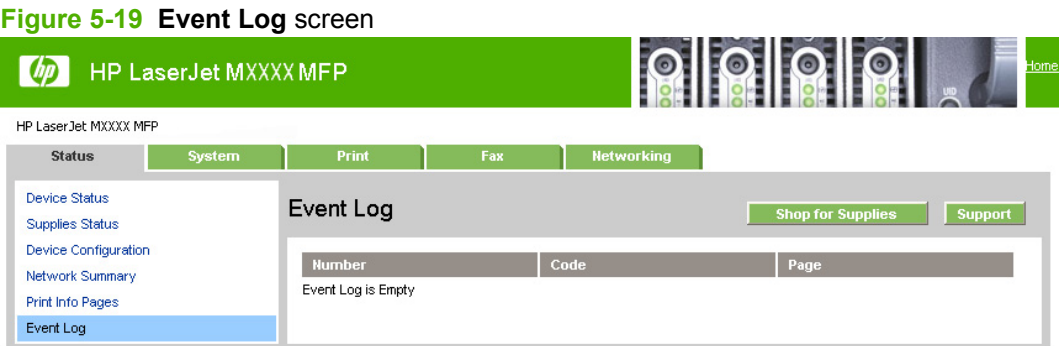

Use the **Event Log** screen to monitor events on the product. Up to ten events can appear on this screen. If this screen is empty, no events have occurred on the product.

# **System**

- [Device Information](#page-281-0)
- [Paper Handling](#page-281-0)
- [Print Quality](#page-282-0)
- [Paper Types](#page-282-0)
- [System Setup](#page-283-0)
- **[Service](#page-283-0)**
- [Password](#page-284-0)

# <span id="page-281-0"></span>**Device Information**

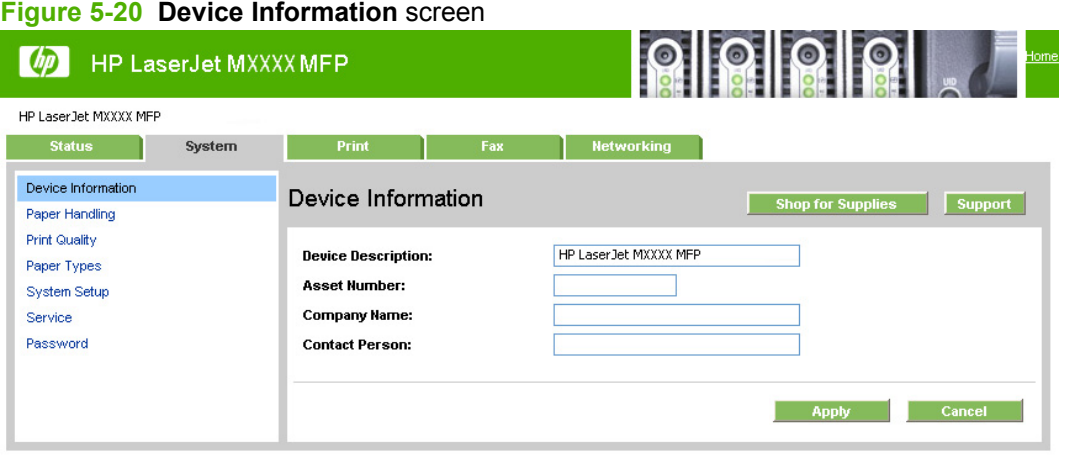

Use the **Device Information** screen to add or change information about the product.

# **Paper Handling**

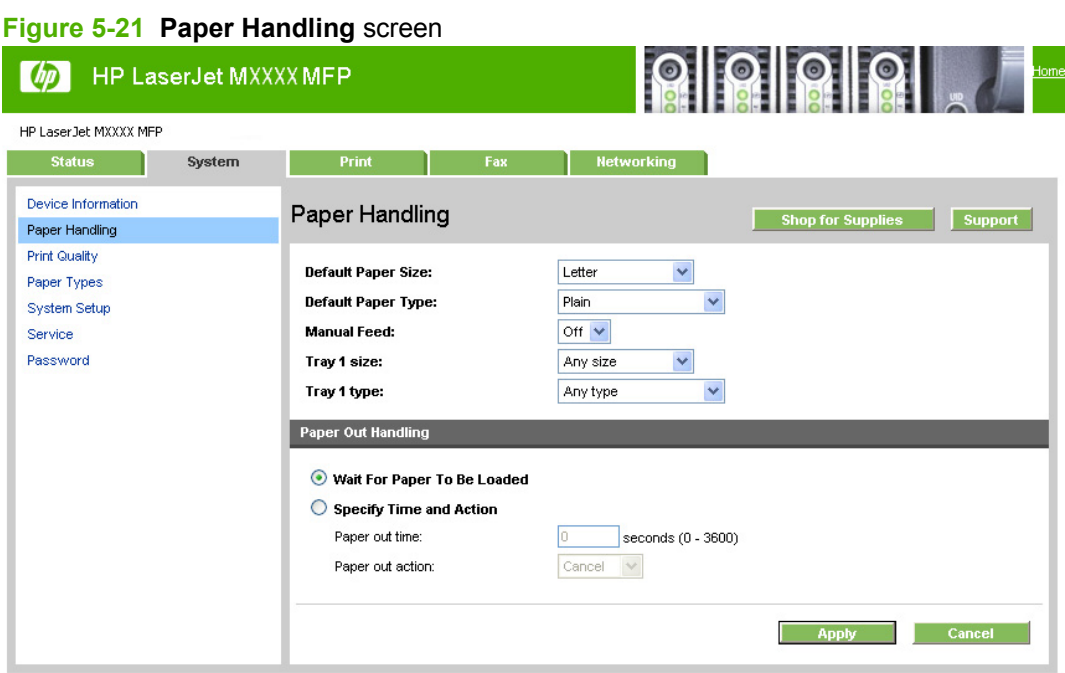

Use the **Paper Handling** screen to change the paper-handling defaults for the product.

# <span id="page-282-0"></span>**Print Quality**

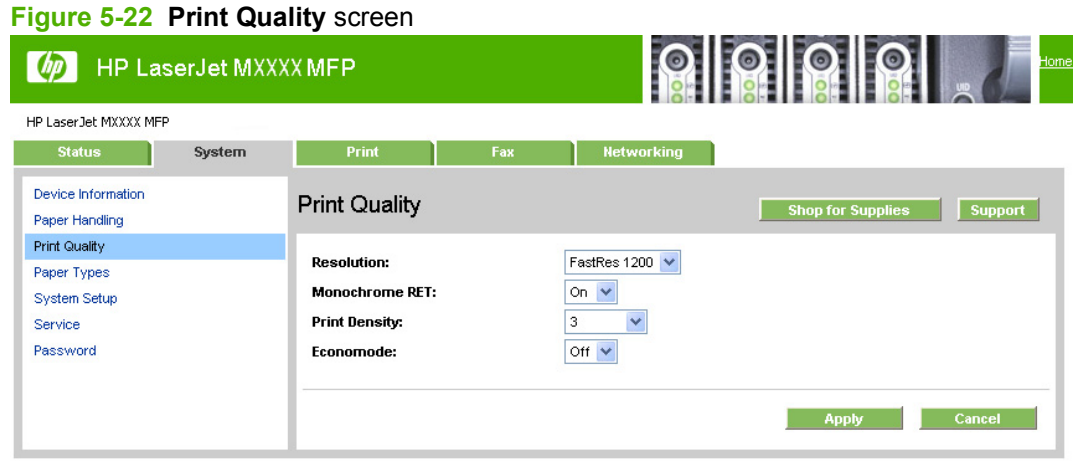

Use the **Print Quality** screen to change the print quality defaults for the product.

# **Paper Types**

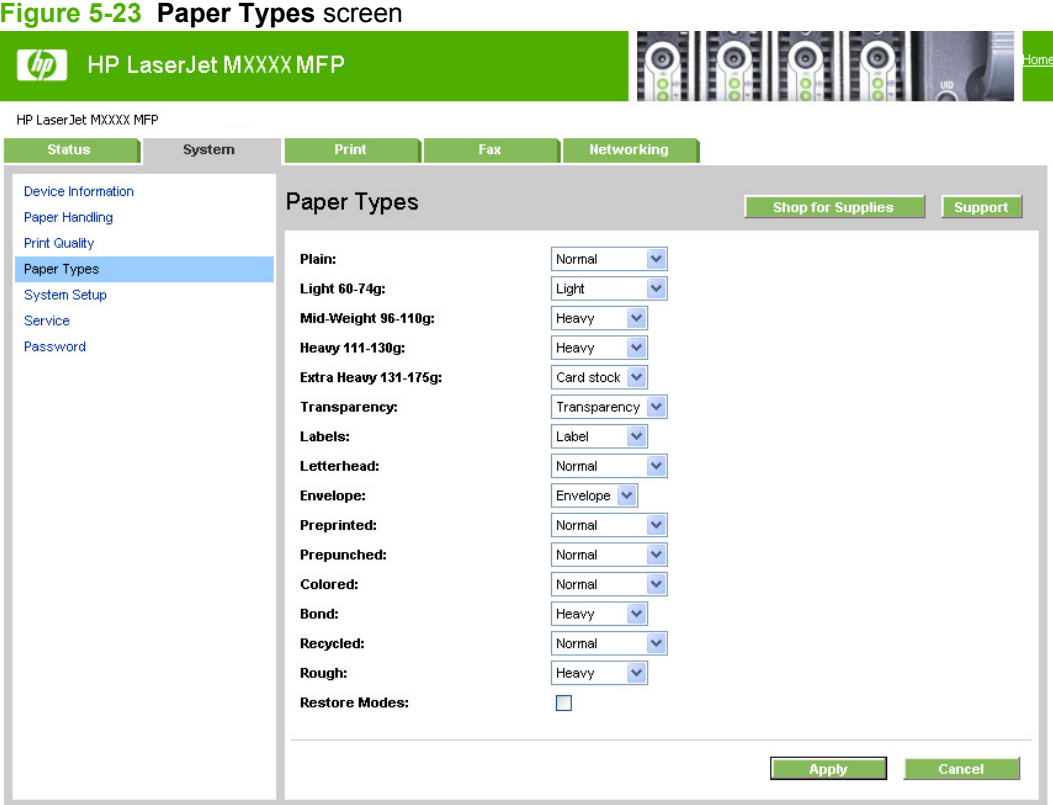

Use the **Paper Types** screen to configure print modes that correspond to the various media types that the product accepts.

# <span id="page-283-0"></span>**System Setup**

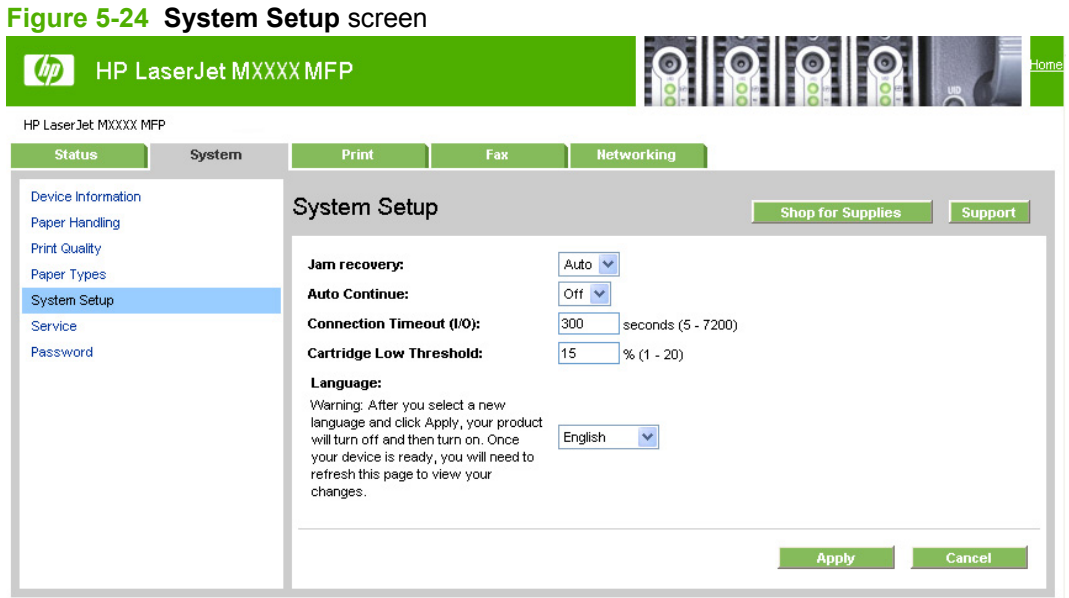

Use the **System Setup** screen to change the system defaults for the product.

# **Service**

# **Figure 5-25 Service** screen

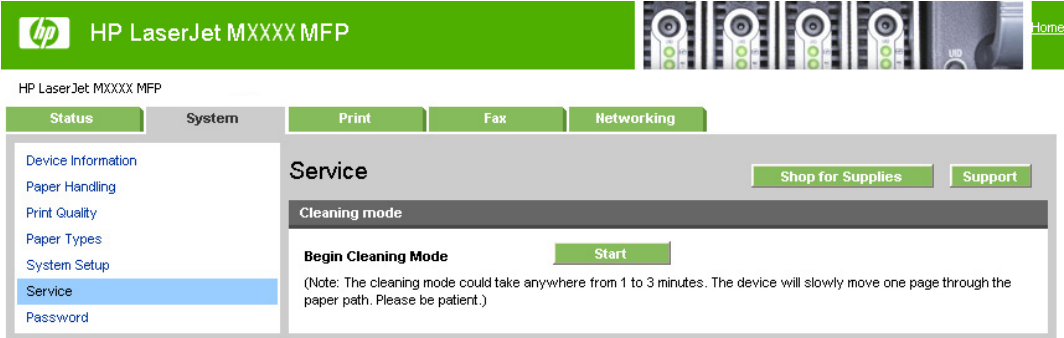

Use the **Service** screen to start the cleaning mode procedure on the product.

# <span id="page-284-0"></span>**Password**

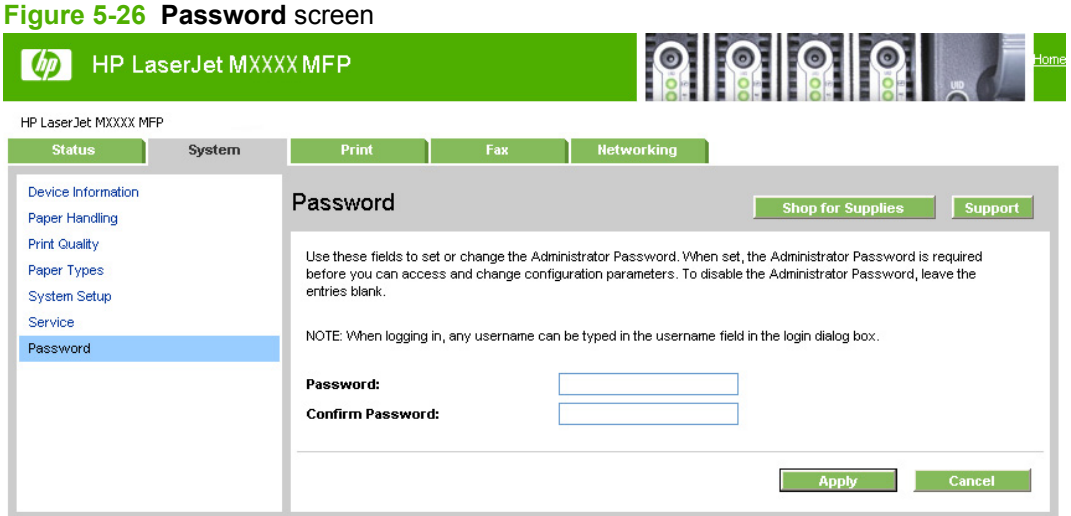

Network administrators can set a product password to protect product settings. After a password is set, only users who know the password have access to product settings. If a password has been set, users are prompted for the password. Only users who type the correct password within three attempts can access and change product settings.

**NOTE:** Setting a password here sets the same product password for HP ToolboxFX, HP EWS, and the product control panel.

If the password is lost or forgotten, the factory settings for the product must be restored and a new password must be assigned.

# **Print**

- Printing
- PCL<sub>5c</sub>
- **[PostScript](#page-285-0)**

#### **Printing**

#### **Figure 5-27 Printing** screen

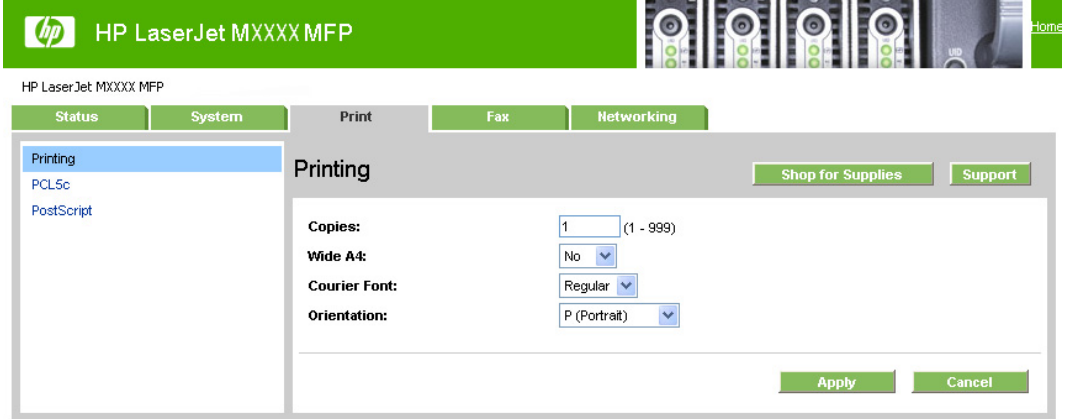

Use the **Printing** screen to change the printing defaults for the product.

## <span id="page-285-0"></span>**PCL5c**

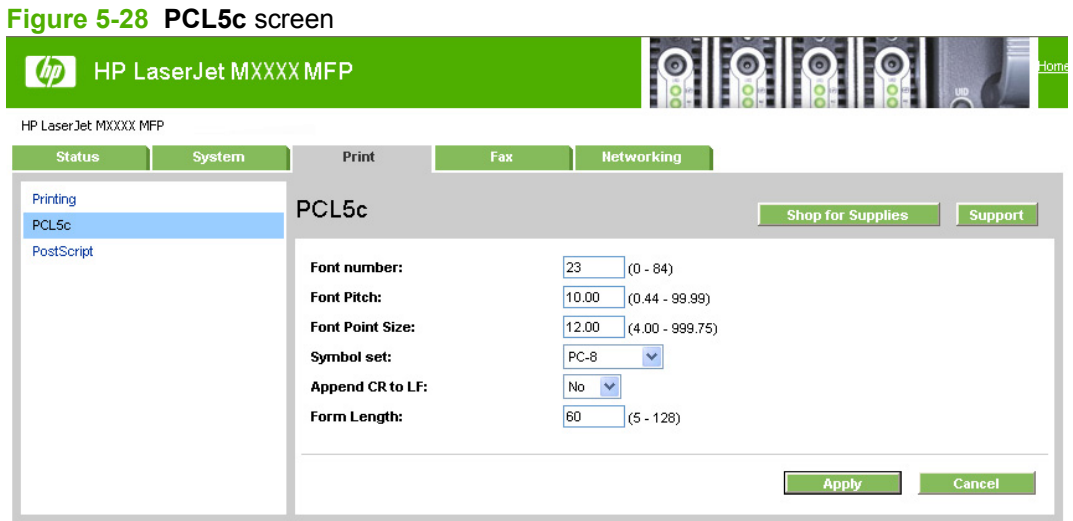

Use the **PCL5c** screen to change the PCL 5c defaults for the product.

# **PostScript**

#### **Figure 5-29 PostScript** screen

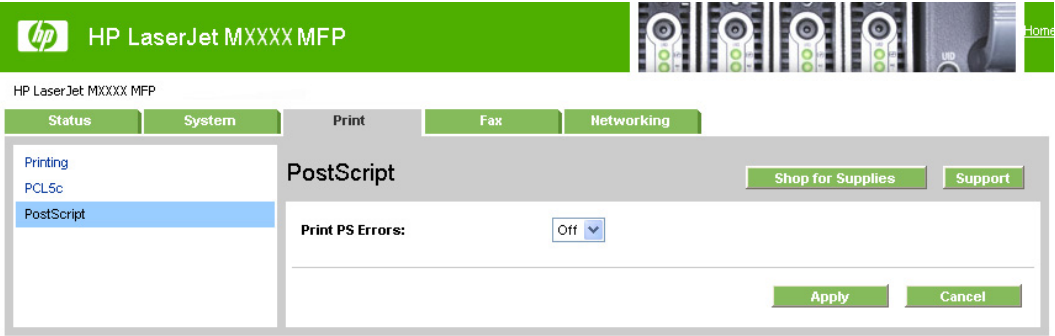

Use the **PostScript** screen to change the PostScript defaults for the product.

**Fax**

- **[Fax Receive](#page-286-0)**
- [Fax Phone Book](#page-287-0)

# <span id="page-286-0"></span>**Fax Receive**

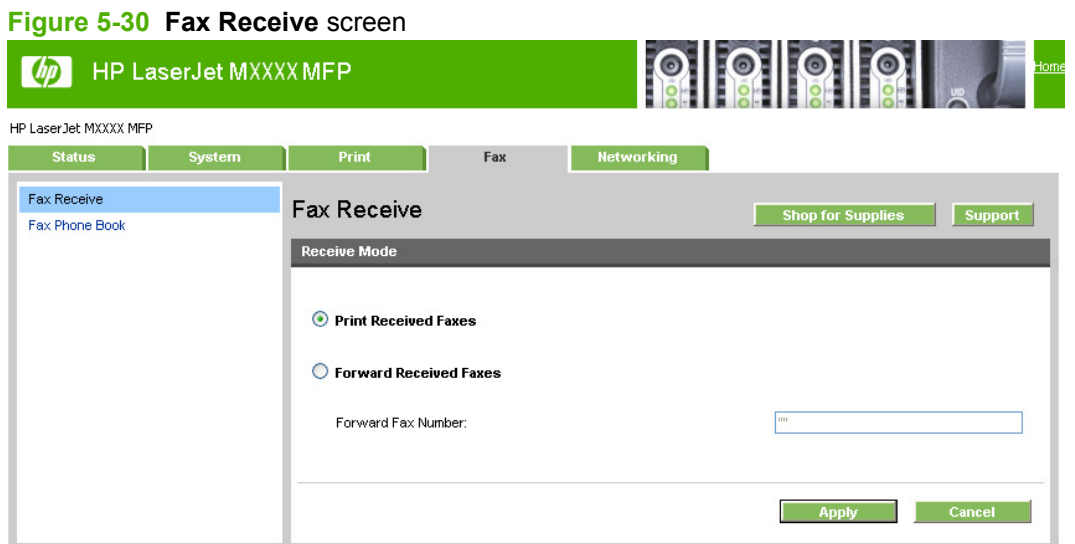

The **Fax Receive** screen lists options for receiving faxes.

- **Print Received Faxes**. If you select this option, you can also receive a notification (pop-up) message when a fax is printed.
- **Forward Received Faxes**. If you select this option, you also must type the forwarding fax number in the **Forward Fax Number** box.

# <span id="page-287-0"></span>**Fax Phone Book**

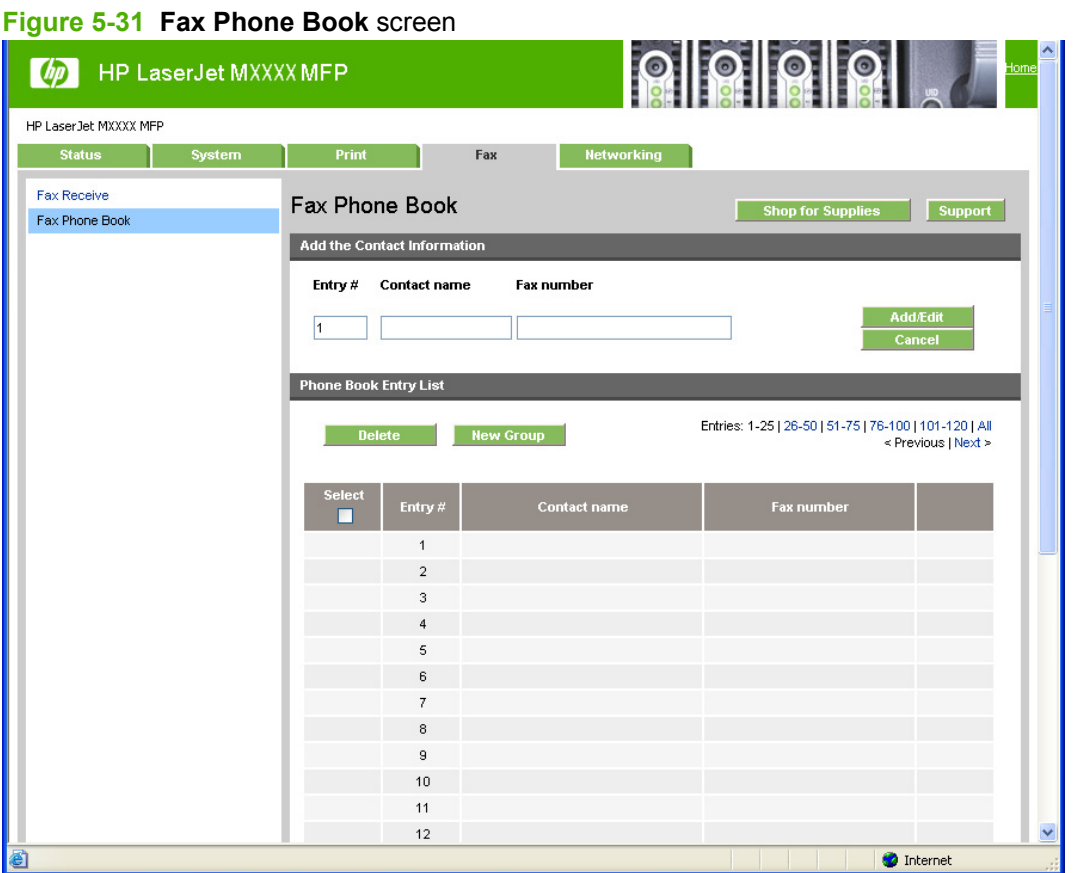

Use the **Fax Phone Book** screen to add and remove individuals or groups on the speed-dial list, import phone books from a variety of sources, and update and maintain the contact list.

# **Networking**

- [Network Summary](#page-288-0)
- **[IPv4 Configuration](#page-289-0)**
- **[IPv6 Configuration](#page-289-0)**
- [Network Identification](#page-290-0)
- [Advanced](#page-291-0)
- [SNMP](#page-291-0)
# **Network Summary**

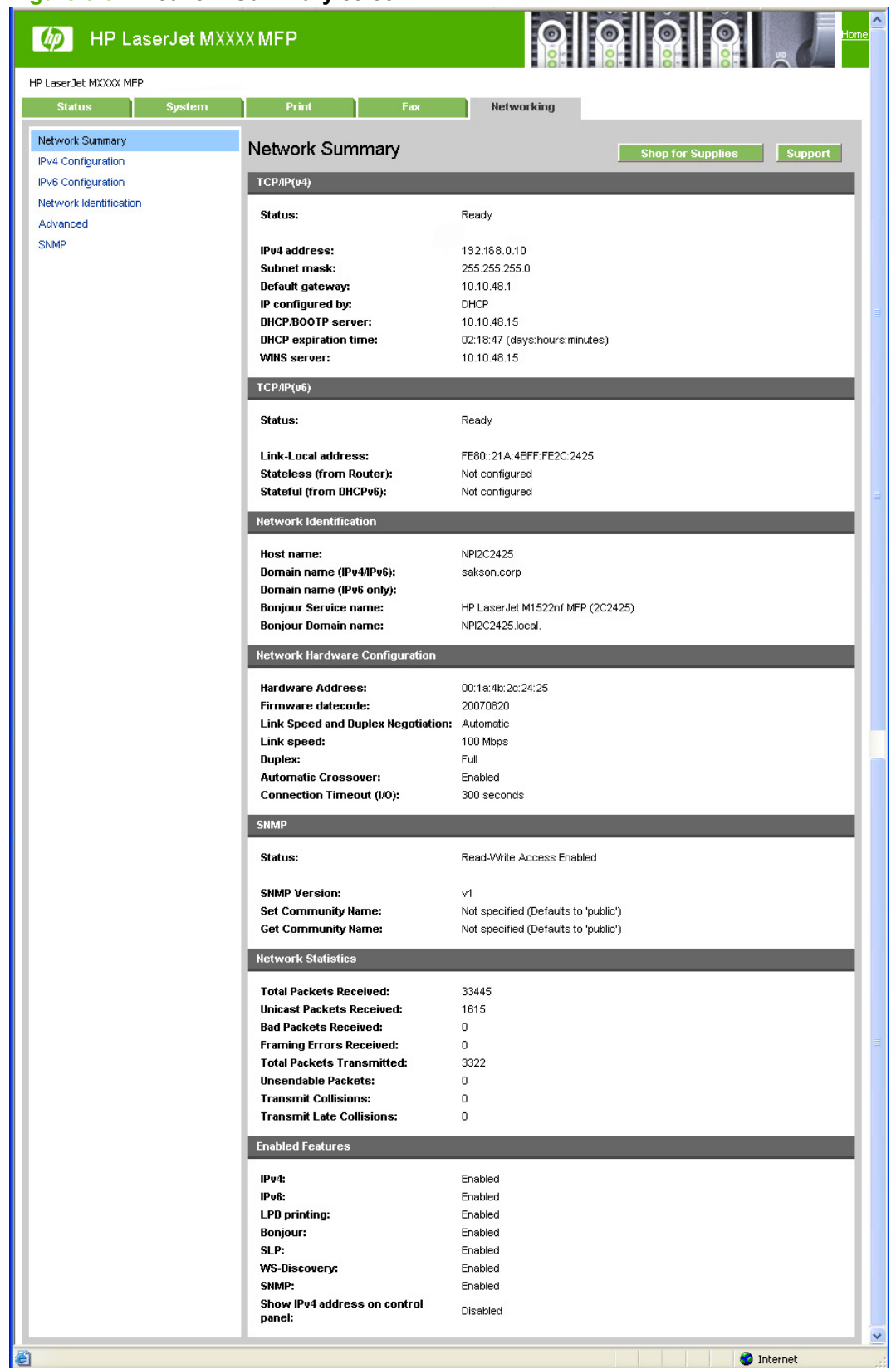

#### **Figure 5-32 Network Summary** screen

The **Network Summary** screen provides an overview of the network settings for the product.

# **IPv4 Configurati**

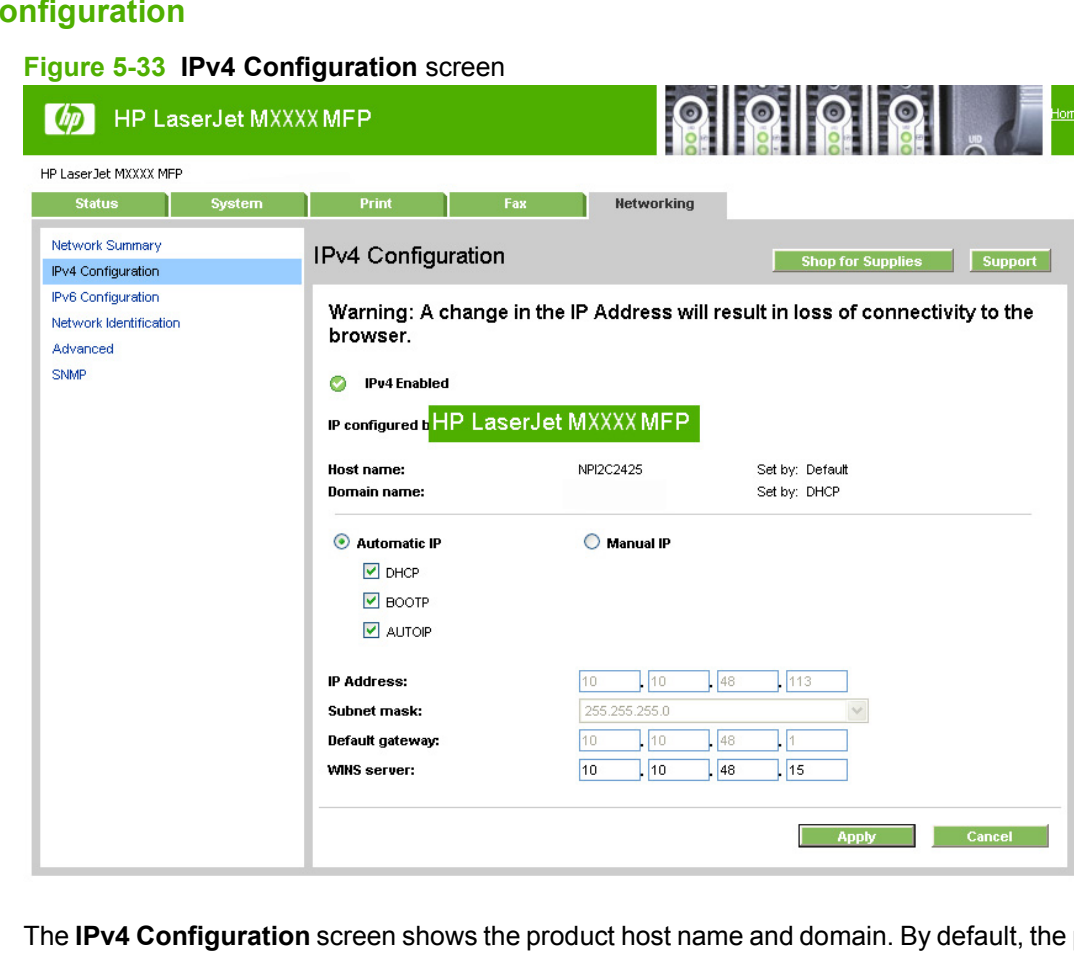

product uses automatic IPv4 configuration and DNS Server. Use this page to configure the TCP/IP address and DNS Server manually.

# **IPv6 Configuration**

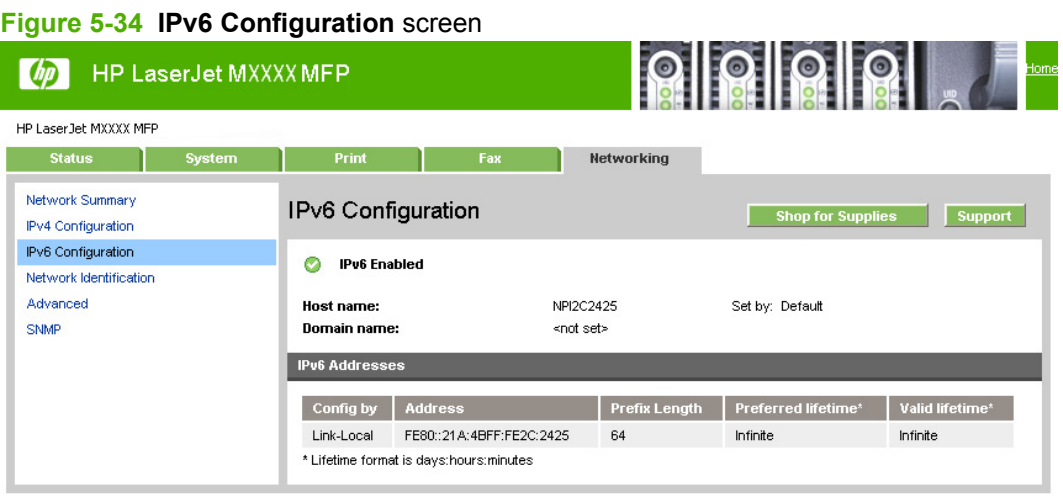

The **IPv6 Configuration** screen provides an overview of the IPv6 settings for the product.

**NOTE:** If IPv4 is *not* running, the **IPv6 Configuration** screen will display a **Domain name** that is **Set by: DHCP**.

# **Network Identification**

**Figure 5-35 Network Identification** screen

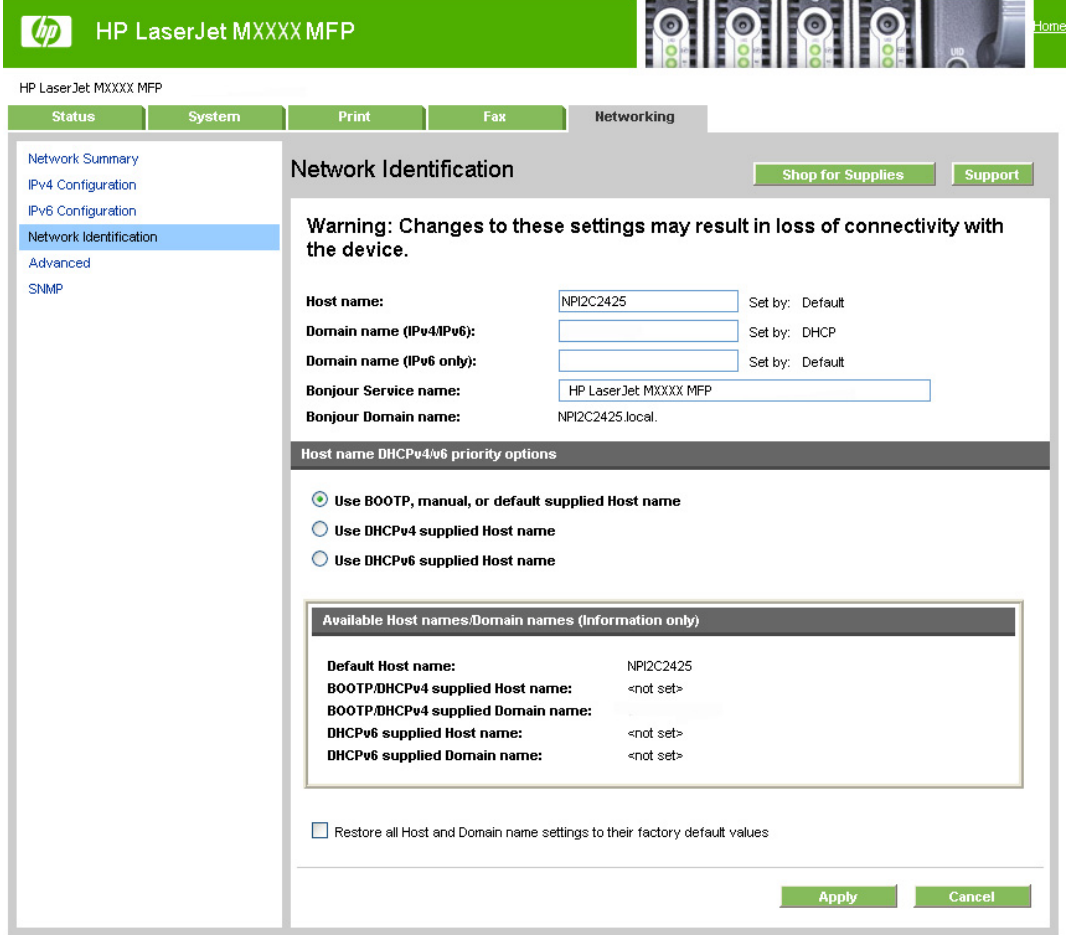

Use the **Network Identification** screen to modify network settings and to restore default network settings.

# **Advanced**

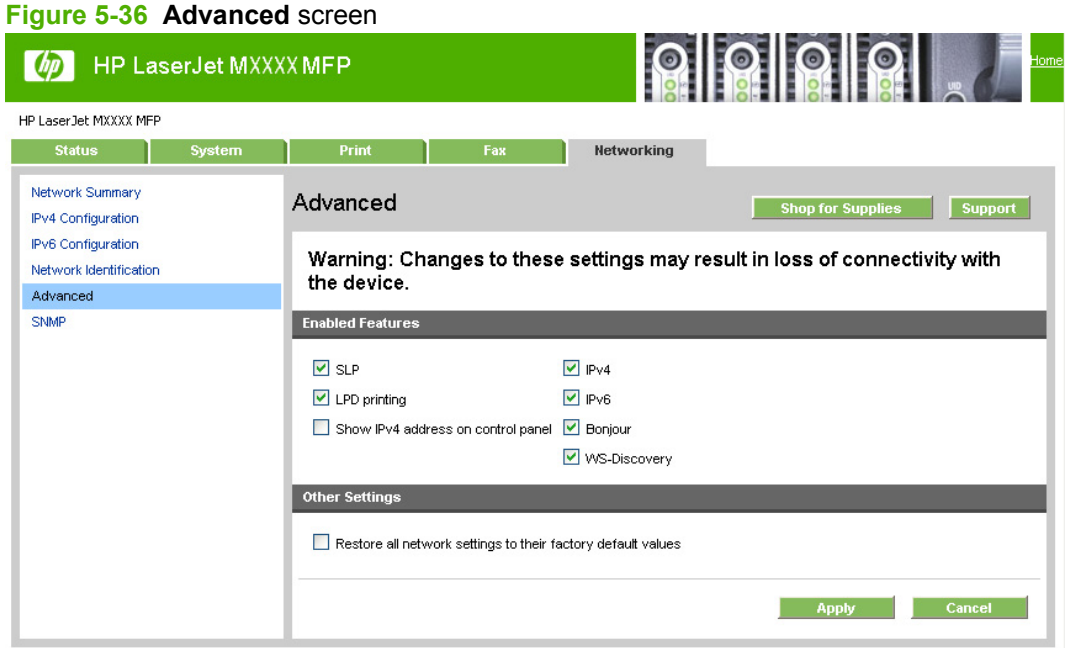

Use the **Advanced** screen to set advanced networking features for the product.

### **SNMP**

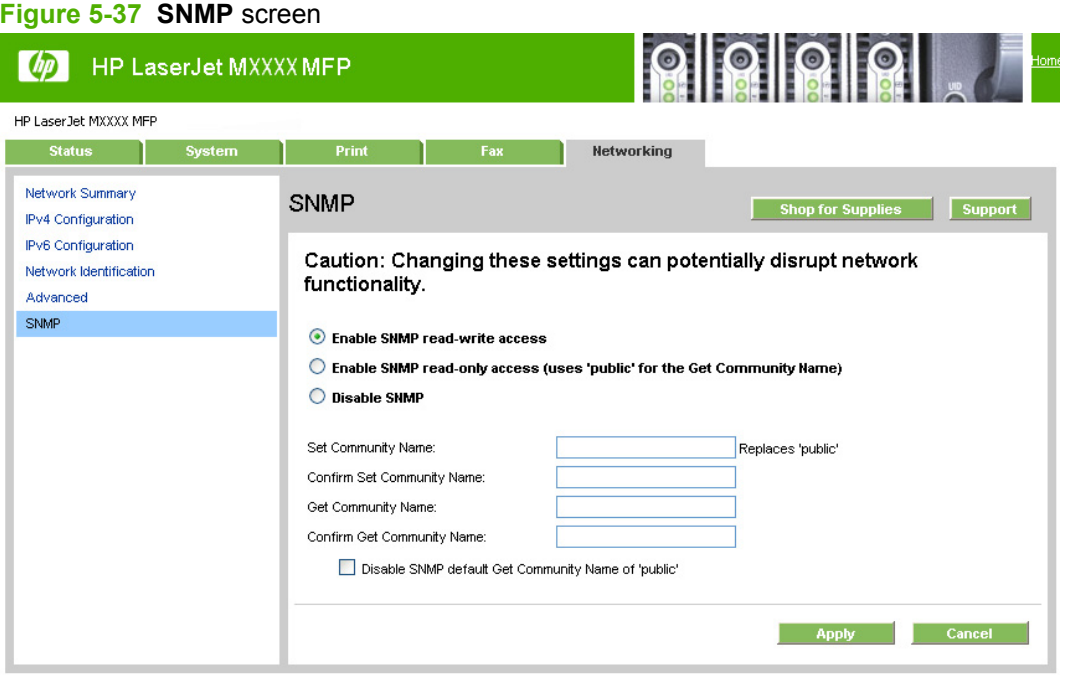

Use the **SNMP** screen to set SNMP networking features for the product.

**CAUTION:** If you set a community name other than "public", scanning will not function on the product.

# **Install and uninstall Macintosh printing-system software components**

- Installation options
- [Detailed Macintosh installation instructions](#page-293-0)
- **[HP LaserJet MFP uninstall instructions for Macintosh](#page-306-0)**

The printing-system software for the product comes on a single CD. On Macintosh operating systems, the HP Installer installs the printing-system software from the CD onto the hard disk.

On Macintosh operating systems, the HP product uses the HP Installer. By default, the HP product software folder and the Readiris folder are installed in the Applications folder.

# **Installation options**

The printing-system software can be used with the product in the following configurations:

- A computer is directly connected to the product through a USB port and the printing-system software is loaded on the computer. This configuration provides the most product functionality.
- The product is connected to a network and the printing-system software is loaded on a computer that has access to the network.

# **General Macintosh installation instructions for direct connections**

**NOTE:** Do not connect the USB cable until prompted during the printing-system software installation.

Use the following instructions to install the printing-system software on a Macintosh computer running Mac OS X

- **1.** Follow the instructions in the Detailed Macintosh installation instructions section.
- **2.** If prompted to do so, enter a user name and password that have administrator privileges.
- **3.** The software license appears. Click **Continue**.
- **4.** The software license agreement screen appears. Click **Agree**. The installation begins. During the installation, you might be prompted again to provide a user name and password that have administrator privileges.
- **5.** When the installation is complete, the HP Setup Assistant starts automatically. Follow the onscreen instructions.
- **NOTE:** If the HP Setup Assistant does not start automatically, click **System**, click **Applications**, click **HP LaserJet MFP**, and then double-click **HP Setup Assistant.app**.

### **General Macintosh installation instructions for networked computers**

Use the following instructions to install the printing-system software on networked Macintosh operating systems:

- **1.** Connect the product to the network.
- **2.** Follow the instructions in the Detailed Macintosh installation instructions section.
- **3.** If prompted to do so, enter a user name and password that have administrator privileges.
- <span id="page-293-0"></span>**4.** The software license appears. Click **Continue**.
- **5.** The software license agreement appears. Click **Agree**. The installation begins. During the installation, you might be prompted again to provide a user name and password that have administrator privileges.
- **6.** When the installation is complete, the HP Setup Assistant starts automatically. Follow the onscreen instructions.
- **NOTE:** If the HP Setup Assistant does not start automatically, click System, click **Applications**, click **HP LaserJet MFP**, and then double-click **HP Setup Assistant.app**.

# **Detailed Macintosh installation instructions**

- Printing-system software installation
- [HP Setup Assistant](#page-299-0)

### **Printing-system software installation**

- **NOTE:** In the following installation sequence, the product name represents the specific product being installed.
	- **1.** Insert the printing-system software CD into the CD-ROM drive.

**2.** In the installer browser window, double-click the **HP LaserJet MFP Installer.app** icon.

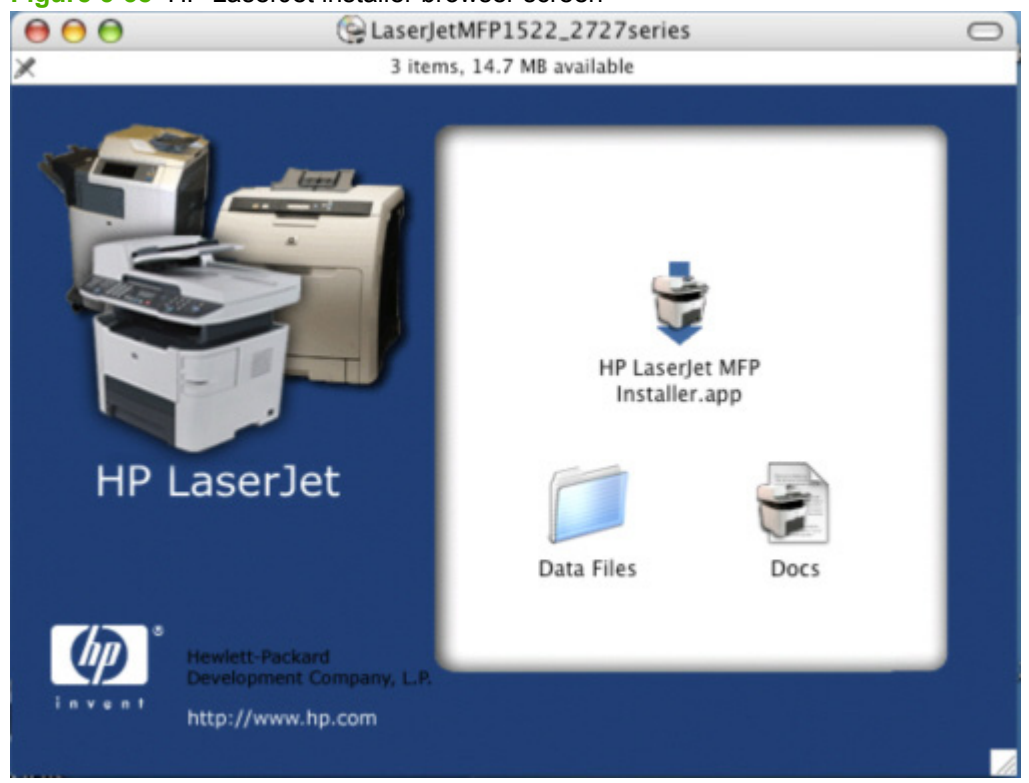

**Figure 5-38** HP LaserJet installer browser screen

**NOTE:** If the installer browser window does not open automatically when the CD is inserted into the CD-ROM drive, double-click the **LaserJetMFP1522\_2727series** CD image on the desktop to open the installer browser window.

**Figure 5-39 LaserJetMFP1522\_2727series** CD image

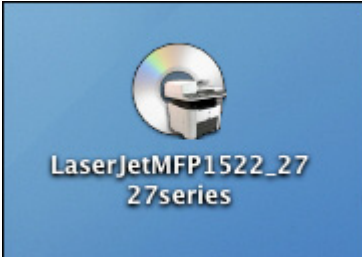

**3.** The **Authenticate** screen appears.

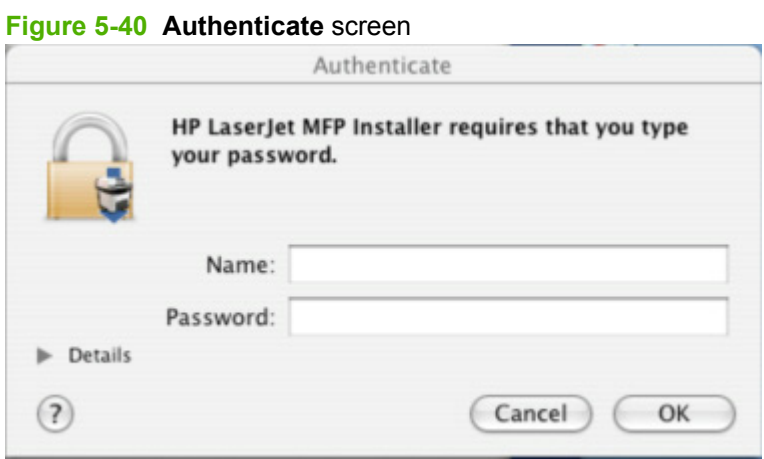

Type a user name and password that have administrator privileges, and then click **OK** to continue the installation.

Click **Cancel** to exit the installation.

**4.** The **License** screen appears.

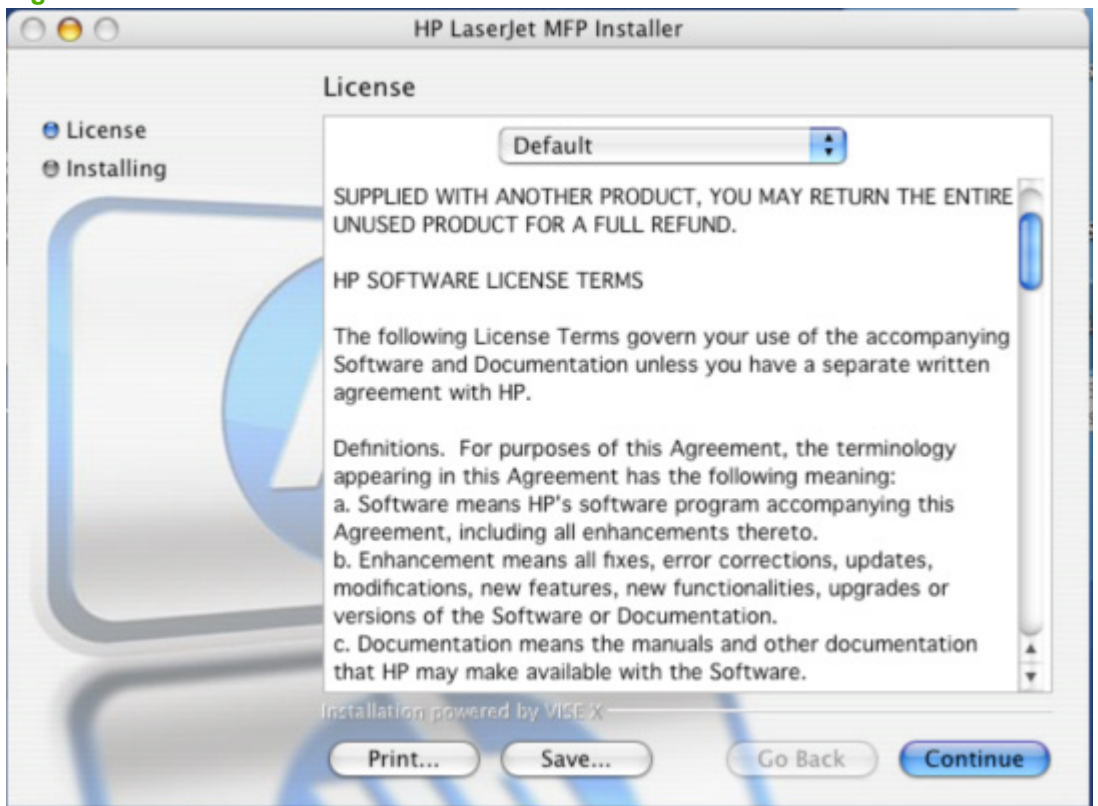

#### **Figure 5-41 License** screen – HP Software License

Click **Continue** to open the **License Agreement** screen.

Click **Print** to open the **Page Setup** dialog box for the default printer and then print a copy of the license agreement.

Click the language list to change the language of the **License** screen and the user interface.

Click **Save As** to open the system **Save** dialog box and then save the text of the software license agreement to disk.

**5.** The **License Agreement** screen appears.

**Figure 5-42 License Agreement** screen – HP Software License Agreement

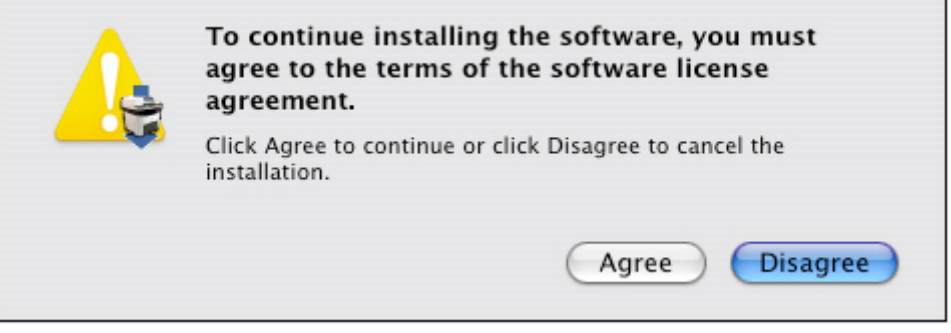

Click **Agree** to accept the license agreement and continue the installation.

Click **Disagree** to exit the installer.

**6.** The **Installing** screen appears.

**Figure 5-43 Installing** screen – progress indicator

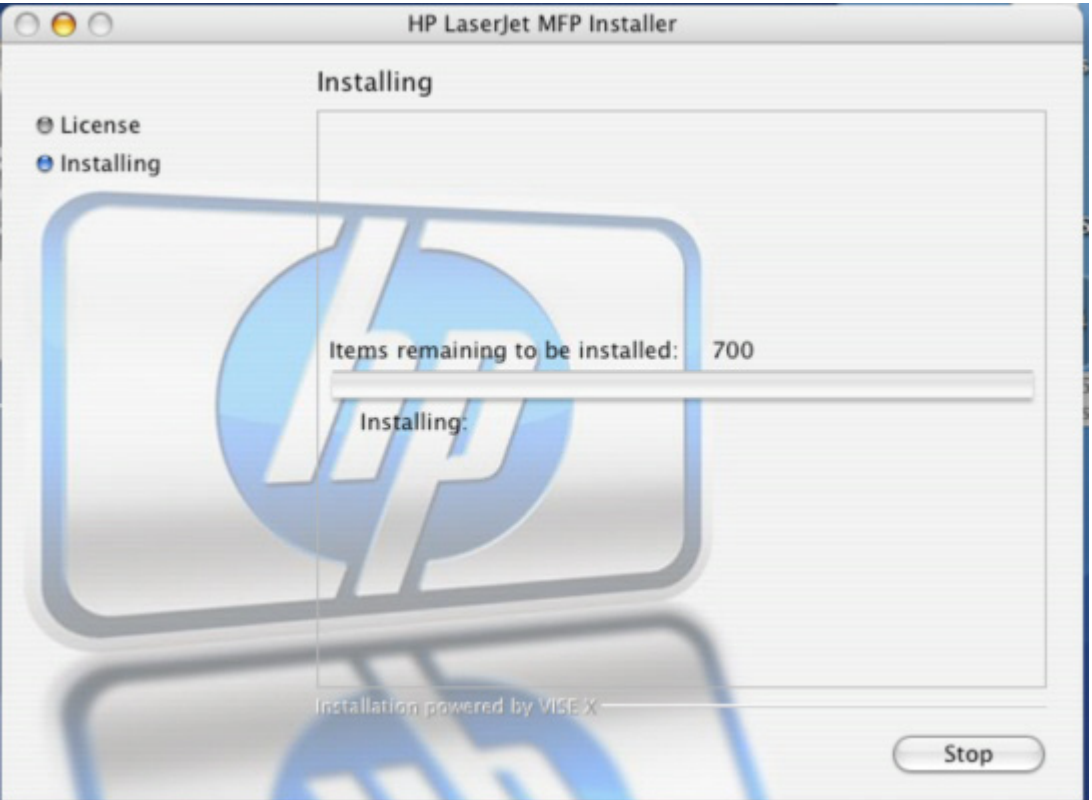

The **Installing** screen shows the number of items that remain to be installed and the name of the software component currently being installed.

**7.** During the printing-system software installation, the **If you are using a USB cable...** screen appears.

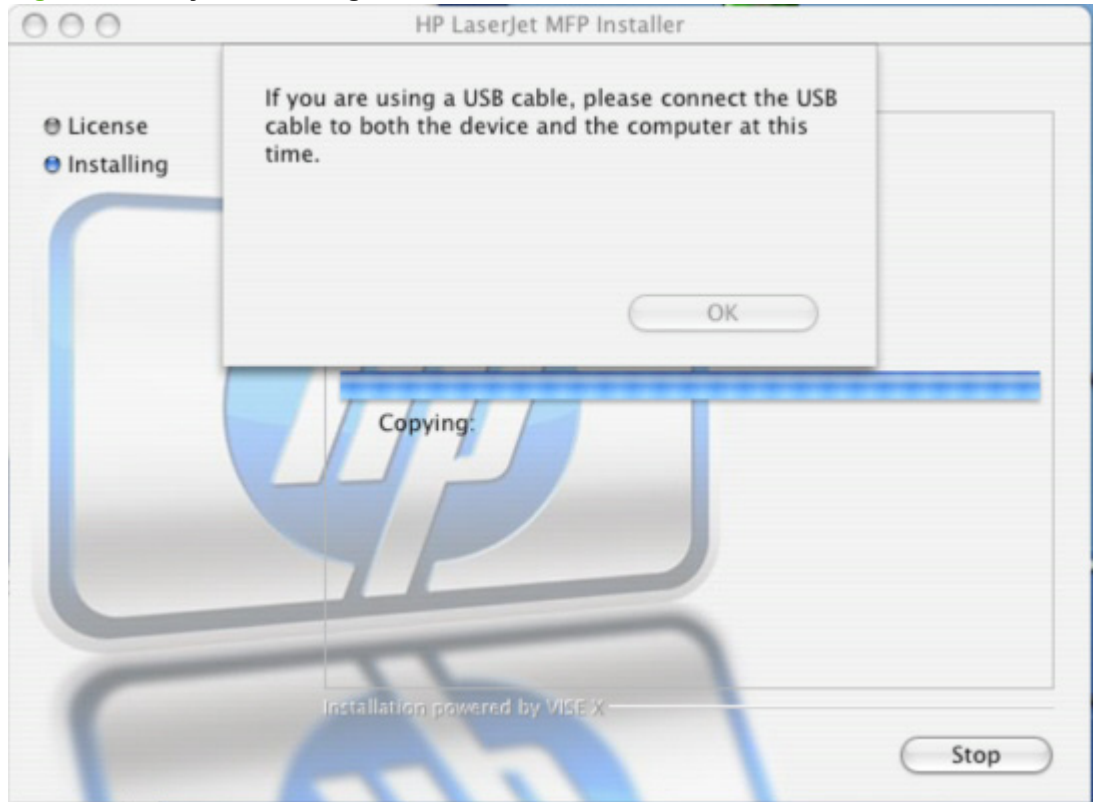

**Figure 5-44 If you are using a USB cable...** screen

If you are installing the product over a USB connection, connect the USB cable.

Click **OK** to continue the installation.

- **8.** When the installation is complete, the HP Setup Assistant starts automatically. Follow the onscreen instructions.
- **NOTE:** If the HP Setup Assistant does not start automatically, follow these steps:
	- 1. Click **System**.
	- 2. Click **Applications**.
	- 3. Click **HP LaserJet MFP**.
	- 4. Double-click **HP Setup Assistant.app**.

# <span id="page-299-0"></span>**HP Setup Assistant**

**1.** The **HP Setup Assistant** – **Introduction** screen appears.

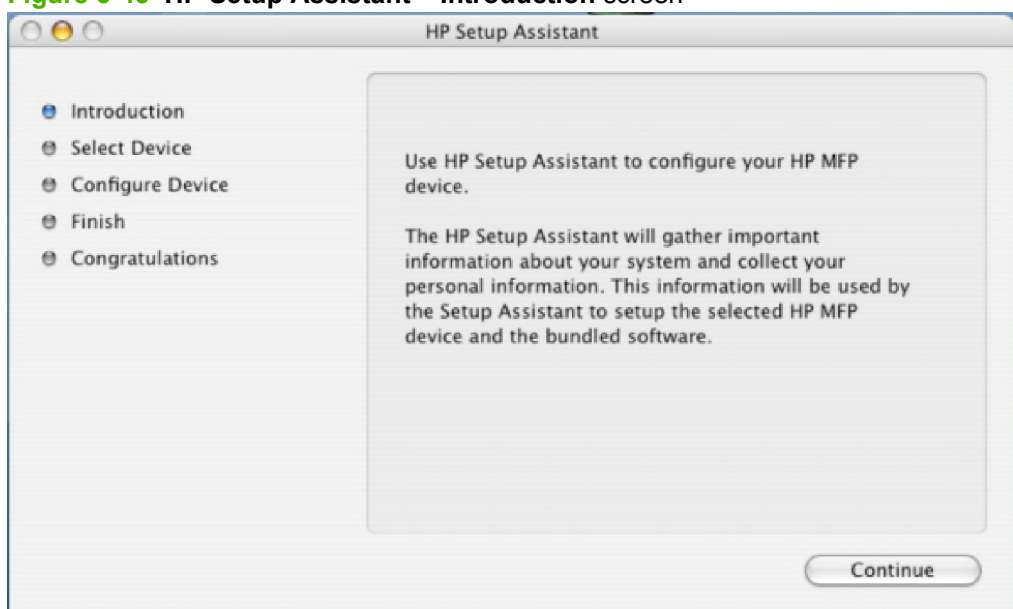

### **Figure 5-45 HP Setup Assistant** – **Introduction** screen

Click **Continue**.

**2.** The **HP Setup Assistant** – **Select Device** screen appears.

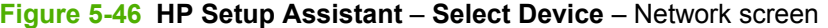

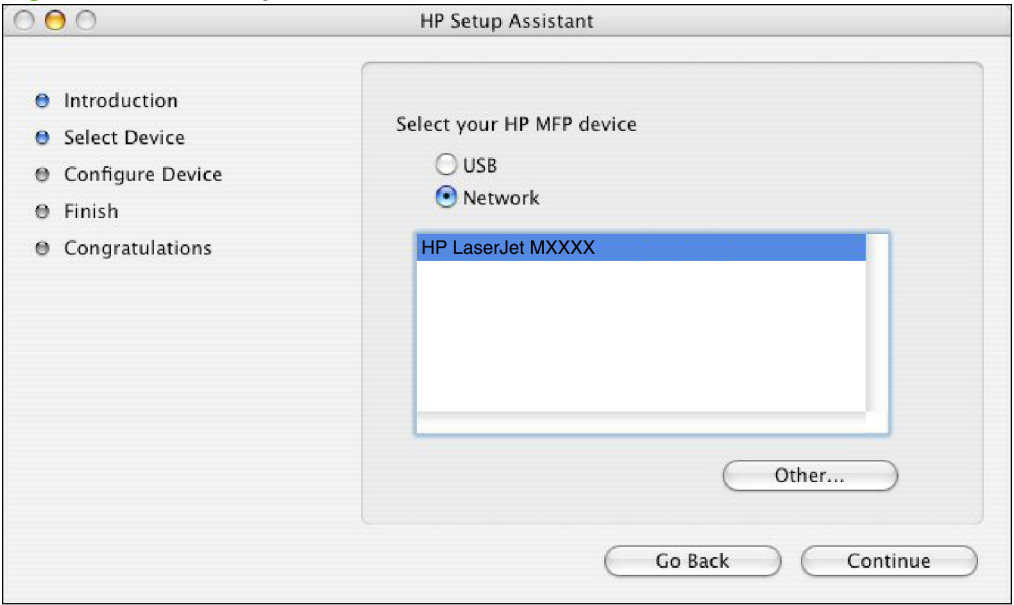

- **a. Select Device** USB screen
	- **NOTE:** If you are using a direct connection and have not yet connected the product to the computer, the product does not appear in the list box. Connect the product to the computer with the USB cable, turn on the product, and then click **USB**. The product appears in the list box.

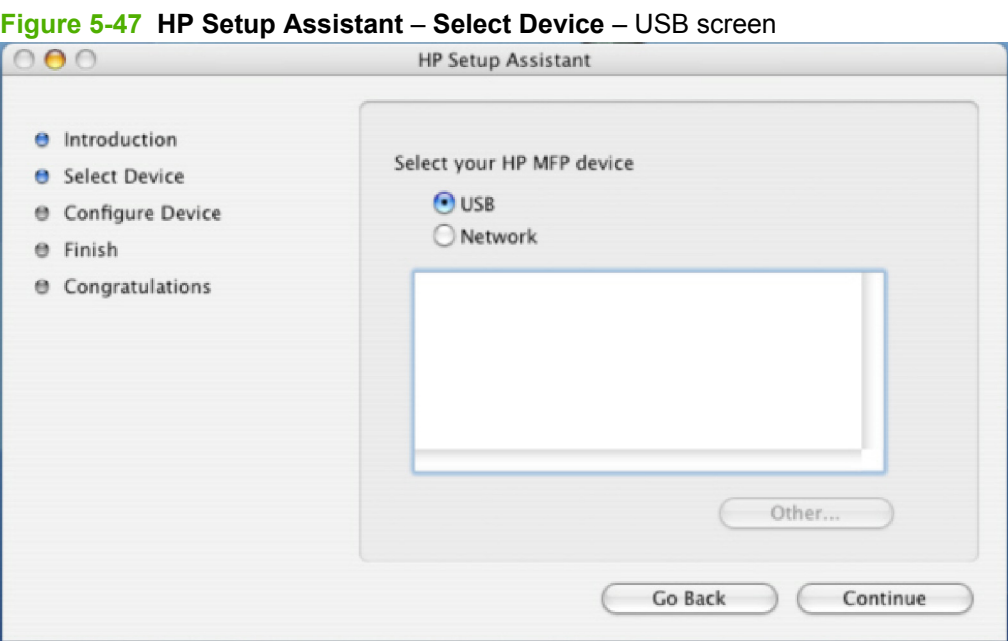

**b. Select Device** – Other screen

If you click **Other...**, a text-entry dialog box opens and you can type the network address or name for the product.

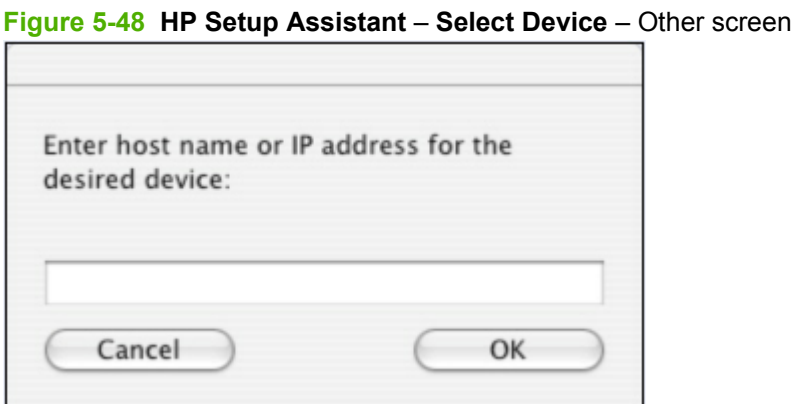

Click the product name, and then click **Continue** to the open the **Configure Device** screen.

Click **Go Back** to return to the **Introduction** screen.

Click the **USB** or **Network** button to scan the system again and locate the designated product connection.

**3.** The **Configure Device** screen appears.

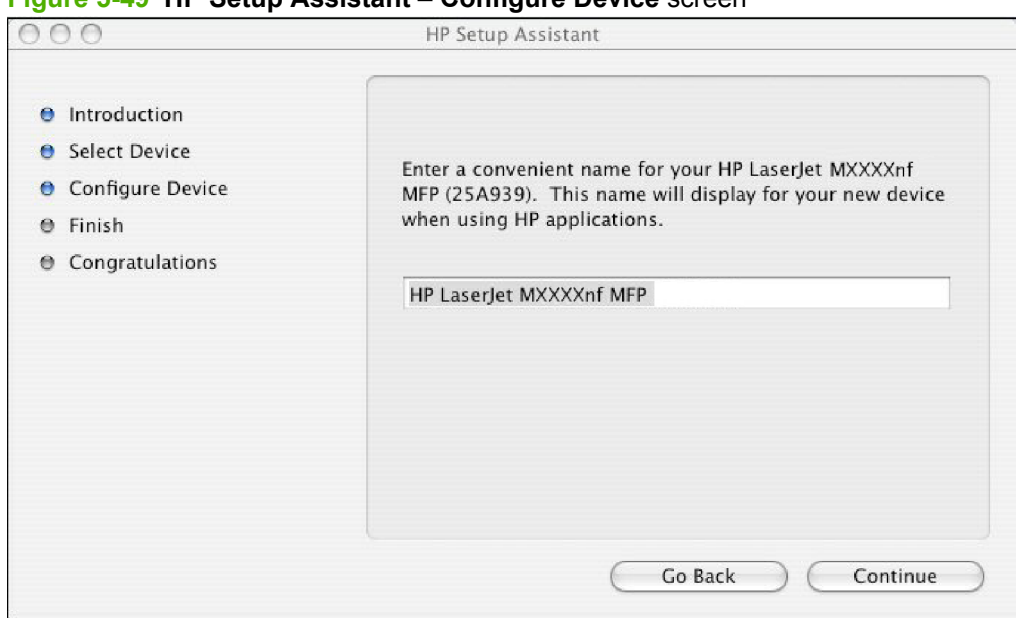

**Figure 5-49 HP Setup Assistant** – **Configure Device** screen

Click **Go Back** to return to the **Select Device** screen.

Type a name for the product and then click **Continue** to the open the second **Configure Device** screen.

**a.** The second **Configure Device** screen appears.

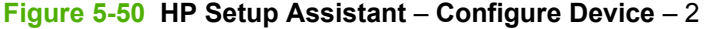

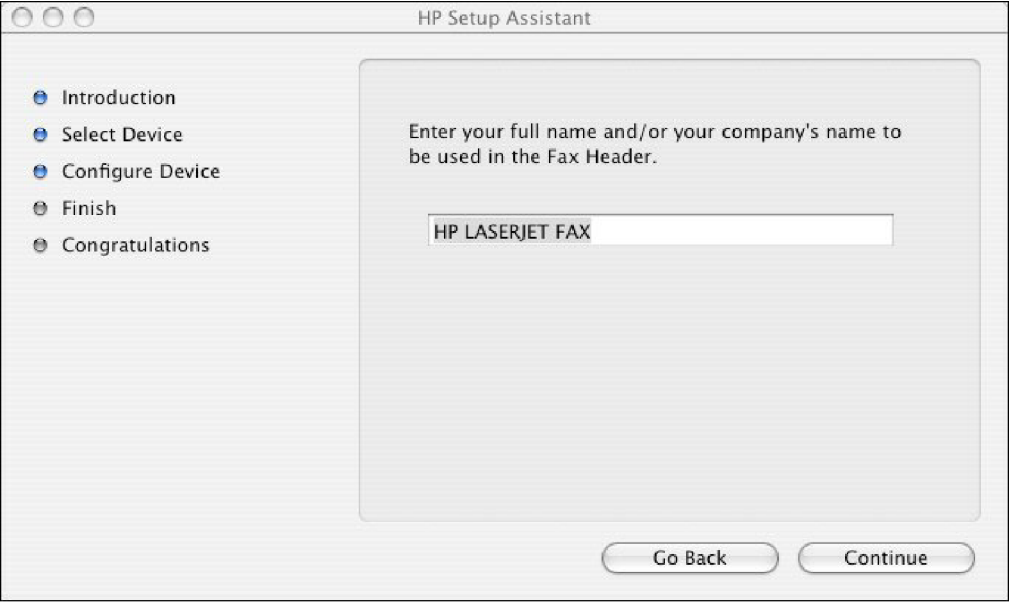

Type the name to be used in the Fax Header, and then click **Continue** to the open the third **Configure Device** screen.

**b.** The third **Configure Device** screen appears.

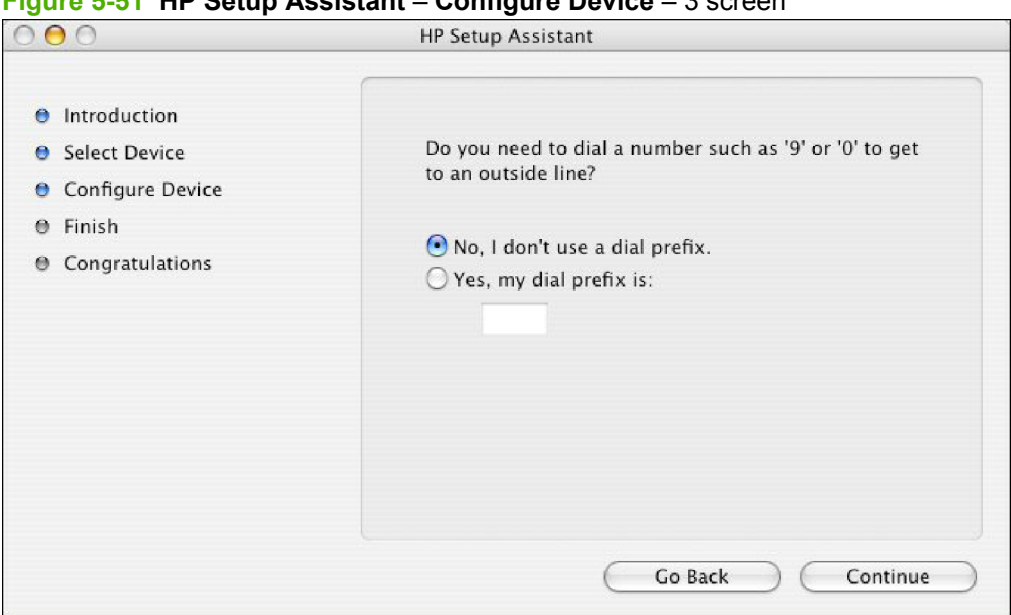

**Figure 5-51 HP Setup Assistant** – **Configure Device** – 3 screen

Select the appropriate option.

If you do *not* need to dial a number to get to an outside line, select the **No, I don't use a dial prefix.** option. If you do need to dial a number to get an outside line, select the **Yes, my dial prefix is:** option and then type the number into the text box.

If you have separate voice and phone lines, click **Continue** to open the **Finish** screen.

If you have a single phone line for both voice and fax, click **Continue** to open the fourth **Configure Device** screen.

**c.** The fourth **Configure Device** screen appears.

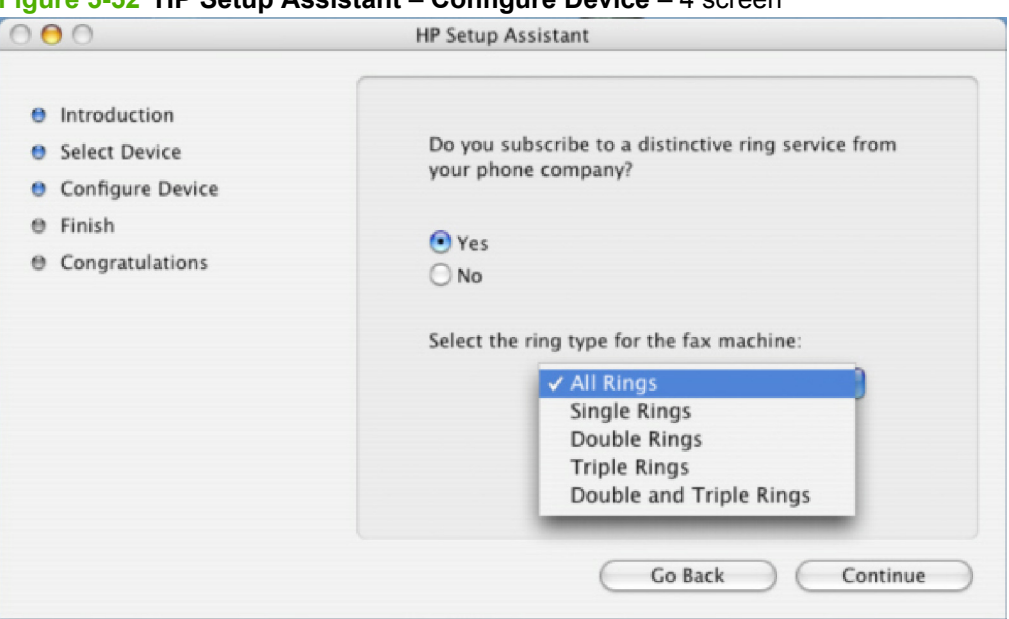

**Figure 5-52 HP Setup Assistant** – **Configure Device** – 4 screen

Select the appropriate option.

If you have a distinctive ring service, select **Yes**, and then select the type of ring from the dropdown menu. If you do not have a distinctive ring service, select **No**.

If you select **Yes**, click **Continue** to open the **Finish** dialog box.

If you select **No**, click **Continue** to open the fifth **Configure Device** screen.

**d.** The fifth **Configure Device** screen appears.

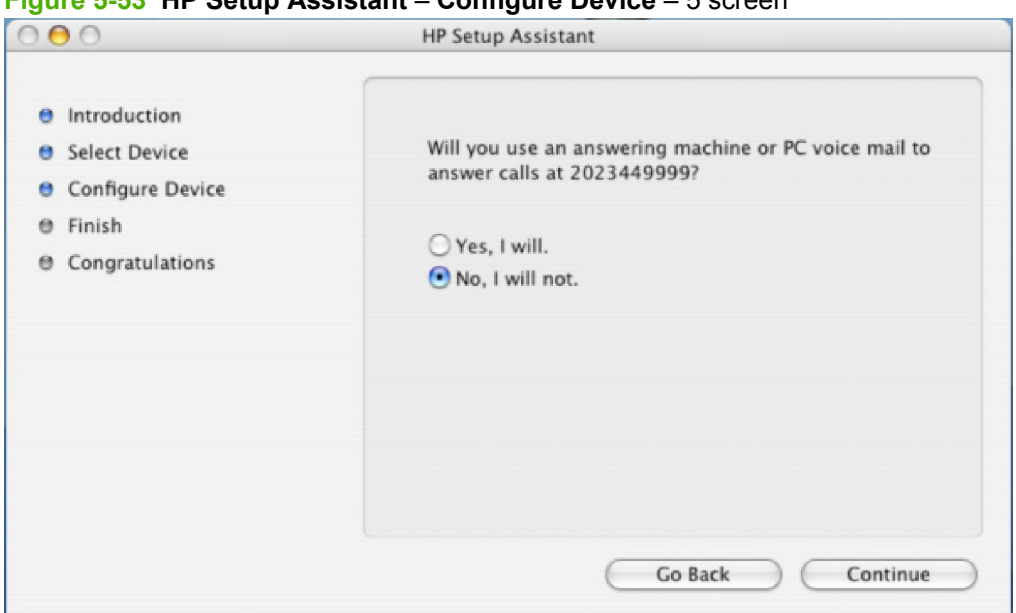

### **Figure 5-53 HP Setup Assistant** – **Configure Device** – 5 screen

Select the appropriate option.

If you have an answering machine that answers calls at the specified number, select **Yes, I will.**. If you do *not* have an answering machine that answers calls at the specified number, select **No, I will not.**.

Click **Continue** to open the **Finish** screen.

**4.** The **Finish** screen appears.

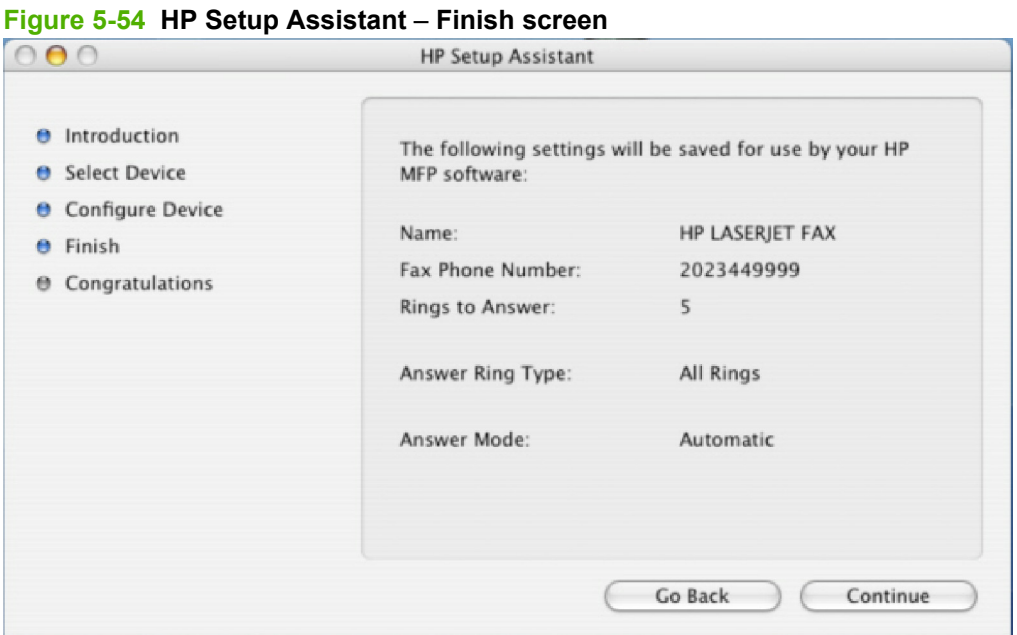

The information typed in previous screens appears in the **Finish** screen. If any item needs to be changed, click the **Go Back** button to return to the screen that displays the information that you need to change.

Click **Continue** to open the **Congratulations** screen.

**5.** The **Congratulations** screen appears.

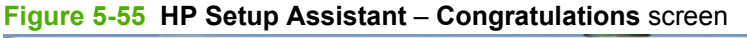

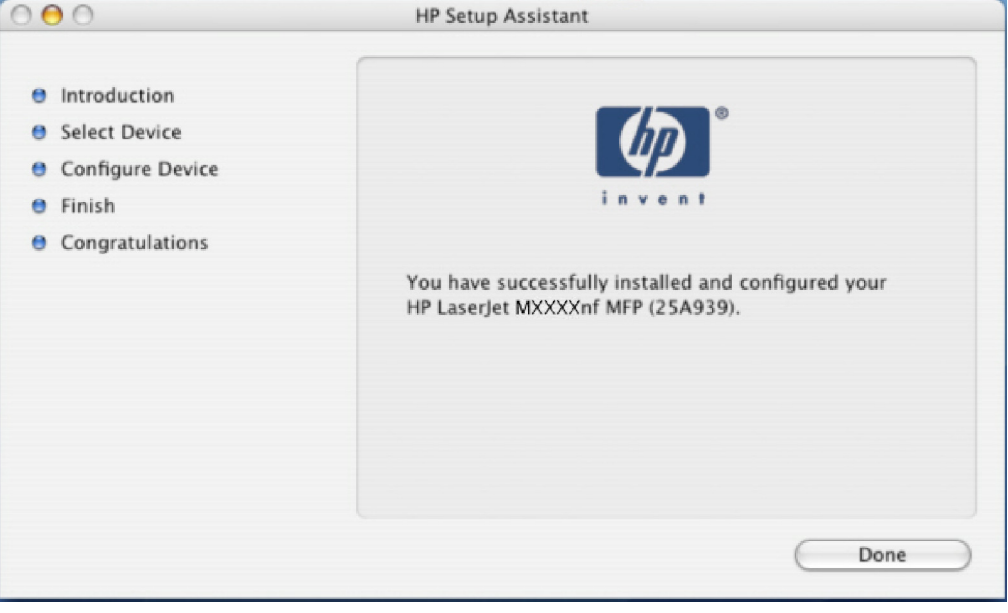

Click **Done** to close the HP Setup Assistant.

# <span id="page-306-0"></span>**HP LaserJet MFP uninstall instructions for Macintosh**

Use the following instructions to uninstall the printing-system software from the computer:

**1.** Locate the HP LaserJet MFP Uninstaller utility icon in the HP MFP Software folder by using the following path:

<system drive>/Applications/HP LaserJet MFP/HP Uninstaller.app

Double-click the **HP Uninstaller.app** icon to start the utility.

- **2.** Specify whether you want to perform an uninstall for all HP products, or only for a specific product. If you select **Uninstall selected**, you must then specify the products that you want to uninstall from the list.
- **3.** Click **Next**.
- **4.** Select the appropriate check boxes to uninstall any additional items.
- **5.** Click **Uninstall**.
- **6.** When the uninstall process is complete, click **Restart**.

# **Use features in the Macintosh printer driver**

# **Print**

# **Create and use printing presets in Macintosh**

Use printing presets to save the current printer driver settings for reuse.

### **Create a printing preset**

- **1.** On the **File** menu, click **Print**.
- **2.** Select the driver.
- **3.** Select the print settings.
- **4.** In the **Presets** box, click **Save As...**, and type a name for the preset.
- **5.** Click **OK**.

### **Use printing presets**

- **1.** On the **File** menu, click **Print**.
- **2.** Select the driver.
- **3.** In the **Presets** box, select the printing preset that you want to use.

**NOTE:** To use printer-driver default settings, select **Factory Default**.

### **Resize documents or print on a custom paper size**

You can scale a document to fit on a different size of paper.

- **1.** On the **File** menu, click **Print**.
- **2.** Open the **Paper Handling** menu.
- **3.** In the area for **Destination Paper Size**, select **Scale to fit paper size**, and then select the size from the drop-down list.
- **4.** If you want to use only paper that is smaller than the document, select **Scale down only**.

# **Print a cover page**

You can print a separate cover page for your document that includes a message (such as "Confidential").

- **1.** On the **File** menu, click **Print**.
- **2.** Select the driver.
- **3.** Open the **Cover Page** pop-up menu, and then select whether to print the cover page **Before Document** or **After Document**.
- **4.** In the **Cover Page Type** pop-up menu, select the message that you want to print on the cover page.
	- **NOTE:** To print a blank cover page, select **Standard** as the **Cover Page Type**.

### **Use watermarks**

A watermark is a notice, such as "Confidential," that is printed in the background of each page of a document.

- **1.** On the **File** menu, click **Print**.
- **2.** Open the **Watermarks** menu.
- **3.** Next to **Mode**, select the type of watermark to use. Select **Watermark** to print a semi-transparent message. Select **Overlay** to print a message that is not transparent.
- **4.** Next to **Pages**, select whether to print the watermark on all pages or on the first page only.
- **5.** Next to **Text**, select one of the standard messages, or select **Custom** and type a new message in the box.
- **6.** Select options for the remaining settings.

### **Print multiple pages on one sheet of paper in Macintosh**

You can print more than one page on a single sheet of paper. This feature provides a cost-effective way to print draft pages.

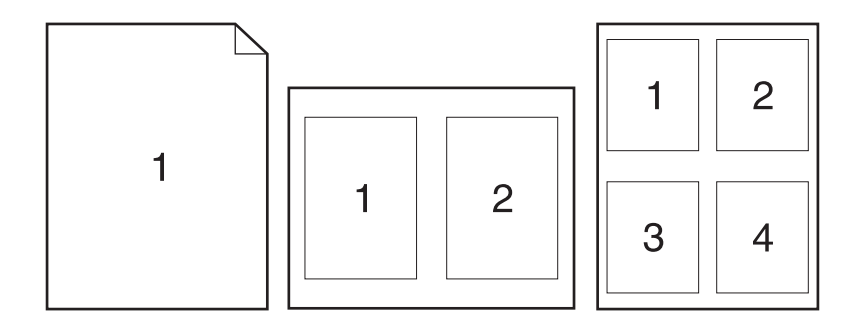

- **1.** On the **File** menu, click **Print**.
- **2.** Select the driver.
- **3.** Open the **Layout** pop-up menu.
- **4.** Next to **Pages per Sheet**, select the number of pages that you want to print on each sheet (1, 2, 4, 6, 9, or 16).
- **5.** Next to **Layout Direction**, select the order and placement of the pages on the sheet.
- **6.** Next to **Borders**, select the type of border to print around each page on the sheet.

# **Print on both sides of the page (duplex printing)**

### **Print on both sides manually**

- **1.** Insert enough paper into one of the trays to accommodate the print job. If you are loading special paper such as letterhead, load it in one of the following ways:
	- For tray 1, load the letterhead paper face-up with the bottom edge feeding into the printer first.
	- For all other trays, load the letterhead paper face-down with the top edge at the back of the tray.
	- $\triangle$  **CAUTION:** To avoid jams, do not load paper that is heavier than 105 g/m<sup>2</sup> (28-lb bond).
- **2.** On the **File** menu, click **Print**.
- **3.** On the **Finishing** pop-up menu, select the **Manual Duplex** option.
- **4.** Click **Print**. Follow the instructions in the pop-up window that appears on the computer screen before replacing the output stack in tray 1 for printing the second half.
- **5.** Go to the printer, and remove any blank paper that is in tray 1.
- **6.** Insert the printed stack face-up with the bottom edge feeding into the printer first in tray 1. You *must* print the second side from tray 1.
- **7.** If prompted, press the appropriate control-panel button to continue.

### **Use the Services menu**

If the device is connected to a network, use the **Services** menu to obtain device and supply-status information.

- **1.** On the **File** menu, click **Print**.
- **2.** Open the **Services** menu.
- **3.** Select a maintenance task from the drop-down list, and then click **Launch**. The embedded Web server opens to the page that provides the information for the task that you selected.
- **4.** To go to various support Web sites for this device, select an Internet Services option from the dropdown list, and then click **Go!**.

# **Scan from the product and HP Director (Macintosh)**

For more information about tasks and settings described in this section, see the HP Director online Help.

# **Scanning tasks**

To scan to a software program, scan an item using the program itself. Any TWAIN-compliant program can scan an image. If the program is not TWAIN-compliant, save the scanned image to a file then place, open, or import the file in the software program.

### **Use page-by-page scanning**

- **1.** Lift the flatbed scanner lid and load the original that is to be scanned face-down on the flatbed scanner with the upper-left corner of the document at the lower-right corner of the glass. Gently close the lid.
- **2.** Double-click the HP Director desktop alias.
- **3.** Click the HP Director, and then click **Scan** to open the **HP** dialog box.
- **4.** Click **Scan**.
- **5.** To scan multiple pages, load the next page and click **Scan**. Repeat until all pages are scanned.
- **6.** Click **Finish**, and then click **Destinations**.

### **Scan to file**

- **1.** In **Destinations**, choose **Save To File(s)**.
- **2.** Name the file and specify the destination location.
- **3.** Click **Save**. The original is scanned and saved.

### **Scan to e-mail**

- **1.** In **Destinations**, choose **E-mail**.
- **2.** A blank e-mail opens with the scanned document as an attachment.
- **3.** Enter an e-mail recipient, add text, or other attachments, then click **Send**.

# **Fax a document from a Macintosh computer (fax models only)**

- **1.** In the software program, on the **File** menu, select **Print**.
- **2.** Click **PDF**, and then select **Fax PDF**.
- **3.** Enter a fax number in the **To** field.
- **4.** To include a fax cover page, select **Use Cover Page**, and then enter the cover page subject and message (optional).
- **5.** Click **Fax**.

# **6 Engineering details**

- [Paper and print media](#page-313-0)
- [Firmware updates](#page-322-0)
- [Problem solve](#page-323-0)
- [Summary of HP ToolboxFX known issues](#page-327-0)
- [Hewlett-Packard LaserJet M1522 MFP Series Printer Install Notes \(Read Me First\)](#page-332-0)

# <span id="page-313-0"></span>**Paper and print media**

- Understand paper and print media use
- Supported paper and print media sizes
- [Special paper or print media guidelines](#page-315-0)
- [Load paper and print media](#page-315-0)
- [Configure trays](#page-316-0)
- **[Media sources and destinations](#page-317-0)**
- [Source commands](#page-317-0)
- [Media types and sizes](#page-318-0)

# **Understand paper and print media use**

This product supports a variety of paper and other print media in accordance with the guidelines in this user guide. Paper or print media that does not meet these guidelines might cause the following problems:

- Poor print quality
- Increased jams
- Premature wear on the product, requiring repair

For best results, use only HP-brand paper and print media designed for laser printers or multiuse. Do not use paper or print media made for inkjet printers. Hewlett-Packard Company cannot recommend the use of other brands of media because HP cannot control their quality.

It is possible for paper to meet all of the guidelines in this user guide and still not produce satisfactory results. This might be the result of improper handling, unacceptable temperature and/or humidity levels, or other variables over which Hewlett-Packard has no control.

 $\triangle$  **CAUTION:** Using paper or print media that does not meet Hewlett-Packard's specifications might cause problems for the product, requiring repair. This repair is not covered by the Hewlett-Packard warranty or service agreements.

# **Supported paper and print media sizes**

This product supports a number of paper sizes, and it adapts to various media.

**NOTE:** To obtain best print results, select the appropriate paper size and type in the print driver before printing.

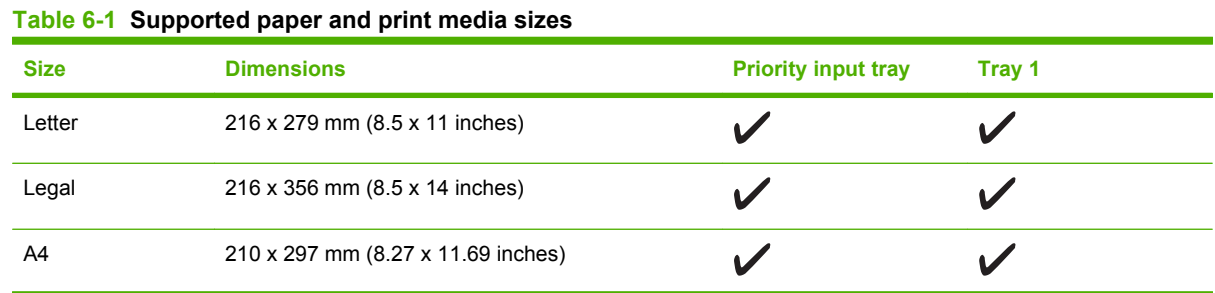

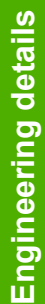

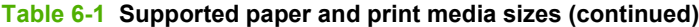

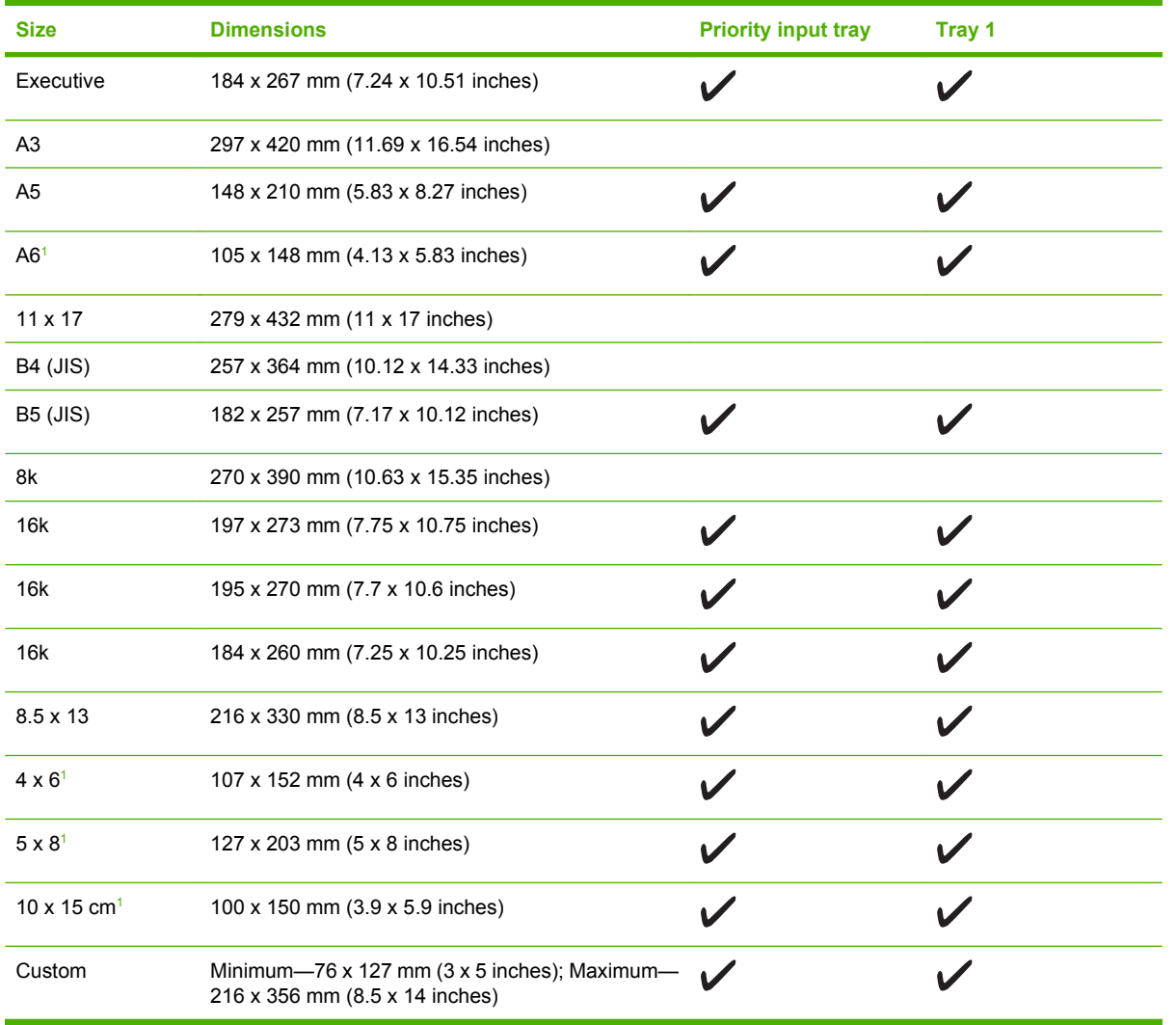

<sup>1</sup> These sizes are supported as custom sizes.

### **Table 6-2 Supported envelopes and postcards**

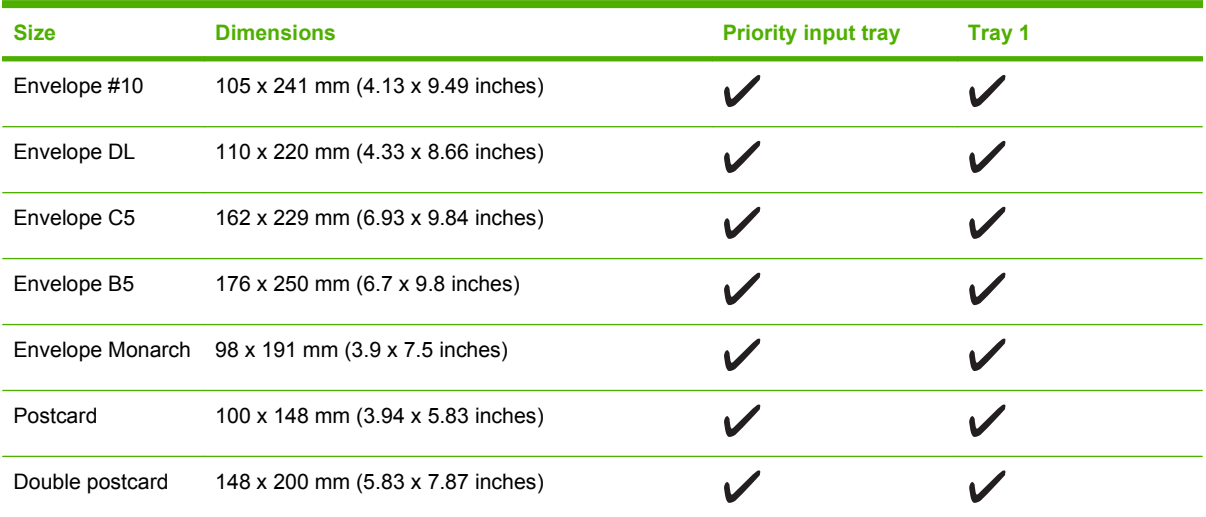

# <span id="page-315-0"></span>**Special paper or print media guidelines**

This product supports printing on special media. Use the following guidelines to obtain satisfactory results. When using special paper or print media, be sure to set the type and size in your print driver to obtain the best print results.

△ **CAUTION:** HP LaserJet printers use fusers to bond dry toner particles to the paper in very precise dots. HP laser paper is designed to withstand this extreme heat. Using inkjet paper not designed for this technology could damage your printer.

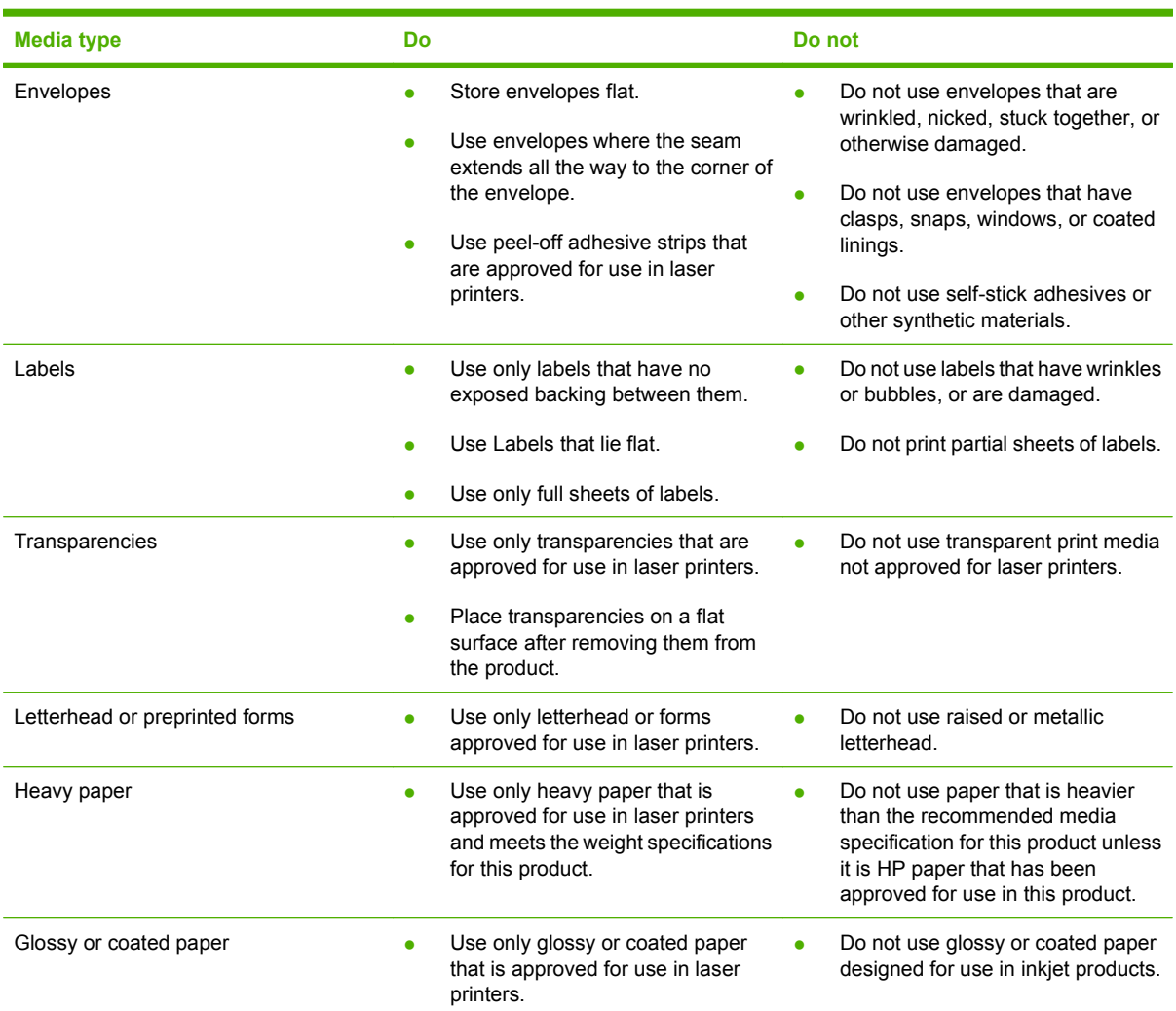

# **Load paper and print media**

# **Priority input tray**

The priority input tray is accessed from the front of the product. The product prints from the priority input tray before attempting to print from tray 1.

<span id="page-316-0"></span>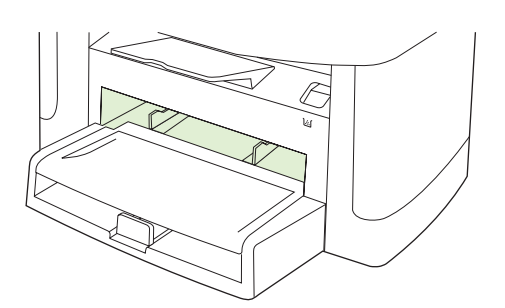

Media guides ensure that the media is correctly fed into the product and that the print is not skewed (crooked on the media). When loading media, adjust the media guides to match the width of the media that you are using.

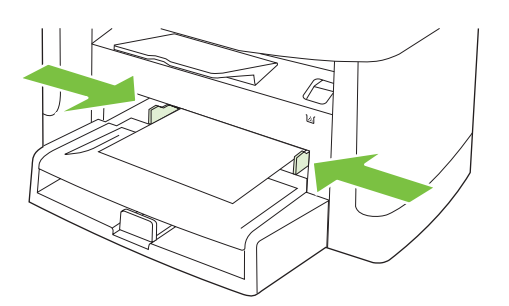

# **Tray 1**

Load media with the top forward and the side to be printed on facing up.

Media guides ensure that the media feeds correctly into the product and that the print is not skewed. Tray 1 has side and rear media guides. When loading media, adjust the media guides to match the length and width of the media that you are using.

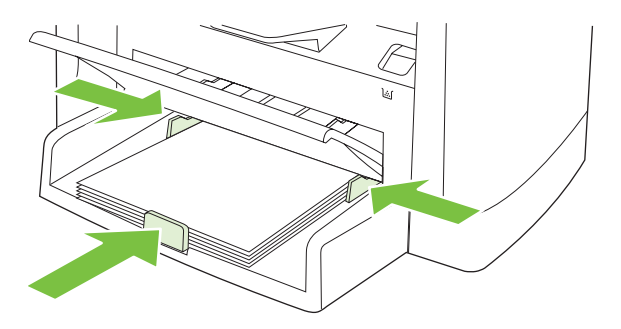

**NOTE:** When you add new media, make sure that you remove all of the media from the input tray and straighten the stack of new media. Do not fan the media. This reduces jams by preventing multiple sheets of media from feeding through the product at one time.

# **Configure trays**

When using one of the trays for specific size of paper, you can set the default size for the tray in HP ToolboxFX or from the control panel. In HP ToolboxFX, select **Paper handling**, and then select the size for the tray you want to set. When you select that size of paper for a print job in the print dialog, the product automatically selects that tray for printing.

<span id="page-317-0"></span>To set the default paper size or type from the control panel, complete the following steps:

- **1.** On the product control panel, press Setup  $\lambda$ .
- **2.** Use the arrow buttons to select **System setup**, and then press OK.
- **3.** Use the arrow keys to select **Paper setup**, and then press OK.
- **4.** Use the arrow keys to select the tray to be configured, and then press OK.
- **5.** Use the arrow keys to select either **Paper type** or **Paper size**, and then press OK.
- **6.** Use the arrow keys to select a default type or size for the tray, and then press OK.

# **Media sources and destinations**

The following table shows the standard and optional media sources and destinations for the product.

#### **Table 6-3 HP LaserJet M1522 MFP Series media sources and destinations**

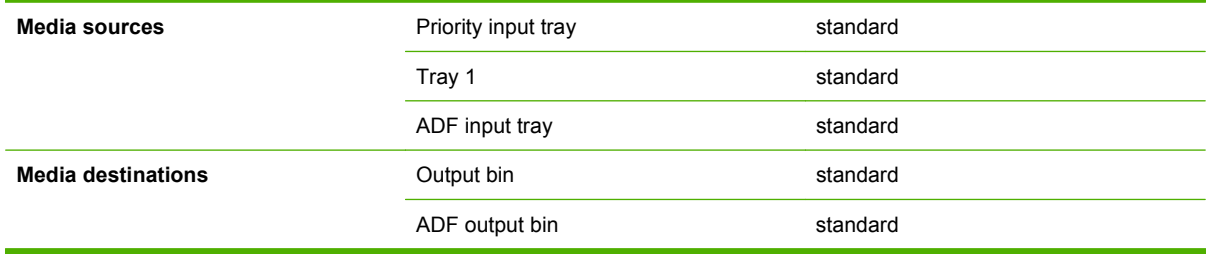

# **Source commands**

The PCL 6 attribute for paper source is ubyte  $#$  MediaSource or ubyte array "string" MediaSource. See the following table for values of #. For example, "ubyte 4 MediaSource" is the command for Tray 2.

The PCL 5 escape sequence for media source is  $Esc\&1#H$  (the "l" is a lowercase "L" rather than the numeral "1"). See the following table for values of #. For example, Esc&l1H is the command for Tray 2.

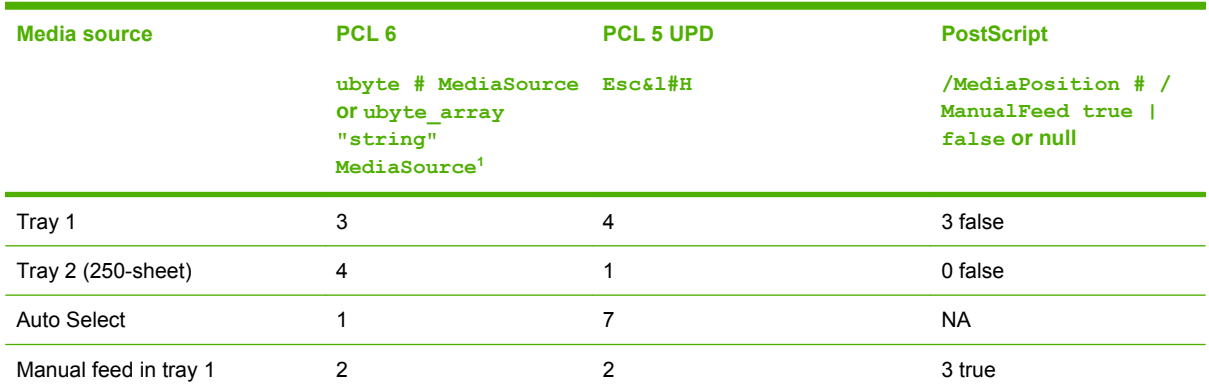

#### **Table 6-4 Media-source commands**

 $\frac{1}{1}$  For the string value, you must use include the quotation marks around the variable. For example, ubyte array "TRAY2" MediaSource is the PCL 6 command for Tray 2.

# <span id="page-318-0"></span>**Media types and sizes**

The tables in this section provide information about media features, media attributes, and mediahandling constraints for the product.

# **Media features and attributes**

The following table lists the features and attributes of the media that appears under the **Size Is:** dropdown menu on the **Paper** tab. The list order can vary, depending on the product and operating system. The list contains all of the following sizes, and might contain sizes from other drivers.

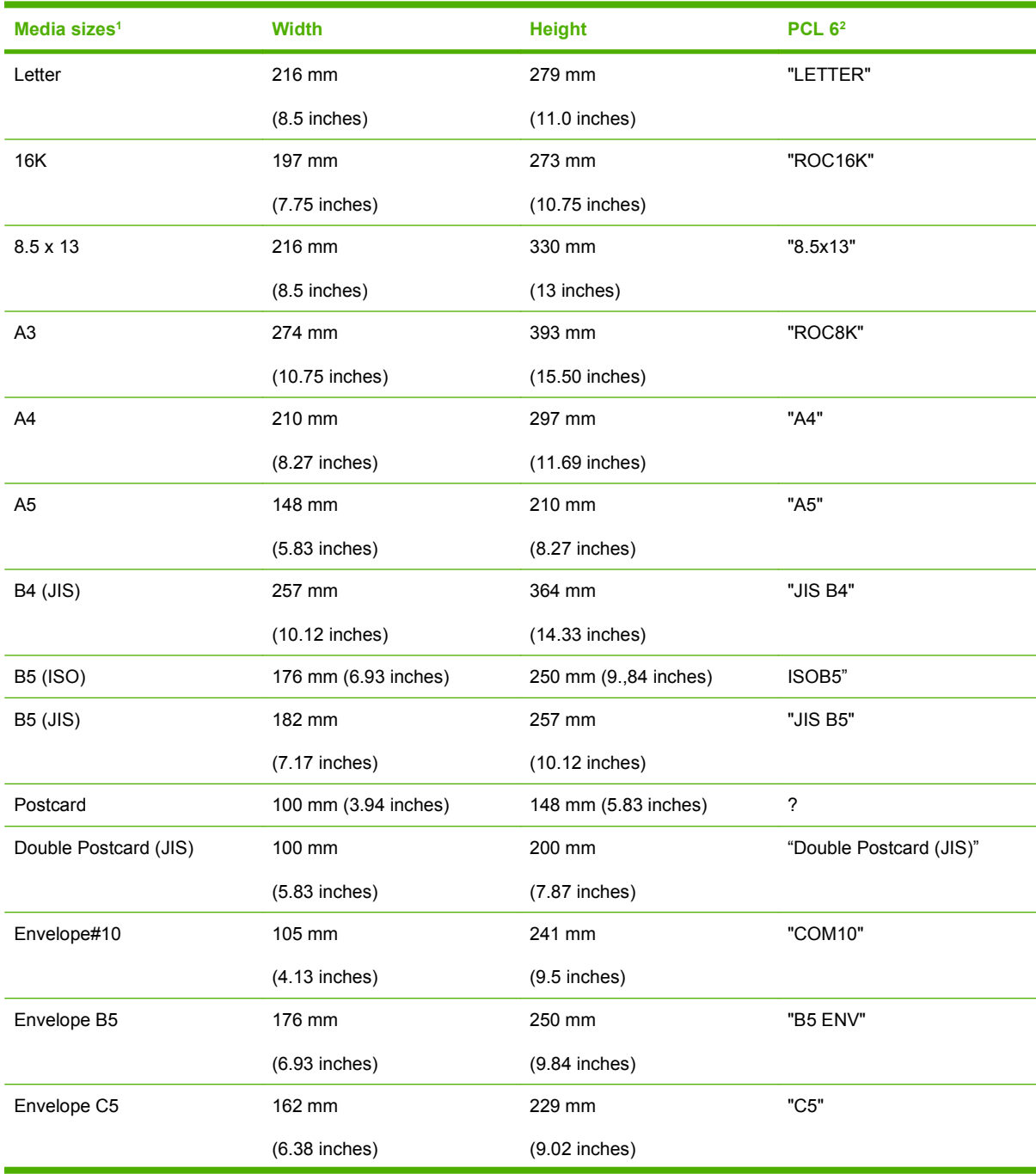

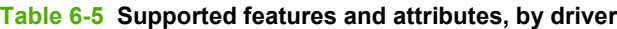

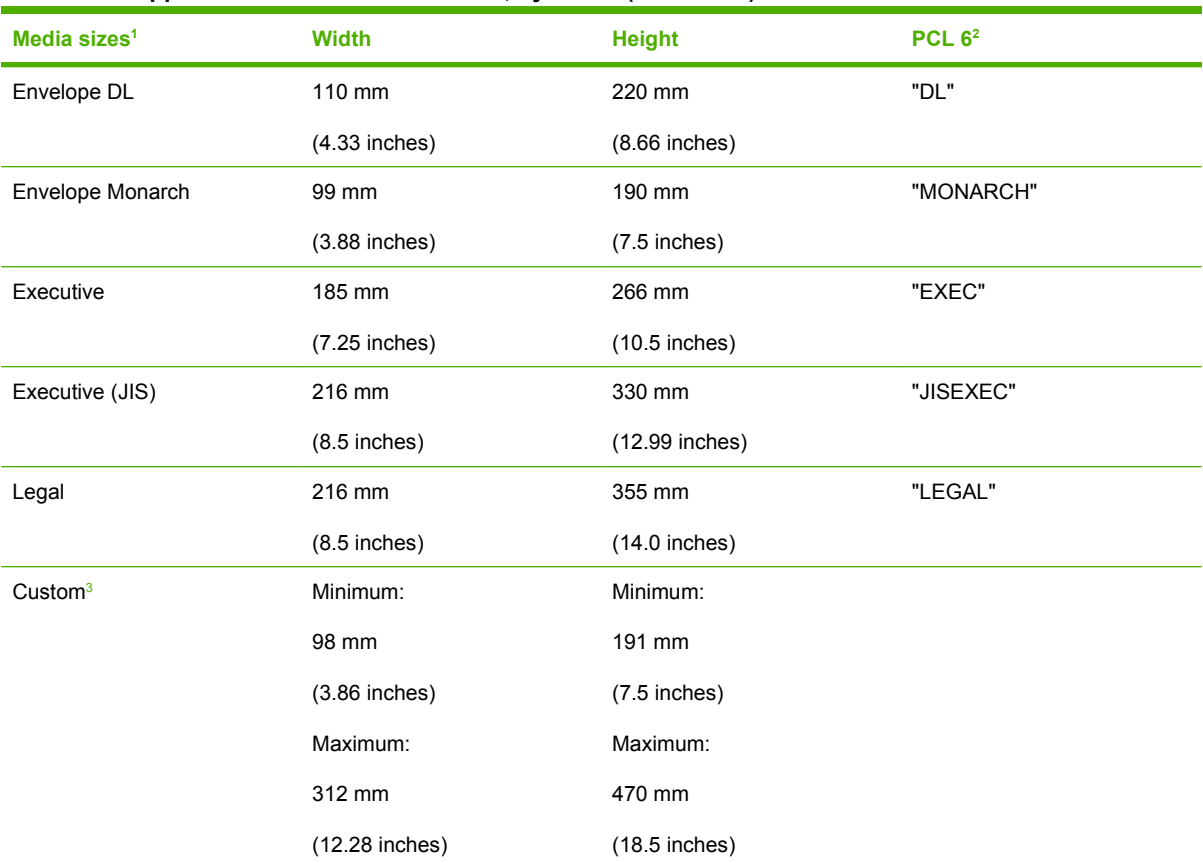

#### <span id="page-319-0"></span>**Table 6-5 Supported features and attributes, by driver (continued)**

<sup>1</sup> For all media sizes, the PCL 6 margins are 100 dots, at 600 dots per inch.

<sup>2</sup> The PCL 6 command for paper size is ubyte\_array "String" MediaSize. The values in this column are the values for "String."

<sup>3</sup> For custom sizes, the PCL 6 driver specifies actual dimensions, for example, for 8-inch x 9-inch custom size, "real32\_xy 8.0 9.0 CustomMediaSize ubyte eInch CustomMediaSizeUnits."

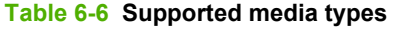

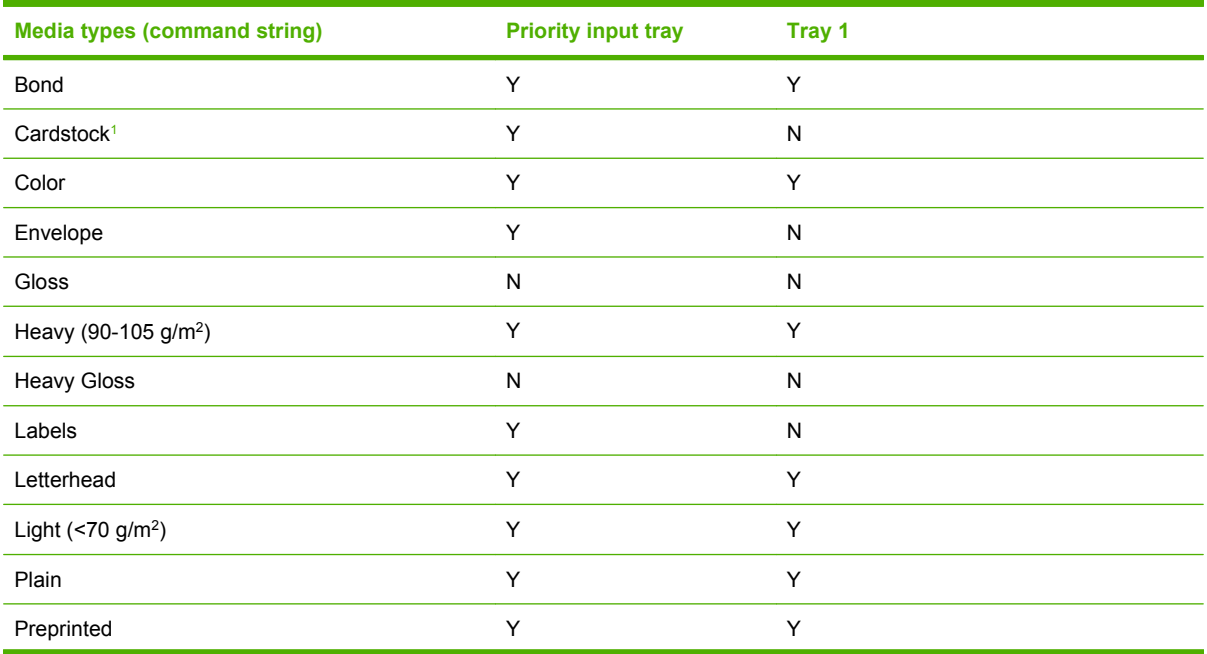

### <span id="page-320-0"></span>**Table 6-6 Supported media types (continued)**

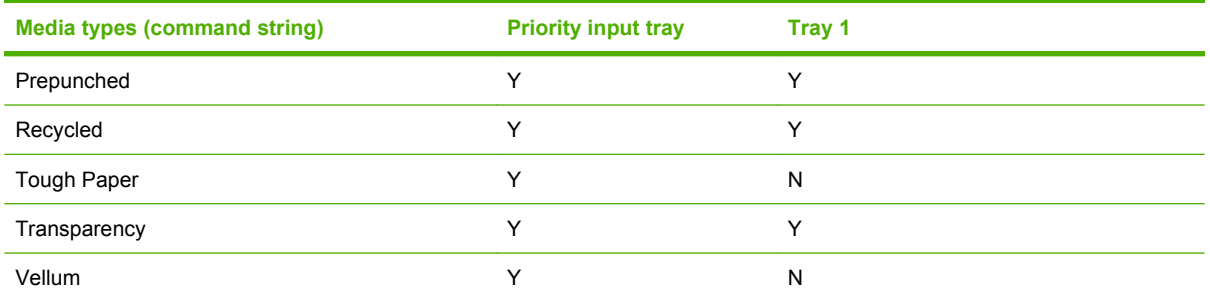

<sup>1</sup> Tray 1 accepts cardstock between 106 g/m<sup>2</sup> (29 lb) and 163 g/m<sup>2</sup> (45 lb).

To print on HP LaserJet Photo paper, use the **Heavy Glossy** setting in the printer driver.

# **Custom media sizes**

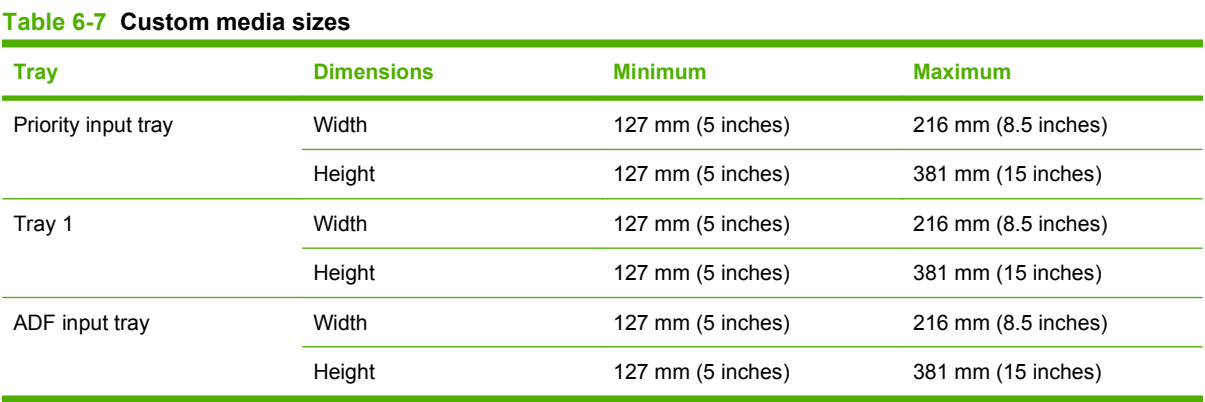

# **Media-type commands**

The PCL 5 escape sequence for paper type is "Esc&n#Wdpapertype", where "n#" is the number of characters in the paper type plus 1. For example, in the sequence "Esc&n6WdPlain", "Plain" has 5 letters plus 1, for a total of 6.

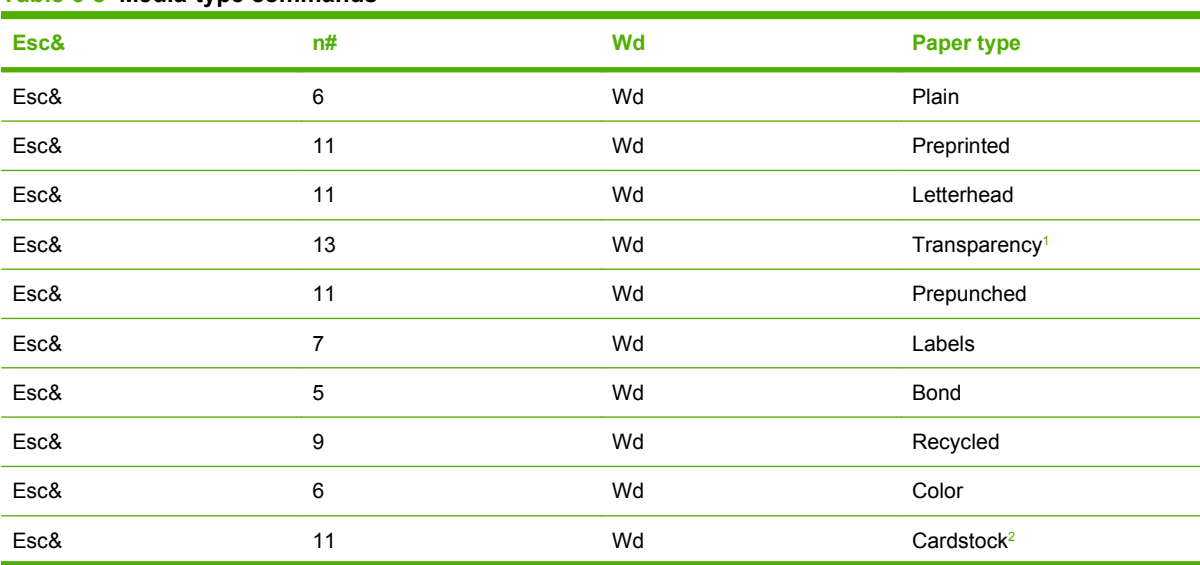

### **Table 6-8 Media-type commands**

### <span id="page-321-0"></span>**Table 6-8 Media-type commands (continued)**

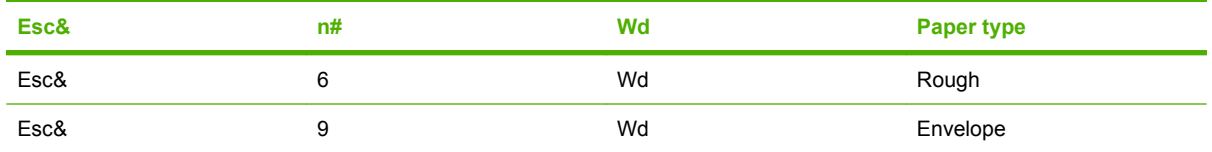

<sup>1</sup> You must spell out the word "Transparency" in the string, although it is abbreviated as TRNSPRNCY on the control panel.

<sup>2</sup> The correct command for cardstock is "Esc&n11WdCard Stock", with a space between the "d" and the "S", and with an uppercase "S".

# <span id="page-322-0"></span>**Firmware updates**

Firmware updates and installation instructions for this product are available at [www.hp.com/support/](http://www.hp.com/support/ljm1522) [ljm1522](http://www.hp.com/support/ljm1522). Click **Downloads and drivers**, click the operating system, and then select the firmware download for the product.

# <span id="page-323-0"></span>**Problem solve**

- Port communication
- [File to E-mail utility](#page-325-0)
- [Manual scrubber](#page-325-0)
- [E-mail](#page-326-0)
- **[HP Scan](#page-326-0)**

# **Port communication**

- **Overview**
- USB port connections
- Device conflicts in Windows

### **Overview**

The product includes both a 10/100Base-T TCP/IP network port and a USB port.

The product can be connected with either the 10/100Base-T TCP/IP network port or the USB port. The product does *not* support connection over a parallel port.

**NOTE:** Do not connect both the 10/100Base-T TCP/IP network port and the USB port at the same time.

### **USB port connections**

Hi-speed USB is an input/output mode that both Windows and Macintosh computers support. A wide variety of consumer devices, such as digital cameras and scanners, also support USB. Hi-speed USB is the current standard. HP LaserJet products are compatible with Hi-speed USB specifications.

A USB host is distinct from a USB device. HP LaserJet products are USB devices. They can connect *only* to a USB host or a powered USB hub.

# **Device conflicts in Windows**

When two-way communication cannot be established with the product, the Windows Device Manager might show a conflict. Conflicts should be resolved immediately, before continuing to troubleshoot twoway communication issues. The following sections contain a few guidelines for identifying and resolving these conflicts.

### **Open the Windows Device Manager**

Follow these steps to open the Windows Device Manager:

**1.** In Windows 2000, click **Start**, select **Settings**, and then click **Control Panel**.

**-or-**

In Windows Server 2003, Windows XP, or Windows Vista, click **Start**, and then select **Settings**.

**2.** Click **Control Panel**.
**3.** In Windows 2000, Windows Server 2003, and Windows XP, click the **System** icon.

**-or-**

In Windows Vista, click **Hardware and Sound**.

**4.** In Windows 2000, Windows Server 2003, and Windows XP, click **Device Manager** on the **Hardware** tab.

**-or-**

In Windows Vista, click **Device Manager**.

#### **Check for product conflicts**

Follow these steps to check for product conflicts:

- **1.** Look for products that appear on the list with a yellow exclamation mark (!) or a red X .
- **2.** Identify port conflicts by double-clicking **Port** or by clicking the plus sign (**+**). Conflicts here usually interfere with two-way communication.
- **3.** To check the status of a product, click the product name, and then click **Properties**. The **Device Status** appears in the middle of the dialog box.
- **4.** To check the **Conflicting Device** list, click the product name, and then click **Properties**. Click the **Resources** tab, and look at the **Conflicting Device** list at the bottom of the dialog box.
- **5.** Click the plus sign (**+**) to the left of **Open the Other Devices**. Misidentified or noncategorized products are placed here.

#### **Guidelines for troubleshooting and resolving product conflicts**

Follow these steps to resolve product conflicts:

- **1.** If the conflicting product is no longer present in the list of products, click the product name, click **Remove**, and then click **Yes**. Click **Yes** to restart Windows.
- **2.** If the conflicting product is a duplicate (and one of the duplicate listings does not show a conflict), click the name(s) of the product(s) that have a conflict, click **Remove**, and then click **Yes**. Click **Yes** to restart Windows.
- **NOTE:** You might not need to restart the computer, depending on the type of port conflict you are resolving.
- **3.** If a product has a conflict and you have the driver for that product, remove the product and then reinstall it. After removing the product, restart the computer. When Windows reinstalls products, it usually finds nonconflicting resources.

#### **Installed product**

Click the **View** menu to see more options:

- Products by Type
- **Products by Connection**
- Resources by Type
- <span id="page-325-0"></span>Resources by connection
- **Hidden Products**

**Table 6-9 Devices installed by the printing-system software in Windows 2000, Windows XP, and Windows Vista**

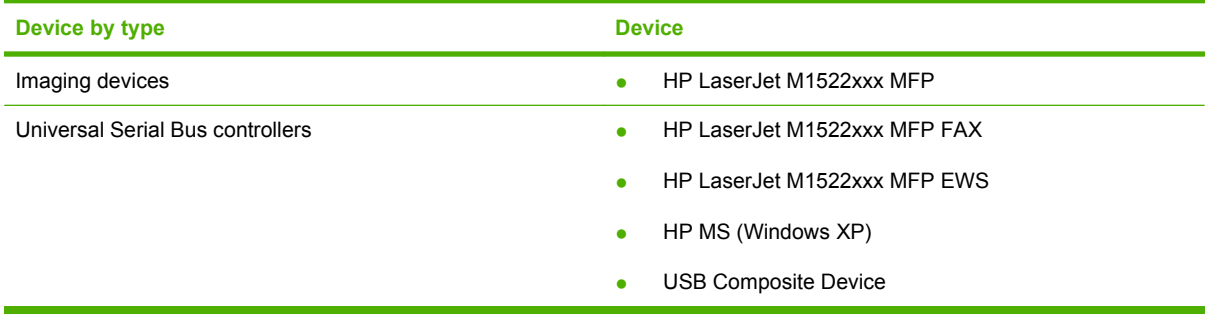

# **File to E-mail utility**

The File to E-mail utility collects the data specified in an .INI file and then attaches the data files to an e-mail that can be sent to HP Customer Support to assist troubleshooting. The utility runs on the computer, but does not interact with the product.

The tool is included on the installer CD, but is *not* copied to the computer during the software installation. HP Customer Support can also send the utility by e-mail or by posting it to an HP Web site.

The tool is compatible with Windows 2000, Windows Server 2003, Windows XP, and Windows Vista.

The File to E-mail utility runs with any MAPI-compliant e-mail applications. It does not run with Webbased e-mail services such as Yahoo, Hotmail, or AOL.

Depending on the speed of the computer, it might take a few minutes for the utility to gather the log files and attach them to an e-mail message.

The File to E-mail utility consists of two files that are located in the util folder on the product printingsystem software CD:

- <CD-ROM drive>util\CCC\FiletoEmail\FileToEmail.exe
- <CD-ROM drive>util\CCC\FiletoEmail\FileToEmail.ini

To use the File to E-mail utility, copy these files to the desktop, navigate to them in Explorer, and doubleclick **FileToEmail.exe** to open the utility. The utility generates files, opens an e-mail message, and attaches the files so that you can send them to the system administrator.

If the File to E-mail utility is not successful for any reason (for instance, if you cancel the new message or you are using Web-based e-mail software), all the files are copied to a folder on the desktop that is named HpCCC, possibly with strings of zeros attached to the end. You can zip these files and e-mail them separately.

# **Manual scrubber**

**EX NOTE:** The scrubber runs automatically as part of the uninstall process. The scrubber can also be run manually.

If the installer fails and troubleshooting efforts have not solved the problem, use the scrubber utility to remove files.

<span id="page-326-0"></span>The scrubber utility is located on the printing-system software CD in the following folder:

<CD-ROM drive>util\CCC

# **E-mail**

If e-mail messages fail to be sent, try following these steps:

- **1.** Open Windows Microsoft Explorer or Internet Explorer and navigate to the file.
- **2.** Right-click the file, select **Send To**, and then click **Mail Recipient**.

If this method fails, check the MAPI mail setup. The MAPI setup is a third-party issue.

# **HP Scan**

The following are a few simple steps you can take to improve copy and scan quality.

- Use the flatbed scanner, rather than the automatic document feeder (ADF) input tray, to scan.
- Use high-quality originals.
- Load the media correctly. If the media is loaded incorrectly, it might skew, which causes unclear images.
- Adjust the software settings according to how you plan to use the scanned page.
- If the product frequently feeds more than one page at a time, the separation pad might need to be replaced. Contact HP Customer Care.
- Use or make a carrier sheet to protect the originals.

For more detailed information about troubleshooting HP Scan problems, see the *HP LaserJet M1522 MFP Series User Guide*.

# <span id="page-327-0"></span>**Summary of HP ToolboxFX known issues**

- .NET Framework dependencies
- **[Product communication](#page-328-0)**
- [Obtain debug information from HP ToolboxFX](#page-329-0)
- [USB drivers are unsigned](#page-330-0)
- [A need to enable or disable HP ToolboxFX arises](#page-331-0)

# **.NET Framework dependencies**

HP ToolboxFX is implemented using .NET technologies, and thus requires that the Microsoft .NET Framework be installed on the users system. When the HP ToolboxFX software installer runs, it will silently install Microsoft .NET Framework 1.1 (no service pack). This will allow HP ToolboxFX to run, but there are some known issues with .NET Framework 1.1 (no service pack) that might impact our customers.

**NOTE:** If the .NET Framework 1.1 is already installed on the users system at the time of the HP ToolboxFX software installation, the framework will not be installed.

The optimal system configuration for HP ToolboxFX includes all of the following items:

- Microsoft .NET Framework 1.1 (no service pack) as installed by the HP ToolboxFX software installer or by some other means.
- Microsoft .NET Framework 1.1 Service Pack 1, available through Microsoft Windows Update.
- Run Microsoft Windows Update until all critical updates have been downloaded and installed.
- **NOTE:** You must run Windows Update repeatedly until it informs you that you do not require any further critical updates.

If the optimal system configuration is not set up on the users system, prior to or after the HP ToolboxFX software install, the user might experience errors in HP ToolboxFX, due to defects in various portions of the Microsoft code. Specifically, HP ToolboxFX might intermittently report that it cannot connect to the product, with the following error dialog:

**Figure 6-1** HP ToolboxFX – sample error screen – 1

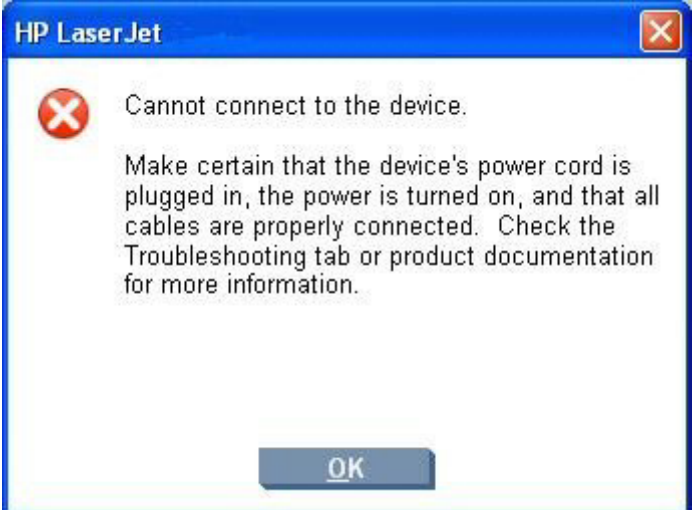

<span id="page-328-0"></span>These communication errors might go away if you re-boot the computer, but the only way to address this problem is to have the optimal system configuration described above.

Another problem has been observed if you happen to have Microsoft .NET Framework 2.0 installed on your system at the time that you install the HP ToolboxFX software. The HP ToolboxFX software will still install the .NET Framework 1.1, since HP ToolboxFX will not utilize the .NET 2.0 Framework due to other problems. After the installation, if you run Microsoft Windows update, it will not recognize that the .NET 1.1 framework requires .NET 1.1 Service Pack 1, and might not get all of the necessary security updates either. Again, in these cases, the user might experience the intermittant **Cannot connect to the device.** error. The best recourse in this situation is to un-install the Microsoft .NET Framework 2.0, run Windows update repeatedly to get the .NET 1.1 Service Pack 1 and all of the subsequent critical security updates installed, and then run Windows update and reinstall the .NET Framework 2.0, which is available as an optional update.

Alternatively, if un-installing the .NET 2.0 Framework is unacceptable, search the Internet for, and then install the following Microsoft files:

- NDP1.1sp1-KB867460-X86.exe
- NDP1.1sp1-KB886903-X86.exe

These files will not display as necessary options to the .NET 1.1 Framework if the .NET 2.0 Framework is installed. The Knowledge base article numbers to read are KB867460 and KB886903, which are, respectively, Service Pack 1 for the .NET Framework and the current security patch.

# **Product communication**

The majority of problems observed with HP ToolboxFX involve a lack of communication with the product. In these cases, you should always check to see if the cables are plugged in, and the product is turned on. Also, please see the above section regarding .NET Framework dependencies. If communication problems are observed, particularly over a USB connection, the .NET Framework and Windows configuration should be checked and updated if necessary.

Communication with the product can also be impacted if you change the IP address or hostname on a network connected product. HP ToolboxFX uses the properties stored by the printer driver in to determine the product address. If communication errors are observed, you should attempt to print a test page to the product from the computer. If a page cannot be printed, it might be that the address or port for the print driver needs to be configured correctly. In these cases, it is often necessary for you to reboot the computer after re-configuring the printer driver in order for HP ToolboxFX to resume communication with the product.

# <span id="page-329-0"></span>**Obtain debug information from HP ToolboxFX**

Although it is very unlikely, it is possible for HP ToolboxFX to encounter fatal errors, causing it to crash. If this occurs, you are presented with the following dialog:

**Figure 6-2** HP ToolboxFX – sample error screen – 2

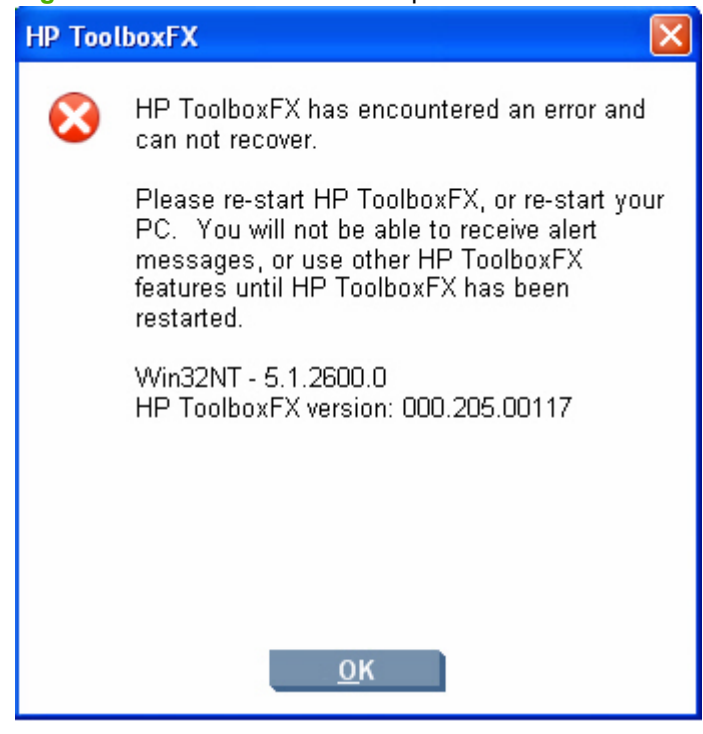

There is nothing that you did to cause this error, and nothing could be done to recover from the internal circumstances that caused the error. The only recourse is to re-boot the computer or re-start HP ToolboxFX from the Program Group.

It is possible to obtain information that might be helpful for CPE and R&D engineers and assist in diagnosing the problem. All fatal errors, and some other events, are logged to an error log file. When reporting problems to CPE or R&D, please include this error log. Often, no further debug information is needed for fatal errors other than the error log. The error log file is located at:

C:\Documents and Settings\All Users\Application Data\Hewlett-Packard\ToolboxFX \ToolboxFXErrorlog.txt

<span id="page-330-0"></span>It is sometime helpful to obtain detailed debug information from HP ToolboxFX. In this case, it is necessary to do the following:

- **1.** Shut down HP ToolboxFX by executing HPTLBXFX.exe shutdown. See [A need to enable or disable](#page-331-0) [HP ToolboxFX arises on page 310.](#page-331-0)
- **2.** Edit the C:\Program Files\HP\ToolBoxFX\defaults\manifest.xml file by using Notepad or Wordpad as follows:

Change:

<DebugDefaults>

--!>Values of OFF, Window, Console, or File<--

>Debug>OFF</Debug<

<DebugLevel>5</DebugLevel>

</DebugDefaults>

To the following:

<DebugDefaults>

<-- Values of OFF, Window, Console, or File --!>

<Debug>File</Debug>

<DebugLevel>5</DebugLevel>

</DebugDefaults>

- **3.** Run HP ToolboxFX From the Program Group, and reproduce the problem being debugged.
- **4.** A debug file called ToolboxFXDebugLog.txt will be written to the following location:
	- Windows XP C:\Documents and Settings\All Users\Application Data\Hewlett-Packard \ToolboxFX\Logs
	- Windows Vista C:\ProgramData\Hewlett-Packard\ToolboxFX\Logs

#### **USB drivers are unsigned**

The HP ToolboxFX for the product communicates over USB connections by using a new, composite USB I/O. This version of HP ToolboxFX does not use DOT4, which will prevent issues previously observed on other products. However, this new I/O path requires that USB host controllers use signed USB drivers. Use the Windows Device Manager to choose a signed driver. If the host controller driver is not signed, obtain an updated Microsoft driver. For more information, see [Port communication](#page-323-0) [on page 302.](#page-323-0)

# <span id="page-331-0"></span>**A need to enable or disable HP ToolboxFX arises**

Some users might not use any of the features provided by HP ToolboxFX, and might want to disable it in order to free memory and processing resources. To disable HP ToolboxFX, follow these steps:

**1.** Use the Windows Search feature to find the hptlbxfx, exe application. Typically, this executable file is found in the following location:

C:\Program Files\HP\ToolboxFX\bin

- **2.** Click **Start**.
- **3.** Click **Run**.
- **4.** Browse to the location of the application, or type the path. Do not click **OK**.
- **5.** Add the disabling option by typing  $-\text{disable}$  at the end of the path. The information in the **Open** field will appear as follows:

"C:\Program Files\HP\ToolboxFX\bin\hptlbxfx.exe -disable"

- **6.** Click **OK**.
- $\triangle$  **CAUTION:** Disabling HP ToolboxFX will cause users to lose all HP ToolboxFX functionality.

If multiple products have been installed that use HP ToolboxFX, disabling HP ToolboxFX causes all of the products to lose HP ToolboxFX functionality

Functionality that will be lost when HP ToolboxFX is disabled includes:

- Status alerts
- E-mail alerts
- $\bullet$  The ability to initiate a scan from the product
- Fax Receive to PC

# <span id="page-332-0"></span>*Hewlett-Packard LaserJet M1522 MFP Series Printer Install Notes* **(Read Me First)**

- Introduction
- **[Late-breaking information](#page-335-0)**
- **[Installation Instructions](#page-337-0)**
- **[Technical assistance](#page-339-0)**
- **[Legal statements](#page-339-0)**

# **Introduction**

#### **Purpose of this document**

This document provides specific installation instructions and other information you should know before you install and use the printing system. Installation instructions are provided in this document for the following operating systems:

- Windows 2000
- Windows Server 2003
- Windows XP
- **Windows Vista**

For information and printer drivers for Linux, see the following Web site:

#### [www.hp.com/go/linux.](http://www.hp.com/go/linux)

For information and printer drivers for UNIX®, see the following Web site:

[www.hp.com/go/jetdirectunix\\_software.](http://www.hp.com/go/jetdirectunix_software)

For instructions to install OS/2 printer drivers, Macintosh OS components, or other systems, see the associated installation notes, readme files, or other product information for that particular system.

The following HP LaserJet M1522 Series MFP models are supported:

- **HP LaserJet M1522n MFP printer, scanner, copier**. 64 megabytes (MB) of random access memory (RAM); a Hi-Speed universal serial bus (USB) 2.0 port; an internal print server for connecting to a 10/100Base-T network; a 250-sheet or 10-envelope multipurpose tray for automatic and manual feeding of envelopes, labels, transparencies, and other special media (tray 1); priority input slot that holds up to 10 pages; 50-page automatic document feeder (ADF); a print cartridge that can print as many as 2,000 pages at 5% coverage.
- **HP LaserJet M1522nf MFP printer, scanner, fax, copier**. 64 megabytes (MB) of random access memory (RAM); a Hi-Speed universal serial bus (USB) 2.0 port; an internal print server for connecting to a 10/100Base-T network; a 250-sheet or 10-envelope multipurpose tray for automatic and manual feeding of envelopes, labels, transparencies, and other special media (tray 1); priority input slot that holds up to 10 pages; 50-page automatic document feeder (ADF); a V.34 fax modem; a print cartridge that can print as many as 2,000 pages at 5% coverage.

This file provides specific installation, compatibility, and troubleshooting information. For additional information about device features and driver features, see the device user guide and the online help included with each software component.

### **Who needs this software?**

All users require this printing system software to operate the HP LaserJet M1522 MFP.

#### **Overview of the printing-system components**

The Windows CD-ROM has software for IBM-compatible computer systems, and the Macintosh CD-ROM has software for Apple Macintosh (and compatible) systems. For more information about a particular driver or software component, see its associated online help.

#### **End-user software components for Drivers Only install (Available on Windows 2000 and Windows 2003 Server)**

#### **DRIVERS**

A driver is software that provides software applications access to the device features. Typically, you should install drivers for each device. The printing-system software CD-ROM that came with your device includes the following Windows drivers:

- HP LaserJet M1522 PCL 6 print driver for Windows 2000 and Windows Server 2003, all with similar graphical user interfaces
- HP LaserJet M1522 TWAIN Scan driver for Windows 2000 and Windows Server 2003
- HP LaserJet M1522 WIA Scan driver for Windows Server 2003

SOFTWARE APPLICATIONS

**None** 

#### **End-user software components for Express Install (Available on Windows XP, and Windows Vista)**

#### **DRIVERS**

A driver is software that provides software applications access to the device features. Typically, you should install drivers for each device. The printing-system software CD-ROM that came with your device includes the following Windows drivers:

- HP LaserJet M1522 PCL 6 print driver for Windows XP and Windows Vista, both with similar graphical user interfaces
- HP LaserJet M1522 TWAIN Scan driver for Windows 2000 Windows XP, and Windows Vista
- HP LaserJet M1522 WIA Scan driver for Windows XP and Windows Vista

#### SOFTWARE APPLICATIONS

**None** 

#### **End-user software components for Recommended Install (Available on Windows XP and Windows Vista)**

**DRIVERS** 

A driver is software that provides software applications access to the device features. Typically, you should install drivers for each device. The printing-system software CD-ROM that came with your device includes the following Windows drivers:

- HP LaserJet M1522 PCL 6 print driver for Windows XP and Windows Vista, both with similar graphical user interfaces
- HP LaserJet M1522 TWAIN Scan driver for Windows XP and Windows Vista
- HP LaserJet M1522 WIA Scan driver for Windows XP and Windows Vista
- HP LaserJet M1522 Fax driver for Windows XP and Windows Vista

SOFTWARE APPLICATIONS

- **HP ToolboxFX**
- **HP Fax Setup Wizard**
- **HP LaserJet Scan**
- **HP Update**
- **HP Customer Participation Program**
- Users Guide (Windows Help format)
- **Uninstall**

HP LaserJet M1522 PCL 5e and PostScript© (PS) print drivers for Windows 2000, Windows XP, Windows Server 2003, and Windows Vista are available on the CD. To install either of these drivers, you must use the Microsoft "Add Printer" wizard after a normal installation has completed. The .INF file for these drivers are available at <CD-ROM Drive>:\drivers\<Operating System>\. Install the driver to the printer port that was created for the PCL 6 driver during install.

Additional drivers might be available from your Hewlett-Packard distributor or from online sources. See the "Technical Assistance" section of this document or the device user guide for more information about obtaining drivers and other HP software.

#### HP TOOLBOXFX

For Windows XP and Windows Vista, the printing system software includes the HP ToolboxFX software utility for end-users. HP ToolboxFX provides device status information such as toner and paper levels, consumable and supplies-reorder information, and it provides pop-up alert messages when attention is needed at the device. HP ToolboxFX is also used for receiving faxes on your PC, setting up the fax speed dial buttons and fax phone book entries, and configuring the device settings.

#### **Device documentation**

The following documents are available on the printing system software CD-ROM:

#### <span id="page-335-0"></span>**HP LaserJet M1522 MFP models**

● Document: *HP LaserJet M1522 MFP User Guide*

File name: LJM1522MFP\_use\_<language code>.pdf

File name: LJM1522MFP\_use\_<language code>.chm

Path: <CD-ROM Drive>:\<Language>\MANUALS\LJM1522MFP\_use\_<language code>.pdf

Path: <CD-ROM Drive>:\<Language>\MANUALS\LJM1522MFP\_use\_<language code>.chm

● Document: *HP LaserJet MFP Install Notes*

File name: LJM1522MFP\_installnotes\_<language code>.htm

Path: <CD-ROM Drive>:\<Language>\MANUALS\LJM1522MFP\_installnotes\_<language code>.htm

#### **Uninstall**

The uninstall utility allows you to remove the Windows HP printing system components. See the "Uninstaller" section for more instructions.

# **Late-breaking information**

#### **Known issues and workarounds**

#### **General**

- The SNMP Community Name is settable from the HP ToolboxFX software or the device embedded Web server. If the Community Name is changed to something other than "public", network scanning and faxing stops working.
- **•** Firewall software can interfere with the HP software installer. If you do not disable the firewall during install, you might see longer install times and failures to detect the device during a network install.
- Certain high speed USB 2.0 cards ship with unsigned host controller drivers. If you have purchased a USB 2.0 add-in card and have an unsigned driver, you might experience driver installation problems or communication problems between the device and HP software. It is recommended that you always use a Microsoft WHQL Certified host controller driver with your USB hardware.
- Plug and Play Print/Scan driver packages are available on the Web at the following URL:

[www.hp.com/support/ljm1522](http://www.hp.com/support/ljm1522)

- Functionality on systems that meet only minimum system requirements will be limited. Use of many images or videos requires a system that meets the recommended system requirements for acceptable performance and reliability.
- Troubleshooting Setup and Install

If your device is not recognized:

- Verify that your cable is USB 2.0 high-speed compliant.
- Ensure that your cable is connected correctly. Remove the USB cable, look at the end of the cable, and then match it to the pattern on the USB port. Make sure that it is not upside down. Insert one end of the USB cable completely into the USB port on the HP device and the other end into the back of the computer.
- Check that the peripheral is powered on. Peripherals will not be recognized if the power is off.
- Ensure that your USB cable is no more than 5 meters (or ~ 16.4 feet) in length.
- Check that the USB port is enabled. Some PCs ship with disabled USB ports.
- If you are using a docking station or port replicator with a laptop, try connecting the USB cable to a port on the laptop instead.
- Some PCs/laptops do not have sufficient power to the USB ports. Try using a USB powered hub if the device is still not recognized if the above steps do not resolve the issue.
- Printing and scanning concurrently is not supported. If the device is scanning, the print job will be held off until the scan completes. If the device is printing, an attempt to scan will result in a "Device Busy" error.

#### **HP ToolboxFX**

Your network settings can be password protected, by setting a password within HP ToolboxFX. If you forget your password, you must restore the factory defaults on your device.

#### **Fax**

- The device fax header is limited to 25 characters.
- If you wish to save your current device settings (excluding network settings) and the contents of your fax phone book, you might do so by using the Save / Restore feature within the HP ToolboxFX software. After saving your settings on your computer, you can later restore these settings to your device by using HP ToolboxFX.
- Using **Restore Defaults** on the device control panel will erase the fax header, fax activity log, fax speed dials, and fax phone book. Run the fax Setup Wizard to reenter fax header information. Fax speed dials and phone book can be entered by using the HP ToolboxFX software or the device embedded Web server.
- If you repeatedly get a fax error 441 when sending faxes, try disabling the V.34 protocol. To do this, go to the device control panel and select **Menu**, and then **Fax Setup**, **All Faxes**, **V.34**, and **Off**.

#### **Scanning**

- Scanning at higher resolutions can increase scan times and create large scan file sizes. For most purposes, the best compromise between scan quality and time or size is provided by the default scanning resolution settings.
- If you choose to scan using the ADF, you must first put media into the ADF feeder before clicking on the Scan icon in the HP LaserJet Scan software. Otherwise scanning will occur from the glass scanning bed. Similarly, if initiating the scan from the Scan To button on the control panel, you must put the media into the ADF feeder before pushing the button in order to scan from the ADF feeder.
- <span id="page-337-0"></span>• The default file type for the HP LaserJet Scan software is JPEG when scanning to a file, and the default file type is PDF when scanning to e-mail. A JPEG file supports 256 Gray Shades (8 bit) output type. If you select an output type of black and white (1 bit), the file produced will still be in the JPEG format. To get a true black and white output type, create a new destination, and at the **Scan Settings** screen change the color mode to black and white.
- Make sure the lid is correctly centered on the scanner to prevent stray light from entering into the scan, producing the best autocrop results. Some images might not autocrop well even when the lid is on properly. In these instances you will need to manually draw the crop area.
- OCR recommendations for input files:
	- 300 dpi, 8-bit grayscale or 24-bit image data.
	- 400 dpi, 8-bit grayscale or 24-bit image data for Asian languages (Traditional and Simplified Chinese, Japanese and Korean).
	- Do not use 1-bit files for OCR.
- Adding a few sheets of paper on top of flatbed scanned originals can help eliminate bleed through of the second side image or foam mat and to help flatten the original.
- Scanned originals that are bent, creased or scored can cause shadows to appear on the image.
- Scan buttons on the device control panel will not function unless you have done a typical install and set up Scan-To in the HP LaserJet Scansoftware.

#### **Other Applications**

• Microsoft Wordpad does not display compressed JPEG files contained in an RTF file. To display these files, use a different application such as Microsoft Word.

For an updated listing of known issues for the HP LaserJet printing system software, see the HP LaserJet M1522 device support pages at the following URL:

[www.hp.com/support/ljm1522](http://www.hp.com/support/ljm1522)

#### **Issues fixed**

For an updated listing of issues fixed for the HP LaserJet printing system software, see the HP LaserJet M1522 device support pages at the following URL:

[www.hp.com/support/ljm1522](http://www.hp.com/support/ljm1522)

# **Installation Instructions**

When operating in a Windows environment, the CD-ROM setup or installation software detects the version and language of the operating system that you are running.

#### **Installation options**

Two methods are available for installing printer drivers and software components for the device.

- Recommended installation installs the most commonly used HP printing system components.
- Express installation installs drivers for basic device functionality.

# **INSTALLING SOFTWARE ON WINDOWS XP AND WINDOWS VISTA**

**NOTE:** Administrator privileges are required to install the printing system on a Windows XP or Windows Vista operating system.

#### **Printing system installation from a CD-ROM**

- **1.** Do not plug the USB cable into the computer system.
- **2.** Close all programs.
- **3.** Insert the CD-ROM.
- **4.** If the HP printing system installer program has not started after 30 seconds, complete steps 5 through 7.
- **5.** Select **Run** from the Start menu on your taskbar.
- **6.** Browse to the root directory on the CD-ROM drive.
- **7.** Double click the SETUP.EXE file.
- **8.** Follow the prompts.

### **INSTALLING SOFTWARE ON WINDOWS 2000 AND WINDOWS SERVER 2003**

- **1.** Power on the printer and computer.
- **2.** Verify the printer displays "Ready."
- **3.** Make sure the HP LaserJet M1522 MFP CD is in the CD-ROM drive. Click **Cancel** if the Install HP LaserJet M1522 MFP Series Install screen appears.
- **4.** Attach the USB cable to the printer and computer.
- **5.** When the New Hardware Wizard appears, click **Next**. If the New Hardware Wizard does not find your driver, browse to your CD ROM drive and select your driver.
- **6.** Once the files are copied, click **Finish**. The software will notify you when the installation is complete.

#### **Uninstaller**

After a printing system installation, use the Uninstall icon in the HP LaserJet M1522 program group to remove all of the HP printing system components.

#### **Starting the Uninstaller**

- **1.** From the **Start** menu, in the **HP LaserJet M1522** program group, click the **HP LaserJet M1522** Uninstall icon.
- **2.** The printing system guides you through removing all of the printing system components.
- **3.** If you have performed a Recommended install and you do not have any other HP devices installed, you will also need to follow steps 4 and 5. Following these steps might break certain functionality of other HP devices you have previously installed because they share the software.
- <span id="page-339-0"></span>**4.** In Windows XP, open the Microsoft Windows Control Panel. Double-click **Add/Remove Programs**. In Windows Vista, open the Microsoft Windows Control Panel. Double click **Programs and Features**.
- **5.** You will see entries for HP Customer Participation Program and HP Update. For each item, click **Change/Remove** and follow the prompts in Windows XP. In Windows Vista, choose **Uninstall/ Change**.

# **Technical assistance**

Some of the following services are provided for the United States only. Services similar to those listed below are available in other countries/regions. See the device user guide or the in-box support flyer, or call your local authorized HP dealer.

#### **Customer support**

See your device user guide or the in-box support flyer, or call your local authorized HP dealer.

#### **Web**

Browse the following URLs for online technical support:

[www.hp.com/support/ljm1522](http://www.hp.com/support/ljm1522)

#### **HP software and support services — additional information**

See your device user guide for additional methods of obtaining software and support information, such as printer driver distribution centers, other online services, fax services, and other online support.

# **Legal statements**

#### **Trademark notices**

Microsoft®, Windows®, and Windows®XP are U.S. registered trademarks of Microsoft Corp.

UNIX® is a registered trademark of the Open Group.

#### **Warranty and copyright**

#### **Warranty**

See the product user guide for complete warranty and support information.

#### **Copyright**

© 2007 Copyright Hewlett-Packard Development Company, L.P.

Reproduction, adaptation, or translation without prior written permission is prohibited, except as allowed under the copyright laws.

The information contained herein is subject to change without notice.

The only warranties for HP products and services are set forth in the express warranty statements accompanying such products and services. Nothing herein should be construed as constituting an additional warranty. HP shall not be liable for technical or editorial errors or omissions contained herein.

# <span id="page-340-0"></span>**Glossary**

**ADF** Automatic document feeder. The ADF is used to automatically feed originals into the product for copying, scanning, or faxing.

**browser** Short for Web browser, a software program that is used to locate and open Web pages.

**collate** The process of printing a multiple-copy job in sets. When collate is selected, the product prints an entire set before printing additional copies. Otherwise, the product prints the specified number of copies of one page before printing the subsequent pages.

**comma (,)** A comma in a fax dial sequence indicates that the product will pause at that point in the dialing sequence.

**contrast** The difference between the dark and light areas of an image. The lower the number value, the more closely the shades resemble each other. The higher the number, the more the shades appear separate from each other.

**dedicated line** A single telephone line that is used exclusively for either voice calls or fax calls.

**distinctive ring** A service offered by some telephone companies in some countries/regions that allows two or three phone numbers to be set up on the same telephone line. Each phone number has a different ring pattern, and the fax machine can be configured to recognize the distinctive ring of the fax number.

**dots per inch (dpi)** A measurement of resolution that is used for printing. Generally, more dots per inch result in a higher resolution, more visible detail in the image, and a larger file size.

**DSL** Digital subscriber line, a technology that enables a high-speed, direct connection to the Internet through telephone lines.

**e-mail (electronic mail)** An abbreviation for electronic mail. Software that can be used to electronically transmit items over a communications network.

**fax** An abbreviation of facsimile. The electronic encoding of a printed page and the transmission of the electronic page over a telephone line. The product software can send items to electronic fax programs, which require a modem and fax software.

**fax functions** Fax-related tasks that are done from the control panel or software that affect only the current job, or are done only once before returning to the Ready state, such as clearing memory. These functions are in their own section in the control-panel menu.

**fax settings** Fax-related items that, when set or changed, continue to use the choice made until changed again. An example would be the number of times set for the product to redial a busy number. These settings are in their own section of the control panel menu.

**file format** The way the contents of a file are structured by a program or group of programs.

**grayscale** Shades of gray that represent light and dark portions of an image when color images are converted to grayscale; colors are represented by various shades of gray.

**halftone** An image type that simulates grayscale by varying the number of dots. Highly colored areas consist of a large number of dots, while lighter areas consist of a smaller number of dots.

**HP Director** A software screen that is used when working with documents. When the document is loaded into the automatic document feeder (ADF) and the computer is connected directly to the product, the HP Director appears on the computer screen to initiate faxing, copying, or scanning.

**HP ToolboxFX** HP ToolboxFX is a program that provides access to the product management and troubleshooting tools, embedded Web server, and product documentation. HP ToolboxFX does not support Macintosh operating systems.

**ISDN** Integrated Services Digital Network (ISDN) is a suite of internationally adopted standards for end-to-end digital communication over the public telephone network.

**link** A connection to a program or device that can be used to send information from the product software to other programs, such as e-mail, electronic fax, and OCR links.

**optical character recognition (OCR) software** OCR software converts an electronic image of text, such as a scanned document, into a form that word processor, spreadsheet, and database programs can use.

**pixels per inch (ppi)** A measurement of resolution that is used for scanning. Generally, more pixels per inch result in a higher resolution, more visible detail in the image, and a larger file size.

**printer driver** A printer driver is a program that software programs use to gain access to a product's features. A printer driver translates a software program's formatting commands (such as page breaks and font selection) into a printer language (such as PostScript or PCL), and then sends the print file to the product.

**private branch exchange (PBX)** A small telephone switching system that typically is used by large businesses or universities to connect all telephone extensions within the organization. A PBX also connects to the public switched telephone network (PSTN) and may be either manual or dial, depending on the method used by extensions to place incoming or outgoing calls. Normally, the equipment is owned by the customer rather than leased from the telephone company.

**public switched telephone network (PSTN)** The worldwide dial-up telephone network or a portion of that network. Users are assigned unique phone numbers, which allow them to connect to the PSTN through local telephone exchange companies. Often, this phrase is used when referring to data or other non-telephone services carried over a path initially established using normal telephone signaling and ordinary switched long-distance telephone circuits.

**Readiris** An optical character recognition (OCR) program that was developed by I.R.I.S. and that is included with the product software.

**resolution** The sharpness of an image, measured in dots per inch (dpi). The higher the dpi, the greater the resolution.

**shared line** A single telephone line that is used for both voice and fax calls.

**surge protector** A device that protects a power supply and communications lines from electrical surges.

**TWAIN** An industry standard for scanners and software. By using a TWAIN-compliant scanner with a TWAINcompliant program, a scan can be initiated from within the program.

**URL** Uniform resource locator, the global address of documents and resources on the Internet. The first part of the address indicates what protocol to use, the second part specifies the IP address or the domain name where the resource is located.

**USB** Universal serial bus (USB) is a standard that was developed by the USB Implementers Forum, Inc., to connect computers and peripherals. USB is designed to concurrently connect a single computer USB port to multiple peripherals.

watermarks A watermark adds background text to a document that is being printed. For example, "Confidential" can be printed in the background text of a document to indicate that the document is confidential. A selection can be made from a set of predefined watermarks, and the font, size, angle, and style can be changed. The product can place the watermark on the first page only or all pages.

**WIA** Windows Imaging Architecture (WIA) is an imaging architecture that is available in Windows Me and Windows XP. A scan can be initiated from within these operating systems by using a WIA-compliant scanner.

# **Index**

#### **Symbols/Numerics**

% of actual size setting [217](#page-238-0)

#### **A**

About tab HPToolboxFX [89](#page-110-0) printer drivers [235](#page-256-0) accessibility features [3](#page-24-0) accessibility, documentation [24](#page-45-0) ADA (Americans with Disabilities Act) compliance [24](#page-45-0) ADF HP Director [243](#page-264-0) locating [4](#page-25-0) Adobe Acrobat Reader [31](#page-52-0) Advanced network settings [87](#page-108-0) Advanced Printing Features setting, printer drivers [204](#page-225-0) Advanced screen, EWS [270](#page-291-0) Advanced tab, printer drivers [201](#page-222-0) alerts e-mail [39](#page-60-0), [53](#page-74-0) pop-up [37](#page-58-0) Receive alert messages for product events [37](#page-58-0) Setup Status Alerts screen, HP ToolboxFX [51](#page-72-0) system-tray icons [38](#page-59-0) Alerts, HP ToolboxFX [51](#page-72-0) Americans with Disabilities Act (ADA) compliance [24](#page-45-0) Animated Demonstrations screen, HP ToolboxFX [65](#page-86-0) ASCII format [233](#page-254-0) ASCII output protocol, HP postscript level 3 emulation printer driver [233](#page-254-0) Auto continue settings [74](#page-95-0) automatic document feeder (ADF) locating [4](#page-25-0)

#### **B**

Back to Front printing, printer drivers [206](#page-227-0) bidirectional communications [11,](#page-32-0) [244](#page-265-0) binary data, sending [233](#page-254-0) binary output protocol, HP postscript level 3 emulation printer driver [233](#page-254-0) binding settings [223](#page-244-0) bins custom paper sizes [212](#page-233-0) bitmaps, sending TrueType fonts as HP postscript level 3 emulation printer driver [205](#page-226-0) black, printing all text as printer drivers [205](#page-226-0) booklet printing settings [224](#page-245-0) books and booklets [224](#page-245-0) both sides, printing on media supported [298](#page-319-0)

# **C**

Cartridge low threshold settings [74](#page-95-0) cartridge-door release, locating [4](#page-25-0) cartridges, print Macintosh status [288](#page-309-0) CD Browser screen [148](#page-169-0) CD-ROM directory structure, Windows [6](#page-27-0) CDs, order Macintosh [245](#page-266-0) CDs, ordering Windows [18](#page-39-0) CHM files, viewing [23](#page-44-0) cleaning mode [75](#page-96-0) commands, paper size [298](#page-319-0)

source [296](#page-317-0) type [299](#page-320-0) comparison, features [10](#page-31-0) components, software feature comparison [10](#page-31-0) Macintosh [243](#page-264-0) Windows [30](#page-51-0) conflicts, device [302](#page-323-0) Connection time-out (I/O) settings [74](#page-95-0) connection types [131](#page-152-0) control panel scanning from (Macintosh) [289](#page-310-0) settings [29](#page-50-0) copies, number of printer driver settings [203](#page-224-0) copying features available [131](#page-152-0) multitasking [132](#page-153-0) copyright information [ii](#page-3-0) cover page, fax [129](#page-150-0) cover pages [286](#page-307-0) Ctrl-D settings [233](#page-254-0) custom paper sizes printer driver support [299](#page-320-0) custom-size paper settings Macintosh [286](#page-307-0) customer support [90](#page-111-0)

#### **D**

debugging HP ToolboxFX [308](#page-329-0) Device Configuration screen, EWS [254](#page-275-0) Device Configuration screen, HP ToolboxFX [42](#page-63-0) device conflicts [302](#page-323-0) Device Information screen, EWS [260](#page-281-0)

Device Information screen, HP ToolboxFX [66](#page-87-0) Device Polling screen [76](#page-97-0) Device Settings tab printer drivers [227](#page-248-0) device status Macintosh Services tab [288](#page-309-0) Device Status screen, EWS [253](#page-274-0) Device Status screen, HP ToolboxFX [40](#page-61-0) diagnostics [96](#page-117-0), [227](#page-248-0) dial prefix settings [110](#page-131-0) dialog boxes, Macintosh installation about [272](#page-293-0) dialog boxes, Windows installation CD Browser [148](#page-169-0) dimensions media [292](#page-313-0) direct connections [131](#page-152-0) directory structure, software CD-ROM Windows [6](#page-27-0) disitinctive ring settings [114](#page-135-0) Document Options printer drivers [204](#page-225-0) Document options printer drivers [222](#page-243-0) document preview image printer drivers [215,](#page-236-0) [218,](#page-239-0) [226](#page-247-0) documentation install notes [23](#page-44-0) localized versions [24](#page-45-0) operating systems supported [12,](#page-33-0) [244](#page-265-0) Readme files [311](#page-332-0) User Guide [23](#page-44-0) dots per inch (dpi) specifications [3](#page-24-0) double-sided printing media supported [298](#page-319-0) dpi (dots per inch) Print Quality settings [215](#page-236-0) specifications [3](#page-24-0) drivers availability by operating system [11,](#page-32-0) [244](#page-265-0) document preview image [215](#page-236-0) HP postscript level 3 emulation support [201](#page-222-0)

localized versions, Macintosh [245](#page-266-0) Macintosh [243](#page-264-0) Macintosh settings [286](#page-307-0) media-source commands [296](#page-317-0) Point-and-Print installation [146](#page-167-0) presets (Macintosh) [286](#page-307-0) scan [31](#page-52-0), [106](#page-127-0) settings [29,](#page-50-0) [30](#page-51-0), [242](#page-263-0) specifications [3](#page-24-0) supported [29](#page-50-0) Drum low threshold settings [74](#page-95-0) duplexing media supported [298](#page-319-0) duplexing unit custom paper sizes [212](#page-233-0) driver settings [223](#page-244-0)

**E**

e-mail alerts [39,](#page-60-0) [53](#page-74-0) troubleshooting [305](#page-326-0) troubleshooting File to E-mail utility [304](#page-325-0) Windows programs supported [101](#page-122-0) e-mail, scanning to Macintosh [289](#page-310-0) Easy Install option, Macintosh [271](#page-292-0) Easy Printer Care about [93](#page-114-0) accessing [94](#page-115-0) EconoMode [215](#page-236-0) Effects tab [216](#page-237-0) embedded Web server. *See* EWS error messages Auto continue settings [74](#page-95-0) e–mail alerts [39](#page-60-0) pop-up alerts [37](#page-58-0) Receive alerts for product events [37](#page-58-0) escape sequences media-source [296](#page-317-0) media-type [299](#page-320-0) Euro symbol [234](#page-255-0) Event Log screen, EWS [259](#page-280-0) Event Log screen, HP ToolboxFX [51](#page-72-0)

EWS

Advanced screen [270](#page-291-0) browsers supported [252](#page-273-0) Device Configuration screen [254](#page-275-0) Device Information screen [260](#page-281-0) Device Status screen [253](#page-274-0) Event Log screen [259](#page-280-0) Fax Phone Book screen [266](#page-287-0) Fax Receive screen [265](#page-286-0) Fax tab [264](#page-285-0) IPv4 Configuration screen [268](#page-289-0) IPv6 Configuration screen [268](#page-289-0) Network Summary screen [257,](#page-278-0) [267](#page-288-0) Networking tab [266](#page-287-0) Paper Handling screen [260](#page-281-0) Paper Types screen [261](#page-282-0) PCL5c screen [264](#page-285-0) PostScript screen [264](#page-285-0) Print Information Pages [259](#page-280-0) Print Quality screen [261](#page-282-0) Print tab [263](#page-284-0) Printing screen [263](#page-284-0) Service screen [262](#page-283-0) SNMP screen [270](#page-291-0) Status tab [252](#page-273-0) System Setup screen [262](#page-283-0) System tab [259](#page-280-0) express software installation [8](#page-29-0) External Fonts settings, PCL 6 printer driver [230](#page-251-0)

# **F**

FastRes [215](#page-236-0) fax cover page [129](#page-150-0) Data Properties screen [61](#page-82-0) Device Polling screen [76](#page-97-0) dial prefix settings [110](#page-131-0) distinctive ring settings [114](#page-135-0) features available [131](#page-152-0) HP Send Fax software [125](#page-146-0) laptop computers [35](#page-56-0) multiple recipients, sending to [127](#page-148-0) multitasking [132](#page-153-0)

operating systems supported [11](#page-32-0) PC fax programs [135](#page-156-0) Receive Log screen [57](#page-78-0) ring settings [114](#page-135-0) Send Log screen [57](#page-78-0) Setup Utility screen [109](#page-130-0) Fax folder, HP ToolboxFX [54](#page-75-0) Fax Phone Book screen, EWS [266](#page-287-0) Fax Phone Book screen, HP ToolboxFX [55](#page-76-0) fax ports, locating [5](#page-26-0) Fax Receive screen, EWS [265](#page-286-0) Fax tab, EWS [264](#page-285-0) Fax tab, HP embedded Web server [249](#page-270-0) Fax Tasks screen, HP ToolboxFX [55](#page-76-0) faxing from a computer (Macintosh) [290](#page-311-0) features comparison [10](#page-31-0) connection types [131](#page-152-0) HP ToolboxFX [34](#page-55-0) multitasking [132](#page-153-0) new [10](#page-31-0) product [3](#page-24-0) file formats, supported [98](#page-119-0) File to E-mail utility [304](#page-325-0) file, scanning to Macintosh [289](#page-310-0) files and folders added, Windows [194](#page-215-0) Finishing tab printer drivers [204](#page-225-0) firmware updates [301](#page-322-0) first page use different paper [286](#page-307-0) Flip pages up [223](#page-244-0) folders Windows installation [194](#page-215-0) font attributes [220](#page-241-0) Font Substitution Table, HP postscript level 3 emulation driver [230](#page-251-0) fonts DIMM settings, PCL 6 printer drivers [230](#page-251-0)

Euro symbol [234](#page-255-0) External, PCL 6 printer driver [230](#page-251-0) HP postscript level 3 emulation printer driver [234](#page-255-0) HP postscript level 3 emulation support [201](#page-222-0) Send TrueType as bitmap, HP postscript level 3 emulation printer driver [205](#page-226-0) Send TrueType as Bitmap, PCL 6 printer driver [206](#page-227-0) TrueType settings, printer drivers [204](#page-225-0) Windows operating systems supported [12](#page-33-0) fonts, external install [231](#page-252-0) remove [232](#page-253-0) Form to Tray Assignment, drivers [229](#page-250-0) formatter number [42](#page-63-0) Front to Back printing, printer drivers [206](#page-227-0) fulfillment centers Macintosh [245](#page-266-0) fuser modes [72](#page-93-0)

# **G**

glossary of terms [319](#page-340-0) grayscale settings, HP postscript level 3 emulation printer driver [233](#page-254-0)

# **H**

help Macintosh [244](#page-265-0), [245](#page-266-0) operating systems supported [12,](#page-33-0) [244](#page-265-0) printer drivers [200](#page-221-0) Windows [31](#page-52-0) Help folder, HP ToolboxFX [61](#page-82-0) HP Director ADF detection [243](#page-264-0) HP Driver Diagnostic Printer Check Tool [96](#page-117-0) HP Easy Printer Care about [93](#page-114-0) accessing [94](#page-115-0)

HP embedded Web server. *See* EWS HP Instant Support [90](#page-111-0) HP LaserJet Scan software [97](#page-118-0) HP LaserJet Scanner program [243](#page-264-0) HP PCL 6 printer driver % of actual size [217](#page-238-0) About tab [235](#page-256-0) Advanced Printing Features, enabling [204](#page-225-0) Advanced tab [201](#page-222-0) booklets [224](#page-245-0) Copy Count [203](#page-224-0) custom paper sizes [299](#page-320-0) Device Settings tab [227](#page-248-0) Document Options [204](#page-225-0) Document options [222](#page-243-0) document preview image [215,](#page-236-0) [218,](#page-239-0) [226](#page-247-0) duplexing [223](#page-244-0) Effects tab [216](#page-237-0) Finishing tab [221](#page-242-0) Flip pages up [223](#page-244-0) Font Substitution Table [230](#page-251-0) Form to Tray Assignment [229](#page-250-0) Graphic settings [204](#page-225-0) help [200](#page-221-0) Installable Options settings [234](#page-255-0) media supported [297](#page-318-0) media-type commands [299](#page-320-0) Pages per sheet [225](#page-246-0) Paper Options [210](#page-231-0) Paper/Quality tab [209](#page-230-0) Printing Preferences tab [198](#page-219-0) Properties tab [199](#page-220-0) Resizing Options settings [216](#page-237-0) Scale to fit [217](#page-238-0) Services tab [227](#page-248-0) settings, changing [198](#page-219-0) TrueType font settings [204](#page-225-0) Watermarks settings [218](#page-239-0) HP postscript level 3 emulation operating systems supported [11](#page-32-0) HP postscript level 3 emulation printer driver % of actual size [217](#page-238-0) About tab [235](#page-256-0)

Advanced Printing Features, enabling [204](#page-225-0) Advanced tab [201](#page-222-0) booklets [224](#page-245-0) Copy Count [203](#page-224-0) Ctrl-D settings [233](#page-254-0) Device Settings tab [227](#page-248-0) Document Options [204](#page-225-0) Document options [222](#page-243-0) document preview image [215,](#page-236-0) [218,](#page-239-0) [226](#page-247-0) duplexing [223](#page-244-0) Effects tab [216](#page-237-0) Finishing tab [221](#page-242-0) Flip pages up [223](#page-244-0) font settings [234](#page-255-0) Font Substitution Table [230](#page-251-0) Form to Tray Assignment [229](#page-250-0) Graphic settings [204](#page-225-0) help [200](#page-221-0) JPEG Passthrough [235](#page-256-0) media supported [297](#page-318-0) Negative Output [205](#page-226-0) Output Protocol settings [233](#page-254-0) Pages per sheet [225](#page-246-0) Paper Options [210](#page-231-0) Paper/Quality tab [209](#page-230-0) PostScript Device settings [232](#page-253-0) PostScript Memory settings [233](#page-254-0) PostScript Options [204](#page-225-0) PostScript Passthrough [235](#page-256-0) Printing Preferences tab [198](#page-219-0) Properties tab [199](#page-220-0) Resizing Options settings [216](#page-237-0) Scale to fit [217](#page-238-0) Services tab [227](#page-248-0) settings, changing [198](#page-219-0) timeout settings [234](#page-255-0) TrueType font settings [204](#page-225-0) Watermarks settings [218](#page-239-0) HP postscript level 3 emulation support [201](#page-222-0) HP printer drivers diagnostics [96](#page-117-0) HP Send Fax program [125](#page-146-0) HP Setup Assistant screens, Macintosh installation [278](#page-299-0)

HP Software License Agreement screen, Macintosh installation [276](#page-297-0) HP Software License screen, Macintosh installation [275](#page-296-0) HP ToolboxFX .NET Framework dependencies [306](#page-327-0) About [89](#page-110-0) Advanced network settings [87](#page-108-0) Alerts [51](#page-72-0) Animated Demonstrations screen [65](#page-86-0) Auto continue settings [74](#page-95-0) debugging [308](#page-329-0) Device Configuration screen [42](#page-63-0) Device Information screen [66](#page-87-0) Device Polling screen [76](#page-97-0) Device Status screen [40](#page-61-0) disabling or enabling [310](#page-331-0) e-mail alerts [39](#page-60-0) Event Log screen [51](#page-72-0) Fax Data Properties screen [61](#page-82-0) Fax folder [54](#page-75-0) Fax Phone Book screen [55](#page-76-0) Fax Receive Log screen [57](#page-78-0) Fax Send Log screen [57](#page-78-0) Fax Setup Utility screen [109](#page-130-0) Fax Tasks screen [55](#page-76-0) features [31](#page-52-0), [34](#page-55-0) Help folder [61](#page-82-0) HP Instant Support [90](#page-111-0) IPv4 Configuration settings [84](#page-105-0) IPv6 Configuration settings [84](#page-105-0) Jam recovery settings [74](#page-95-0) Network Settings folder [81](#page-102-0) Network Summary screen [47](#page-68-0) operating systems supported [12](#page-33-0) Paper Handling screen [66](#page-87-0) Paper Types screen [72](#page-93-0) PCL5c screen [80](#page-101-0) pop-up alert messages [37](#page-58-0) PostScript screen [81](#page-102-0) Print Info Pages screen [50](#page-71-0) Print Quality screen [70](#page-91-0) Print Settings folder [78](#page-99-0) Printing screen [79](#page-100-0)

product communication [307](#page-328-0) Product Registration screen [91](#page-112-0) Receive alert messages for product events [37](#page-58-0) Receive faxes to this computer [35](#page-56-0) Save/Restore settings screen [77](#page-98-0) sections [35](#page-56-0) Send Fax software [125](#page-146-0) Service screen [75](#page-96-0) Set up E-mail Alerts screen [53](#page-74-0) Setup Status Alerts screen [51](#page-72-0) Shop for Supplies screen [91](#page-112-0) SNMP Configuration settings [87](#page-108-0) starting [35](#page-56-0) Status folder [39](#page-60-0) Support and Troubleshooting screen [90](#page-111-0) System Settings tab [65](#page-86-0) System Setup screen [74](#page-95-0) Troubleshooting folder [63](#page-84-0) troubleshooting known issues [306](#page-327-0) User Guide screen [62](#page-83-0) HP Web Jetadmin [12,](#page-33-0) [32](#page-53-0), [92](#page-113-0) HTML files, viewing [23](#page-44-0)

# **I**

information pages, printing [50](#page-71-0) input tray loading media [294](#page-315-0) input trays. *See* trays install notes [23](#page-44-0) Installable Options HP postscript level 3 emulation printer driver [234](#page-255-0) installation dialog boxes, Macintosh [272](#page-293-0) File to E-mail utility [304](#page-325-0) Macintosh product software [271](#page-292-0) network software, Macintosh [271](#page-292-0) Point and Print [146](#page-167-0) pre-existing, modifying [147](#page-168-0)

installation, software express [8](#page-29-0) recommended [7](#page-28-0) installer new features [10](#page-31-0) installers included [11](#page-32-0), [244](#page-265-0) options [138,](#page-159-0) [271](#page-292-0) installing Windows software [7](#page-28-0) Instant Support, HP [90](#page-111-0) interface ports locating [5](#page-26-0) types included [3](#page-24-0) IPv4 Configuration screen, EWS [268](#page-289-0) IPv4 Configuration settings [84](#page-105-0) IPv6 Configuration screen, EWS [268](#page-289-0) IPv6 Configuration settings [84](#page-105-0) IPX/SPX protocols [132](#page-153-0)

# **J**

jams recovery settings [74](#page-95-0) Jetadmin, HP Web [32,](#page-53-0) [92](#page-113-0) Job Timeout settings [234](#page-255-0) JPEG Passthrough [235](#page-256-0)

#### **K**

known issues [306](#page-327-0)

# **L**

landscape orientation printer drivers [223,](#page-244-0) [226](#page-247-0) languages, localized versions documentation [24](#page-45-0) Macintosh CDs [245](#page-266-0) Macintosh software components [245](#page-266-0) ordering Windows CDs [18](#page-39-0) Readiris [15](#page-36-0) Windows software components [12](#page-33-0) laptop computers, receiving faxes [35](#page-56-0) LaserJet Scan software [97](#page-118-0) LaserJet Scanner program [243](#page-264-0) license agreement screen, Macintosh installation [276](#page-297-0)

license screen, Macintosh installation [275](#page-296-0) Linux printer drivers [6](#page-27-0) Linux support [11](#page-32-0), [21](#page-42-0) loading media priority input tray [294](#page-315-0) tray 1 [295](#page-316-0) localized versions documentation [24](#page-45-0) Macintosh CDs [245](#page-266-0) Macintosh software components [245](#page-266-0) ordering Windows CDs [18](#page-39-0) Readiris [15](#page-36-0) Windows software components [12](#page-33-0) logs, fax Receive screen [57](#page-78-0) Send screen [57](#page-78-0) Lotus Notes [101](#page-122-0)

#### **M**

Macintosh components, software [243](#page-264-0) dialog boxes, installation [272](#page-293-0) driver settings [242,](#page-263-0) [286](#page-307-0) Easy Install option [271](#page-292-0) faxing [290](#page-311-0) features not available [244](#page-265-0) installers [244](#page-265-0) installing product software [271](#page-292-0) Intel Core Processor [6](#page-27-0) languages supported [245](#page-266-0) networks, installing software [271](#page-292-0) PPC [6](#page-27-0) print settings [242](#page-263-0) printer drivers supported [6](#page-27-0) resize documents [286](#page-307-0) scanning from control panel [289](#page-310-0) scanning page-by-page [289](#page-310-0) scanning to e-mail [289](#page-310-0) scanning to file [289](#page-310-0) supported operating systems [6](#page-27-0), [240](#page-261-0) system requirements [241](#page-262-0) uninstalling software [285](#page-306-0)

Macintosh driver settings custom-size paper [286](#page-307-0) Services tab [288](#page-309-0) watermarks [287](#page-308-0) Macintosh operating systems components, software [245](#page-266-0) install notes [245](#page-266-0) online help [245](#page-266-0) PDEs [245](#page-266-0) PPDs [245](#page-266-0) manual scrubber utility [304](#page-325-0) manual uninstall, Windows [194](#page-215-0) manuals localized versions [24](#page-45-0) operating systems supported [12,](#page-33-0) [244](#page-265-0) margins, HP PCL 6 printer driver [298](#page-319-0) media custom-size, Macintosh settings [286](#page-307-0) default size for tray [295](#page-316-0) first page [286](#page-307-0) pages per sheet [287](#page-308-0) supported sizes [292](#page-313-0) memory Device Configuration screen, HP ToolboxFX [42](#page-63-0) HP postscript level 3 emulation printer driver settings [233](#page-254-0) system requirements [132](#page-153-0) message angle on watermarks [220](#page-241-0) message on watermarks [220](#page-241-0) messages alerts, receiving [37](#page-58-0) Auto continue settings [74](#page-95-0) e-mail alerts [39](#page-60-0) pop-up alerts [37](#page-58-0) Microsoft Outlook [101](#page-122-0) model number, locating [5](#page-26-0) Mopier mode [221](#page-242-0) multiple pages per sheet [287](#page-308-0) multitasking [132](#page-153-0)

#### **N**

n-up printing [287](#page-308-0)

Negative Output, HP postscript level 3 emulation printer driver [205](#page-226-0) NET Framework dependencies, HP ToolboxFX [306](#page-327-0) network port locating [5](#page-26-0) Network Settings folder, HP ToolboxFX [81](#page-102-0) Network Summary screen, EWS [257](#page-278-0), [267](#page-288-0) Network Summary screen, HP ToolboxFX [47](#page-68-0) Networking tab, EWS [266](#page-287-0) Networking tab, HP embedded Web server [251](#page-272-0) networks Advanced settings [87](#page-108-0) features available [131](#page-152-0), [134](#page-155-0) HP ToolboxFX settings [47](#page-68-0) HP Web Jetadmin [92](#page-113-0) IPv4 Configuration settings [84](#page-105-0) IPv6 Configuration settings [84](#page-105-0) Macintosh, installing software [271](#page-292-0) peer-to-peer, set up [142](#page-163-0) Point-and-Print installation [146](#page-167-0) SNMP settings [87](#page-108-0) system requirements [132](#page-153-0) new features [10](#page-31-0) number of copies printer driver settings [203](#page-224-0)

# **O**

**OCR** accuracy [135](#page-156-0) file types supported [98](#page-119-0) localized versions [15](#page-36-0) Macintosh software [243](#page-264-0) software programs supported [135](#page-156-0) Windows software [31](#page-52-0) on/off switch, locating [4](#page-25-0) online help HP ToolboxFX [61](#page-82-0) Macintosh [244](#page-265-0) Windows [31](#page-52-0) operating systems supported [6,](#page-27-0) [28](#page-49-0), [240](#page-261-0)

optical character recognition. *See* OCR Optimizations option, PCL 6 printer driver [204](#page-225-0) order software Macintosh [245](#page-266-0) ordering software Windows [18](#page-39-0) orientation printer drivers [223,](#page-244-0) [226](#page-247-0) OS/2 support [21](#page-42-0) Outlook [101](#page-122-0) output bin locating [4](#page-25-0) output bins custom paper sizes [212](#page-233-0) Output Protocol settings, HP postscript level 3 emulation printer driver [233](#page-254-0)

# **P**

Page order settings [225](#page-246-0) Page Order settings, printer drivers [206](#page-227-0) page orientation printer drivers [223,](#page-244-0) [226](#page-247-0) page-by-page scanning (Macintosh) [289](#page-310-0) pages per sheet [287](#page-308-0) Pages per sheet settings [225](#page-246-0) paper custom sizes, printer driver settings [211](#page-232-0) custom-size, Macintosh settings [286](#page-307-0) first page [286](#page-307-0) fuser modes [72](#page-93-0) margins [298](#page-319-0) margins, HP PCL 6 printer driver [298](#page-319-0) Page size settings, printer drivers [210](#page-231-0) pages per sheet [287](#page-308-0) Pages per sheet settings, printer drivers [225](#page-246-0) Paper Handling screen [66](#page-87-0) Paper Source: settings, printer drivers [213](#page-234-0) Paper type: settings, printer drivers [213](#page-234-0)

Print Document On settings, printer drivers [217](#page-238-0) Print on both sides settings, printer drivers [223](#page-244-0) selecting [214](#page-235-0) size commands [298](#page-319-0) source commands [296](#page-317-0) sources and destinations [296](#page-317-0) supported sizes [292](#page-313-0) type commands [299](#page-320-0) types and sizes supported [297](#page-318-0) types supported [298](#page-319-0) Paper Handling screen, EWS [260](#page-281-0) Paper Handling screen, HP ToolboxFX [66](#page-87-0) Paper Options printer drivers [210](#page-231-0) Paper source setting [213](#page-234-0) Paper Source: settings [213](#page-234-0) Paper type: settings [213](#page-234-0) Paper Types screen, EWS [261](#page-282-0) Paper Types screen, HP ToolboxFX [72](#page-93-0) Paper/Quality tab printer drivers [209](#page-230-0) parallel port, not supported [302](#page-323-0) part numbers documentation [24](#page-45-0) Macintosh software CDs [245](#page-266-0) Windows software CDs [18](#page-39-0) PC 5e screen, HP ToolboxFX [80](#page-101-0) PC fax programs [135](#page-156-0) PCL 5 UPD media-source commands [296](#page-317-0) PCL 6 printer driver External Fonts settings [230](#page-251-0) Font DIMM Installer [230](#page-251-0) media-source commands [296](#page-317-0) Print Optimizations option [204](#page-225-0) Send TrueType as Bitmap [206](#page-227-0) PCL drivers [29](#page-50-0) PCL printer drivers operating systems supported [6](#page-27-0) PCL5c screen, EWS [264](#page-285-0) PDEs (Printer Dialog Extensions) [245](#page-266-0)

PDF files viewing [23](#page-44-0) PDF files, online help [31](#page-52-0) peer-to-peer networking [142](#page-163-0) peer-to-peer printing disclaimer [132,](#page-153-0) [142](#page-163-0) Percentage of actual size setting [217](#page-238-0) Point-and-Print installation, Windows printing-system software [146](#page-167-0) polling settings [76](#page-97-0) pop-up alerts [37](#page-58-0) portrait orientation prinert drivers [226](#page-247-0) printer drivers [223](#page-244-0) ports connecting [302](#page-323-0) device conflicts [302](#page-323-0) locating [5](#page-26-0) types included [3](#page-24-0) PostScript Device settings, HP postscript level 3 emulation printer driver [232](#page-253-0) PostScript Options, HP postscript level 3 emulation printer driver [204](#page-225-0) PostScript Passthrough [235](#page-256-0) Postscript printer description (PPD) files [245](#page-266-0) PostScript screen, EWS [264](#page-285-0) PostScript screen, HP ToolboxFX [81](#page-102-0) power switch, locating [4](#page-25-0) PPD (postscript printer description) files [245](#page-266-0) PPDs, included [11](#page-32-0) pre-existing installation, modifying [147](#page-168-0) presets (Macintosh) [286](#page-307-0) Print all Text as Black printer drivers [205](#page-226-0) print cartridge door release, locating [4](#page-25-0) print cartridges Macintosh status [288](#page-309-0) Print Document On settings [217](#page-238-0) Print Info Pages screen, HP ToolboxFX [50](#page-71-0)

Print Information Pages, EWS [259](#page-280-0) print media supported [292](#page-313-0) Print on both sides [223](#page-244-0) Print Optimizations option, PCL 6 printer driver [204](#page-225-0) Print page borders settings [225](#page-246-0) Print Quality screen, EWS [261](#page-282-0) Print Quality screen, HP ToolboxFX [70](#page-91-0) Print Quality settings [215](#page-236-0) Print Settings folder, HP ToolboxFX [78](#page-99-0) Print tab, EWS [263](#page-284-0) Print tab, HP embedded Web server [249](#page-270-0) Printer Dialog Extensions (PDEs) [245](#page-266-0) printer drivers % of actual size [217](#page-238-0) About tab [235](#page-256-0) Advanced Printing Features, enabling [204](#page-225-0) Advanced tab [201](#page-222-0) booklets [224](#page-245-0) Copy Count [203](#page-224-0) custom paper sizes [299](#page-320-0) Device Settings tab [227](#page-248-0) Document Options [204](#page-225-0) Document options [222](#page-243-0) document preview image [218,](#page-239-0) [226](#page-247-0) duplexing [223](#page-244-0) Effects tab [216](#page-237-0) Finishing tab [221](#page-242-0) Flip pages up [223](#page-244-0) Form to Tray Assignment [229](#page-250-0) Graphic settings [204](#page-225-0) help [200](#page-221-0) Installable Options settings [234](#page-255-0) localized versions, Windows [12](#page-33-0) media supported [297](#page-318-0) media-type commands [299](#page-320-0) operating systems supported [6](#page-27-0) Pages per sheet [225](#page-246-0) Paper Options [210](#page-231-0)

paper size commands [298](#page-319-0) Paper/Quality tab [209](#page-230-0) Printing Preferences tabs [198](#page-219-0) Properties tab [199](#page-220-0) Resizing Options settings [216](#page-237-0) Scale tofFit [217](#page-238-0) Services tab [227](#page-248-0) settings, changing [198](#page-219-0) specifications [3](#page-24-0) TrueType font settings [204](#page-225-0) Watermarks settings [218](#page-239-0) printing double-sided (duplex), Macintosh [288](#page-309-0) features available [131](#page-152-0) Macintosh [286](#page-307-0) multitasking [132](#page-153-0) settings [79](#page-100-0) Printing Preferences tabs, printer drivers [198](#page-219-0) Printing screen, EWS [263](#page-284-0) Printing screen, HP ToolboxFX [79](#page-100-0) printing shortcuts creating [208](#page-229-0) predefined [207](#page-228-0) Printing Shortcuts tab [206](#page-227-0) priority input tray loading [294](#page-315-0) locating [4](#page-25-0) priority, settings [29](#page-50-0) product serial number, locating [5](#page-26-0) Product Registration screen, HP ToolboxFX [91](#page-112-0) Progress indicator screen, Macintosh installation [276](#page-297-0) Properties tabs, printer drivers [199](#page-220-0) protocols [233](#page-254-0) protocols, network [132](#page-153-0) PS Emulation drivers [29](#page-50-0) PS emulation printer driver Installable Options settings [234](#page-255-0) PS fonts [12](#page-33-0)

#### **Q**

quality print settings (Macintosh) [286](#page-307-0) quality settings EWS screen [261](#page-282-0) HPToolboxFX [70](#page-91-0)

# **R**

RAM system requirements [132](#page-153-0) Readiris software file types supported [98](#page-119-0) localized versions [13](#page-34-0), [15](#page-36-0), [20](#page-41-0) reliability of OCR [135](#page-156-0) version installed [10](#page-31-0) Windows [31](#page-52-0) Readiris text-recognition software Macintosh [243](#page-264-0) Readme files downloading [311](#page-332-0) Windows [311](#page-332-0) Receive alert messages for product events [37](#page-58-0) Receive faxes to this computer [35](#page-56-0) Receive Log screen [57](#page-78-0) recommended software installation [7](#page-28-0) registration, product [91](#page-112-0) release notes [12](#page-33-0), [244](#page-265-0) removing software. *See* uninstallation reports, printing [50](#page-71-0) resize documents Macintosh [286](#page-307-0) Resizing Options [216](#page-237-0) resolution HP ToolboxFX settings [70](#page-91-0) Print Quality settings [215](#page-236-0) specifications [3](#page-24-0) restoring factory settings [75](#page-96-0) ring settings, fax [114](#page-135-0)

#### **S**

Save/Restore Settings screen [77](#page-98-0) scale documents Macintosh [286](#page-307-0) Scale to fit setting [217](#page-238-0) scan methods [97](#page-118-0) Scan Driver localized versions [12](#page-33-0) Macintosh [243](#page-264-0)

TWAIN [11](#page-32-0), [106](#page-127-0) using [97](#page-118-0) WIA [103](#page-124-0) Windows [31](#page-52-0) scanning features available [131](#page-152-0) from control panel (Macintosh) [289](#page-310-0) HP LaserJet Scan software [97](#page-118-0) multitasking [132](#page-153-0) page-by-page (Macintosh) [289](#page-310-0) to e-mail (Macintosh) [289](#page-310-0) to file (Macintosh) [289](#page-310-0) TWAIN driver features [106](#page-127-0) WIA driver features [103](#page-124-0) screen-readable documentation [24](#page-45-0) screens, Macintosh installation HP Setup Assistant [278](#page-299-0) HP Software License [275](#page-296-0) HP Software License Agreement [276](#page-297-0) progress indicator [276](#page-297-0) Select Device [278](#page-299-0) USB cable [277](#page-298-0) scrubber utility [304](#page-325-0) Select Device screen, Macintosh installation [278](#page-299-0) Send Ctrl-D settings [233](#page-254-0) Send Fax program [125](#page-146-0) Send Log screen [57](#page-78-0) Send TrueType as Bitmap HP postscript level 3 emulation printer driver [205](#page-226-0) serial number [42](#page-63-0) serial number, locating [5](#page-26-0) Service ID [42](#page-63-0) Service screen, EWS [262](#page-283-0) Service screen, HP ToolboxFX [75](#page-96-0) Services tab Macintosh [288](#page-309-0) printer drivers [227](#page-248-0) Set up E-mail Alerts screen, HP ToolboxFX [53](#page-74-0) settings Device Configuration screen [42](#page-63-0)

driver presets (Macintosh) [286](#page-307-0) drivers [30](#page-51-0), [242](#page-263-0) priority [29](#page-50-0) restoring factory [75](#page-96-0) Save/Restore screen [77](#page-98-0) Setup Assistant screens, Macintosh [278](#page-299-0) Setup Status Alerts screen, HP ToolboxFX [51](#page-72-0) Setup Wizard, fax [109](#page-130-0) shared files and folders [194](#page-215-0) sharing features available [131](#page-152-0), [132](#page-153-0) set up [142](#page-163-0) Shop for Supplies screen, HP ToolboxFX [91](#page-112-0) sizes, paper commands [298](#page-319-0) custom, printer driver support [299](#page-320-0) HP ToolboxFX settings [66](#page-87-0) margins [298](#page-319-0) Print on both sides settings, printer drivers [223](#page-244-0) printer driver settings [210](#page-231-0) SNMP screen, EWS [270](#page-291-0) SNMP settings [87](#page-108-0) software components [7](#page-28-0) express installation [8](#page-29-0) HP ToolboxFX [32](#page-53-0) HP Web Jetadmin [32](#page-53-0) recommended installation [7](#page-28-0) settings [29](#page-50-0) supported operating systems [6](#page-27-0), [28,](#page-49-0) [240](#page-261-0) Windows [32](#page-53-0) software license agreement screen, Macintosh installation [276](#page-297-0) software license screen, Macintosh installation [275](#page-296-0) software, order Macintosh [245](#page-266-0) software, ordering Windows [18](#page-39-0) source, paper [213](#page-234-0) sources, paper. *See* trays special media guidelines [294](#page-315-0)

Special pages list box [214](#page-235-0) special paper guidelines [294](#page-315-0) specifications product features [3](#page-24-0) standalone fax and copier features [131](#page-152-0) status Macintosh services tab [288](#page-309-0) status alerts screen, HP ToolboxFX [51](#page-72-0) Status folder, HP ToolboxFX [39](#page-60-0) status screen, HP ToolboxFX [40](#page-61-0) Status tab, EWS [252](#page-273-0) Status tab, HP embedded Web server [248](#page-269-0) supplies, ordering [91](#page-112-0) supply-status, Services tab Macintosh [288](#page-309-0) Support and Troubleshooting screen, HP ToolboxFX [90](#page-111-0) support, product [90](#page-111-0) supported media [292](#page-313-0) system requirements Macintosh [241](#page-262-0) Windows [28](#page-49-0) System Settings tab, HP ToolboxFX [65](#page-86-0) System Setup screen, EWS [262](#page-283-0) System Setup screen, HP ToolboxFX [74](#page-95-0) System tab, EWS [259](#page-280-0) System tab, HP embedded Web server [248](#page-269-0) system-tray icon alerts [38](#page-59-0)

#### **T**

T.30 trace test [75](#page-96-0) TBCP (Tagged Binary Communications Protocol) [233](#page-254-0) TBCP output protocol, HP postscript level 3 emulation printer driver [233](#page-254-0) TCP/IP protocols [132](#page-153-0) terminology [319](#page-340-0) text, printing all as black printer drivers [205](#page-226-0) timeout settings [234](#page-255-0) ToolboxFX. *See* HP ToolboxFX trace test [75](#page-96-0)

trademark acknowledgements [ii](#page-3-0) tray 1 loading [295](#page-316-0) locating [4](#page-25-0) trays custom paper sizes [212](#page-233-0) default media size [295](#page-316-0) double-sided printing [288](#page-309-0) HP ToolboxFX settings [66](#page-87-0) included [296](#page-317-0) media supported [298](#page-319-0) media-source commands [296](#page-317-0) media-type commands [299](#page-320-0) Paper Source: settings, printer drivers [213](#page-234-0) printer drivers Form to Tray Assignment [229](#page-250-0) troubleshoot HP Driver Diagnostic Printer Check Tool [96](#page-117-0) troubleshooting alerts, receiving for product events [37](#page-58-0) Animated Demonstrations screen [65](#page-86-0) device conflicts [302](#page-323-0) e-mail [305](#page-326-0) e-mail alerts [39](#page-60-0) File to E-mail utility [304](#page-325-0) HP ToolboxFX [306](#page-327-0) pop-up alerts [37](#page-58-0) scrubber utility [304](#page-325-0) Services tab, printer drivers [227](#page-248-0) TWAIN [106](#page-127-0) Troubleshooting folder, HP ToolboxFX [63](#page-84-0) TrueType font settings [234](#page-255-0) TrueType fonts printer driver settings [204](#page-225-0) Send as Bitmaps, HP postscript level 3 emulation printer driver [205](#page-226-0) Send as Bitmaps, PCL 6 printer driver [206](#page-227-0) TWAIN driver [11](#page-32-0), [31,](#page-52-0) [106](#page-127-0) Macintosh support [243](#page-264-0) troubleshooting [106](#page-127-0)

two-sided printing media supported [298](#page-319-0) types, paper commands [299](#page-320-0) fuser modes [72](#page-93-0) HP ToolboxFX settings [66](#page-87-0) Print on both sides settings, drivers [223](#page-244-0) printer driver settings [213](#page-234-0) supported [297](#page-318-0), [298](#page-319-0)

#### **U**

uninstallation express [192](#page-213-0) Macintosh software [285](#page-306-0) manual, Windows [194](#page-215-0) recommended [192](#page-213-0) Windows product software [192](#page-213-0) UNIX support [11](#page-32-0), [21](#page-42-0) USB cable screen, Macintosh installation [277](#page-298-0) USB port connecting [302](#page-323-0) device conflicts [302](#page-323-0) devices vs. hubs [302](#page-323-0) HP ToolboxFX issues [309](#page-330-0) locating [5](#page-26-0) type included [3](#page-24-0) User Guide [23](#page-44-0) User Guide screen, HP ToolboxFX [62](#page-83-0) user guides localized versions [24](#page-45-0) operating systems supported [12,](#page-33-0) [244](#page-265-0)

#### **W**

Wait Timeout settings [234](#page-255-0) watermarks default settings [221](#page-242-0) message angle on [220](#page-241-0) message on [220](#page-241-0) Watermarks settings [218](#page-239-0) watermarks, list of [219](#page-240-0) Web sites Adobe [201](#page-222-0) HP Driver Diagnostic Printer Check Tool [96](#page-117-0)

HP Web Jetadmin, downloading [92](#page-113-0) order Macintosh software [245](#page-266-0) ordering Windows software [18](#page-39-0) TWAIN [106](#page-127-0) WIA driver [11,](#page-32-0) [31](#page-52-0), [103](#page-124-0) Windows components, software [11](#page-32-0), [30](#page-51-0) device conflicts [302](#page-323-0) directory structure, software CD-ROM [6](#page-27-0) driver settings [30](#page-51-0) drivers supported [29](#page-50-0), [31](#page-52-0) installation options [138](#page-159-0) installers [11](#page-32-0) manual uninstall [194](#page-215-0) printer drivers supported [6](#page-27-0) Readme file [311](#page-332-0) sharing, set up [142](#page-163-0) software components [32](#page-53-0) supported operating systems [6](#page-27-0), [28](#page-49-0) system requirements [28](#page-49-0) uninstalling product software [192](#page-213-0) Windows operating systems Point-and-Print installation [146](#page-167-0)

© 2008 Hewlett-Packard Development Company, L.P.